#### **EPSON** ®

# Színes lézerkészülék **EPSON Aculaser CX11 Series**

A jelen kiadvány semelyik része sem reprodukálható, nem tárolható visszakereső-rendszerben és nem vihető át semmilyen eszközzel – pl. mechanikusan, fénymásolással, felvétellel vagy bármilyen más módszerrel – a Seiko Epson Corporation előzetes írásbeli engedélye nélkül. A dokumentum tartalmának felhasználására vonatkozóan nem vállalunk felelősséget. A dokumentum tartalmának felhasználásából származó károkért sem vállalunk semmiféle felelősséget.

Sem a Seiko Epson Corporation, sem bármely leányvállalata nem vállal felelősséget a termék megvásárlójának vagy harmadik félnek olyan káráért, veszteségéért, költségéért vagy kiadásáért, amely a következőkből származik: baleset, a termék nem rendeltetésszerű vagy helytelen használata, a termék jogosulatlan módosítása, javítása vagy megváltoztatása, illetve (az Egyesült Államok kivételével) a Seiko Epson Corporation üzemeltetési és karbantartási utasításainak nem pontos betartása.

A Seiko Epson Corporation és leányvállalatai nem vállalnak felelősséget az olyan károkért és problémákért, amelyek a Seiko Epson Corporation által eredeti Epson terméknek, vagy az Epson által jóváhagyott terméknek nem minősített kiegészítők vagy fogyóeszközök használatából származnak.

Az IBM és a PS/2 az International Business Machines Corporation bejegyzett védjegye. A Microsoft és a Windows a Microsoft Corporation bejegyzett védjegye az Egyesült Államokban és más országokban.

Az Apple és a Macintosh az Apple Computer, Inc. bejegyzett védjegye.

Az EPSON a Seiko Epson Corporation bejegyzett védjegye, míg az EPSON AcuLaser annak védjegye.

*Általános nyilatkozat:* A dokumentumban előforduló egyéb termékneveket kizárólag azonosítás céljából használtuk, tulajdonosaik védjeggyel láthatták el őket. Az Epson ezekkel a védjegyekkel kapcsolatban semmiféle jogra nem tart igényt.

Copyright© 2005 Seiko Epson Corporation. Minden jog fenntartva.

# **Hol található információ?**

#### *Biztonsági előírások lap*

Tudnivalókat tartalmaz a készülék biztonságos használatával kapcsolatban. Olvassa el a készülék összeszerelése előtt.

#### *Üzembe helyezési útmutató*

Tudnivalókat tartalmaz a készülék összeszerelésével, a fax beállításával és a mellékelt szoftver telepítésével kapcsolatban.

#### *Használati útmutató (ez a kézikönyv)*

Részletesen ismerteti a készülék funkcióit, a választható termékeket, a karbantartást, a hibaelhárítást és a műszaki adatokat.

#### *Hálózati útmutató*

A nyomtatóillesztővel és a hálózati beállításokkal kapcsolatos információkat tartalmaz hálózati rendszergazdák számára. Ez az útmutató a hálózati segédprogramokat tartalmazó CD-ROM-ról telepíthető a számítógép merevlemezére.

#### *Alapműveletek*

Útmutatást nyújt papírelakadás megszüntetéséhez, illetve olyan információkat tartalmaz a kezelőpanelről, a másolásról és a faxolásról, amelyekre gyakran szükség lehet. Célszerű ezt az útmutatót kinyomtatni, és a készülék közelében tartani.

#### *Online súgó a készülék szoftveréhez*

Ha a Súgó gombra kattint, részletes tájékoztatót olvashat a készüléket vezérlő szoftver használatáról. Az online súgó automatikusan települ, amikor telepíti a nyomtatószoftvert.

#### *Megjegyzés:*

*Külön megjegyzés hiányában az útmutatóban lévő ábrák az EPSON AcuLaser CX11F készülékre vonatkoznak.*

# *[Másolási útmutató](#page-22-0)*

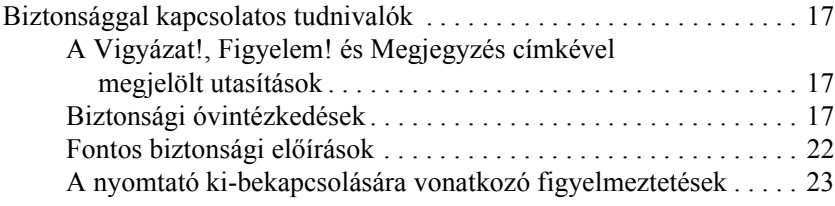

#### *1. fejezet [Ismerkedés a nyomtatóval](#page-31-0)*

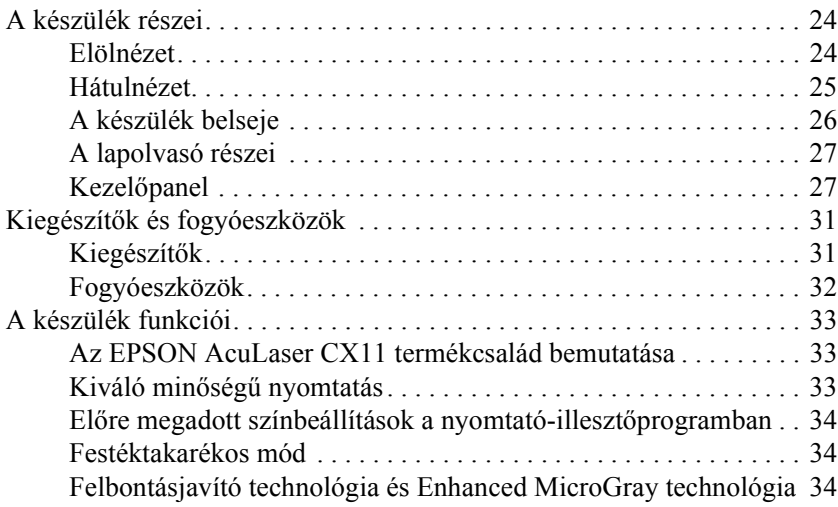

#### *2. fejezet A nyomtató funkciói és a különféle nyomtatási lehetőségek*

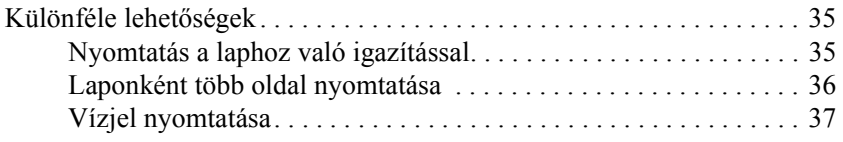

### *3. fejezet [Papírkezelés](#page-48-0)*

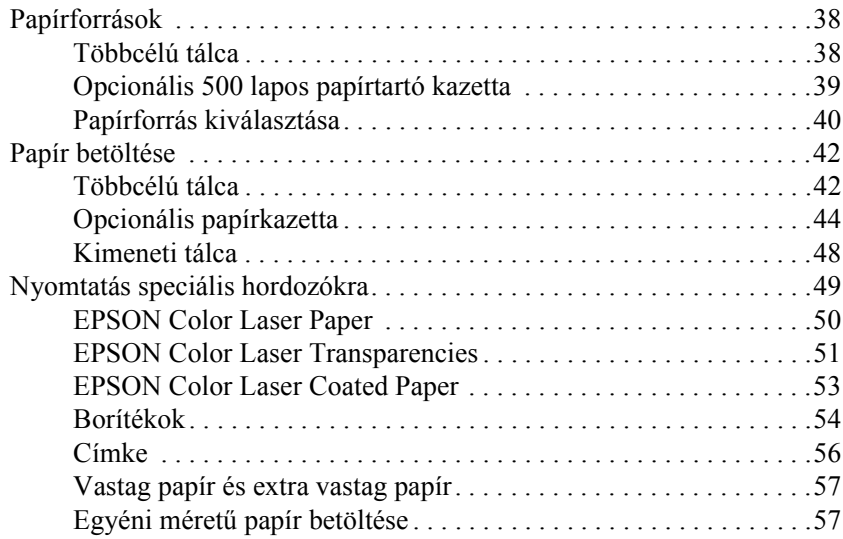

### *4. fejezet [A nyomtatószoftver használata Windows rendszeren](#page-82-0)*

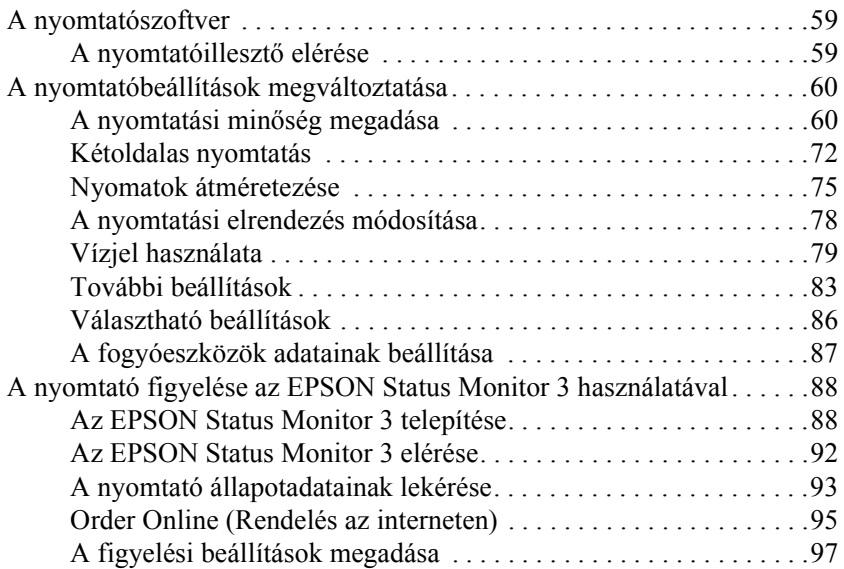

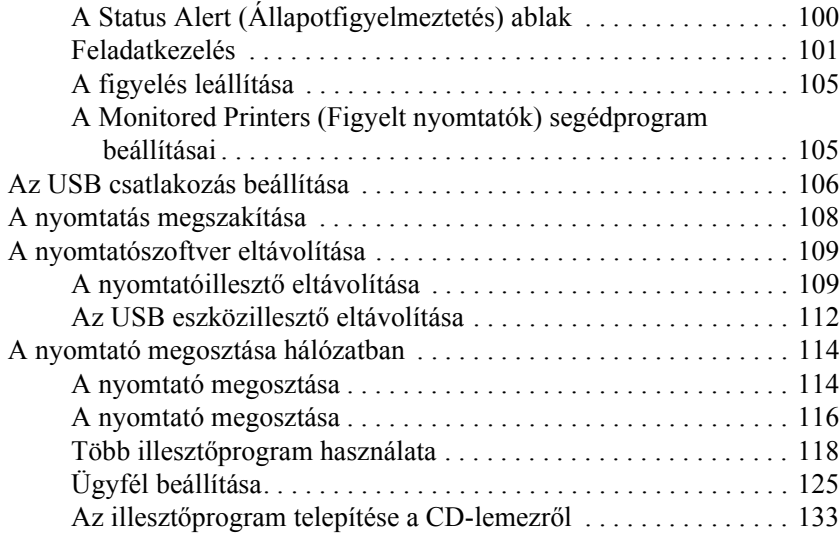

#### *5. fejezet [A nyomtatószoftver használata Macintosh rendszeren](#page-148-0)*

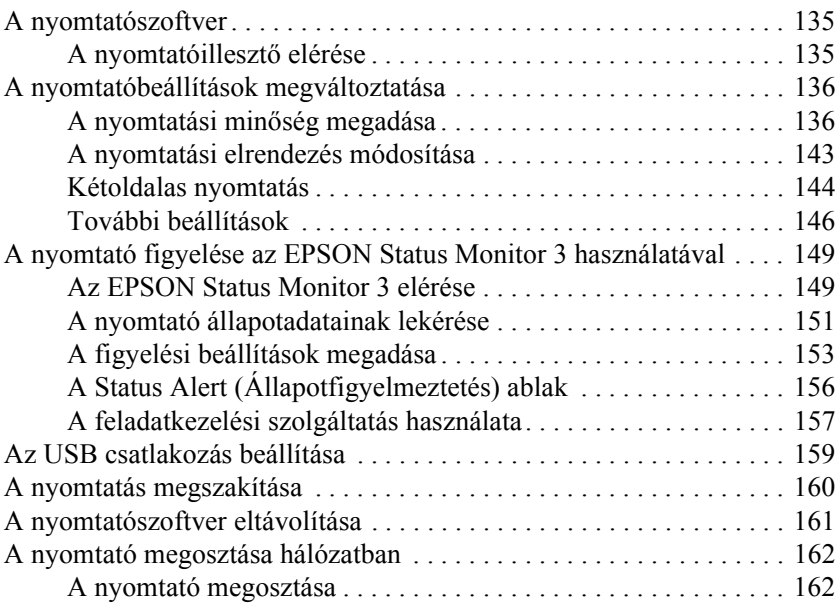

#### *6. fejezet [Beolvasás](#page-174-0)*

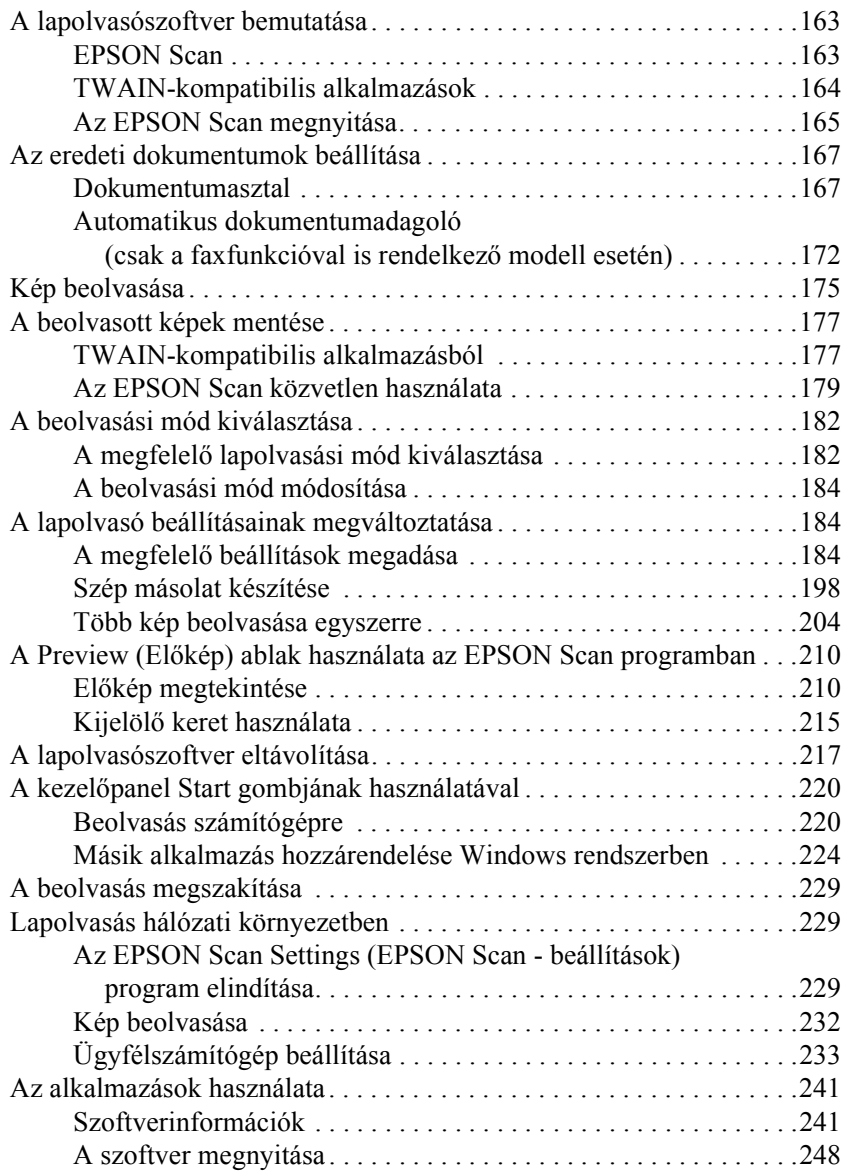

#### *7. fejezet [Másolás](#page-260-0)*

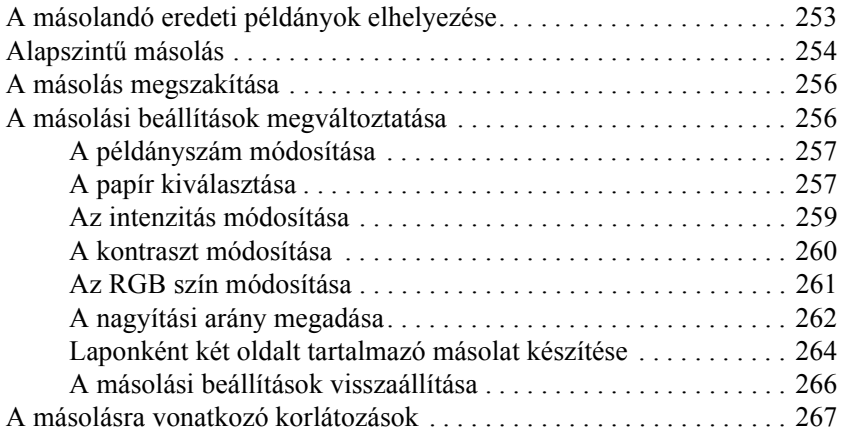

#### *8. fejezet [Faxolás \(csak a faxfunkcióval is rendelkez](#page-276-0)ő [modell esetén\)](#page-276-1)*

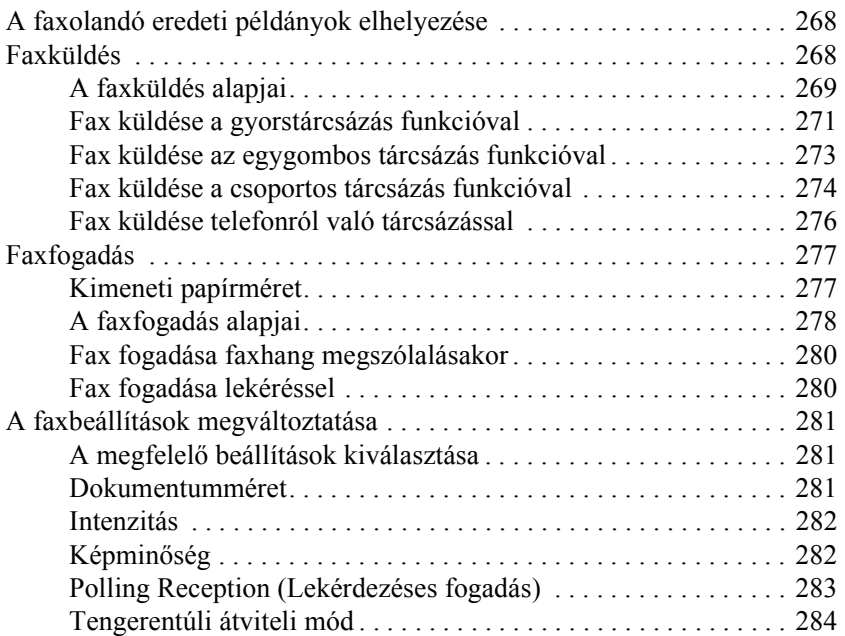

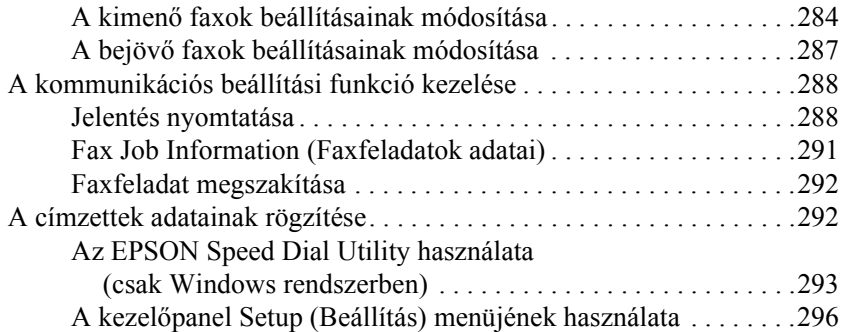

#### *9. fejezet A kezelő[panel használata](#page-313-0)*

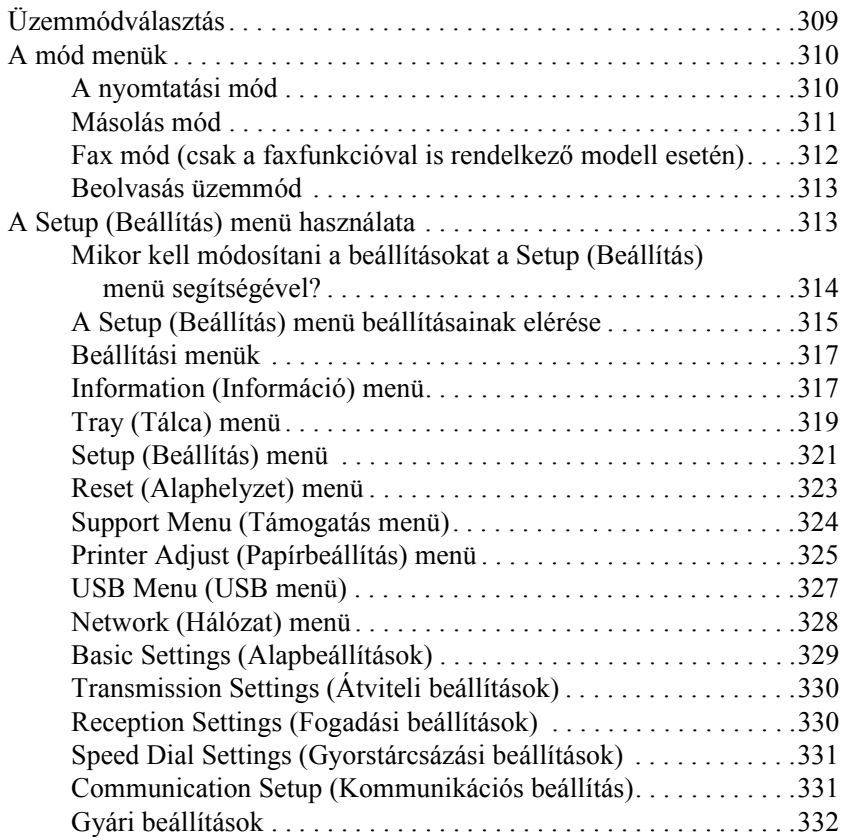

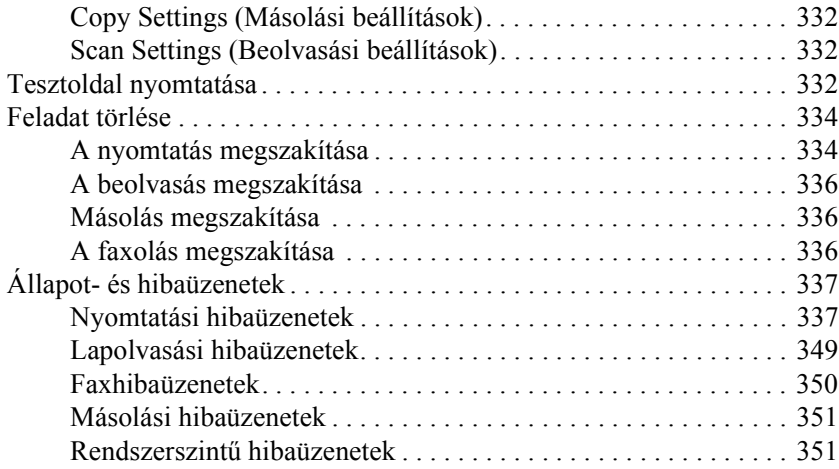

#### *10. fejezet Kiegészítők beszerelése*

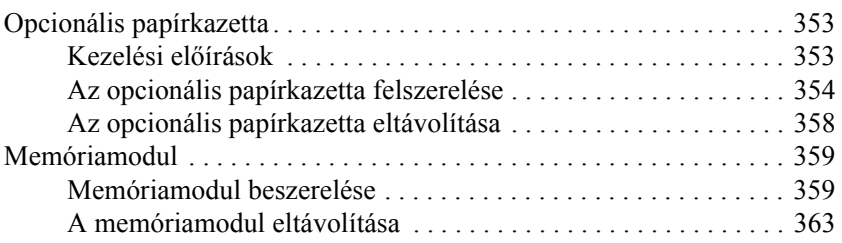

#### *11. fejezet [Karbantartás és szállítás](#page-377-0)*

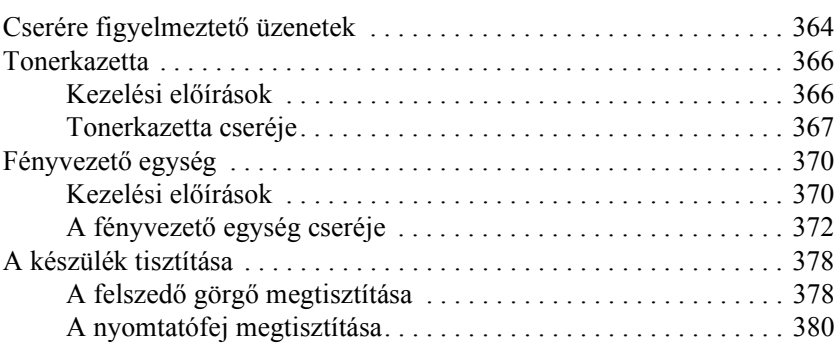

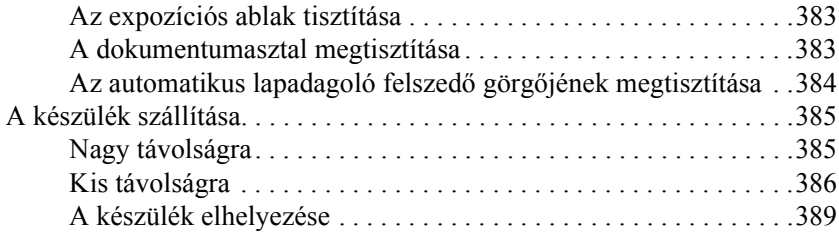

#### *12. fejezet [Egyéb problémák](#page-410-0)*

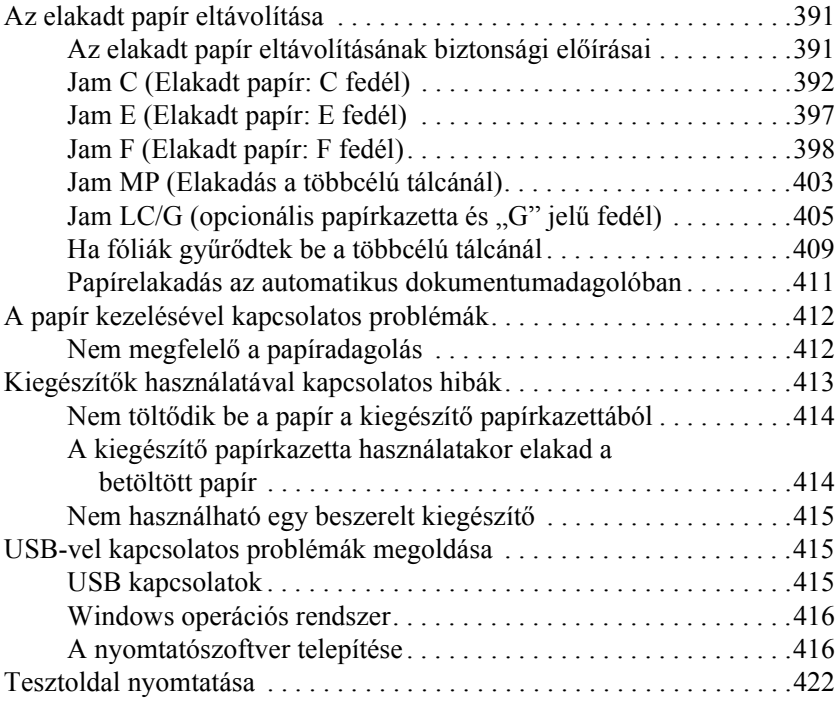

#### *13. fejezet Nyomtatási problémák*

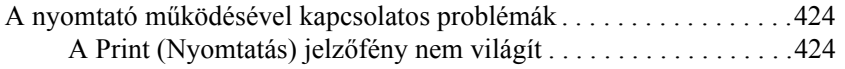

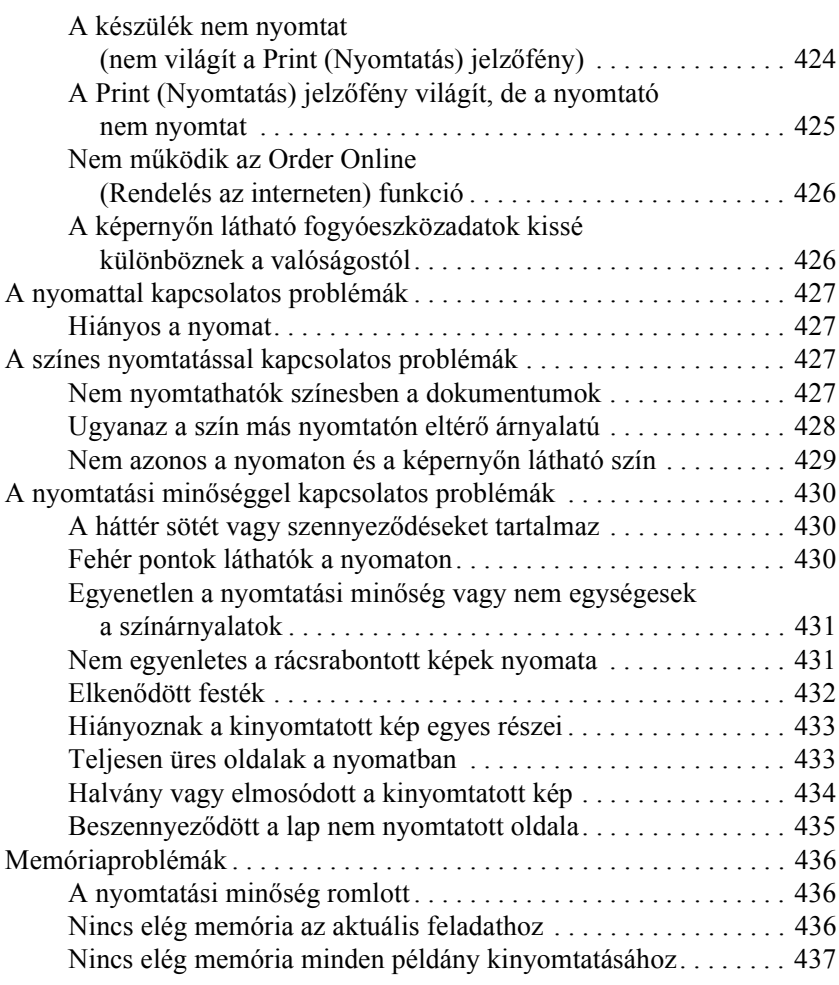

#### *14. fejezet Beolvasási problémák*

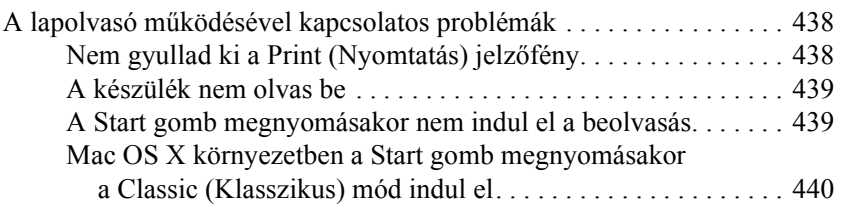

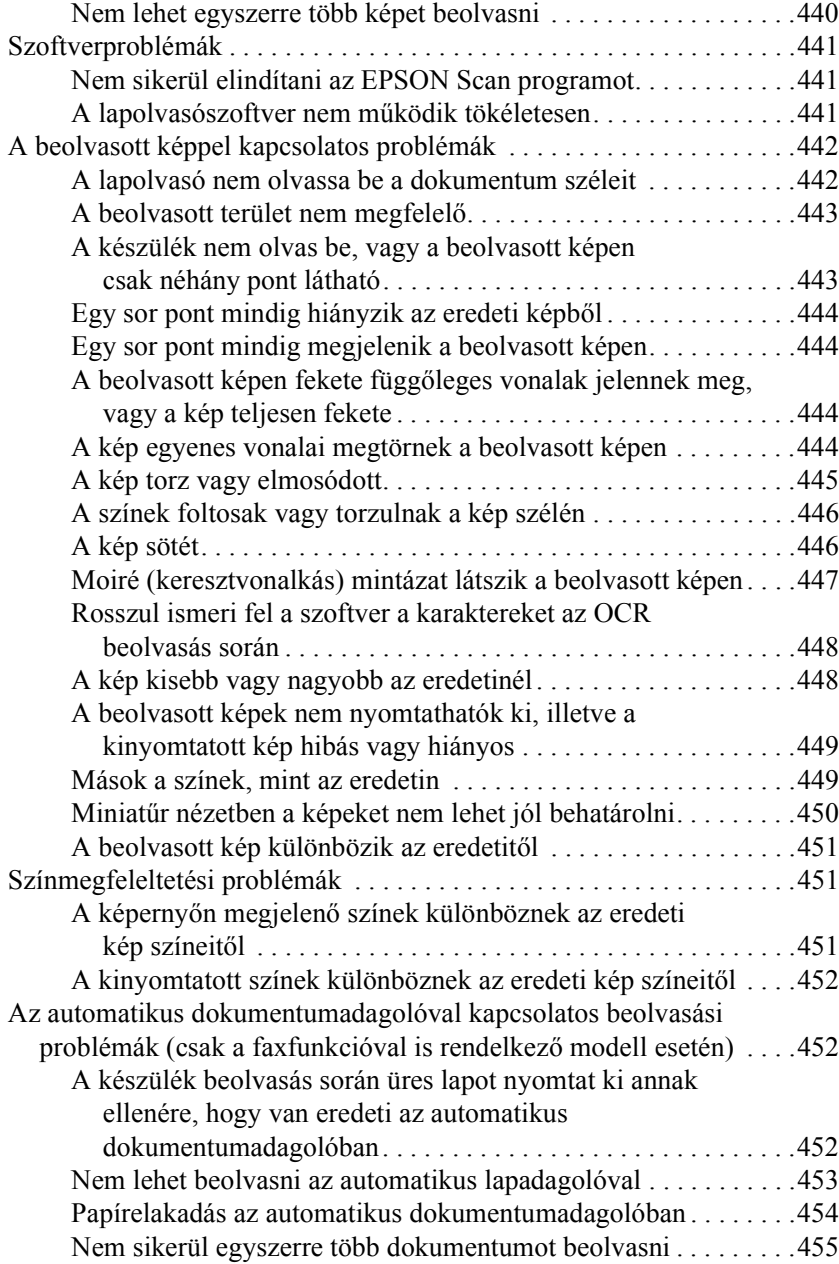

### *15. fejezet [Másolási problémák](#page-459-0)*

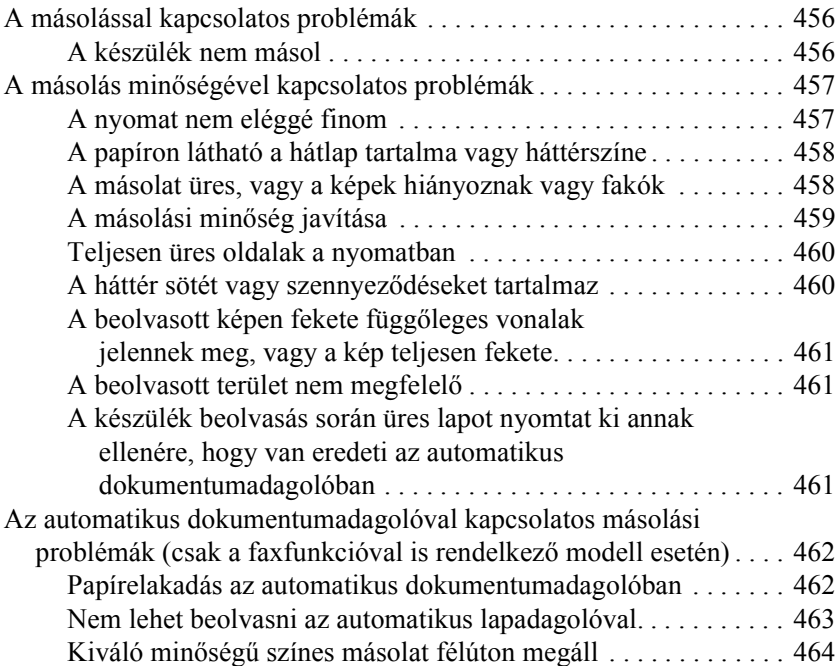

#### *16. fejezet Faxolási problémák*

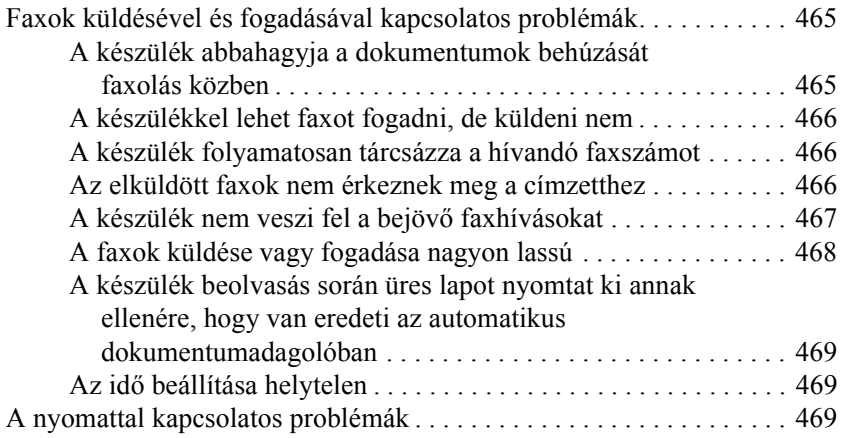

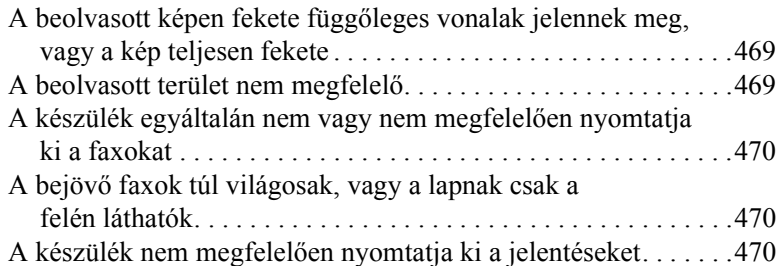

### *A. függelék [Ügyfélszolgálat](#page-473-0)*

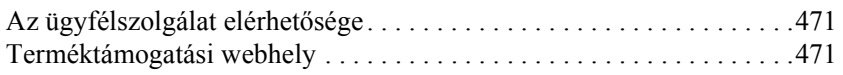

#### *B. függelék Mű[szaki adatok](#page-479-0)*

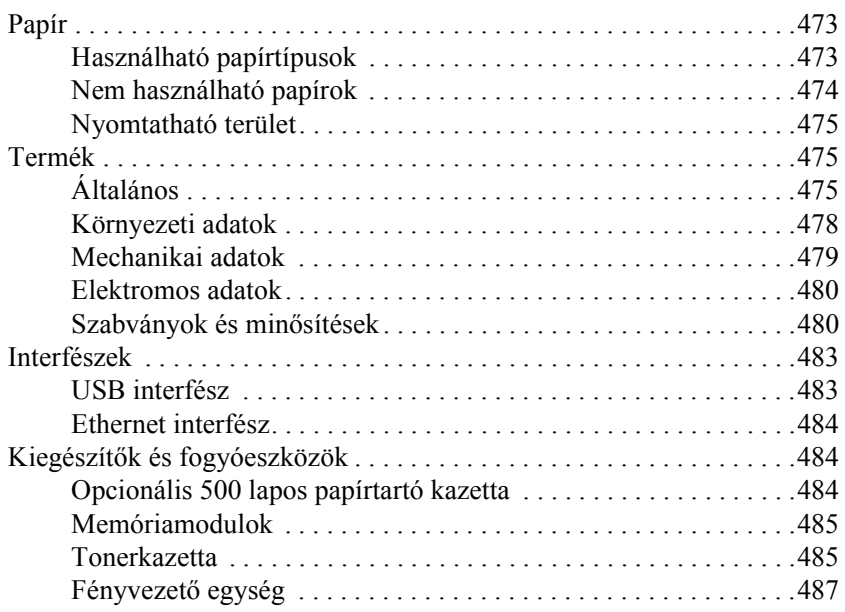

### *C. függelék [Munka a bet](#page-509-0)űkészletekkel*

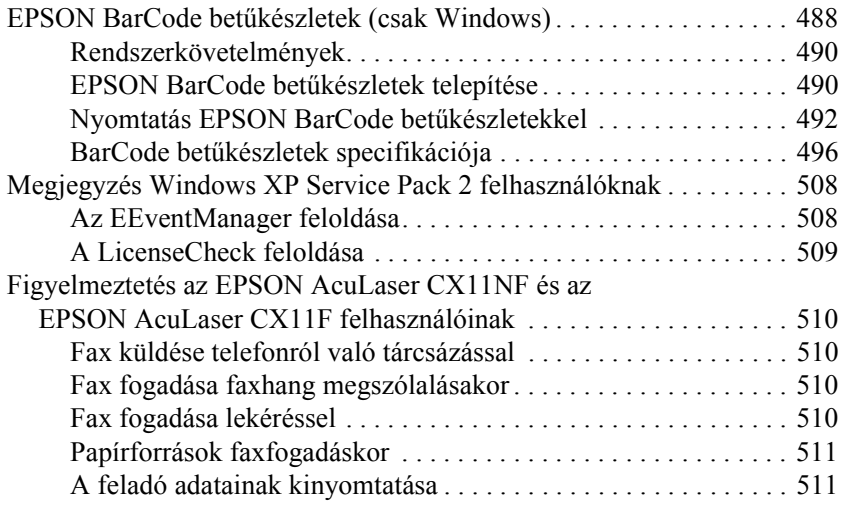

### *Fogalomtár*

#### *Tárgymutató*

## *Biztonsággal kapcsolatos tudnivalók*

### *A Vigyázat!, Figyelem! és Megjegyzés címkével megjelölt utasítások*

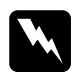

w*Vigyázat! Az ilyen utasításokat a testi sérülések elkerülése érdekében gondosan be kell tartani.*

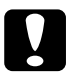

#### $Figure$

*Az ilyen utasításokat a berendezés sérüléseinek elkerülése végett kell betartani.*

#### *Megjegyzés*

*Az ilyen részek a készülék használatára vonatkozó fontos információkat és hasznos tanácsokat tartalmaznak.*

### *Biztonsági óvintézkedések*

A nyomtató biztonságos és hatékony üzemeltetésének előfeltétele az alábbi óvintézkedések föltétlen betartása:

❏ Mivel az EPSON AcuLaser CX11NF/CX11F készülék súlya 33,1 kg, az EPSON AcuLaser CX11N/CX11 készülék súlya pedig 30,9 kg fogyóeszközök nélkül, így nem szabad egy embernek felemelnie és vinnie. A készüléket két embernek célszerű vinni, az ábrán látható helyeken megfogva.

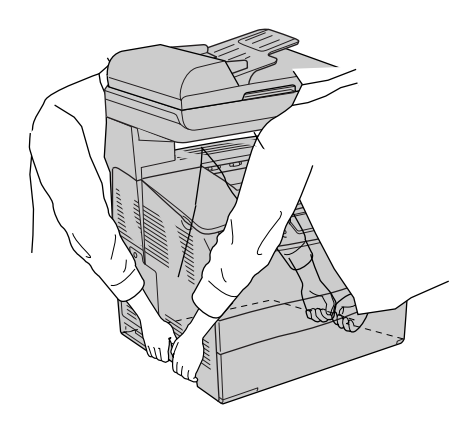

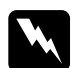

#### w*Vigyázat!*

*A készülék megemelésekor ügyeljen arra, hogy a készülék hátulja nehezebb, mint az eleje.*

❏ Ne érjen hozzá a beégetőműhöz, amelyen a CAUTION! HIGH TEMPERATURE (VIGYÁZAT! MAGAS HŐMÉRSÉKLET) felirat olvasható. A beégetőmű környékén is legyen óvatos. A készülék használata közben a beégetőmű és a környező részek felforrósodhatnak.

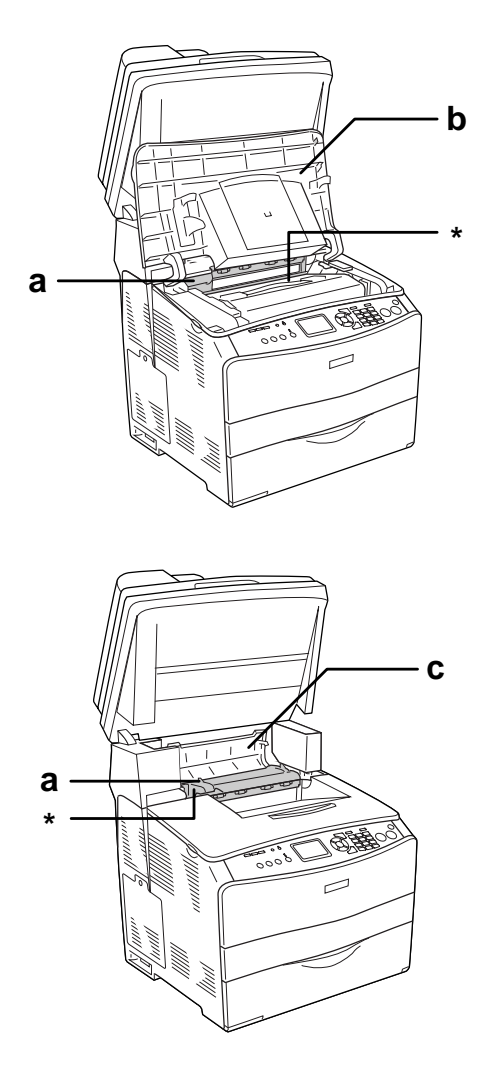

\* CAUTION HIGH TEMPERATURE (VIGYÁZAT! MAGAS HŐMÉRSÉKLET)

a. beégetőmű b. "B" jelű fedél c. "C" jelű fedél

- ❏ Ne nyúljon bele a beégetőműbe, mert annak egyes részei élesek, sérülést okozhatnak.
- ❏ Ne nyúljon hozzá a készülék belsejében lévő alkatrészekhez, kivéve ha a kézikönyv erre utasítja.
- ❏ Ne próbálja meg a készülék alkatrészeit erővel a helyükre illeszteni. A készülék alapvetően ellenáll a mechanikai hatásoknak, de a durva kezelés kárt okozhat benne.
- ❏ Ha tonerkazettákkal dolgozik, mindig tiszta, sík felületre helyezze őket.
- ❏ Ne kísérelje meg megváltoztatni vagy szétszedni a tonerkazettákat. A tonerkazetták nem tölthetők újra.
- ❏ Ne érjen a festékhez. Ügyeljen rá, hogy ne kerüljön festék a szemébe.
- ❏ Ne dobja tűzbe a használt tonerkazettákat, fényvezető egységeket és beégetőműveket, mert felrobbanhatnak, és sérülést okozhatnak. Ezektől az alkatrészektől a helyi előírásoknak megfelelően szabaduljon meg.
- ❏ Ha kiszóródik a festék, söpörje fel, vagy nedves ruhával és szappanos vízzel törölje fel. Ne használjon porszívót, mert az apró részecskék szikrával érintkezve tüzet foghatnak vagy felrobbanhatnak.
- ❏ Ha hideg környezetből melegebbe visz be egy tonerkazettát, a páralecsapódásból származó károsodás elkerülése érdekében várjon legalább egy órát, mielőtt behelyezné a nyomtatóba.
- ❏ Ha kiveszi a fényvezető egységet, ne tegye ki fénynek öt percnél hosszabb időre. Az egységben található egy kék színű, fényérzékeny dob is. Ha ezt fény éri, károsodhat, ami azt eredményezi, hogy a nyomatokon sötét vagy világos területek jelennek meg, és csökken a dob használhatóságának időtartama. Ha hosszabb időre ki kell vennie az egységet a készülékből, takarja le átlátszatlan ruhával.
- ❏ Ügyeljen rá, hogy ne karcolja meg a dob felszínét és a szíjat. Ha kiveszi a készülékből a fényvezető egységet, mindig tiszta, egyenletes felületre helyezze. Ne érjen a dobhoz, mert a bőrről rákerülő zsír maradandó kárt tehet a dobban, ami rontja a nyomtatás minőségét.
- ❏ A lehető legjobb nyomtatási minőség úgy biztosítható, hogy a fényvezető egységet nem tárolja olyan területen, ahol az közvetlen napfény, por, sós levegő vagy korrodáló gázok (például ammónia) hatásának van kitéve. Az olyan helyeket is kerülje, ahol nagy mértékben vagy hirtelen változhat a hőmérséklet és a páratartalom.
- ❏ A fogyóeszközöket gyermekek számára hozzáférhetetlen helyen tárolja.
- ❏ A begyűrődött papírlapokat ne hagyja a készülék belsejében. Ez a készülék túlmelegedéséhez vezethet.
- ❏ Ha lehet, ne csatlakoztasson más készülékeket ahhoz a konnektorhoz, amelyről a nyomtatót használja.
- ❏ Csak olyan konnektort használjon, amely megfelel a készülék elektromos követelményeinek.

### *Fontos biztonsági előírások*

- ❏ Olyan konnektorhoz csatlakoztassa a készüléket, amely megfelel az elektromos követelményeknek. A készülék elektromos követelményei a készülékre ragasztott címkén olvashatók. Ha nem tudja pontosan, milyen a rendelkezésre álló hálózati feszültség, további információért forduljon a helyi áramszolgáltató vállalathoz vagy a nyomtató eladójához.
- ❏ Ha a tápkábel csatlakozóját nem tudja bedugni a konnektorba, forduljon villanyszerelőhöz.
- ❏ Ne módosítsa olyan vezérlőeszközök beállításait, amelyeket a használati utasítások nem ismertetnek. Ellenkező esetben a készülék megsérülhet, vagy előfordulhat, hogy csak szakképzett szerelő segítségével lesz megjavítható.

### *ENERGY STAR® megfelelés*

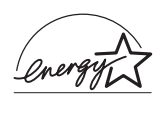

Mint nemzetközi ENERGY STAR® Partner, az Epson megállapította, hogy ez a termék megfelel az energiatakarékosságra vonatkozó nemzetközi ENERGY STAR<sup>®</sup> program irányelveinek.

A nemzetközi ENERGY STAR® Office Equipment Program a számítástechnikai és irodai berendezéseket gyártó vállalatok között fennálló önkéntes partneri viszony, amelynek célja az energiatakarékos személyi számítógépek, monitorok, nyomtatók, faxkészülékek, fénymásolók, lapolvasók és multifunkciós készülékek népszerűsítése az áramfejlesztés okozta levegőszennyezés csökkentése céljából. Előírásaik és logóik minden részt vevő nemzet számára azonosak.

### <span id="page-22-0"></span>*A nyomtató ki-bekapcsolására vonatkozó figyelmeztetések*

Ne kapcsolja ki a készüléket a következő esetekben:

- ❏ A készülék bekapcsolása után várjon addig, amíg az LCD panelen meg nem jelenik a Ready (Kész) felirat.
- ❏ Ha villog a Print (Nyomtatás) jelzőfény.
- ❏ Ha világít vagy villog a Data (Adatok) jelzőfény.
- ❏ Ha nyomtatás folyik.

# *1. fejezet Ismerkedés a nyomtatóval*

### <span id="page-23-0"></span>*A készülék részei*

### <span id="page-23-1"></span>*Elölnézet*

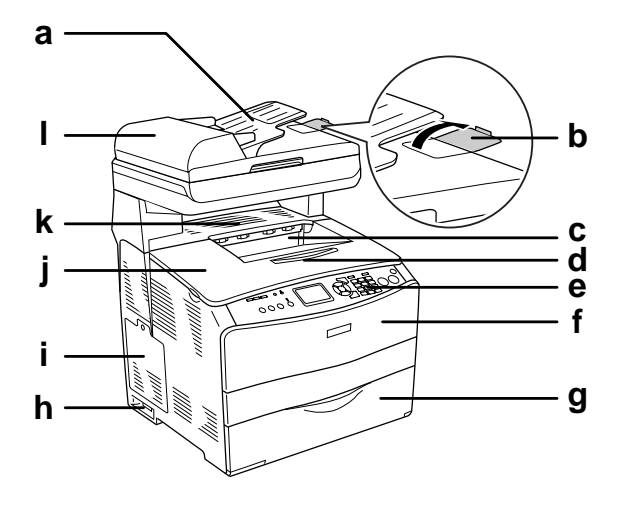

- a. Automatikus dokumentumadagoló (csak a faxfunkcióval is rendelkező modell esetén)
- b. lezáró elem (csak a faxfunkcióval is rendelkező modell esetén)
- c. kimeneti tálca
- d. hosszabbítótálca
- e. kezelőpanel
- f. "A" jelű fedél
- g. többcélú tálca
- h. tápkapcsoló
- i. kiegészítőcsatlakozó fedele
- j. "B" jelű fedél
- k. "C" jelű fedél
- l. az automatikus dokumentumadagoló fedele (csak a faxfunkcióval is rendelkező modell esetén)

### <span id="page-24-0"></span>*Hátulnézet*

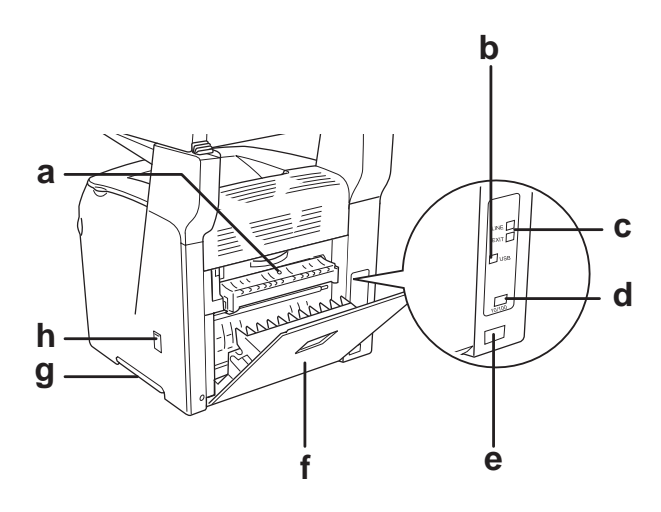

- a. "F" jelű fedél
- b. USB csatlakozó
- c. telefoncsatlakozók (csak a faxfunkcióval is rendelkező modell esetén)
	- LINE: Ide kell csatlakoztatni a telefonkábelt.
	- EXT: Ide kell csatlakoztatni a telefont.
- d. hálózati csatlakozó (csak EPSON AcuLaser CX11NF/CX11N esetén)
- e. váltóáramú csatlakozónyílás
- f. "E" jelű fedél
- g. fogantyú
- h. tisztító fedele

### <span id="page-25-0"></span>*A készülék belseje*

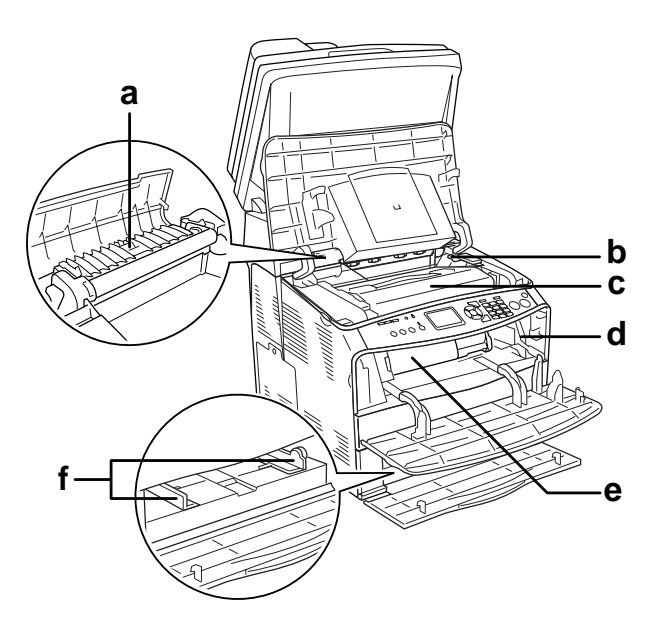

- a. beégetőmű
- b. a fényvezető egység elérésére szolgáló kar
- c. fényvezető egység
- d. a tisztítógomb elérésére szolgáló kar
- e. tonerkazetta
- f. papírvezetők (többcélú tálca)

### <span id="page-26-0"></span>*A lapolvasó részei*

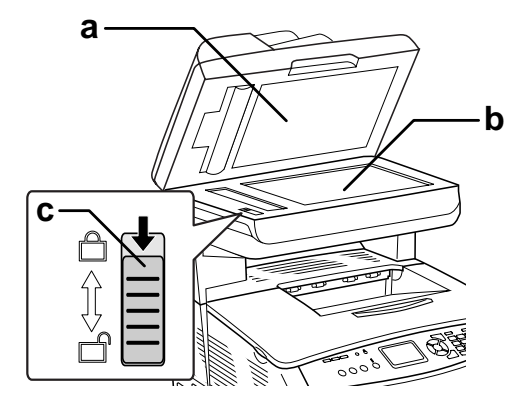

- a. dokumentumfedél
- b. dokumentumasztal
- c. szállítási zár

### <span id="page-26-1"></span>*Kezelőpanel*

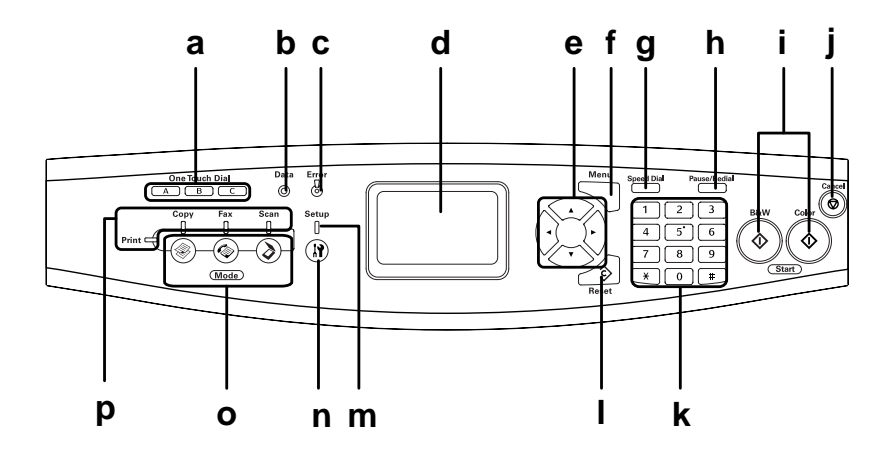

a. One Touch Dial (Egygombos tárcsázás) gomb A, B, C (csak a faxfunkcióval is rendelkező modell esetén) Ezekkel a gombokkal a megfelelő gombhoz társított faxszámra lehet faxot küldeni. Bármelyik módban használható.

- b. Data (Adat) jelzőfény (sárga) Villog, ha a készülék adatokat dolgoz fel.
- c. Error (Hiba) jelzőfény (piros)

Folyamatosan világít vagy villog, ha hiba történt.

- Világít, ha olyan hiba történt, amely emberi beavatkozást igényel. Ha a hiba oka megszűnik, a készülék automatikusan visszaáll a normál működésre.

- 1-es villogás (0,3 másodpercenként villan egyet) Azt jelzi, hogy olyan hiba történt, amely megszüntethető a  $\&$  B&W Start (Fekete-fehér indítása) vagy a  $\Phi$  Color Start (Színes indítása) gomb megnyomásával.

- 2-es villogás (0,6 másodpercenként villan egyet)

Azt jelzi, hogy olyan hiba történt, amely emberi beavatkozást igényel. A hiba kijavítása után meg kell nyomni a  $\otimes$  B&W Start (Fekete-fehér indítása) vagy a  $\Diamond$  Color Start (Színes indítása) gombot.

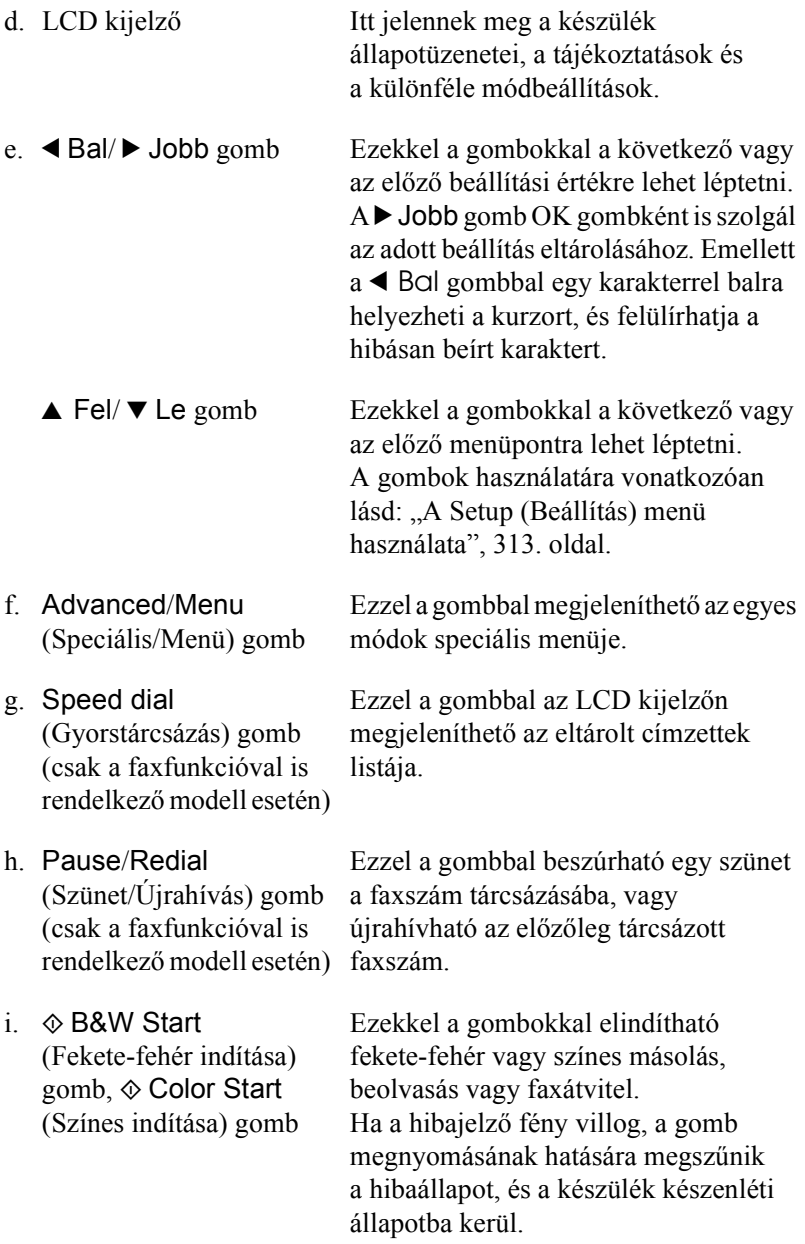

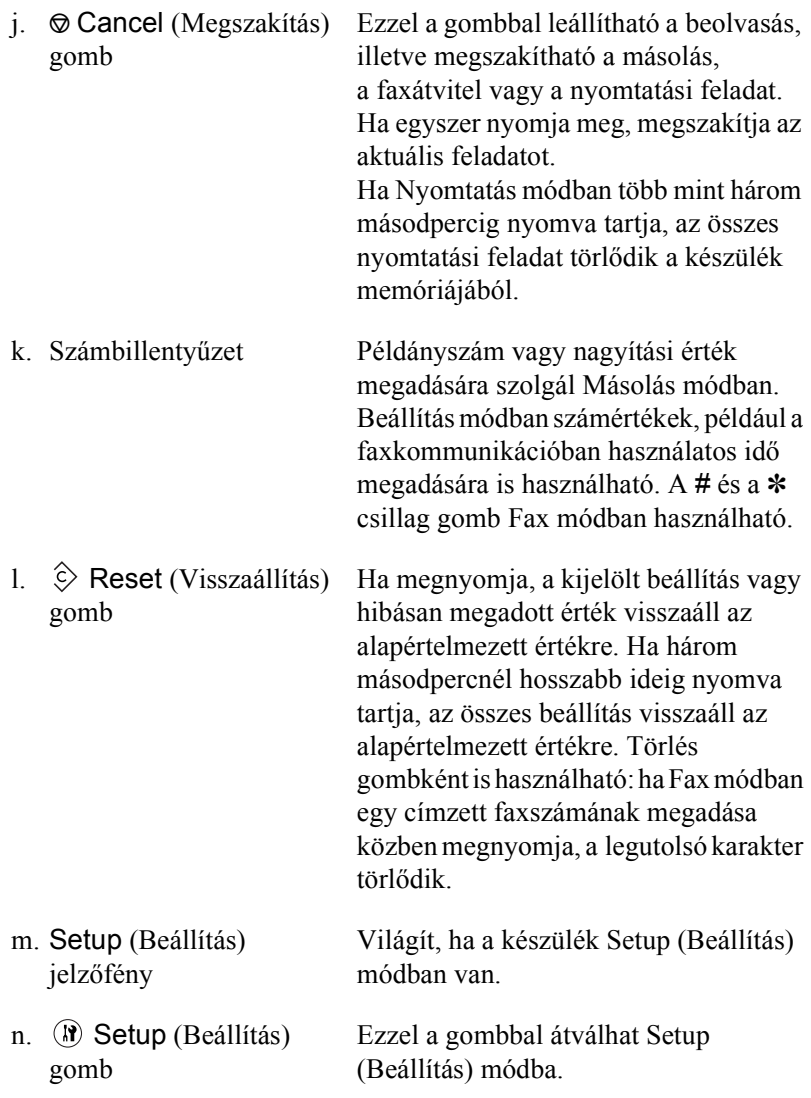

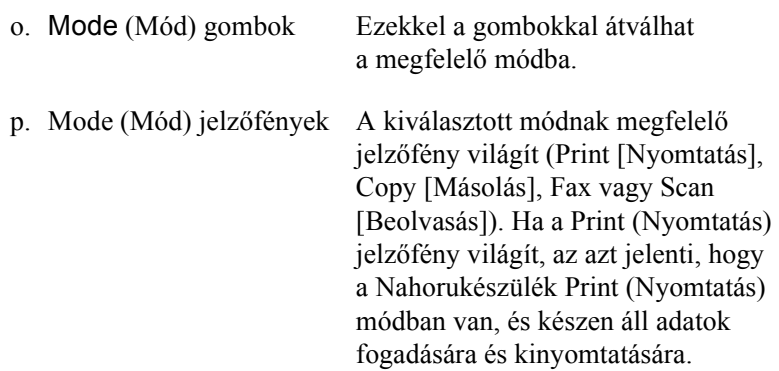

# *Kiegészítők és fogyóeszközök*

### *Kiegészítők*

A következő külön megvásárolható kiegészítővel bővítheti a készülék funkcióit.

#### **500 lapos papírkazetta egység (C12C802181)**

Az 500 lapos papírkazetta egységbe egy papírkazetta helyezhető. Segítségével 500 lappal növelhető a betölthető papírmennyiség. További tudnivalók: "Opcionális papírkazetta", 353. oldal.

## <span id="page-31-0"></span>*Fogyóeszközök*

A következő fogyóeszközök élettartamát a készülék figyelemmel kíséri. A készülék figyelmeztet arra, ha ki kell őket cserélni.

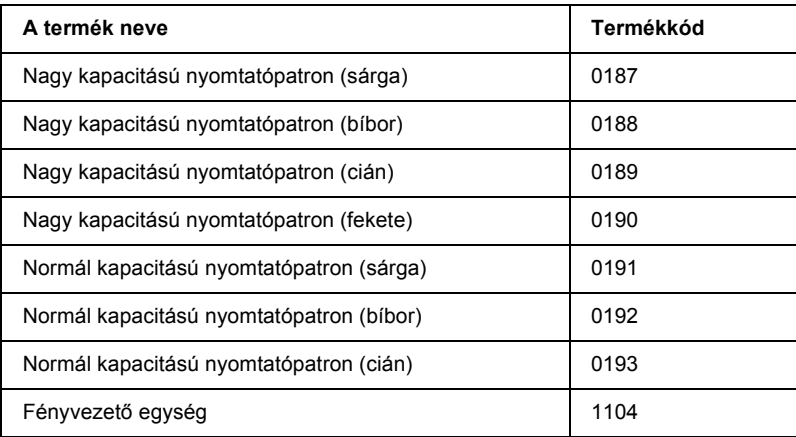

# <span id="page-32-0"></span>*A készülék funkciói*

Sokoldalú szolgáltatásainak köszönhetően a készülék egyszerűen használható, és mindig kiváló minőségű nyomtatás érhető el vele. A következőkben ismertetjük a legfontosabb funkciókat.

### <span id="page-32-1"></span>*Az EPSON AcuLaser CX11 termékcsalád bemutatása*

Az EPSON AcuLaser CX11 termékcsaládba a következő négy termék tartozik.

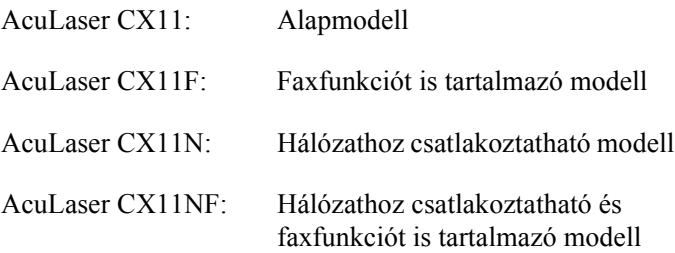

### <span id="page-32-2"></span>*Kiváló minőségű nyomtatás*

A mellékelt illesztőprogrammal a készülék fekete-fehérben, A4-es papírra 600 dpi felbontásban max. 25 oldalt tud kinyomtatni percenként. Meg lesz elégedve a nyomatok kiváló minőségével és a nyomtatás gyorsaságával.

### <span id="page-33-0"></span>*Előre megadott [színbeállítások](#page-135-2)  a nyomtató-illesztőprogramban*

<span id="page-33-1"></span>A nyomtatóillesztő számos előre megadott színes nyomtatási beállítást tartalmaz, melyek segítségével optimalizálható a nyomtatási minőség a színes dokumentumok típusa szerint.

<span id="page-33-2"></span>További tudnivalók: "A nyomtatási minőség megadása", 60. oldal (Windows). További tudnivalók: "A nyomtatási minőség megadása", 136. oldal (Macintosh).

### *Festéktakarékos mód*

Ha kevesebb festékkel szeretné kinyomtatni a dokumentumot, nyomtasson vázlatot a Festéktakarékos módban.

### *Felbontásjavító technológia és Enhanced MicroGray technológia*

A felbontásjavító technológia (RITech) az Epson saját nyomtatási technológiája, amely a szöveges részeken és a grafikákon is csökkenti az átlós és görbe vonalak fogazottságát. Az Enhanced MicroGray technológia a grafikák rácsrabontásának minőségét javítja. A mellékelt illesztőprogrammal a 600 dpi-s felbontás tovább javítható a RITech és az Enhanced MicroGray technológia alkalmazásával.

### <span id="page-34-1"></span><span id="page-34-0"></span>*2. fejezet*

# *A nyomtató funkciói és a különféle nyomtatási lehetőségek*

### <span id="page-34-2"></span>*Különféle lehetőségek*

[A készülék számos nyomtatási lehet](#page-74-1)őséget biztosít. Választhat különféle formátumok közül, és sokféle papírt használhat a nyomtatáshoz.

A következő részek ismertetik az egyes nyomtatási lehetőségeket. Válassza ki a kívánt nyomtatási módot.

### *Nyomtatás a laphoz való igazítással*

*"Nyomatok átméretezése", 75. oldal (Windows)*

#### *Megjegyzés:*

*Ez a funkció Mac OS X rendszerben nem használható.*

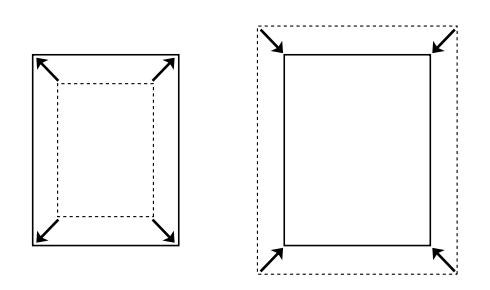

A dokumentum méretét automatikusan növelheti vagy csökkentheti, hogy az illeszkedjen a megadott méretű papírhoz.

### <span id="page-35-0"></span>*Laponként több oldal nyomtatása*

*"A nyomtatási elrendezés módosítása", 78. oldal (Windows)*

*"A nyomtatási elrendezés módosítása", 143. oldal (Macintosh)*

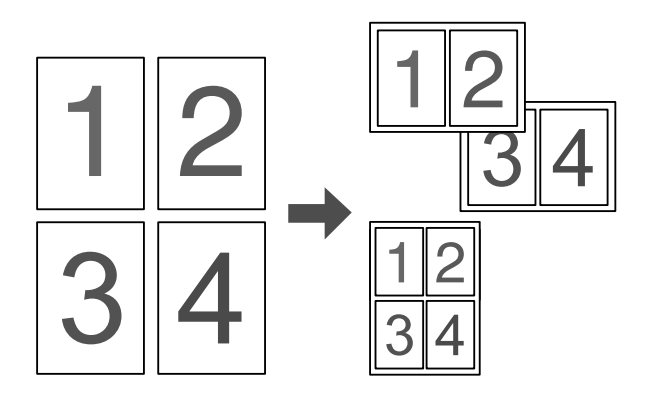

Ezzel a beállítással egyetlen lapra két vagy négy oldal nyomtatható.

#### *Megjegyzés:*

*Másolás módban egy lapra legfeljebb két oldal nyomtatható.*
# *Vízjel nyomtatása*

*"Vízjel használata", 79. oldal (Windows)*

*Megjegyzés:*

*Ez a funkció Mac OS X rendszerben nem használható.*

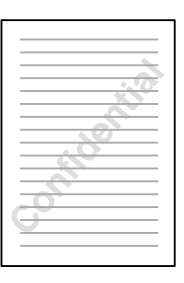

A szöveget vagy képet a nyomaton vízjellel láthatja el. Például egy fontos dokumentumra ráírhatja: "Confidential" ("Bizalmas").

# *3. fejezet Papírkezelés*

# *Papírforrások*

Ebben a szakaszban a használható papírforrás-papírtípus kombinációkat ismertetjük.

### *Többcélú tálca*

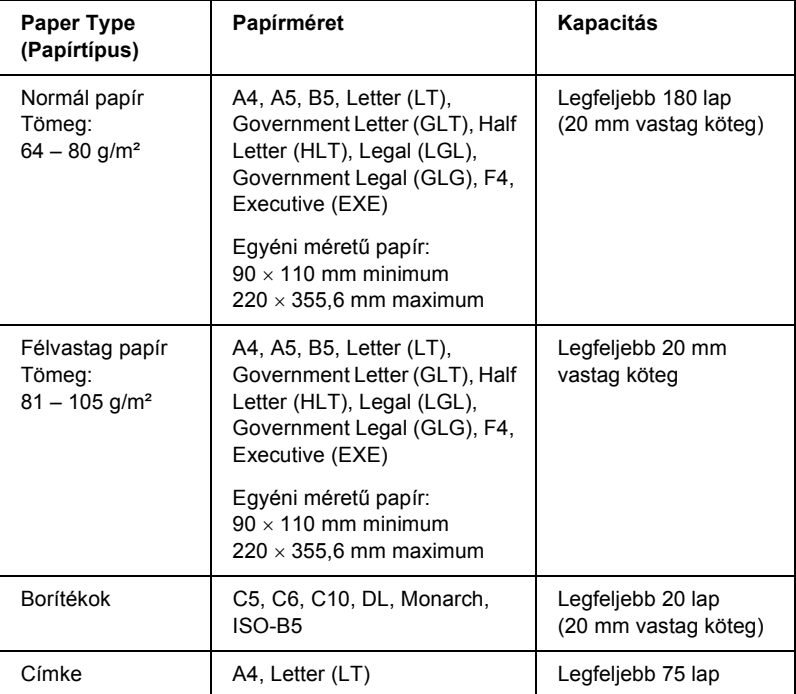

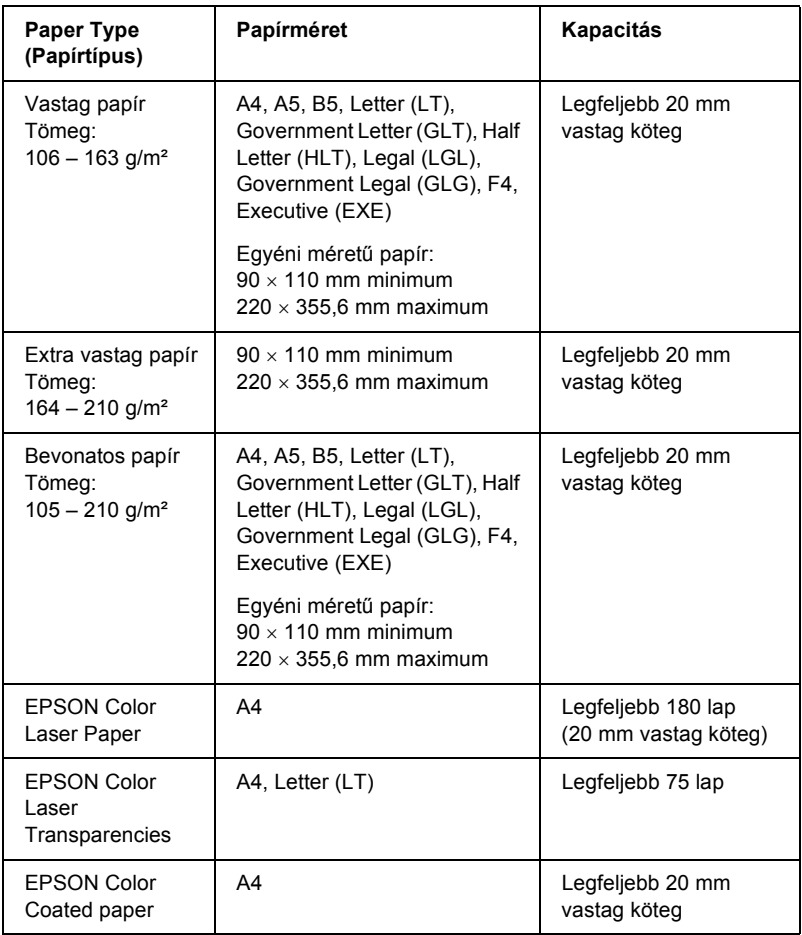

# *Opcionális 500 lapos papírtartó kazetta*

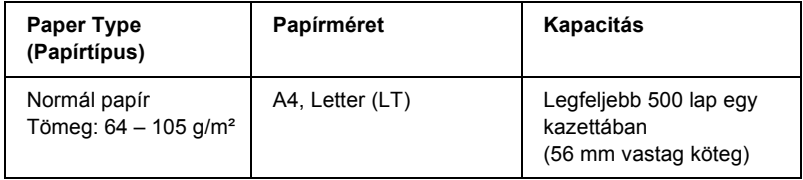

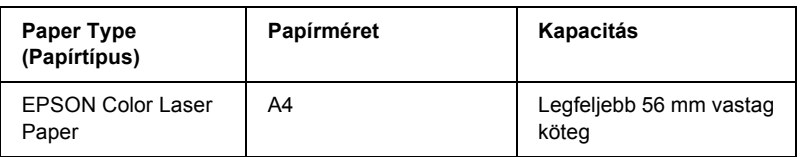

# *[Papírforr](#page-134-0)[ás kivá](#page-58-0)lasztása*

A papírforrást kétféleképpen lehet megadni: manuálisan, valamint be lehet állítani, hogy a készülék automatikusan kiválassza a papírforrást.

#### *Kézi kiválasztás*

A nyomtatóillesztő segítségével adhatja meg kézzel a papírforrást. További információ a nyomtatóillesztő eléréséről: "A nyomtatóillesztő elérése", 59. oldal (Windows), illetve "A nyomtatóillesztő elérése", 135. oldal (Macintosh).

❏ Windows rendszerben

Nyissa meg a nyomtatóillesztőt, kattintson a Basic Settings (Alapbeállítások) fülre, majd a Paper Source (Papírforrás) listából válassza ki azt a papírforrást, amelyet használni szeretne. Ezután kattintson az OK gombra.

❏ Macintosh rendszerben

Jelenítse meg a nyomtatóillesztőt, a legördülő [listában válassza ki](#page-58-0)  a [Printer Sett](#page-58-0)ings (Nyomtatóbeá[llítások\) elemet, majd válassza ki](#page-134-0)  a [Bas](#page-134-0)ic settings (Alapbeállítások) lapot. Ezután a Paper Source (Papírforrás) listából válassza ki azt a papírforrást, amelyet használni szeretne, majd kattintson az OK gombra.

### *Automatikus kiválasztás*

A nyomtatóillesztőben beállíthatja, hogy a nyomtató automatikusan válassza ki azt a papírforrást, amelyikben a megfelelő méretű papír van. További információ a nyomtatóillesztő eléréséről: "A nyomtatóillesztő elérése", 59. oldal (Windows), illetve "A nyomtatóillesztő elérése", 135. oldal (Macintosh).

❏ Windows rendszerben

Nyissa meg a nyomtatóillesztőt, kattintson a Basic Settings (Alapbeállítások) fülre, majd papírforrásként adja meg az Auto Selection (Automatikus kiválasztás) elemet. Ezután kattintson az OK gombra.

❏ Macintosh rendszerben Jelenítse meg a nyomtatóillesztőt, a legördülő listában válassza ki a Printer Settings (Nyomtatóbeállítások) elemet, majd válassza ki a Basic settings (Alapbeállítások) lapot. Ezután papírforrásként adja meg az Auto Selection (Automatikus kiválasztás) elemet, majd kattintson az OK gombra.

A következő sorrendben keresi meg a készülék a megadott méretű papírt tartalmazó papírforrást.

Gyári konfiguráció:

többcélú tálca

Ha az opcionális papírkazetta fel van szerelve:

többcélú tálca alsó kazetta

#### *Megjegyzés:*

- ❏ *Ha nem A4 vagy Letter méretű papírt tölt be, csak a többcélú tálca használható.*
- ❏ *Ha a használt programban módosítja a papírméretre és a papírforrásra vonatkozó beállításokat, azok hatálytalaníthatják a nyomtatóillesztőben megadott beállításokat.*
- ❏ *Ha a Paper Size (Papírméret) beállításnál valamelyik borítékot választja, az a Paper Source (Papírforrás) beállítástól függetlenül csak a többcélú tálcából tölthető be.*

❏ *A kezelőpanel Setup (Beállítás) menüjének* MP Tray *(Többcélú tálca) nevű beállításával módosíthatja a többcélú tálcának a sorban elfoglalt helyét. Tová[bbi tudnivalók: "Setup \(Beállítás\) menü",](#page-48-0)  321. oldal.*

# *Papír betöltése*

Ez a rész azt ismerteti, hogyan kell papírt betölteni. Ha speciális hordozókat használ, például fóliákat vagy borítékokat, olvassa el a következő ismertetést is: "Nyomtatás speciális hordozókra", 49. oldal.

# *Többcélú tálca*

Papír betöltéséhez kövesse az alábbi lépéseket.

1. Nyissa fel a többcélú tálca fedelét.

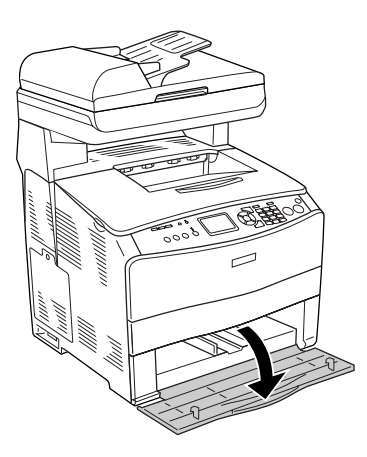

2. Tolja a jobb oldali papírvezetőt kifelé, miközben a gombot és a papírvezetőt összenyomja.

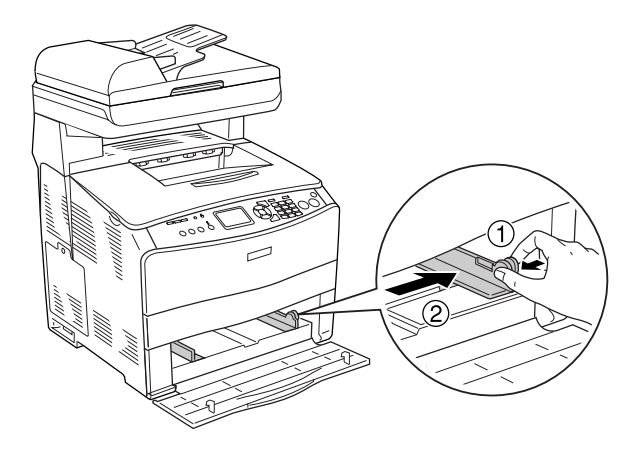

3. Helyezze a kívánt hordozóköteget a tálca közepére úgy, hogy a nyomtatható fele fölfelé nézzen. A gombot és a papírvezetőt összenyomva tolja az oldalsó papírvezetőt a köteg jobb széléhez, hogy ne maradjon hely a papír és a papírvezető között.

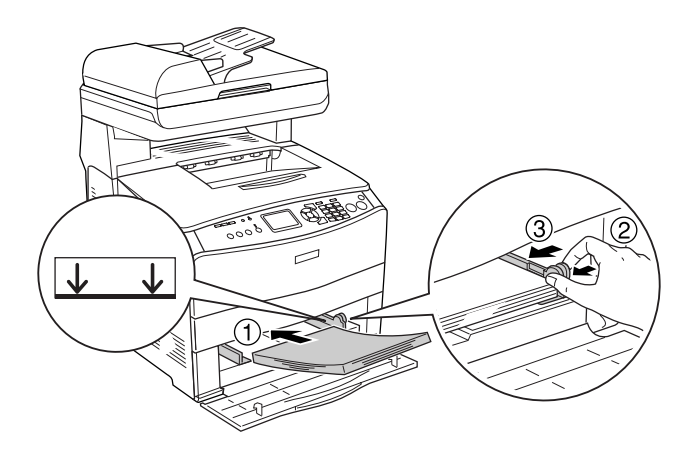

*Megjegyzés: Ne töltsön be a megengedettnél vastagabb papírköteget.*

4. Csukja be a többcélú tálca fedelét.

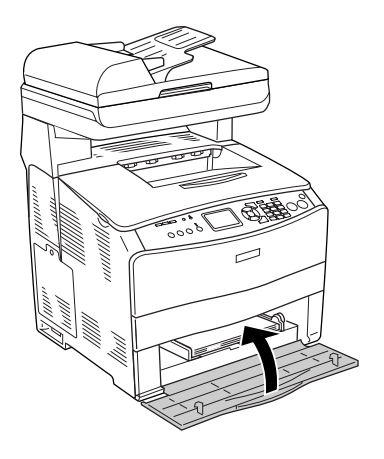

#### *Megjegyzés:*

*A papír betöltése után nyomja meg a kezelőpanel <sup>(p</sup>) Setup (Beállítás) gombját, válassza ki a* Printer Settings *(Nyomtatóbeállítások), a* Tray Menu *(Tálca menü) elemet, majd állítsa be az* MP Tray Size *(Többcélú tálca mérete) és az* MP Type *(Többcélú tálca típusa) a betöltött papír méretének megfelelően.*

# *Opcionális papírkazetta*

Papír betöltéséhez kövesse az alábbi lépéseket.

1. Húzza ki az opcionális papírkazettát.

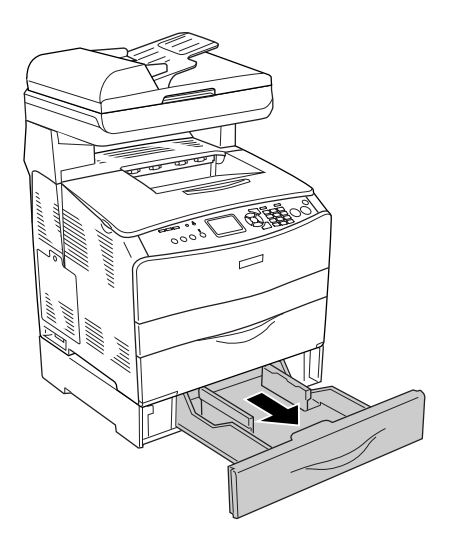

2. A gomb összenyomása közben tolja el a papírvezetőt.

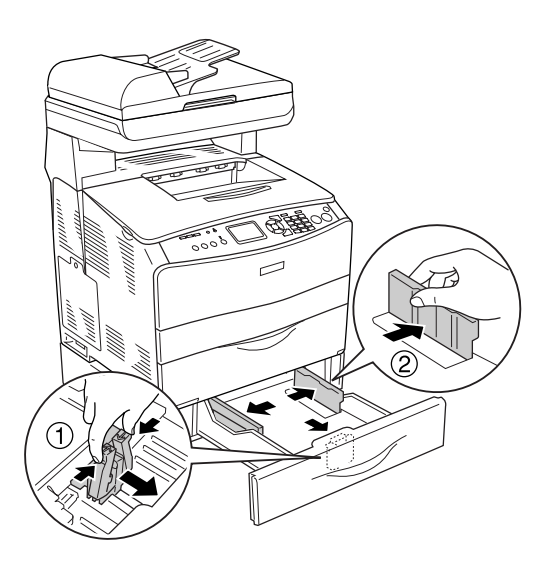

3. Helyezze a papírköteget a kazettába úgy, hogy a nyomtatható oldala fölfelé nézzen.

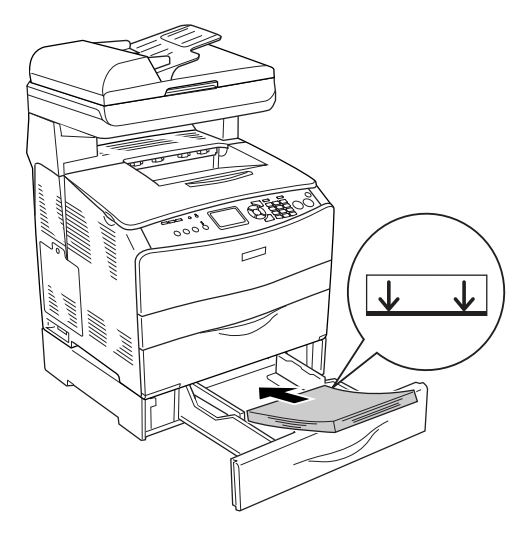

#### *Megjegyzés:*

- ❏ *Miután beigazította a papírköteg szélét, töltse be a papírt.*
- ❏ *Ne töltsön be a megengedettnél vastagabb papírköteget.*
- ❏ *A papírt úgy töltse be, hogy a rövidebb oldal nézzen előre.*

4. A gombot összenyomva tolja a papírvezetőt a köteg mindkét széléhez, hogy ne maradjon hely a papír és a papírvezető között.

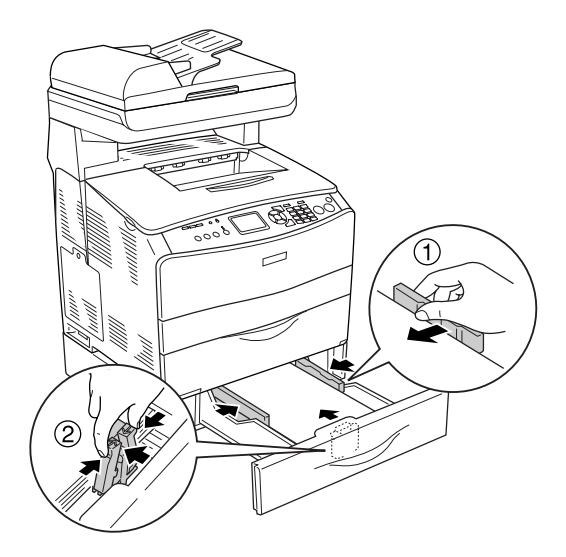

5. Helyezze vissza a kazettát az egységbe.

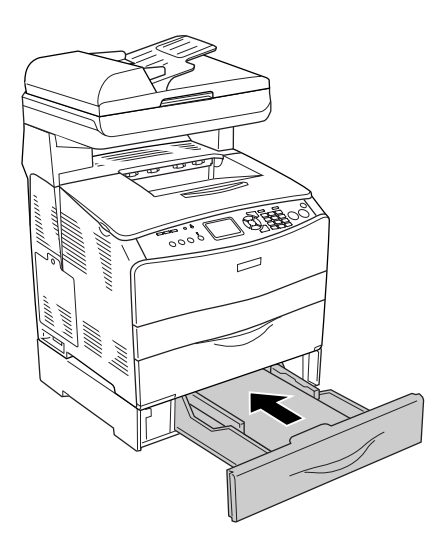

#### *Megjegyzés:*

*A papír betöltése után nyomja meg a kezelőpanel* <sup>( $\bf{r}$ ) **Setup** *(Beállítás)*</sup> *gombját, válassza ki a* Printer Settings *(Nyomtatóbeállítások), a* Tray Menu *(Tálca menü) elemet, majd állítsa be az* LC1 Size *(LC1 mérete) és az* LC1 Type *(LC1 típusa) a betöltött papír méretének megfelelően.*

# *Kimeneti tálca*

A kimeneti tálca a "B" jelű fedél tetején található. Mivel a nyomtató a lapokat színükkel lefelé adja ki, ezt a tálcát "színével lefelé tároló tálcának" is nevezik. Ezen a tálcán 250 lap fér el.

A kimeneti tálca használata előtt emelje fel és nyissa ki a hosszabbító tálca ütközőjét annak elkerülése érdekében, hogy a dokumentumok lecsússzanak a készülékről (lásd az alábbi ábrát).

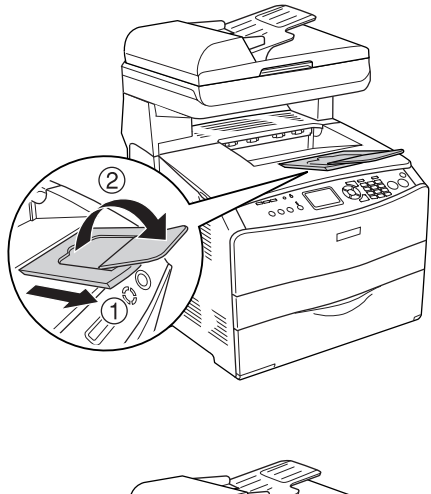

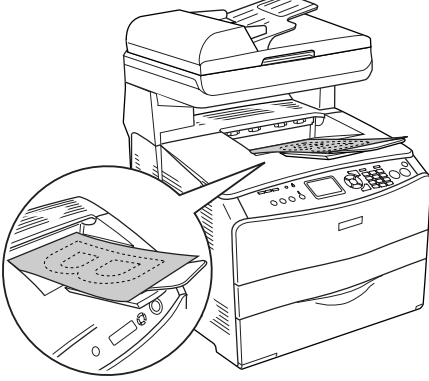

# <span id="page-48-0"></span>*Nyomtatás speciális hordozókra*

A nyomtatóval speciális papírokra, például a következőkben felsorolt Epson papírokra is lehet nyomtatni.

#### *Megjegyzés:*

*Mivel a gyártó bármilyen márkájú vagy típusú hordozó minőségét bármikor megváltoztathatja, az Epson semelyik hordozótípusra sem vállal garanciát. Mielőtt nagyobb mennyiségben vásárolna valamelyik hordozóból, vagy nagy mennyiségben nyomtatni kezdene, mindig nyomtasson tesztoldalakat.*

## *EPSON Color Laser Paper*

 EPSON Color Laser Paper betöltésekor a papírbeállítások a következők szerint kell megadni:

❏ A beállításokat a nyomtatóillesztő Basic Settings (Alapbeállítások) párbeszédpanelén adja meg.

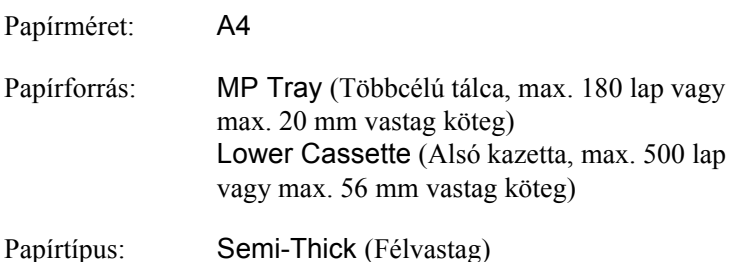

#### *Megjegyzés:*

*Ha olyan papír hátoldalára kíván nyomtatni, amelyre korábban már nyomtattak, a* Semi-Thick (Back) *(Félvastag – hátoldal) lehetőséget válassza.*

❏ Ezeket a beállításokat a kezelőpult Setup (Beállítások) menüjéből elérhető Tray Menu (Tálca) menüben is megadhatja. Lásd: "Tray (Tálca) menü", 319. oldal.

# *EPSON Color Laser Transparencies*

Az Epson az EPSON Color Laser Transparencies fóliák használatát javasolja.

#### *Megjegyzés:*

*Fólia használata esetén nem készíthető kétoldalas nyomat.*

Fólia csak a többcélú tálcába helyezhető. Fólia használata esetén a papírbeállításokat az alábbiak szerint kell megadni:

❏ A beállításokat a nyomtatóillesztő Basic Settings (Alapbeál[lítások\)](#page-318-0)  [párbeszédpanelén adja me](#page-318-0)g.

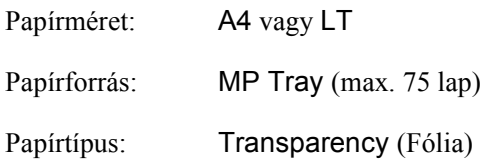

❏ Ezeket a beállításokat a kezelőpult Setup (Beállítások) menüjéből elérhető Tray Menu (Tálca) menüben is megadhatja. Lásd: "Tray (Tálca) menü", 319. oldal.

Ha ilyen hordozóval bánik, tartsa be az alábbi tanácsokat:

❏ A lapokat szélüknél fogja meg, mivel a kezéről zsír tapadhat rájuk, ami kárt tesz a nyomtatható felületben. A nyomtatható felületen az Epson embléma látható.

❏ A rövidebbik felével előre töltse be az írásvetítő fóliát a többcélú tálcába (lásd alább).

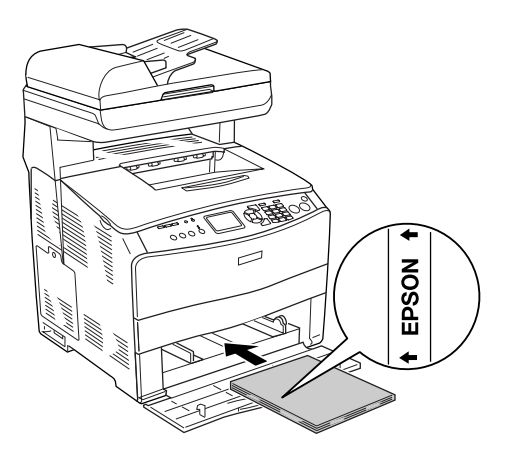

- ❏ Ha helytelenül tölt be fóliát, megjelenik a Check Transparency (Ellenőrizze a fóliát) üzenet az LCD panelen. Távolítsa el a begyűrt fóliákat a készülékből. Papírelakadás elhárításával kapcsolatban lásd: "Ha fóliák gyűrődtek be a többcélú tálcánál", 409. oldal.
- ❏ Ha fóliára nyomtat, azt a többcélú tálcába töltse be, a nyomtató-illesztőprogramban pedig állítsa a Paper Type (Papírtípus) beállítást a Transparency (Fólia) értékre.
- ❏ Ha a nyomtató-illesztőprogram Paper Type (Papírtípus) beállítása a Transparency (Fólia) értékre van állítva, ne töltsön a nyomtatóba fóliától különböző papírt.

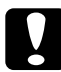

c*Figyelem! A frissen kinyomtatott oldalak forrók lehetnek.*

# *EPSON Color Laser Coated Paper*

EPSON Color Laser Coated Paper márkájú papírra fényesebb, jobb minőségű nyomatok készíthetők. EPSON Color Laser Coated Paper betöltésekor a papírbeállítások a következők szerint kell megadni:

❏ A beállításokat a nyomtatóillesztő Basic Settings (Alapbeállítások) párbeszédpanelén adja meg.

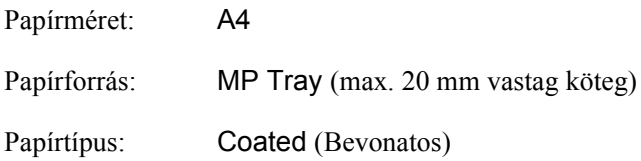

#### *Megjegyzés:*

*Ha olyan papír hátoldalára kíván nyomtatni, amelyre korábban már nyomtattak, a* Coated (Back) *(Bevonatos – hátoldal) lehetőséget válassza.*

- ❏ Ezeket a beállításokat a kezelőpult Setup (Beállítások) menüjéből elérhető Tray Menu (Tálca) menüben is megadhatja. Lásd: "Tray (Tálca) menü", 319. oldal.
- ❏ EPSON Color Laser Coated Paper papírra nem lehet kétoldalasan nyomtatni.

# *Borítékok*

A borítékra készült nyomatok minősége egyenetlen lehet, mivel a boríték különböző részei nem egyforma vastagok. Egy-két boríték kinyomtatásával ellenőrizze a nyomtatás minőségét.

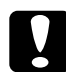

c*Figyelem! Csak olyan ablakos borítékot használjon, amely kifejezetten lézernyomtatóhoz készült. A legtöbb ablakos borítékban olyan műanyag van, amely megolvad, ha érintkezésbe kerül a beégetőművel.*

#### *Megjegyzés:*

- ❏ *A borítéktól, a nyomtatási környezettől és a nyomtatási folyamattól függően meggyűrődhetnek a borítékok. Ha sok borítékot nyomtat, végezzen előbb próbanyomtatást.*
- ❏ *Boríték használata esetén nem készíthető kétoldalas nyomat.*

Boríték betöltésekor a papírbeállításokat az alábbiak szerint kell megadni:

❏ A beállításokat a nyomtatóillesztő Basic Settings (Alapbeál[lítások\)](#page-318-0)  [párbeszédpanelén adja me](#page-318-0)g.

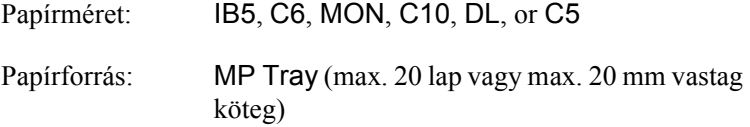

❏ Ezeket a beállításokat a kezelőpult Setup (Beállítások) menüjéből elérhető Tray Menu (Tálca) menüben is megadhatja. Lásd: "Tray (Tálca) menü", 319. oldal.

Ha ilyen hordozóval bánik, tartsa be az alábbi tanácsokat.

❏ A borítékokat színükkel felfelé töltse be, mint ahogyan azt az ábra is mutatja.

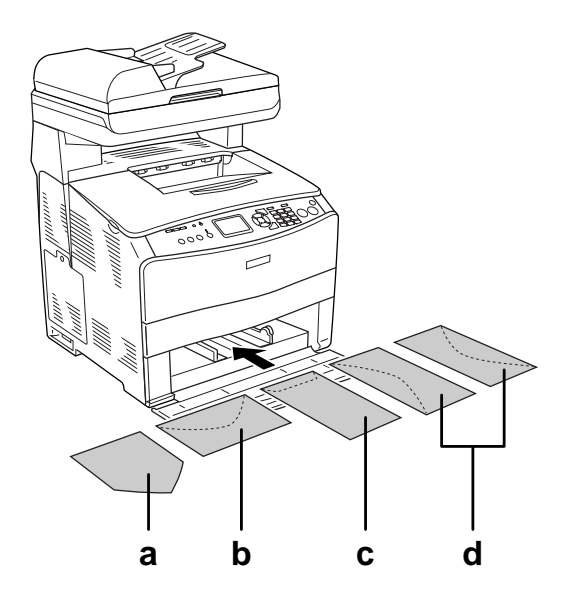

- a. MON b. C6, DL c. C5, IB5 d. C10
- ❏ A készülékkel csak a fent látható szabványos borítékokra lehet nyomtatni. Azonban az olyan szabványos borítékokra sem lehet nyomtatni, amelyek kinyitott füllel 110 mm-nél keskenyebbek, például Mon (Monarch) borítékokra.
- ❏ Ne használjon olyan borítékot, amelyiken ragasztó vagy szalag van.

### *Címke*

Egyszerre legfeljebb 75 lapnyi címkét tölthet be a többcélú tálcába. Előfordulhat, hogy bizonyos címkéket laponként vagy kézzel kell betölteni.

#### *Megjegyzés:*

- ❏ *Címke használata esetén nem készíthető kétoldalas nyomat.*
- ❏ *A címkétől, a nyomtatási környezettől és a nyomtatási folyamattól függően meggyűrődhetnek a címkék. Ha sok címkét nyomtat, végezzen előbb próbanyomtatást.*

Címke betöltésekor a papírbeállításokat az alábbiak szerint kell megadni:

❏ A beállításokat a nyomtatóillesztő Basic Settings (Alapbeál[lítások\)](#page-318-0)  [párbeszédpanelén adja me](#page-318-0)g.

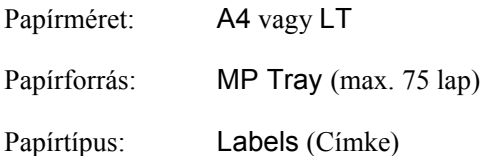

❏ Ezeket a beállításokat a kezelőpult Setup (Beállítások) menüjéből elérhető Tray Menu (Tálca) menüben is megadhatja. Lásd: "Tray (Tálca) menü", 319. oldal.

#### *Megjegyzés:*

- ❏ *Csak lézernyomtatóhoz vagy normál papíros fénymásolóhoz készült címkéket használjon.*
- ❏ *Hogy a címke ragasztója ne érintkezhessen a készülék alkatrészeivel, kizárólag olyan címkéket használjon, amelyek teljesen, köztes hézagok nélkül beborítják az őket hordozó lapot.*
- ❏ *A címkéket tartalmazó lapokra nyomjon rá egy papírlapot. Ha a papír hozzáragad, ezeket a címkéket ne használja a készülékben.*

# *Vastag papír és extra vastag papír*

A többcélú tálcába vastag papír  $(106 - 163 \text{ g/m}^2)$  vagy extra vastag papír  $(164 - 210 \text{ g/m}^2)$  is betölthető.

Vastag papír és extra vastag papír betöltésekor a papírbeállítások a következők szerint kell megadni:

❏ A beállításokat a nyomtatóillesztő Basic Settings (Alapbeállítások) párbeszédpanelén adja meg.

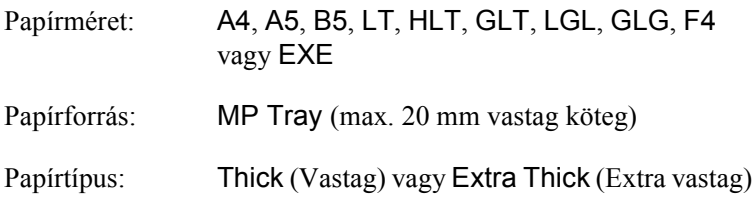

❏ Ezeket a beállításokat a kezelőpult Setup (Beállítások) menüjéből elérhető Tray Menu (Tálca) menüben is megadhatja. Lásd: "Tray (Tálca) menü", 319. oldal.

#### *Megjegyzés:*

*Ha olyan papír hátoldalára kíván nyomtatni, amelyre korábban már nyomtattak, a nyomtatóillesztő Paper Type (Papírtípus) beállítást állítsa*  Thick (Back) *(Vastag – hátoldal),* Extra Thick (Back) *(Extra vastag – hátoldal) vagy* Thick *(Vastag),* Extra Thick *(Extra vastag) értékre.*

# *Egyéni méretű papír betöltése*

Nem szabványos méretű papírt  $(90 \times 110 \text{ mm} - 220 \times 355.6 \text{ mm})$  is betölthet a többcélú tálcába, amennyiben az megfelel a következő méretkövetelményeknek.

Egyéni méretű papír betöltésekor a papírbeállítások a következők szerint kell megadni:

❏ A beállításokat a nyomtatóillesztő Basic Settings (Alapbeállítások) párbeszédpanelén adja meg.

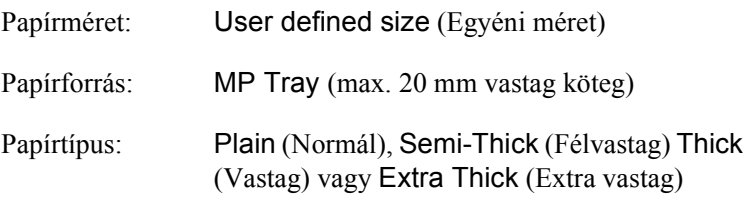

❏ Ezeket a beállításokat a kezelőpult Setup (Beállítások) menüjéből elérhető Tray Menu (Tálca) menüben is megadhatja. Lásd: "Tray (Tálca) menü", 319. oldal.

#### *Megjegyzés:*

- ❏ *Windows rendszerben nyissa meg a nyomtatóillesztőt, majd válassza a Basic Settings (Alapbeállítások) menü Paper Size (Papírméret) listájának* User-Defined Size *(Egyéni méret) elemét. A User Defined Paper Size (Egyéni papírméret) párbeszédpanelen adja meg a használni kívánt papírnak megfelelő szélességet (Paper Width), hosszúságot (Paper Length) és mértékegységet (Unit). Ezután kattintson az* OK *gombra, ami az egyéni papírméret mentését eredményezi.*
- ❏ *Macintosh rendszerben nyissa meg a nyomtatóillesztőt, majd kattintson a Paper Setting (Papírbeállítás) párbeszédpanel* Custom Size *(Egyéni méret) elemére. Ezután kattintson a* New *(Új) elemre, adja meg a használni kívánt papírnak megfelelő szélességet (Paper Width), hosszúságot (Paper Length) és margót (Margin). Ezután írja be a beállítás nevét, majd az* OK *gombbal mentse az egyéni papírméretet.*

# *4. fejezet*

# *A nyomtatószoftver használata Windows rendszeren*

# <span id="page-58-0"></span>*A nyomtatószoftver*

A nyomtató-illesztőprogram a beállítások széles körét teszi elérhetővé, amelyekkel optimalizálható a nyomtatás minősége. Az EPSON Status Monitor 3 a nyomtatóillesztő Optional Settings (Választható beállítások) lapjáról érhető el. Az EPSON Status Monitor 3 segédprogrammal ellenőrizhető a készülék állapota. További tudnivalók: "A nyomtató figyelése az EPSON Status Monitor 3 használatával", 88. oldal.

# *A nyomtatóillesztő elérése*

A készülék illesztőprogramja a Windows operációs rendszerből és tetszőleges alkalmazásból közvetlenül elérhető.

A különféle Windows alkalmazásokból végrehajtott nyomtatóbeállítások felülírják az operációs rendszerbeli beállításokat, így a kívánt eredmény elérése érdekében az illesztőprogramot mindig az alkalmazásból hívja.

### *Egy alkalmazásból*

A nyomtató illesztőprogramja az alkalmazásokból a File (Fájl) menü Print (Nyomtatás) vagy Page Setup (Oldalbeállítás) parancsával érhető el. Ezután a Setup (Beállítás), az Options (Beállítások), a Properties (Tulajdonságok) gombra vagy ezek kombinációjára kell kattintani.

#### *Windows XP vagy Server 2003*

A nyomtatóillesztő eléréséhez kattintson a Start, a Printers and Faxes (Nyomtatók és faxok), majd a Printers (Nyomtatók) parancsra. Kattintson a jobb gombbal a készülék ikonjára, majd kattintson a Printing Preferences (Nyomtatási beállítások) parancsra.

#### *Windows Me és 98 rendszerben*

Az illesztőprogram eléréséhez kattintson a Start gombra, mutasson a Settings (Beállítások) pontra, majd kattintson a Printers (Nyomtatók) parancsra. Kattintson a jobb gombbal a készülék ikonjára, majd kattintson a Properties (Tulajdonságok) parancsra.

#### *Windows 2000*

Az illesztőprogram eléréséhez kattintson a Start gombra, mutasson a Settings (Beállítások) pontra, majd kattintson a Printers (Nyomtatók) parancsra. Kattintson a jobb gombbal a készülék ikonjára, majd kattintson a Printing Preferences (Nyomtatási beállítások) parancsra.

#### *Megjegyzés:*

*Az illesztőprogram súgója részletesen ismerteti a beállításokat.*

## *A nyomtatóbeállítások megváltoztatása*

## *A nyomtatási minőség megadása*

A nyomatok nyomtatási minőségét a nyomtató illesztőprogramjának beállításaival módosíthatja. Itt az előre megadott beállítások listájából választhat, de saját beállításokat is megadhat.

### *Nyomtatási minőség választása az Automatic (Automatikus) beállítással*

A nyomtatási minőséget a sebesség vagy a részletek szempontjából módosíthatja. Öt minőségmód választható színes nyomtatáshoz, és három a monokróm nyomtatáshoz.

Ha a Basic Settings (Alapbeállítások) panellapon az Automatic (Automatikus) választógomb van bejelölve, a nyomtatóillesztő a színbeállítások alapján állapítja meg az összes többi beállítást. Csak a nyomtatási minőséget és a színt kell megadnia. Az egyéb beállításokat (például a papírméretet vagy a tájolást) a legtöbb alkalmazásban módosíthatia.

#### *Megjegyzés:*

*Az illesztőprogram súgója részletesen ismerteti a beállításokat.*

1. Váltson át a Basic Settings (Alapbeállítások) panellapra.

2. Kattintson az Automatic (Automatikus) gombra. Ezután válassza ki a kívánt nyomtatási minőséget.

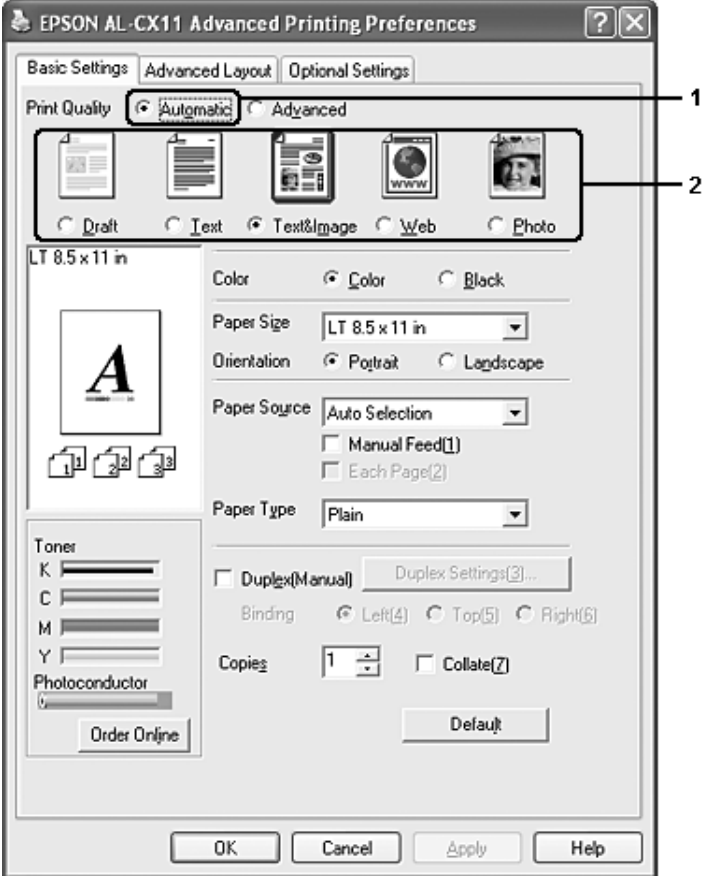

3. A beállítások érvénybe léptetéséhez kattintson az OK gombra.

A nyomtatóillesztő a következő minőségmódokat biztosítja.

#### **Color (Színes)**

Draft (Vázlat), Text (Szöveg), Text&Image (Szöveg és kép), Web, Photo (Fénykép)

#### **Black and white (Fekete-fehér)**

Draft (Vázlat), Text&Image (Szöveg és kép), Photo (Fénykép)

#### *Megjegyzés:*

*Ha a nyomtatás sikertelen, vagy a memóriára vonatkozó hibaüzenet jelenik meg, másik nyomtatási minőség kiválasztásával általában megoldható a problémát.*

#### *Előre megadott beállítások használata*

Az előre megadott beállítások segítségével összehangolt nyomtatási beállítások választhatók adott feladat végrehajtásához, ilyen például egy bemutató vagy digitális fényképezőgépről beolvasott kép nyomtatása.

Az előre megadott beállítások használatához kövesse az alábbi lépéseket.

1. Váltson át a Basic Settings (Alapbeállítások) panellapra.

2. Válassza ki az Advanced (Speciális) gombot. Ekkor az Automatic (Automatikus) választógomb alatt az előre megadott beállítások listája jelenik meg.

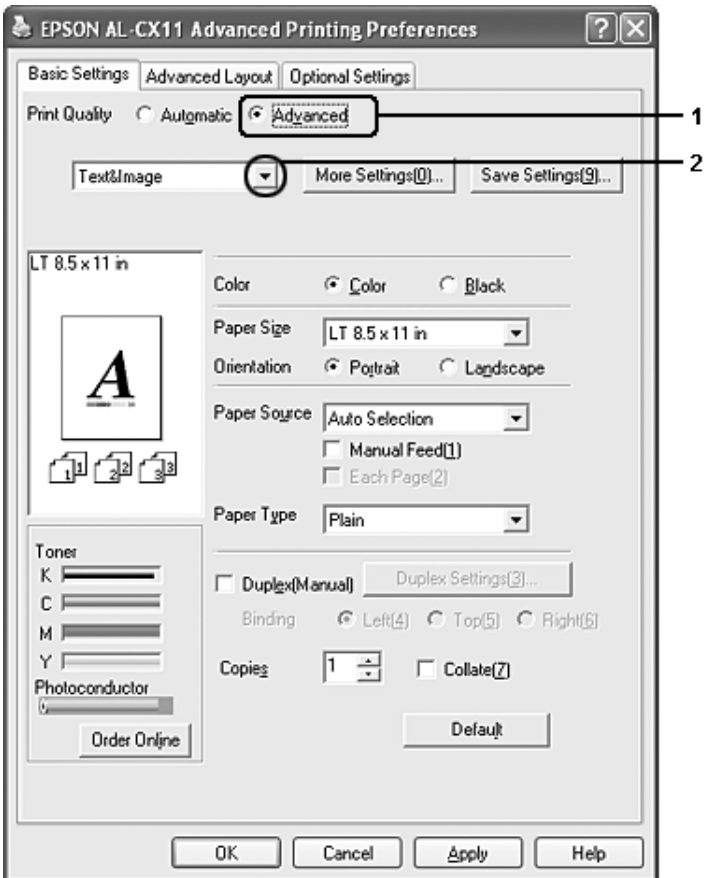

#### *Megjegyzés:*

*Más operációs rendszer esetén előfordulhat, hogy nem az itt látható képernyőkép jelenik meg.*

3. Jelölje ki a nyomtatni kívánt dokumentumnak vagy képnek legjobban megfelelő beállítást a listán.

Amikor előre megadott beállítást választ, az egyéb paraméterek értékének beállítása automatikus lesz. A változtatások a Setting Information (Beállítások adatai) párbeszédpanel aktuális beállításokat mutató listájában láthatók. Ehhez az Optional Settings (Választható beállítások) menüben válassza ki a Setting Info (Beállítások adatai) gombot.

Ez a nyomtatóillesztő a következő előre megadott beállításokat tartalmazza:

#### *Draft (Vázlat)*

Olcsó vázlatok nyomtatásához való.

#### *Text (Szöveg)*

Főként szöveget tartalmazó dokumentumok nyomtatásához való.

### *Text&Image (Szöveg és kép)*

Szöveget és képeket tartalmazó dokumentumok nyomtatásához való.

#### *Web*

Sok ikont, szimbólumot és színes szöveget tartalmazó webes képernyők nyomtatásához érdemes választani.

#### *Megjegyzés:*

*Előfordulhat, hogy még a* Web *beállítás sem lesz elég hatékony a következő adatokhoz.*

- ❏ *256 színnél kevesebb színt tartalmazó képek*
- ❏ *Nem fényképes adatok, mint például illusztrációk vagy grafikonok*
- ❏ *Szöveges adatok*

### *Photo (Fénykép)*

Fényképek nyomtatásánál érdemes ezt választani.

#### *Text/Graph (Szöveg/ábra)*

Szöveget és diagramokat tartalmazó dokumentumok nyomtatásához megfelelő, ilyen például egy bemutató.

#### *Graphic/CAD (Grafika/CAD)*

Rajzokat, ábrákat tartalmazó dokumentumok nyomtatásához használható.

#### *PhotoEnhance*

Videofilmből, digitális fényképezőgépből vagy lapolvasóból származó képek nyomtatásához. Az EPSON PhotoEnhance automatikusan beállítja az eredeti kép kontrasztjának, telítettségének és fényerősségének értékét, ami éles és élénk színes nyomatot eredményez. Az eredeti képfájl változatlan marad.

#### *ICM*

Az ICM az Image Color Matching szolgáltatás rövidítése, amely a nyomat színeit automatikusan a képernyő színeihez igazítja.

#### *sRGB*

Az sRGB alkalmazását lehetővé tevő berendezés használatakor a készülék az Image Color Matching szolgáltatást alkalmazza ezekre a nyomtatás előtt. Az sRGB használhatóságáról a berendezés forgalmazójánál érdeklődjön.

#### *Advanced Text/Graph (Minőségi szöveg/ábra)*

Szöveget és diagramokat tartalmazó dokumentumok minőségi nyomtatásához megfelelő.

#### *Advanced Graphic/CAD (Minőségi grafika/CAD)*

Rajzokat, ábrákat tartalmazó dokumentumok minőségi nyomtatásához használható.

#### *Advanced Photo (Minőségi fénykép)*

Fényképek minőségi nyomtatásánál érdemes ezt választani.

#### *Nyomtatási beállítások testreszabása*

Ha a részletes beállítások megváltoztatására van szükség, ezt kézzel kell végrehajtani.

A nyomtatási beállítások a következő lépésekkel változtathatók meg.

- 1. Váltson át a Basic Settings (Alapbeállítások) panellapra.
- 2. Kattintson az Advanced (Speciális) gombra, majd a More Settings (További beállítások) elemre.

3. Válassza ki a Color (Színes) vagy a Black (Fekete) színbeállítást, majd a Resolution (Felbontás) csúszkával állítsa be a felbontást a 300–600 dpi tartományban.

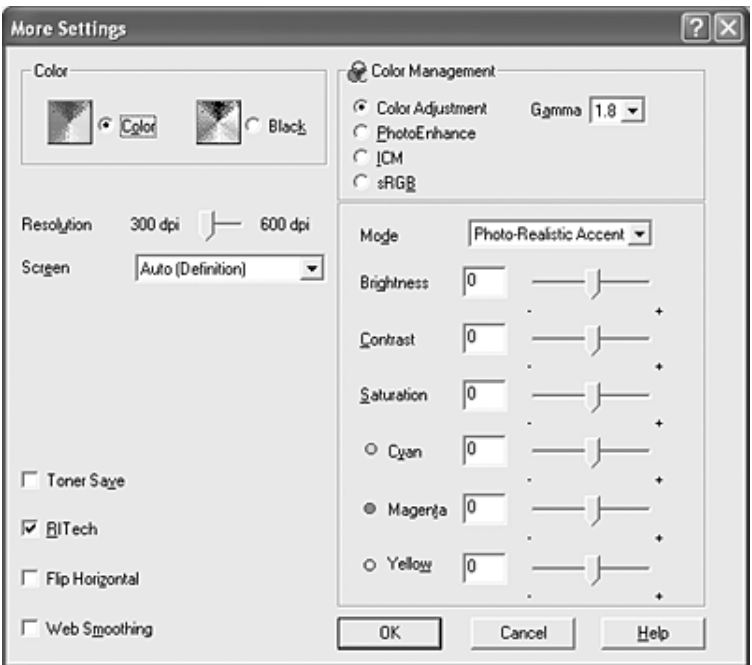

#### *Megjegyzés:*

- ❏ *Más operációs rendszer esetén előfordulhat, hogy nem az itt látható képernyőkép jelenik meg.*
- ❏ *Ha más beállításokkal kapcsolatban segítségre van szüksége, használja az online súgót.*
- ❏ *Előfordulhat, hogy még a* Web Smoothing *(Webes képjavítás) beállítás sem lesz elég hatékony a következő adatokhoz. - 256 színnél kevesebb színt tartalmazó képek - Nem fényképes adatok, mint például illusztrációk vagy grafikonok - Szöveges adatok*
- ❏ *A* Web Smoothing *(Webes képjavítás) jelölőnégyzet nem használható, ha a* PhotoEnhance *mód ki van jelölve a Color Management (Színkezelés) területen.*
- 4. A beállítások elfogadásához és a Basic Settings (Alapbeállítások) panellap megjelenítéséhez kattintson az OK gombra.

#### *Saját beállítások mentése*

A saját beállítások mentéséhez a Basic Settings (Alapbeállítások) panellapon kattintson az Advanced (Speciális) választókapcsolóra, majd a Save Settings (Beállítások mentése) gombra. Ekkor a következő párbeszédpanel jelenik meg.

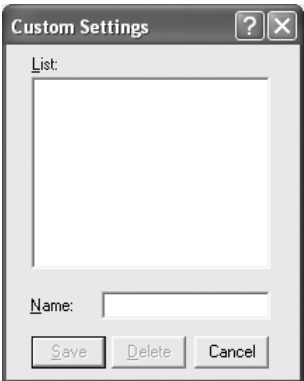

Írja be a saját beállítások nevét a Name (Név) mezőbe, majd kattintson a Save (Mentés) gombra. Az így mentett beállítások neve megjelenik a Basic Settings (Alapbeállítások) panellapon az Automatic (Automatikus) választógomb alatti listában.

#### *Megjegyzés:*

❏ *Saját beállításainak elnevezésekor nem használhatja az előre megadott beállítások neveit.*

- ❏ *A saját beállítások törléséhez a Basic Settings (Alapbeállítások) panellapon kattintson az* Advanced *(Speciális) választókapcsolóra, majd a* Save Settings *(Beállítások mentése) gombra, a megjelenő párbeszédpanelen jelölje ki a törölni kívánt beállítást, és kattintson a* Delete *(Törlés) gombra.*
- ❏ *Az előre megadott beállítások nem törölhetők.*

Ha a More Settings (További beállítások) párbeszédpanelen akkor módosítja valamelyik beállítást, amikor a Basic Settings (Alapbeállítások) panellapon egyik saját beállítása van kijelölve, a listán ez Custom Settings (Egyéni beállítások) névre változik. A korábban kijelölt saját beállítást nem érintik a változtatások. A saját beállításhoz úgy térhet vissza, hogy egyszerűen újból kijelöli azt a listában.

#### *A fogyóeszközök adatainak ellenőrzése*

Ha az EPSON Status Monitor 3 telepítve van, a fogyóeszközök adatai, például az aktuális festékmennyiség és a fényvezető egység várható élettartama a Basic Settings (Alapbeállítások) lapon látható. Az Order Online (Rendelés az interneten) gombra kattintva rendelhet is fogyóeszközöket. További tudnivalók: "Order Online (Rendelés az interneten)", 95. oldal.

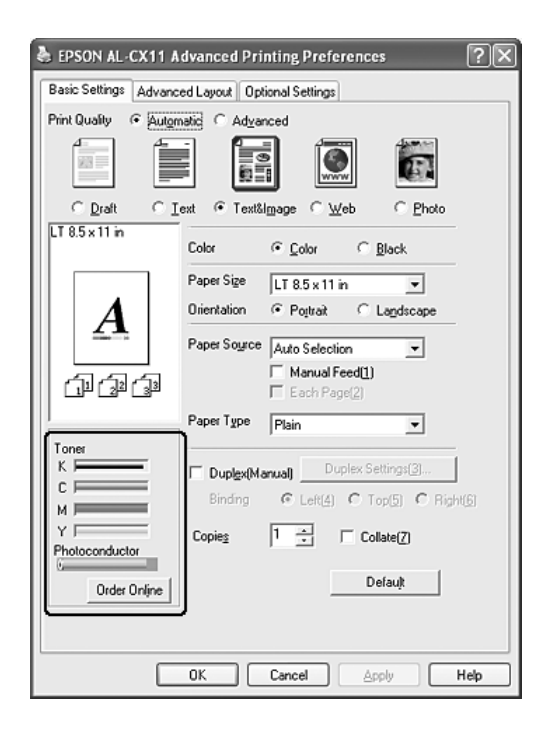

#### *Megjegyzés:*

❏ *A fogyóeszközököknek a Basic Settings (Alapbeállítások) menüben látható adatai a meghatározott időközönkénti frissítéskor szerzett adatokon alapulnak. További tudnivalók az időköz megváltoztatásáról és a fogyóeszközök aktuális adatainak a beszerzéséről: "A fogyóeszközök adatainak beállítása", 87. oldal.*

- ❏ *Ha a képernyőn látható fogyóeszközadatok különböznek a valóságostól, nyomja meg a Consumables Info Settings (Fogyóeszközök adatainak beállítása) párbeszédpanel* Get Information New *[\(Új adatok lekérése\) gombját. További](#page-414-0)  [tudnivalók](#page-414-0): "A fogyóeszközök adatainak beállítása", 87. oldal.*
- ❏ *Ha nem tudja megtekinteni a fogyóeszközök adatait, nézze meg, hogy a Consumables Info Settings (Fogyóeszközök adatainak beállítása) párbeszédpanelen a* Display Consumables information *(Fogyóeszközök adatainak megjelenítése) jelölőnégyzet be van-e jelölve.*
- ❏ *Ha az Order Online (Rendelés az interneten) funkció nem használható, lásd: "Nem használható egy beszerelt kiegészítő", 415. oldal.*

## *Kétoldalas nyomtatás*

[Kétoldalas nyomtatással a papír m](#page-82-0)indkét oldalára nyomtathat. Lehetőség van kézi kétoldalas nyomtatásra is. Kötésre szánt nyomtatásnál megadható a kötés helye, a kívánt oldalsorrendnek megfelelően.

#### *Megjegyzés:*

*Ha a papír mindkét oldalára nyomtat, törölnie kell a jelet a* Skip Blank Page *(Üres oldal kihagyása) jelölőnégyzetből, és be kell jelölnie az*  Avoid Page Error *(Laphibák elkerülése) jelölőnégyzetet az Extended Settings (További beállítások) párbeszédpanelen. További tudnivalók: "További beállítások", 83. oldal.*

#### *Kétoldalas nyomtatás kézzel*

- 1. Kattintson a Basic Settings (Alapbeállítások) fülre.
- 2. Győződjön meg róla, hogy a Duplex (Manual) (Kétoldalas (kézi)) jelölőnégyzet nincs bejelölve.

#### *Megjegyzés:*

*Kézi kétoldalas nyomtatáskor kézi adagolás nem használható.*
3. Jelölje be a Duplex(manual) (Kétoldalas (kézi)) jelölőnégyzetet, majd a Binding Position (Kötés helye) beállításnál kattintson a Left (Balra), Top (Fent) vagy Right (Jobbra) választógombra.

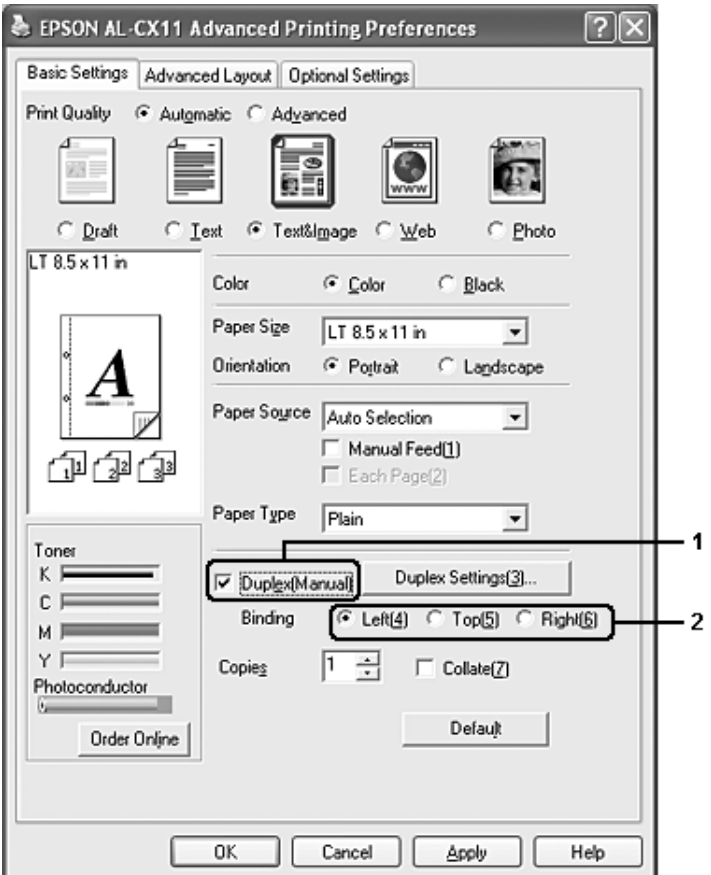

4. Kattintson a Duplex Settings (Kétoldalas beállítások) gombra.

5. Adja meg a Binding Margin (Kötésmargó) értékét az elülső és a hátoldalon, majd a Start Page (Kezdő oldal) csoportban válassza ki, hogy a nyomtatás az elülső vagy a hátoldallal kezdődik-e.

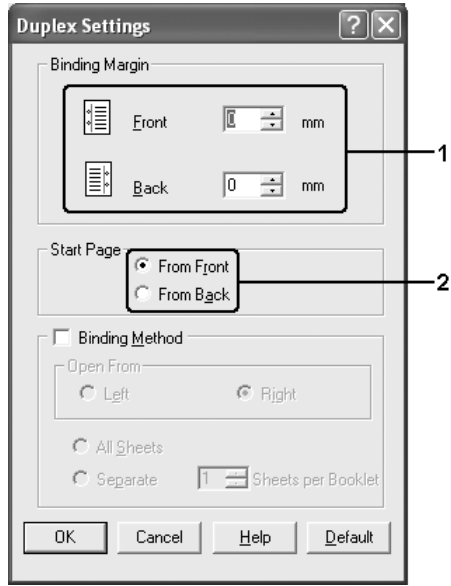

- 6. Brosúra nyomtatásakor jelölje be a Binding Method (Kötési módszer) négyzetet, és adja meg a kívánt beállításokat. A beállítások részletes ismertetését a súgó tartalmazza.
- 7. Kattintson az OK gombra.
- 8. Végezze el a nyomtatást.

9. Miután az egyik oldal nyomtatásával végzett, tegye vissza a papírt a többcélú tálcába úgy, hogy a nyomtatott oldal nézzen lefelé (lásd az ábrát). Ezután nyomja meg a  $\circledast$  B&W Start (Fekete-fehér indítása) vagy a  $\Diamond$  Color Start (Színes indítása) gombot.

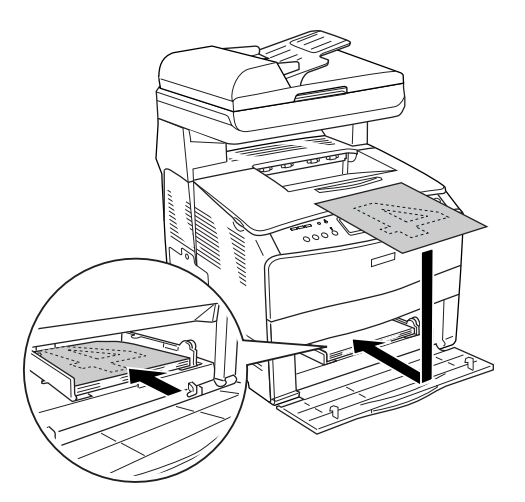

### *Megjegyzés:*

- ❏ *Előfordulhat, hogy nem lesz sikeres a kézi kétoldalas nyomtatás, ha megváltoztatja a papírméret, a tájolás vagy a papírforrás beállítást.*
- ❏ *Ha kézi kétoldalas nyomtatás során a nyomtatóillesztőben be van állítva a leválogatás, egyes alkalmazások esetén előfordulhat, hogy a nyomtatás nem lesz sikeres.*
- ❏ *A papírt betöltés előtt egyenesítse ki. Előfordulhat, hogy a gyűrött papírt nem húzza be a nyomtató megfelelően.*

## *Nyomatok átméretezése*

A dokumentumokat átméretezheti a nyomtatás során.

### *Az oldalak papírmérethez igazodó automatikus átméretezése*

- 1. Kattintson az Advanced Layout (Speciális elrendezés) fülre.
- 2. Jelölje be a Zoom Options (Nagyítási beállítások) jelölőnégyzetet, majd az Output Paper (Kimeneti papír) lenyitható listából válasszon papírméretet. A nyomtató úgy nyomtatja ki az oldalt, hogy az lefedje a kiválasztott papírt.

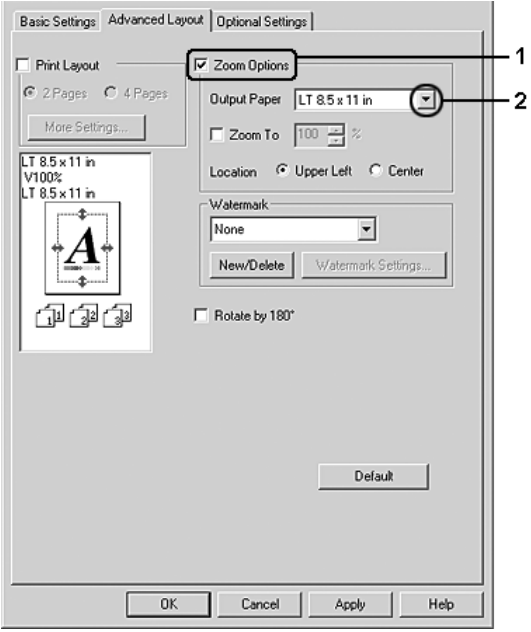

- 3. A Location (Hely) beállítás megadásához kattintson a kívánt választógombra: Upper Left (Bal felső), amelynél a csökkentett méretű oldalkép a papír bal felső sarkától kezdve nyomtatódik, vagy Center (Középen), amelynél a csökkentett méretű oldalkép a papír közepére kerül.
- 4. A beállítások érvénybe léptetéséhez kattintson az OK gombra.

### *Az oldalak adott százalékú átméretezése:*

- 1. Kattintson az Advanced Layout (Speciális elrendezés) fülre.
- 2. Jelölje be a Zoom Options (Nagyítási beállítások) négyzetet.
- 3. Jelölje be a Zoom To (Nagyítás) jelölőnégyzetet, majd adja meg a nagyítás százalékát a mezőben.

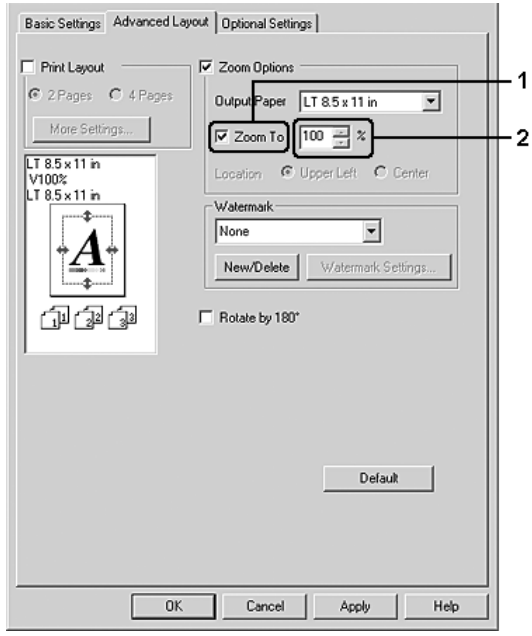

### *Megjegyzés:*

*A százalék értéke 50 és 200% között lehet, és 1%-os lépésekben változtatható.*

4. A beállítások érvénybe léptetéséhez kattintson az OK gombra.

Ha szükséges, válasszon papírméretet az Output Paper (Kimeneti papír) legördülő listából.

## *A nyomtatási elrendezés módosítása*

A készülék két vagy négy oldalt is nyomtathat egy lapra megfelelő sorrendben, automatikusan átméretezve az egyes oldalakat, hogy azok elférjenek az adott méretű papíron. A dokumentumok oldalszegéllyel is nyomtathatók.

- 1. Kattintson az Advanced Layout (Speciális elrendezés) fülre.
- 2. Jelölje be a Print Layout (Nyomtatási elrendezés) jelölőnégyzetet, és adja meg, hány oldal legyen egy lapon. Ezután kattintson a More Settings (További beállítások) gombra. Ekkor a Print Layout Settings (Nyomtatási elrendezés beállításai) párbeszédpanel jelenik meg.

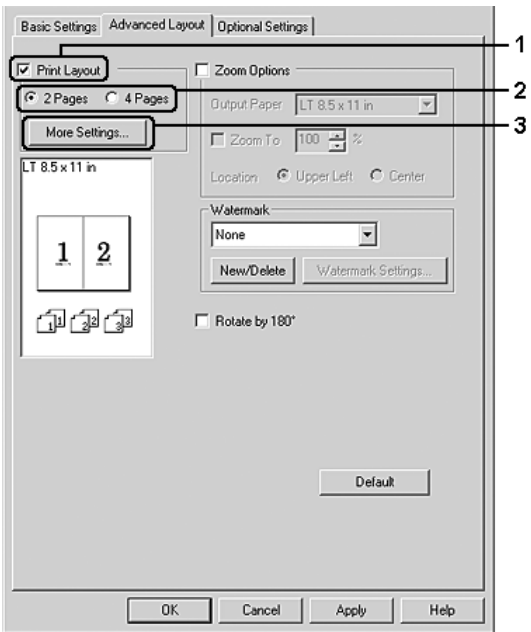

3. A Page Order (Oldalsorrend) csoportban adja meg a kívánt beállítást.

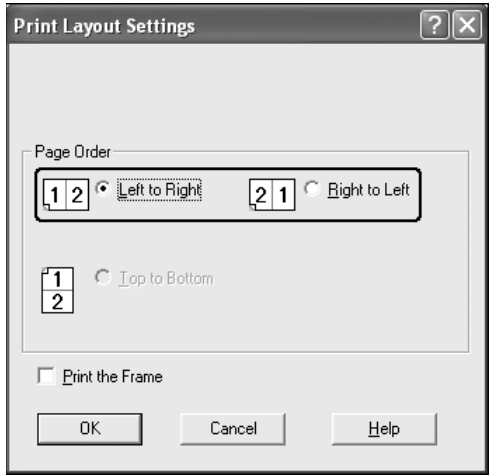

4. Jelölje be a Print the Frame (Szegély nyomtatása) négyzetet, ha szegélyt szeretne nyomtatni az oldalakra.

### *Megjegyzés:*

*A Page Order (Oldalsorrend) beállításai az egy lapra nyomtatott oldalak számától és a papír tájolásától (álló vagy fekvő) függenek.*

5. A beállítások elfogadásához és a Layout (Elrendezés) menü megjelenítéséhez kattintson az OK gombra.

## *Vízjel használata*

A következő lépésekkel helyezhet el vízjelet a dokumentumban. A Watermark (Vízjel) párbeszédpanel Advanced Layout (Speciális elrendezés) lapján előre megadott vízjelek közül választhat, de készíthet saját szöveget vagy képet tartalmazó vízjelet is. A Watermark (Vízjel) párbeszédpanelen a vízjel számos beállítását is megadhatja, például a méretét, a fényerősségét és az elhelyezkedését.

- 1. Kattintson az Advanced Layout (Speciális elrendezés) fülre.
- 2. Válasszon vízjelet a Watermark (Vízjel) legördülő listában. Ha részletesen meg szeretné adni a beállításokat, kattintson a Watermark Settings (Vízjel beállításai) gombra. A Watermark (Vízjel) párbeszédpanel jelenik meg.

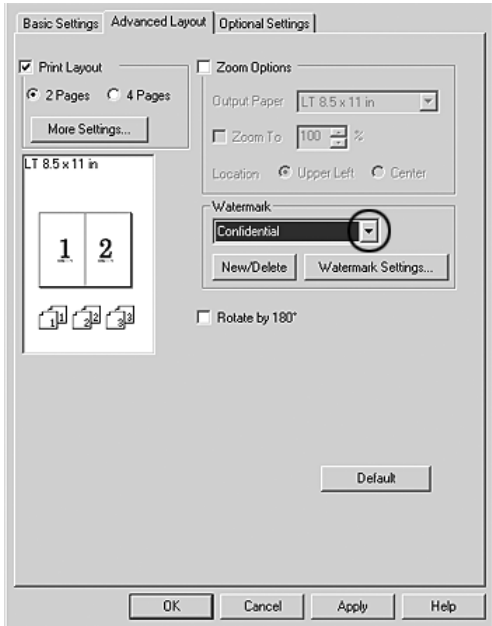

3. Válassza ki a színt a Color (Szín) legördülő listából, majd állítsa be a vízjel intenzitását az Intensity (Intenzitás) csúszkával.

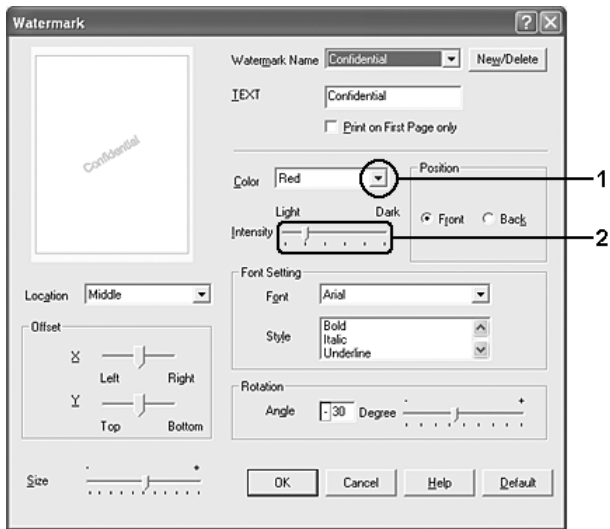

- 4. A Position (Elhelyezkedés) csoportban válassza a Front (Előtérben) beállítást, ha a vízjelet a dokumentum tartalma előtt, vagy a Back (Háttérben) beállítást, ha a vízjelet a dokumentum tartalma mögött szeretné kinyomtatni.
- 5. A Location (Hely) mezőben adja meg, hogy hol szeretné elhelyezni a vízjelet.
- 6. Az Offset (Eltolás) területen adja meg a vízjel vízszintes (X) vagy függőleges (Y) elhelyezkedését.
- 7. Adja meg a vízjel méretét a Size (Méret) csúszkával.
- 8. A beállítások elfogadásához és a Special (Speciális) menü megjelenítéséhez kattintson az OK gombra.

### *Új vízjel készítése*

Új vízjelet a következő lépésekkel készíthet.

- 1. Kattintson az Advanced Layout (Speciális elrendezés) fülre.
- 2. Kattintson a New/Delete (Új/Törlés) gombra. Megjelenik az Egyéni vízjelek párbeszédpanel.

### *Megjegyzés:*

*Ha a Watermark (Vízjel) párbeszédpanelen a* New/Delete *(Új/Törlés) gombra kattint, akkor a User Defined Watermarks (Egyéni vízjelek) párbeszédpanel is megjelenik.*

3. Válassza a Text (Szöveg) vagy a BMP beállítást, és a Name (Név) mezőbe írja be az új vízjel nevét.

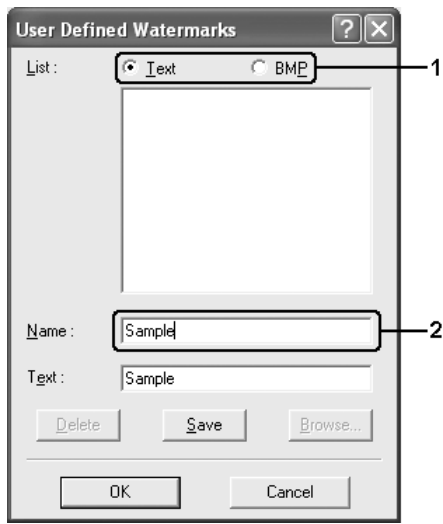

### *Megjegyzés:*

*Ez a képernyő akkor jelenik meg, ha a* Text *(Szöveg) gombot választotta.*

- 4. A Text (Szöveg) gomb választásakor írja be a vízjel szövegét a Text (Szöveg) mezőbe. Ha a BMP beállítást választotta, kattintson a Browse (Tallózás) gombra, jelölje ki a használni kívánt BMP fájlt, majd kattintson az OK gombra.
- 5. Kattintson a Save (Mentés) gombra. A vízjel megjelenik a List (Lista) mezőben.
- 6. A vízjel bejegyzéséhez kattintson az OK gombra.

*Megjegyzés: Legfeljebb tíz vízjelet jegyezhet be.*

## *További beállítások*

Az Extended Setting (További beállítások) párbeszédpanelen további részletek is megadhatók. A párbeszédpanel megnyitásához az Optional Settings (Választható beállítások) panellapon kattintson az Extended Settings (További beállítások) gombra.

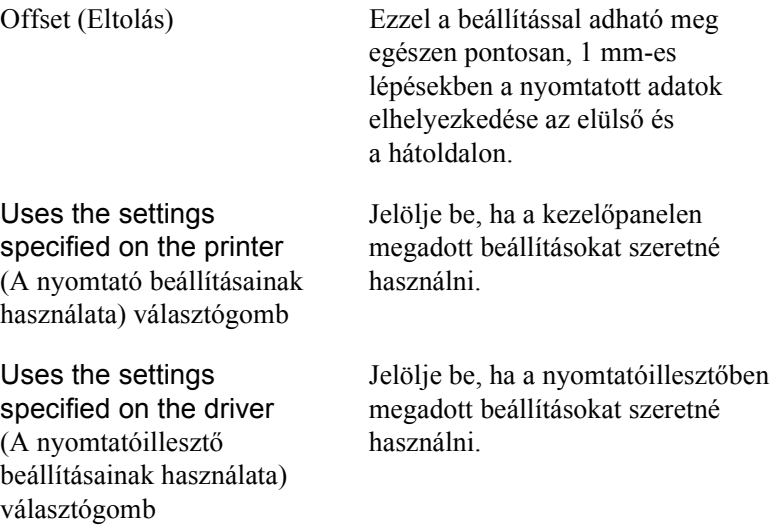

Ignore the selected paper size (Kijelölt papírméret figyelmen kívül hagyása) jelölőnégyzet

#### Auto Continue

(Automatikus levágás) jelölőnégyzet

Data Compression Level (Tömörítési szint)

Automatically change to monochrome mode (Egyszínű üzemmód automatikus választása) jelölőnégyzet

Skip Blank Page (Üres oldal kihagyása) jelölőnégyzet

Bejelölésekor a készülék a mérettől függetlenül a papíradagolóba helyezett papírra nyomtat.

Ha bejelöli ezt a jelölőnégyzetet, akkor a program automatikusan kijavítja a hibákat és bizonyos idő (körülbelül 5 másodperc) után folytatja a nyomtatást, ha Paper Set (Papírbeállítás), Print Overrun (Túlterhelés) vagy Memory Overflow (Memóriatúlcsordulás) hiba fordult elő.

Válassza ki a legördülő listából a képekhez használandó tömörítési szintet. Például a Low (Higher Quality) (Alacsony [Jobb minőség]) beállít jobb minőséget eredményez, de lassabb lesz a nyomtatás.

Bejelölésekor a nyomtató elemzi a nyomtatandó adatokat, és automatikus egyszínű üzemmódra tér át, ha ezek között nincs színes.

Bejelölésekor a készülék kihagyja az üres oldalakat.

Ha a duplex funkcióval a papír mindkét oldalára szeretne nyomtatni, törölje a jelölőnégyzetet.

High Speed Graphics Output (Nagysebességű grafikus nyomtatás) jelölőnégyzet

Uses the collate settings specified in the application (A nyomtatóban megadott leválogatási beállítások használata) jelölőnégyzet

Akkor jelölje be, ha vonalas rajzok nyomtatásánál optimális sebességet szeretne elérni.

Törölje a négyzet jelölését, ha helytelen a grafika nyomtatása.

Jelölje be, ha az alkalmazásban megadott leválogatási beállításokat szeretné használni.

Uses the spooling method provided by the operating system (Az operációs rendszer várólistájának használata) jelölőnégyzet

Avoid Page Error (Laphibák elkerülése) jelölőnégyzet

Akkor jelölje be, ha a Windows XP, 2000 vagy Server 2003 kimeneti munkaterületét szeretné használni.

Ha bejelöli ezt a jelölőnégyzetet, elkerülheti a nyomtatási túlfutásból eredő hibákat a sok memóriát igénylő nyomtatási adatok, például a több összetett betűtípust vagy grafikát tartalmazó dokumentumok nyomtatásakor. Ezzel azonban némileg lelassul a nyomtatás.

Ha a duplex funkcióval a papír mindkét oldalára szeretne nyomtatni, jelölje be a jelölőnégyzetet.

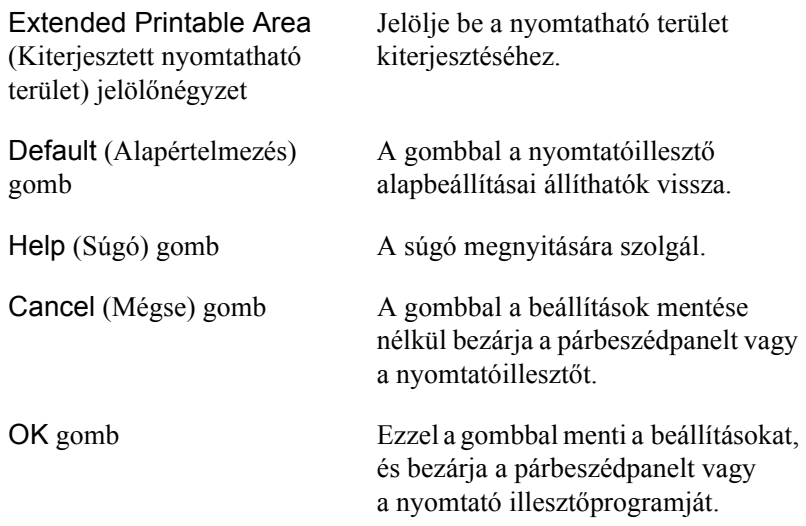

### *Választható beállítások*

A felszerelt kiegészítőkre vonatkozó adatok manuálisan is frissíthetők.

- 1. Kattintson az Optional Settings (Választható beállítások) fülre, majd jelölje be az Update the Printer Option Info Manually (A nyomtató eszközeire vonatkozó adatok kézi frissítése) gombot.
- 2. Kattintson a Settings (Beállítások) gombra. Ekkor megjelenik az Optional Settings (Választható beállítások) párbeszédpanel.
- 3. Adja meg a beszerelt eszközök beállításait, majd kattintson az OK gombra.

# *A fogyóeszközök adatainak beállítása*

Megadhatja, hogy a Basic Settings (Alap beállítások) menüben megjelenjenek-e a fogyóeszközök adatai. A Consumables Info Settings (Fogyóeszközök adatainak beállításai) párbeszédpanelen azt is beállíthatja, hogy lekéri a fogyóeszközök aktuális adatait.

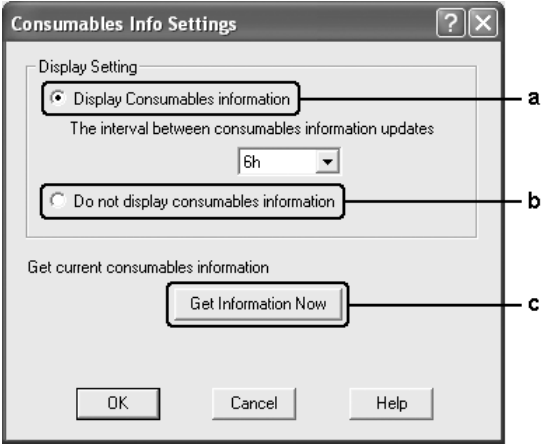

a. Display Consumables information (Fogyóeszközök adatainak megjelenítése) gomb Megjeleníti a meghatározott időközönként lekért fogyóeszközadatokat a Basic Settings (Alapbeállítások) menü megnyitásakor\*. A gomb megnyomásakor az adatok frissítésének időköze is módosítható.

- b. Do not display consumables information (Ne jelenjenek meg a fogyóeszközök adatai) gomb
- c. Get Information Now (Adatok lekérése most) gomb

Nem jeleníti meg a fogyóeszközök adatait.

A fogyóeszközök aktuális adatainak a lekérése. A fogyóeszközök adatai a Basic Settings (Alapbeállítások) menüben jelennek meg.

# *A nyomtató figyelése az EPSON Status Monitor 3 használatával*

Az EPSON Status Monitor 3 segédprogram a készüléket figyeli, és információkat nyújt annak aktuális állapotáról.

### *Megjegyzés Windows XP-felhasználók számára:*

- ❏ *A Windows ügyfelekkel létesített megosztott Windows XP LPR és Windows XP szabványos TCP/IP-kapcsolatok nem támogatják a feladatkezelést.*
- ❏ *A EPSON Status Monitor 3 segédprogram nem érhető el Távoli asztali kapcsolatból.*

## *Az EPSON Status Monitor 3 telepítése*

Az EPSON Status Monitor 3 telepítése a következő lépésekkel hajtható végre.

1. Győződjön meg róla, hogy a termék ki van kapcsolva, és hogy a Windows fut a számítógépen.

2. Helyezze a szoftver CD-lemezét a CD-ROM-meghajtóba.

### *Megjegyzés:*

- ❏ *Ha megjelenik a nyelvválasztó ablak, válassza ki a kívánt nyelvet.*
- ❏ *Ha az Epson Installation Program (Epson telepítőprogram) nem jelenik meg automatikusan, kattintson duplán a* My Computer *(Sajátgép) ikonra, kattintson a jobb gombbal a* CD-ROM *ikonra, a megjelenő menüben kattintson az*  Open *(Megnyitás) parancsra, majd kattintson duplán az*  Epsetup.exe *fájlra.*
- 3. Kattintson a Continue (Tovább) gombra. Olvassa el a licencszerződést, majd kattintson az Agree (Elfogadom) gombra.
- 4. Kattintson a User Installation (Felhasználói telepítés) elemre.
- 5. A megjelenő párbeszédpanelen kattintson a Local (Helyi) elemre.

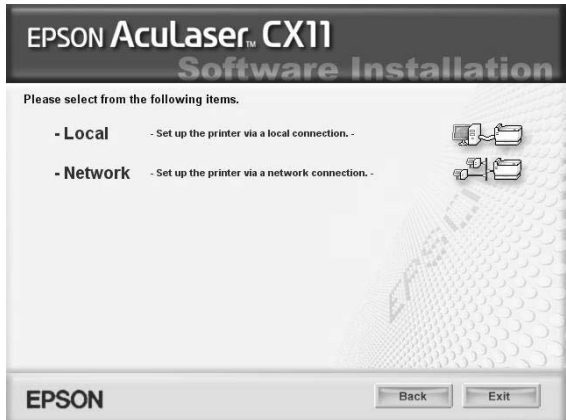

### *Megjegyzés:*

*Az EPSON Status Monitor 3 hálózati telepítéséről a Hálózati útmutató nyújt további információt.*

6. Kattintson a Custom (Egyéni) elemre.

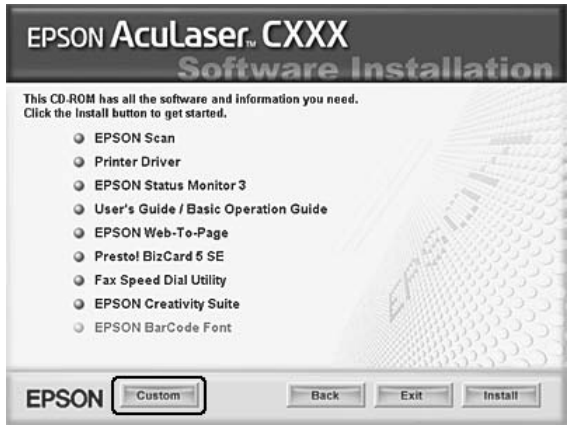

- 7. Jelölje be az EPSON Status Monitor 3 jelölőnégyzetet, és kattintson az Install (Telepítés) gombra.
- 8. A megjelenő párbeszédpanelen ellenőrizze, hogy ki van-e jelölve a készülék ikonja, majd kattintson az OK gombra.
- 9. A megjelenő párbeszédpanelen ellenőrizze, hogy ki van-e jelölve a készülék ikonja, majd kattintson az OK gombra. Ezután kövesse a képernyőn megjelenő utasításokat.

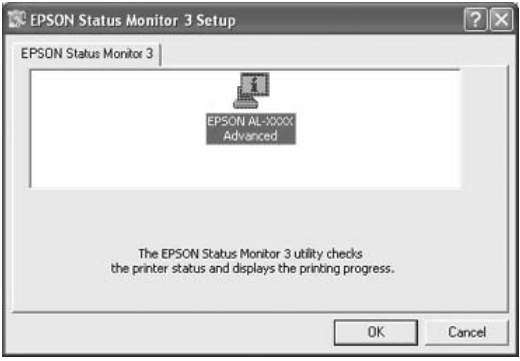

10. A megjelenő párbeszédpanelen válassza ki az országot/térséget. Megjelenik az Epson adott országban/térségben használható webhelyének URL-címe. Ezután kattintson az OK gombra.

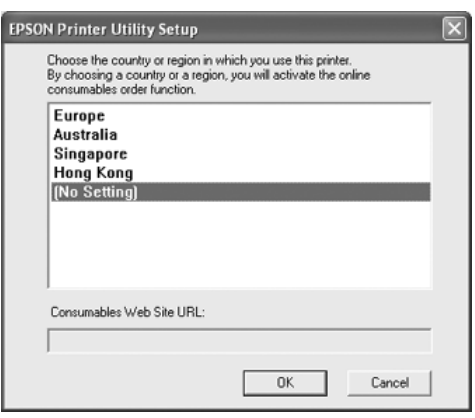

#### *Megjegyzés:*

- ❏ *Ezen a párbeszédpanelen megadhatja annak a helynek az URL-címét, ahonnan online szeretne fogyóeszközöket rendelni. További részletek: "Order Online (Rendelés az interneten)", 95. oldal.*
- ❏ *Az ország/térség kiválasztása után módosíthatja az URL-cím beállításait.*
- ❏ *A hely URL-címe nem jelenik meg, ha a* (No Setting) *(Nincs beállítás) elemet választja. Ekkor az EPSON Status Monitor 3 párbeszédpanel* Order Online *(Rendelés az interneten) gombja sem használható.*
- ❏ *Ha a* Cancel *(Mégse) gombra kattint, a webhely URL-címe ne jelenik meg, de az EPSON Status Monitor 3 telepítése folytatódik.*
- 11. Amikor befejeződött a telepítés, kattintson az Exit (Kilépés) gombra.

### *Az EPSON Status Monitor 3 elérése*

Az EPSON Status Monitor 3 a következő módon érhető el.

- 1. Nyissa meg a nyomtató illesztőprogramját, majd kattintson az Optional Settings (Választható beállítások) fülre.
- 2. Kattintson az EPSON Status Monitor 3 elemre.

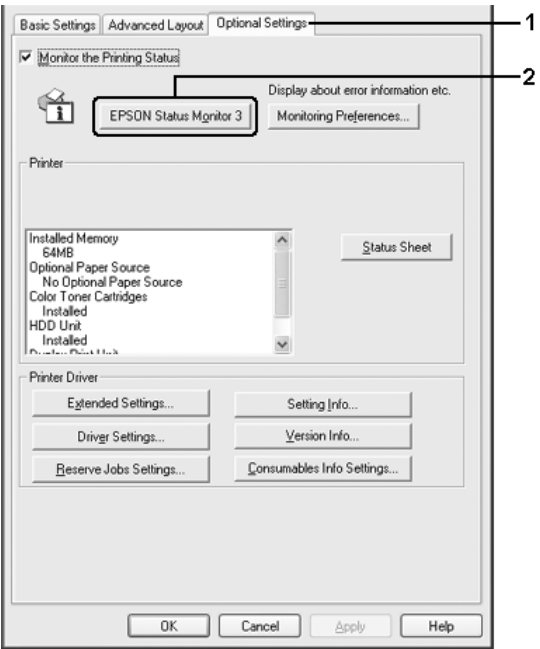

# *A nyomtató állapotadatainak lekérése*

Az EPSON Status Monitor 3 párbeszédpanelen figyelemmel kísérhető a nyomtató és a fogyóeszközök állapota.

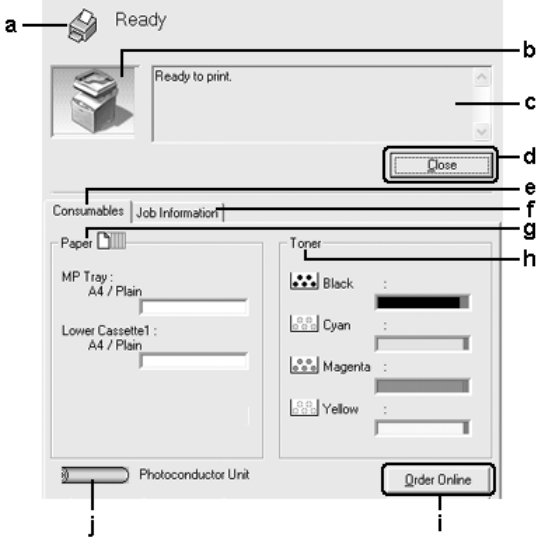

#### *Megjegyzés:*

*Más operációs rendszer esetén előfordulhat, hogy nem az itt látható képernyőkép jelenik meg.*

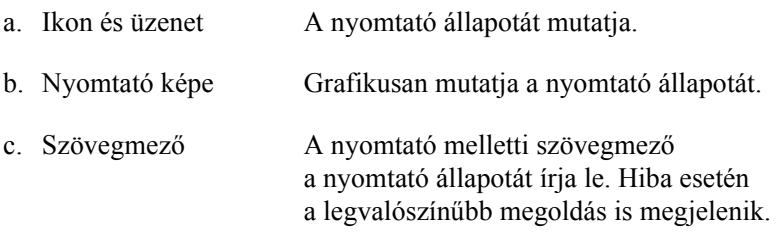

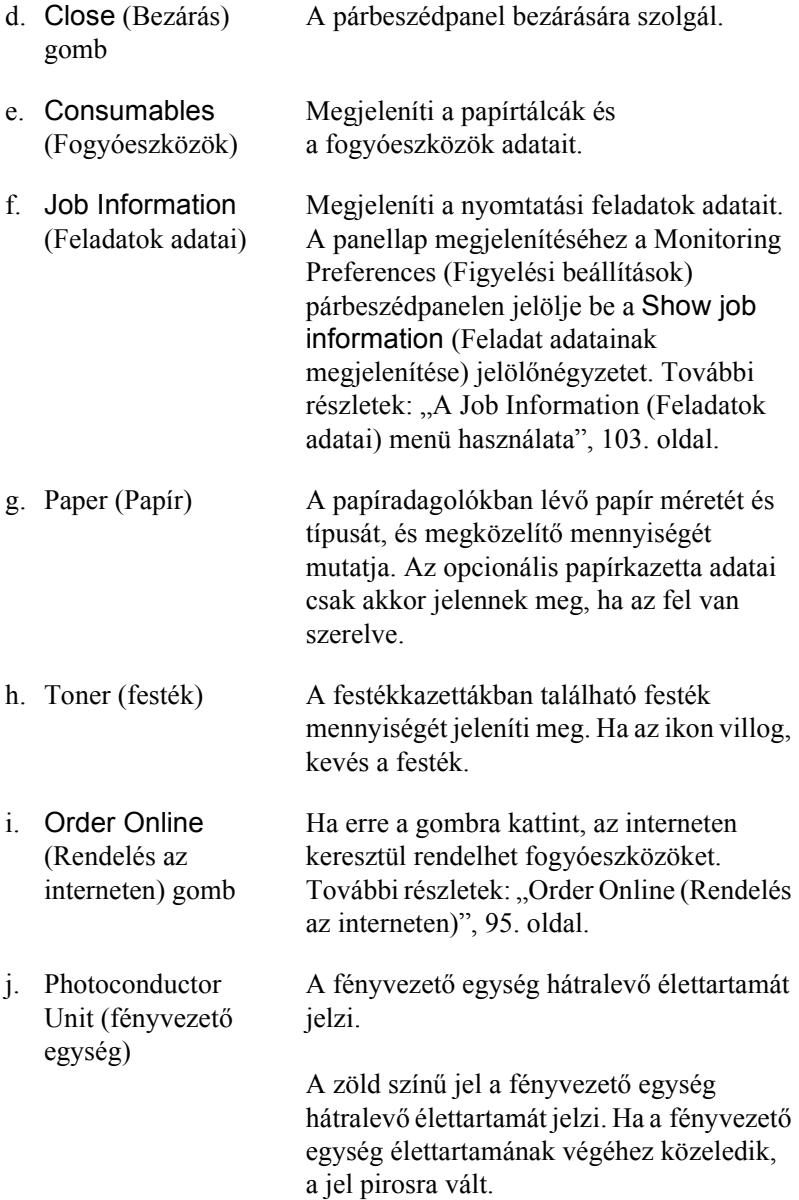

## <span id="page-94-0"></span>*Order Online (Rendelés az interneten)*

Ha az internet keresztül szeretne fogyóeszközöket rendelni, az EPSON Status Monitor 3 párbeszédpanelen kattintson az Order Online (Rendelés az interneten) gombra. Megjelenik az Order Online (Rendelés az interneten) párbeszédpanel.

#### *Megjegyzés:*

*Ez a párbeszédpanel a Basic Settings (Alapbeállítások) menüben lévő* Order Online *(Rendelés az interneten) gombbal is megjeleníthető.*

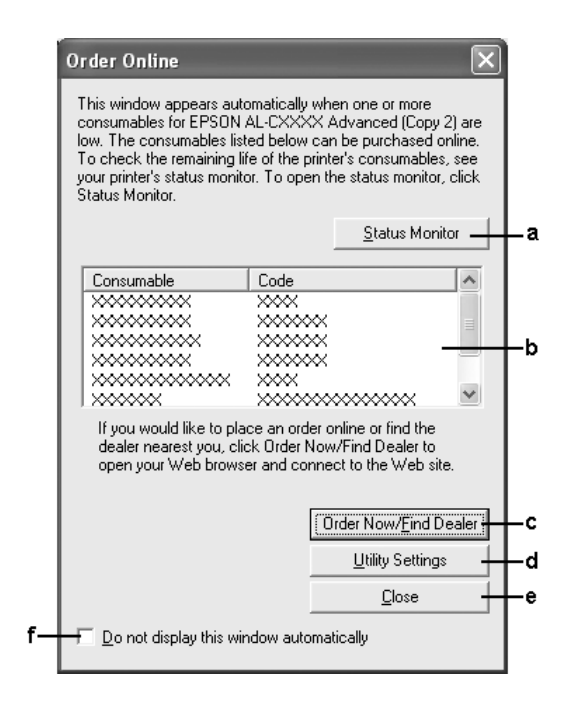

a. Status Monitor gomb Megjeleníti az EPSON Status Monitor 3 párbeszédpanelt.

*96 A nyomtatószoftver használata Windows rendszeren*

c. Order Now/Find Dealer (Megrendelés/Forgalm azó keresése) gomb

d. Utility Settings (Kiegészítő beállítások) gomb

b. Szövegmező Megjeleníti a fogyóeszközöket és azok kódját.

> Csatlakozik az URL-hez, ahol leadhatja rendelését, és megkeresheti az Önhöz legközelebbi forgalmazót.

Amikor a gombra kattint, megjelenik egy üzenet, amelyben a rendszer megkérdezi, hogy valóban kapcsolódni szeretne-e a webhelyhez. Ha azt szeretné, hogy ez az ablak ne jelenjen meg, jelölje be rajta a Do not display the confirming window (Ne jelenjen meg a megerősítést kérő ablak) jelölőnégyzetet.

Megjeleníti a Utility Settings (Kiegészítő beállítások) párbeszédpanelt, ahol módosíthatja a regisztrált URL-cím beállításait.

Ha azt szeretné, hogy az Order Now/Find Dealer (Megrendelés/ Forgalmazó keresése) gomb megnyomásakor ne jelenjen meg ez az ablak, akkor a Utility Setting (Kiegészítő beállítások) párbeszédpanelen jelölje be a Do not display the confirming window (Ne jelenjen meg a megerősítést kérő ablak) jelölőnégyzetet.

- 
- f. Do not display this window automatically (Ne jelenjen meg automatikusan ez az ablak) jelölőnégyzet

e. Close (Bezárás) gomb Bezárja a párbeszédpanelt.

Ha a jelölőnégyzet be van jelölve, az Order Online (Rendelés az interneten) párbeszédpanel nem jelenik meg automatikusan.

# *A figyelési beállítások megadása*

A figyelési beállítások megadásához kattintson a nyomtatóillesztő Optional Settings (Választható beállítások) menüjében a Monitoring Preferences (Figyelési beállítások) parancsra. Ekkor megjelenik a Monitoring Preferences (Figyelési beállítások) párbeszédpanel.

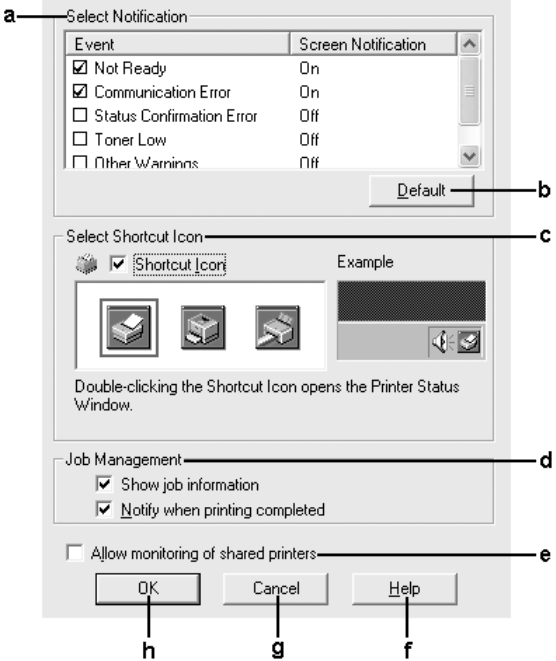

A párbeszédpanel a következő beállításokat és gombokat tartalmazza:

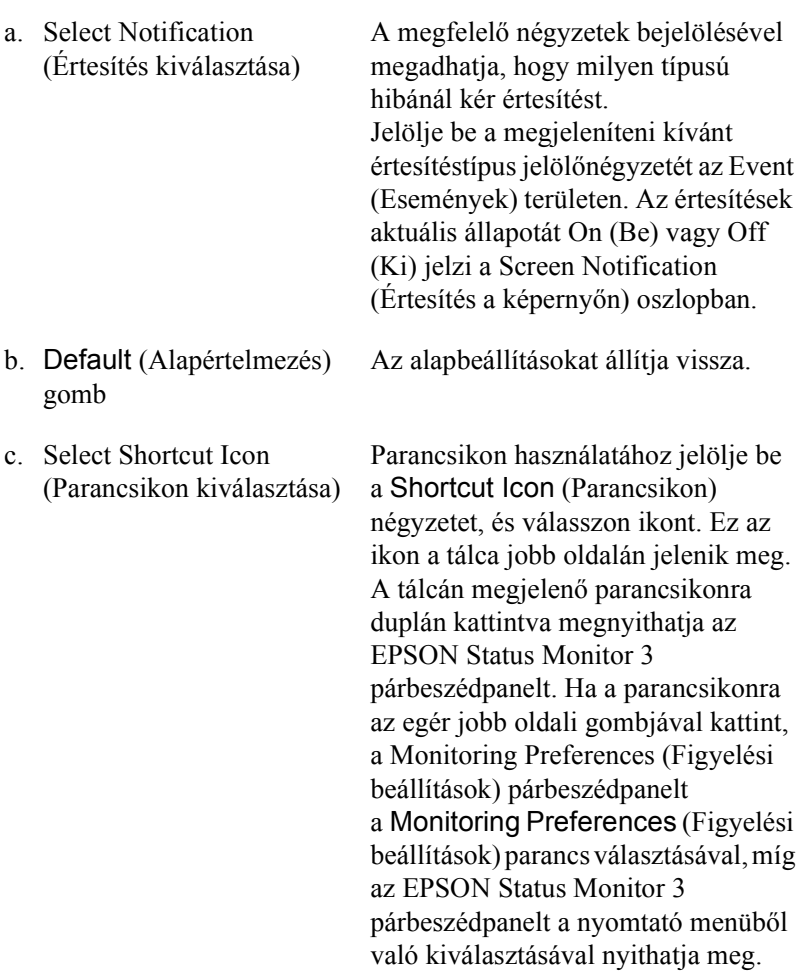

#### d. Job Management (Feladatkezelés)

Ha az EPSON Status Monitor 3 ablakban meg szeretné jeleníteni a Job Information (Feladatok adatai) menüt, jelölje be a Show job information (Feladat adatainak megjelenítése) jelölőnégyzetet. Ha a jelölőnégyzet be van jelölve, nyomtatás közben a tálcán látható a Job management (Feladatkezelés) ikon.

Ha értesítő [üzenetet szeretne](#page-100-0)  [megjeleníteni, amikor a nyomtatá](#page-100-0)s befejeződött, jelölje be a Notify when printing completed (Értesítés a nyomtatás befejezésekor) jelölőnégyzetet.

#### *Megjegyzés:*

*Ez a menü csak a következő témakörben ismertetett feltételek teljesülése esetén látható: "A feladatkezelési funkciót támogató kapcsolatok", 101. oldal.*

e. Allow monitoring of shared printers (Megosztott nyomtató figyelésének engedélyezése) jelölőnégyzet

Ha a jelölőnégyzet be van jelölve, a megosztott nyomtatók más számítógépről is figyelhetők.

- f. Help (Súgó) gomb A Monitoring Preferences (Figyelési beállítások) párbeszédpanelhez tartozó súgót jeleníti meg. g. Cancel (Mégse) gomb Elveti a módosításokat.
- h. OK gomb Menti a változtatásokat.

# *A Status Alert (Állapotfigyelmeztetés) ablak*

A Status Alert (Állapotfigyelmeztetés) ablakban az előforduló hiba típusa és a lehetséges megoldás leírása jelenik meg. A hiba elhárítása után az ablak automatikusan bezáródik.

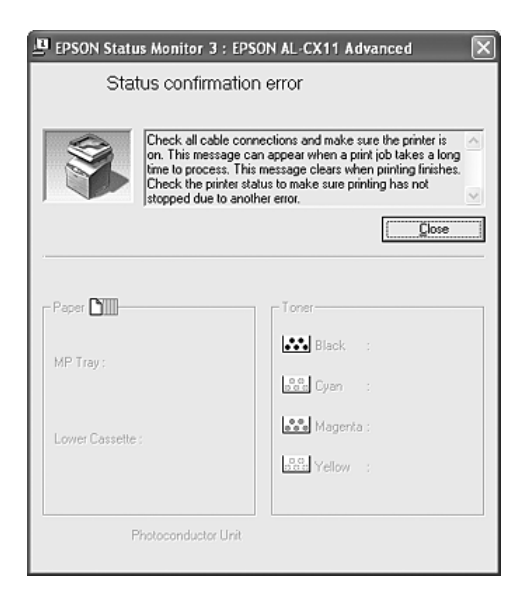

Az ablak a Monitoring Preferences (Figyelési beállítások) párbeszédpanelen beállított értesítésnek megfelelően jelenik meg.

Ha a fogyóeszközökről szeretne adatokat látni, kattintson a Details (Részletek) gombra. Ekkor a Status Alert (Állapotfigyelmeztetés) ablak az előforduló hibák elhárítása után is a képernyőn marad. Bezárásához kattintson a Close (Bezárás) gombra.

## *Feladatkezelés*

A EPSON Status Monitor 3 párbeszédpanel Job Information (Feladat adatai) lapján a nyomtatási feladatokról jelennek meg a legfontosabb adatok. Azt is beállíthatja, hogy a nyomtatás végeztével jelenjen meg egy értesítés a képernyőn.

### <span id="page-100-0"></span>*A feladatkezelési funkciót támogató kapcsolatok*

A feladatkezelési szolgáltatás a következő csatlakozásoknál áll rendelkezésre:

Kiszolgálót és ügyfeleket tartalmazó környezet:

- ❏ Megosztott Windows 2000 vagy Server 2003 LPR-kapcsolat esetén Windows XP, Me, 98, vagy 2000 ügyfelek.
- ❏ Megosztott Windows 2000 vagy Server 2003 standard TCP/IP-kapcsolat esetén Windows XP, Me, 98, vagy 2000 ügyfelek.
- ❏ Megosztott Windows 2000 vagy Server 2003 EpsonNet Print TCP/IP-kapcsolat esetén Windows XP, Me, 98, vagy 2000 ügyfelek.

Csak ügyfeleket tartalmazó környezet:

- ❏ Standard LPR-kapcsolat esetén (Windows XP, 2000 vagy Server 2003).
- ❏ Standard TCP/IP-kapcsolat esetén (Windows XP, 2000 vagy Server 2003).
- ❏ EpsonNet Print TCP/IP-kapcsolat esetén (Windows XP, Me, 98, 2000 vagy Server 2003).

### *Megjegyzés:*

*A következő esetekben nem használható a szolgáltatás:*

❏ *Olyan Ethernet illesztőkártyánál, amely nem támogatja a feladatkezelési szolgáltatást.*

- ❏ *Amennyiben az ügyfélre való bejelentkezéshez és a kiszolgálóra való csatlakozáshoz használt felhasználói fiók különböző, a Feladatkezelés funkció nem használható.*
- ❏ *Ha a számítógépen Windows XP alapú nyomtatókiszolgáló fut.*

### *Megjegyzés a nyomtatási feladatok törlésével kapcsolatban:*

*Ha a számítógépen Windows Me vagy 98 rendszer fut, a következő kapcsolatok esetén nem törölhetők a várólistában lévő nyomtatási feladatok az EPSON Status Monitor 3 programmal:*

- ❏ *Megosztott Windows 2000 vagy Server 2003 LPR-kapcsolat esetén.*
- ❏ *Megosztott Windows 2000 vagy Server 2003 standard TCP/IP-kapcsolat esetén.*
- ❏ *Megosztott Windows 2000 vagy Server 2003 EpsonNet Print TCP/IP-kapcsolat esetén.*

### <span id="page-102-0"></span>*A Job Information (Feladatok adatai) menü használata*

A Job Information (Feladatok adatai) menü megjelenítéséhez jelölje be a Show job information (Feladat adatainak megjelenítése) jelölőnégyzetetet a Monitoring Preferences (Figyelési beállítások) párbeszédpanelen (további információ: "A figyelési beállítások megadása", 97. oldal), majd kattintson a Job Information (Feladatok adatai) fülre az EPSON Status Monitor 3 párbeszédpanelen.

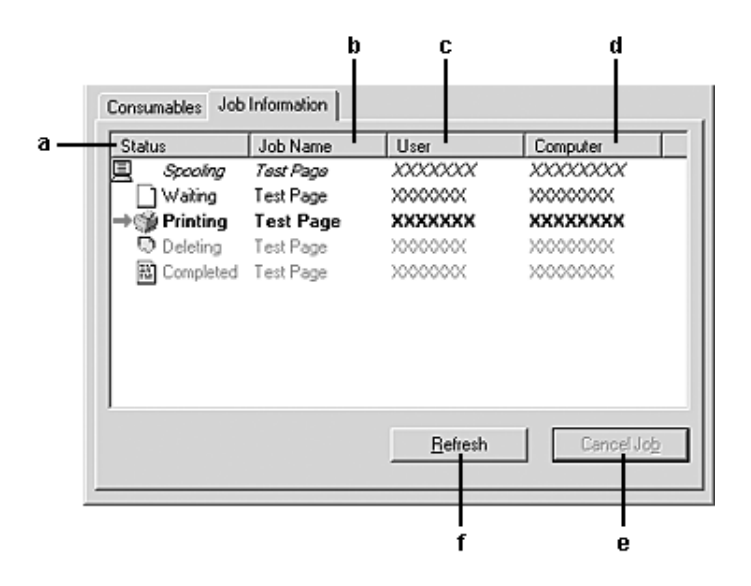

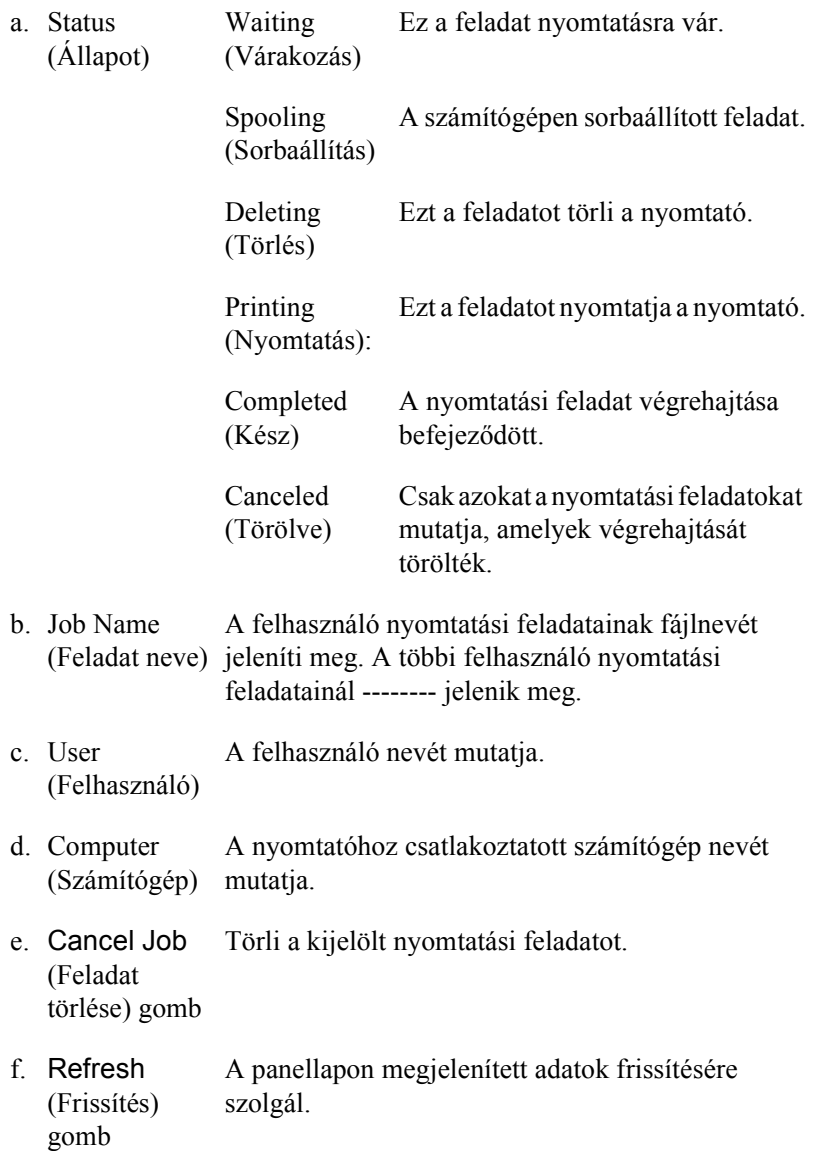

### *Értesítés kérése a nyomtatás befejezésekor*

Ez a szolgáltatás akkor használható, ha be van jelölve a Notify when printing completed (Értesítés a nyomtatás befejezésekor) négyzet.

Ha a funkció engedélyezve van, a nyomtatás befejezése után megjelenik az értesítési párbeszédpanel.

#### *Megjegyzés: Ha az adott feladatot törölte, nem jelenik meg ez a párbeszédpanel.*

# *A figyelés leállítása*

Ha már nincs szükséges a nyomtató figyelésére, az Optional Settings (Választható beállítások) menüben törölje a Monitor the Printing Status (Nyomtatási állapot figyelése) négyzet jelölését.

### *Megjegyzés:*

- ❏ *A* Monitor the Printing Status *(Nyomtatási állapot figyelése) négyzet Windows XP, 2000 vagy Server 2003 rendszeren a Nyomtatási beállítások párbeszédpanel Optional Settings (Választható beállítások) menüjében jelenik meg.*
- ❏ *A nyomtató aktuális állapota úgy tekinthető meg, hogy az Optional Settings (Választható beállítások) menüben az* EPSON Status Monitor 3 *ikonra kattint.*

## *A Monitored Printers (Figyelt nyomtatók) segédprogram beállításai*

A Monitored Printers (Figyelt nyomtatók) segédprogram használatával megadhatja azokat a nyomtatótípusokat, amelyeket az EPSON Status Monitor 3 figyelni fog. Az EPSON Status Monitor 3 telepítésével ez a segédprogram is a számítógépre kerül, Használatához általában nem szükséges külön beállítás.

- 1. Kattintson a Start gombra, és válassza a Programs (Programok), az EPSON Printers (EPSON nyomtatók), majd a Monitored printers (Figyelt nyomtatók) parancsot.
- 2. Törölje a figyelni nem kívánt típusú nyomtatók négyzetének jelölését.

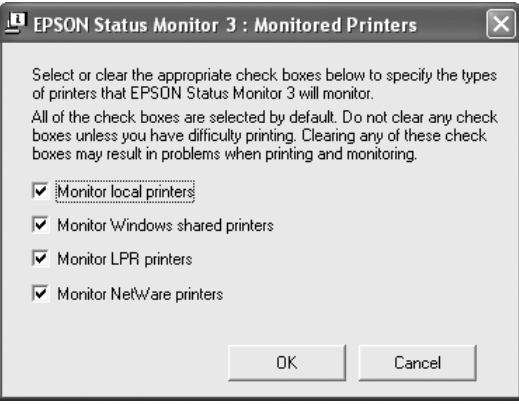

3. A beállítások érvénybe léptetéséhez kattintson az OK gombra.

# *Az USB csatlakozás beállítása*

A készülékhez mellékelt USB csatlakozó megfelel a Microsoft Plug and Play (PnP) USB előírásainak.

### *Megjegyzés:*

*Az USB csatlakozás használatához a számítógépen is megfelelő USB csatlakozó és Windows XP, Me, 98, 2000 vagy Server 2003 operációs rendszer szükséges.*

1. Nyissa meg a nyomtatóillesztőt.

- 2. Windows Me és 98 rendszer esetén kattintson a Details (Részletek) fülre. Windows XP, 2000 vagy Server 2003 rendszer esetén kattintson a Ports (Portok) fülre.
- 3. Windows Me vagy 98 rendszer esetén a Print to the following port (Nyomtatás a következő port(ok)ra) listában jelölje ki az EPUSB1: (készülék neve) USB portot.

Windows XP, 2000 vagy Server 2003 rendszer esetén a Ports (Portok) menüben lévő listában jelölje ki az USB001 USB portot.

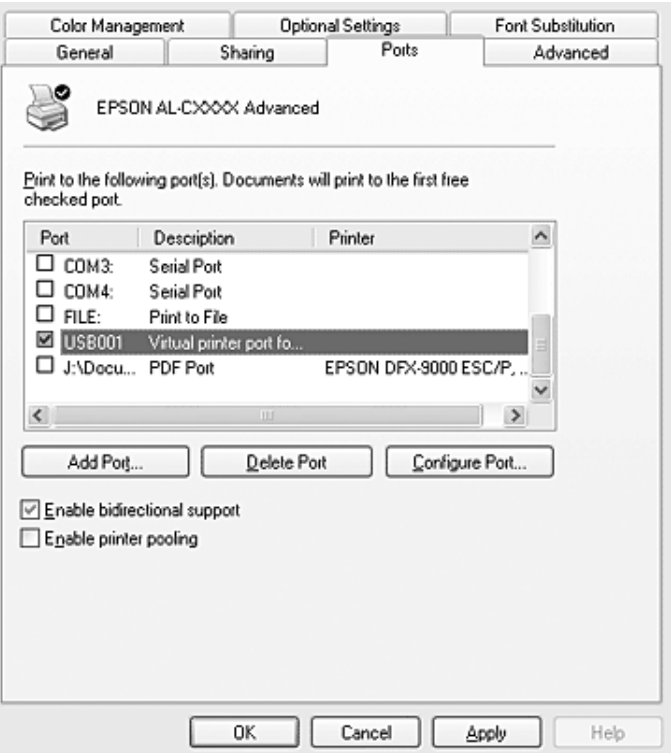

#### *Megjegyzés:*

*Más operációs rendszer esetén előfordulhat, hogy nem az itt látható képernyőkép jelenik meg.*

4. A beállítások mentéséhez kattintson az OK gombra.

# *A nyomtatás megszakítása*

Ha a nyomtatás nem felel meg a várakozásnak, például helytelen a karakterek vagy a képek nyomtatása, megszakíthatja a nyomtatást. Ha a készülék ikonja látható a tálcán, ez a következő lépésekkel hajtható végre.

Kattintson duplán a készülék ikonjára a tálcán. Válassza ki a feladatot a listában, majd válassza ki a Document (Dokumentum) menü Cancel (Megszakítás) parancsát.

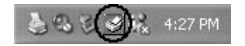

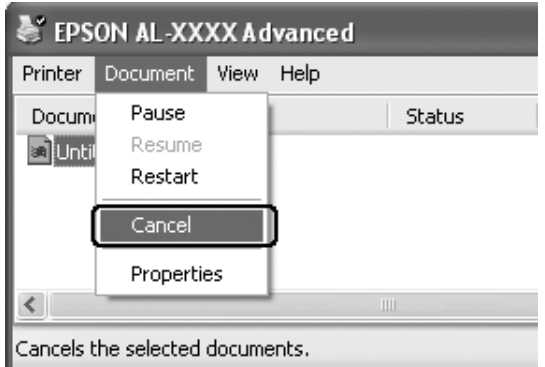

Az utolsó oldal kiadása után a kezelőpanelen a Print (zöld) jelzőfény fog világítani.

Ezzel törölte az aktuális nyomtatási feladatot.
*A számítógépből elküldött aktuális nyomtatási feladat a nyomtató kezelőpaneljén a* y Cancel *(Feladat törlése) gombbal is törölhető. A műveletnél ügyeljen arra, hogy ne szakítsa meg mások nyomtatási feladatait.*

# *A nyomtatószoftver eltávolítása*

Ha újra kell telepíteni vagy frissíteni kell az illesztőprogramot, akkor előbb el kell távolítani a meglévő nyomtatószoftvert.

### *Megjegyzés:*

*Amikor többfelhasználós Windows XP, 2000 vagy Server 2003 környezetből távolítja el az EPSON Status Monitor 3 programot, a művelet megkezdése előtt minden felhasználónál törölje a parancsikont. Az ikont úgy törölheti, ha a Monitoring Preference (Figyelési beállítások) párbeszédpanelen törli a jelet a Shortcut Icon (Parancsikon) jelölőnégyzetből.*

# <span id="page-108-0"></span>*A nyomtatóillesztő eltávolítása*

- 1. Zárjon be minden alkalmazást.
- 2. Kattintson a Start gombra, és válassza a Settings (Beállítások), majd a Control Panel (Vezérlőpult) parancsot. Windows XP vagy Server 2003 esetén kattintson a Start, majd a Control Panel (Vezérlőpult) parancsra, végül kattintson az Add or Remove Programs (Programok hozzáadása és eltávolítása) ikonra.
- 3. Kattintson duplán az Add/Remove Programs (Programok telepítése/törlése) ikonra. Windows XP vagy Server 2003 esetén kattintson az Change or Remove Programs (Programok módosítása vagy eltávolítása) ikonra.

4. Jelölje ki az EPSON Printer Software elemet, és kattintson az Add/Remove (Módosítás/eltávolítás) gombra. Windows XP, 2000 vagy Server 2003 esetén válassza ki az EPSON Printer Software (EPSON nyomtatószoftver) elemet, majd kattintson a Change/Remove (Módosítás/eltávolítás) gombra.

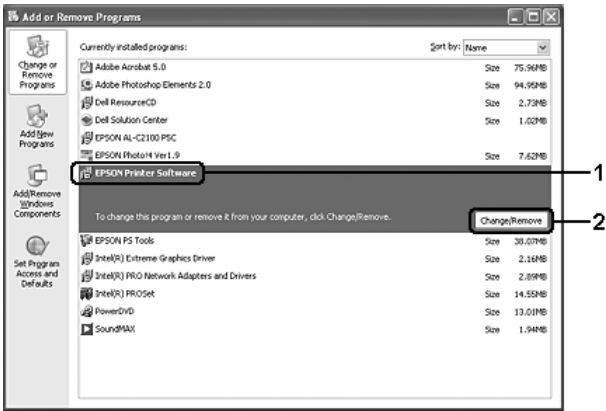

5. Kattintson a Printer Model (Nyomtatómodell) fülre, majd válassza ki a készülék ikonját.

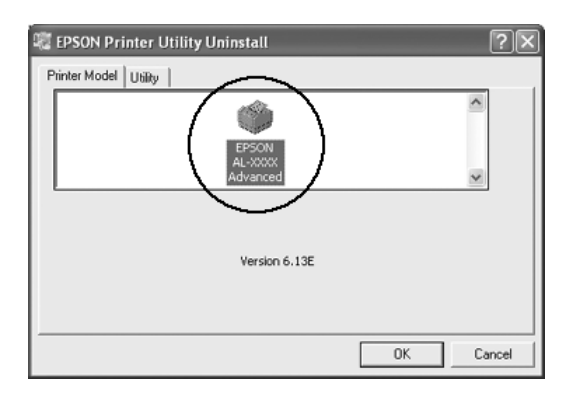

6. Kattintson a Utility (Segédprogram) fülre, és ellenőrizze, hogy az eltávolítani kívánt nyomtatószoftver jelölőnégyzete be van-e jelölve.

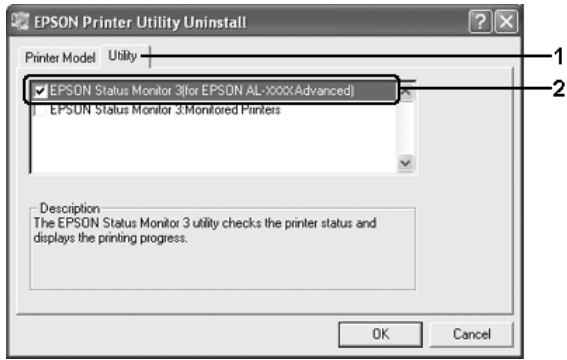

### *Megjegyzés:*

*Ha csak az EPSON Status Monitor 3 programot távolítja el, az* EPSON Status Monitor 3 *jelölőnégyzetet jelölje be. Ehhez szüntesse meg a készülékikon kijelölését a Printer Model (Nyomtatómodell) menüben az 5. lépésben.*

7. Az eltávolításhoz kattintson az OK gombra.

#### *Megjegyzés:*

*Az EPSON Status Monitor 3 Monitored Printers (Figyelt nyomtatók) segédprogramja külön is eltávolítható. Ekkor nem tudja módosítani az EPSON Status Monitor 3 segédprogrammal figyelt nyomtatók típusát.*

8. Kövesse a képernyőn megjelenő utasításokat.

# *Az USB eszközillesztő eltávolítása*

Ha a készülék USB kábellel csatlakozik a számítógéphez, az USB eszközillesztő telepítésére is sor került. Ha eltávolítja a nyomtatóillesztőt, az USB eszközillesztőt is el kell távolítania.

[Az USB eszközilleszt](#page-108-0)ő a következő lépésekkel távolítható el.

#### *Megjegyzés:*

- ❏ *Az USB eszközillesztő eltávolítása előtt el kell távolítania a nyomtatóillesztőt.*
- ❏ *Ha eltávolítja az USB eszközillesztőt, akkor az USB kábellel csatlakozó többi EPSON nyomtató sem lesz elérhető.*
- 1. Hajtsa végre a következő művelet első három lépését: "A nyomtatóillesztő eltávolítása", 109. oldal.

2. Jelölje ki az EPSON USB Printer Devices (EPSON USB nyomtatóeszközök) elemet, és kattintson az Add/Remove (Módosítás/eltávolítás) gombra.

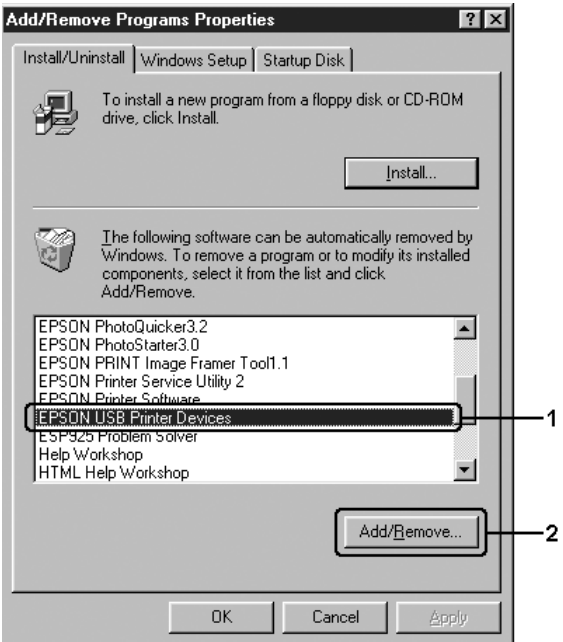

### *Megjegyzés:*

❏ *Az* EPSON USB Printer Devices *(EPSON USB nyomtatóeszközök) elem csak Windows Me vagy 98 rendszerű számítógépeknél jelenik meg.*

- ❏ *Ha az USB eszközillesztő nincs helyesen telepítve, az* EPSON USB Printer Devices *(EPSON USB nyomtatóeszközök) elem nem jelenik meg. A következő lépésekkel futtassa a készülékhez*  mellékelt CD-lemezen található "Epusbun.exe" fájlt.
	- *1. Helyezze be a CD-lemezt a meghajtóba.*
	- *2. Nyissa meg a CD-lemezt.*
	- *3. Kattintson duplán a* Win9x *mappára.*
	- *4. Kattintson duplán az* Epusbun.exe *fájlra.*
- 3. Kövesse a képernyőn megjelenő utasításokat.

# *A nyomtató megosztása hálózatban*

# *A nyomtató megosztása*

Ez a rész a készülék szabványos Windows hálózatban történő megosztását ismerteti.

A hálózatban található számítógépek közösen használhatják azokat a készülékeket, amelyek valamelyik számítógéphez csatlakoznak. A készülékhez közvetlenül csatlakozó számítógép a nyomtatókiszolgáló, a többi számítógép pedig ügyfélnek számít. Az ügyfeleknek engedélyre van szükségük ahhoz, hogy a nyomtatókiszolgálóval közösen használhassák a készüléket. A készülék közös használata a nyomtatókiszolgálón keresztül valósítható meg.

A nyomtatókiszolgáló és az ügyfelek beállítását a Windows operációs rendszer verziójának és a hálózati jogosultságoknak megfelelően végezze el.

- A nyomtatókiszolgáló beállítás[a](#page-125-0)
- ❏ [Wind](#page-127-0)ows Me és 98 esetén: "A ny[omtató megosztása", 116. oldal.](#page-127-0)
- ❏ Windows XP, 2000 és Server 2003 rendszerben: "Több illesztőprogram használata", 118. oldal.

#### Az ügyfelek beállítása

- ❏ [Windows Me és 98 esetén: "Windows Me és 9](#page-96-0)8", 126. oldal.
- ❏ Windows XP és 2000 rendszerben: "Windows XP vagy 2000", 128. oldal.

#### *Megjegyzés:*

- ❏ *A készülék megosztásakor az EPSON Status Monitor 3 segédprogramot úgy kell beállítani, hogy segítségével a megosztott nyomtató figyelhető legyen a nyomtatókiszolgálón. Lásd: "A figyelési beállítások megadása", 97. oldal.*
- ❏ *Ha a megosztott nyomtatót Windows Me, 98 vagy 95 környezetben használja, a kiszolgálón kattintson duplán a Vezérlőpult (Control panel)* Network *(Hálózat) ikonjára, és ellenőrizze, hogy telepítve*  van-e a "File and printer sharing for Microsoft Networks" (Fájl*és nyomtatómegosztás Microsoft Networkshöz) összetevő. Ezután ellenőrizze a kiszolgálón és az ügyfeleken is, hogy telepítve van-e az "IPX/SPX-compatible Protocol" (IPX/SPX-kompatibilis protokoll)*  vagy a "*TCP/IP*" protokoll.
- ❏ *A nyomtatókiszolgálónak és az ügyfeleknek ugyanabban a hálózati rendszerben kell lenniük, valamint ugyanolyan hálózatkezelés szükséges hozzájuk.*
- ❏ *Más operációs rendszer esetén előfordulhat, hogy nem az itt látható képernyőkép jelenik meg.*

# *A nyomtató megosztása*

Ha a nyomtatókiszolgáló Windows Me vagy 98 operációs rendszerrel működik, a nyomtatókiszolgáló beállításához hajtsa végre a következő lépéseket.

- 1. Kattintson a Start gombra, és válassza a Settings (Beállítások), majd a Control Panel (Vezérlőpult) parancsot.
- 2. Kattintson duplán a Network (Hálózat) ikonra.
- 3. A Configuration (Beállítás) lapon kattintson a File and Print Sharing (Fájl- és nyomtatómegosztás) gombra.
- 4. Jelölje be az I want to be able to allow others to print to my printer(s) [Mások is nyomtathassanak a nyomtató(i)mon] jelölőnégyzetet, majd kattintson az OK gombra.
- 5. A beállítások érvénybe léptetéséhez kattintson az OK gombra.

#### *Megjegyzés:*

- ❏ *A lemez behelyezését kérő párbeszédpanel megjelenésekor helyezze be a Windows Me vagy 98 CD-lemezét. Kattintson az*  OK *gombra, majd kövesse a képernyőn megjelenő utasításokat.*
- ❏ *Amikor a rendszer kéri, indítsa újra a számítógépet, és folytassa a beállítási műveletet.*
- 6. A Vezérlőpulton kattintson duplán a Printers (Nyomtatók) ikonra.
- 7. Az egér jobb gombjával kattintson a megfelelő készülék ikonjára, majd válassza a helyi menü Sharing (Megosztás) parancsát.

8. Jelölje be a Megosztva az alábbi néven választókapcsolót, a mezőbe írja be a kívánt nevet, majd kattintson az OK gombra. Ha szükséges, töltse ki a Comment (Megjegyzés) és a Password (Jelszó) mezőt is.

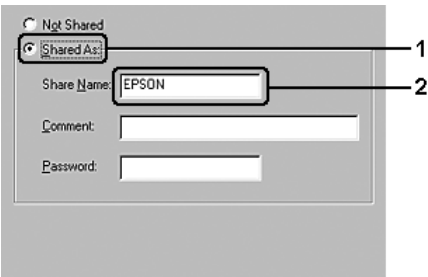

### *Megjegyzés:*

- ❏ *A megosztási névben ne használjon szóközöket vagy kötőjeleket, mert az ilyen nevek hibát okozhatnak.*
- ❏ *[A készülék megosztásakor az](#page-125-0) EPSON Status Monitor 3 segédprogramot úgy kell beállítani, hogy segítségével [a megosztott nyomtató figyelhet](#page-127-0)ő legyen a nyomtatókiszolgálón. Lásd: "A figyelési beállítások megadása", 97. oldal.*

Az ügyfélgépeket is be kell állítani, hogy használhassák a készüléket a hálózaton keresztül. Ennek részletes leírása a következő részekben olvasható.

- $\Box$ , Windows Me és 98", 126. oldal
- $\Box$ , Windows XP vagy 2000", 128. oldal

# <span id="page-117-0"></span>*Több illesztőprogram használata*

Ha a nyomtatókiszolgáló Windows XP, 2000 vagy Server 2003 operációs rendszerrel működik, a kiszolgálón további illesztőprogramokat is telepíthet. Ezek az illesztőprogramok azokhoz az ügyfélgépekhez használhatók, amelyeken a kiszolgálóétól különböző operációs rendszer fut.

Ha Windows XP, 2000 vagy Server 2003 rendszerű számítógépet kíván nyomtatókiszolgálóként használni, és telepíteni kívánja a további illesztőprogramokat, hajtsa végre a következő lépéseket.

#### *Megjegyzés:*

*A Windows XP, 2000 vagy Server 2003 rendszerbe a helyi gép rendszergazdájaként kell bejelentkeznie.*

- 1. Windows 2000 rendszerű nyomtatókiszolgáló esetében kattintson a Start gombra, és válassza a Settings (Beállítások), majd a Printers (Nyomtatók) parancsot. Windows XP vagy Server 2003 rendszerű nyomtatókiszolgáló esetében kattintson a Start gombra, és válassza a Printers and Faxes (Nyomtatók és faxok) parancsot.
- 2. Az egér jobb gombjával kattintson a megfelelő készülék ikonjára, majd válassza a helyi menü Sharing (Megosztás) parancsát.

Windows XP vagy Server 2003 rendszerben a következő lapon kattintson a következő két hivatkozás valamelyikére: Network Setup Wizard (Hálózat beállítása varázsló) vagy Ha tisztában van a kockázattal, és mégis meg szeretné osztani a nyomtatót a varázsló használata nélkül, kattintson ide.

Ezután kövesse a képernyőn megjelenő utasításokat.

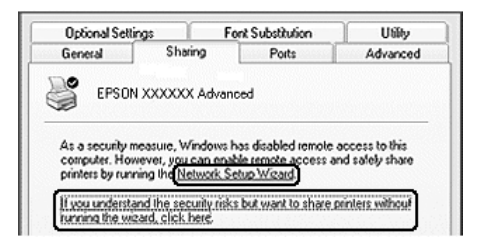

3. Windows 2000 rendszerű nyomtatókiszolgáló esetében jelölje be a Shared as (Megosztva) választókapcsolót, majd írja be a kívánt nevet a mezőbe.

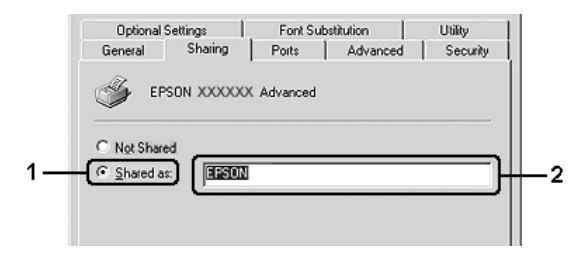

Windows XP vagy Server 2003 rendszerű nyomtatókiszolgáló esetében jelölje be a Share this printer (A nyomtató megosztása) választókapcsolót, majd a Share name (Megosztás neve) mezőbe írja be a kívánt nevet.

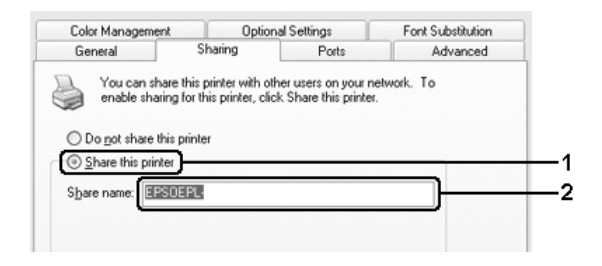

### *Megjegyzés:*

*A megosztási névben ne használjon szóközöket vagy kötőjeleket, mert az ilyen nevek hibát okozhatnak.*

4. Válassza ki a további illesztőprogramokat.

### *Megjegyzés:*

*Ha a kiszolgáló és az ügyfelek azonos operációs rendszerrel működnek, nem szükséges a további illesztőprogramok telepítése. Ekkor a 3. lépés után kattintson az* OK *gombra.*

Windows XP, 2000 vagy Server 2003 rendszerű nyomtatókiszolgálón

Kattintson az Additional Drivers (További illesztőprogramok) gombra.

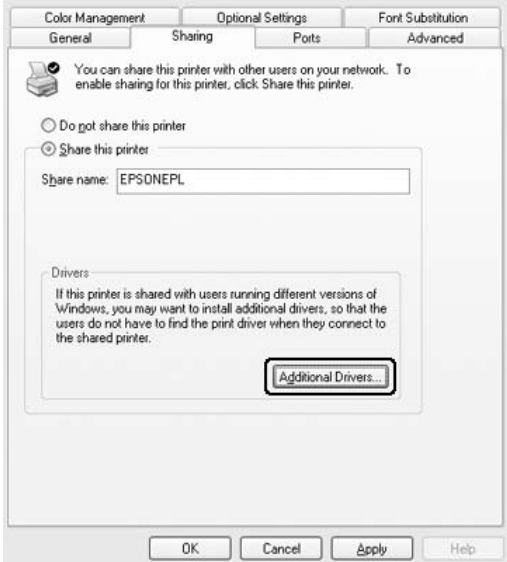

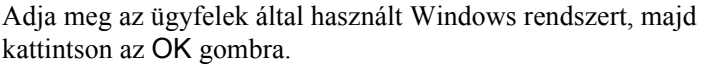

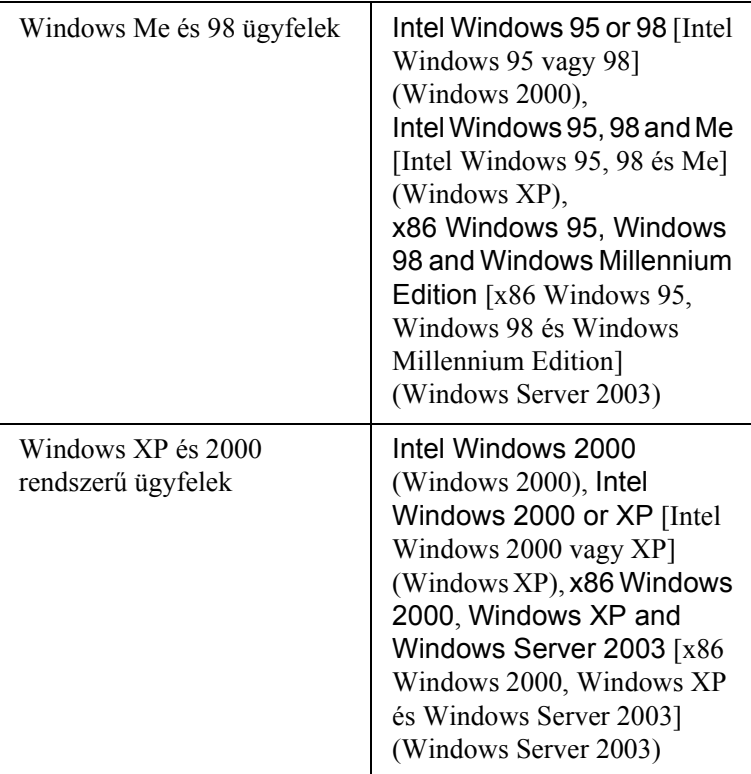

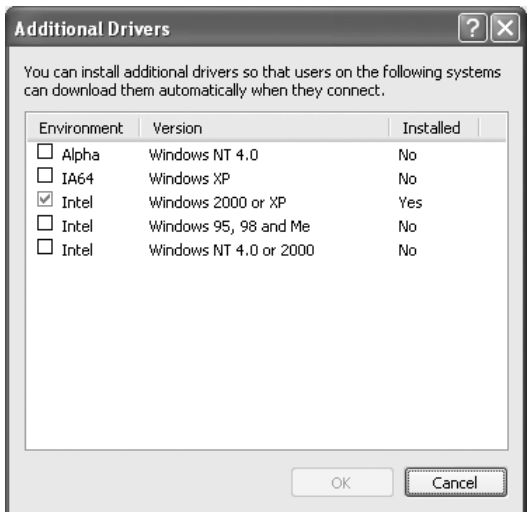

- ❏ *A Windows Server 2003 rendszer képernyője különbözik a fenti képernyőképektől.*
- ❏ *Nem kell az alábbi kiegészítő illesztőprogramokat telepítenie, mert ezek elő vannak telepítve.* Intel Windows 2000 *(Windows 2000)* Intel Windows 2000 vagy XP *(Windows XP)* x86 Windows 2000, Windows XP és Windows Server 2003 *(Windows Server 2003)*
- ❏ *A fenti táblázatban megadottakon kívül ne válasszon más illesztőprogramot. A többi illesztőprogram nem érhető el.*
- 5. Amikor a rendszer kéri, helyezze be a CD-meghajtóba a készülékhez mellékelt CD-lemezt, majd kattintson az OK gombra.

6. Az üzenetnek megfelelően adja meg azt a meghajtót és mappát, amelyben az ügyfelek illesztőprogramja található, majd kattintson az OK gombra.

A megjelenített üzenet az ügyfél operációs rendszerétől függ.

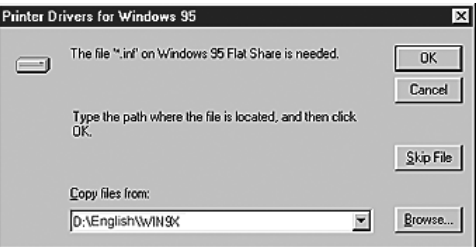

A mappanevek a használt operációs rendszertől függnek.

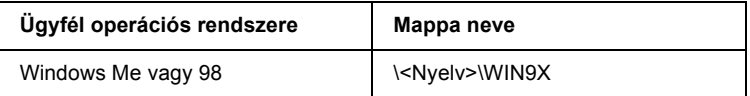

Ha az illesztőprogramok telepítését a Windows XP, 2000 vagy Server 2003 rendszerben végzi, olyan hibaüzenet jelenhet meg, amely arról tájékoztat, hogy nem található a digitális aláírás. Kattintson a Yes (Igen) gombra (Windows 2000) vagy a Continue Anyway (Telepítés folytatása) gombra (Windows XP vagy Server 2003), és folytassa a telepítést.

7. Ha a telepítést Windows XP, 2000 vagy Server 2003 rendszerben végzi, kattintson a Close (Bezárás) gombra.

*A készülék megosztásakor ügyeljen a következő szempontokra:*

- ❏ *Az EPSON Status Monitor 3 segédprogramot úgy kell beállítani, hogy segítségével a megosztott nyomtató figyelhető legyen a nyomtatókiszolgálón. Lásd: "A figyelési beállítások megadása", 97. oldal.*
- ❏ *[A megosztott nyomtató bizton](#page-125-0)sági beállításait (az ügyfelek hozzáférési engedélyeit) is meg kell adni. Az ügyfelek a megfelelő [jogosultság hiányába](#page-127-0)n nem használhatják a megosztott nyomtatót. Az ezzel kapcsolatos tudnivalók a Windows súgójában olvashatók.*

Az ügyfélgépeket is be kell állítani, hogy használhassák a készüléket a hálózaton keresztül. Ennek részletes leírása a következő részekben olvasható:

- $\Box$ , Windows Me és 98", 126. oldal
- $\Box$ , Windows XP vagy 2000", 128. oldal

# *[Ügyfél beállítása](#page-117-0)*

Ez a rész a nyomtató illesztőprogramjának hálózaton keresztüli, a megosztott nyomtató elérésével végrehajtott telepítését ismerteti.

#### *Megjegyzés:*

❏ *A készülék Windows hálózatban történő megosztásához be kell állítani a nyomtatókiszolgálót. További információ: "A nyomtató*  megosztása", 116. oldal (Windows Me, 98) vagy "Több *illesztőprogram használata", 118. oldal (Windows XP, 2000, Server 2003).*

- ❏ *Ez a rész a megosztott nyomtató szabványos hálózaton és a kiszolgálón keresztüli elérésének módját ismerteti (Microsoft munkacsoport tagjaként). Ha hálózati problémák miatt nem tudja elérni a megosztott nyomtatót, forduljon a hálózat rendszergazdájához.*
- ❏ *Ez a rész a* Printers *(Nyomtatók) mappán keresztül elért megosztott nyomtató használatával végrehajtott telepítést írja le. A megosztott nyomtató a Windows asztalon található Network Neighborhood (Hálózati helyek) vagy My Network (Hálózatok) ikonra kattintva is elérhető.*
- ❏ *A kiszolgáló operációs rendszerében nem használható a További illesztőprogramok szolgáltatás.*
- ❏ *Ha használni kívánja az ügyfeleken az EPSON Status Monitor 3 segédprogramot, minden ügyfélen telepítenie kell a CD-lemezről az illesztőprogramot és az EPSON Status Monitor 3 alkalmazást.*

### <span id="page-125-0"></span>*Windows Me és 98*

A Windows Me és 98 rendszerű ügyfelek beállításához hajtsa végre a következő lépéseket.

- 1. Kattintson a Start gombra, és válassza a Settings (Beállítások), majd a Printers (Nyomtatók) parancsot.
- 2. Kattintson duplán az Add Printer (Nyomtató hozzáadása) ikonra, majd kattintson a Next (Tovább) gombra.
- 3. Jelölje be a Network printer (Hálózati nyomtató) választókapcsolót, majd kattintson a Next (Tovább) gombra.
- 4. Kattintson a Browse (Tallózás) gombra. Ekkor megjelenik a Browse for Printer (Tallózás a nyomtatók között) párbeszédpanel.

*A nyomtatót a Hálózati elérési út vagy nyomtatási várólista neve mezőben is megadhatja a következő formában:* \\(megosztott nyomtatóhoz helyileg csatlakozó számítógép neve)\(megosztott nyomtató neve)*.*

5. Kattintson arra a számítógépre vagy kiszolgálóra, amelyhez a megosztott nyomtató csatlakozik, majd kattintson a megosztott nyomtatóra, végül kattintson az OK gombra.

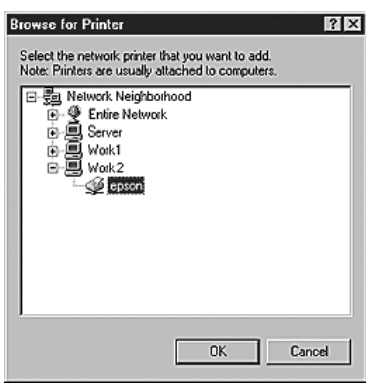

### *Megjegyzés:*

*Előfordulhat, hogy a megosztott nyomtató nevét megváltoztatja az a számítógép vagy kiszolgáló, amelyhez a nyomtató csatlakozik. A nyomtató pontos nevét a hálózat rendszergazdájától kérdezheti meg.*

6. Kattintson a Tovább gombra.

### *Megjegyzés:*

❏ *Ha a nyomtató illesztőprogramja már telepítve van az ügyfélen, választania kell az új illesztőprogram és az aktuális illesztőprogram közül. Amikor a rendszer kéri az illesztőprogram kiválasztását, az üzenetnek megfelelően adja meg a választott illesztőprogramot.*

- ❏ *[Ha a nyomtatókiszolgáló operációs rendszere Window](#page-132-0)s Me/98 vagy a Windows Me/98 illesztőprogram telepítve van a Windows XP, 2000 vagy Server 2003 rendszerű nyomtatókiszolgálón, folytassa a műveletet a következő lépéssel.*
- ❏ *Ha a Windows Me/98 illesztőprogram nincs telepítve a Windows XP, 2000 vagy Server 2003 rendszerű kiszolgálón, a telepítést a következő művelettel folytassa: "Az illesztőprogram telepítése a CD-lemezről", 133. oldal.*
- <span id="page-127-0"></span>7. Ellenőrizze a megosztott készülék nevét, és adja meg, hogy kívánja-e alapértelmezettként használni a nyomtatót. Kattintson a Next (Tovább) gombra, majd kövesse a képernyőn megjelenő utasításokat.

*A megosztott nyomtató nevét megváltoztathatja, így az csak az ügyfélgépen jelenik meg.*

### *Windows XP vagy 2000*

A Windows XP/2000 rendszerű ügyfelek beállításához hajtsa végre a következő lépéseket.

A megosztott nyomtató illesztőprogramját akkor is telepítheti, ha nem rendelkezik rendszergazdai jogosultsággal, csak kiemelt felhasználóként vagy ennél többet engedélyező jogosultsági körrel jelentkezett be.

1. Windows 2000 rendszerű ügyfelek esetében kattintson a Start gombra, és válassza a Settings (Beállítások), majd a Printers (Nyomtatók) parancsot. Windows XP rendszerű ügyfelek esetében kattintson a Start gombra, és válassza a Printers and Faxes (Nyomtatók és faxok) parancsot.

2. Windows 2000 rendszerben kattintson duplán az Add Printer (Nyomtató hozzáadása) ikonra, majd kattintson a Next (Tovább) gombra.

Windows XP rendszerben kattintson a Printer Tasks (Nyomtatási feladatok) menü Add a printer (Nyomtató hozzáadása) parancsára.

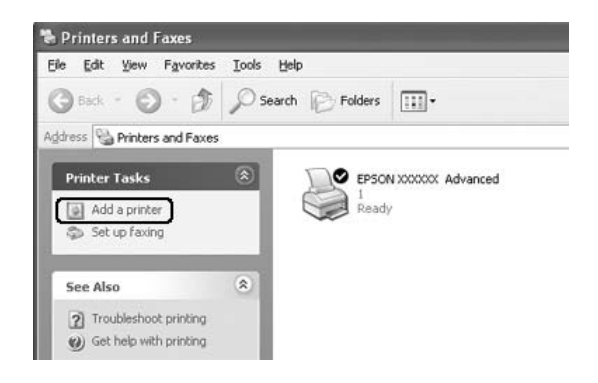

3. Windows 2000 rendszerben jelölje be a Network printer (Hálózati nyomtató) választógombot, majd kattintson a Next (Tovább) gombra. Windows XP rendszerben jelölje be az A Network printer, or a printer attached to another computer (Hálózati vagy egy másik számítógéphez csatlakoztatott nyomtató) választógombot, majd kattintson a Next (Tovább) gombra.

4. Windows 2000 rendszerben írja be a megosztott nyomtató nevét, majd kattintson a Next (Tovább) gombra.

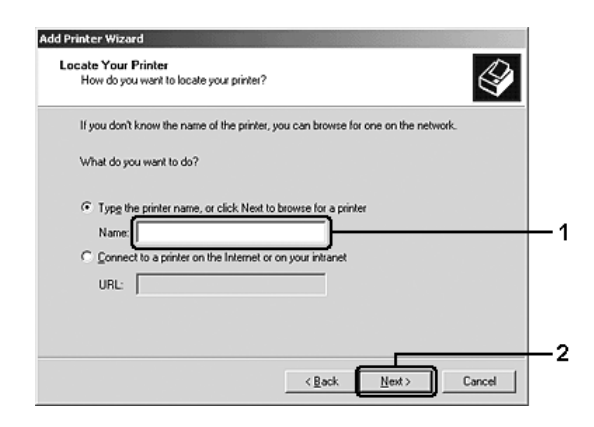

### *Megjegyzés:*

- ❏ *A nyomtatót a következő formában is megadhatja:*  \\(megosztott nyomtatóhoz helyileg csatlakozó számítógép neve)\(megosztott nyomtató neve)*. Egyébként kattintson a* Next *(Tovább) gombra, és keresse meg a nyomtatót.*
- ❏ *A megosztott nyomtató nevének beírása nem feltétlenül szükséges.*

Windows XP rendszerben jelölje be a Browse for a printer (Nyomtató tallózása) választókapcsolót.

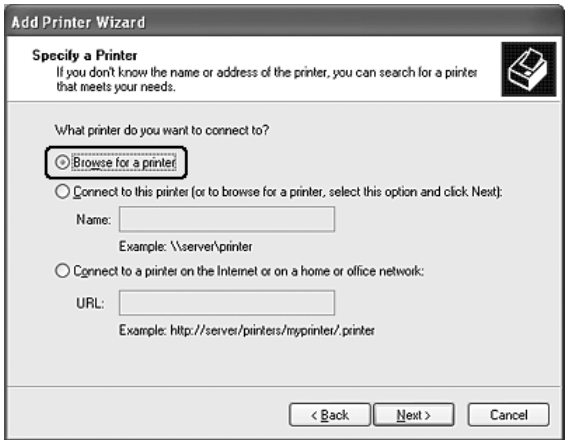

5. Kattintson arra a számítógépre vagy kiszolgálóra, amelyhez a megosztott nyomtató csatlakozik, majd kattintson a megosztott nyomtatóra, végül kattintson az OK gombra.

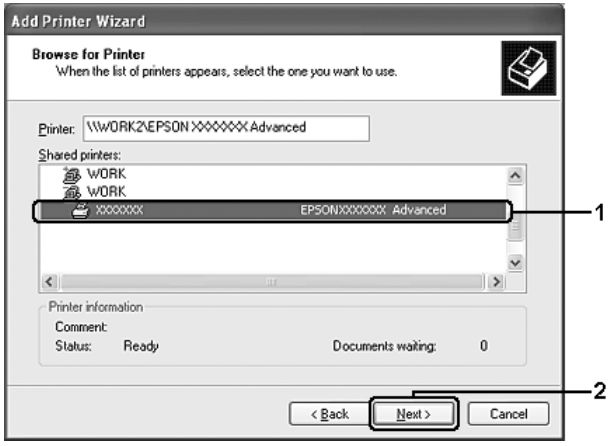

- ❏ *Előfordulhat, hogy a megosztott nyomtató nevét megváltoztatja az a számítógép vagy kiszolgáló, amelyhez a nyomtató csatlakozik. A nyomtató pontos nevét a hálózat rendszergazdájától kérdezheti meg.*
- ❏ *Ha a nyomtató illesztőprogramja már telepítve van az ügyfélen, választania kell az új illesztőprogram és az aktuál[is](#page-132-0)  illesztő[program közül. Amikor a rendszer kéri az](#page-132-0)  illesztőprogram kiválasztását, az üzenetnek megfelelően adja meg a választott illesztőprogramot.*
- ❏ *Ha a Windows XP vagy 2000 illesztőprogram telepítve van a Windows XP, 2000 vagy Server 2003 rendszerű kiszolgálón, folytassa a telepítést a következő lépéssel.*
- ❏ *Ha a nyomtatókiszolgáló Windows Me vagy 98 operációs rendszerrel működik, ugorjon a következő részre: "Az illesztőprogram telepítése a CD-lemezről", 133. oldal.*
- 6. Windows 2000 rendszerben adja meg, hogy kívánja-e alapértelmezettként használni a készüléket, majd kattintson a Next (Tovább) gombra.

7. Ellenőrizze a beállításokat, majd kattintson a Finish (Befejezés) gombra.

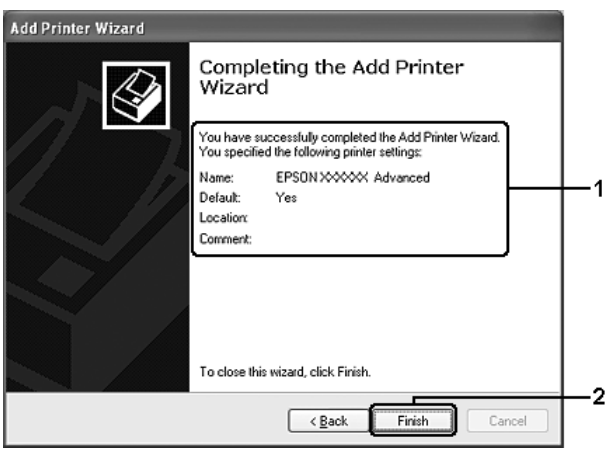

# <span id="page-132-0"></span>*Az illesztőprogram telepítése a CD-lemezről*

Ez a rész azt a műveletet ismerteti, amellyel a nyomtató illesztőprogramja telepíthető a hálózatban található ügyfeleken.

- ❏ A további illesztőprogramok nincsenek telepítve a Windows XP, 2000 vagy Server 2003 nyomtatókiszolgálón.
- ❏ A nyomtatókiszolgáló operációs rendszere Windows Me/98, az ügyfeleké pedig Windows XP/2000.

A következő oldalakon látható képernyőképek eltérőek lehetnek a Windows operációs rendszer különböző verzióiban.

### *Megjegyzés:*

❏ *A Windows XP/2000 rendszerű ügyfeleken végrehajtott telepítéshez rendszergazdaként kell bejelentkezni a Windows XP/2000 rendszerbe.*

- ❏ *Ha a további illesztőprogramok telepítve vannak, vagy a kiszolgáló és az ügyfelek azonos operációs rendszerrel működnek, nem szükséges a további illesztőprogramok telepítése a CD-lemezről.*
- 1. A hálózaton keresztül érje el a megosztott nyomtatót, és várja meg a nyomtató telepítését kérő üzenetet. Kattintson az OK gombra, majd az illesztőprogram telepítéséhez kövesse a képernyőn megjelenő utasításokat.
- 2. Helyezze be a CD-lemezt, és adja meg azt a meghajtót és mappát, amelyben az ügyfelek illesztőprogramja található, majd kattintson az OK gombra.

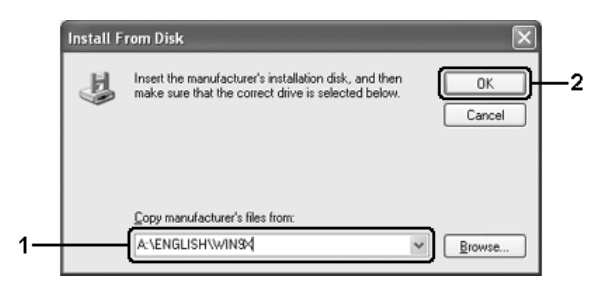

Ha az illesztőprogramok telepítését a Windows XP, 2000 vagy Server 2003 rendszerben végzi, olyan hibaüzenet jelenhet meg, amely arról tájékoztat, hogy nem található a digitális aláírás. Kattintson a Yes (Igen) gombra (Windows 2000) vagy a Continue Anyway (Telepítés folytatása) gombra (Windows XP vagy Server 2003), és folytassa a telepítést.

A mappanevek a használt operációs rendszertől függnek.

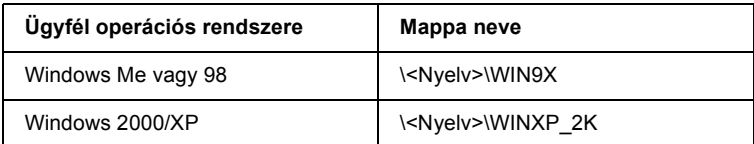

3. Adja meg a nyomtató nevét, majd kattintson az OK gombra, majd kövesse a képernyőn megjelenő utasításokat.

# *5. fejezet*

# *A nyomtatószoftver használata Macintosh rendszeren*

# *A nyomtatószoftver*

A nyomtatószoftver a nyomtató illesztőprogramját és az EPSON Status Monitor 3 segédprogramot tartalmazza. A nyomtatóillesztő lehetővé teszi a beállítások széles választék[ának használatát, így a legjobb](#page-148-0)  eredmények érhető[k el a nyomtatóval.](#page-148-0) 

Az EPSON Status Monitor 3 segédprogram a következő módokon érhető el.

Nyissa meg a Print (Nyomtatás) párbeszédpanelt, és a legördülő listából válassza ki a Printer Settings (Nyomtatóbeállítások) elemet. Ezután a Utility (Segédprogram) menüben kattintson a nyomtató ikonjára.

Az EPSON Status Monitor 3 segédprogrammal a nyomtató állapota ellenőrizhető. További tudnivalók: "A nyomtató figyelése az EPSON Status Monitor 3 használatával", 149. oldal.

# *A nyomtatóillesztő elérése*

A nyomtató vezérléséhez és a beállítások módosításához a nyomtató illesztőprogramja használható. Segítségével egyszerűen megadhatók a nyomtatási beállítások, így például a papírforrás, a papírméret és a tájolás.

A nyomtatóillesztő eléréséhez regisztrálja a nyomtatót a Printer Setup Utility (Nyomtatóbeállítási segédprogram, Mac OS X 10.3) vagy a Print Center (Nyomtatóközpont, Mac OS X 10.2 vagy régebbi rendszer) programban, az alkalmazás File (Irat) menüjében kattintson a Print (Nyomtatás) parancsra, majd válassza ki a nyomtatót.

# *A párbeszédpanelek megnyitása az alkalmazásból*

- ❏ A Paper Setting (Papírbeállítás) párbeszédpanel megnyitásához tetszőleges alkalmazásban válassza a File (Fájl) menü Page Setup (Oldalbeállítás) parancsát.
- ❏ A Basic Settings (Alapbeállítások) párbeszédpanel megnyitásához tetszőleges alkalmazásban válassza a File (Fájl) menü Print (Nyomtatás) parancsát.

*Megjegyzés: Az illesztőprogram súgója részletesen ismerteti a beállításokat.*

# *A nyomtatóbeállítások megváltoztatása*

# *A nyomtatási minőség megadása*

A nyomatok nyomtatási minőségét a nyomtató illesztőprogramjának beállításaival módosíthatja. Itt az előre megadott beállítások listájából választhat, de saját beállításokat is megadhat.

### *Nyomtatási minőség választása az Automatic (Automatikus) beállítással*

A nyomtatási minőséget a sebesség vagy a részletek szempontjából módosíthatja. A nyomtatás kétféle felbontással történhet: 300 dpi és 600 dpi. A 600 dpi minőségi, pontos nyomtatást eredményez, de több memóriát igényel, és a nyomtatás is lassabb lesz.

Ha a Basic Settings (Alapbeállítások) párbeszédpanelen az Automatic (Automatikus) választókapcsoló van bejelölve, a nyomtatóillesztő a színbeállítások alapján állapítja meg az összes többi beállítást. Ekkor csak a színt és a felbontást kell megadnia. Az egyéb beállításokat (például a papírméretet vagy a tájolást) a legtöbb alkalmazásban módosíthatja.

*Az illesztőprogram súgója részletesen ismerteti a beállításokat.*

- 1. Nyissa meg a Print (Nyomtatás) párbeszédpanelt.
- 2. A legördülő listában válassza ki a Printer Settings (Nyomtatóbeállítások) elemet, majd válassza ki a Basic settings (Alapbeállítások) lapot.
- 3. Kattintson az Automatic (Automatikus) gombra, majd válassza ki a felbontást a Resolution (Felbontás) legördülő listából.

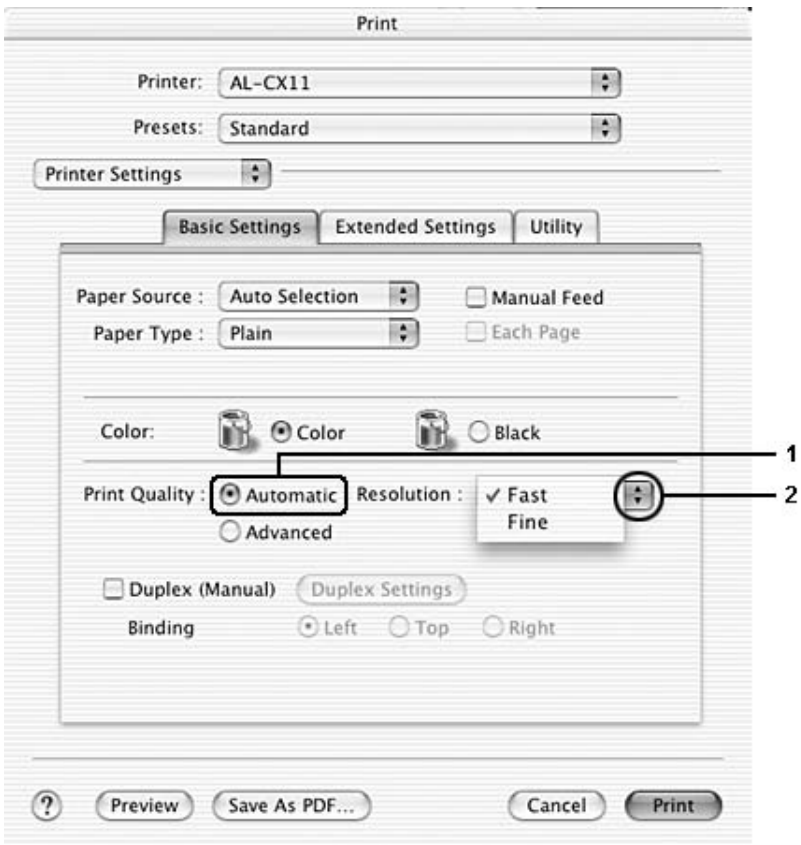

*Ha a nyomtatás sikertelen, vagy a memóriára vonatkozó hibaüzenet jelenik meg, kisebb felbontás kiválasztásával általában megoldható a problémát.*

### *Előre megadott beállítások használata*

Az előre megadott beállítások segítségével összehangolt nyomtatási beállítások választhatók adott feladat végrehajtásához, ilyen például egy bemutató vagy digitális fényképezőgépről beolvasott kép nyomtatása.

Az előre megadott beállítások használatához kövesse az alábbi lépéseket.

- 1. Nyissa meg a Print (Nyomtatás) párbeszédpanelt.
- 2. A legördülő listában válassza ki a Printer Settings (Nyomtatóbeállítások) elemet, majd válassza ki a Basic settings (Alapbeállítások) lapot.

3. Válassza ki az Advanced (Speciális) gombot. Ekkor az Automatic (Automatikus) választókapcsoló mellett az előre megadott beállítások listája jelenik meg.

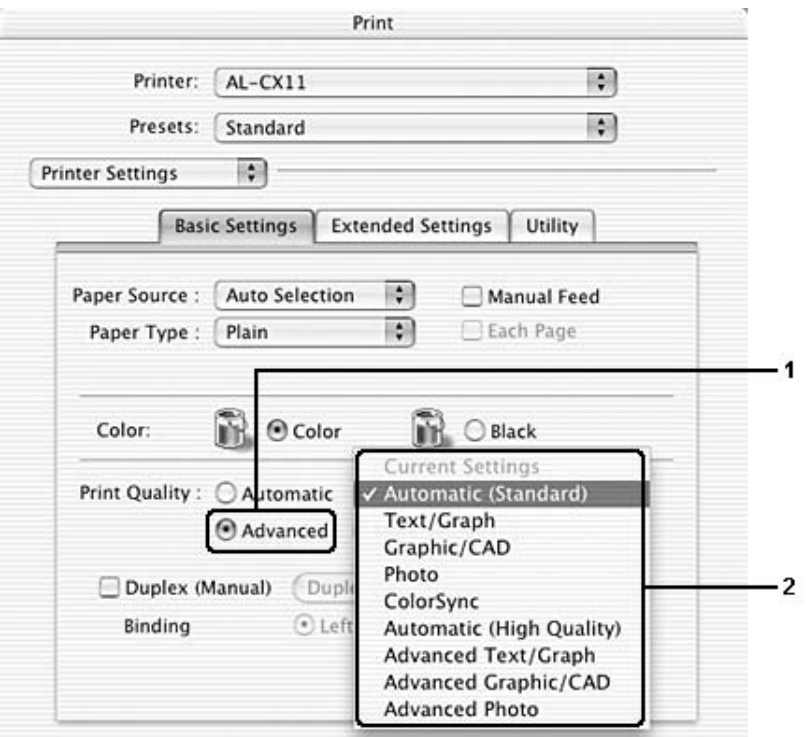

4. Jelölje ki a nyomtatni kívánt dokumentumnak vagy képnek legjobban megfelelő beállítást a listán.

Amikor előre megadott beállítást választ, az egyéb paraméterek értékének beállítása automatikus lesz. A változtatások a Print (Nyomtatás) párbeszédpanel Summary (Összegzés) legördülő listájában láthatók.

Ez a nyomtatóillesztő a következő előre megadott beállításokat tartalmazza:

# *Automatic (Standard) [Automatikus – (szokásos)]*

A szokásos nyomtatásoknál alkalmazható, például szöveges dokumentumoknál.

## *Text/Graph (Szöveg/ábra)*

Szöveget és diagramokat tartalmazó dokumentumok nyomtatásához megfelelő, ilyen például egy bemutató.

# *Graphic/CAD (Grafika/CAD)*

Rajzokat, ábrákat tartalmazó dokumentumok nyomtatásához használható.

## *Photo (Fénykép)*

Fényképek nyomtatásánál érdemes ezt választani.

### *ColorSync*

A nyomat színeit automatikusan a képernyő színeihez igazítja.

# *Automatic (High Quality) [Automatikus (Minőségi)]*

Dokumentumok minőségi nyomtatásához használható.

# *Advanced Text/Graph (Minőségi szöveg/ábra)*

Szöveget és diagramokat tartalmazó dokumentumok minőségi nyomtatásához megfelelő.

# *Advanced Graphic/CAD (Minőségi grafika/CAD)*

Rajzokat, ábrákat tartalmazó dokumentumok minőségi nyomtatásához használható.

### *Advanced Photo (Minőségi fénykép)*

Fényképek minőségi nyomtatásánál érdemes ezt választani.

### *Nyomtatási beállítások testreszabása*

Ha jobban kézben szeretné tartani a beállításokat, a legrészletesebb beállításra is kíváncsi vagy csak kísérletezni szeretne, a nyomtató lehetővé teszi a saját igények szerint kialakított beállítások használatát.

A nyomtatási beállítások a következő lépésekkel változtathatók meg.

- 1. Nyissa meg a Basic Settings (Alapbeállítások) párbeszédpanelt.
- 2. Kattintson az Advanced (Speciális) gombra, majd a More Settings (További beállítások) elemre. Megjelenik a következő párbeszédpanel.

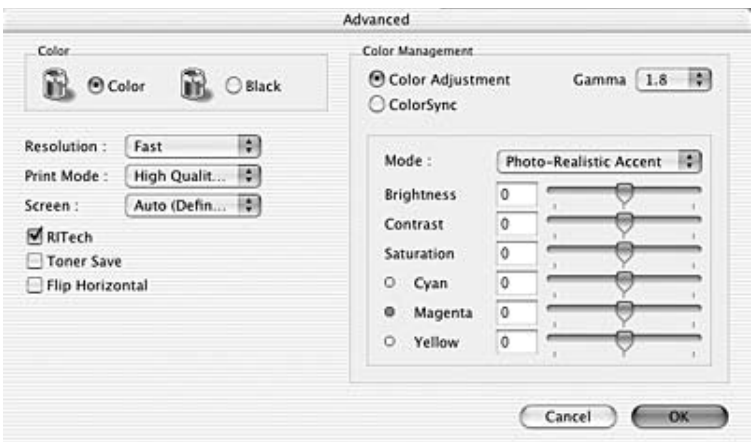

- 3. A Color (Szín) csoportban válassza a Color (Színes) vagy a Black (Fekete) beállítást.
- 4. A csúszkán állítsa be a kívánt nyomtatási felbontást a Fast (Gyors, 300 dpi) és a Fine (Minőségi, 600 dpi) érték között.

*Ha más beállításokkal kapcsolatban segítségre van szüksége, használja a gombot.*

5. A beállítások elfogadásához és a Basic Settings (Alapbeállítások) párbeszédpanel megjelenítéséhez kattintson az OK gombra.

### *Megjegyzés:*

*A beállítások részletes ismertetését az online súgó tartalmazza.*

## *Saját beállítások mentése*

Az egyéni beállítások mentéséhez kövesse az alábbi lépéseket.

Mac OS X 10.1.x rendszerben az egyéni beállítások a Save Custom Setting (Egyéni beállítás mentése) párbeszédpanelen menthetők. Az egyéni beállítások Custom (Egyéni) néven jelennek meg a Preset (Előre megadott beállítások) legördülő listában. Csak egy egyéni beállítást menthet el.

Mac OS X 10.2 vagy 10.3 rendszerben, mentse el az egyéni beállításokat a Print (Nyomtatás) párbeszédpanel Preset (Előre megadott beállítások) területén lévő Save (Mentés) vagy Save As (Mentés másként) parancsával. Írja be a saját beállítások nevét a Name (Név) mezőbe. Az egyéni beállítások a megadott néven jelennek meg a Preset (Előre megadott beállítások) legördülő listában.

### *Megjegyzés:*

*A* Custom Setting *(Egyéni beállítás) a Mac OS X rendszer alapfunkciója.*

Ha az Advanced Settings (További beállítások) párbeszédpanelen akkor módosítja valamelyik beállítást, amikor a Basic Settings (Alapbeállítások) párbeszédpanelen egyik saját beállítása van kijelölve, a listában ez User Settings (Felhasználói beállítások) névre változik. A korábban kijelölt saját beállítást nem érintik a változtatások. A saját beállításhoz úgy térhet vissza, hogy egyszerűen újból kijelöli azt a listában.

# *A nyomtatási elrendezés módosítása*

Két vagy négy oldalt is nyomtathat egy lapra megfelelő sorrendben, automatikusan átméretezve az egyes oldalakat, hogy azok elférjenek az adott méretű papíron. A dokumentumok oldalszegéllyel is nyomtathatók.

- 1. Nyissa meg a Print (Nyomtatás) párbeszédpanelt.
- 2. Válassza a legördülő lista Layout (Elrendezés) elemét.
- 3. Adja meg a legördülő listában, hogy hány oldalt szeretne nyomtatni egy lapra.

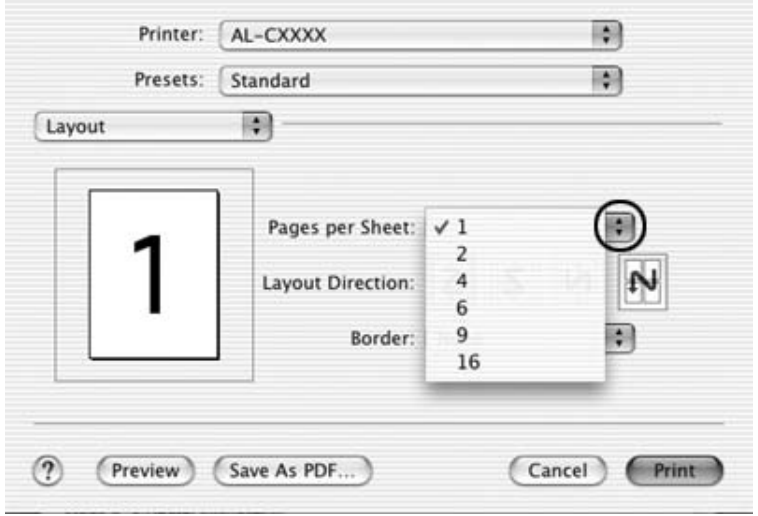

4. A nyomtatás megkezdéséhez kattintson a Print (Nyomtatás) parancsra.

*Megjegyzés: A* Layout *(Elrendezés) beállítás a Mac OS X rendszer alapfunkciója.*

# *Kétoldalas nyomtatás*

[Kétoldalas nyomtatással a papír m](#page-145-0)indkét oldalára nyomtathat. Lehetőség van kézi kétoldalas nyomtatásra is. Kötésre szánt nyomtatásnál megadható a kötés helye, a kívánt oldalsorrendnek megfelelően.

#### *Megjegyzés:*

*Ha a papír mindkét oldalára nyomtat, törölnie kell a jelet a* Skip Blank Page *(Üres oldal kihagyása) jelölõnégyzetbõl, és be kell jelölnie az*  Avoid Page Error *(Laphibák elkerülése) jelölõnégyzetet az Extended Settings (További beállítások) párbeszédpanelen. További tudnivalók: "További beállítások", 146. oldal.*

### *Kétoldalas nyomtatás kézzel*

- 1. Nyissa meg a Print (Nyomtatás) párbeszédpanelt.
- 2. A legördülő listában válassza ki a Printer Settings (Nyomtatóbeállítások) elemet, majd válassza ki a Basic settings (Alapbeállítások) lapot.
- 3. Jelölje be a Duplex (Manual) (Kétoldalas(kézi)) négyzetet, majd kattintson a Duplex Settings (Kétoldalas nyomtatás beállításai) gombra.
- 4. Adja meg a Binding position (Kötés helye) beállítást: ez Left (Balra), Top (Fenn) vagy Right (Jobbra) lehet.
5. Adja meg a Binding Margin (Kötésmargó) értékét az elülső és a hátoldalon.

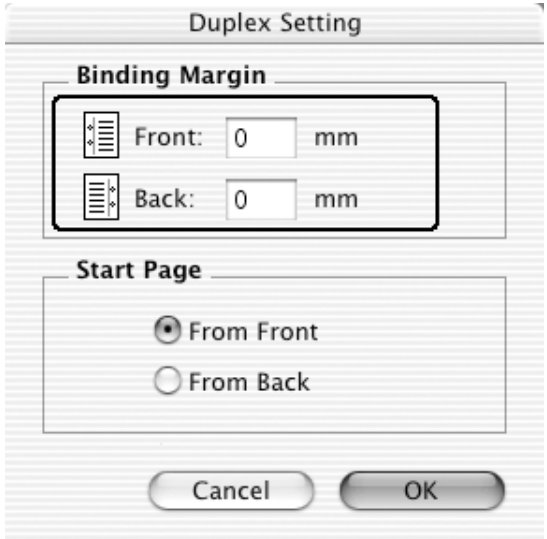

- 6. A Start Page (Kezdő oldal) csoportban válassza ki, hogy a nyomtatás az elülső vagy a hátoldallal kezdődik-e.
- 7. A nyomtatás megkezdéséhez kattintson a Print (Nyomtatás) parancsra.

8. Miután az egyik oldal nyomtatásával végzett, tegye vissza a papírt a többcélú tálcába úgy, hogy a nyomtatott oldal nézzen lefelé (lásd az ábrát). Ezután nyomja meg a  $\circledast$  B&W Start (Fekete-fehér indítása) vagy a  $\otimes$  Color Start (Színes indítása) gombot.

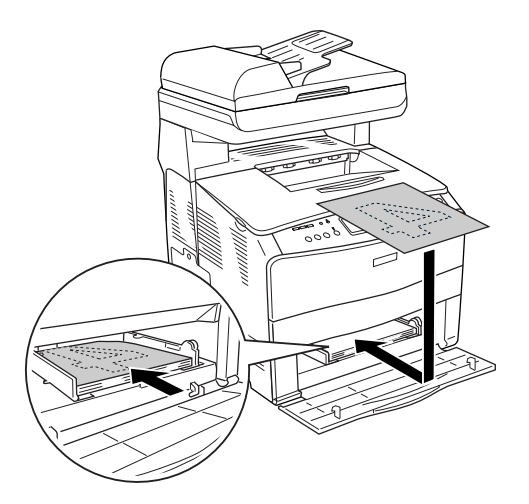

## *Megjegyzés:*

*A papírt betöltés előtt egyenesítse ki. Előfordulhat, hogy a gyűrött papírt nem húzza be a nyomtató megfelelően.*

## *További beállítások*

Az Extended Setting (További beállítások) párbeszédpanelen további részletek is megadhatók, például az oldalvédelem is.

Nyissa meg a Print (Nyomtatás) párbeszédpanelt, a legördülő listában válassza ki a Printer Settings (Nyomtatóbeállítások) elemet, majd válassza ki az Extended settings (További beállítások) lapot.

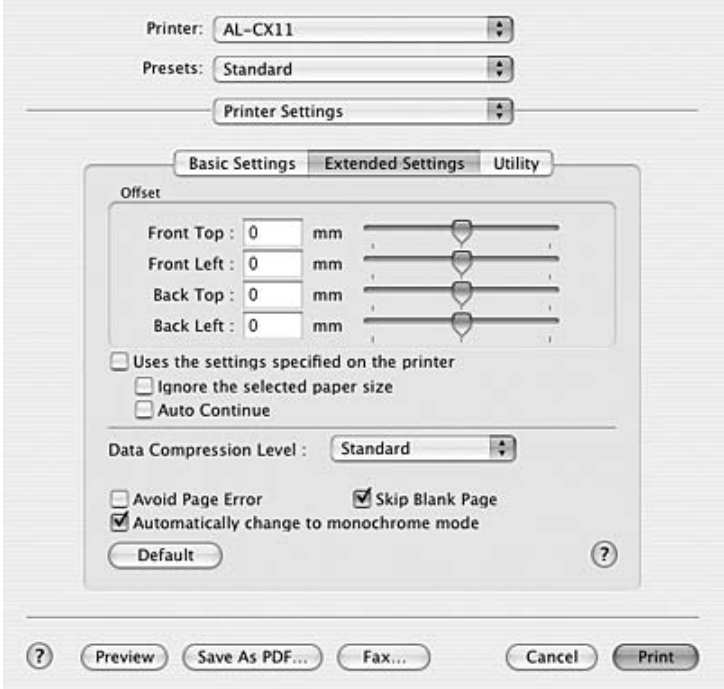

Offset (Eltolás) Ezzel a beállítással adható meg egészen pontosan, 0,5 mm-es lépésekben a nyomtatott adatok elhelyezkedése az elülső és a hátoldalon. Uses the settings specified on the printer (A nyomtató beállításainak használata) jelölőnégyzet Jelölje be, ha a kezelőpanelen megadott beállításokat szeretné használni.

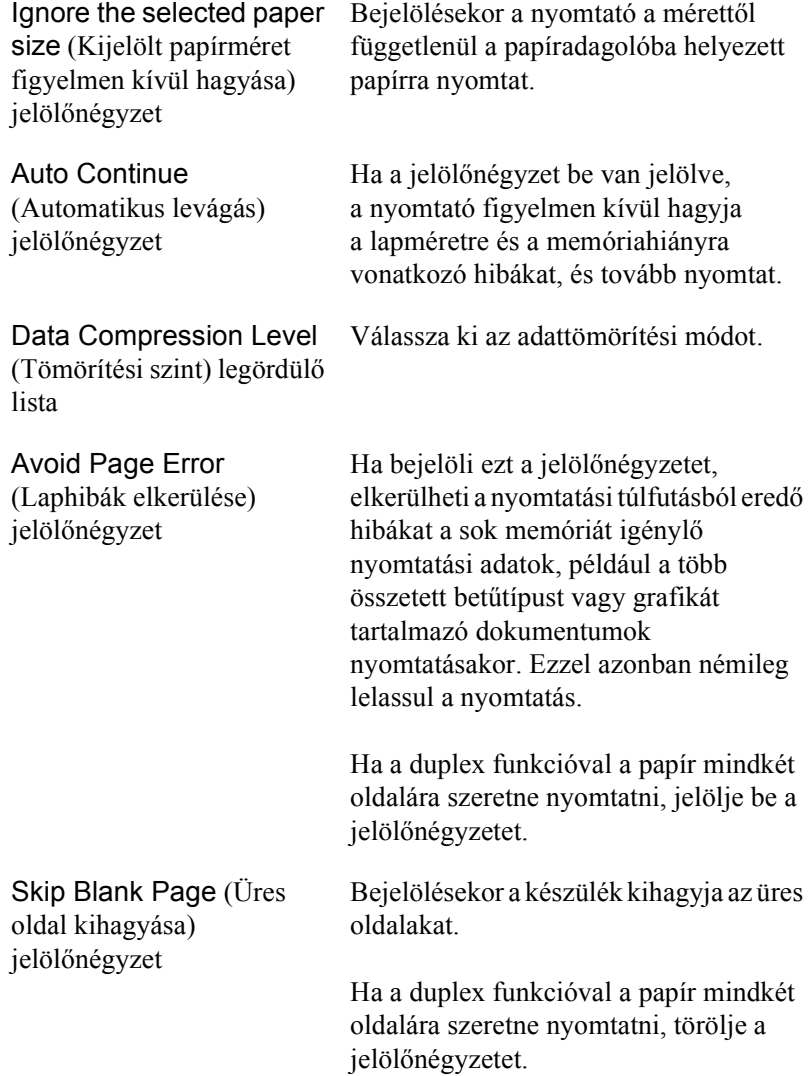

Automatically change to monochrome mode (Egyszínű üzemmód automatikus választása) jelölőnégyzet

Default (Alapértelmezés)

Bejelölésekor a nyomtató elemzi a nyomtatandó adatokat, és automatikus egyszínű üzemmódra tér át, ha ezek között nincs színes.

A gombbal a nyomtatóillesztő alapbeállításai állíthatók vissza.

gomb

Cancel (Mégse) gomb A gombbal a beállítások mentése nélkül bezárja a párbeszédpanelt vagy a nyomtatóillesztőt.

# *A nyomtató figyelése az EPSON Status Monitor 3 használatával*

Az EPSON Status Monitor 3 figyelemmel kíséri a nyomtatót, és megfelelő adatokat szolgáltat aktuális állapotáról.

## *Az EPSON Status Monitor 3 elérése*

- 1. Kattintson az alkalmazás File (Fájl) menüjének Print (Nyomtatás) parancsára. Megjelenik a Nyomtatás párbeszédpanel.
- 2. A legördülő listában válassza ki a Printer Settings (Nyomtatóbeállítások) elemet, majd válassza ki a Utilities (Segédprogramok) lapot.

3. Kattintson a nyomtató ikonjára.

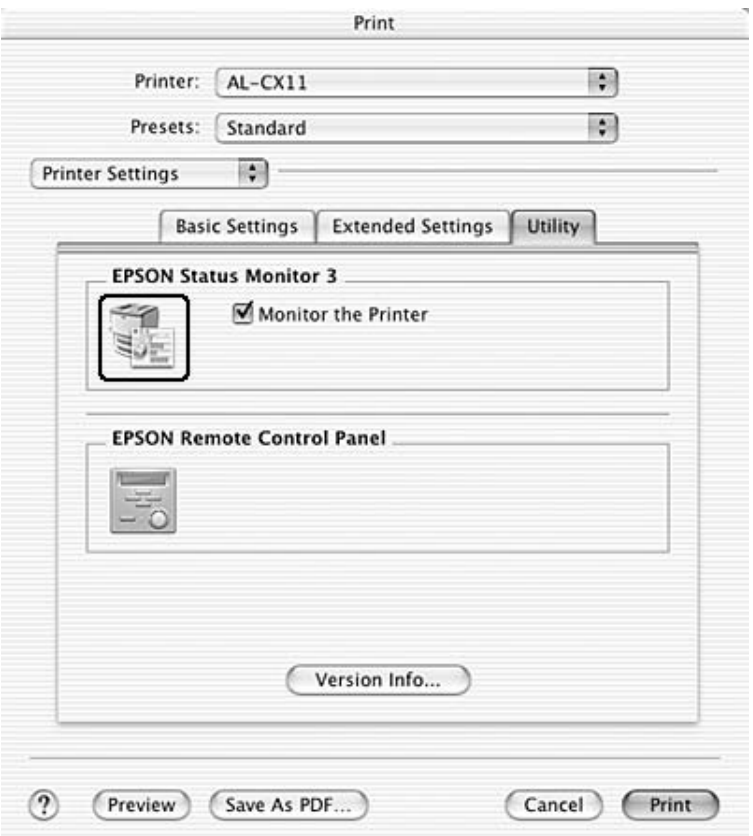

## *A nyomtató állapotadatainak lekérése*

Az EPSON Status Monitor 3 párbeszédpanelen figyelemmel kísérheti a nyomtató és a fogyóeszközök állapotát.

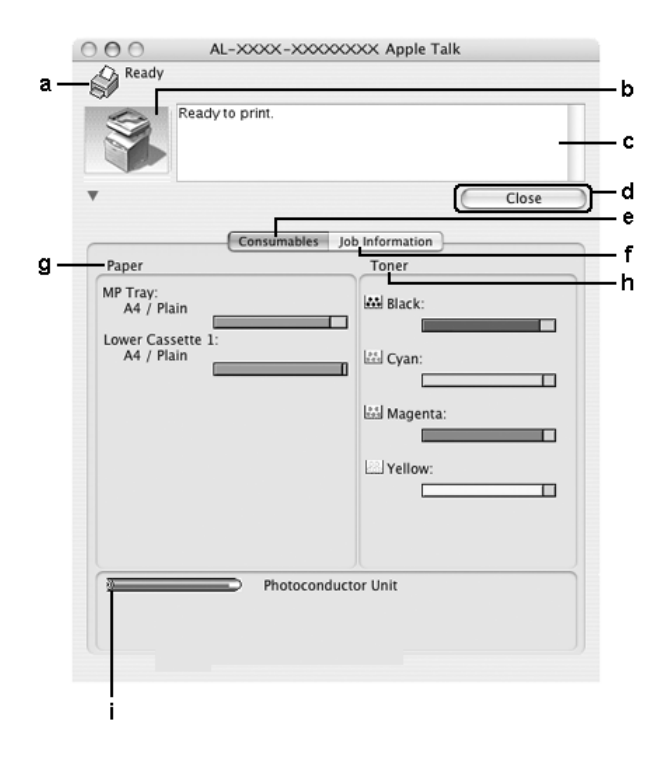

#### *Megjegyzés:*

*Más operációs rendszer esetén előfordulhat, hogy nem az itt látható képernyőkép jelenik meg.*

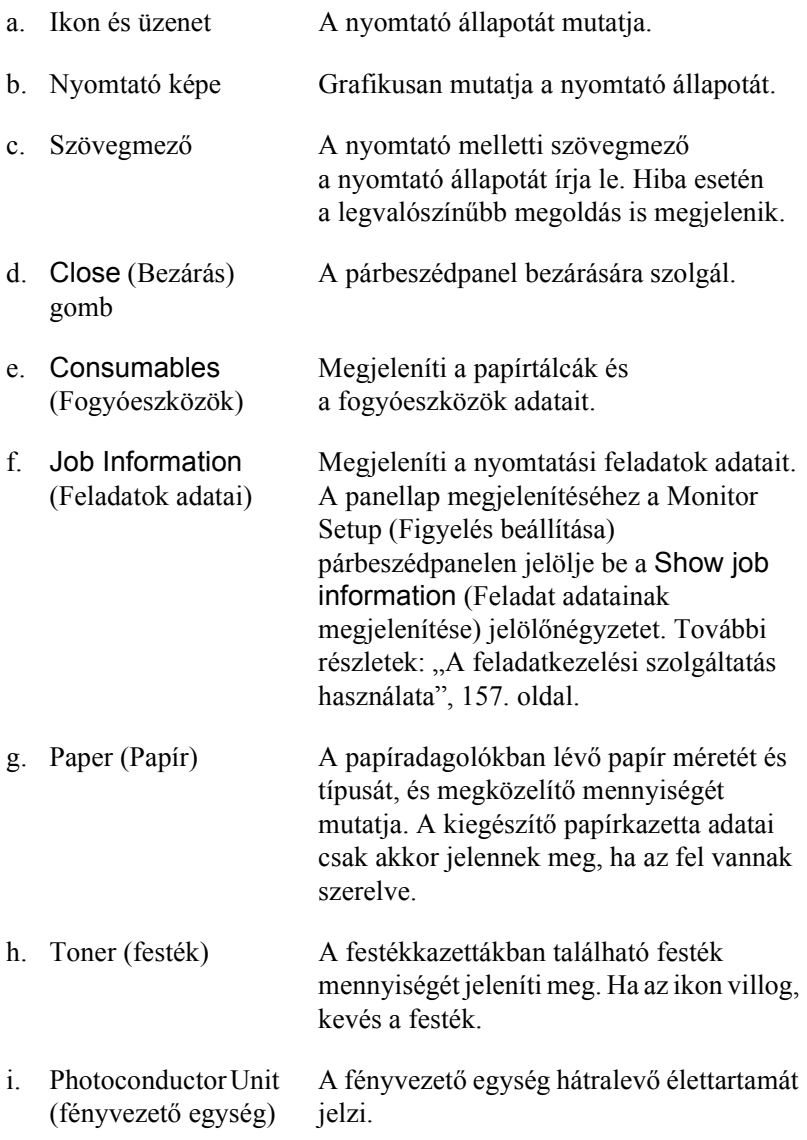

## *A figyelési beállítások megadása*

A figyelési beállítások megadásához válassza a File (Fájl) menü Monitor Setup (Figyelés beállítása) parancsát. A Monitor Setup (Figyelés beállítása) párbeszédpanel jelenik meg.

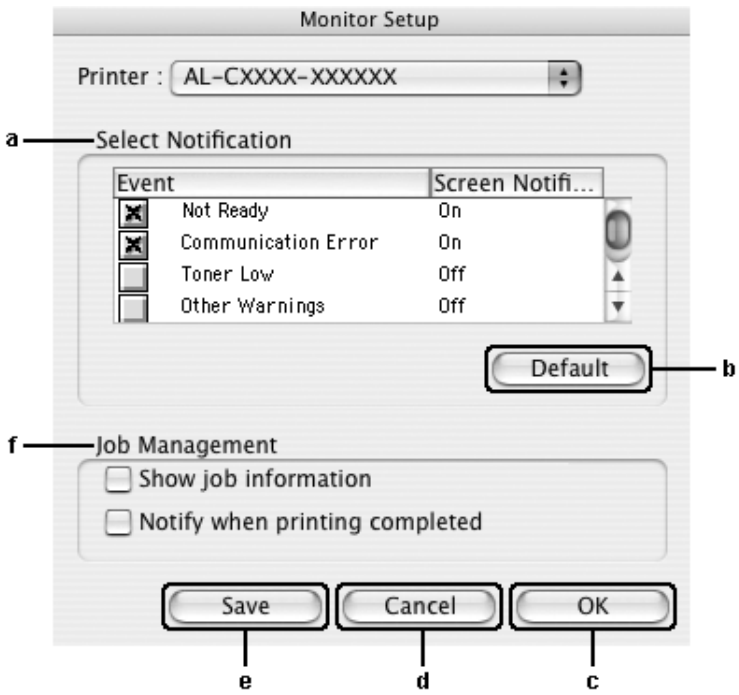

A párbeszédpanel a következő beállításokat és gombokat tartalmazza:

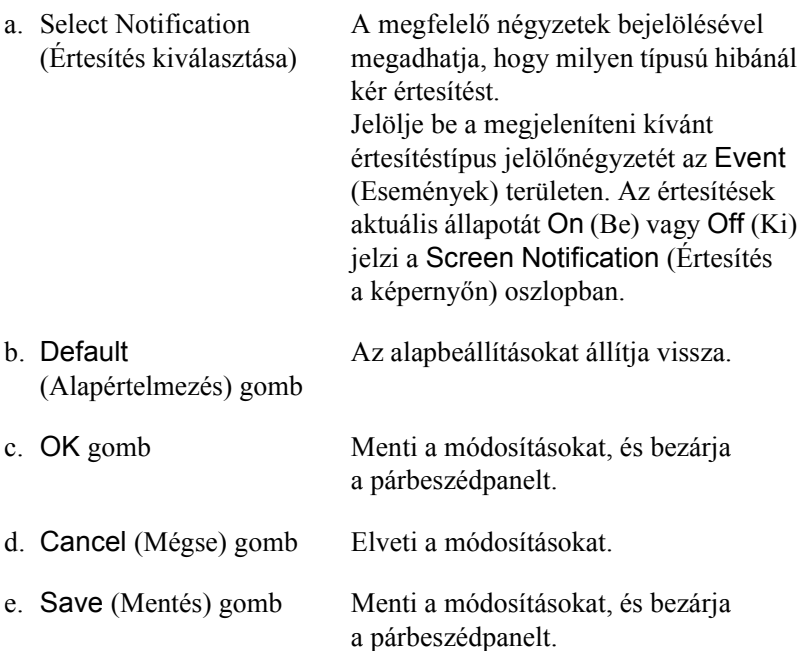

f. Job Management (Feladatkezelés)

Ha az EPSON Status Monitor 3 ablakban meg szeretné jeleníteni a Job Information (Feladatok adatai) menüt, jelölje be a Show job information (Feladat adatainak megjelenítése) jelölőnégyzetet. Ha a jelölőnégyzet be van jelölve, nyomtatás közben a tálcán látható a Job management (Feladatkezelés) ikon.

Ha értesítő [üzenetet szeretne](#page-156-0)  [megjeleníteni, amikor](#page-156-0) a nyomtatás befejeződött, jelölje be a Notify when printing completed (Értesítés a nyomtatás befejezésekor) jelölőnégyzetet.

#### *Megjegyzés:*

*Ez a menü csak a következő témakörben ismertetett feltételek teljesülése esetén látható: "A feladatkezelési szolgáltatás használata", 157. oldal.* 

# *A Status Alert (Állapotfigyelmeztetés) ablak*

A Status Alert (Állapotfigyelmeztetés) ablakban az előforduló hiba típusa és a lehetséges megoldás leírása jelenik meg. A hiba elhárítása után az ablak automatikusan bezáródik.

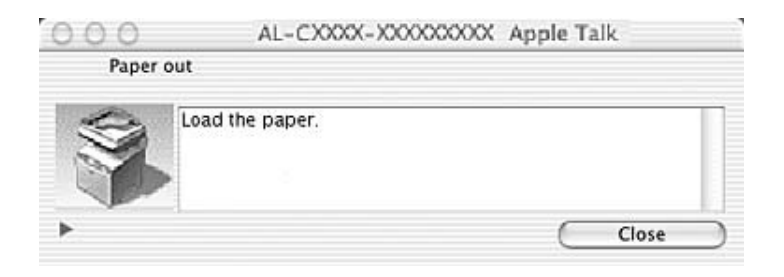

Az ablak a Monitoring Preferences (Figyelési beállítások) párbeszédpanelen beállított értesítésnek megfelelően jelenik meg, amennyiben a Monitor the Printer (A nyomtató figyelése) jelölőnégyzet be van jelölve. A Monitor the Printer (A nyomtató figyelése) jelölőnégyzet bejelöléséhez tegye a következőket.

- 1. Nyissa meg a Print (Nyomtatás) párbeszédpanelt, és a legördülő listából válassza ki a Printer Settings (Nyomtatóbeállítások) elemet.
- 2. A Utility (Segédprogram) panellapon jelölje be a Monitor the Printer (A nyomtató figyelése) jelölőnégyzetet.

Ha a fogyóeszközökről szeretne adatokat látni, kattintson a  $\blacktriangleright$  gombra. Ekkor a Status Alert (Állapotfigyelmeztetés) ablak az előforduló hibák elhárítása után is a képernyőn marad. Az ablak bezáráshoz kattintson a Close (Bezárás) gombra.

# <span id="page-156-0"></span>*A feladatkezelési szolgáltatás használata*

Az EPSON Status Monitor 3 párbeszédpanel Job Information (Feladat adatai) lapján a nyomtatási feladatokról jelennek meg a legfontosabb adatok.

A Job Information (Feladatok adatai) menü megjelenítéséhez jelölje be a Show job information (Feladat adatainak megjelenítése) jelölőnégyzetet a Monitor Setup (Figyelés beállítása) párbeszédpanelen, majd kattintson a Job Information (Feladatok adatai) fülre az EPSON Status Monitor 3 párbeszédpanelen.

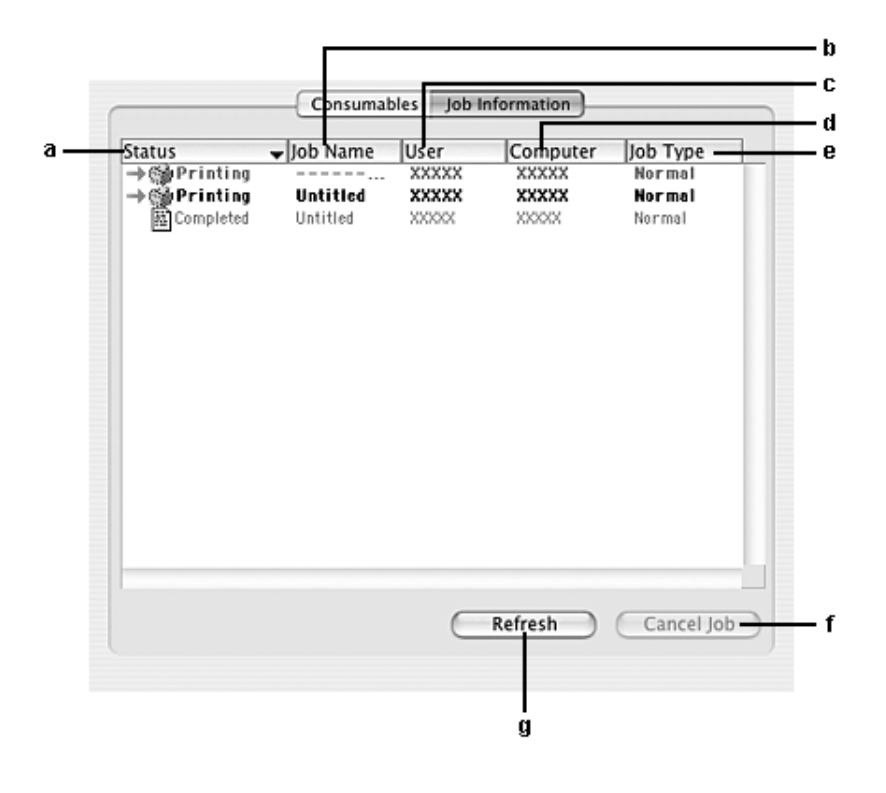

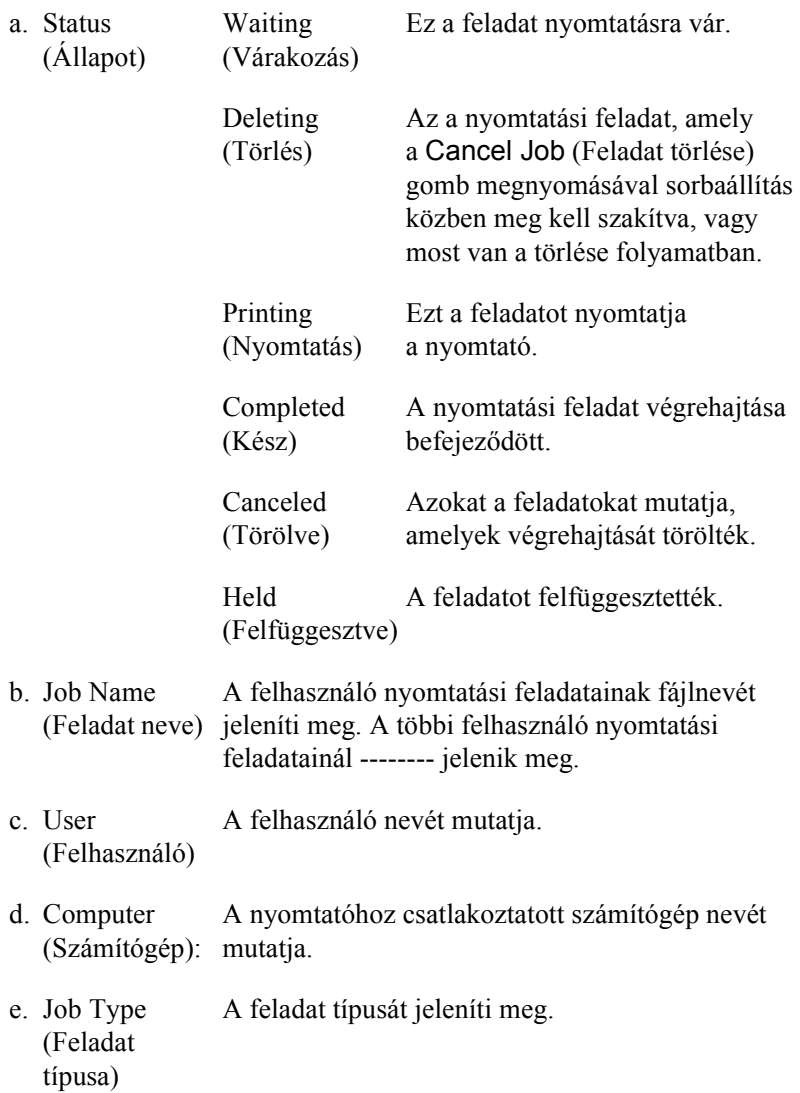

- f. Cancel Job (Feladat törlése) gomb Törli a kijelölt nyomtatási feladatot.
- g. Refresh (Frissítés) gomb A panellapon megjelenített adatok frissítésére szolgál.

A megosztott nyomtatón sorbaállított feladatok nem jeleníthetők meg a Job Information (Feladatok adatai) menüben.

## *Az USB csatlakozás beállítása*

#### *Megjegyzés:*

*Ha az USB kábelt USB elosztón keresztül csatlakoztatja a Macintosh számítógéphez, ügyeljen arra, hogy ez legyen az első helyen. A használt elosztó függvényében az USB kapcsolat bizonytalanná válhat. Ha problémák merülnek fel az ilyen típusú kapcsolatnál, az USB kábelt csatlakoztassa közvetlenül a számítógéphez.*

- 1. Nyissa meg a merevlemezen lévő Applications (Programok) mappát, majd a Utilities (Segédprogramok) mappát, végül kattintson duplán a Printer Setup Utility (Nyomtatóbeállítás segédprogram, Mac OS X 10.3) vagy a Print Center (Nyomtatóközpont, Mac OS X 10.2 vagy régebbi rendszer) ikonra.
- 2. A Printer List (Nyomtatólista) párbeszédpanelen kattintson az Add Printer (Nyomtató hozzáadása) parancsra.

3. Válassza az előugró menü EPSON USB vagy USB elemét. A Product (Termék) listában jelölje ki az AL-xxxx készüléket, majd kattintson a Add (Hozzáadás) gombra.

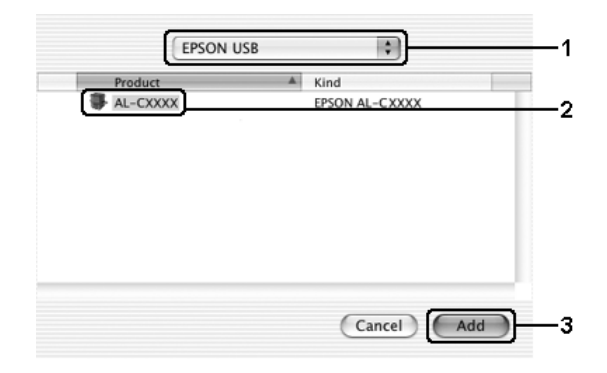

4. Zárja be a Printer Setup Utility (Nyomtatóbeállítás segédprogram, Mac OS X 10.3) vagy a Print Center ((Nyomtatóközpont, Mac OS X 10.2 vagy régebbi rendszer) programot.

# *A nyomtatás megszakítása*

Ha a nyomtatás nem felel meg a várakozásnak, például helytelen a karakterek vagy a képek nyomtatása, megszakíthatja a nyomtatást. Ha a nyomtatás mégis folytatódik, próbálja meg a következőket:

Nyissa meg a Printer Setup Utility (Nyomtatóbeállítás segédprogram, Mac OS X 10.3) vagy a Print Center (Nyomtatóközpont, Mac OS X 10.2 vagy régebbi rendszer) programot, és kattintson duplán a nyomtatóra a nyomtatási sorban. Ezután a feladatok menüből válassza ki a Delete Job (Feladat törlése) parancsot.

Az utolsó oldal kiadása után a készüléken a Print (zöld) jelzőfény fog világítani.

### *Megjegyzés:*

*A számítógépből elküldött aktuális nyomtatási feladat a nyomtató kezelőpaneljén a* y Cancel *(Feladat törlése) gombbal is törölhető. A műveletnél ügyeljen arra, hogy ne szakítsa meg mások nyomtatási feladatait.*

# *A nyomtatószoftver eltávolítása*

Ha újra kell telepíteni vagy frissíteni kell az illesztőprogramot, akkor előbb el kell távolítani a meglévő nyomtatószoftvert.

- 1. Zárja be az összes alkalmazást, és indítsa újra a számítógépet.
- 2. Helyezze be a szoftver CD-lemezét a számítógépbe.
- 3. Kattintson duplán a Mac OS X mappára, majd kattintson duplán a Printer Driver mappára.
- 4. Kattintson duplán a nyomtatóikonra.

### *Megjegyzés:*

*Ha megjelenik az Authorization (Engedélyezés) párbeszédpanel, adja meg a* Password or phrase *(Jelszó vagy kifejezés) mező tartalmát, majd kattintson az* OK *gombra.*

- 5. Olvassa el a licencszerződést, majd kattintson az Accept (Elfogadom) gombra.
- 6. Válassza a menü Uninstall (Eltávolítás) parancsát, és kattintson az Uninstall (Eltávolítás) gombra.
- 7. Kövesse a képernyőn megjelenő utasításokat.

#### *Megjegyzés:*

*Ha a nyomtató a nyomtatószoftver eltávolítása után is látható a Print Center (Nyomtatóközpont) panelen, törölje a nyomtató nevét a Print Center (Nyomtatóközpont) panelen. Nyissa meg a Print Center (Nyomtatóközpont) panelt, válassza ki a nyomtató nevét a nyomtatók listájából, és kattintson a* Delete *(Törlés) gombra.*

# *A nyomtató megosztása hálózatban*

## *A nyomtató megosztása*

Ez a rész a nyomtató AppleTalk hálózatban történő megosztását ismerteti.

A hálózatban található számítógépek közösen használhatják azt a nyomtatóz, amelyik valamelyik számítógéphez csatlakozik. A nyomtatóhoz közvetlenül csatlakozó számítógép a nyomtatókiszolgáló, a többi számítógép pedig ügyfélnek számít. Az ügyfeleknek engedélyre van szükségük ahhoz, hogy a nyomtatókiszolgálóval közösen használhassák a nyomtatót. A nyomtató közös használata a nyomtatókiszolgálón keresztül valósítható meg.

Használja a Printer Sharing (Nyomtató megosztása) beállítást, ez alapfunkció a Mac OS X 10.2, illetve későbbi verzióiban. Ez a funkció Mac OS X 10.1 rendszerben nem használható.

További tudnivalók az operációs rendszer dokumentációjában találhatók.

# *6. fejezet Beolvasás*

## *A lapolvasószoftver bemutatása*

## *EPSON Scan*

A készüléket a számítógép az "EPSON Scan" nevű TWAIN-kompatibilis illesztőprogram segítségével vezérli.

Az EPSON program közvetlenül vezérli az Epson készülék minden funkcióját. Ezzel a szoftverrel professzionális minőségű színes, szürkeárnyalatos és fekete-fehér képeket lehet beolvasni. A program szabványos platformközi interfészként szolgál a készülék és a legtöbb alkalmazás között. Minden olyan alkalmazásból elérhető, amely megfelel a TWAIN szabványnak.

#### *Megjegyzés Mac OS X-felhasználóknak:*

*Vannak alkalmazások, amelyekből nem lehet megnyitni az EPSON Scan programot.*

## *TWAIN*

A TWAIN a képbeviteli eszközök (például a lapolvasók) és a képbeviteli eszközöket vezérlő alkalmazások közötti alkalmazásprogramozási felület (API) szabványa.

Ha egy rendszerben TWAIN-kompatibilis alkalmazás, TWAIN-kompatibilis lapolvasó és TWAIN-kompatibilis illesztőprogram működik, akkor bármely lapolvasó ugyanúgy használható.

## *TWAIN-kompatibilis alkalmazások*

Ez a készülék megfelel a TWAIN szabványnak. TWAIN-kompatibilis képfeldolgozó alkalmazások segítségével lehet vele képeket beolvasni.

A készülékhez mellékelt csomag a következő TWAIN-kompatibilis képfeldolgozó alkalmazásokat tartalmazza. Használja azt, amely a legjobban megfelel a céljainak.

- ❏ EPSON Creativity Suite
- ❏ EPSON Web-To-Page
- ❏ PageManager for EPSON

Az elterjedt TWAIN-kompatibilis alkalmazások szintén alkalmasak lapolvasásra, így például az Adobe Photoshop is.

Ha egy TWAIN-kompatibilis alkalmazás használata közben a megfelelő paranccsal utasítást ad egy kép beolvasására, a parancs az EPSON Scan programot aktiválja, amely a megadott beállítások szerint beolvassa a képet.

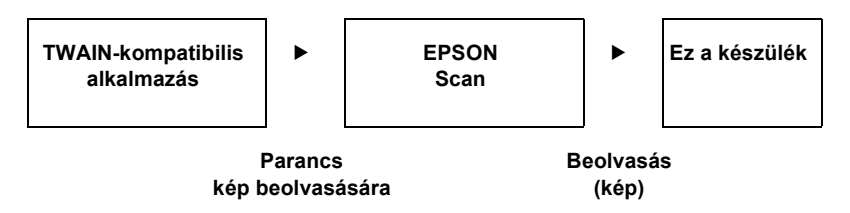

Noha a beolvasási folyamat során úgy látszik, mintha a TWAIN-kompatibilis alkalmazás vezérelné a készüléket, valójában az EPSON Scan hajtja végre ezt a feladatot.

Az EPSON Scan képernyőn határozhatja meg a beolvasás különböző beállításait.

#### *Megjegyzés:*

*Az EPSON Scan a Windows és a Mac OS X rendszerű számítógépeken is azonos módon használható. Ez az útmutató a Windowsból vett példákon mutatja be a használatot.*

## <span id="page-164-0"></span>*Az EPSON Scan megnyitása*

## *A TWAIN-kompatibilis alkalmazásokból*

Ez a szakasz azt ismerteti, hogyan lehet az Adobe Photoshop Elements alkalmazásból elindítani az EPSON Scan programot (Home, azaz Otthoni módban).

#### *Megjegyzés Mac OS X-felhasználóknak:*

*Az Adobe Photoshop Elements programról további tudnivalók az Adobe webhelyén találhatók.*

1. Indítsa el az Adobe Photoshop Elements programot.

#### **Windows rendszerben:**

Kattintson a Start gombra, mutasson az All Programs (Minden program, Windows XP rendszerben) vagy Programs (Programok, Windows Me, 98 és 2000 rendszerben) pontra, azután válassza az Adobe Photoshop Elements 2.0 menüpontot.

#### **Mac OS X rendszerben:**

Kattintson duplán a Macintosh HD-n az Applications (Programok) mappára, majd kattintson duplán az Adobe Photoshop Elements ikonra.

2. Válassza a File (Irat) menü Import (Importálás) parancsát, majd válassza ki az EPSON AL-CXXX elemet.

### *Megjegyzés Windows XP-felhasználók számára:*

*Ne a menü* WIA-EPSON xxxx *elemével válassza ki a készüléket. Ha ezt választja, nem használható ki az EPSON lapolvasó minden funkciója.*

Elindul az EPSON Scan program, és megjelenik a beolvasási beállítások megadására szolgáló ablak.

## *Az EPSON Scan közvetlen használata*

Ha minden további módosítás nélkül egyszerűen menteni szeretné a beolvasott képeket, közvetlenül indítsa el az EPSON Scan programot. Ez esetben a program automatikusan menti a beolvasott képeket a megadott mappába.

1. Indítsa el az EPSON Scan programot.

Windows rendszerben:

- ❏ Kattintson duplán az asztalon lévő EPSON Scan ikonra.
- Az EPSON Scan az alább látható módon is elindítható:
- ❏ Kattintson a Start gombra, mutasson az All Programs (Minden program, Windows XP) vagy a Programs (Programok, Windows Me, 98 vagy 2000) pontra, azután válassza az EPSON Scan menüpontot, majd kattintson az EPSON Scan parancsra.

Mac OS X rendszerben:

Kattintson az Applications (Programok) mappa EPSON Scan parancsára.

Elindul az EPSON Scan program, és megjelenik a beolvasási beállítások megadására szolgáló ablak.

# <span id="page-166-0"></span>*Az eredeti dokumentumok beállítása*

Mielőtt beolvasna egy dokumentumot, vegye figyelembe a szerzői jog tulajdonosának jogait. Ne olvasson be publikált szövegeket és képeket anélkül, hogy ellenőrizné azok szerzői jogi státuszát.

## *Dokumentumasztal*

A dokumentumasztalra egyszerre csak egy lapot helyezzen.

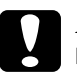

#### c*Figyelem!*

❏ *Ne helyezzen súlyos tárgyat a dokumentumasztal üvegfelületére. Ne nyomja meg nagy erővel az üvegfelületet.*

❏ *Ahhoz, hogy megfelelően lehessen az eredetit beolvasni, a dokumentumasztal bal oldalán lévő szállítási zárat állítsa nyitott helyzetbe.* 

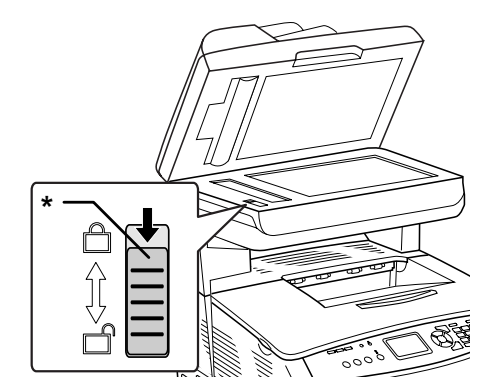

\* Szállítási zár

1. Ha nincs bekapcsolva a készülék, kapcsolja be, majd nyissa fel a dokumentumfedelet óvatosan.

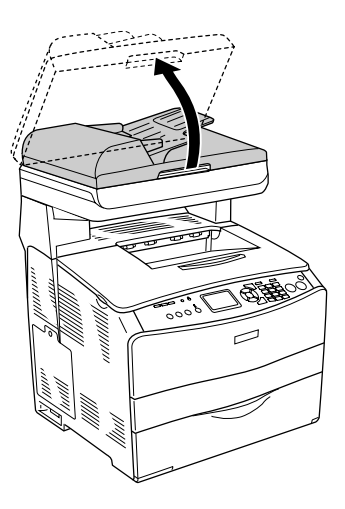

2. Helyezze az eredetit a dokumentumasztalra úgy, hogy a beolvasandó oldala lefelé nézzen.

A dokumentumvezető csík segítségével igazítsa be a dokumentum vízszintes szélét.

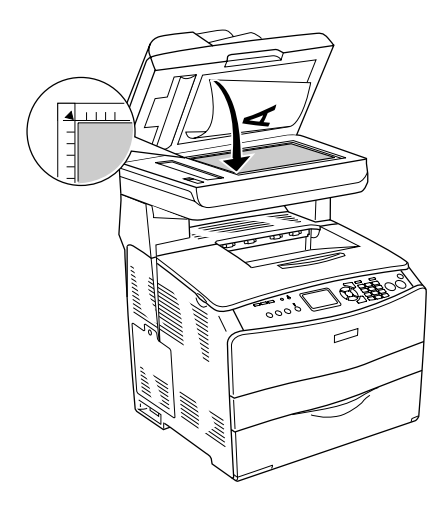

#### *Megjegyzés:*

- ❏ *A függőleges és vízszintes szegély melletti legfeljebb 1,5 mm széles területet nem olvassa be a készülék.*
	- *1. A nem beolvasható, legfeljebb 1,5 mm-es terület*
	- *2. A nem beolvasható, legfeljebb 1,5 mm-es terület*

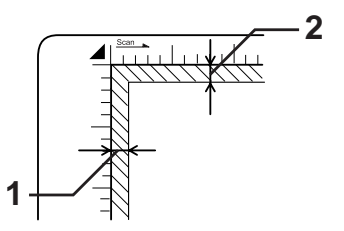

- ❏ *Ha több fénykép beolvasása közben használni kívánja a Thumbnail (Miniatűr) előképet, legalább 20 mm távolságra tegye egymástól a fényképeket.*
- ❏ *Ügyeljen a dokumentumasztal tisztaságára.*
- 3. Óvatosan csukja le a dokumentumfedelet, úgy, hogy ne mozduljon el az eredeti.

#### *[Megjegyzés:](#page-183-0)*

- ❏ *Ne hagyjon fényképeket hosszú ideig a dokumentumasztalom, mivel hozzáragadhatnak az üveghez.*
- ❏ *Ügyeljen arra, hogy a dokumentum felfeküdjön az üvegfelületre, különben a kép elmosódott és életlen lesz. Mindig hajtsa le a dokumentumfedelet, így kiküszöböli a külső fényforrások zavaró hatását.*

Részletes tájékoztatás a beolvasás folyamatáról: "A megfelelő beállítások megadása", 184. oldal.

## *A dokumentumfedél eltávol[ítása vastag vagy nagy m](#page-26-0)éretű dokumentum beolvasása előtt (csak az alapmodell esetében).*

Ha vastag vagy nagy méretű dokumentumot olvas be, leveheti a dokumentumfedelet a készülékről.

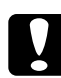

c*Figyelem! Ahhoz, hogy megfelelően lehessen az eredetit beolvasni, a dokumentumasztal bal oldalán lévő szállítási zárat állítsa nyitott helyzetbe. Lásd: "A lapolvasó részei", 27. oldal.*

1. Nyissa fel a dokumentumfedelet, majd egyenesen felfelé húzva vegye le a készülékről.

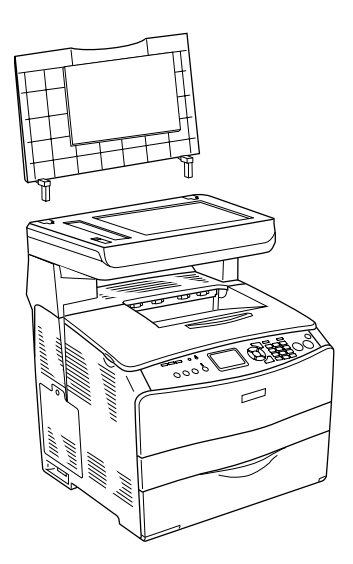

2. Tegye a dokumentumot a dokumentumasztalra a beolvasandó oldalával lefelé, majd tegye rá a dokumentumra a dokumentumfedelet.

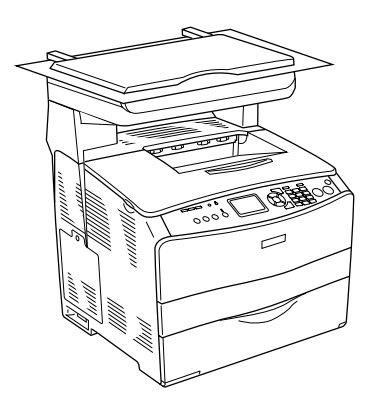

#### *Megjegyzés:*

- ❏ *Ha vastag dokumentumot (például magazint) tesz a készülékre, felülről nyomja le, hogy rásimuljon az üvegre.*
- ❏ *A dokumentumfedél az eltávolítás lépéseinek fordított sorrendben történő elvégzésével helyezhető vissza.*

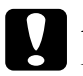

c*Figyelem! Ne alkalmazzon túl nagy erőt a dokumentumfedélre, és ne csavarja meg átlósan. Ha mégis megkísérli, tönkreteheti a dokumentumfedelet.*

## *Automatikus dokumentumadagoló (csak a faxfunkcióval is rendelkező modell esetén)*

Az automatikus dokumentumadagoló legfeljebb 50 lapot képes automatikusan betölteni. A következő dokumentumok használhatók az automatikus dokumentumadagolóval.

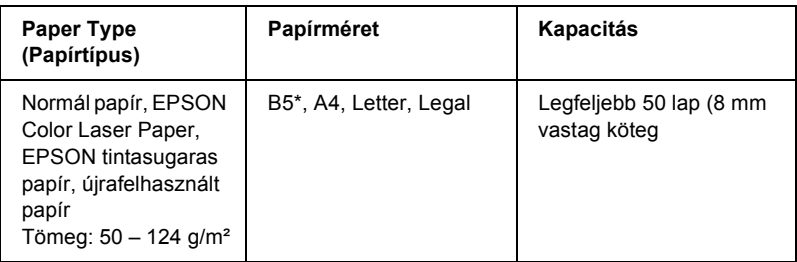

\* Faxküldés esetén nem használható.

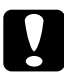

c*Figyelem! Ahhoz, hogy megfelelően lehessen az eredetit beolvasni, a dokumentumasztal bal oldalán lévő szállítási zárat állítsa nyitott helyzetbe.* 

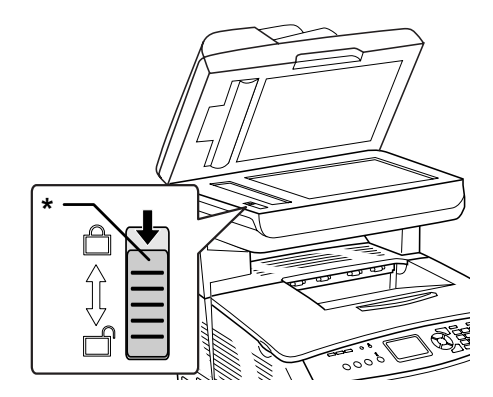

\* Szállítási zár

### *Megjegyzés:*

*Az automatikus dokumentumadagoló használata esetén a beolvasott kép minősége gyengébb lehet, mind a dokumentumasztalról való beolvasás esetén.*

Az alábbi lépések szerint töltheti be a dokumentumokat az automatikus dokumentumadagolóba.

1. Az élvezetőket húzza ki teljesen kifelé.

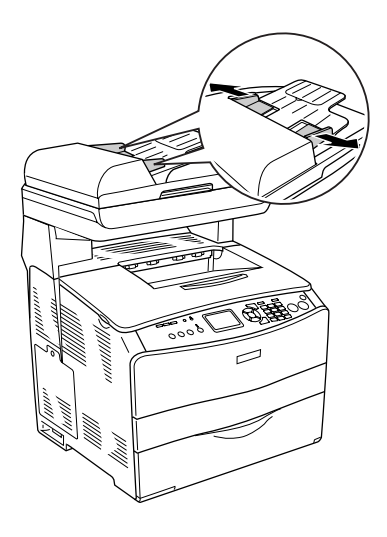

2. Tegyen bele egy dokumentumköteget színével felfelé az automatikus dokumentumadagolóba, amíg akadályba nem ütközik, majd mozgassa el az élvezetőket úgy, hogy pontosan illeszkedjenek a dokumentumok széleihez.

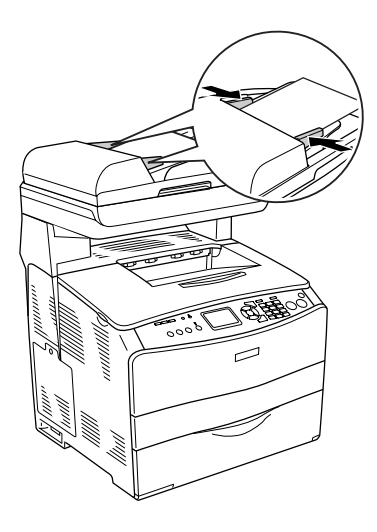

## *Megjegyzés:*

- ❏ *Ügyeljen rá, hogy az automatikus dokumentumadagoló fedele megfelelően le legyen csukva. Ha az automatikus dokumentumadagoló fedele fel van nyitva, a készülék a dokumentumasztalról fog beolvasást végezni és üres lapot fog kinyomtatni még akkor is, ha volt eredeti az automatikus dokumentumadagolóban.*
- ❏ *Ha több lapot tesz az automatikus dokumentumadagolóba, a készülék felülről kezdve tölti be, és színükkel lefelé adja ki őket.*

# *Kép beolvasása*

Az EPSON Scan programban háromféle üzemmódban lehet módosítani a lapolvasási beállításokat. Home (Otthoni), Office (Irodai) és Professional (Professzionális) módban. Ez a szakasz azt ismerteti, hogyan lehet a képeket Home (Otthoni) módban beolvasni. A Home (Otthoni) mód a képek alapvető beállításokkal való beolvasására szolgál. További információ: "A beolvasási mód módosítása", 184. oldal.

#### *Megjegyzés Mac OS X-felhasználóknak:*

*Az ebben a szakaszban szereplő képek nagy része a Windows operációs rendszerben készült, így az Ön képernyőjén esetleg másként jelennek meg a panelek. Az utasítások éppúgy alkalmazhatók, az ettől eltérő esetekre kitérünk.*

### *Megjegyzés:*

- ❏ *Olyan képet nem lehet beolvasni, amelynek a mérete meghaladja a szabad memória vagy lemezterület méretét. Ha nagyon nagy képet próbál meg beolvasni, egy figyelmeztetés jelenik meg a képernyőn.*
- ❏ *Az automatikus dokumentumadagoló használata esetén a beolvasott kép minősége gyengébb lehet, mind a dokumentumasztalról való beolvasás esetén.*
- ❏ *[Ha a színes beolvasás](#page-166-0) felbontása eléri a 750 dpi-t, a bemelegedés háromszor olyan sokáig tart, mint a fekete-fe[hér beolvasás esetében.](#page-164-0)*
- ❏ *Mielő[tt hozzálátna az alá](#page-164-0)bbi lépésekhez, győződjön meg róla, hogy telepítve van minden szükséges szoftver, beleértve az EPSON Scan programot is.*
- 1. Tegye az eredetit vagy a dokumentumasztalra, vagy az automatikus dokumentumadagolóba (csak a faxfunkcióval is rendelkező modell esetén). További tudnivalók: "Az eredeti dokumentumok beállítása", 167. oldal.
- 2. Indítsa el az EPSON Scan programot. Lásd: "Az EPSON Scan megnyitása", 165. oldal.
- 3. Ha szükséges, válassza ki a kívánt beolvasási módot. Lásd: "A megfelelő lapolvasási mód kiválasztása", 182. oldal.
- 4. Adja meg a képnek megfelelően a Document Type (Dokumentumtípus), az Image Type (Képtípus) és a Destination (Cél) beállítás értékét. Lásd: "A lapolvasó beállításainak megváltoztatása", 184. oldal.

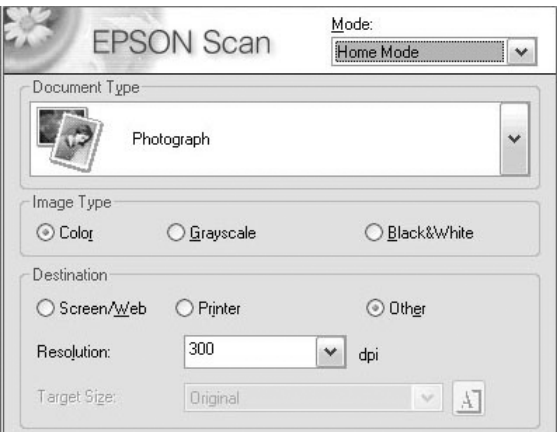

5. Olvassa be az előképet a Preview (Előkép) gomb segítségével. Lásd: "A Preview (Előkép) ablak használata az EPSON Scan [programba](#page-197-0)n", 210. oldal.

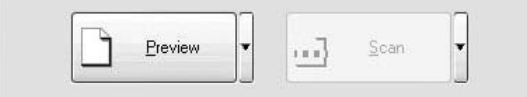

6. A kép kimeneti mérete a Target Size (Cél méret) mezőben adható meg. Ha módosítani kívánja a kép minőségét, válassza ki a megfelelő képbeállításokat. Lásd: "Szép másolat készítése", 198. oldal.

7. Kattintson a Scan (Beolvasás) gombra. Az EPSON Scan elkezdi a beolvasást.

## *A beolvasott képek mentése*

## *TWAIN-kompatibilis alkalmazásból*

A beolvasást követően ne felejtse el az alábbi lépések végrehajtásával menteni a képeket (például az Adobe Photoshop Elements programmal).

- 1. Az Adobe Photoshop Elements programban válassza ki a File (Fájl) menü Save As (Mentés másként) parancsát.
- 2. Írja be a fájl nevét, válassza ki a fájlformátumot, majd kattintson a Save (Mentés) gombra. További tudnivalók a program súgójában találhatók.

## *Fájlformátumok*

A következő táblázat néhány gyakori képfájlformátumot tartalmaz. A képek mentésekor olyan formátumot válasszon, amely használható a képfeldolgozó alkalmazással.

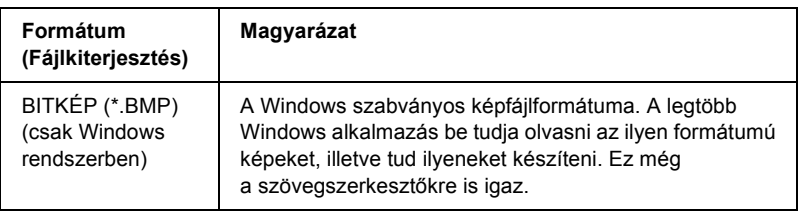

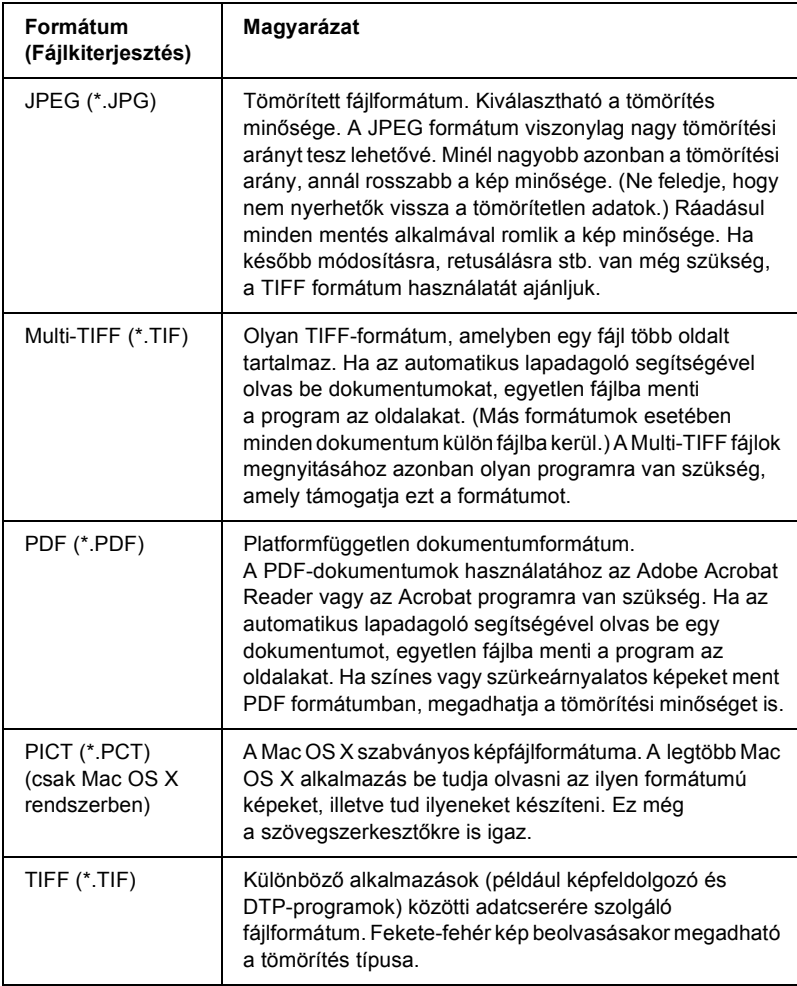

## *Az EPSON Scan közvetlen használata*

Miután beolvasta a képet, a program automatikusan menti őket a File Save Settings (Fájlmentési beállítások) párbeszédpanelen megadott mappába.

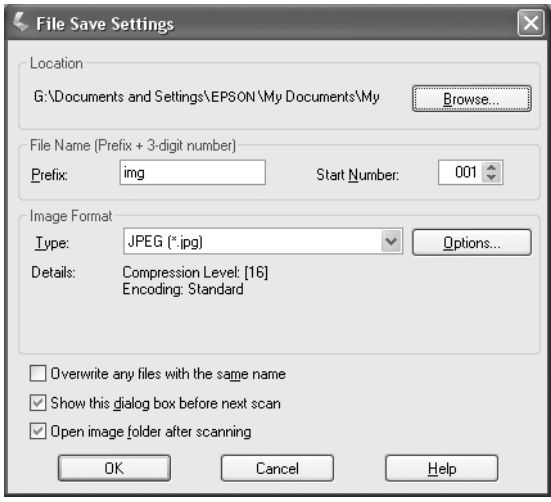

#### *Megjegyzés:*

*Ha nincs bejelölve a* Show this dialog box before next scan *(A párbeszédpanel megjelenítése a következő beolvasás előtt) jelölőnégyzet, nem jelenik meg automatikusan a File Save Settings (Fájlmentési beállítások) párbeszédpanel. Ez esetben úgy nyithatja meg a párbeszédpanelt, hogy az EPSON Scan főablakában rákattint a* Scan *(Beolvasás) gombtól jobbra levő lefelé mutató nyílra, majd a* File Save Settings *(Fájlmentési beállítások) lehetőséget választja.*

- 1. Adja meg, hogy hova mentse a program a beolvasott képeket. Ha módosítani szeretné az alapértelmezett helyet, kattintson Windows rendszerben a Browse (Tallózás), Mac OS X rendszerben a Choose (Válasszon) gombra, majd válassza ki a kívánt mappát.
- 2. Adja meg a fájl nevét, amely egy betűkből és számokból álló karakterláncból (előtag) és egy háromjegyű számból (kezdő érték) áll össze.

Ha módosítani szeretné a fájlnevet, írjon be egy betűkből és számokból álló karaktersorozatot a Prefix (Előtag) mezőbe, majd adja meg a kívánt számot a Start number (Kezdő érték) mezőben. A fájlnevet az itt megadott előtag és szám kombinálásával állítja elő a program.

## *Megjegyzés:*

- ❏ *Windows rendszerben a következő karakterek nem használhatók az előtagban:*  $\setminus$ ,  $/$ , :, ., \*, ?, ", <, >, |
- ❏ *Mac OS X rendszerben kettőspont (*:*) nem használható az előtagban.*
- ❏ *Kötelező három számjegyet beírni. Ha MS-DOS 8.3 formátumban menti a fájlokat, ügyeljen rá, hogy az előtag ne legyen hosszabb öt karakternél.*
- 3. Válassza ki a képformátumot a következő táblázat alapján. Attól függ, hogy használható-e az Options (Beállítások) gomb, hogy melyik fájlformátumot választja. Ha igen, megadhatja a beolvasott kép mentésének részletes beállításait.

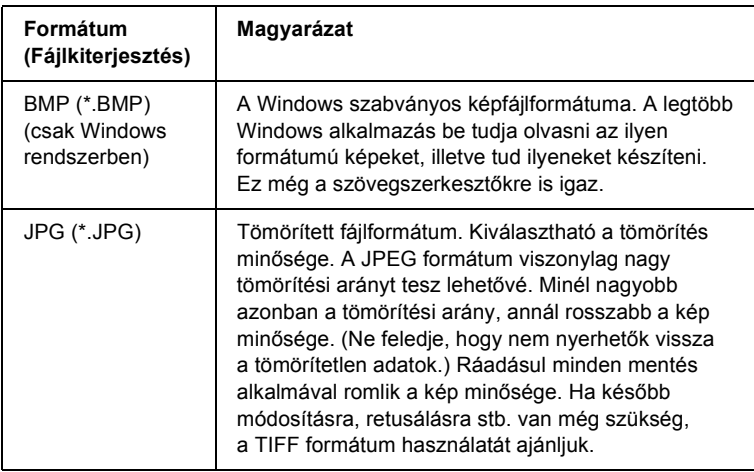
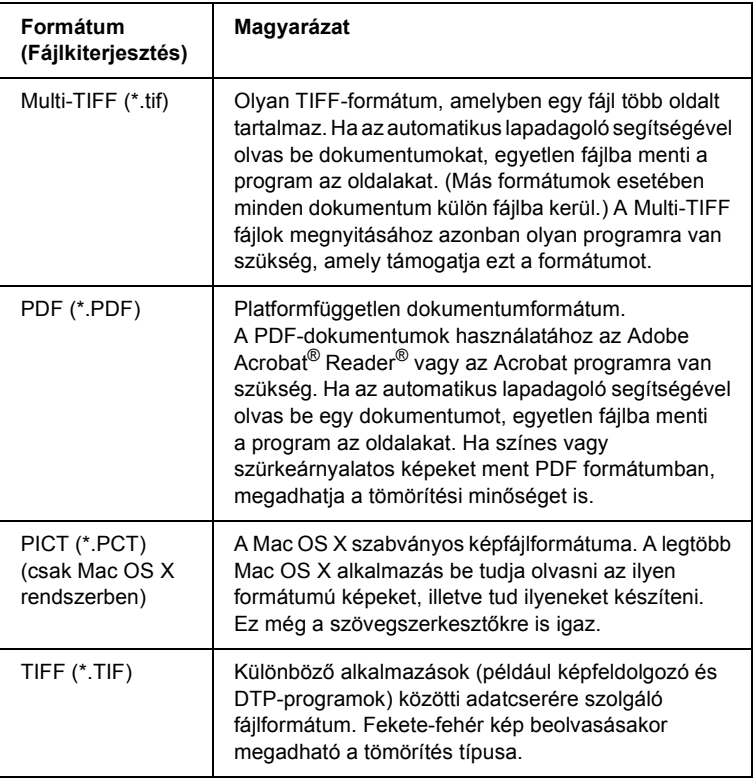

4. Kattintson az OK gombra.

Az EPSON Scan elkezdi a beolvasást.

#### *Megjegyzés:*

*Ha vissza szeretne térni a készenléti párbeszédpanelhez, nyomja meg a* Pause *(Szünet) gombot. Ha a beolvasás előtt meg szeretné jeleníteni a készenléti párbeszédpanelt, jelölje be a* Show this dialog box before next scan *(A párbeszédpanel megjelenítése a következő beolvasás előtt) jelölőnégyzetet.*

5. A program automatikusan a megadott helyre menti a beolvasott képet.

Ha a File Save Settings (Fájlmentési beállítások) párbeszédpanelen A képmappa megnyitása a beolvasás után jelölőnégyzet be van jelölve, a Windows Explorer (Windows) vagy a Finder (Mac OS X) automatikusan megnyitja azt a mappát, ahová a program a beolvasott képeket mentette, amikor az EPSON Scan befejezte a beolvasást.

# *A beolvasási mód kiválasztása*

# *A megfelelő lapolvasási mód kiválasztása*

Az EPSON Scan programban háromféle üzemmódban lehet módosítani a lapolvasási beállításokat. Home (Otthoni), Office (Irodai) és Professional (Professzionális) módban.

#### **Home Mode (Otthoni mód):**

Az Otthoni mód használata esetén bonyolult beállítások nélkül, egyszerűen olvashatók be a képek.

#### **Office Mode (Irodai mód):**

Az Irodai mód arra az esetre nyújt segítséget, ha sok azonos méretű dokumentumot kell beolvasni a külön megvásárolható automatikus lapadagoló segítségével. Ebben a módban egyszerűen és gyorsan, előkép nélkül olvashat be dokumentumokat.

#### **Professional Mode (Professzionális mód):**

A Professzionális módban sok lehetőség áll rendelkezésre, így nagyobb mértékben szabályozható a lapolvasás. A Professzionális módban beolvasásuk előtt élesíthetők, korrigálhatók, javíthatók a képek, illetve megtekinthető az előképük.

A következő táblázat bemutatja, hogy a beolvasás céljától függően melyik módot célszerű választani.

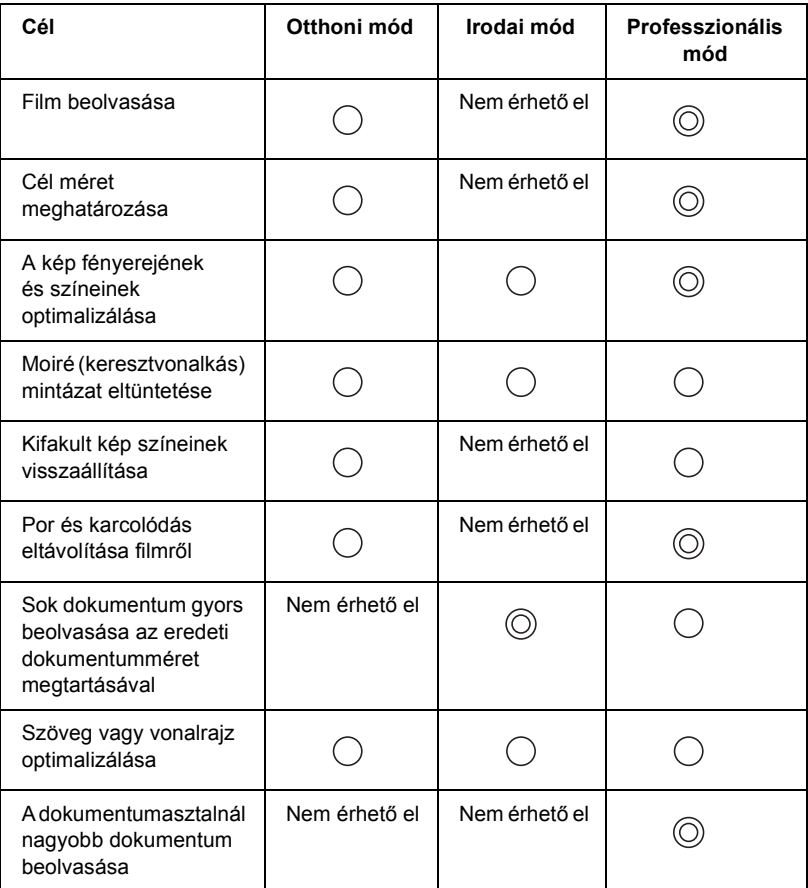

: Ajánlott

: Támogatott

A lapolvasás módja az alábbi szakaszban ismertetettek szerint választható ki és módosítható.

# <span id="page-183-0"></span>*A beolvasási mód módosítása*

Az ablak jobb felső sarkában lévő legördülő lista segítségével módosítható a beolvasási mód.

Ha másik módra szeretne átváltani, kattintson a listától jobbra lévő apró nyílra, majd kattintson annak a módnak a nevére, amelyre áttér.

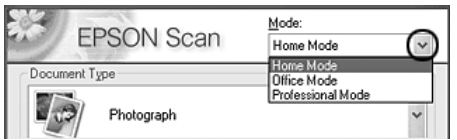

#### *Megjegyzés:*

*Amikor legközelebb elindítja az EPSON Scan programot, az a legutóbb használt módban indul el.*

# *A lapolvasó beállításainak megváltoztatása*

# *A megfelelő b[eállítások megadása](#page-166-0)*

### *Fényképekhez*

Az alábbi lépések szerint adhatja meg a fényképek (fényvisszaverő dokumentumok) beolvasása esetére a Professional (Professzionális) módban alkalmazandó beállításokat.

1. Helyezze a fényképeket a dokumentumasztalra. További tudnivalók: "Az eredeti dokumentumok beállítása", 167. oldal.

- 2. Indítsa el az EPSON Scan programot, és válassza ki a Professional (Professzionális) módot. Tudnivalók a lapolvasási mód kiválasztásával kapcsolatban: "A beolvasási mód módosítása", 184. oldal.
- 3. Megjelenik a beállítóablak. Adja meg a dokumentum beállításait az ábra és az alábbi táblázat alapján.

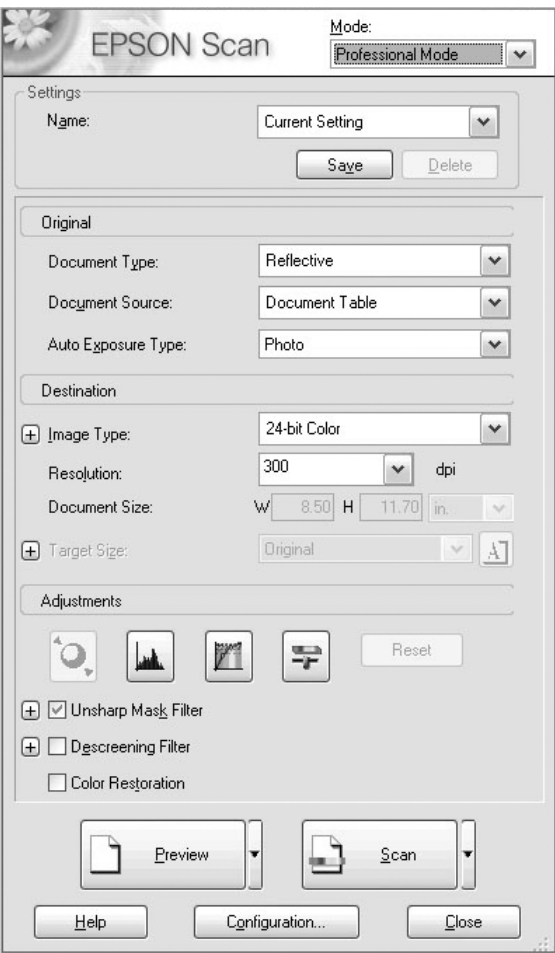

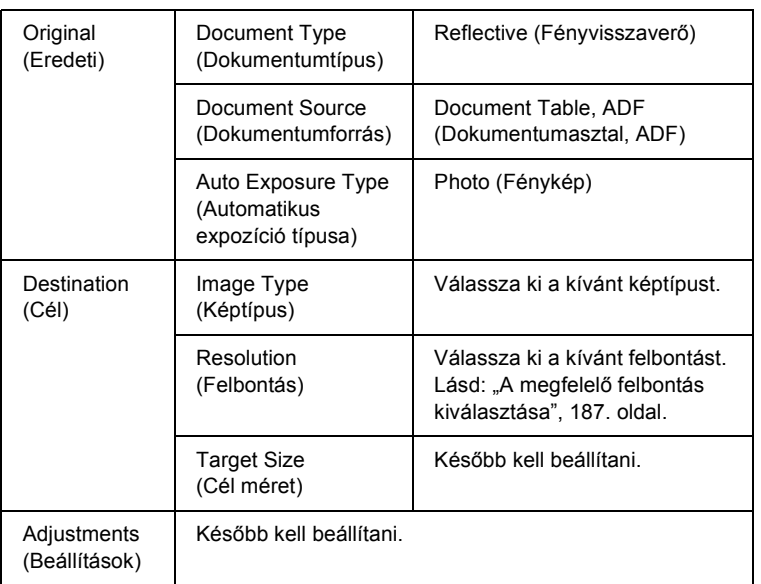

4. Olvassa be az előképet a Preview (Előkép) gomb segítségével. Lásd: "Előkép megtekintése", 210. oldal.

5. A Target Size (Cél méret) mezőben adja meg a beolvasott kép kimeneti méretét, és ha szükséges, módosítsa a beállításokat. További részletek: "Szép másolat készítése", 198. oldal.

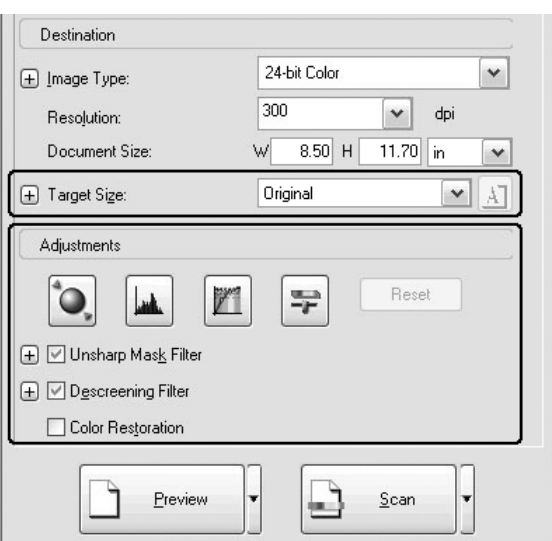

6. A Scan (Beolvasás) gomb a beolvasás elindítására használható.

A program továbbítja a beolvasott képeket az alkalmazásnak, vagy menti őket a megadott mappába.

## *A megfelelő felbontás kiválasztása*

Ha nagy felbontást ad meg, több képpontból állnak össze az adatok, a beolvasott kép pedig részletesebbé válik. A felbontás növelése az adatok méretének a növekedését eredményezi. A beolvasás célja szerint válassza meg a megfelelő felbontást.

A következő táblázat bemutatja, hogy a beolvasás céljától függően milyen felbontást célszerű választani.

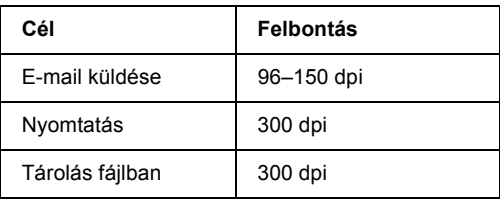

## *Szöveg és vonalrajz*

[A szövegrészek és vonalra](#page-166-0)jzok P[rofessional \(Professzionális\) módban](#page-166-0)  való beolvasásához szükséges beállítások megadásához kövesse az alábbi lépéseket. E funkció használatakor a lapolvasó a szövegrészek és vonalrajzok körvonalát olvassa be. A tisztán definiált szövegrészek megbízhatóan átalakíthatók szöve[ggé egy karakterfelismer](#page-183-0)ő program [segítségével.](#page-183-0) 

- 1. Tegye az eredetit vagy a dokumentumasztalra, vagy az automatikus dokumentumadagolóba (csak a faxfunkcióval is rendelkező modell esetén). További tudnivalók: "Az eredeti dokumentumok beállítása", 167. oldal.
- 2. Indítsa el az EPSON Scan programot, és válassza ki a Professional (Professzionális) módot. Tudnivalók a lapolvasási mód kiválasztásával kapcsolatban: "A beolvasási mód módosítása", 184. oldal.

3. Megjelenik a beállítóablak. Adja meg a dokumentum beállításait az ábra és az alábbi táblázat alapján.

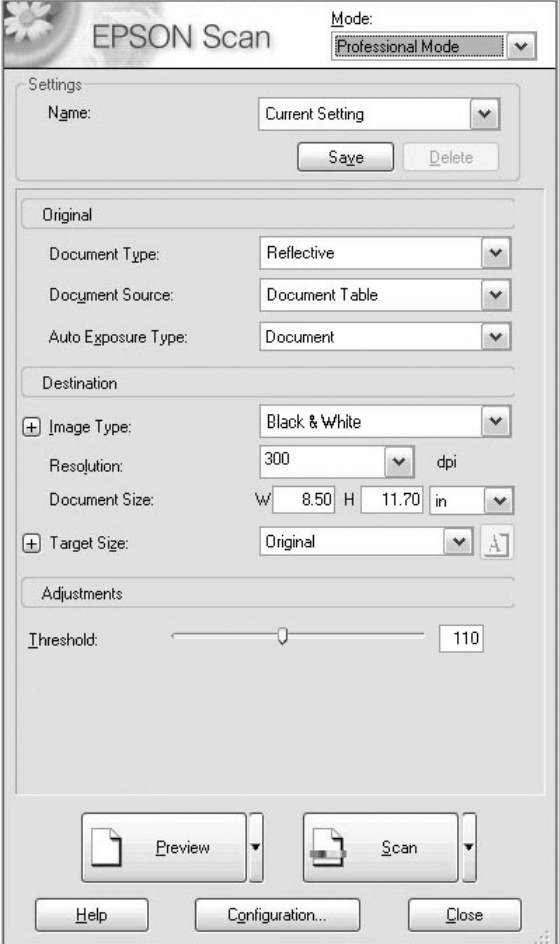

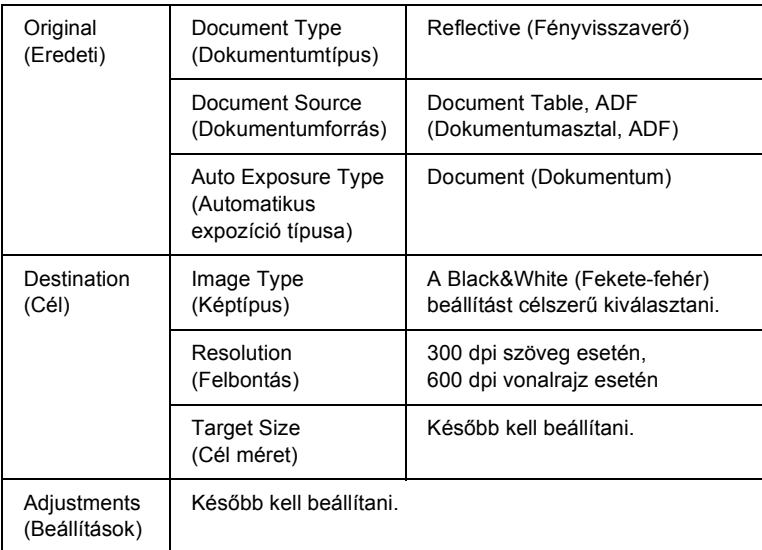

4. Olvassa be az előképet a Preview (Előkép) gomb segítségével. Lásd: "Előkép megtekintése", 210. oldal.

5. A Target Size (Cél méret) mezőben adja meg a beolvasott kép kimeneti méretét, és ha szükséges, módosítsa a beállításokat. További részletek: "Szép másolat készítése", 198. oldal.

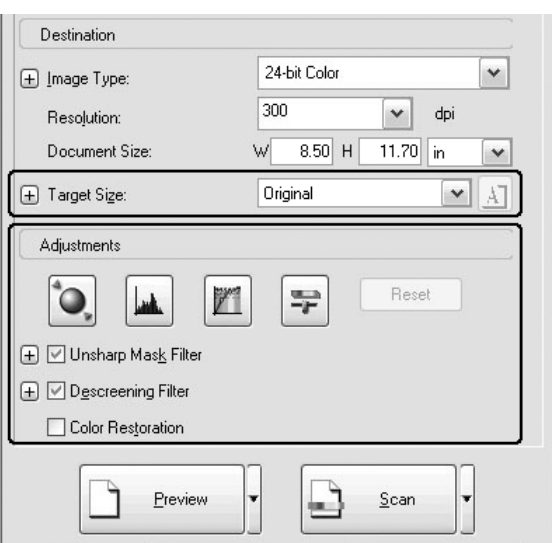

6. A Scan (Beolvasás) gomb a beolvasás elindítására használható.

A program továbbítja a beolvasott képeket az alkalmazásnak, vagy menti őket a megadott mappába.

### *[Színes dokumentum](#page-166-0)*

A színes dokumentumok Professional (Professzionális) módban való beolvasásához szükséges beállítások megadásához kövesse az alábbi lépéseket. E funkció használatával elkerülhető, hogy az eredeti dokumentum színei márványos m[intázatúak legyenek. Emellett egy](#page-183-0)  [színretusáló pr](#page-183-0)ogrammal a kép színei módosíthatók is.

- 1. Tegye az eredetit vagy a dokumentumasztalra, vagy az automatikus dokumentumadagolóba (csak a faxfunkcióval is rendelkező modell esetén). További tudnivalók: "Az eredeti dokumentumok beállítása", 167. oldal.
- 2. Indítsa el az EPSON Scan programot, és válassza ki a Professional (Professzionális) módot. Tudnivalók a lapolvasási mód kiválasztásával kapcsolatban: "A beolvasási mód módosítása", 184. oldal.

3. Megjelenik a beállítóablak. Adja meg a dokumentum beállításait az ábra és az alábbi táblázat alapján.

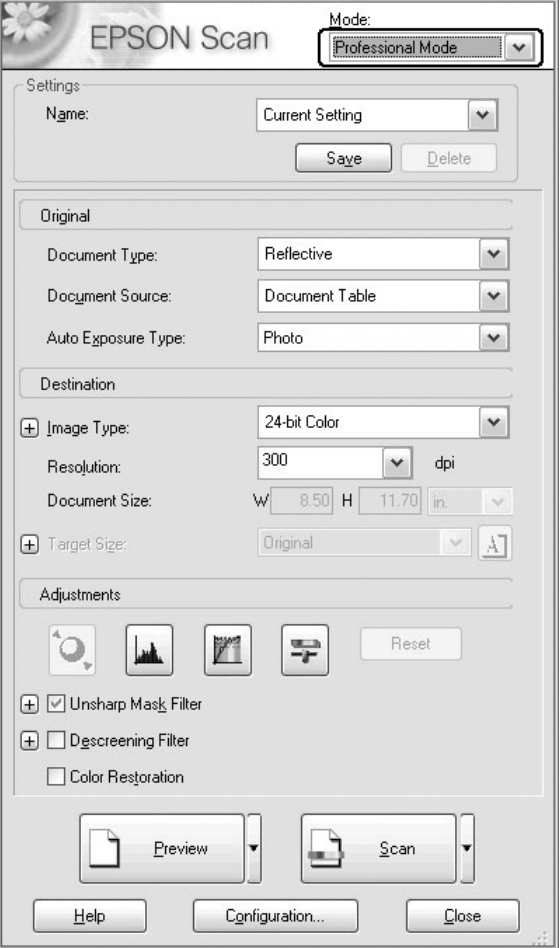

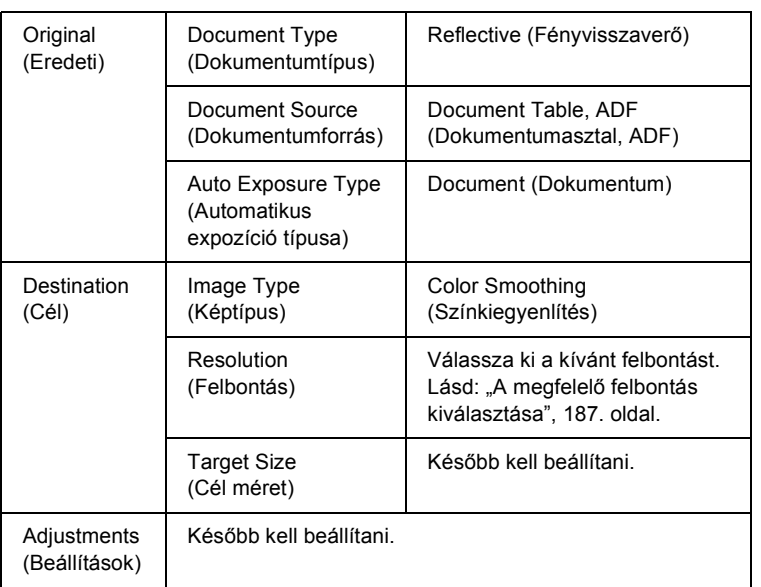

4. Olvassa be az előképet a Preview (Előkép) gomb segítségével.

5. A Target Size (Cél méret) mezőben adja meg a beolvasott kép kimeneti méretét, és ha szükséges, módosítsa a beállításokat. További részletek: "Szép másolat készítése", 198. oldal.

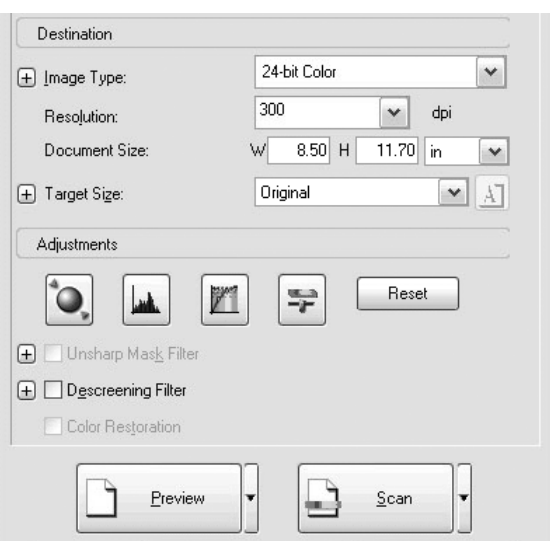

6. A Scan (Beolvasás) gomb a beolvasás elindítására használható.

A program továbbítja a beolvasott képeket az alkalmazásnak, vagy menti őket a megadott [mappába.](#page-166-0)

# *Újság és magazin*

Az újságok és magazinok Professional (Professzionális) módban való beolvasásához szükséges beállítások megadásához kövesse az alábbi lépéseket. E funkcióval elkerülhető, hogy az üres területeken sárgás színnel megjelenjen a beolvasott papír hátlapján lévő kép.

1. Helyezzen egy dokumentumot a dokumentumasztalra. További tudnivalók: "Az eredeti dokumentumok beállítása", 167. oldal.

- 2. Indítsa el az EPSON Scan programot, és válassza ki a Professional (Professzionális) módot. Tudnivalók a lapolvasási mód kiválasztásával kapcsolatban: "A beolvasási mód módosítása", 184. oldal.
- 3. Megjelenik a beállítóablak. Adja meg a dokumentum beállításait az ábra és az alábbi táblázat alapján.

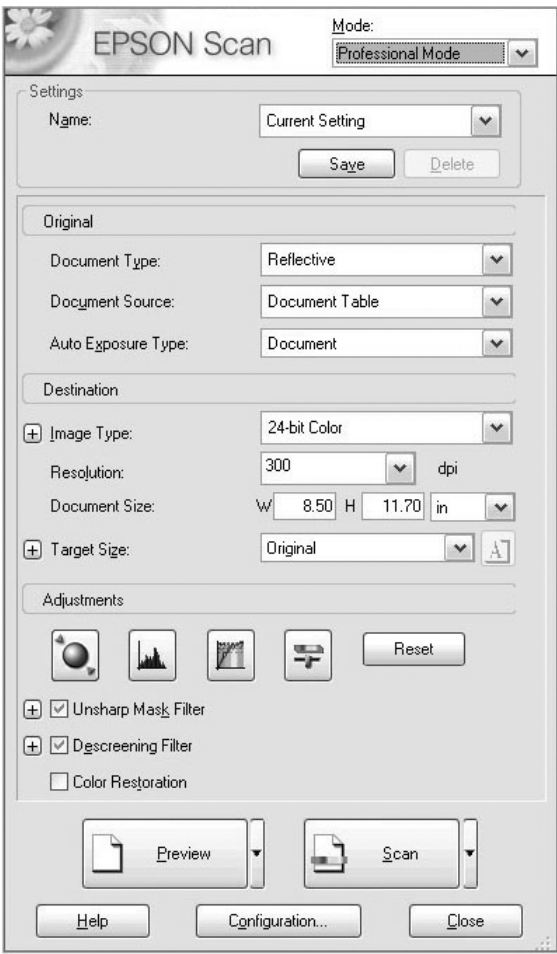

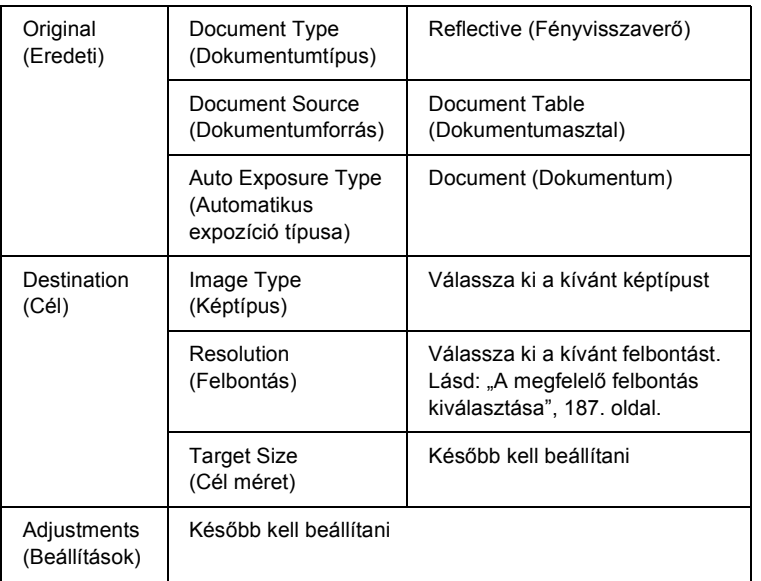

4. Olvassa be az előképet a Preview (Előkép) gomb segítségével. Lásd: "Előkép megtekintése", 210. oldal.

5. A Target Size (Cél méret) mezőben adja meg a beolvasott kép kimeneti méretét, és ha szükséges, módosítsa a beállításokat. További részletek: "Szép másolat készítése", 198. oldal.

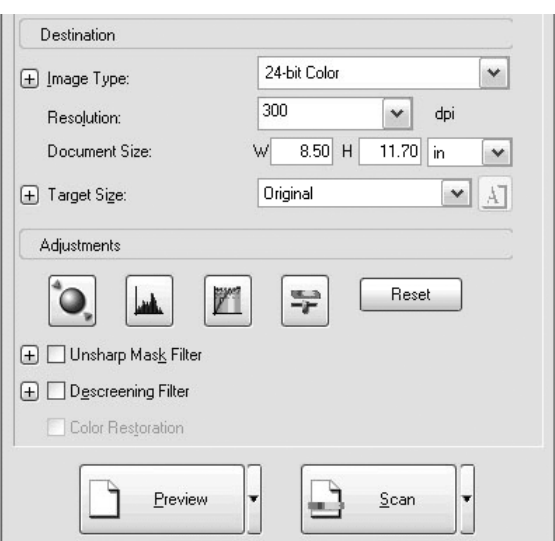

6. A Scan (Beolvasás) gomb a beolvasás elindítására használható.

A program továbbítja a beolvasott képeket az alkalmazásnak, vagy menti őket a megadott mappába.

# *Szép másolat készítése*

Az EPSON Scan programban számos olyan beállítás található, amellyel igény szerint módosítható a beolvasott képek minősége. A képminőség módosításához mindössze be kell jelölni a megfelelő négyzetet a beállítások ablakában. Ebben a részben bemutatjuk, hogy mit és hogyan lehet módosítani.

# *A beolvasott képek mintázottságának eltüntetése*

Eltávolítható a képekről a hullámos vagy átlós minta ("moiré"), amely rácsrabontott színes képeken például a bőrfelületen szokott megjelenni. Az alábbi lépések szerint tüntetheti el az ilyen mintázottságot.

### *Megjegyzés:*

- ❏ *600 dpi-nél nagyobb felbontás esetén nem érhető el ez a funkció.*
- ❏ *Nem használható a funkció a* Home *(Otthoni) és a* Professional *(Professzionális) módban sem, ha a* Document Type *(Dokumentumtípus) beállítás a* Positive Film *(Pozitív film),* Color Negative Film *(Színes negatív film), vagy a* B&W Negative Film *(Fekete-fehér negatív film) értékre van állítva.*
- ❏ *Akkor sem használható a funkció, ha az* Image Type *(Képtípus) beállításnál a* Black&White *(Fekete-fehér) érték van kiválasztva.*
- ❏ *Az előképen nem látható a moiré mintázat eltüntetésének hatása.*
- 1. Jelölje be az Adjustments (Beállítások) területen a Descreening Filter (Rácshiba-eltávolító szűrő) jelölőnégyzetet. A Home (Otthoni) módban előbb meg kell nyitni az Image Adjustments (Képbeállítások) párbeszédpanelt, csak azután jelenik meg a Descreening Filter (Rácshiba-eltávolító szűrő) jelölőnégyzet.

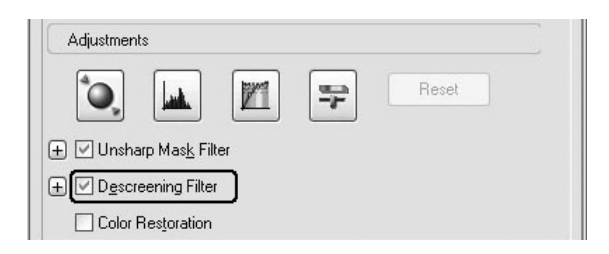

2. Válassza ki a beolvasott képnek és a saját céljának megfelelő Screen Ruling (Képernyőrácsozás) beállítást. (A Home (Otthoni) módban nem érhető el ez a funkció.)

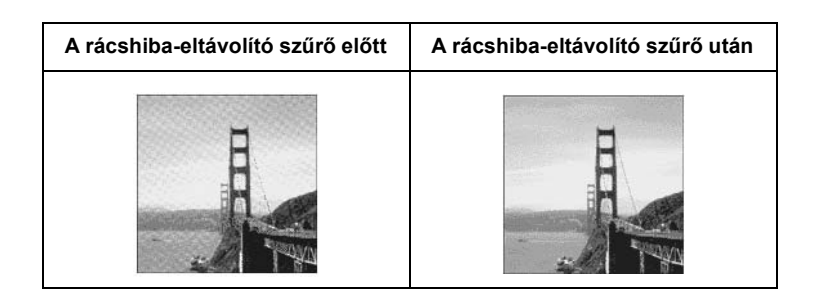

## *A kép élességének javítása*

Ha az eredeti kép nem elég éles, a Professional (Professzionális) módnak ez a funkciója módot ad a kép élesítésére. (A Home [Otthoni] módban automatikusan be van kapcsolva ez a funkció.) Hajtsa végre az alábbi lépéseket.

### *Megjegyzés:*

*Nem használható ez a funkció, ha az* Image Type *(Képtípus) beállítás értéke* Color Smoothing *(Színkiegyenlítés)* Halftone *(Rácsrabontás) vagy* Black&White *(Fekete-fehér).*

1. Jelölje be az Adjustments (Beállítások) területen az Unsharp Mask Filter (Kontúrélesítési szűrő) jelölőnégyzetet.

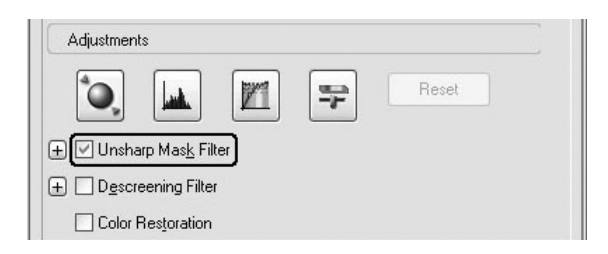

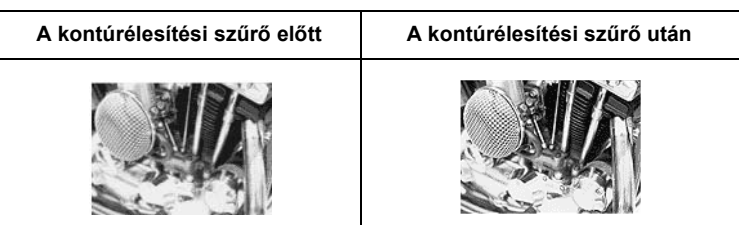

2. Válassza ki a módosítások mértékét.

## *A beolvasott kép színeinek felélénkítése*

A színek fényerejének, kontrasztjának és színegyensúlyának módosításával felélénkítheti a beolvasott képek színeit. Hajtsa végre az alábbi lépéseket.

## *Megjegyzés:*

*Ez a funkció csak színes kép beolvasásakor érhető el.*

1. Kattintson az Image Adjustment (Képbeállítás) gombra.

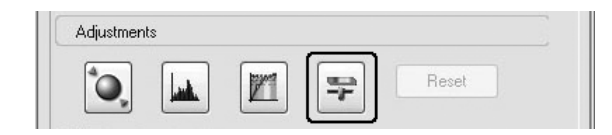

2. A csúszkák húzásával módosítsa a kívánt elemeket.

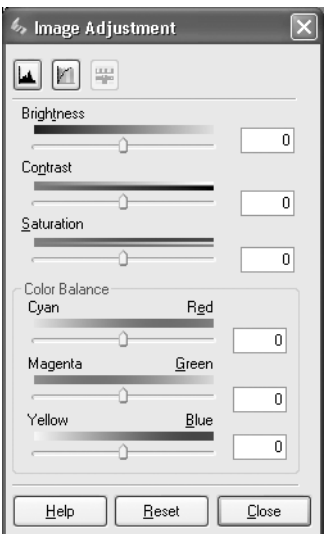

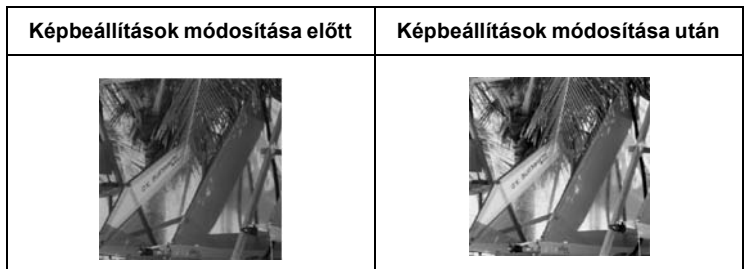

3. Zárja be az Image Adjustment (Képbeállítás) ablakot a Close (Bezárás) gombbal.

## *Kifakult kép színeinek visszaállítása*

A lapolvasószoftver Color Restoration (Színvisszaállítás) funkciójával visszaállíthatók a kifakult filmek és fényképek színei. Ha vissza szeretné állítani a színeket, jelölje be a Color Restoration (Színvisszaállítás) jelölőnégyzetet a Home (Otthoni) vagy a Professional (Professzionális) módban.

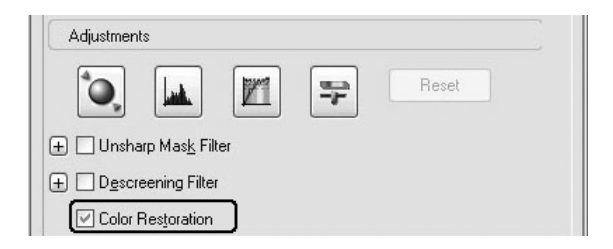

#### *Megjegyzés:*

- ❏ *Film beolvasása esetén ne válassza a* B&W Negative Film *(Fekete-fehér negatív) filmtípust.*
- ❏ *A képtípus (Image Type) ne legyen sem* 16-bit Grayscale *(16 bites szürkeárnyalatos), sem* 8-bit Grayscale *(8 bites szürkeárnyalatos).*
- ❏ *Az Automatikus expozíció típusa (Auto Exposure Type) ne legyen*  Document *(Dokumentum).*
- ❏ *A film vagy fénykép állapotától függően előfordulhat, hogy a színeket nem sikerül a kívánt mértékben visszaállítani.*

# *Több kép beolvasása egyszerre*

Ha több fényképet és dokumentumot helyez a dokumentumasztalra, egyszerre, kül[ön képekként is beolvashatja](#page-166-0) őket.

#### *Megjegyzés:*

*Előfordulhat, hogy az alkalmazás nem teszi lehetővé egyszerre több kép beolvasását.*

Az alábbi lépések szerint olvashat be egyszerre több eredeti anyagot a Professional (Professzionális) módban.

1. Helyezze a dokumentumokat [a dokumentumasztalra. További](#page-183-0)  [részletek:](#page-183-0) "Az eredeti dokumentumok beállítása", 167. oldal.

#### *Megjegyzés:*

*Ha több fénykép beolvasása közben használni kívánja a Thumbnail (Miniatűr) előképet, legalább 20 mm távolságra tegye egymástól a fényképeket.*

2. Indítsa el az EPSON Scan programot, és válassza ki a Professional (Professzionális) módot. Tudnivalók a lapolvasási mód kiválasztásával kapcsolatban: "A beolvasási mód módosítása", 184. oldal.

Megjelenik a következő ablak.

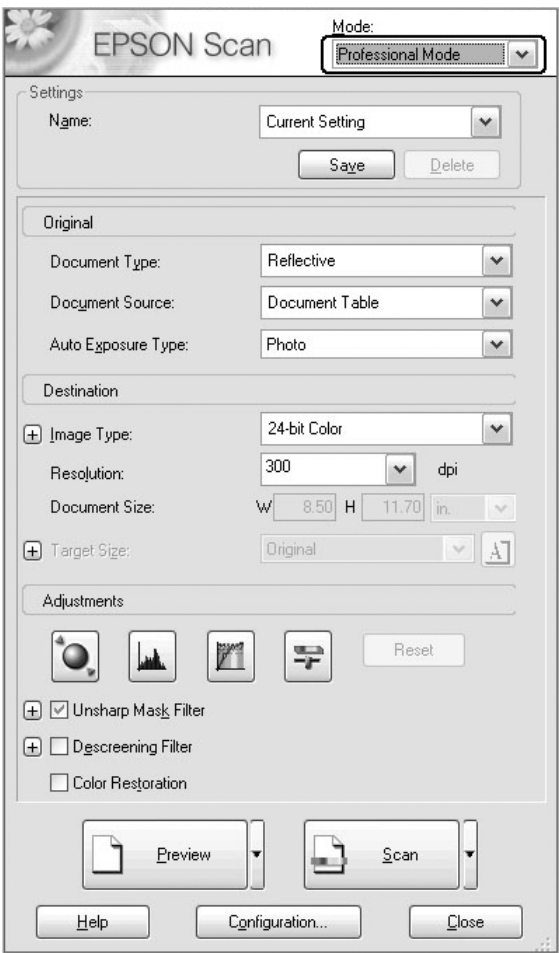

- 3. Adja meg az Original (Eredeti) és a Destination (Cél) terület beállításait.
- 4. Olvassa be az előképet a Preview (Előkép) gomb segítségével.

### *Megjegyzés:*

*Kétféle előkép-megjelenítési mód közül választhat: ez lehet* Thumbnail *(Miniatűr) és* Normal *(Normál) előkép. Kattintson a* Preview *(Előkép) gombtól jobbra lévő apró nyílra, majd válasszon a* Thumbnail *(Miniatűr) és a* Normal *(Normál) lehetőség közül.*

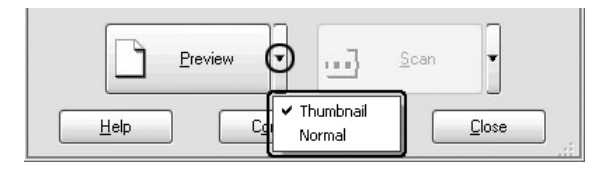

5. **A Thumbnail Preview (Miniatűr előkép) ablakban:** Az EPSON Scan automatikusan megkeresi a fényképeket, majd miniatűr formájában megjeleníti az előképüket. Jelölje be azoknak

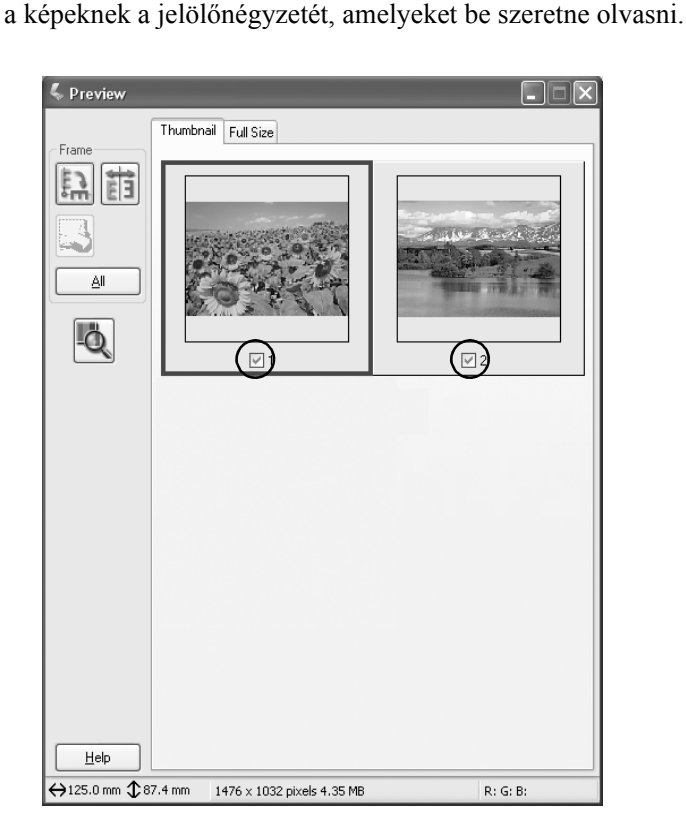

### *Megjegyzés:*

- ❏ *A beolvasásra szánt eredeti anyagoktól függően megtörténhet, hogy az EPSON Scan nem találja meg automatikusan a képkockákat, illetve nem tud miniatűr előképet készíteni róluk. Ez esetben a* Normal Preview *(Normál előkép) ablakban tekintse meg az előképet.*
- ❏ *Egy miniatűr képen csak egy kijelölő keret használható. Erről a program online súgója szól részletesebben.*

#### **A Normal Preview (Normál előkép) ablakban:**

Rajzoljon kijelölő keretet az előkép azon területei köré, amelyeket be szeretne olvasni. Egyszerre összesen 50 kijelölő keretet rajzolhat. További információ: "Kijelölő keret használata", 215. oldal.

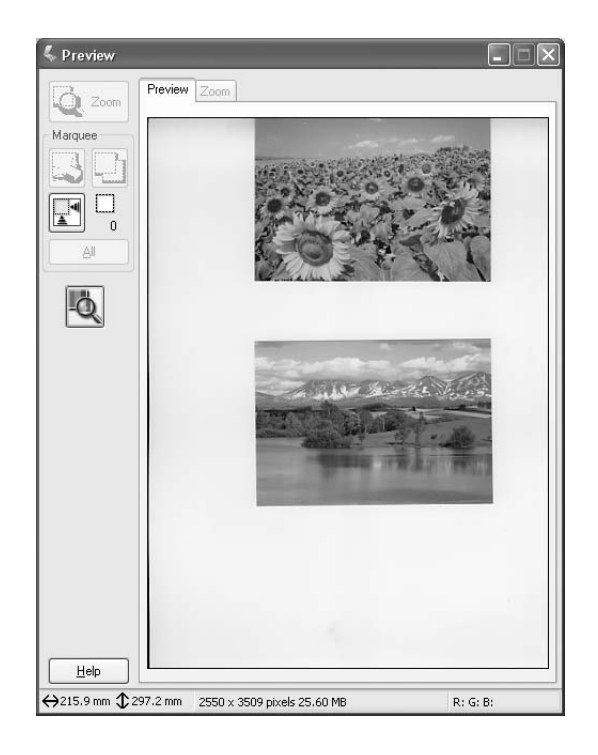

#### *Megjegyzés:*

*Ha már eldöntötte, hogy mekkora legyen a beolvasott kép kimeneti mérete, válasszon egy ennek megfelelő beállítást a Target Size (Cél méret) listából. Ekkor a* Preview *(Előkép) ablakban egy a* Target Size *(Cél méret) mezőben megadott méretnek megfelelő kijelölő keret jelenik meg. A kijelölő keret a beolvasásra váró kép tetszőleges területére áthelyezhető. Erről a program online súgója szól részletesebben.*

6. Ha szükséges, módosítsa az Adjustments (Beállítások) beállításokat. (Lehet, hogy a képernyő aljára kell görgetnie.)

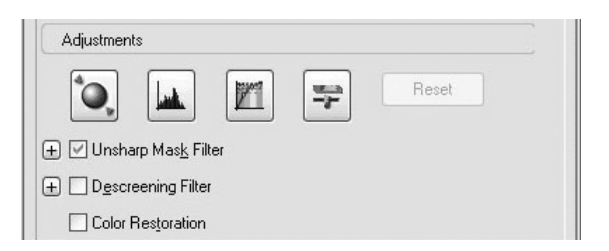

### *Megjegyzés:*

*Ha mindegyik miniatűr képen egyszerre végre szeretné hajtani ugyanazokat a módosításokat, kattintson a* Preview *(Előkép) ablakban az* All *(Mind) gombra. (Ehhez a* Normal Preview *[Normál előkép] ablakban kijelölő keretet kell rajzolni.) További tudnivalók: "Kijelölő keret használata", 215. oldal.*

7. Kattintson a Scan (Beolvasás) gombra. Az EPSON Scan elkezdi a beolvasást.

### *Megjegyzés:*

*A megjelenő* File Save Settings *(Fájlmentési beállítások) párbeszédpanelen kattintson az* OK *gombra. Erről a program online súgója szól részletesen.*

A program továbbítja a beolvasott képeket az alkalmazásnak, vagy menti őket a megadott mappába.

# *A Preview (Előkép) ablak használata az EPSON Scan programban*

# <span id="page-209-0"></span>*Előkép megtekintése*

A képek beolvasását megelőzően a Preview (Előkép) ablak segítségével megtekintheti a legtöbb EPSON Scan beállítás hatását, illetve további módosítást hajthat végre a képeken.

A Preview (Előkép) gomb elindítja az előkép beolvasását. Az éppen használt beolvasási módtól és a dokumentumtípus beállításától függően egy apró nyíl látható a Preview (Előkép) gombtól jobbra. Ennek segítségével kiválasztható az előkép megjelenítési módja. Ha rákattint a nyílra, választhat a Miniatűr és a Normál előkép közül.

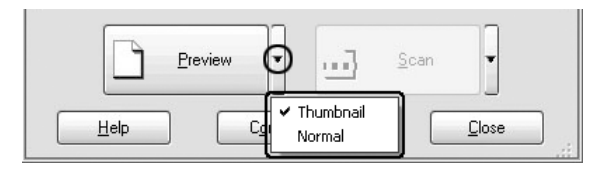

#### *Megjegyzés:*

*Ha nem látható nyíl az* Preview (Előkép) *gombtól jobbra, az EPSON Scan automatikusan a* Normál *előképmódban jeleníti meg a beolvasott anyagok előképét.*

## *Normál előkép*

A Normal (Normál) előkép-megjelenítési módszerrel a teljes előkép látható, megjelennek rajta a beállítások módosításának hatásai, illetve további módosítások is végrehajthatók. Kijelölő kereteket is használhat, amelyek segítségével a kép kijelölt részeit olvashatja be. A kijelölő keretek részletes ismertetése: "Kijelölő keret használata", 215. oldal.

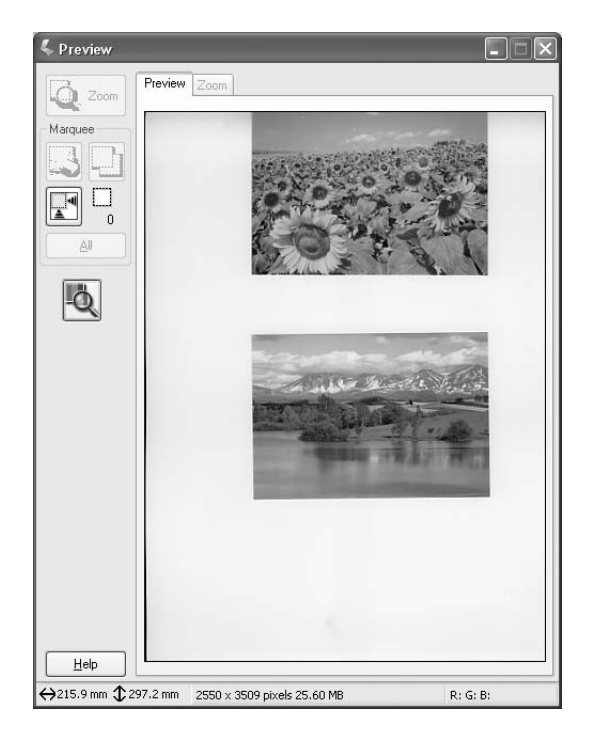

A kép kijelölt része felnagyítható a  $\sqrt{2}$   $\sim$  Zoom Preview (Nagyított előkép) gombbal. Kijelölő keret segítségével jelölje ki a kép kinagyítani kívánt területét, majd kattintson erre a gombra. Ekkor felnagyítva megjelenik a Zoom (Nagyítás) menüben a kijelölt terület, így részletesebben láthatók a módosítások hatásai.

### *Megjegyzés:*

*Ha már eldöntötte, hogy mekkora legyen a beolvasott kép kimeneti mérete, válasszon egy ennek megfelelő beállítást a* Target Size *(Cél méret) listából. Ekkor a* Preview *(Előkép) ablakban egy a* Target Size *(Cél méret) mezőben megadott méretnek megfelelő kijelölő keret jelenik meg. A kijelölő keret a beolvasásra váró kép tetszőleges területére áthelyezhető. Erről a program online súgója szól részletesebben.*

## *Miniatűr előkép*

A Miniatűr előkép-megjelenítési módszerrel egyszerre több előkép tekinthető meg, miniatűr elrendezésben. Az EPSON Scan automatikusan megkeresi a képeket, majd képenként alkalmazza az automatikus expozíciós funkciót. Mindegyik miniatűr kép módosítható, illetve a képek beállításai is megváltoztathatók. Kijelölő kereteket is használhat, amelyek segítségével a kép kijelölt részeit olvashatja be. A kijelölő keretek részletes ismertetése: "Kijelölő keret használata", 215. oldal.

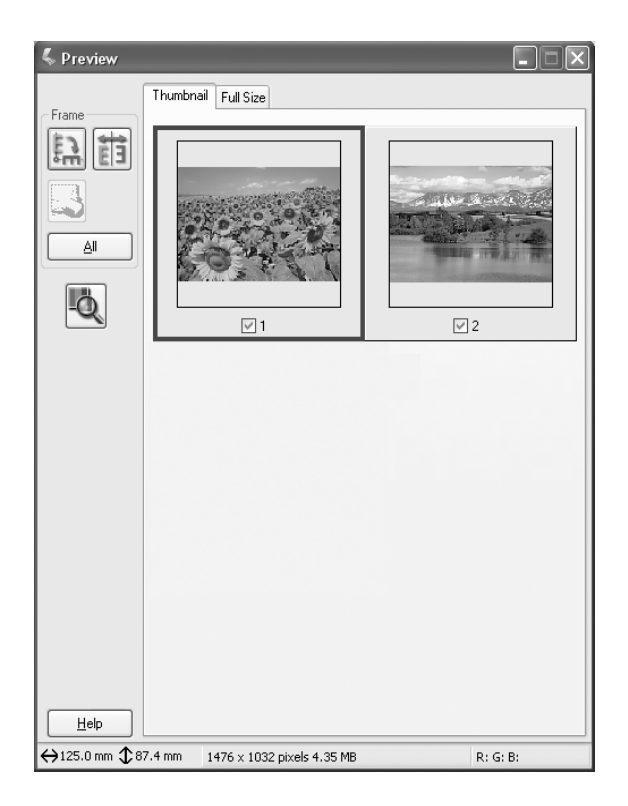

Ha be szeretne olvasni egy miniatűrként látható képet, jelölje be a kép alatti jelölőnégyzetet, majd kattintson a Scan (Beolvasás) gombra.

Ha módosítani szeretné valamelyik miniatűr képet, rákattintással jelölje ki, majd határozza meg a kívánt beállításokat. A kijelölt kép körül kék keret látszik.

Ha mindegyik miniatűr képen egyszerre végre szeretné hajtani ugyanazokat a módosításokat, kattintson az All (Mind) gombra

Ha fel szeretné nagyítani valamelyik miniatűr képet, jelölje ki, majd kattintson a Full Size (Teljes méret) fülre. Ekkor felnagyítva megjelenik a Full Size (Teljes méret) menüben a kijelölt kép, így részletesebben láthatók a módosítások hatásai.

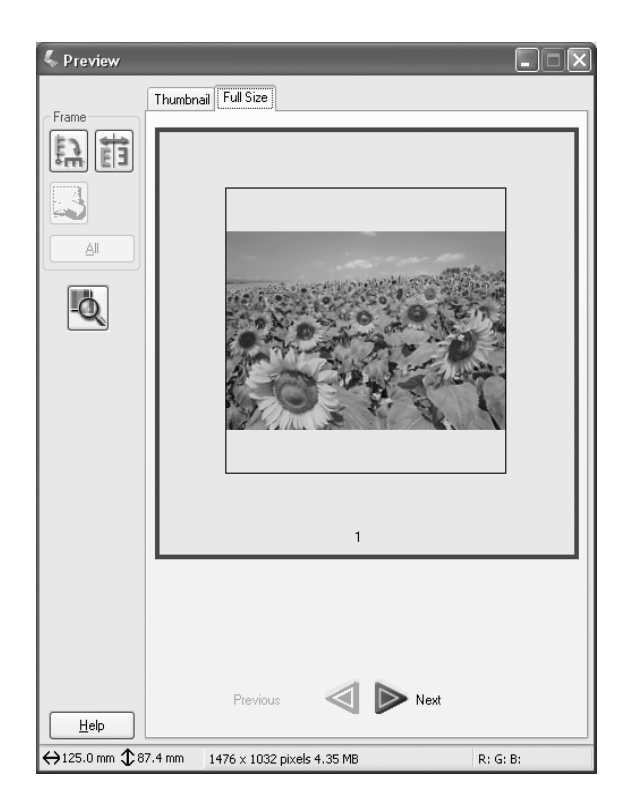

### *Megjegyzés:*

❏ *Ha duplán kattint egy miniatűr képre, az felnagyítva megjelenik a Teljes méret menüben.*

❏ *Ha a* Preview *(Előkép) ablakban az* All *(Mind) gombra kattint, a* Full Size *(Teljes méret) fül szürkén látszik.*

# *Kijelölő keret használata*

Kijelölő keretnek azt a téglalapot nevezzük, amelyet a kép egy darabja köré, kijelölés céljából lehet rajzolni.

#### **Normál előkép:**

Egyszerre 50 kijelölő keret használható. Arra is alkalmas a keret, hogy kijelölje vele a  $\sqrt{2}$  and Zoom Preview (Nagyított előkép) gomb segítségével felnagyítani kívánt területet.

#### **Miniatűr előkép:**

Egy miniatűr képen csak egy kijelölő keret használható.

Ha kijelölő keretet szeretne rajzolni, vigye az egérmutatót a Preview (Előkép) ablakban látható kép fölé. A mutató ekkor szálkeresztté változik. Tartsa lenyomva az egérgombot, majd húzza a szálkereszteket a kép kívánt területe fölé, majd az egérgomb felengedésével hozza létre a kijelölő keretet.

A kijelölő keret szegélyét mozgó szaggatott vonal jelöli, ami arra utal, hogy a keret aktív, vagyis átméretezhető.

Az első rákattintással kijelölt kiindulópont rögzítve van, ám a keret többi része átméretezhető és áthelyezhető.

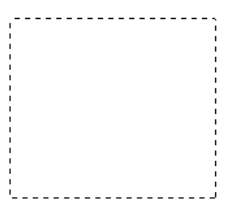

Ha az egérmutatót a kijelölő kereten belülre viszi (vagyis a kijelölt képterület fölé), a mutató kéz alakú lesz. A kattintást követően a Preview (Előkép) ablak bármely pontjára áthúzhatja a kijelölő keretet. Ha úgy húzza a keretet, hogy közben lenyomva tartja a Shift billentyűt, a keret csak függőlegesen vagy vízszintesen mozgatható el.

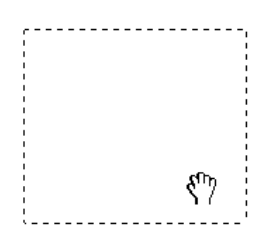

Ha az egérmutatót a kijelölő keret szegélye fölé viszi, nyíl alakú lesz, ami a kijelölő keret átméretezését teszi lehetővé. Ha egy ilyen nyilat úgy húz, hogy közben lenyomva tartja a Shift billentyűt, az oldalak arányait megtartva méretezheti át a keretet.

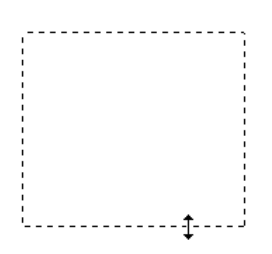

Ha törölni szeretne egy kijelölő keretet, kattintson rá, majd kattintson a Delete Marquee (Kijelölő keret törlése) gombra.
# *A lapolvasószoftver eltávolítása*

Az operációs rendszertől függően az alábbi eljárásokkal távolíthatja el a számítógépről az EPSON Scan programot.

### *Windows rendszerben*

### *Megjegyzés:*

- ❏ *Windows 2000 rendszerben csak rendszergazdai jogokkal rendelkező (a Rendszergazdák csoportba tartozó) felhasználó fiókjával bejelentkezve lehet programokat eltávolítani.*
- ❏ *Windows XP rendszerben csak rendszergazdai jogokkal bejelentkezve lehet programokat eltávolítani. Korlátozott jogokkal rendelkező felhasználói fiókkal nem lehet programokat eltávolítani.*
- ❏ *Az EPSON TWAIN az EPSON Installation Program (EPSON telepítőprogram) párbeszédpanel segítségével is eltávolítható. A párbeszédpanel megjelenítéséhez be kell helyezni a szoftvert tartalmazó CD-t a CD-ROM-meghajtóba.*
- ❏ *Az ebben a témakörben látható kép a Windows XP rendszert mutatja. A kép különbözhet attól, amit ténylegesen lát a képernyőn.*
- 1. Kapcsolja ki a készüléket, majd húzza ki a számítógépből a készülék csatlakozókábelét.
- 2. Kattintson a Control Panel (Vezérlőpult) Add or Remove Programs (Programok telepítése és törlése, Windows XP rendszerben) vagy az Add/Remove Programs (Programok telepítése/törlése, Windows Me, 98 és 2000 rendszerben) ikonra.

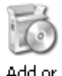

Remove Programs 3. Jelölje ki a listán az EPSON Scan elemet, majd kattintson Windows XP és 2000 rendszerben a Change/Remove (Módosítás/eltávolítás) gombra, illetve Windows Me és 98 rendszerben az Add/Remove (Telepítés/Eltávolítás) gombra.

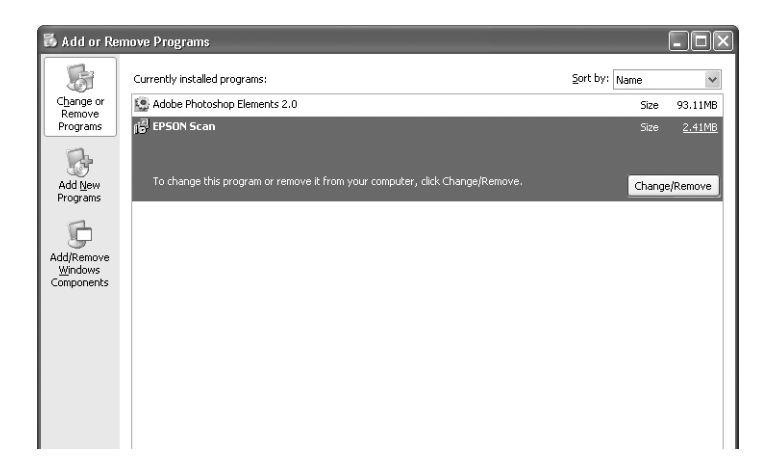

- 4. A megerősítést kérő üzenetpanelen kattintson a Yes (Igen) gombra.
- 5. Kövesse a képernyőn megjelenő utasításokat.
- 6. A Finish (Befejezés) gombbal fejezze be a program eltávolítását. Vannak esetek, amikor egy, a számítógép újraindítására vonatkozó üzenet jelenik meg. Ügyeljen rá, hogy a Yes, I want to restart my computer now (Igen, újraindítom a számítógépet) lehetőség be legyen jelölve, és így kattintson a Finish (Befejezés) gombra.

### *Mac OS X rendszerben*

### *Megjegyzés:*

*Csak rendszergazdai jogokkal bejelentkezve lehet programokat eltávolítani. Korlátozott jogokkal rendelkező felhasználói fiókkal nem lehet programokat eltávolítani.*

- 1. Helyezze be a szoftver CD-t a CD-ROM-meghajtóba.
- 2. Kattintson duplán az asztalon lévő EPSON CD-ROM ikonra.
- 3. Kattintson duplán az EPSON Scan mappára.
- 4. Kattintson duplán a Mac OS X mappára, majd kattintson duplán az EPSON Scan Installer (EPSON Scan – telepítő) ikonra.

Ha megjelenik az Authorization (Hitelesítés) ablak, adja meg a rendszergazda nevét és jelszavát, kattintson az OK, majd a Continue (Folytasd) gombra.

- 5. Az első képernyő után kattintson az Accept (Elfogadom) gombra. Megjelenik az Installer (Telepítő) párbeszédpanel.
- 6. Válassza a bal felső sarokban lévő legördülő menü Uninstall (Eltávolítás) parancsát, majd kattintson az Uninstall (Eltávolítás) gombra.

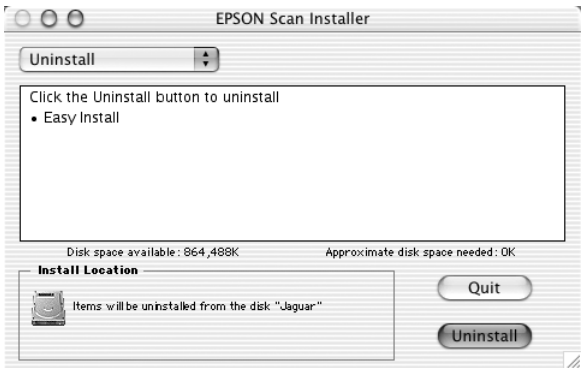

# *A kezelőpanel Start gombjának használatával*

# *Beolvasás számítógépre*

A készülék lehetőséget nyújt arra, hogy helyi vagy hálózati kapcsolaton keresztül a készülék kezelőpaneljéről számítógépre olvasson be képeket. Ahhoz, hogy a kezelőpanel segítségével be lehessen olvasni az eredeti dokumentumokat, a következő szoftvereknek kell telepítve lenniük a számítógépre.

#### *Helyi számítógép esetén:*

*Ha készülékhez közvetlenül csatlakozó számítógépet kíván használni, arra az EPSON Scan és az EPSON Creativity Suite programnak kell telepítve lennie. Ha a készüléket helyi összeköttetés segítségével számítógéphez csatlakoztatja, a számítógépen automatikusan elindul egy alkalmazás, amikor megnyomja a kezelőpanel* Beolvasás *gombját, kiválasztja a* Local PC *(Helyi PC) elemet, majd megnyomja a*  r Jobb *gombot. A felhasználói beállításoktól függ, hogy melyik alkalmazás indul el. Alapértelmezés szerint az EPSON File Manager program indul el.*

#### *Hálózati számítógép esetén (csak Windows rendszerben):*

*Ha készülékhez hálózaton át csatlakozó számítógépet kíván használni, arra a PageManager for EPSON, az EPSON Scan és az EPSON Creativity Suite programnak kell telepítve lennie. Ha hálózati számítógépre olvas be anyagokat a Standard (automatikus) és a Manual (Kézi) beolvasás közül választhat. Ha a Standard beolvasást választja, a készülék automatikusan a megfelelő beállításokkal olvassa be a dokumentumot. Ha meg szeretné adni a beolvasási méretet, válassza a* Manual *(Kézi) beolvasás lehetőségét.* 

*A következő listán az látható, hogy melyik beolvasási módban milyen beállítások érhetők el. Részletes tudnivalók a beállításokról: "A másolási beállítások megváltoztatása", 256. oldal.* 

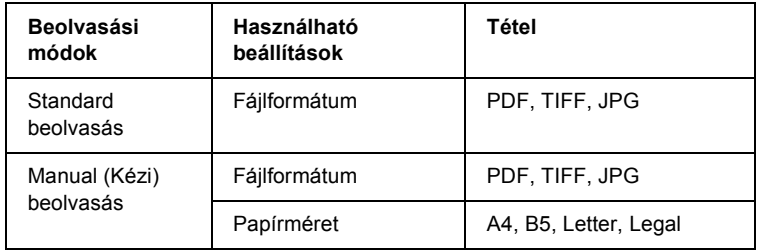

### *Megjegyzés:*

- ❏ *Az EPSON Scan és az EPSON Creativity Suite települ a számítógépre, ha normál telepítést végez a szoftvertelepítő CD-ROM-ról. Ha hálózati számítógépről szeretne anyagokat beolvasni, telepítse a PageManager for EPSON programot. Erre egy másik CD-t kell használnia, amely tartalmazza a PageManager for EPSON programot. Telepítése után indítsa el a PageManager for EPSON programot, majd a képernyőn olvasható üzenet szerint adja meg a licencszámot. Ezután indítsa újra a számítógépet.*
- ❏ *[Ha a dokumentumasztalon lev](#page-448-0)ő eredeti anyagot olvas be, a készülék automatikusan felismeri a dokumentum típusát. Ha szövegként ismeri fel a dokumentumot, akkor is fekete-fehérben olvassa be, ha valójában színes dokumentumról van szó. Ha helyesen, színesben szeretné beolvasni a színes eredetit, válassza a* Network PC *(Hálózati PC) lehetőséget, és használja a* Manual *(Kézi) beolvasást, vagy adja meg a beolvasandó kép részletes beállításait a számítógépen az Epson Scan program* Home *(Otthoni) vagy*  Professional *(Professzionális) módjában. További tudnivalók: "Mások a színek, mint az eredetin", 449. oldal.*

A szolgáltatás csak akkor használható, ha a számítógépre telepítve van az EPSON Scan és az EPSON Creativity Suite program.

[Az alábbi lépések szer](#page-166-0)int használhat[ja ezt a funkciót.](#page-166-0)

- 1. A környezetnek megfelelően csatlakoztassa készüléket a számítógéphez USB kábellel vagy hálózati kábellel, majd indítsa el a számítógépet.
- [2. Ha nincs bekapcsolva a k](#page-26-0)észülék, kapcsolja be, [majd tegye](#page-26-0)  az eredetit vagy a dokumentumasztalra, vagy az automatikus dokumentumadagolóba (csak a faxfunkcióval is rendelkező modell esetén). További tudnivalók: "Az eredeti dokumentumok beállítása", 167. oldal.

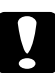

c*Figyelem! Ahhoz, hogy megfelelően lehessen az eredetit beolvasni, a dokumentumasztal bal oldalán lévő szállítási zárat állítsa nyitott helyzetbe. További tudnivalók: "A lapolvasó részei", 27. oldal.*

3. Nyomja meg a kezelőpanel  $\odot$  Scan (Beolvasás) gombját.

Kigyullad a Scan (Beolvasás) jelzőfény, és az LCD kijelzőn megjelenik a Scan (Beolvasás) menü.

4. A  $\triangle$  Fel vagy a  $\nabla$  Le gomb megnyomásával válassza a Local PC (Helyi számítógép) vagy Network PC (Hálózati számítógép) lehetőséget, majd nyomja meg a  $\triangleright$  Jobb gombot.

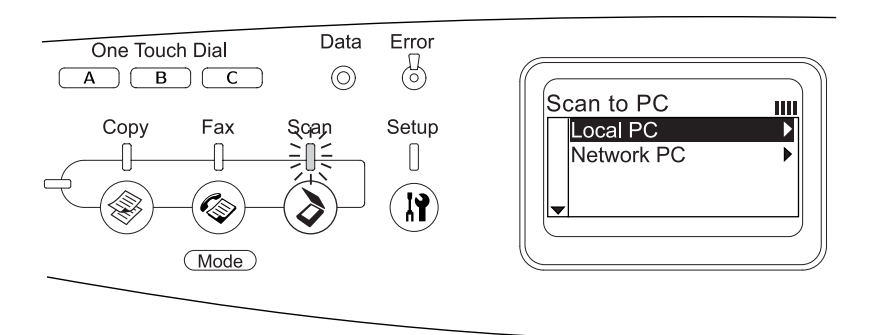

### **Helyi számítógép választása esetén:**

A készülék meggyőződik róla, hogy kielégítő kapcsolat áll fenn a számítógéppel, majd egy üzenetben közli, hogy a készülék üzemkész, majd elindul a beolvasás.

### **Hálózati számítógép választása esetén:**

Az LCD panelen megjelennek a hálózati számítógépek nevei. Ugorjon az 5. lépésre.

5. A  $\triangle$  Fel és a  $\nabla$  Le gomb segítségével válassza ki a kívánt hálózati számítógépet, majd nyomja meg a  $\blacktriangleright$  Jobb gombot.

A következő beolvasási módok közül választhat. Ha Standard módszerű beolvasást szeretne végezni, folytassa a 6. lépéssel. Ha Manual (Kézi) módszerű beolvasást szeretne végezni, folytassa a 7. lépéssel.

- 6. Ha Standard beolvasást végez, a  $\triangleleft$  Bal vagy a  $\triangleright$  Jobb gomb nyomogatásával válassza ki a kívánt fájlformátumot a PDF, a TIFF és a JPEG közül. Ezután folytassa a 10. lépéssel.
- 7. Ha Manual (Kézi) beolvasást végez, nyomja meg az Advanced/ Menu (Speciális/menü) gombot.
- 8. A  $\nabla$  Le gomb megnyomásával válassza ki a Manual Scan (Kézi beolvasás) beállítást, majd nyomja meg a **> Jobbra** gombot.
- 9. Válassza ki a kívánt fájlformátumot és papírméretet.
- 10. Nyomja meg a kezelőpanel  $\Diamond$  B&W Start (Fekete-fehér indítása) vagy  $\Diamond$  Color Start (Színes indítása) gombját.

Elindul a beolvasás.

11. Ha ki szeretne lépni a beolvasási beállításokból, nyomja meg többször a < Bal gombot vagy egy másik mód gombját.

Amikor befejeződött a beolvasás, távolítsa el az eredeti anyagot a dokumentumasztalról vagy az automatikus dokumentumadagolóból.

# *Másik alkalmazás hozzárendelése Windows rendszerben*

Ez a rész annak beállítását mutatja be, hogy melyik alkalmazás induljon el a kezelőpult  $\otimes$  B&W Start (Fekete-fehér indítása) vagy  $\otimes$  Color Start (Színes indítása) gombjának megnyomására. Megadható egy konkrét program, amelynek automatikusan el kell indulnia a  $\otimes$  B&W Start (Fekete-fehér indítása) vagy  $\Diamond$  Color Start (Színes indítása) gomb megnyomására, de az is beállítható, hogy egy listából lehessen kiválasztani a kívánt programot. Az alábbi lépések szerint adhatja meg ezeket a beállításokat.

### *Megjegyzés:*

*A szolgáltatás csak akkor használható, ha a számítógépre telepítve van az EPSON Scan és az EPSON Creativity Suite program.*

### *Megjegyzés Mac OS-felhasználóknak:*

*Nem rendelhető hozzá bármelyik alkalmazás a készülék* x B&W Start *(Fekete-fehér indítása)* vagy x Color Start *(Színes indítása) gombjához. Ez a funkció csak a Windows operációs rendszerrel használható.*

### *Windows XP felhasználóknak*

1. Kattintson a Start gombra, majd mutasson a Control Panel (Vezérlőpult) parancsra.

2. Kattintson a Control Panel (Vezérlőpult) Scanners and Cameras (Képolvasók és fényképezőgépek) ikonjára.

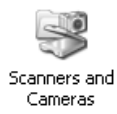

3. Kattintson jobb gombbal a készülék ikonjára, majd válassza a Properties (Tulajdonságok) parancsot.

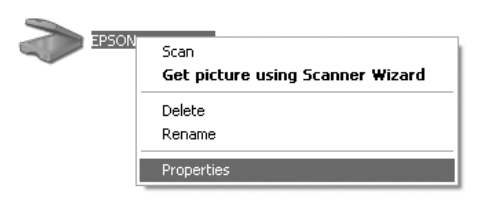

4. Válassza az Events (Események) lapot.

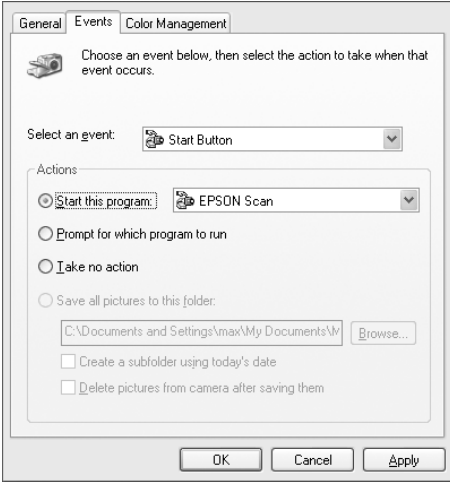

5. Válassza ki a Select an event (Esemény kijelölése) listáról a Start Button (Start gomb) elemet. Válassza a Start this program (A megadott program indítása) beállítást, majd válassza ki a listáról a kívánt alkalmazást.

### *Megjegyzés:*

- ❏ *Ha a* Prompt for which program to run *(Kérdezzen rá a futtatandó program nevére) beállítást választja, a gomb megnyomásakor egy párbeszédpanel jelenik meg, amelyen kiválaszthat egyet a listán szereplő alkalmazások közül.*
- ❏ *Vannak olyan alkalmazások, amelyek nem csatolhatók lapolvasóhoz és digitális fényképezőgéphez. Csak a listán szereplő alkalmazásokat lehet csatolni.*
- 6. Az Apply (Alkalmaz), majd az OK gombbal mentse a beállításokat.

### *Megjegyzés:*

*A gombok beállításainak módosításakor mindig rá kell kattintani az*  Apply *(Alkalmaz) gombra.*

Ha le szeretné tiltani a lapolvasó-eseményeket, jelölje be a készülék tulajdonságlapján a Take no action (Ne tegyen semmit) jelölőnégyzetet.

### *Windows Me, 98 és 2000 rendszerben*

*Megjegyzés a Windows 98 és 2000 felhasználóinak Ebben a szakaszban a Windows Me képernyői szerepelnek illusztrációként, így a megjelenésük különbözhet az Ön képernyőjén láthatókétól. Az utasítások éppúgy alkalmazhatók.*

1. Kattintson a Start gombra, mutasson a Settings (Beállítások) pontra, majd válassza a Control Panel (Vezérlőpult) parancsot. 2. Kattintson duplán a Scanners and Camera (Lapolvasók és kamerák) ikonra.

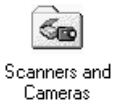

3. **Windows Me-felhasználóknak:** Kattintson jobb gombbal a készülék ikonjára, majd válassza a Properties (Tulajdonságok) parancsot.

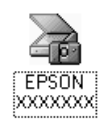

### **Windows 98 és 2000 felhasználóknak**

Válassza ki a készüléket a telepített lapolvasók és kamerák listájáról. Kattintson a Tulajdonságok parancsra.

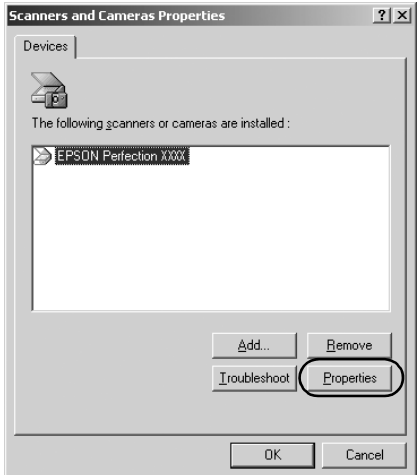

4. Válassza az Events (Események) lapot.

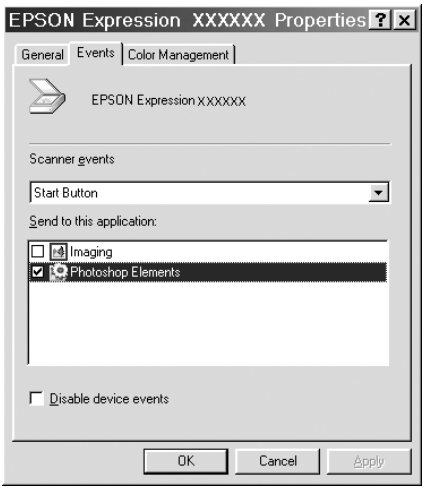

5. Válassza ki a kívánt gombot a Scanner events (Lapolvasóesemények) listáról, majd a Send to this application (Küldés ennek az alkalmazásnak) listán jelölje be a kívánt program jelölőnégyzetét. Törölje a jelet a többi jelölőnégyzetből.

### *Megjegyzés:*

- ❏ *Ha több alkalmazás is ki van jelölve, a gomb megnyomásakor egy párbeszédpanel jelenik meg, amely arra szólítja fel, hogy csak egy alkalmazást válasszon ki a listáról.*
- ❏ *Vannak olyan alkalmazások, amelyek nem csatolhatók lapolvasóhoz és digitális fényképezőgéphez. Csak olyan alkalmazásokkal lehet kapcsolatot létrehozni, amelyek szerepelnek a* Send to this application *(Küldés ennek az alkalmazásnak) listán.*

6. Az Apply (Alkalmaz), majd az OK gombbal mentse a beállításokat.

*Megjegyzés: A gombok beállításainak módosításakor mindig rá kell kattintani az*  Apply *(Alkalmaz) gombra.*

*Megjegyzés Windows 2000 felhasználók számára: Feltétlenül indítsa újra a számítógépet.*

Ha le szeretné tiltani a lapolvasó-eseményeket, jelölje be a készülék tulajdonságlapján a Disable device events (Eszközeseményeinek letiltása) jelölőnégyzetet.

# *A beolvasás megszakítása*

A kezelőpanel  $\odot$  Cancel (Megszakítás) gombjának beolvasási módban történő megnyomására leáll a beolvasás, illetve a TWAIN feldolgozás.

Ha Professional (Professzionális) módban történő beolvasás közben rákattint a folyamatjelző sávon látható Cancel (Mégse) gombra, leáll az előkép vagy a kép beolvasása, és a termék visszatér a Professional (Professzionális) mód képernyőjére.

# *Lapolvasás hálózati környezetben*

# *Az EPSON Scan Settings (EPSON Scan beállítások) program elindítása*

Győződjön meg róla, hogy az Epson készülék és a Network Image Express kártya be van kapcsolva és működik. Ezután az alábbi lépések szerint indítsa el az EPSON Scan (EPSON Scan - beállítások) programot, és engedélyezze a hálózati lapolvasást.

### *Megjegyzés:*

- ❏ *Windows 2000 és XP rendszerben csak rendszergazdai engedélyek birtokában telepíthető a program.*
- ❏ *Windows 2000, XP és Mac OS X rendszerben rendszergazdai engedélyekkel kell bejelentkezni. A rendszergazda által végzett módosítások mindegyik felhasználó beállítására hatással vannak.*

### *Megjegyzés Mac OS X 10.3-felhasználóknak:*

*A készülék használata közben ne használja a Fast User Switching (Gyors felhasználóváltás) funkciót.*

- 1. Tudja meg a hálózati rendszergazdától a Network Image Express kártya IP-címét vagy állomásnevét.
- 2. Indítsa el az EPSON Scan Settings (Epson Scan beállítások) programot.

#### **Windows rendszerben:**

Kattintson a Start gombra, mutasson az All Programs (Minden program, Windows XP) vagy a Programs (Programok, Windows Me, 98 és 2000), EPSON Scan menüpontra, majd válassza az EPSON Scan Settings (EPSON Scan - beállítások) parancsot.

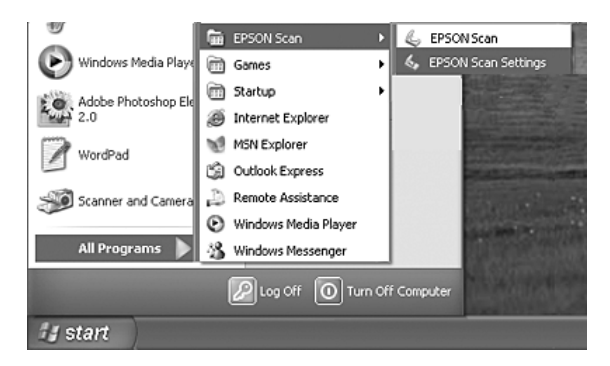

### **Mac OS X rendszerben:** Kattintson a Utility (Segédrogramok) mappa EPSON Scan Settings (Epson Scan - beállítások) ikonjára.

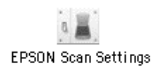

- 3. Válassza ki a készüléket a Select Scanner (Lapolvasó kiválasztása) legördülő listából.
- 4. Állítsa át a Connection (Kapcsolat) beállítást a Network (Hálózat) értékre. Írja be a Network Scanner Address (Hálózati lapolvasó címe) mezőbe a Network Image Express kártya IP-címét vagy állomásnevét.

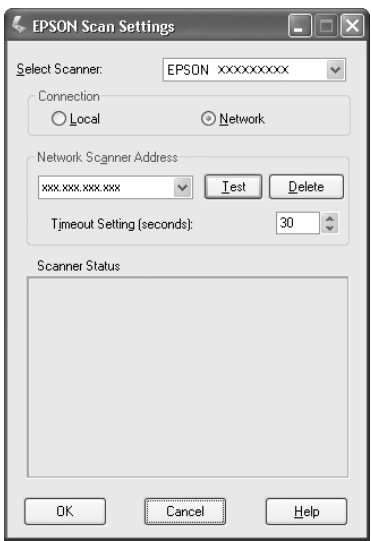

5. Ellenőrizze a kapcsolatot a Test (Teszt) gomb megnyomásával. Ha minden jól működik, egy erre utaló üzenet jelenik meg a párbeszédpanel Scanner Status (Lapolvasó állapota) területén.

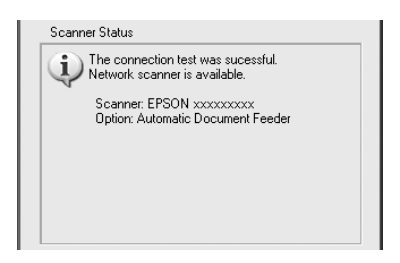

6. Mentse a beállításokat az OK gombbal, majd zárja be a párbeszédpanelt.

# *Kép beolvasása*

A hálózati beolvasás előfeltétele, hogy be legyen kapcsolva minden érintett eszköz (az Epson készülék, a külön megvásárolható EPSON Network Image Express kártya és az ügyfélszámítógép). A EPSON Scan programnak is futnia kell.

A dokumentumok többféle módszerrel is beolvashatók.

❏ Kattintson rá az ügyfélszámítógépen futó EPSON Scan főablakában a Scan (Beolvasás) gombra.

Indítsa el az ügyfélszámítógépen az EPSON Scan programot. Módosítsa a kívánt beállításokat, majd indítsa el a beolvasást a Scan (Beolvasás) gombbal.

 $\Box$  Nyomja meg a készülék  $\Diamond$  B&W Start (Fekete-fehér indítása) vagy x Color Start (Színes indítása) gombját.

Indítsa el az ügyfélszámítógépen az EPSON Scan programot, majd nyomja meg a lapolvasó  $\Diamond$  B&W Start (Fekete-fehér indítása) vagy x Color Start (Színes indítása) gombját.

### *Megjegyzés:*

*Hálózati környezetben a készülék* x B&W Start *(Fekete-fehér indítása)*  és x Color Start *gombja ugyanúgy működik, mint az EPSON Scan főablakának* Scan *(Beolvasás) gombja.*

# *Ügyfélszámítógép beállítása*

A hálózat használatához a hálózat minden ügyfélszámítógépben lennie kell hálózati kártyának, illetve telepíteni kell a hálózati kártya illesztőprogramját. Szerelje be mindegyik számítógépbe a hálózati kártyát, és telepítse rájuk a hálózati kártya illesztőprogramját. Az üzembe helyezési folyamat részleteiről a kártyához mellékelt kézikönyv nyújt tájékoztatást.

# *A TCP/IP protokoll telepítése*

Az alábbiak szerint telepítheti a TCP/IP protokollt a hálózati ügyfélszámítógépekre.

### *Windows XP és 2000 rendszerben:*

#### *Megjegyzés Windows XP-felhasználók számára: Ebben a szakaszban a Windows 2000 képernyői szerepelnek*

*illusztrációként, így a megjelenésük különbözhet az Ön képernyőjén láthatókétól. Az utasítások éppúgy alkalmazhatók, az ettől eltérő esetekre kitérünk.*

### 1. **Windows XP rendszerben:**

Kattintson a Start gombra, kattintson jobb gombbal a My Network Places (Hálózati helyek) gombra, majd válassza a Properties (Tulajdonságok) parancsot.

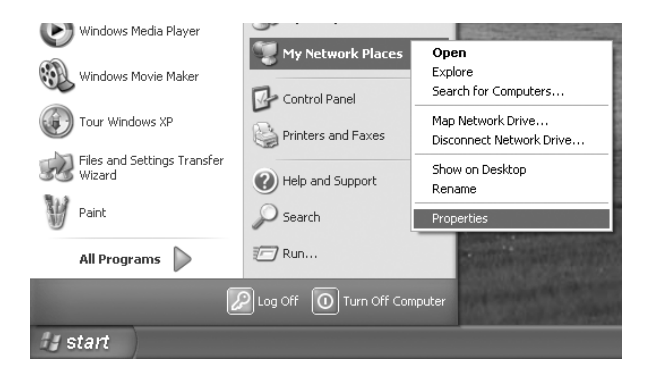

### **Windows 2000 rendszerben:**

Kattintson jobb gombbal a My Network Places (Hálózati helyek) ikonra, majd kattintson a Properties (Tulajdonságok) parancsra.

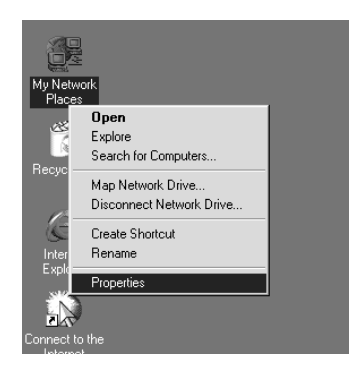

2. Kattintson jobb gombbal a Local Area Connection (Helyi kapcsolat) ikonra.

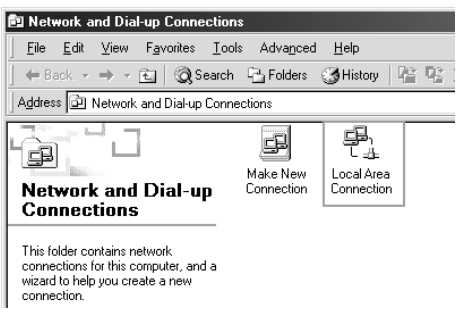

3. Kattintson a Tulajdonságok parancsra.

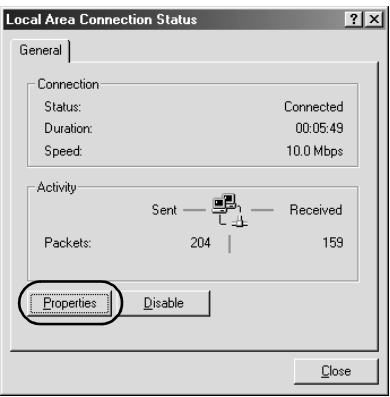

4. Ellenőrizze, hogy szerepel-e az Internet Protocol (TCP/IP) (TCP/IP protokoll) a Local Area Connection Properties (Helyi kapcsolat tulajdonságai) listán.

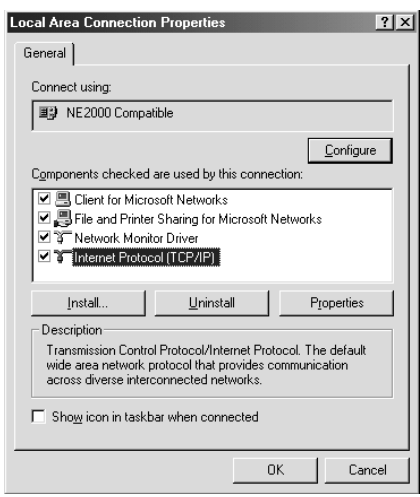

Ha szerepel a listán az Internet Protocol (TCP/IP) (TCP/IP protokoll) elem, folytassa a "Lapolvasás hálózati környezetben", 229. oldal témakörrel, ha nem, folytassa az 5. lépéssel.

5. Kattintson az Install (Telepítés) gombra. Megjelenik a Select Network Component Type (A hálózati összetevők típusának kijelölése) párbeszédpanel.

6. Válassza ki a listáról a Protocol (Protokoll) elemet, majd kattintson az Add (Hozzáadás) gombra.

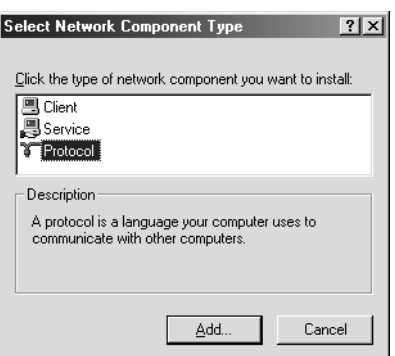

7. Válassza ki a Network Protocol (Hálózati protokoll) listából a Internet Protocol (TCP/IP) (TCP/IP protokoll) elemet, majd kattintson az OK gombra.

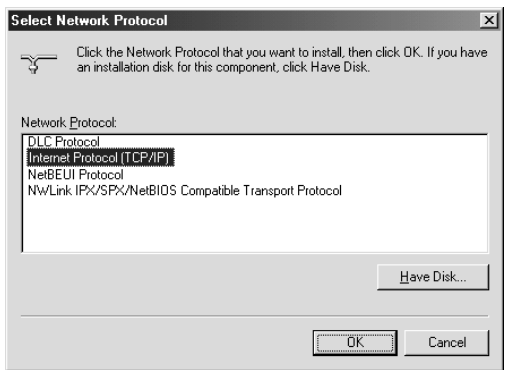

8. Győződjön meg róla, hogy települt az Internet Protocol (TCP/IP) (TCP/IP protokoll), majd kattintson a Close (Bezárás) gombra. Ezután folytassa a "Lapolvasás hálózati környezetben", 229. oldal fejezettel.

### *Windows Me és 98 rendszerben*

1. Kattintson a Start gombra, mutasson a Settings (Beállítások) pontra, majd válassza a Control Panel (Vezérlőpult) parancsot.

Megjelenik a Control Panel (Vezérlőpult).

2. A Vezérlőpulton (Control Panel) kattintson duplán a Network (Hálózat) ikonra.

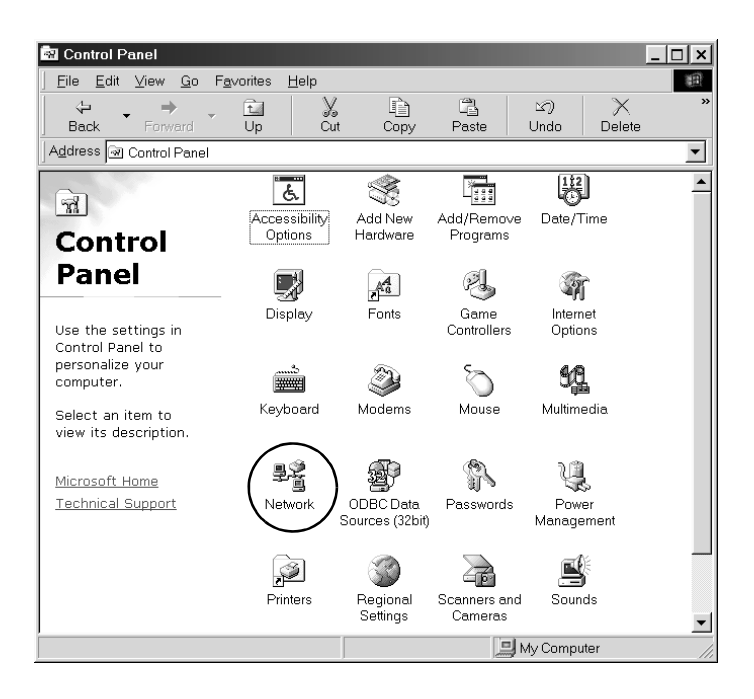

Megjelenik a Network (Hálózat) párbeszédpanel.

3. Kattintson a Configuration (Beállítás) fülre.

4. Ellenőrizze, hogy szerepel-e a TCP/IP a telepített hálózati összetevőket megjelenítő listában.

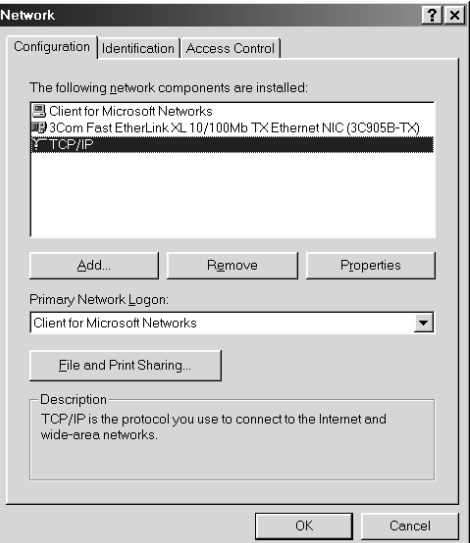

5. Kattintson az Add (Hozzáadás) gombra.

Megjelenik a Select Network Component Type (A hálózati összetevők típusának kijelölése) párbeszédpanel.

6. Jelölje ki a listán a Protocol (Protokoll) elemet, majd kattintson az OK gombra.

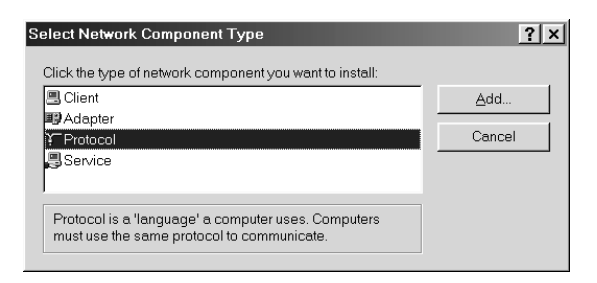

7. A Manufacturers (Gyártó) listáról válassza a Microsoft elemet, majd a Network Protocols (Hálózati protokollok) listáról a TCP/IP protokollt, végül kattintson az OK gombra

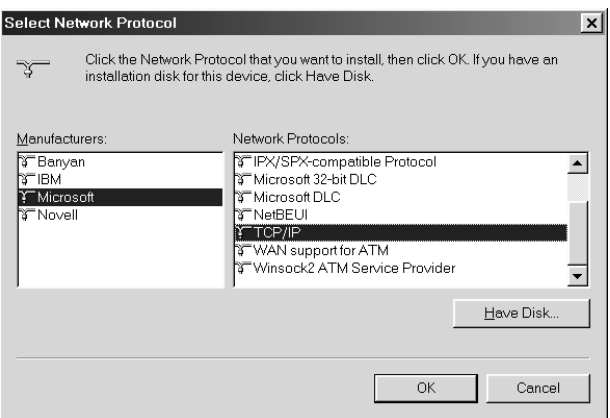

8. Kövesse a képernyőn megjelenő utasításokat. Ezután folytassa a "Lapolvasás hálózati környezetben", 229. oldal fejezettel.

# *Az alkalmazások használata*

# *Szoftverinformációk*

### *EPSON Web-To-Page (csak Windows rendszerben)*

Az EPSON Web-To-Page segítségével könnyebb kinyomtatni a weblapokat, mivel méretük hozzáigazítható a papírhoz, illetve megtekinthető a nyomat előképe.

#### *Megjegyzés a hálózati kapcsolatra vonatkozóan:*

*Az EPSON Web-To-Page csak a következő kapcsolódási módok esetén használható.*

- *LPR kapcsolat*
- *EpsonNet Print*
- *Windows-megosztás*

#### *Megjegyzés:*

*Ha a készülék közvetlenül, megosztott nyomtatóként csatlakozik Windows 98 vgy Me rendszerű számítógéphez, nem lehet vele Windows 2000 vagy XP ügyfelekről nyomtatni.*

#### *Megjegyzés a nem hálózati kapcsolatra vonatkozóan:*

*Az EPSON Web-To-Page csak Windows 98, Me, 2000 és XP rendszerrel használható. A számítógépen az Internet Explorer 5.5-ös vagy újabb verziójának kell futnia.*

# *PageManager for EPSON*

Az EventManager és az EPSON Scan programmal közös használata esetén a PageManager for EPSON segítségével a készülék  $\otimes$  B&W Start (Fekete-fehér indítása) vagy  $\Diamond$  Color Start (Színes indítása) gombjának egyszeri megnyomásával beolvashatja és elmentheti a képeket (beolvasási üzemmódban). A  $\otimes$  B&W Start (Fekete-fehér indítása) és  $a \otimes$  Color Start (Színes indítása) gomb megnyomása után automatikusan elindul a File Manager. Ha azt szeretné, hogy ne a File Manager, hanem a PageManager for EPSON induljon el, kattintson az eszköztár Start Button Setting (Indítás gomb beállítása) gombjára, majd a megjelenő párbeszédpanelen adja meg a kívánt beállításokat. Ezen a párbeszédpanelen váltani is lehet a PageManager for EPSON és a File Manager között.

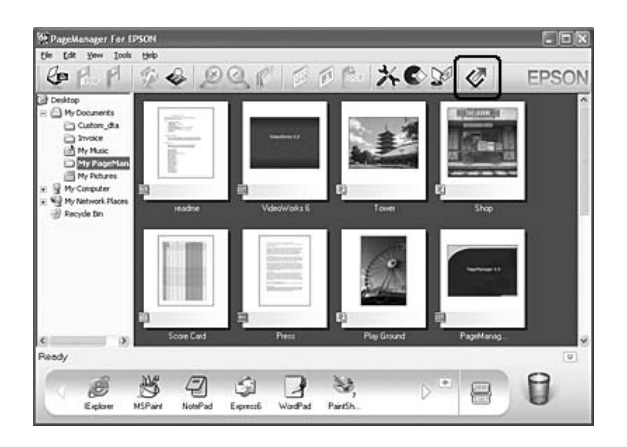

Telepítése után indítsa el a PageManager for EPSON programot, majd a képernyőn olvasható üzenet szerint adja meg a licencszámot.

A PageManager for EPSON elindítása után megjelenik a Presto! Scan Buttons (Beolvasási gombok) sáv a számítógépen. A sávon levő gombok azokat a célalkalmazásokat és perifériás eszközöket jelölik, amelyeket el tud érni a készülék. Ez azt jelenti, hogy ezekbe az alkalmazásokba és eszközökre közvetlenül, a gombjukra kattintva is beolvashatja és elküldheti az adatokat.

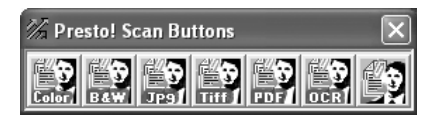

# *Presto! BizCard 5 SE*

A Presto! BizCard 5 SE segítségével beolvashatók a névjegykártyák, és a számítógépen nyilvántartott partneradatokká alakíthatók. Ha telepítve van a számítógépre a BizCard 5 SE, a BizCard 5 SE megjelenik a PageManager for EPSON Application (Alkalmazás) eszköztárán.

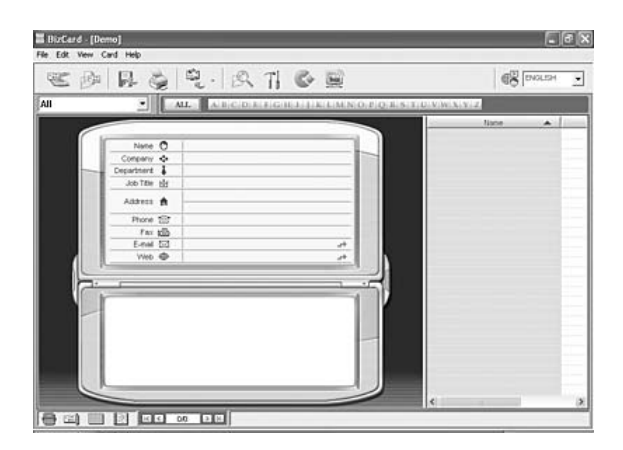

# *Creativity Suite*

Az EPSON Creativity Suite szoftvercsomag a képek beolvasására, mentésére, kezelésére, szerkesztésére és kinyomtatására használható. A fő program, az EPSON File Manager segítségével beolvashatók és elmenthetők a képek, majd egy könnyen használható ablak segítségével megjeleníthetők. Ugyaninnen ki is lehet őket nyomtatni, illetve feltölteni az EPSON fényképmegosztási webhelyére. Át lehet őket húzni egy dokumentumba, e-mailhez lehet őket csatolni, valamint képszerkesztő programban is meg lehet őket nyitni.

Amikor telepíti a készülékhez mellékelt szoftver CD-ROM-ról a Creativity Suite csomagot, a következő alkalmazások automatikusan települnek a számítógépre.

- ❏ Attach to Email
- ❏ Image Clip Palette
- ❏ Event Manager
- ❏ Scan Assistant
- ❏ File Manager

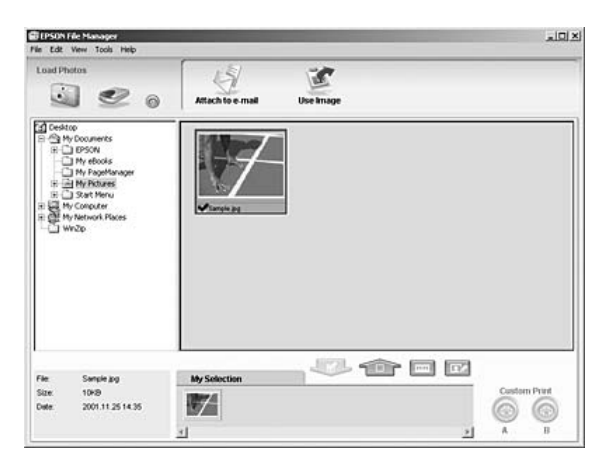

Az EPSON File Manager a következő célokra használható:

- ❏ Képek beolvasása digitális fényképezőgépről és memóriakártyáról, a fájlok elküldése közvetlenül a kívánt alkalmazásnak
- ❏ A támogatott képek megjelenítése miniatűrként
- ❏ A használható alkalmazások megjelenítése ikonként az indítási területen
- ❏ Alkalmazás hozzárendelése a készülék x B&W Start (Fekete-fehér indítása) vagy  $\Diamond$  Color Start (Színes indítása) gombjához
- ❏ Képek keresése a merevlemezen
- ❏ A képek megtekintése diavetítésként
- ❏ A képek retusálása

### *Event Manager*

Az Event Manager automatikusan elindítja a File Manager vagy a PageManager for EPSON programot a kezelőpanel  $\otimes$  B&W Start (Fekete-fehér indítása) vagy  $\Diamond$  Color Start (Színes indítása) gombjának megnyomására (beolvasási módban). Alapértelmezés szerint a File Manager indul el a  $\otimes$  B&W Start (Fekete-fehér indítása) és a  $\otimes$  Color Start (Színes indítása) gomb megnyomására. További tudnivalók: "PageManager for EPSON", 242. oldal vagy "Másik alkalmazás hozzárendelése Windows rendszerben", 224. oldal.

### *Scan Assistant*

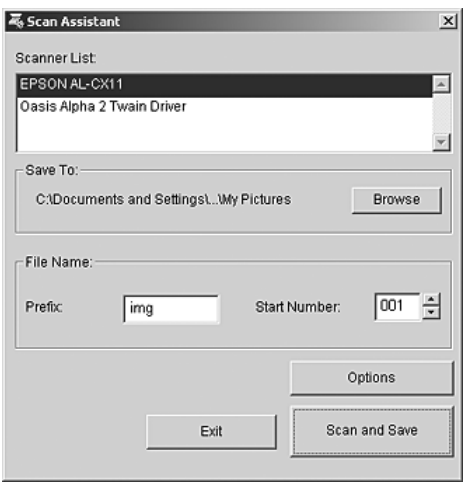

A Scan Assistant segítségével kiválasztható egy használható lapolvasó a listáról, megadható a beolvasott képek mentésének helye, valamint egyéb beállítások is meghatározhatók a Scan Assistant párbeszédpanel segítségével.

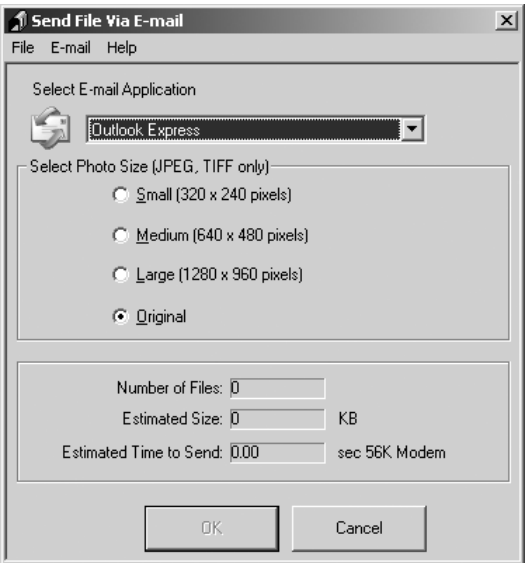

Az EPSON Attach To Email program segítségével e-mailben elküldhetők a képek. Többféle e-mail rendszert támogat, valamint a képek csatolása előtt átméretezésre is módot ad.

### *Image Clip Palette*

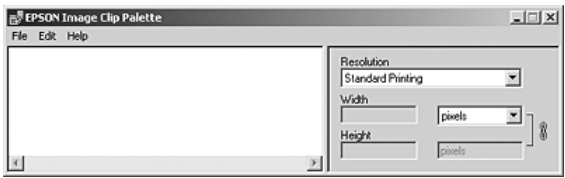

Az EPSON Image Clip Palette program a képeket miniatűrként mutatja, emellett lehetővé teszi a képek felbontásának és méretének a módosítását. Ezután a képeket az eredeti kép megváltoztatása nélkül egyszerűen áthúzhatja a kívánt alkalmazásba.

# *A szoftver megnyitása*

### *EPSON Web-To-Page*

Az EPSON Web-To-Page program a telepítése után megjelenik a Microsoft Internet Explorer eszköztárán. Ha mégsem jelenik meg, válassza az Internet Explorer View (Nézet) menüjének Toolbars (Eszköztárak) parancsát, majd kattintson az EPSON Web-To-Page elemre.

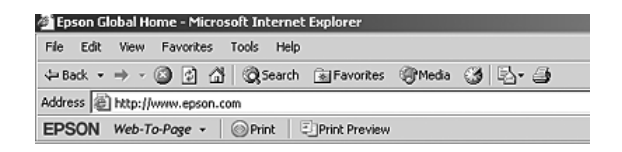

#### *Megjegyzés:*

*Az EPSON Web-To-Page telepítése alkalmával válassza a szoftveres CD-ROM Custom (Egyéni) telepítési lehetőségét.*

## *PageManager for EPSON*

A PageManager for EPSON programot háromféleképpen lehet elindítani.

- ❏ Kattintson duplán az asztalon lévő PageManager For EPSON ikonra.
- ❏ Húzza a képeket vagy egy mappát az asztalon lévő PageManager For EPSON ikonra.
- ❏ **Windows rendszerben:**

Kattintson a Start gombra, mutasson az All Programs (Minden program, Windows XP rendszerben) vagy Programs (Programok, Windows Me, 98 és 2000 rendszerben), PageManager For EPSON menüpontra, majd kattintson a PageManager For EPSON parancsra.

### **Mac OS X rendszerben:**

Kattintson duplán a Macintosh HD-n az Applications (Programok) mappára, majd kattintson duplán az EPSON mappára. Kattintson duplán a PageManager For EPSON mappára, majd kattintson duplán a PageManager For EPSON ikonra.

### *Megjegyzés:*

*A PageManager for EPSON az EPSON Scan beállításai Local (Helyi) vagy Network (Hálózati) elemének kiválasztásával indítható el.*

# *Presto! BizCard 5 SE*

A Presto! BizCard 5 SE programot kétféleképpen lehet elindítani.

❏ Kattintson duplán az asztalon levő PageManager For EPSON ikonra, majd kattintson a PageManager for EPSON ablak alján látható BizCard ikonra.

### ❏ **Windows rendszerben:**

Kattintson a Start gombra, mutasson az All Programs (Minden program, Windows XP rendszerben) vagy Programs (Programok, Windows Me, 98 és 2000 rendszerben), PageManager For EPSON menüpontra, majd kattintson a PageManager For EPSON parancsra. Ezután kattintson a PageManager For EPSON ablak alsó részén látható BizCard ikonra.

### **Mac OS X rendszerben:**

Kattintson duplán a Macintosh HD-n az Applications (Programok) mappára, majd kattintson duplán az EPSON mappára. Kattintson duplán a PageManager For EPSON mappára, majd kattintson duplán a PageManager For EPSON ikonra. Ezután kattintson a PageManager For EPSON ablak alsó részén látható BizCard ikonra.

### *EPSON File Manager*

Az EPSON File Manager programot háromféleképpen lehet elindítani.

- ❏ Kattintson duplán az asztalon lévő EPSON File Manager ikonra.
- ❏ Húzza a képeket vagy egy mappát az asztalon lévő EPSON File Manager ikonra.

#### ❏ **Windows rendszerben:**

Kattintson a Start gombra, mutasson az All Programs (Minden program, Windows XP rendszerben) vagy Programs (Programok, Windows Me, 98 és 2000 rendszerben), EPSON Creativity Suite, File Manager menüpontra, majd kattintson az EPSON File Manager parancsra.

### **Mac OS X rendszerben:**

Kattintson duplán a Macintosh HD-n az Applications (Programok) mappára, majd kattintson duplán az EPSON mappára. Kattintson duplán a Creativity Suite mappára, a File Manager mappára, majd kattintson duplán a PageManager For EPSON ikonra.

Amikor megjelenik az Instructions (Útmutatás) megerősítését kérő üzenet, kattintson a Next (Tovább) gombra. Megjelenik az útmutatás.

Ha bejelöli a Do Not Show Next Time (Ne jelenjen meg legközelebb) jelölőnégyzetet, az EPSON File Manager elindításakor ezután már nem fog megjelenni ez az üzenet.

### *Scan Assistant*

A Scan Assistant kétféleképpen is megnyitható:

❏ Kattintson duplán az asztalon levő EPSON File Manager ikonra, majd válassza az EPSON File Manager ablak Tool (Eszköz) menüjének Load from Scanner (Betöltés lapolvasóról) parancsát.

### ❏ **Windows rendszerben:**

Kattintson a Start gombra, mutasson az All Programs (Minden program, Windows XP rendszerben) vagy Programs (Programok, Windows Me, 98 és 2000 rendszerben), EPSON Creativity Suite menüpontra, majd kattintson a Scan Assistant parancsra.

### **Mac OS X rendszerben:**

Kattintson duplán a Macintosh HD-n az Applications (Programok) mappára, majd kattintson duplán az EPSON mappára. Ezután kattintson duplán a Creativity Suite mappára, majd kattintson duplán a Scan Assistant ikonra.

# *Attach to Email*

Az EPSON Attach to E-mail program háromféleképpen nyitható meg:

❏ Kattintson duplán az asztalon levő EPSON File Manager ikonra, majd kattintson az EPSON File Manager ablak felső részén látható Attach to e-mail ikonra.

### ❏ **Windows rendszerben:**

Kattintson a Start gombra, mutasson az All Programs (Minden program, Windows XP rendszerben) vagy Programs (Programok, Windows Me, 98 és 2000 rendszerben), EPSON Creativity Suite, Attach To Email menüpontra, majd kattintson az EPSON Attach To Email parancsra.

### **Mac OS X rendszerben:**

Kattintson duplán a Macintosh HD-n az Applications (Programok) mappára, majd kattintson duplán az EPSON mappára. Ezután kattintson duplán a Creativity Suite mappára, majd az Attach To Email mappára. Végül kattintson duplán az EPSON Attach To Email ikonra.

# *Image Clip Palette*

Az EPSON Image Clip Palette kétféleképpen nyitható meg:

❏ Kattintson duplán az asztalon levő EPSON File Manager ikonra, majd kattintson az EPSON File Manager ablak felső részén látható Use Image ikonra.

### ❏ **Windows rendszerben:**

Kattintson a Start gombra, mutasson az All Programs (Minden program, Windows XP rendszerben) vagy Programs (Programok, Windows Me, 98 és 2000 rendszerben), EPSON Creativity Suite menüpontra, majd kattintson a Image Clip Palette parancsra.

### **Mac OS X rendszerben:**

Kattintson duplán a Macintosh HD-n az Applications (Programok) mappára, majd kattintson duplán az EPSON mappára. Kattintson duplán a Creativity Suite mappára, majd kattintson duplán az Image Clip Palette ikonra.
# *7. fejezet [Másolás](#page-166-0)*

# *A másolandó eredeti példányok elhelyezése*

Az eredetit annak típusától függően akár a dokumentumasztalra, akár az automatikus dokumentumadagolóba is helyezheti (az utóbbiba csak a faxfunkcióval is rendelkező modell esetén). További tudnivalók: "Az eredeti dokumentumok beállítása", 167. oldal.

### *Megjegyzés:*

- ❏ *Mielőtt beolvasna egy dokumentumot, vegye figyelembe a szerzői jog tulajdonosának jogait. Ne olvasson be publikált szövegeket és képeket anélkül, hogy ellenőrizné azok szerzői jogi státuszát.*
- ❏ *Ha az automatikus dokumentumadagolóban és a dokumentumasztalon is található dokumentum, akkor a készülék csak az automatikus dokumentumadagolóban lévő dokumentumokat olvassa be.*

## *Alapszintű másolás*

### *Használható papírforrások:*

❏ *Másoláshoz nem ugyanazok a papírforrások használhatók, mint nyomtatáshoz. A papírforrástól függ, hogy milyen típusú papírok használhatók. Másoláskor csak a következő típusú papírok használhatók.* 

### *Többcélú tálca:*

*Normál papír, EPSON Color Laser Paper, fejléces papír, újrafelhasznált papír, színes papír, fólia, címke*

### *Opcionális papírkazetta:*

*Normál papír, EPSON Color Laser Paper, fejléces papír, újrafelhasznált papír, színes papír*

❏ *Nem lehet másolni bevonatos, vastag és speciális papírra, mint például képeslapra vagy borítékra.*

### *Az eredetik elfogadható mérete:*

- ❏ *Másoláshoz A4, B5, Letter és Legal méretű eredetik használhatók.*
- ❏ *Legal méretű eredeti [csak az automatikus dokum](#page-41-0)entumadagolóval használható.*
- ❏ *Nem biztos, hogy a készülék a papír szélét (a papír vízszintes és függőleges szélétől számított 5 mm-t) ki fogja nyomtatni.*

Másolat készítéséhez kövesse az alábbi lépéseket.

- 1. Győződjön meg róla, hogy a készülék be van kapcsolva, és van benne papír. A papír betöltéséről a következő fejezetben olvasható további tájékoztatás: "Papír betöltése", 42. oldal.
- 2. Nyomja meg a kezelőpanel  $\circledast$  Copy (Másolás) gombját.

Kigyullad a Copy (Másolás) jelzőfény, és az LCD kijelzőn néhány másodpercre megjelenik a Copy Mode (Másolási mód) felirat, majd a kijelző átvált a másolási mód képernyőjére.

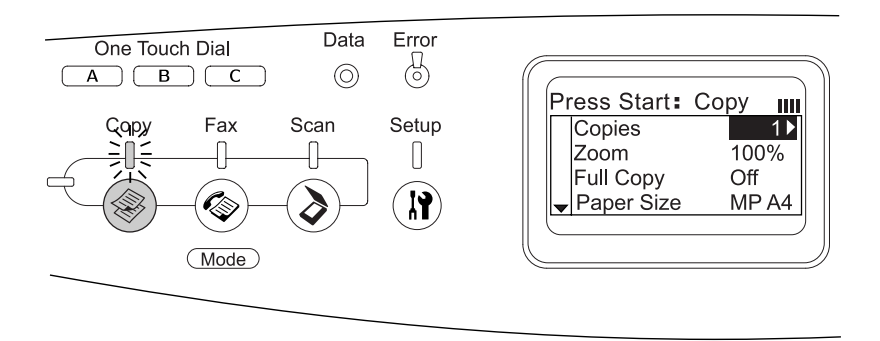

### *Megjegyzés:*

*Ha több mi[nt 3 percig semelyik gombot sem nyomja meg, az](#page-255-0)  esetleges változtatások törlődnek, és a készülék visszatér a Print (Nyomtatás) módba.*

- 3. Tegye az eredetit vagy a dokumentumasztalra, vagy az automatikus dokumentumadagolóba (csak a faxfunkcióval is rendelkező modell esetén). További tudnivalók: "Az eredeti dokumentumok beállítása", 167. oldal.
- 4. Szükség szerint módosítsa a másolási beállításokat. További tudnivalók: "A másolási beállítások megváltoztatása", 256. oldal.

### *Megjegyzés:*

*Ha semelyik beállítást sem módosította, és megnyomja a* x B&W Start *(Fekete-fehér indítása) vagy a* x Color Start *(Színes indítása) gombot, a másolás a meglévő beállításokkal kezdődik el.*

5. Nyomja meg a  $\Diamond$  B&W Start (Fekete-fehér indítása) vagy  $a \otimes$  Color Start (Színes indítása) gombot. Ha fekete-fehér másolatot szeretne készíteni, nyomja meg a  $\otimes$  B&W Start (Fekete-fehér indítása) gombot. Ha színes másolatot szeretne készíteni, nyomja meg a  $\Diamond$  Color Start (Színes indítása) gombot.

Megkezdődik a másolás.

### *Megjegyzés:*

- ❏ *Másolás közben ne kapcsolja ki a készüléket és ne nyomja meg másik mód gombját, mert előfordulhat, hogy a másolás nem megfelelően fog megtörténni.*
- ❏ *Ha több dokumentumot helyez az automatikus dokumentumadagolóba, melyek mindegyikéről kiváló minőségű (600 dpi-s) színes másolatot kíván készíteni, és a készülékben csak a gyárilag beszerelt 128 MB memória található, előfordulhat, hogy elfogy a memória, és emiatt a készülék nem fog megfelelően működni. Azt javasoljuk, hogy helyezzen be még egy memóriamodult, hogy legalább 256 MB memória legyen a készülékben.*

# *A másolás megszakítása*

Ha másolási módban, másolás közben megnyomja a kezelőpanelen lévő  $\odot$  Cancel (Megszakítás) gombot, az LCD kijelzőn megjelenik a Cancel Print Job (Nyomtatási feladat törlése) felirat, és a készülék megszakítja a másolási feladatot.

# <span id="page-255-0"></span>*A másolási beállítások megváltoztatása*

Ha az alapértelmezettektől különböző beállításokkal szeretné lemásolni a dokumentumot, a következők szerint módosíthatja a megfelelő másolási beállításokat. A menük között a **▲ Fel** és a **▼ Le** gombbal mozoghat.

# *A példányszám módosítása*

A példányszámot egy 1 és 99 közötti érték kiválasztásával módosíthatja. Az alapértelmezett beállítás 1.

- 1. Győződjön meg róla, hogy a készülék Másolási módban van. Ha nem, a  $\circledast$  Copy (Másolás) gomb megnyomásával lépjen Másolási módba.
- 2. Győződiön meg róla, hogy az LCD-panelen a Copies (Példányszám) elem melletti érték van kijelölve, majd a számbillentyűzettel adja meg, hogy hány példányt szeretne készíteni.

### *Megjegyzés:*

*A* **▶** Jobb *és a* ◀ Bal *nyíl segítségével is növelheti, illetve csökkentheti a szám értékét, egyszerre eggyel.*

## *A papír kiválasztása*

Megadhatja a többcélú tálcába és az opcionális papírkazettába betöltendő papír típusát és méretét.

### *Használható papírforrások:*

❏ *Másoláshoz nem ugyanazok a papírforrások használhatók, mint nyomtatáshoz. A papírforrástól függ, hogy milyen típusú papírok használhatók. Másoláskor csak a következő típusú papírok használhatók.* 

### *Többcélú tálca:*

*Normál papír, EPSON Color Laser Paper, fejléces papír, újrafelhasznált papír, színes papír, fólia, címke* 

### *Opcionális papírkazetta:*

*Normál papír, EPSON Color Laser Paper, fejléces papír, újrafelhasznált papír, színes papír*

❏ *Nem lehet másolni bevonatos, vastag és speciális papírra, mint például képeslapra vagy borítékra.*

### *Papírméret*

Megadhatja a papír méretét.

- 1. Győződjön meg róla, hogy a készülék Másolási módban van. Ha nem, a  $\circledast$  Copy (Másolás) gomb megnyomásával lépjen Másolási módba.
- 2. Nyomogassa a  $\triangle$  Fel vagy a  $\nabla$  Le gombot, amíg meg nem jelenik a Paper Size (Papírméret) felirat.
- 3. Nyomogassa a  $\triangleleft$  Bal vagy a  $\triangleright$  Jobb gombot, amíg meg nem jelenik a kívánt papírméret.

### *Megjegyzés:*

- ❏ *A többcélú tálca esetében a következő méretek közül választhat:*  MP A4*,* MP B5*,* MP LGL *és* MP LT*.*
- ❏ *Az opcionális papírkazetta esetében a kazettába betöltött papírméret látható (*LC A4 *vagy* LC LT*).*

### *Dokumentumtípus*

A különféle színes és fekete-fehér dokumentumoknak megfelelően a következő dokumentumtípus-beállítások közül lehet választani.

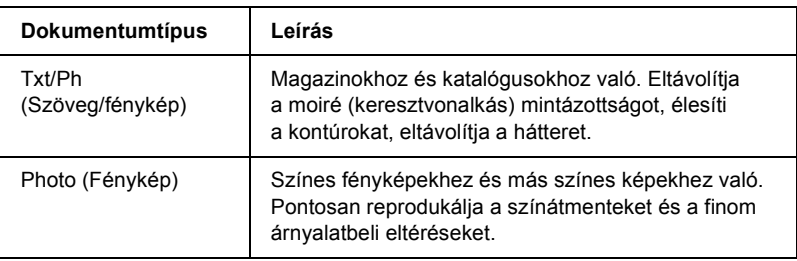

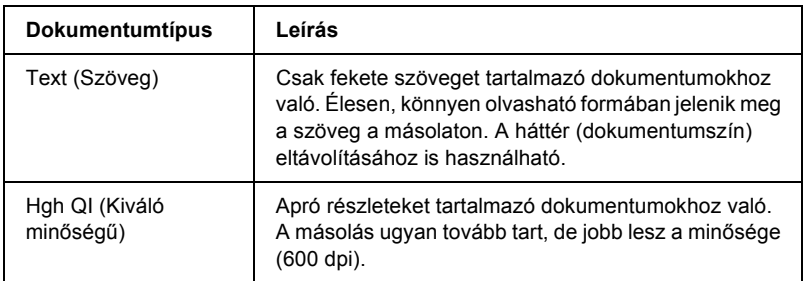

### *Megjegyzés:*

*Ha több dokumentumot helyez az automatikus dokumentumadagolóba, melyek mindegyikéről kiváló minőségű (600 dpi-s) színes másolatot kíván készíteni, és a készülékben csak a gyárilag beszerelt 128 MB memória található, előfordulhat, hogy elfogy a memória, és emiatt a készülék nem fog megfelelően működni. Azt javasoljuk, hogy helyezzen be még egy memóriamodult, hogy legalább 256 MB memória legyen a készülékben.*

- <span id="page-258-0"></span>1. Győződjön meg róla, hogy a készülék Másolási módban van. Ha nem, a  $\circledast$  Copy (Másolás) gomb megnyomásával lépjen Másolási módba.
- 2. Nyomogassa a  $\triangle$  Fel vagy a  $\nabla$  Le gombot, amíg meg nem jelenik a Color DocType (Színes dokumentumtípus) vagy a B W DocType (Fekete-fehér dokumentumtípus) felirat.
- 3. Nyomogassa a  $\triangleleft$  Bal vagy a  $\triangleright$  Jobb [gombot, am](#page-259-0)íg meg nem jelenik [a kívánt dokumentu](#page-260-0)mtípus.

# *Az intenzitás módosítása*

A kép intenzitását hét szint közül lehet megválasztani (-3-tól 3-ig). Minél nagyobb az érték, annál sötétebb lesz a kép. Az alapértelmezett szint 0. A képminőség módosításáról továbbiak olvashatók a következő fejezetekben: "A kontraszt módosítása", 260. oldal, "Az RGB szín módosítása", 261. oldal.

- 1. Győződjön meg róla, hogy a készülék Másolási módban van. Ha nem, a  $\circledast$  Copy (Másolás) gomb megnyomásával lépjen Másolási módba.
- 2. Nyomogassa a  $\triangle$  Fel vagy a  $\nabla$  Le gombot, amíg meg nem jelenik a Density (Intenzitás) felirat.

A Density (Intenzitás) felirat mellett ki van jelölve a jelenlegi érték.

<span id="page-259-0"></span>3. Adja meg az intenzitást.

### *Megjegyzés:*

*A* ▶ Jobb gomb megnyomásával növelheti, a ◀ Bal gomb *megnyomásával csökkentheti az intenzitást. [Egy-egy](#page-258-0)  [gombnyomásra egy](#page-258-0) [szinttel módosul az intenzitás.](#page-260-0)*

## *A kontraszt módosítása*

A kép kontrasztját hét szint közül lehet megválasztani (-3-tól 3-ig). Minél nagyobb az érték, annál kontrasztosabb lesz a kép. Ha alacsonyabbra állítja a kontraszt szintjét, csökkennek a fényességbeli különbségek. Az alapértelmezett szint 0. A képminőség módosításáról továbbiak olvashatók a következő fejezetekben: "Az intenzitás módosítása", 259. oldal, "Az RGB szín módosítása", 261. oldal.

- 1. Győződjön meg róla, hogy a készülék Másolási módban van. Ha nem, a  $\circledast$  Copy (Másolás) gomb megnyomásával lépjen Másolási módba.
- 2. Nyomogassa a  $\triangle$  Fel vagy a  $\nabla$  Le gombot, amíg meg nem jelenik a Contrast (Kontraszt) felirat.

A Contrast (Kontraszt) felirat mellett ki van jelölve a jelenlegi érték.

3. Adja meg a kontraszt szintjét.

#### <span id="page-260-0"></span>*Megjegyzés:*

*A* ▶ Jobb gomb megnyomásával növelheti, a ◀ Bal gomb *megnyomásával csökkentheti a k[ontrasztot. Egy-egy](#page-258-0)  [gombn](#page-258-0)[yomásra egy szinttel módosul a kontr](#page-259-0)aszt.*

## *Az RGB szín módosítása*

A kép RGB-színerősségét mind a három színkomponens (R - piros, G - zöld, B - kék) esetében hét szint közül lehet megválasztani (-3-tól 3-ig). Minél nagyobb az érték, annál telítettebb lesz a kép. Az alapértelmezett szint 0. A képminőség módosításáról továbbiak olvashatók a következő fejezetekben: "Az intenzitás módosítása", 259. oldal, "A kontraszt módosítása", 260. oldal.

### *Megjegyzés:*

*Az RGB beállítás csak színes másolat esetében módosítható.*

- 1. Győződjön meg róla, hogy a készülék Másolási módban van. Ha nem, a  $\circledast$  Copy (Másolás) gomb megnyomásával lépjen Másolási módba.
- 2. Nyomogassa a  $\triangle$  Fel vagy a  $\nabla$  Le gombot, amíg meg nem jelenik a kívánt szín betűjele ( $\mathbb R$  - piros,  $\mathbb G$  - zöld,  $\mathbb B$  - kék).

Az R, G vagy B betű mellett ki van jelölve a jelenlegi érték.

3. Adja meg a színerősséget.

### *Megjegyzés:*

*A* ▶ Jobb gomb megnyomásával növelheti, a ◀ Bal gomb *megnyomásával csökkentheti a színerősséget. Egy-egy gombnyomásra egy szinttel módosul a színerősség.*

## *A nagyítási arány megadása*

A nagyítási arányt a rögzített nag[yítási arányok közül választhatja ki,](#page-166-0)  [vagy 1%-os lépésekben me](#page-166-0)gadhat egy 25% és 400% közötti értéket. Az alapértelmezett nagyítási arány 100%.

- 1. Győződjön meg róla, hogy a készülék Másolási módban van. Ha nem, a . Copy (Másolás) gomb megnyomásával lépjen Másolási módba.
- 2. Tegye az eredetit vagy a dokumentumasztalra, vagy az automatikus dokumentumadagolóba (csak a faxfunkcióval is rendelkező modell esetén). További tudnivalók: "Az eredeti dokumentumok beállítása", 167. oldal.
- 3. Válassza ki a Zoom (Nagyítás) elemet a  $\nabla$  Le gomb megnyomásával.
- 4. Adja meg a kívánt nagyítási arányt a következő módszerek valamelyikével.

### **A nagyítási arány kiválasztása:**

Nyomogassa a  $\triangleleft$  Bal vagy a  $\triangleright$  Jobb gombot, amíg meg nem jelenik a kívánt (rögzített) nagyítási arány.

A következő rögzített dokumentumnagyítási arányok érhetők el:

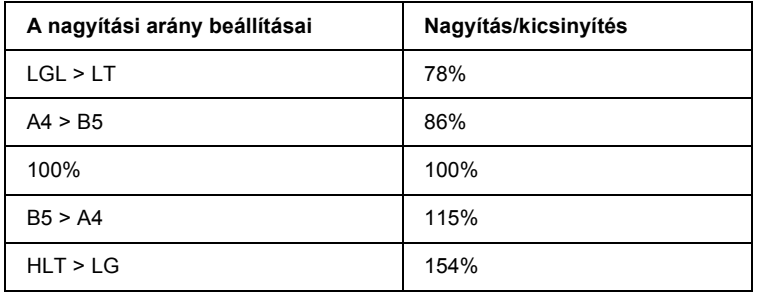

### **A nagyítási arány beállítása:**

A számbillentyűzet segítségével is megadhat egy 25% és 400% közötti nagyítási arányt.

### *Megjegyzés:*

*Ha beír a számbillentyűzettel egy nagyítási értéket, majd megnyomja a* ◀ Bal *vagy a* ▶ Jobb *gombot, a megadott arányhoz legközelebb eső rögzített érték jelenik meg.*

### *Egész oldalas másolat*

Az egész oldalas másolási funkció kis mértékben lekicsinyíti a másolatot, hogy a dokumentum ráférjen a készülék által garantáltan kinyomtatott területre. A fénymásoló készülékek általában nem tudnak a papír teljes felületére nyomtatni. Így ha egy fénymásoló olyan papírt nyomtat, amelyet teljes egészébe[n lefed a kép vagy a szöveg, a papír](#page-166-0)  [szélén lemarad a kép vagy](#page-166-0) a szöveg egy része. Ez a funkció az On (Bekapcsolva) beállítás megadásával kapcsolható be.

- 1. Győződjön meg róla, hogy a készülék Másolási módban van. Ha nem, a  $\circledast$  Copy (Másolás) gomb megnyomásával lépjen Másolási módba.
- 2. Tegye az eredetit vagy a dokumentumasztalra, vagy az automatikus dokumentumadagolóba (csak a faxfunkcióval is rendelkező modell esetén). További tudnivalók: "Az eredeti dokumentumok beállítása", 167. oldal.
- 3. Válassza ki a Full Copy (Teljes másolat) elemet a  $\nabla$  Le gomb kétszeri megnyomásával.
- 4. A  $\triangleleft$  Bal vagy a  $\triangleright$  Jobb gomb megnyomásával válasszon az On (Bekapcsolva) és az Off (Kikapcsolva) érték közül.

## *Laponként két oldalt tartalmazó másolat készítése*

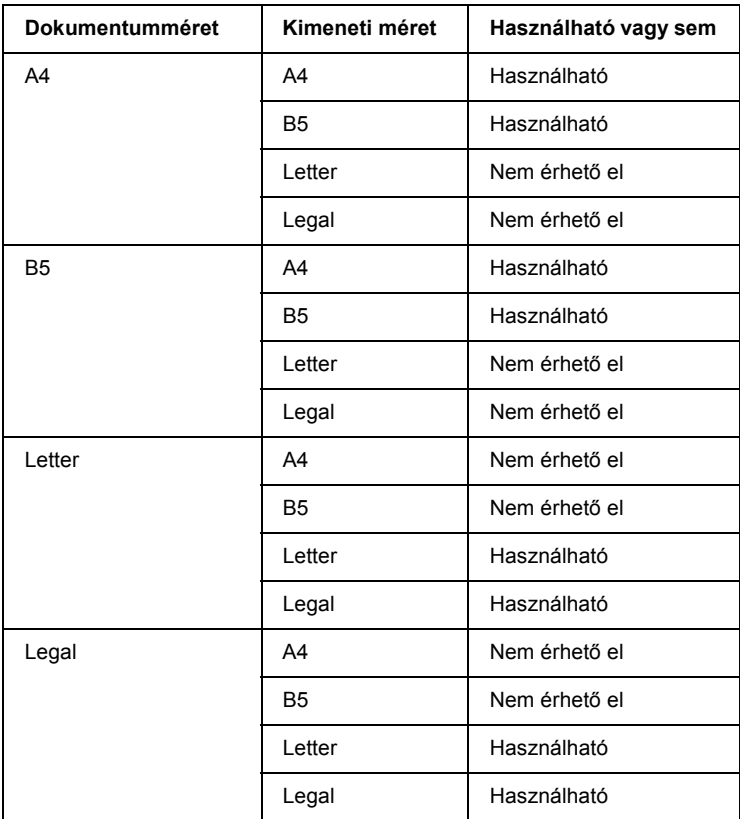

Az egyoldalú dokumentumokból két oldal is másolható egy lapra.

### *Megjegyzés:*

- ❏ *Ez a funkció a következő beállítások esetében érhető el.*
	- *Dokumentumméret: A4, B5, Letter és Legal*
	- *Kimeneti papírméret: A4, B5, Letter és Legal*
	- *Nagyítás: 100%*
- ❏ *A laponként két oldalas másolási módban a készülék figyelmen kívül hagyja a Zoom (Nagyítás) beállítást.*
- 1. Győződjön meg róla, hogy a készülék Másolási módban van. Ha nem, a  $\circledast$  Copy (Másolás) gomb megnyomásával lépien Másolási módba.
- 2. Tegye az eredetit vagy a dokumentumasztalra, vagy az automatikus dokumentumadagolóba (csak a faxfunkcióval is rendelkező modell esetén). További tudnivalók: "Az eredeti dokumentumok beállítása", [167. oldal.](#page-255-0)
- 3. Nyomja meg az Advanced/Menu (Speciális/Menü) gombot.

Megjelenik a Copy advanced (Speciális másolás) menü.

- 4. A  $\nabla$  Le gomb megnyomásával válassza ki az Incoming Mode (Bejövő mód) menüpontot, majd nyomja meg a  $\triangleright$  Jobb gombot.
- 5. Szükség szerint módosítsa a másolási beállításokat. További tudnivalók: "A másolási beállítások megváltoztatása", 256. oldal.
- 6. Indítsa el a másolást a  $\Diamond$  B&W Start (Fekete-fehér indítása) vagy  $a \otimes$  Color Start (Színes indítása) gombbal. Ha fekete-fehér másolatot szeretne készíteni, nyomja meg a  $\otimes$  B&W Start (Fekete-fehér indítása) gombot. Ha színes másolatot szeretne készíteni, nyomja meg a  $\Diamond$  Color Start (Színes indítása) gombot.

### *A dokumentumasztal használata*

A dokumentumokat egyenként kell az asztalra tenni. A  $\otimes$  B&W Start (Fekete-fehér indítása), illetve a  $\Diamond$  Color Start (Színes indítása) gomb megnyomása után az LCD panelen üzenetek kérik a következő dokumentum ráhelyezését, illetve annak megerősítését, hogy vannak-e még további dokumentumok.

### *Az automatikus lapadagoló használata*

Ha minden dokumentumot behelyez az automatikus lapadagolóba, majd megnyomja a  $\circledcirc$  B&W Start (Fekete-fehér indítása) vagy a  $\circledcirc$  Color Start (Színes indítása) gombot, a készülék automatikusan betölti a dokumentumokat, és beolvassa őket. Ha páratlan számú lapot tesz az automatikus lapadagolóba, az utolsó kiadott lap fele üresen marad.

## *A másolási beállítások visszaállítása*

A beállított értékek visszaállíthatók az alapértelmezésre a  $\hat{\heartsuit}$  Reset (Alaphelyzet) gomb megnyomásával. Ha hosszabb időre nyomja le a  $\hat{\diamond}$  Reset (Alaphelyzet) gombot, minden érték visszaáll az alapbeállításra, az LCD panelen pedig a készülék alapmenüje válik láthatóvá.

### *A másolási beállítások visszaállítása az LCD panelen*

Ha minden módosított beállítást vissza szeretne állítani a gyári beállításokra, járjon el az alábbiak szerint.

- 1. Nyomja meg a kezelőpanel  $\binom{n}{k}$  Setup (Beállítás) gombját. Kigyullad a Setup (Beállítás) jelzőfény, és az LCD kijelzőn megjelenik a Setup (Beállítás) menü.
- 2. A  $\nabla$  Le gomb nyomogatásával válassza ki a Copy Settings (Másolási beállítások) menüpontot, majd nyomja meg a  $\blacktriangleright$  Jobb gombot.
- $3. A \blacktriangledown$  Le gomb megnyomásával válassza ki a Factory Settings (Gyári beállítások) menüpontot, majd nyomja meg a  $\blacktriangleright$  Jobb gombot.
- 4. Győződjön meg róla, hogy a Factory Settings (Gyári beállítások) elem van kiválasztva, majd nyomja meg a b Jobb gombot.

Amikor minden beállítás visszaáll a gyári beállításokra, a termék visszatér a nyomtatási módba.

# *A másolásra vonatkozó korlátozások*

A termék kezelői kötelesek betartani az alábbi korlátozásokat, biztosítva ezzel a lapolvasó felelősségteljes és jogszerű használatát.

### *A törvény tiltja a következő dolgok másolását*

- ❏ Bankjegy, érme, állami kibocsátású értékpapír, államkötvény, önkormányzati értékpapír
- ❏ Használatlan postabélyeg, nyomtatott bélyeget tartalmazó levelezőlap és minden egyéb, érvényes bérmentesítést tartalmazó hivatalos postai cikk
- ❏ Állami illetékbélyeg, a jogi eljárások betartásával kibocsátott értékpapírok

### *A következő dolgok másolásakor járjon el a kellő körültekintéssel*

- ❏ Magánkibocsátású értékpapírok (részvény, pénzre váltható utalvány, csekk stb.), bérlet, engedményre feljogosító utalványok stb.
- ❏ Igazolvány, útlevél, jogosítvány, alkalmassági tanúsítvány, behajtási engedély, ebédjegy, étkezési utalvány stb.

### *A szerzői jogvédelem alá eső anyagok felelősségteljes felhasználása*

A lapolvasók nem rendeltetésszerűen, szerzői jogvédelem alá eső anyagok jogosulatlan másolására is felhasználhatók. Hacsak nem egy hozzáértő jogász tanácsa szerint jár el, a közzétett anyagok lemásolása előtt mindig kérje ki ehhez a szerzői jog tulajdonosának engedélyét.

# *8. fejezet*

# *[Faxolás \(csak a faxfunkcióval](#page-166-0) is rendelkező modell esetén)*

## *A faxolandó eredeti példányok elhelyezése*

Az eredetit annak típusától függően akár a dokumentumasztalra, akár az automatikus dokumentumadagolóba is helyezheti. További tudnivalók: "Az eredeti dokumentumok beállítása", 167. oldal.

### *Megjegyzés:*

- ❏ *Mielőtt beolvasna egy dokumentumot, vegye figyelembe a szerzői jog tulajdonosának jogait. Ne olvasson be publikált szövegeket és képeket anélkül, hogy ellenőrizné azok szerzői jogi státuszát.*
- ❏ *Ha az automatikus dokumentumadagolóban és a dokumentumasztalon is található dokumentum, akkor a készülék csak az automatikus dokumentumadagolóban lévő dokumentumokat olvassa be.*

## *Faxküldés*

#### *Az eredetik elfogadható mérete:*

- ❏ *A4, B5, Letter és Legal méretű eredeti dokumentumok faxolhatók el.*
- ❏ *Legal méretű dokumentum csak az automatikus dokumentumadagolóval használható.*
- ❏ *Az átvitt fax mérete eltérhet az eredetiétől. Például az A4-esnél kisebb méretű eredeti faxolása esetén a készülék fekvő A4 méretben küldi át a dokumentumot.*
- ❏ *B5 méretű eredeti dokumentum is faxolható, de az a fogadó faxkészüléken A4-es papírra kerül, az ábrának megfelelően.*

#### **Eredeti Átvitt adatok**

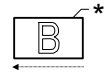

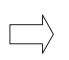

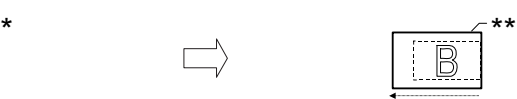

Beolvasás iránya A4 méretben küldve Átvitel iránya

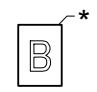

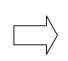

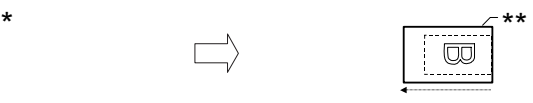

Beolvasás iránya 90 fokkal elforgatva, A4 méretben elküldve

Átvitel iránya

B5 méret

\*\* A4 méret

# *A faxküldés alapjai*

- 1. Győződjön meg róla, hogy a készülék be van kapcsolva.
- 2. Nyomja meg a kezelőpanel  $\circledast$  Fax gombját.

Kigyullad a Fax jelzőfény, és az LCD kijelzőn néhány másodpercre megjelenik a Fax Mode (Fax mód) felirat, majd a kijelző átvált a faxolási mód képernyőjére.

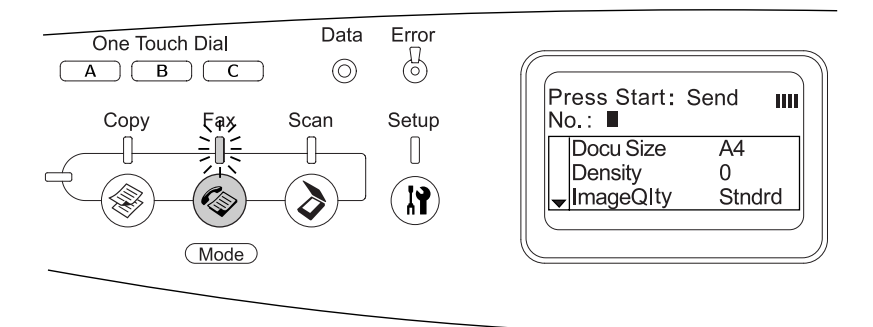

#### *Megjegyzés:*

- ❏ *[Faxolás közben ne kapcsolja ki a k](#page-166-0)észülé[ket és ne nyomja meg](#page-166-0)  másik mód gombját, mert előfordulhat, hogy a faxolás nem megfelelően fog megtörténni.*
- ❏ *Ha több mint 3 percig semelyik gombot sem nyomja meg, az esetleges változtatások törlődnek, és a készülék visszatér a Print (Nyomtatás) módba.*
- 3. Tegye az eredetit vagy a dokumentumasztalra, vagy az automatikus dokumentumadagolóba. További tudnivalók: "Az eredeti dokumentumok beállítása", 167. oldal.
- 4. Írja be a címzett faxszámát a kezelőpanel számbillentyűzetén.

#### *Megjegyzés:*

- ❏ *Egy címzetthez legfeljebb 50 karakter írható be.*
- ❏ *Ha elvétett egy számot, a* Reset *(Törlés) gombbal törölje a kurzortól Bal lévő karaktert. A* l Bal *és a* r Jobb *gombbal a kurzort balra, illetve Jobb léptetheti.*
- ❏ *A címzett számának megadásakor a számbillentyűzeten számok (0–9), valamint a # és a* ✽ *jel írható be.*
- ❏ *Ha a címzet[t faxszámának beírása helyett megnyomja a](#page-272-0)* Redial *[\(Újrahívás](#page-272-0)) go[mbot, a készülék automatikusan beírja az](#page-270-0)  előző[leg m](#page-270-0)egadott címzett faxszámát.*
- ❏ *Ha a címzett faxszámának beírása közben megnyomja a* Pause *(Szünet) gombot, megjelenik a szünetet jelképező* "-" *szimbólum.*
- ❏ *Faxküldésre a* One Touch Dial *(Egygombos tárcsázás) és a* Speed Dial *(Gyorstárcsázás) gomb is használható. További tudnivalók: "Fax küldése az egygombos tárcsázás funkcióval", 273. oldal vagy "Fax küldése a gyorstárcsázás funkcióval", 271. oldal.*

5. Ha szükséges, adja meg a beolvasási beállításokat.

A következő beállítások adhatók meg: Document Size (Dokumentumméret), Density (Intenzitás), Image Quality (Képminőség), Polling reception (Lekérdezéses fogadás) és Overseas transmission mode (Tengerentúli átviteli mód). További tudnivalók: "A megfelelő beállítások kiválasztása", 281. oldal.

### *Megjegyzés:*

*Ha semelyik beállítást sem módosította, és megnyomja a*  $\Diamond$  **B&W** Start *(Fekete-fehér indítása) vagy a* x Color Start *(Színes indítása) gombot, a faxolás a meglévő beállításokkal kezdődik el.*

6. A küldés megkezdéséhez nyomja meg a  $\Diamond$  B&W Start (Fekete-fehér indítása) vagy a  $\Diamond$  Color Start (Színes indítása) gombot.

<span id="page-270-0"></span>Ha fekete-fehér faxot szeretne küldeni, nyomja meg a  $\otimes$  B&W Start (Fekete-fehér indítása) gombot. Ha színes faxot szeretne küldeni, nyomja meg a  $\Diamond$  Color Start (Színes indítása) gombot.

### *Megjegyzés:*

*Ha a címzett faxkészüléke csak a fekete-fehér faxot támogatja, a színes faxok akkor is fekete-fehér faxként érkeznek meg, ha a* x Color Start *(Színes indítása) gombot nyomta meg.* 

## *[Fax küldése a gyorstárcsázás funkcióval](#page-292-0)*

[Ha a címz](#page-292-0)ett faxszáma tárolva van a készülékben, úgy is küldhet faxot, hogy kiválasztja a kívánt címzettet az LCD kijelzőn látható gyorstárcsázási listáról. A készülékben max. 60 címzett faxszáma tárolható el.

### *Megjegyzés:*

*A gyorstárcsázás funkció használata előtt el kell tárolnia a címzettek faxszámát. További tudnivalók: "Gyorstárcsázás", 296. oldal vagy "Az EPSON Speed Dial Utility használata (csak Windows rendszerben)", 293. oldal.*

- 1. Győződjön meg róla, hogy a készülék Fax módban van. Ha nem, a  $\circledast$  Fax gomb megnyomásával lépjen Fax módba.
- 2. Tegye az eredetit vagy a dokumentumasztalra, vagy az automatikus dokumentumadagolóba. További tudnivalók: "Az eredeti dokumentumok beállítása", 167. oldal.
- 3. Nyomja meg a kezelőpanel Speed Dial (Gyorstárcsázás) gombját.

Az eltárolt címzettek listája megjelenik az LCD kijelzőn.

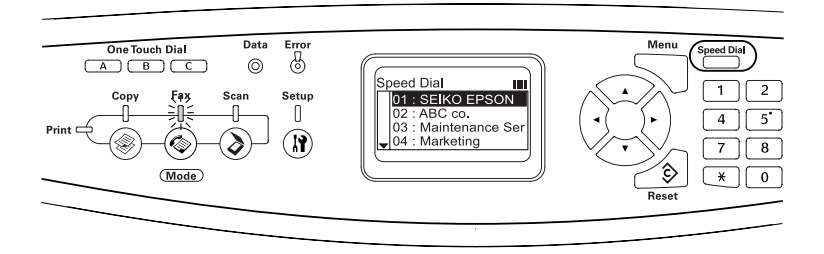

4. A  $\blacktriangle$  Fel és a  $\blacktriangledown$  Le gomb segítségével válassza ki a kívánt címzettet, majd nyomja meg a  $\triangleright$  Jobb gombot.

A kiválasztott címzett megjelenik az LCD kijelző fentről második sorában.

### *Megjegyzés:*

- ❏ *A címzett a szám közvetlen beírásával is kiválasztható.*
- ❏ *A kiválasztott címzett adatainak megjelenítéséhez nyomja meg az* Advanced/Menu *(Speciális/Menü) gombot, miközben a címzett látható a kijelzőn. A listához az* Advanced/Menu *(Speciális/Menü) gomb vagy* l Bal *gomb megnyomásával térhet vissza.*
- 5. Ha szükséges, adja meg a beolvasási beállításokat.

A következő beállítások adhatók meg: Document Size (Dokumentumméret), Density (Intenzitás), Image Quality (Képminőség), Polling reception (Lekérdezéses fogadás) és Overseas transmission mode (Tengerentúli átviteli mód). További tudnivalók: "A megfelelő beállítások kiválasztása", 281. oldal.

### *Megjegyzés:*

*Ha semelyik beállítást sem módosította, és megnyomja a* x B&W Start (Fekete-fehér indítása) vagy a x Color Start *(Színes indítása) gombot, a faxolás a meglévő beállításokkal kezdődik el.*

6. A küldés megkezdéséhez nyomja meg a  $\Diamond$  B&W Start (Fekete-fehér indítása) vagy a  $\Diamond$  Color Start (Színes indítása) gombot.

<span id="page-272-0"></span>Ha fekete-fehér faxot szeretne küldeni, nyomja meg a  $\otimes$  B&W Start (Fekete-fehér indítása) gombot. Ha színes faxot szeretne küldeni, nyomja meg a  $\&$  Color Start (Színes indítása) gombot.

### *Megjegyzés:*

*Ha a címzett faxkészüléke csak a fekete-fehér faxot támogatja, a színes faxok akkor is fekete-fehér faxként érkeznek meg, ha a* x Color Start *(Színes indítása) gombot nyomta meg.* 

## *Fax küldése az egygombos tárcsázás funkcióval*

Ha egy gyakran használt faxszámot hozzárendel valamelyik [One Touch](#page-302-0)  Dial [\(Egygombos tárcsázá](#page-302-0)s) gombhoz (A, B vagy C[\), akkor a címzettnek](#page-292-0)  a megfelelő One Touch Dial [\(Egygombos tárcsázás\) go](#page-292-0)mb megnyomásával is küldhet faxot.

### *Megjegyzés:*

- ❏ *Ha a* One Touch Dial *(Egygombos tárcsázás) gombbal küld faxot, a készülék az eredetit fekete-fehér faxként továbbítja.*
- ❏ *Az egygombos tárcsázás funkció használata előtt el kell tárolnia a címzettek faxszámát. További tudnivalók: "Egygombos tárcsázás", 303. oldal vagy "Az EPSON Speed Dial Utility használata (csak Windows rendszerben)", 293. oldal.*
- ❏ *A* One Touch Dial *(Egygombos tárcsázás)* (A, B, vagy C) *gomb megnyomására a készülék bármely módból átvált a Fax módba.*
- 1. Tegye az eredetit vagy a dokumentumasztalra, vagy az automatikus dokumentumadagolóba. További tudnivalók: "Az eredeti dokumentumok beállítása", 167. oldal.
- 2. Nyomja meg valamelyik One Touch Dial (Egygombos tárcsázás) gombot (A, B vagy C).

Az A, B vagy C jelű One Touch Dial (Egygombos tárcsázás) gombhoz hozzárendelt címzett megjelenik a Fax módbeli beállítások felülről a második sorában, majd megkezdődik a faxátvitel.

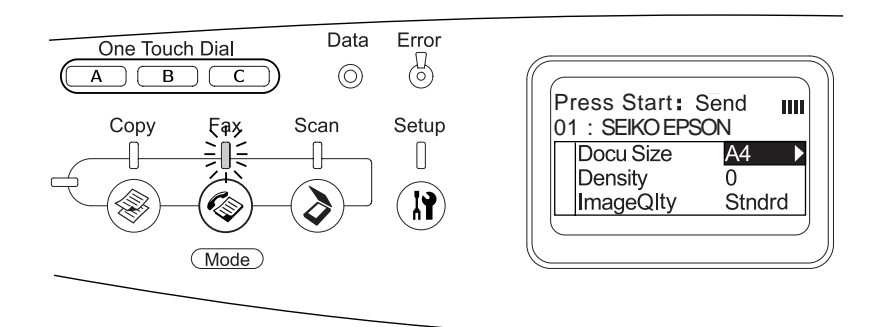

## *Fax küldése a csoportos tárcsázás funkcióval*

Ha egy csoporthoz több faxszám is hozzá van rendelve, ugyanazt az eredetit minden tárolt címzettnek el lehet küldeni a kívánt csoport számának kiválasztásával. A készülékben max. 20 csoport tárolható el.

### *Megjegyzés:*

❏ *Ha a csoportos tárcsázás funkcióval küld faxot, a készülék az eredetit fekete-fehér faxként továbbítja.*

- [❏](#page-166-0) *A csoportos tárcsázás funkció használata előtt az EPSON Speed Dial Utility segédprogrammal hozzá kell rendelnie több faxszámot egy csoporthoz. Erről a program online súgója szól részletesebben.*
- 1. Győződjön meg róla, hogy a készülék Fax módban van. Ha nem, a  $\circledast$  Fax gomb megnyomásával lépjen Fax módba.
- 2. Tegye az eredetit vagy a dokumentumasztalra, vagy az automatikus dokumentumadagolóba. További tudnivalók: "Az eredeti dokumentumok beállítása", 167. oldal.
- 3. Nyomja meg a kezelőpanel Speed Dial (Gyorstárcsázás) gombját kétszer.

A csoporttárcsázási lista megjelenik az LCD kijelzőn.

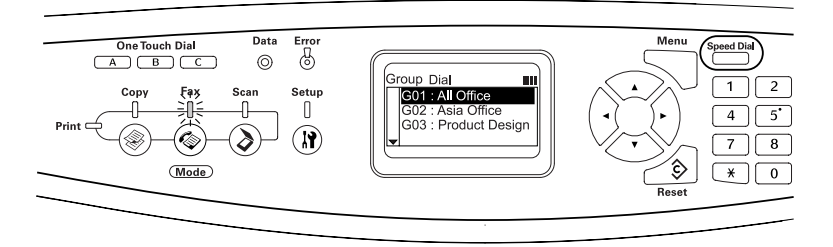

4. A  $\triangle$  Fel és a  $\nabla$  Le gomb segítségével válassza ki a kívánt csoportot, majd nyomja meg a  $\triangleright$  Jobb gombot.

A kiválasztott csoport megjelenik az LCD kijelző fentről második sorában.

### *Megjegyzés:*

*A kiválasztott csoport adatainak megjelenítéséhez nyomja meg az*  Advanced/Menu *(Speciális/Menü) gombot, miközben a csoport látható a kijelzőn. A csoportok listájához az* Advanced/Menu *(Speciális/Menü) gomb vagy* l Bal *gomb megnyomásával térhet vissza.*

5. Ha szükséges, adja meg a beolvasási beállításokat.

A következő beállítások adhatók meg: Document Size (Dokumentumméret), Density (Intenzitás), Image Quality (Képminőség), Polling reception (Lekérdezéses fogadás) és Overseas transmission mode (Tengerentúli átviteli mód). További tudnivalók: "A megfelelő beállítások kiválasztása", 281. oldal.

### *Megjegyzés:*

*Ha semelyik beállítást sem módosította, és megnyomja a*  $\Diamond$  **B&W** Start *(Fekete-fehér indítása) gombot, a faxolás a meglévő beállításokkal kezdődik el.*

6. Az átvitel megkezdéséhez nyomja meg a  $\Diamond$  B&W Start (Fekete-fehér indítása) gombot.

## *[Fax küldése telefonról való tárc](#page-166-0)sáz[ással](#page-166-0)*

Ha a készülékhez telefon csatlakozik, úgy is küldhet faxot, hogy a számot a telefonról tárcsázza.

### *Megjegyzés:*

*A funkció csak fekete-fehér faxküldéshez használható.*

- 1. Tegye az eredetit vagy a dokumentumasztalra, vagy az automatikus dokumentumadagolóba. További tudnivalók: "Az eredeti dokumentumok beállítása", 167. oldal.
- 2. Miközben a csatlakoztatott telefon kagylója le van téve, tárcsázza a számot.
- $3.$  A címzett faxszámának ellenőrzése után a  $\&$  B&W Start (Fekete-fehér indítása) gomb megnyomásával indítsa el a faxot.

# *Faxfogadás*

## *Kimeneti papírméret*

A fogadott fax A4, B5, Letter és Legal méretben nyomtatható ki. Ha viszont a kimeneti papírméret nem egyezik meg a fogadott adatok méretével, a fogadott adatoknak megfelelő képet a következők szerint osztja el a készülék a kimeneti papír méretének megfelelően.

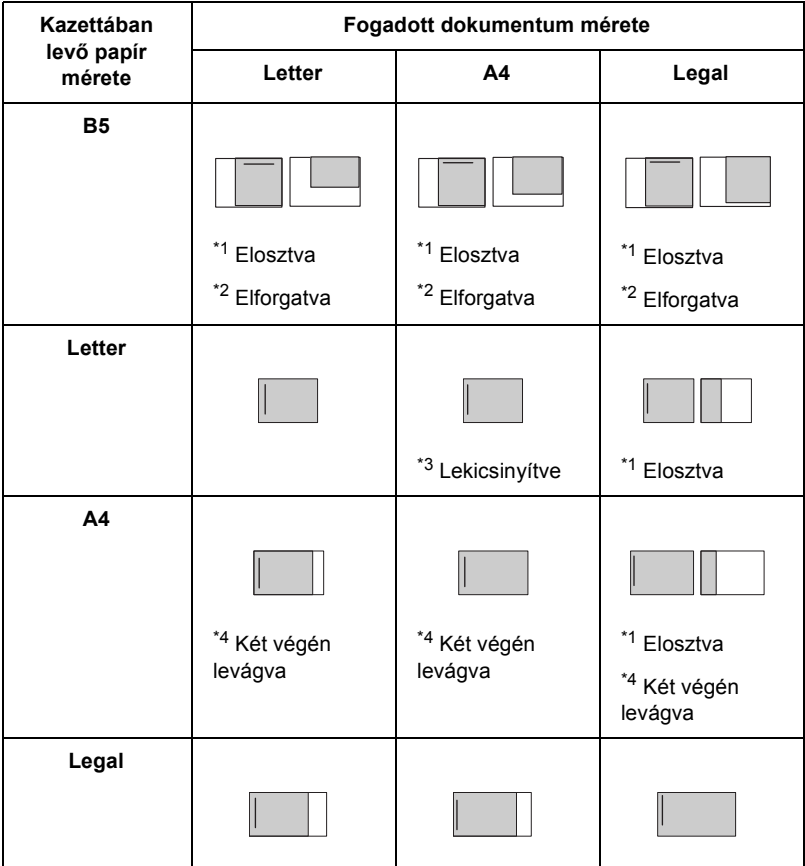

A fenti listán egy sötétebb terület jelöli a nyomtatható területet, a sötétebb területen belüli függőleges vonal a fejlécadatoknak (az eredeti dokumentum fejlécének) a helyét jelzi.

- \*1 Elosztva: A fogadott képet két oldalra nyomtatja a készülék.
- \*2 Elforgatva: A fogadott képet elforgatja a készülék.
- \*<sup>3</sup> Lekicsinvítve: A fogadott képet lekicsinyíti a készülék csak az albeolvasás irányában.
- \*4 Két végén levágva: A kép mindkét végét levágja a készülék.

### *Megjegyzés:*

*Ha a többcélú tálcában és az opcionális papírkazettában is van papír, a készülék a többcélú tálcában lévő papírra nyomtat.*

## *A faxfogadás alapjai*

Ha a készülékhez telefon csatlakozik, négyféle hívásfogadási mód közül választhat. Az alapértelmezett mód a Fax only (Csak fax) mód.

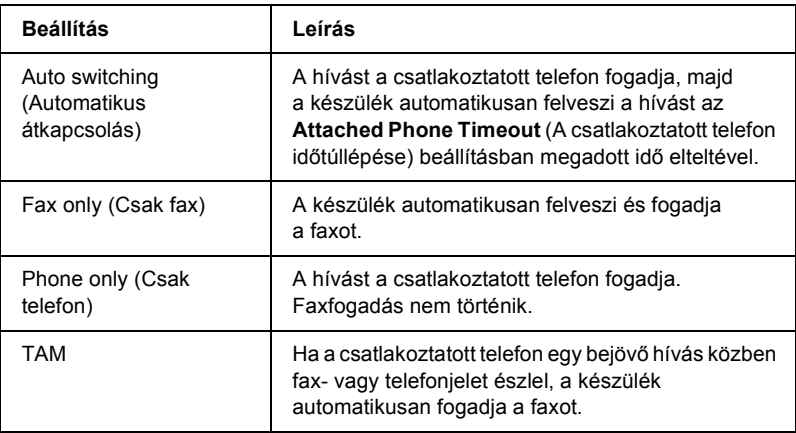

A fogadási mód módosításához kövesse az alábbi lépéseket.

1. Nyomja meg a kezelőpanel  $\binom{n}{k}$  Setup (Beállítás) gombját.

Kigyullad a Setup (Beállítás) jelzőfény, és az LCD kijelzőn megjelenik a Setup (Beállítás) menü.

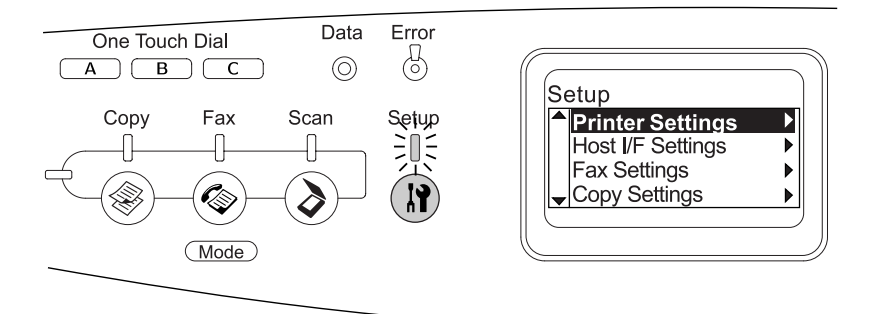

- 2. Nyomja meg a  $\nabla$  Le gombot kétszer a Fax Settings (Faxbeállítások) pont kiválasztásához, majd nyomja meg a  $\blacktriangleright$  Jobb gombot.
- 3. Nyomja meg a  $\nabla$  Le gombot kétszer a Reception Settings (Fogadási beállítások) pont kiválasztásához, majd nyomja meg  $a \triangleright$  Jobb gombot.
- 4. Nyomja meg a  $\nabla$  Le gombot az Incoming Mode (Bejövő mód) pont kiválasztásához, majd nyomja meg a $\blacktriangleright$  Jobb gombot.

Megjelenik a Reception Settings (Fogadási beállítások) menü.

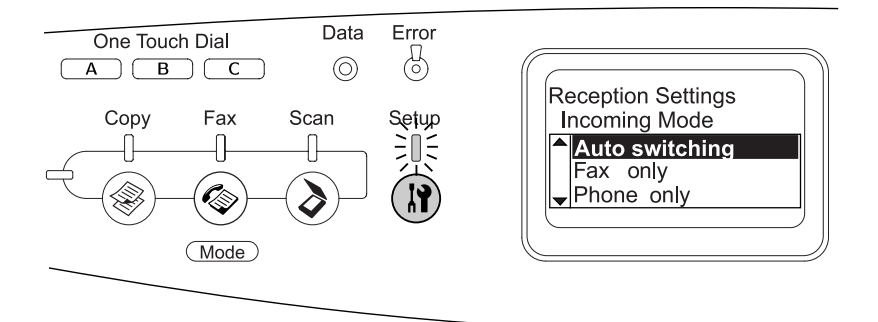

- 5. A  $\triangle$  Fel és a  $\nabla$  Le gomb segítségével válassza ki a kívánt fogadási módot, majd nyomia meg a  $\blacktriangleright$  Jobb gombot.
- 6. Ha ki szeretne lépni a beállításokból, nyomja meg többször a  $\triangleleft$  Bal gombot, vagy egy másik mód gombját.

## *[Fax fogadása faxhang](#page-280-0) megszólalása[kor](#page-280-0)*

Ezzel a funkcióval a bejövő hívás csatlakoztatott telefonnal való felvétele után kinyomtatható a fax.

### *Megjegyzés:*

*A funkció használatához a készülékhez csatlakoznia kell telefonnak, és a* Reception Settings *(Fogadási beállítások) menü* Incoming Mode *(Bejövő mód) beállítását az* Auto switching *(Automatikus átkapcsolás) értékre kell állítani. További tudnivalók: "A faxbeállítások megváltoztatása", 281. oldal.*

- 1. Vegye fel a bejövő hívást a csatlakoztatott telefonnal.
- 2. Ha már hallja a faxhangot, indítsa el a küldést a  $\&$  B&W Start (Fekete-fehér indítása) vagy a  $\Diamond$  Color Start (Színes indítása) gomb megnyomásával.

A fogadott adatokat a készülék azonnal kinyomtatja.

## *Fax fogadása lekéréssel*

Ezzel a funkcióval egy másik faxkészülékről lekérheti a kívánt információkat a saját készülékére.

- 1. Győződjön meg róla, hogy a készülék Fax módban van. Ha nem, a  $\circledast$  Fax gomb megnyomásával lépjen Fax módba.
- 2. Írja be a másik fél faxszámát a számbillentyűzet segítségével.
- 3. A  $\triangle$  Fel vagy a  $\nabla$  Le gomb nyomogatásával jelenítse meg a Polling Rcptn (Fogadás lekérdezéssel) menüpontot, majd a  $\triangleleft$  Bal vagy a  $\triangleright$  Jobb gomb megnyomásával válassza az On (Bekapcsolva) beállítást.
- 4. Ha csipogó hangot vagy szóbeli tájékoztatást hall, az átvitel megkezdéséhez nyomia meg a  $\circledcirc$  B&W Start (Fekete-fehér indítása) vagy a  $\otimes$  Color Start (Színes indítása) gombot.

## <span id="page-280-0"></span>*A faxbeállítások megváltoztatása*

## *A megfelelő beállítások kiválasztása*

A következő beállítások segítségével állítható a szükségleteknek megfelelőre a faxküldés és a faxfogadás módja.

### *Dokumentumméret*

A dokumentumméret A4, Letter és Legal lehet.

### *Megjegyzés:*

*Legal méretű dokumentum csak az automatikus dokumentumadagolóval használható.*

- 1. Győződjön meg róla, hogy a készülék Fax módban van. Ha nem, a Fax gomb megnyomásával lépjen Fax módba.
- 2. Győződjön meg róla, hogy a Docu Size (Dokumentumméret) beállítás van kiválasztva. Ha nem, válassza ki a  $\nabla$  Le gomb megnyomásával.
- 3. Nyomogassa a  $\triangleleft$  Bal vagy a  $\triangleright$  Jobb gombot, amíg meg nem jelenik a kívánt dokumentumméret.

4. A  $\triangle$  Fel gomb megnyomásával lépjen ki a dokumentumméret beállításból, vagy módosítsa a többi kívánt beállítást.

## *Intenzitás*

A faxküldésre vonatkozóan hét szint (-3 és 3) közül választható ki a kezelőpanelen az átvitt kép intenzitása. Minél nagyobb az érték, annál sötétebb lesz a kép.

- 1. Győződjön meg róla, hogy a készülék Fax módban van. Ha nem, a Fax gomb megnyomásával lépjen Fax módba.
- 2. Válassza ki a Density (Intenzitás) elemet a  $\nabla$  Le gomb megnyomásával.
- 3. Nyomogassa a  $\triangleleft$  Bal vagy a  $\triangleright$  Jobb gombot, amíg a kívánt intenzitásszint nem látható a kijelzőn.

### *Megjegyzés:*

*Az intenzitás szintjének megfelelő szám közvetlenül is beírható a számbillentyűzettel.*

4. A  $\triangle$  Fel gomb kétszeri megnyomásával lépjen ki az intenzitás beállításból, vagy módosítsa a többi kívánt beállítást.

# *Képminőség*

Fekete-fehér faxolás esetében a dokumentumtípusnak megfelelően állítható be a képminőség.

A következő képminőségek közül választhat.

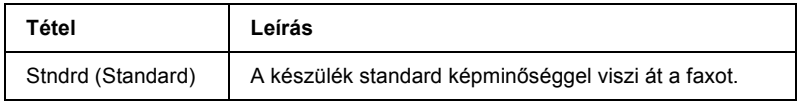

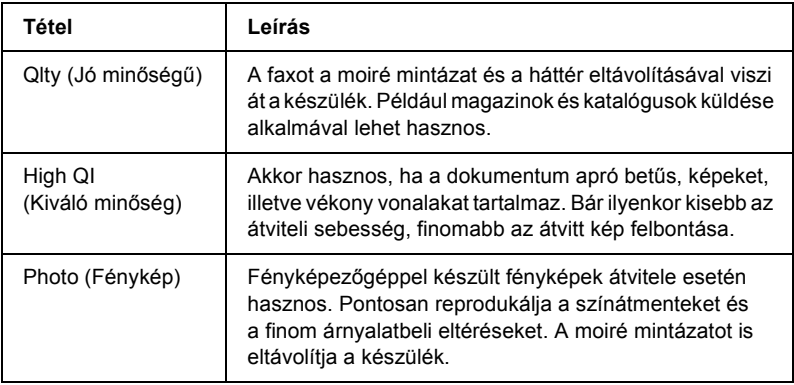

- 1. Győződjön meg róla, hogy a készülék Fax módban van. Ha nem, a  $\circledast$  Fax gomb megnyomásával lépjen Fax módba.
- 2. Válassza ki az Image Qlty (Képminőség) elemet a  $\nabla$  Le gomb kétszeri megnyomásával.
- 3. Nyomogassa a  $\triangleleft$  Bal vagy a  $\triangleright$  Jobb gombot, amíg meg nem jelenik a kívánt képminőség.
- 4. A  $\triangle$  Fel gomb háromszori megnyomásával lépjen ki a képminőség beállításból, vagy módosítsa a többi kívánt beállítást.

## *Polling Reception (Lekérdezéses fogadás)*

Megadhatja, hogy használni szeretné-e a lekérdezéses fogadási funkciót. Ha az On (Bekapcsolva) beállítást választja, importálhatja a küldő fél faxkészülékén tárolt adatokat.

- 1. Győződjön meg róla, hogy a készülék Fax módban van. Ha nem, a Fax gomb megnyomásával lépjen Fax módba.
- 2. Nyomogassa a  $\triangle$  Fel vagy a  $\nabla$  Le gombot, amíg meg nem jelenik a Polling Rcptn (Lekérdezéses fogadás) felirat.
- 3. A  $\triangleleft$  Bal vagy a  $\triangleright$  Jobb gomb megnyomásával válasszon az On (Bekapcsolva) és az Off (Kikapcsolva) érték közül.
- 4. A  $\blacktriangle$  Fel gomb nyomogatásával lépjen ki a képminőség beállításból, vagy módosítsa a többi kívánt beállítást.

## *Tengerentúli átviteli mód*

Ha a tengerentúlra küld faxot, állítsa ezt a beállítást az On (Bekapcsolva) értékre.

- 1. Győződjön meg róla, hogy a készülék Fax módban van. Ha nem, a Fax gomb megnyomásával lépjen Fax módba.
- 2. Nyomogassa a  $\triangle$  Fel vagy a  $\nabla$  Le gombot, amíg meg nem jelenik au Overseas Mode (Tengerentúli mód) felirat.
- 3. A  $\triangleleft$  Bal vagy a  $\triangleright$  Jobb gomb megnyomásával válasszon az On (Bekapcsolva) és az Off (Kikapcsolva) érték közül.
- 4. A  $\triangle$  Fel gomb nyomogatásával lépjen ki a tengerentúli mód beállításból, vagy módosítsa a többi kívánt beállítást.

## *A kimenő faxok beállításainak módosítása*

Módosíthatja, hogy hányszor próbálja meg a készülék automatikusan újrahívni a címzettet, illetve hogy kinyomtassa-e a feladó adatait is az átküldött faxra.

### *Automatikus újrahívás*

Ezzel a funkcióval az adható meg, hogy milyen időközönként és hányszor hívja újra a készülék a címzett számot, ha foglaltság miatt nem tud vele kapcsolatot létesíteni.

### *Megjegyzés:*

*Az újrahívási kísérletek száma 0 és 99 közötti értékre állítható. Ha nem szeretné használni az automatikus újrahívási funkciót, válassza a 0 beállítást.* 

1. Nyomja meg a kezelőpanel  $\binom{n}{k}$  Setup (Beállítás) gombját.

Kigyullad a Setup (Beállítás) jelzőfény, és az LCD kijelzőn megjelenik a Setup (Beállítás) menü.

2. Nyomja meg a  $\nabla$  Le gombot kétszer a Fax Settings (Faxbeállítások) pont kiválasztásához, majd nyomja meg  $a \triangleright$  Jobb gombot.

Megjelenik a Fax Settings (Faxbeállítások) menü.

- 3. A  $\nabla$  Le gomb megnyomásával válassza ki a Transmission Settings (Átviteli beállítások) menüpontot, majd nyomja meg  $a \triangleright$  Jobb gombot.
- 4. Győződjön meg róla, hogy az Auto Redial Tries (Automatikus újrahívási próbálkozások) elem van kiválasztva, majd nyomja meg  $a \triangleright$  Jobb gombot.
- 5. Nyomogassa a  $\triangle$  Fel vagy a  $\nabla$  Le gombot, amíg a kívánt újrahívási szám nem látható a kijelzőn.

### *Megjegyzés:*

*Az automatikus újrahívási kísérletek száma közvetlenül is beírható a számbillentyűzettel.*

6. Ha ki szeretne lépni a beállításokból, nyomja meg többször a  $\triangleleft$  Bal gombot vagy egy másik mód gombját.

### *A feladó adatainak kinyomtatása*

Ezzel a funkcióval kinyomtathatók a feladó adatai az átvitt faxra. Ha a Print Sender Info (Feladó adatainak nyomtatása) beállítás az On (Bekapcsolva) értékre van állítva, az átküldött fax tetejére automatikusan rákerül a dátum, a hét napja, az időpont, a feladó neve, a feladó telefonszáma, valamint (törtalakban) az oldalszám.

### *Megjegyzés:*

- ❏ *Kézi küldés alkalmával nem nyomtatja rá a készülék a faxra az oldalszámot.*
- ❏ *A funkció a dokumentum egy részének elvesztését eredményezheti, mivel az említett információk felülírják a dokumentum adatait.*

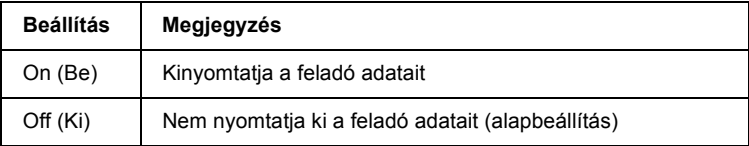

1. Nyomja meg a kezelőpanel  $\Omega$  Setup (Beállítás) gombját.

Kigyullad a Setup (Beállítás) jelzőfény, és az LCD kijelzőn megjelenik a Setup (Beállítás) menü.

2. Nyomja meg a  $\nabla$  Le gombot kétszer a Fax Settings  $(Fa x be állítások)$  pont kiválasztásához, majd nyomja meg a b Jobb gombot.

Megjelenik a Fax Settings (Faxbeállítások) menü.

- 3. A  $\nabla$  Le gomb megnyomásával válassza ki a Transmission Settings (Átviteli beállítások) menüpontot, majd nyomja meg  $a \triangleright$  Jobb gombot.
- 4. A  $\nabla$  Le gomb megnyomásával válassza ki a Print Sender Info (Feladó adatainak elküldése) menüpontot, majd nyomja meg  $a \triangleright$  Jobb gombot.
- 5. A  $\triangle$  Fel vagy a  $\nabla$  Le gomb megnyomásával válassza ki az On (Bekapcsolva) beállítást, majd nyomja meg a  $\triangleright$  Jobb gombot.
- 6. Ha ki szeretne lépni a beállításokból, nyomja meg többször a  $\triangleleft$  Bal gombot vagy egy másik mód gombját.

## *A bejövő faxok beállításainak módosítása*

A fogadási beállítások között a következő elemek módosíthatók a faxfogadással kapcsolatban.

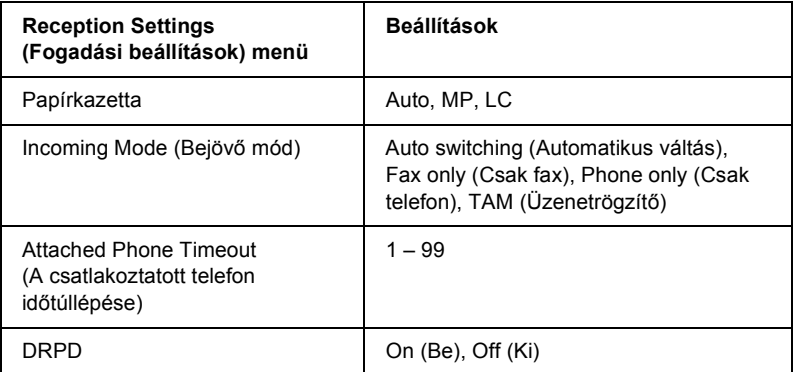

1. Nyomja meg a kezelőpanel  $\binom{n}{k}$  Setup (Beállítás) gombját.

Kigyullad a Setup (Beállítás) jelzőfény, és az LCD kijelzőn megjelenik a Setup (Beállítás) menü.

2. Nyomja meg a  $\nabla$  Le gombot kétszer a Fax Settings (Faxbeállítások) pont kiválasztásához, majd nyomja meg  $a \triangleright$  Jobb gombot.

Megjelenik a Fax Settings (Faxbeállítások) menü.

3. Nyomja meg a  $\nabla$  Le gombot kétszer a Reception Settings (Fogadási beállítások) pont kiválasztásához, majd nyomja meg  $a \triangleright$  Jobb gombot.

4. A  $\triangle$  Fel és a  $\nabla$  Le gomb segítségével válassza ki azt az elemet, amelyet módosítani szeretne, majd nyomja meg a  $\blacktriangleright$  Jobb gombot.

### *Megjegyzés:*

*A csatlakoztatott telefon időtúllépésének megadása alkalmával a számbillentyűzettel is beírhatja a másodpercek számát.*

- 5. Válassza ki a kívánt beállításokat a  $\triangle$  Fel vagy a  $\nabla$  Le gomb nyomogatásával.
- 6. Ha ki szeretne lépni a beállításokból, nyomja meg többször a  $\triangleleft$  Bal gombot vagy egy másik mód gombját.

## *A kommunikációs beállítási funkció kezelése*

## *Jelentés nyomtatása*

A különféle átviteli adatok ellenőrzése, illetve a küldés eredményének megtekintése végett a következő kommunikációs jelentések, illetve információs listák nyomtathatók ki.

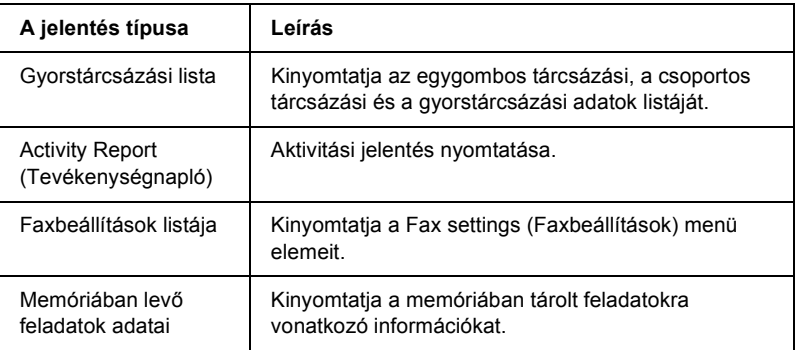

1. Győződjön meg róla, hogy a készülék Fax módban van. Ha nem, a Fax gomb megnyomásával lépjen Fax módba.
- 2. Nyomja meg az Advanced/Menu (Speciális/Menü) gombot.
- 3. Győződjön meg róla, hogy a Printing Report (Jelentésnyomtatás) elem van kiválasztva, majd nyomja meg  $a \triangleright$  Jobb gombot.
- 4. A **A** Fel és a ▼ Le gomb segítségével válassza ki azt az elemet, amelyet ki szeretne nyomtatni, majd nyomia meg a $\blacktriangleright$  Jobb gombot.

Elindul a nyomtatás.

### *A faxkommunikációs jelentések beállításai*

A következő beállítások adhatók meg a faxkommunikációs jelentésekre vonatkozóan.

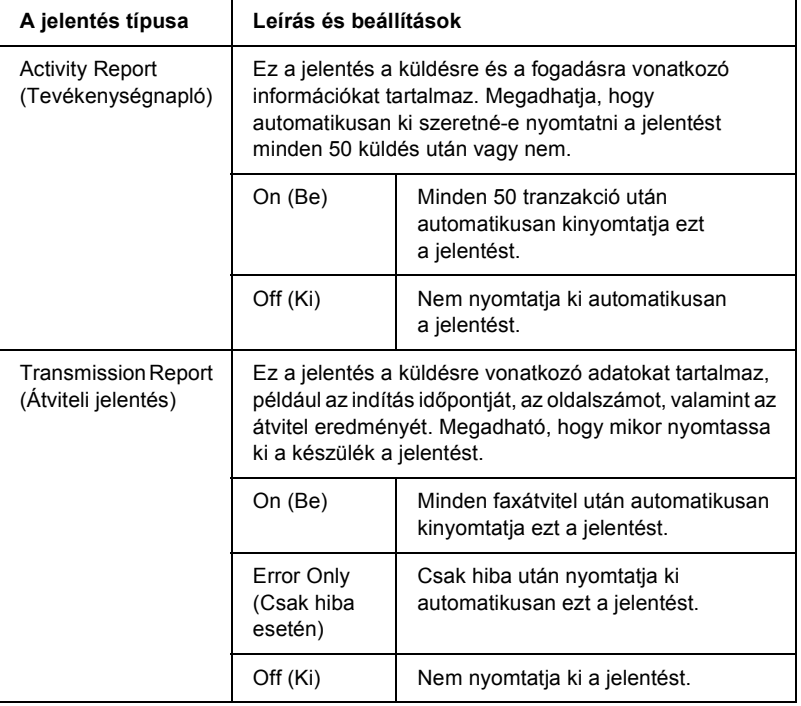

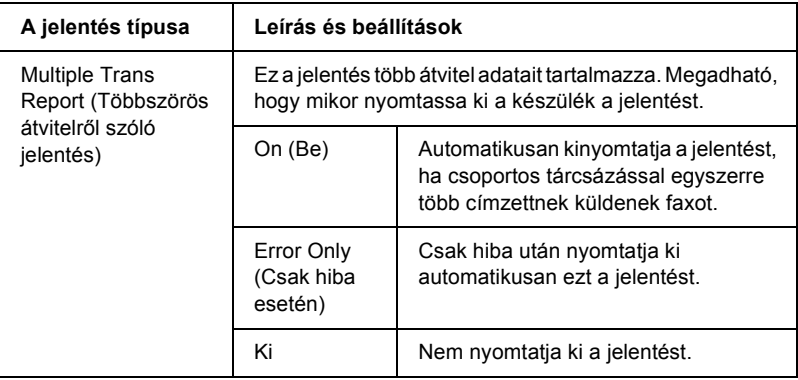

Az alábbi lépések szerint módosíthatja a jelentési beállításokat.

1. Nyomia meg a kezelőpanel  $\binom{n}{k}$  Setup (Beállítás) gombiát.

Kigyullad a Setup (Beállítás) jelzőfény, és az LCD kijelzőn megjelenik a Setup (Beállítás) menü.

2. Nyomja meg a  $\nabla$  Le gombot kétszer a Fax Settings (Faxbeállítások) pont kiválasztásához, majd nyomja meg  $a \triangleright$  Jobb gombot.

Megjelenik a Fax Settings (Faxbeállítások) menü.

3. A  $\triangle$  Fel vagy a  $\nabla$  Le gomb nyomogatásával válassza ki a Communication Setup (Kommunikációs beállítás) menüpontot, majd nyomja meg a $\blacktriangleright$  Jobb gombot.

Megjelenik a Communication Setup (Kommunikációs beállítás) menü.

- 4. A  $\triangle$  Fel és a  $\nabla$  Le gomb segítségével válassza ki a kívánt jelentést, majd nyomja meg a  $\triangleright$  Jobb gombot.
- 5. A  $\blacktriangle$  Fel és a  $\nabla$  Le gomb segítségével válassza ki a kívánt beállítást, majd nyomja meg a  $\triangleright$  Jobb gombot.

6. Ha ki szeretne lépni a beállításokból, nyomja meg többször a  $\triangleleft$  Bal gombot vagy egy másik mód gombját.

# *Fax Job Information (Faxfeladatok adatai)*

Ezzel a funkcióval egy faxküldés vagy egy faxfogadás állapotáról lehet meggyőződni.

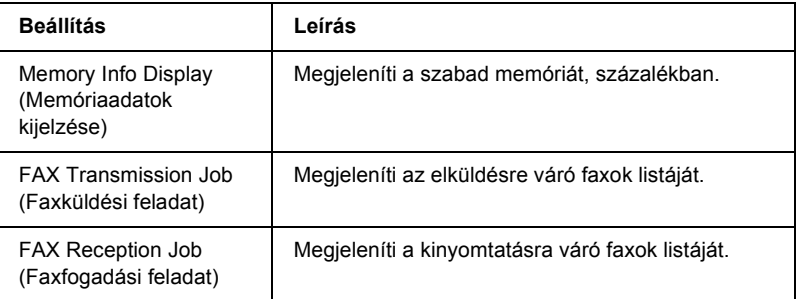

1. Nyomja meg a kezelőpanel  $\circledast$  Fax gombját.

Kigyullad a Fax jelzőfény, és az LCD kijelzőn megjelenik a Fax menü.

- 2. Nyomja meg az Advanced/Menu (Speciális/Menü) gombot.
- 3. A  $\nabla$  Le gomb megnyomásával válassza ki a Fax Job Information (Faxfeladatok adatai) menüpontot, majd nyomja meg  $a \triangleright$  Jobb gombot.

Megjelenik a Fax Job Information (Faxfeladatok adatai) menü.

- 4. A  $\nabla$  Le gomb megnyomásával válassza ki feladat kívánt adatait, majd nyomja meg a  $\triangleright$  Jobb gombot.
- 5. Ha ki szeretne lépni a beállításokból, nyomja meg többször a  $\triangleleft$  Bal gombot vagy egy másik mód gombját.

# *Faxfeladat megszakítása*

Ha Fax módban, faxküldés vagy fogadás közben megnyomja a  $\odot$  Cancel (Megszakítás) gombot, a kijelzőn a Cancel Print Job (Nyomtatási feladat törlése) felirat jelenik meg, és a készülék törli a faxfeladatot.

# *A címzettek adatainak rögzítése*

Az egygombos tárcsázás és a gyorstárcsázás funkció használata előtt tárolnia kell a címzettek adatait. A címzettek adatai kétféleképpen rögzíthetők: az EPSON Speed Dial Utility, vagy a kezelőpanel Setup (Beállítás) menüje segítségével.

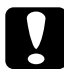

c*Figyelem! Valamelyik faxfunkció (például faxküldés és faxfogadás) használata közben, illetve a beállításoknak a Setup (Beállítás) módban történő módosítása közben ne módosítsa a címzettek adatait az EPSON Speed Dial Utility segédprogrammal.*

#### *Megjegyzés:*

- ❏ *Ha több címzett faxszámát csoportként szeretné rögzíteni a készüléken, csak az EPSON Speed Dial Utility segédprogramot használhatja. Erről a program online súgója szól részletesebben.*
- ❏ *A címzett neve csak az EPSON Speed Dial Utility segítségével rögzíthető. Erről a program online súgója szól részletesebben.*

# *Az EPSON Speed Dial Utility használata (csak Windows rendszerben)*

### *Az EPSON Speed Dial Utility telepítése*

#### *Megjegyzés:*

*Windows 2000 és XP rendszerben csak rendszergazdai engedélyek birtokában telepíthető a program.*

Az EPSON Speed Dial Utility az alábbi lépések szerint telepíthető.

- 1. Győződjön meg róla, hogy a termék ki van kapcsolva, és hogy a Windows fut a számítógépen.
- 2. Helyezze be a szoftver CD-t a CD-ROM-meghajtóba.
- 3. Kattintson a Continue (Tovább) gombra. Ezután kövesse a képernyőn megjelenő utasításokat.

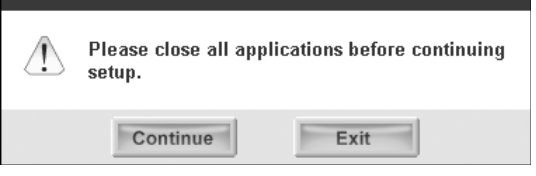

4. Az ezután megjelenő képernyőn kattintson az OK gombra.

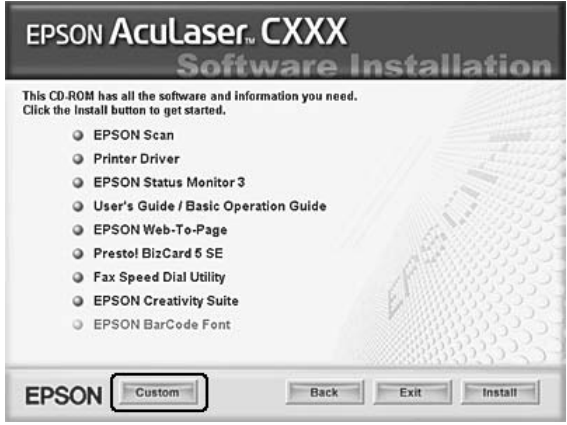

5. Jelölje be a Fax Speed Dial utility jelölőnégyzetet, és kattintson az Install (Telepítés) gombra.

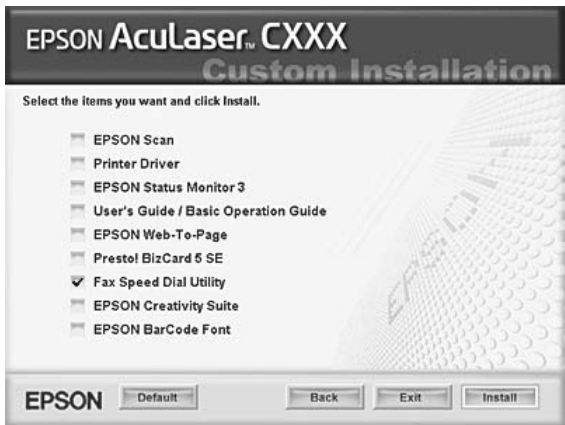

6. Ezután kövesse a képernyőn megjelenő utasításokat.

7. Amikor befejeződött a telepítés, kattintson az Exit (Kilépés) gombra.

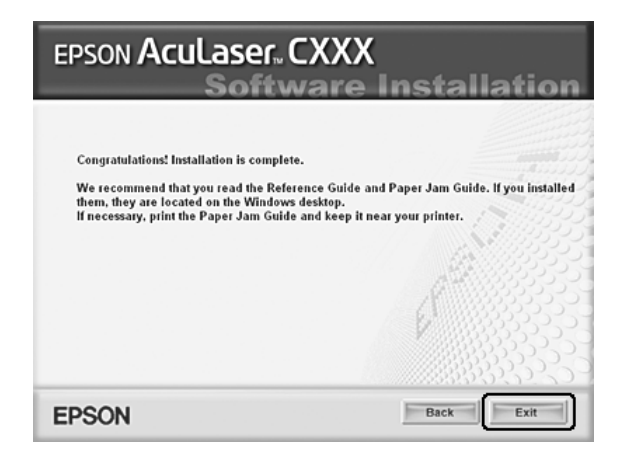

### *Az EPSON Speed Dial Utility megnyitása*

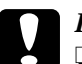

- c*Figyelem!* ❏ *Az EPSON Speed Dial Utility csak akkor nyitható meg, ha a termék nyomtatási módban van. Ha a termék nem nyomtatási módban van, hanem például másolási módban, nem lehet kommunikálni az EPSON Speed Dial Utility programmal.*
	- ❏ *Amíg folyamatban van a gyorstárcsázási adatok letöltése a számítógépről a termékre, illetve megfordítva, nem lehet sem nyomtatni, sem faxot küldeni és fogadni.*

Az EPSON Speed Dial Utility az alábbi lépések szerint nyitható meg.

1. Kattintson a Start gombra, mutasson az All Programs (Minden program, Windows XP) vagy a Programs (Programok, Windows Me, 98 SE vagy 2000) pontra, azután válassza az EPSON Speed Dial Utility menüpontot, majd kattintson a Speed Dial Utility parancsra.

Megjelenik az EPSON Speed Dial Utility ablak. Az EPSON Speed Dial Utility használatáról a szoftver online súgója nyújt tájékoztatást.

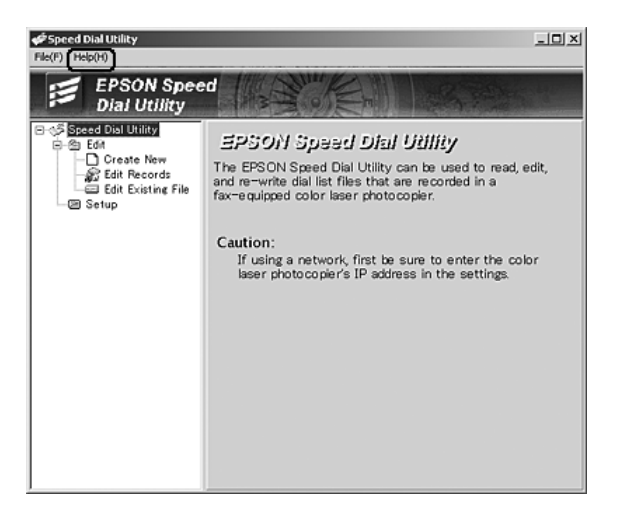

# *A kezelőpanel Setup (Beállítás) menüjének használata*

A kezelőpanel segítségével rögzíthető, módosítható és törölhető az egygombos tárcsázás és a gyorstárcsázás címzetteinek telefonszáma.

### *Megjegyzés:*

*Ha több címzett faxszámát csoportként szeretné rögzíteni a készüléken, csak az EPSON Speed Dial Utility segédprogramot használhatja. Erről a program online súgója szól részletesebben.*

### *Gyorstárcsázás*

### *A címzettek adatainak rögzítése*

A gyorstárcsázási listában legfeljebb 60 címzett faxszáma tárolható.

1. Győződjön meg róla, hogy a készülék be van kapcsolva, majd nyomia meg a  $(\mathbb{R})$  Setup (Beállítás) gombot.

Kigyullad a Setup (Beállítás) jelzőfény, és az LCD kijelzőn megjelenik a Setup (Beállítás) menü.

2. Nyomja meg a  $\nabla$  Le gombot kétszer a Fax Settings  $(Fa$ xbeállítások) pont kiválasztásához, majd nyomia meg a $\blacktriangleright$  Jobb gombot.

Megjelenik a Fax Settings (Faxbeállítások) menü.

- 3. A  $\triangle$  Fel vagy a  $\nabla$  Le gomb nyomogatásával válassza ki a Speed Dial Settings (Gyorstárcsázási beállítások) menüpontot, majd nyomja meg a  $\blacktriangleright$  Jobb gombot.
- 4. Győződjön meg róla, hogy az Individual Speed Dial (Egyéni gyorstárcsázás) elem van kiválasztva, majd nyomja meg a  $\triangleright$  Jobb gombot.

Megjelenik a gyorstárcsázási lista.

5. Nyomogassa a  $\triangle$  Fel vagy a  $\nabla$  Le gombot, amíg a szám helyén a NONE (Nincs) felirat nem jelenik meg, majd nyomia meg a $\blacktriangleright$  Jobb gombot.

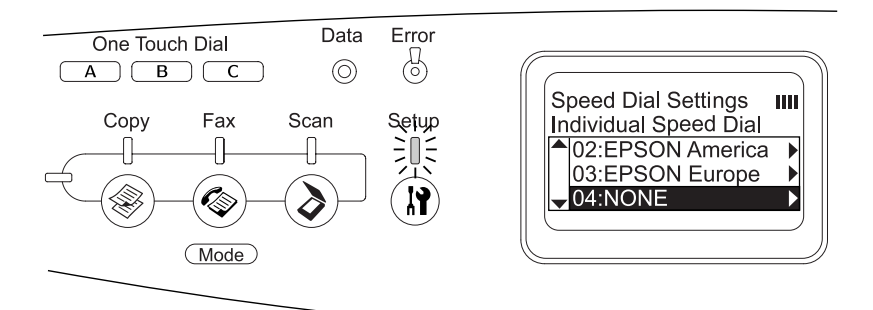

6. A  $\nabla$  Le gomb megnyomásával válassza ki a  $N = (T_{\text{elefonszám}})$ pontot, majd nyomja meg a  $\blacktriangleright$  Jobb gombot.

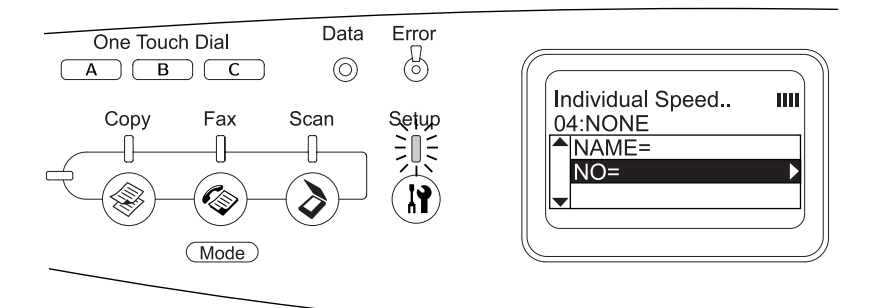

#### *Megjegyzés:*

*A gyorstárcsázás címzetteinek neve csak az EPSON Speed Dial Utility segítségével rögzíthető. Erről a program online súgója szól részletesebben.*

7. Adja meg a kívánt faxszámot, majd nyomja meg a  $\triangleright$  Jobb gombot.

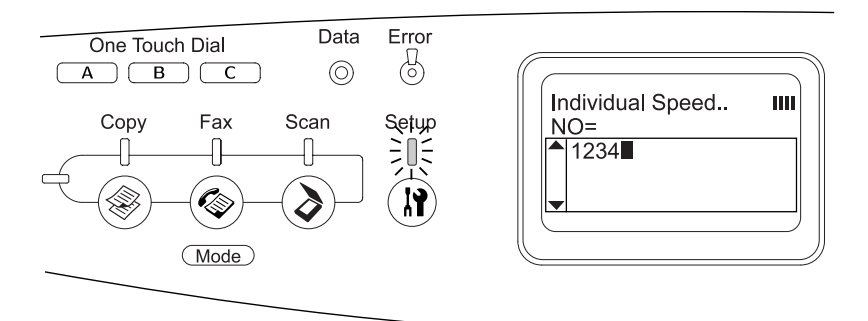

### *Megjegyzés:*

*Ha menet közben javítani szeretné, amit eddig beírt, a* <br/>**Bal** *gombbal karakterenként léphet vissza, a* Reset *(Alaphelyzet) gombbal pedig törölheti a számot.*

A rögzített gyorstárcsázási kód bekerül a gyorstárcsázási listába.

Ha módosítani vagy törölni szeretné a gyorstárcsázási lista valamelyik címzettjét, olvassa el a következő részeket: "A címzettek módosítása", 299. oldal, "A címzettek törlése", 301. oldal.

### *A címzettek módosítása*

A gyorstárcsázási listában szereplő számok módosíthatók.

1. Győződjön meg róla, hogy a készülék be van kapcsolva, majd nyomia meg a  $\Omega$  Setup (Beállítás) gombot.

Kigyullad a Setup (Beállítás) jelzőfény, és az LCD kijelzőn megjelenik a Setup (Beállítás) menü.

2. Nyomja meg a  $\nabla$  Le gombot kétszer a Fax Settings  $(Faxbeállítások)$  pont kiválasztásához, majd nyomja meg a  $\blacktriangleright$  Jobb gombot.

Megjelenik a Fax Settings (Faxbeállítások) menü.

- 3. A  $\triangle$  Fel vagy a  $\nabla$  Le gomb nyomogatásával válassza ki a Speed Dial Settings (Gyorstárcsázási beállítások) menüpontot, majd nyomja meg a  $\blacktriangleright$  Jobb gombot.
- 4. Győződjön meg róla, hogy az Individual Speed Dial (Egyéni gyorstárcsázás) elem van kiválasztva, majd nyomja meg a  $\triangleright$  Jobb gombot.

Megjelenik a gyorstárcsázási lista.

5. A  $\triangle$  Fel és a  $\nabla$  Le gomb segítségével válassza ki azt a címzettet, amelyet módosítani szeretne, majd nyomja meg a  $\blacktriangleright$  Jobb gombot.

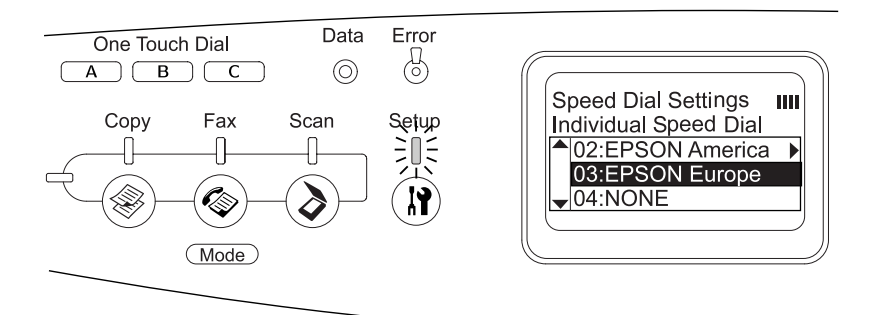

- 6. Győződjön meg róla, hogy a Change (Módosítás) elem van kiválasztva, majd nyomja meg a $\blacktriangleright$  Jobbra gombot.
- 7. A  $\nabla$  Le gomb megnyomásával válassza ki a  $N = (T_{\text{elefonszám}})$ pontot, majd nyomja meg a  $\blacktriangleright$  Jobb gombot.

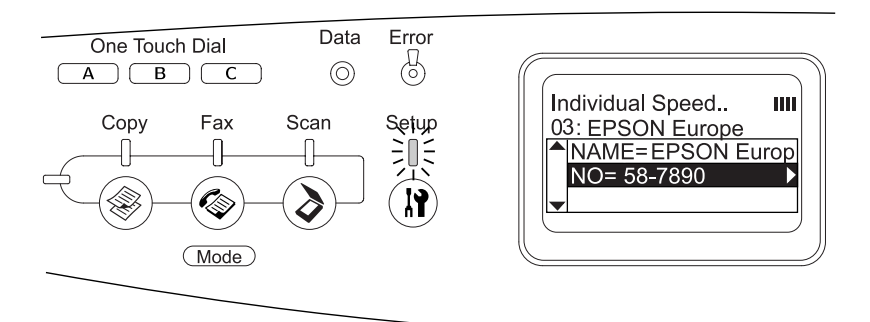

#### *Megjegyzés:*

*A gyorstárcsázás címzetteinek neve csak az EPSON Speed Dial Utility segítségével rögzíthető. Erről a program online súgója szól részletesebben.*

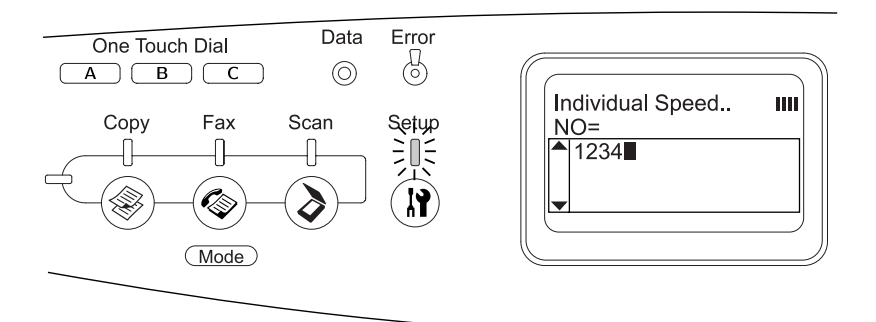

8. Adja meg a kívánt faxszámot, majd nyomja meg a  $\triangleright$  Jobb gombot.

#### *Megjegyzés:*

*Ha menet közben javítani szeretné a számot, használja a* l Bal *vagy a*  $\hat{\diamond}$  Reset *(Alaphelyzet)* gombot.

A rögzített gyorstárcsázási kód módosul az újonnan megadott számra.

### *A címzettek törlése*

A gyorstárcsázási listában szereplő címzettek törölhetők.

1. Győződjön meg róla, hogy a készülék be van kapcsolva, majd nyomja meg a (i) Setup (Beállítás) gombot.

Kigyullad a Setup (Beállítás) jelzőfény, és az LCD kijelzőn megjelenik a Setup (Beállítás) menü.

2. Nyomja meg a  $\nabla$  Le gombot kétszer a Fax Settings  $(Faxbeállítások)$  pont kiválasztásához, majd nyomja meg a  $\blacktriangleright$  Jobb gombot.

Megjelenik a Fax Settings (Faxbeállítások) menü.

- 3. A  $\triangle$  Fel vagy a  $\nabla$  Le gomb nyomogatásával válassza ki a Speed Dial Settings (Gyorstárcsázási beállítások) menüpontot, majd nyomja meg a  $\blacktriangleright$  Jobb gombot.
- 4. Győződjön meg róla, hogy az Individual Speed Dial (Egyéni gyorstárcsázás) elem van kiválasztva, majd nyomja meg a b Jobb gombot.

Megjelenik a gyorstárcsázási lista.

### *Megjegyzés:*

*Ha minden címzettet törölni szeretne, aki rögzítve van a gyorstárcsázási listában, válassza a* Clear Speed Dial  $(Gvorstárcsázás törlése) gombot, maid novomia meg  $a \triangleright$  Jobb$ *gombot.*

5. A  $\triangle$  Fel és a  $\nabla$  Le gomb segítségével válassza ki azt a címzettet, amelyet törölni szeretne, majd nyomja meg a  $\blacktriangleright$  Jobb gombot.

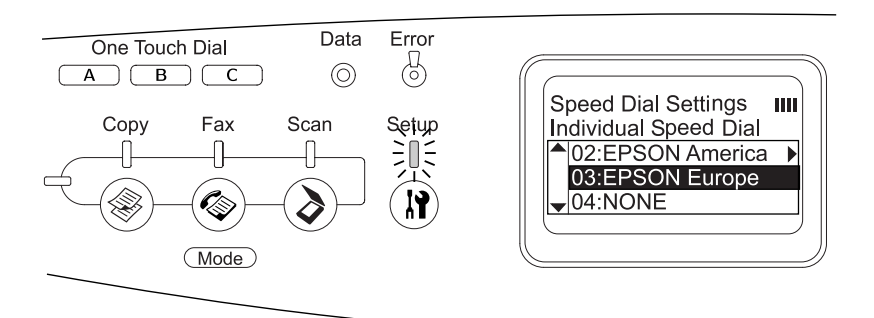

- 6. A  $\nabla$  Le gomb megnyomásával válassza ki a Delete (Törlés) pontot, majd nyomja meg a  $\blacktriangleright$  Jobb gombot.
- 7. A  $\nabla$  Le gomb megnyomásával válassza ki a  $\forall \in$  (Igen) pontot, megerősítve ezzel szándékát, majd nyomja meg a  $\blacktriangleright$  Jobb gombot.

A gyorstárcsázási listában szereplő címzett törlődik.

### *Egygombos tárcsázás*

### *Címzettek hozzárendelése*

A készülék One Touch Dial (Egygombos tárcsázás) gombjaihoz (A, B és C) hozzá lehet rendelni egyet-egyet a gyorstárcsázási listában rögzített címzettek közül.

1. Győződjön meg róla, hogy a készülék be van kapcsolva, majd nyomia meg a  $\Omega$  Setup (Beállítás) gombot.

Kigyullad a Setup (Beállítás) jelzőfény, és az LCD kijelzőn megjelenik a Setup (Beállítás) menü.

2. Nyomia meg a  $\nabla$  Le gombot kétszer a Fax Settings (Faxbeállítások) pont kiválasztásához, majd nyomja meg a  $\blacktriangleright$  Jobb gombot.

Megjelenik a Fax Settings (Faxbeállítások) menü.

- 3. A  $\triangle$  Fel vagy a  $\nabla$  Le gomb nyomogatásával válassza ki a Speed Dial Settings (Gyorstárcsázási beállítások) menüpontot, majd nyomja meg a  $\blacktriangleright$  Jobb gombot.
- 4. A  $\blacktriangledown$  Le gomb megnyomásával válassza ki a One-Touch Dial  $(Egygombos tárcsázás) pontot, majd nyomja meg a<sup>2</sup> Jobb gombot.$

Megjelenik az egygombos tárcsázási lista.

5. A  $\nabla$  Le gomb megnyomásával válassza ki az A, a B vagy a C gombot, amelynek értéke NONE (Nincs), majd nyomja meg a  $\blacktriangleright$  Jobb gombot.

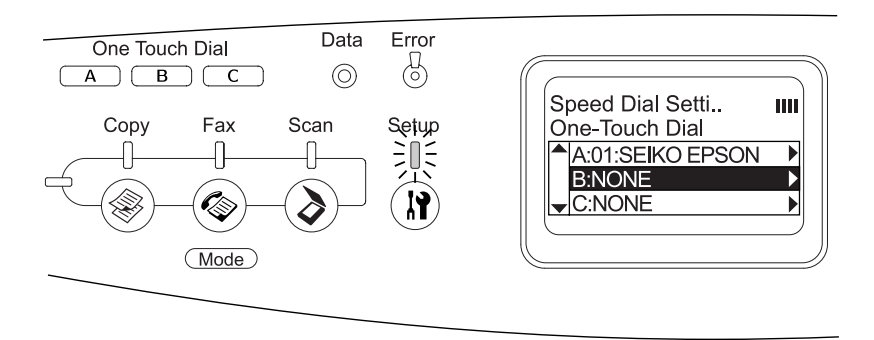

6. A  $\nabla$  Le gomb nyomogatásával válassza ki azt a címzettet, amelyet hozzá szeretne rendelni az adott gombhoz, majd nyomja meg  $a \triangleright$  Jobb gombot.

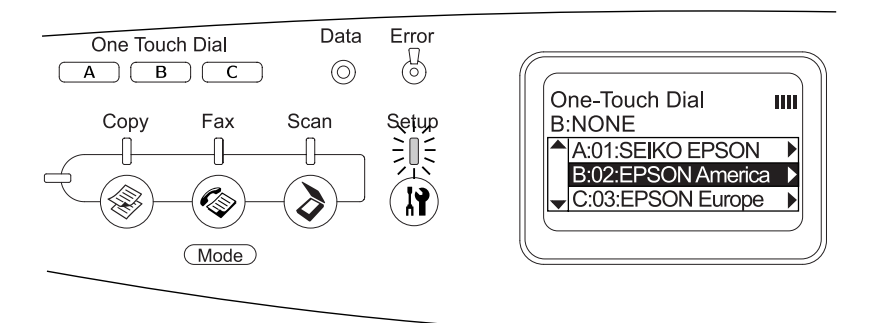

A kiválasztott címzett ettől kezdve hozzá van rendelve az A, a B vagy a C gombhoz.

Ha módosítani vagy törölni szeretné az tárcsázógombokhoz rendelt címzetteket, olvassa el a következő részeket: "Más címzett hozzárendelése", 305. oldal, "A címzettek törlése", 307. oldal.

### *Más címzett hozzárendelése*

A készülék One Touch Dial (Egygombos tárcsázás) gombjaihoz (A, B és C) más címzettet is hozzá lehet rendelni a gyorstárcsázási listában rögzített címzettek közül.

1. Győződjön meg róla, hogy a készülék be van kapcsolva, majd nyomia meg a  $\Omega$  Setup (Beállítás) gombot.

Kigyullad a Setup (Beállítás) jelzőfény, és az LCD kijelzőn megjelenik a Setup (Beállítás) menü.

2. Nyomia meg a  $\nabla$  Le gombot kétszer a Fax Settings  $(Faxbeállítások)$  pont kiválasztásához, majd nyomja meg a  $\blacktriangleright$  Jobb gombot.

Megjelenik a Fax Settings (Faxbeállítások) menü.

- 3. A  $\triangle$  Fel vagy a  $\nabla$  Le gomb nyomogatásával válassza ki a Speed Dial Settings (Gyorstárcsázási beállítások) menüpontot, majd nyomja meg a  $\blacktriangleright$  Jobb gombot.
- 4. A  $\nabla$  Le gomb megnyomásával válassza ki a One-Touch Dial  $(Egygombos tárcsázás) pontot, majd nyomja meg a \triangleright Jobb gombot.$

Megjelenik az egygombos tárcsázási lista.

5. A  $\blacktriangledown$  Le gomb megnyomásával válassza ki az A, a B vagy a C gombot (annak megfelelően, hogy melyikhez szeretne más címzettet rendelni), majd nyomja meg a  $\blacktriangleright$  Jobb gombot.

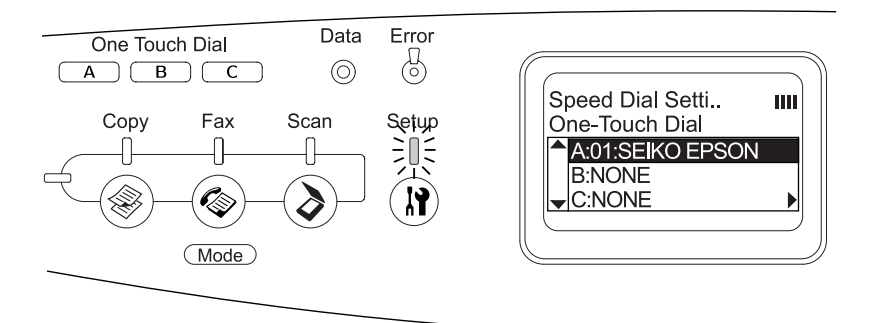

6. Győződjön meg róla, hogy a Change (Módosítás) elem van kiválasztva, majd nyomja meg a $\blacktriangleright$  Jobbra gombot.

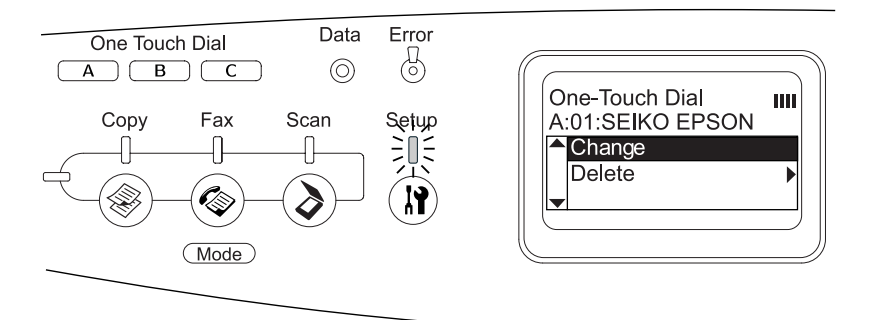

7. A  $\nabla$  Le gomb nyomogatásával válassza ki azt a számot, amelyet hozzá szeretne rendelni az adott gombhoz, majd nyomja meg  $a \triangleright$  Jobb gombot.

Ezentúl a kiválasztott címzett lesz hozzárendelve a megfelelő One Touch Dial (Egygombos tárcsázás) gombhoz, ő szerepel az egygombos tárcsázási listában.

### *A címzettek törlése*

Törölni is lehet a készülék One Touch Dial (Egygombos tárcsázás) gombjaihoz (A, B és C) a gyorstárcsázási listából hozzárendelt címzetteket.

1. Győződjön meg róla, hogy a készülék be van kapcsolva, majd nyomia meg a  $\Omega$  Setup (Beállítás) gombot.

Kigyullad a Setup (Beállítás) jelzőfény, és az LCD kijelzőn megjelenik a Setup (Beállítás) menü.

2. Nyomia meg a  $\nabla$  Le gombot kétszer a Fax Settings  $(Faxbeállítások)$  pont kiválasztásához, majd nyomia meg a $\blacktriangleright$  Jobb gombot.

Megjelenik a Fax Settings (Faxbeállítások) menü.

- 3. A  $\triangle$  Fel vagy a  $\nabla$  Le gomb nyomogatásával válassza ki a Speed Dial Settings (Gyorstárcsázási beállítások) menüpontot, majd nyomja meg a  $\blacktriangleright$  Jobb gombot.
- 4. A  $\nabla$  Le gomb megnyomásával válassza ki a One-Touch Dial  $(Egygombos tárcsázás) pontot, majd nyomja meg a \triangleright Jobb gombot.$

Megjelenik a One-Touch Dial (Egygombos tárcsázás) menü.

5. A  $\blacktriangledown$  Le gomb segítségével válassza ki az A, a B vagy a C One Touch Dial (egygombos tárcsázási) gombot, majd nyomja meg a  $\blacktriangleright$  Jobb gombot.

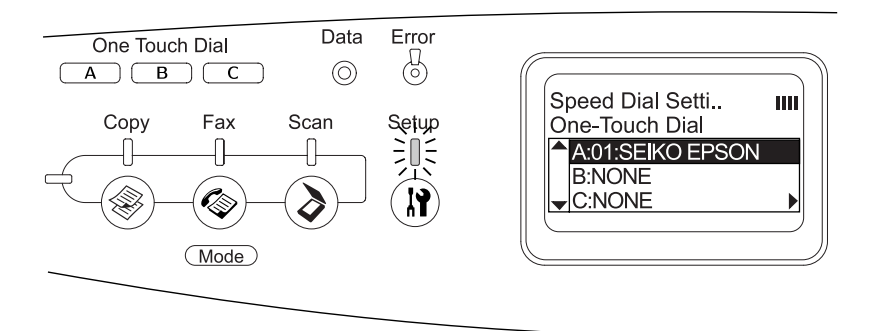

6. A  $\nabla$  Le gomb megnyomásával válassza ki a Delete (Törlés) pontot, majd nyomja meg a  $\triangleright$  Jobb gombot.

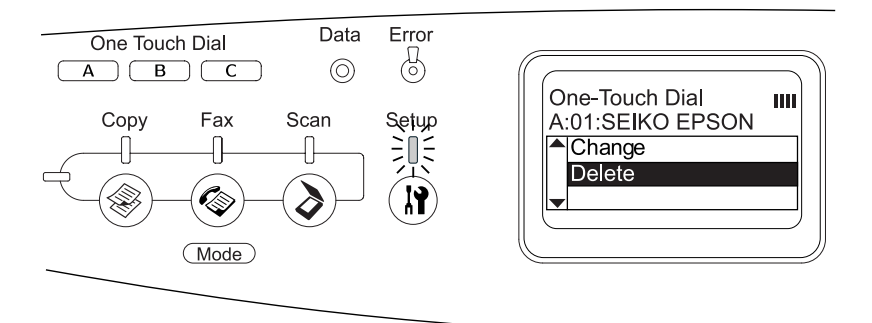

7. A  $\nabla$  Le gomb megnyomásával válassza ki a  $\forall \in$  (Igen) pontot, megerősítve ezzel szándékát, majd nyomja meg a  $\blacktriangleright$  Jobb gombot.

Az egygombos tárcsázáshoz hozzárendelt címzett törlődik.

# *9. fejezet A kezelőpanel használata*

# *Üzemmódválasztás*

Ez a készülék nyomtatóként, fénymásolóként, faxként és lapo[lvasóként](#page-312-0)  [használható. Bekapcsolása után automati](#page-312-0)kusan a nyomtatási módba lép. A fenti funkciók közül a kezelőpanel megfelelő módválasztás gombjával választható ki a használni kívánt funkció. A mód kiválasztása után az adott mód főképernyője jelenik meg az LCD panelen.

A kezelőpanelen három gomb van, amelyek segítségével választani lehet a négy üzemmód, a nyomtatási mód (alapértelmezett mód), a másolási mód, a fax mód és a beolvasási mód közül. Ezenkívül a  $\mathbb{R}$  Setup (Beállítás) gomb segítségével módosítani lehet a termék különféle beállításait. További tudnivalók a Setup (Beállítás) menüről: "A Setup (Beállítás) menü használata", 313. oldal.

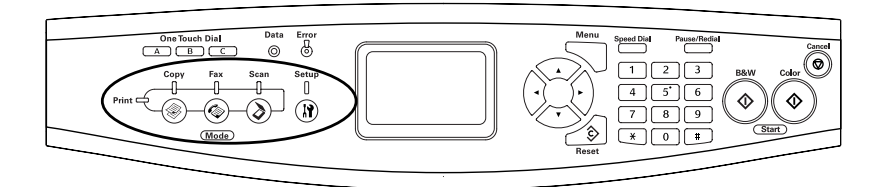

#### *Megjegyzés:*

- ❏ *Ha több mint 3 percig semelyik gombot sem nyomja meg, az esetleges változtatások törlődnek, és a készülék visszatér a Print (Nyomtatás) módba.*
- ❏ *Ha azt az üzemmódválasztó gombot nyomja meg, amelyik üzemmódban a készülék éppen van, tehát például fax módban megnyomja a* Fax *gombot, a termék visszatér nyomtatási módba.*

❏ *A következő esetekben a nem lehet üzemmódot váltani. - Ha az egész rendszert érintő hiba történt, például ki kell hívni a szervizt, vagy rendszerhiba következett be. - Ha valamelyik üzemmódban egy feladat feldolgozása zajlik.*

# *A mód menük*

A kívánt üzemmód az adott feladat céljainak megfelelően használható. A kívánt üzemmódot a kezelőpanel megfelelő gombjának megnyomásával választhatja ki.

# *A nyomtatási mód*

A termék alapértelmezett üzemmódja a nyomtatási mód. Amikor a termék nyomtatási módban van, zölden világít a Print (Nyomtatás) jelzőfény, és a következő képernyő látható.

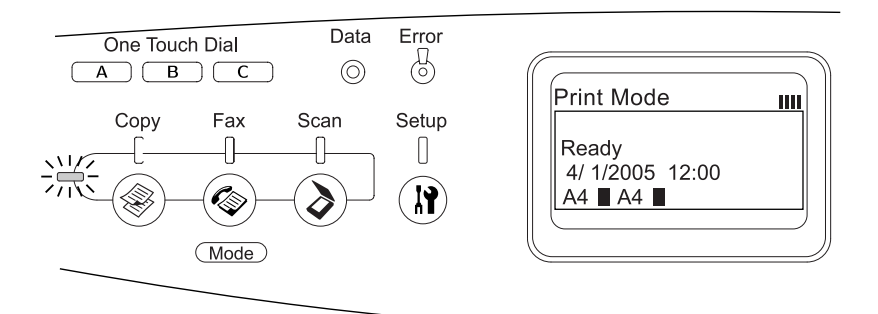

#### *Megjegyzés: Nyomtatás közben nem lehet másik üzemmódot elérni.*

# *Másolás mód*

Ha másolásra szeretné használni a készüléket, a kezelőpanel  $\circledast$  Copy (Másolás) gombjával állítsa át másolási módba. Amikor a termék másolási módban van, a következő képernyő látható.

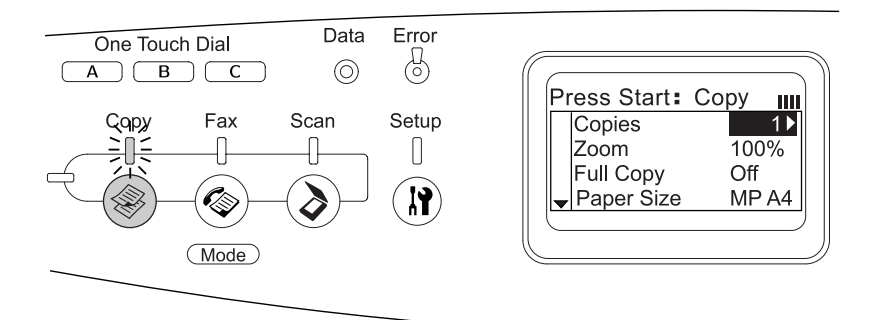

#### *Megjegyzés:*

- ❏ *A készülék másolás közben is képes faxot fogadni.*
- ❏ *Ha akkor nyomja meg a* Copy *(Másolás) gombot, amikor a készülék másolási módban van, akkor a nyomtatási mód lép életbe.*

# *Fax mód (csak a faxfunkcióval is rendelkező modell esetén)*

Ha faxolásra szeretné használni a készüléket, a kezelőpanel  $\circledast$  Fax gombjával állítsa át fax módba. Amikor a termék fax módban van, a következő képernyő látható.

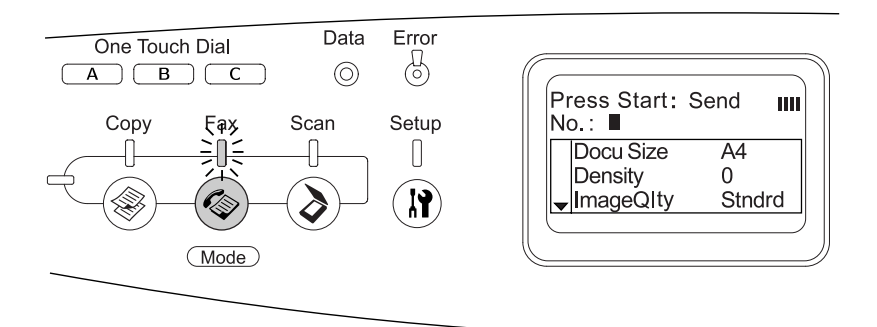

### *Megjegyzés:*

- ❏ *Ha több mint 3 percig semelyik gombot sem nyomja meg, az esetleges változtatások törlődnek, és a készülék visszatér a Print (Nyomtatás) módba.*
- ❏ *Ha akkor nyomja meg a* Fax *gombot, amikor a készülék fax módban van, akkor a nyomtatási mód lép életbe.*
- ❏ *Faxmódban is elérhető a TWAIN lapolvasási funkció (csak ha éppen nem működik a lapolvasó) és a hálózati csatolóval történő nyomtatási funkció.*

# *Beolvasás üzemmód*

Ha beolvasásra szeretné használni a készüléket, a kezelőpanel  $\odot$  Scan (Beolvasás) gombjával állítsa beolvasási módba. Amikor a termék beolvasási módban van, a következő képernyő látható.

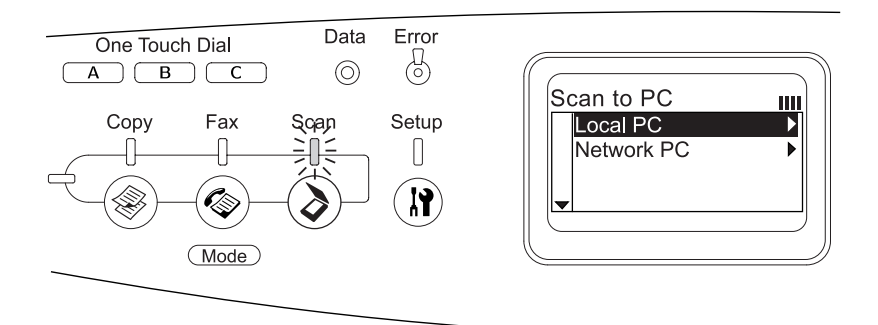

### *Megjegyzés:*

- ❏ *Beolvasási módban is elérhető a TWAIN beolvasási, a faxfogadási és a nyomtatási funkció.*
- ❏ *Ha akkor nyomja meg a* Scan *(Beolvasás) gombot, amikor a készülék beolvasási módban van, akkor a nyomtatási mód lép életbe.*

# <span id="page-312-0"></span>*A Setup (Beállítás) menü használata*

Ez a rész a Setup (Beállítás) menü használatát ismerteti, valamint tájékoztatást ad arról, hogy mikor célszerű a Setup (Beállítás) menüképernyőn megadni a nyomtató beállításait. Az LCD panel Setup (Beállítás) menüje segítségével különféle olyan menük érhetők el, amelyekkel módosíthatók a termék beállításai.

# *Mikor kell módosítani a beállításokat a Setup (Beállítás) menü segítségével?*

A Setup (Beállítás) menü segítségével a következő másolási, faxolási, beolvasási és nyomtatási beállítások módosíthatók.

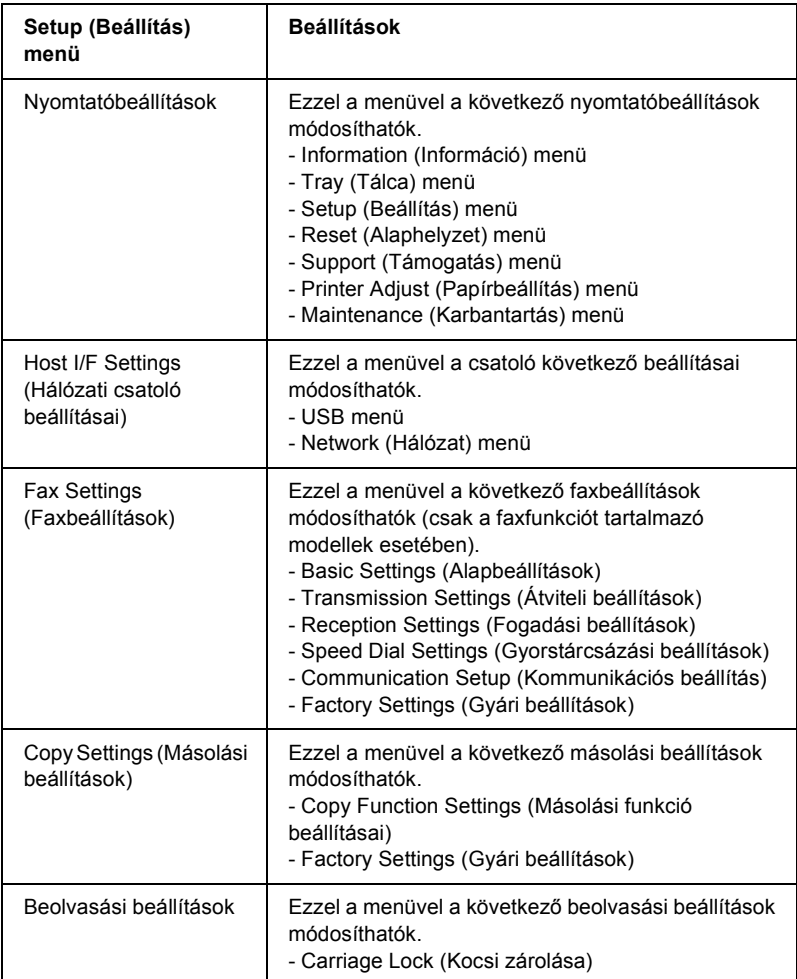

#### **A nyomtatóbeállításokról:**

A nyomtató beállításai általában a nyomtató illesztőprogramjában adhatók meg, nem kell igénybe venni a Setup (Beállítás) menüt. Az illesztőprogramb[an megadott beállítások felülír](#page-316-0)ják a kezelőpanelen megadottakat, ezért a kezelőpanelen csak azokat a beállításokat célszerű megadni, amelyek nem szerepelnek a szoftverben vagy a nyomtató illesztőprogramjában.

# *A Setup (Beállítás) menü beállításainak elérése*

A Setup (Beállítás) menüben található menüelemek és beállítások részletes leírása: "Beállítási menük", 317. oldal.

1. Győződjön meg róla, hogy a készülék be van kapcsolva, majd nyomja meg a **(ii)** Setup (Beállítás) gombot.

Kigyullad a Setup (Beállítás) jelzőfény, és az LCD kijelzőn néhány másodpercre megjelenik a Setup Mode (Beállítási mód) felirat, majd a kijelző átvált a beállítási mód képernyőjére.

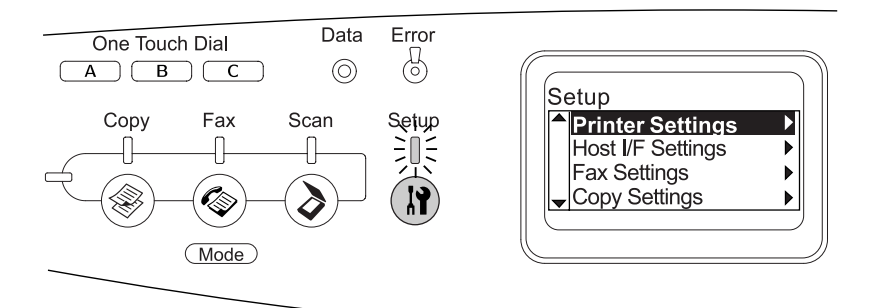

### *Megjegyzés:*

*Az LDC panelen egy nyíl jelzi, hogy a kezelőpanelnek éppen melyik gombja (*▲ Fel, ▼ Le, ◀ Bal ▶ Jobb*) használható a művelet végrehajtására.*

- 2. A  $\triangle$  Fel és a  $\nabla$  Le gomb segítségével válassza ki a kívánt beállítási menüt, majd a  $\triangleright$  Jobb gomb megnyomásával jelenítse meg a menü elemeit.
- 3. Az elemek között a  $\triangle$  Fel és a  $\nabla$  Le gomb segítségével lépegethet. A kívánt elem kiválasztása után a ▶ Jobb gomb megnyomásával végrehajthatja az adott műveletet, vagy megjelenítheti az adott elemnél megadható beállításokat.

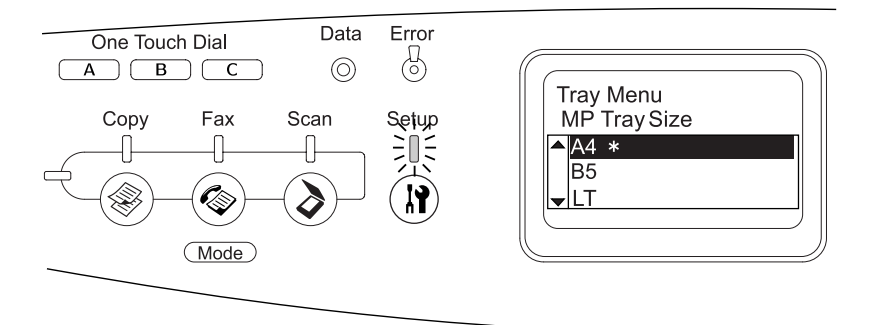

### *Megjegyzés:*

- ❏ *Ha vissza szeretne térni az előző (magasabb) szintre, nyomja meg a* ◀ Bal *gombot.*
- ❏ *A beállítás jelenlegi értékét* ✽ *csillag jelzi.*
- 4. Lépjen ki a Setup (Beállítás) menüből.

Ha másik módra szeretne váltani, járjon el a következők szerint.

- $\Box$  A  $\circledast$  Copy (Másolás),  $\circledast$  Fax vagy a  $\circledast$  Scan (Beolvasás) gomb megnyomásával váltson át a kívánt módba.
- ❏ Ha a beállítási módból a nyomtatási módba szeretne váltani, nyomja meg újra a  $\mathbb{R}$  Setup (Beállítás) gombot.

# <span id="page-316-0"></span>*Beállítási menük*

A menüpontok között a  $\blacktriangle$  Fel és a  $\nabla$  Le gombbal mozoghat. A menük és a menüpontok az alább feltüntetett sorrendben jelennek meg.

#### *Megjegyzés:*

*Egyes menük és parancsok csak akkor vehetők igénybe, ha a nyomtató tartalmazza a megfelelő kiegészítő eszközt, vagy ha megadta a megfelelő beállítást.*

# *Information (Információ) menü*

Ebben a menüben ellenőrizheti a festék mennyiségét és a fogyóeszközök hátralévő élettartamát. Tesztoldalakat és mintaoldalakat is nyomtathat, amelyeken a nyomtató aktuális beállításai, a rendelkezésre álló betűkészletek és a rendelkezésre álló szolgáltatások rövid összefoglalása szerepel.

A kívánt elem kiválasztására a ▼ Fel és a ▲ Le gombot használhatja. A tesztoldalt és a betűkészletek mintáját a ▶ Jobb gombbal nyomtathatja ki.

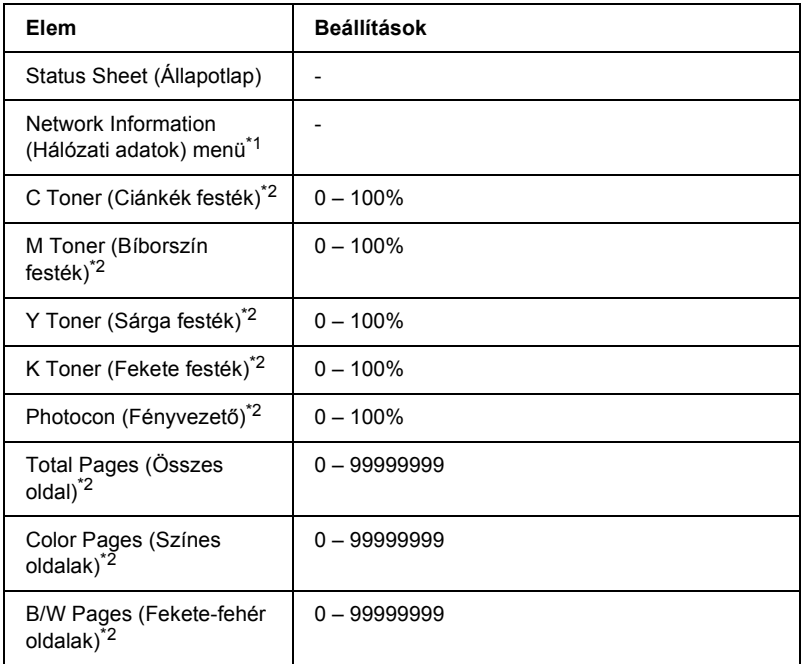

\*1 Ez az elem csak akkor jelenik meg, ha be van szerelve a hálózat csatolókártya.

 $*$ 2 Ez az elem csak tájékoztatásul szolgál, nem módosítható az értéke.

### *Status Sheet (Állapotlap)*

A nyomtató aktuális beállításait és a felszerelt kiegészítőket tartalmazó tesztoldalt nyomtat. A tesztoldalakon szereplő adatok alapján ellenőrizhető, hogy helyesek-e a nyomtató beállításai.

### *Network Information (Hálózati adatok)*

Kinyomtat egy lapot, mely a hálózat állapotát mutatja.

### *C/M/Y/K Toner (C/M/Y/K festék), Photocon (Fényvezető)*

A festékkazettákban található festék mennyiségét, valamint a fényvezető hátralévő élettartamát jeleníti meg (0-100%). (A C, M, Y és K betű a ciánkék, a bíbor, a sárga és a fekete színt jelenti.)

### *Total Pages (Összes oldal)*

A készülékkel kinyomtatott oldalak összesített számát jeleníti meg.

### *Color Pages (Színes oldalak)*

A készülékkel kinyomtatott színes oldalak számát jeleníti meg.

### *B/W Pages (Fekete-fehér oldalak)*

A készülékkel kinyomtatott fekete-fehér oldalak számát jeleníti meg.

# *Tray (Tálca) menü*

Ebben a menüben adható meg a többcélú tálcába helyezett papír mérete és típusa. Itt ellenőrizhető az opcionális papírkazettában található papír mérete és típusa is.

A menüben található papírtípus-beállításokat a nyomtató illesztőprogramja is tartalmazza. Az illesztőprogram beállításai felülírják az itt megadottakat, ezért célszerű inkább az illesztőprogramot használni.

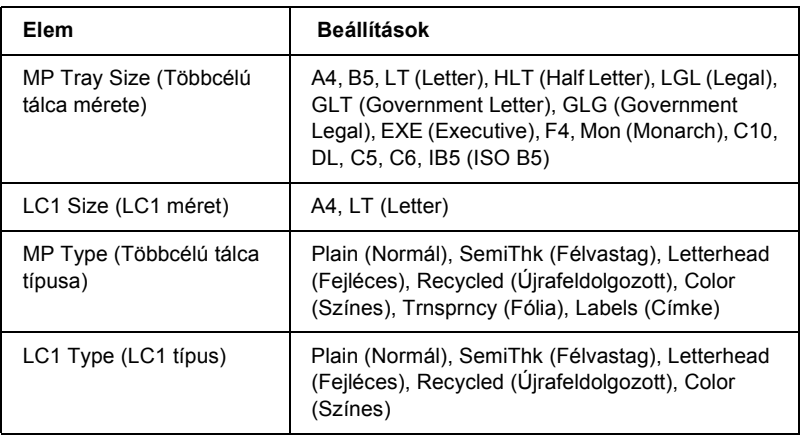

### *MP Tray Size (Többcélú tálca mérete)*

Ebben a menüben választható ki a papírméret.

### *LC1 Size (LC1 méret)*

A normál és az opcionális papírkazettába helyezett papír méretét jeleníti meg.

### *MP Type (Többcélú tálca típusa)*

Itt állítható be a többcélú tálcába helyezett papír típusa.

### *LC1 Type (LC1 típus)*

Itt állítható be a normál és az opcionális papírkazettába helyezett papír típusa.

# *Setup (Beállítás) menü*

Ebben a menüben adhatók meg az alapvető konfigurációs beállítások, például a papírforrás, a lapadagolás és a hibakezelés beállításai. Itt választható ki az LCD kijelző nyelve is.

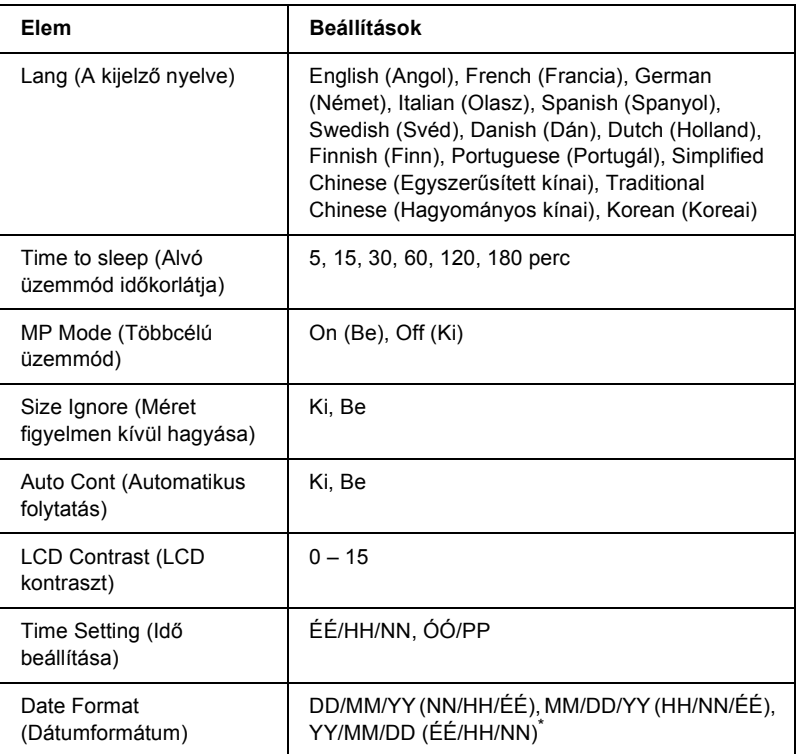

\* A beállítás függ a célországtól.

### *Lang (A kijelző nyelve)*

Itt állítható be az LCD kijelzőn megjelenő és a tesztoldalra nyomtatott szöveg nyelve.

### *MP Mode (Többcélú üzemmód)*

Ez a beállítás határozza meg a többcélú tálca prioritását, amikor a Paper Source (Papírforrás) beállítás értéke Auto (Automatikus) a nyomtató illesztőprogramjában. Ha az MP Mode (Többcélú üzemmód) beállítása Normal (Normál), a többcélú tálca a magasabb prioritású papírforrás. Ha Off (Kikapcsolva) a beállítás értéke, a többcélú tálcáé a kisebb prioritás.

### *Size Ignore (Méret figyelmen kívül hagyása)*

A papírmérettel kapcsolatos hibák az On (Be) beállítás választásával hagyhatók figyelmen kívül. Ezzel a beállítással a készülék akkor is folytatja a nyomtatást, ha a képméret meghaladja a megadott papírméret nyomtatható területének nagyságát. Ez a festék elkenődését okozhatja, mert a nyomtató nem tudja egyenletesen felvinni a festéket a papírra. A szolgáltatás kikapcsolása esetén a nyomtató félbeszakítja a nyomtatást, ha papírmérethibát észlel.

### *Auto Cont (Automatikus folytatás)*

Ha be van kapcsolva ez a beállítás, a készülék megadott idő elteltével automatikusan folytatja a nyomtatást a következő hibák után: Paper Set (Papírbeállítás), Print Overrun (Túlterhelés) és Memory Overflow (Memóriatúlcsordulás). Ha ki van kapcsolva a beállítás, a nyomtatás folytatásához meg kell nyomni a  $\otimes$  B&W Start (Fekete-fehér indítása) vagy a  $\Diamond$  Color Start (Színes indítása) gombot.

### *LCD Contrast (LCD kontraszt)*

Itt állítható be az LCD kijelző kontrasztja. A kontraszt a  $\blacktriangle$  Fel és a  $\nabla$  Le gombbal, illetve a számbillentyűzettel állítható be a kívánt értékre. A 0 érték felel meg a legkisebb kontrasztnak, a 15 érték pedig a legnagyobb kontrasztnak.

### *Időbeállítás (csak a faxfunkcióval is rendelkező modell esetén)*

A faxkommunikációban használatos dátum és idő megadására használható. Az YY, MM, DD, HH és MM betűk az évet, a hónapot, a dátumot, az órát és a percet jelentik. Az év, a dátum és az idő megadásához használhatja a  $\blacktriangle$  Fel és a  $\nabla$  Le gombot vagy a számbillentyűzetet.

### *Dátumformátum (csak a faxfunkcióval is rendelkező modell esetén)*

Itt adható meg az idő megjelenítési formátuma. A DD, MM és YY betűk a dátumot, a hónapot és az évet jelentik.

# *Reset (Alaphelyzet) menü*

Ez a menü használható a nyomtatási feladat törlésére és a nyomtató beállításainak alaphelyzetbe állítására.

### *Clear Warning (Figyelmeztetés törlése)*

Ez a parancs törli a hibákra figyelmeztető üzeneteket, a fogyóeszközökre vagy kötelező cserélhető tartozékokra vonatkozók kivételével.

### *Clear All Warnings (Minden figyelmeztetés törlése)*

Ez a parancs törli az LCD kijelzőn megjelenő valamennyi hibaüzenetet.

### *Reset (Alaphelyzet)*

Ez a parancs leállítja a nyomtatást, és törli az aktív illesztőfelületen érkezett aktuális nyomtatási feladatot. A készülék alaphelyzetbe állítására akkor lehet szükség, ha probléma adódott a nyomtatási feladattal kapcsolatban, és nem lehet megfelelően kinyomtatni.

### *Reset All (Alaphelyzetbe mindent)*

Ez a parancs leállítja a nyomtatást, törli a nyomtató memóriáját, valamint visszaállítja a nyomtató alapértelmezés szerinti beállításait. Az összes nyomtatási feladat törlődik.

#### *Megjegyzés:*

*A Reset All parancs minden illesztőfelület nyomtatás[i feladatát törli.](#page-365-0)  [Használat](#page-365-0)akor körültekintően járjon el, nehogy megszakítsa mások feladatait.*

### *Selectype Init (Alapértékek)*

Ez a parancs visszaállítja a kezelőpanel menüinek alapértékeit.

#### *Change Toner C/M/Y/K (Festékkazetta cseréje, C/M/Y/K)*

Cserélje ki a jelzett tonerkazettát. További részletek: "Tonerkazetta", 366. oldal.

### *Reset Fuser Counter (Beégetőmű számlálójának alaphelyzetbe állítása)*

Lenullázza a beégetőmű hasznos élettartamát a beégetőmű kicserélése után.

## *Support Menu (Támogatás menü)*

Ha az On (Bekapcsolva) beállítás van kiválasztva, a készülék automatikusan kilép a készenléti üzemmmódból, amikor valaki elé áll. Így a készülék rövidebb idő alatt bemelegszik az energiatakarékos üzemmódból való kilépés után. Az alapértelmezett beállítás az  $\text{Off (Ki)}$ .
## *Printer Adjust (Papírbeállítás) menü*

#### *Megjegyzés:*

*Ez a menü egy speciális funkciót tartalmaz. Normál körülmények között nem kell megváltoztatnia.*

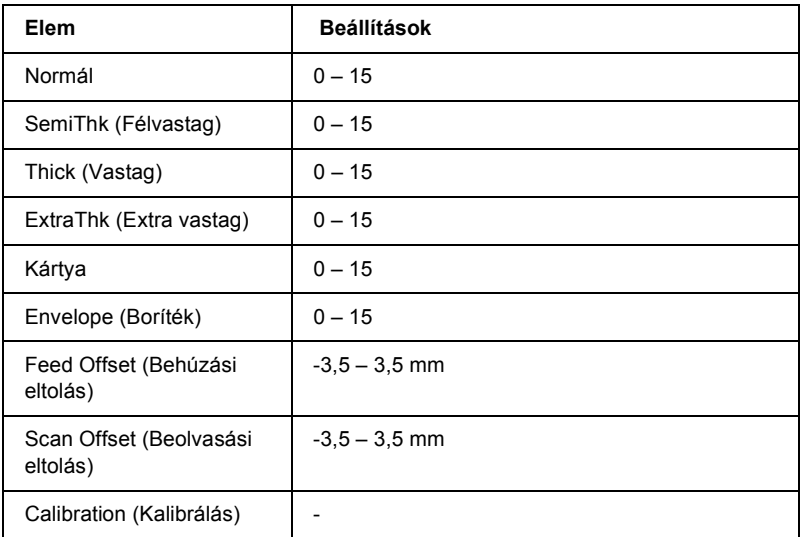

#### *Plain (Normál)*

Normál papírnak megfelelőre állítja az intenzitást. Nagyobb érték sötétebb nyomatot eredményez.

#### *SemiThk (Félvastag)*

Kiváló minőségű papírnak megfelelőre állítja az intenzitást. Nagyobb érték sötétebb nyomatot eredményez.

#### *Thick (Vastag)*

Vastag papírnak megfelelőre állítja az intenzitást. Nagyobb érték sötétebb nyomatot eredményez.

#### *ExtraThk (Extra vastag)*

Különlegesen vastag papírnak megfelelőre állítja az intenzitást. Nagyobb érték sötétebb nyomatot eredményez.

#### *Card (Kártya)*

Kartonnak megfelelőre állítja az intenzitást. Nagyobb érték sötétebb nyomatot eredményez.

#### *Envelope (Boríték)*

Borítéknak megfelelőre állítja az intenzitást. Nagyobb érték sötétebb nyomatot eredményez.

#### *Feed Offset (Behúzási eltolás)*

Módosítja a nyomtatás megkezdésének függőleges pozícióját. Nagyobb érték alacsonyabb pozíciót jelent. A beállítás egyoldalas nyomtatáshoz, illetve kétoldalas nyomtatás első oldalának a kinyomtatásához használható.

#### *Scan Offset (Beolvasási eltolás)*

Módosítja a nyomtatás megkezdésének vízszintes pozícióját. Nagyobb érték jobbra eltolt pozíciót jelent. A beállítás egyoldalas nyomtatáshoz, illetve kétoldalas nyomtatás első oldalának a kinyomtatásához használható.

#### *Calibration (Kalibrálás)*

A folyamat ellenőrzése a nyomtatási feladat befejezése után.

## *USB Menu (USB menü)*

Ezekkel a parancsokkal szabályozható a készülék és a számítógép közötti kommunikáció az USB illesztőfelület használata esetén.

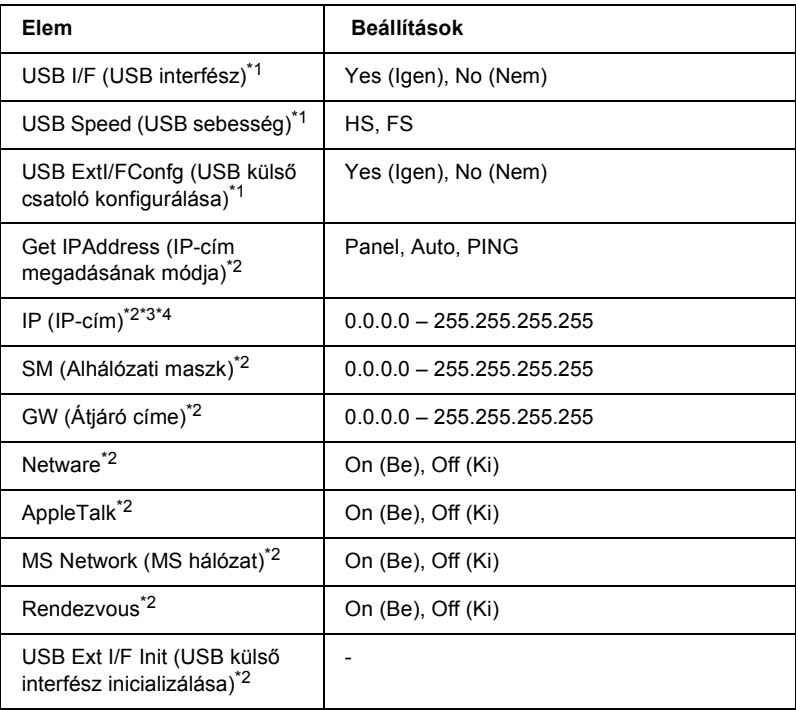

- \*1 Ha ezt a beállítást megváltoztatja, az új beállítás a nyomtató újraindítása vagy újbóli bekapcsolása után jut érvényre. A változtatás ugyan látható az állapotlapon, de az új beállítás a nyomtató újraindítása vagy újbóli bekapcsolása után jut csak érvényre.
- $*$ 2 Csak akkor jelenik meg, ha külső USB eszköz van csatlakoztatva, és az USB Ext. I/F Confg (USB külső csatoló konfigurálása) beállítás értéke Yes (Igen). A beállítási lehetőségek a külső USB eszköztől függnek.
- \*3 Csak akkor jelenik meg, ha a Get IPAddress (IP-cím megadásának módja) beállítás értéke **Auto (Automatikus). Ez a beállítás nem módosítható.**
- \*4 Ha a Get IPAddress (IP-cím megadásának módja) beállítás a Panel vagy a PING értékről az Auto beállításra változik, a készülék elmenti a kezelőpanel beállításait. Ha az Auto beállítás Panel vagy PING értékre változik, a mentett beállítások megjelennek a kijelzőn. Ha a kezelőpanelen nem módosítják, a cím a következő: 192.168.192.168.

#### *USB I/F (USB interfész)*

Az USB csatlakozás ki- és bekapcsolását teszi lehetővé.

#### *USB Speed (USB sebesség)*

Lehetővé teszi az USB interfész működési módjának a beállítását. Ajánlott a HS beállítást választani. Akkor válassza az FS beállítást, ha a HS mód nem működik a számítógépen.

## *Network (Hálózat) menü*

A beállítások ismertetése a *Hálózati útmutatóban* olvasható.

*Megjegyzés: Egyes modelleken ez a menü nem található meg.*

## *Basic Settings (Alapbeállítások)*

Ebben a menüben a fax mód alapbeállításait lehet megadni.

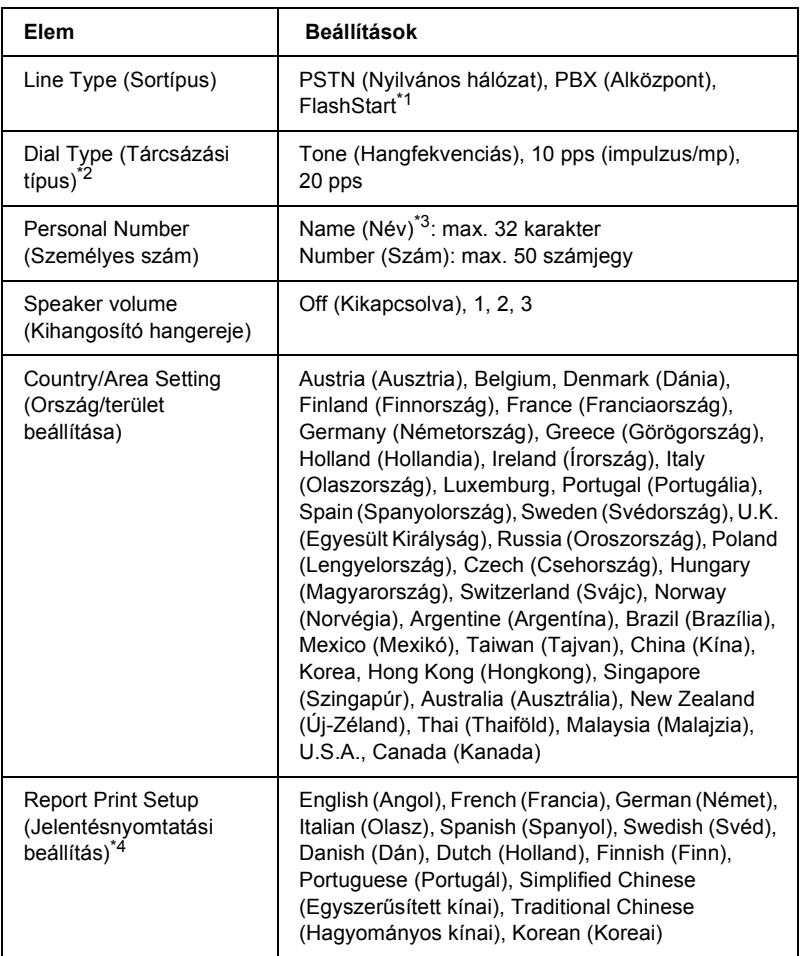

\*1 Ez az elem csak Németországban és Franciaországban érhető el.

- \*2 Az elérhető beállítások függenek a célországtól.
- \*3 A nevet csak az EPSON Speed Dial Utility segítségével lehet rögzíteni.
- \*4 A készülék az ország/terület beállítástól függően állapítja meg az alapbeállítást.

*Megjegyzés:*

*Ha + jelet szeretne beírni a Personal Number (Személyes telefonszám) mezőbe, nyomja meg a számbillentyűzet* ✽ *gombját. Ha szóközt szeretne beírni, a számbillentyűzet # gombját nyomja meg.*

## *Transmission Settings (Átviteli beállítások)*

Ebben a menüben a fax mód átviteli beállításait lehet megadni.

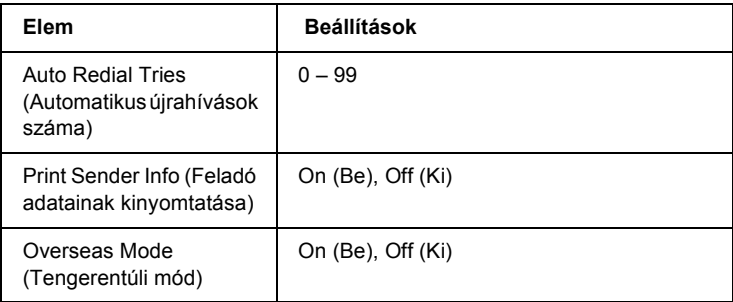

## *Reception Settings (Fogadási beállítások)*

Ebben a menüben a fax mód fogadási beállításait lehet megadni.

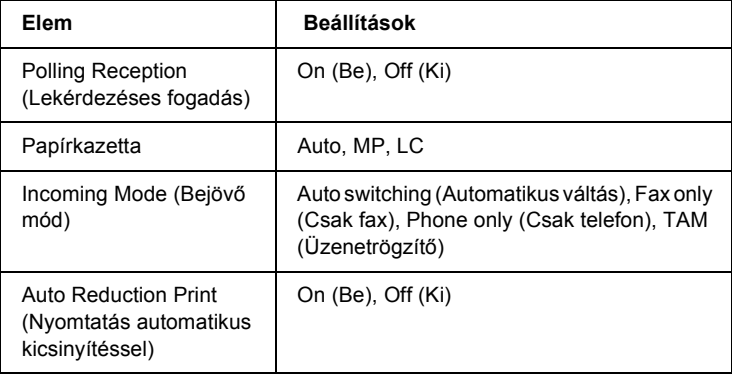

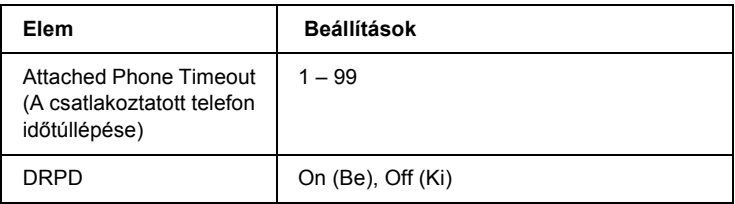

## *Speed Dial Settings (Gyorstárcsázási beállítások)*

Ebben a menüben a következő beállítások értéke adható meg.

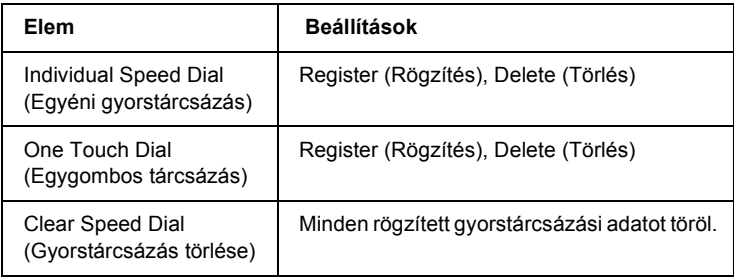

## *Communication Setup (Kommunikációs beállítás)*

Ebben a menüben azt adhatja meg, hogy kinyomtatja-e a következő jelentéseket.

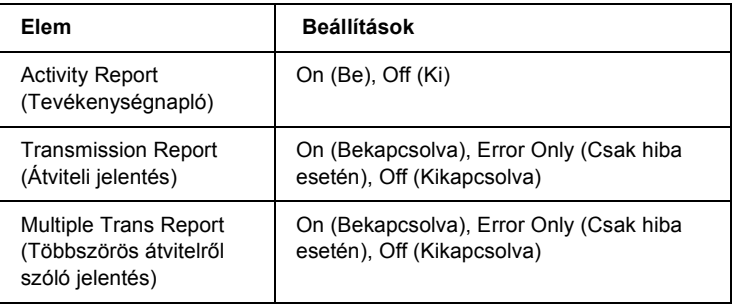

## *Gyári beállítások*

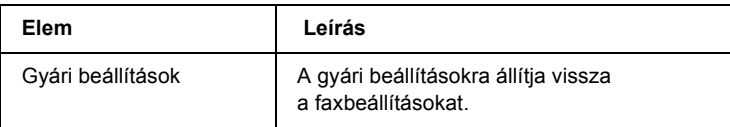

## *Copy Settings (Másolási beállítások)*

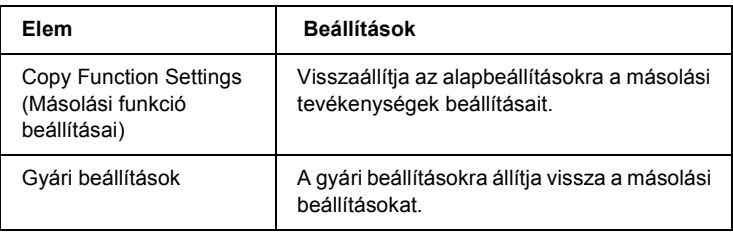

## *Scan Settings (Beolvasási beállítások)*

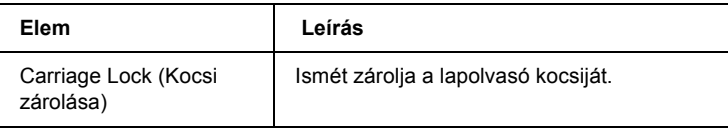

## *Tesztoldal nyomtatása*

A nyomtató kezelőpanelje segítségével nyomtasson ki egy tesztoldat, hogy meggyőződjön a készülék aktuális állapotáról, és arról, hogy a kiegészítők helyesen vannak beszerelve.

Tesztoldal nyomtatásához kövesse az alábbi lépéseket.

1. Ellenőrizze, hogy be van-e kapcsolva a készülék.

2. Emelje fel és nyissa ki a hosszabbító tálca ütközőjét.

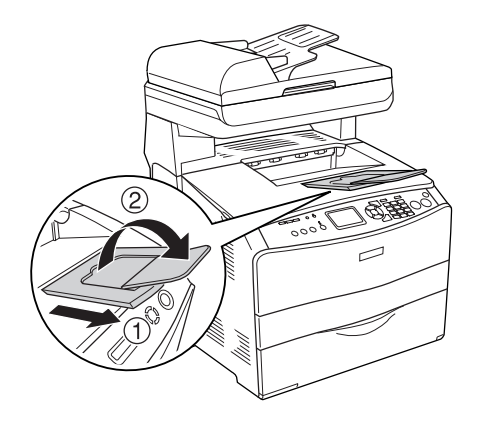

3. Lépjen beállítási módba a  $\binom{n}{k}$  Setup (Beállítás) gomb megnyomásával. Kigyullad a Setup (Beállítás) jelzőfény, és az LCD kijelzőn megjelenik a Setup (Beállítás) menü.

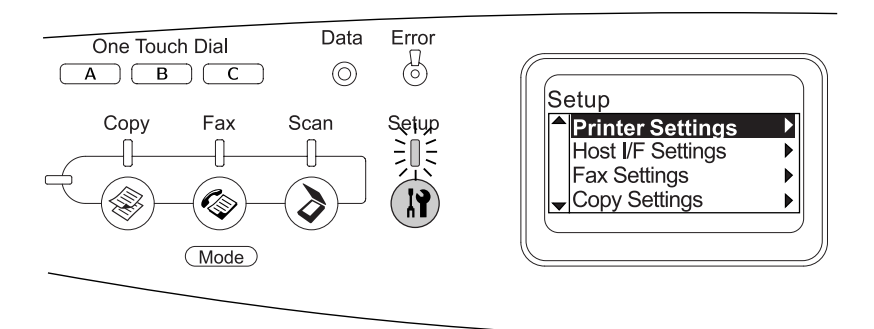

- 4. Győződjön meg róla, hogy a Printer Settings (Nyomtatóbeállítások) elem van kiválasztva, majd nyomja meg a **> Jobb** gombot. Megjelenik a Printer Settings (Nyomtatási beállítások) menü.
- 5. Győződjön meg róla, hogy az Information Menu (Információ menü) elem van kiválasztva, majd nyomja meg a  $\triangleright$  Jobb gombot.

6. Győződjön meg róla, hogy a Status Sheet (Állapotoldal) elem van kiválasztva, majd nyomia meg a $\blacktriangleright$  Jobb gombot.

A Data (Adatok) jelzőfény villogni kezd, a nyomtató pedig megkezdi a tesztoldal kinyomtatását.

#### *Megjegyzés:*

- ❏ *Ellenőrizze a beszerelt eszközökre vonatkozó adatokat. Ha az eszközök megfelelően vannak beszerelve, szerepelnek a hardverkonfigurációs listában. H[a az eszközök nem szerepelnek](#page-85-0)  [a tesztold](#page-85-0)alon, távolítsa el és szerelje be újból azokat.*
- ❏ *Ha a tesztoldalon nem szerepelnek a beszerelt eszközök, ellenőrizze, hogy megfelelően csatlakoznak-e a készülékhez.*
- ❏ *Ha ezután sem kap megfelelő visszajelzést a tesztoldalon, forduljon a készülék forgalmazójához.*
- ❏ *A Windows nyomtató-illesztőprogramban kézzel kell frissíteni a beszerelt kiegészítő adatait. Lásd: "Választható beállítások", 86. oldal.*

## *Feladat törl[ése](#page-159-0)*

## *A nyomtatás megszakítása*

A nyomtatást a nyomtató illesztőprogramja segítségével szakíthatja meg a számítógépről.

A nyomtatási feladatok a nyomtatóra küldés előtt is törölhetők. Ennek részletes ismertetését lásd: "A nyomtatás megszakítása", 108. oldal (Windows) és "A nyomtatás megszakítása", 160. oldal (Macintosh).

### *A Cancel (Megszakítás) gombbal*

A készüléken található  $\odot$  Cancel (Megszakítás) gombbal szakítható meg leggyorsabban és legegyszerűbben a nyomtatás. A gomb megnyomása az éppen nyomtatott feladatot törli. Ha a  $\odot$  Cancel (Megszakítás) gombot három másodpercnél tovább tartja lenyomva, a készülék memóriájában található valamennyi nyomtatási feladatot törölheti, beleértve az éppen fogadott és a nyomtatott adatokat is.

### *A Reset (Alaphelyzet) menü beállításainak használata*

A Setup (Beállítás) menüben található Reset (Alaphelyzet) parancs törli az aktív interfészről érkező nyomtatási feladatot, valamint az adott interfészen előfordult összes hibát.

A Reset (Alaphelyzet) menüt az alábbi lépések szerint használhatja.

- 1. A  $\widehat{N}$  Setup (Setup) gombbal nyissa meg a Setup (Beállítás) menüt.
- 2. Győződjön meg róla, hogy a Printer Settings (Nyomtatóbeállítások) elem van kiválasztva, majd nyomja meg  $a \triangleright$  Jobb gombot.
- 3. A  $\triangle$  Fel vagy a  $\nabla$  Le gomb nyomogatásával válassza ki a Reset Menu (Visszaállítási menü) pontot, majd nyomja meg a  $\blacktriangleright$  Jobb gombot.
- 4. Válassza ki a Reset (Alaphelyzet) elemet a  $\nabla$  Le gomb megnyomásával.
- 5. Nyomja meg a  $\blacktriangleright$  Jobb gombot.

A nyomtatás abbamarad.

Az LCD panelen megjelenik a nyomtatási mód képernyője, a készülék pedig készen áll arra, hogy új nyomtatási feladatot fogadjon.

## *A beolvasás megszakítása*

A kezelőpanel  $\odot$  Cancel (Megszakítás) gombjának beolvasási módban történő megnyomására leáll a beolvasás, illetve a TWAIN feldolgozás.

## *Másolás megszakítása*

 $A \otimes C$ ancel (Megszakítás) gomb másolási módban történő megnyomására az LCD panelen megjelenik a Cancel Print Job (Nyomtatási feladat megszakítása) felirat, és a készülék megszakítja a másolást.

## *A faxolás megszakítása*

#### *A Cancel (Megszakítás) gombbal*

A  $\odot$  Cancel (Megszakítás) gomb fax módban történő megnyomására az LCD panelen megjelenik a Cancel Print Job (Nyomtatási feladat megszakítása) felirat, és a készülék megszakítja a faxolást.

#### *A Fax Settings (Faxbeállítások) menü segítségével*

Ez a funkció a memóriában tárolt faxfeladat törlésére használható.

- 1. Győződjön meg róla, hogy a készülék Fax módban van. Ha nem, a Fax gomb megnyomásával lépjen Fax módba.
- 2. Nyomja meg az Advanced/Menu (Speciális/Menü) gombot.
- 3. A  $\nabla$  Le gomb megnyomásával válassza ki a Fax Job Information (Faxfeladatok adatai) menüpontot, majd nyomja meg  $a \triangleright$  Jobb gombot.
- 4. A  $\nabla$  Le gomb megnyomásával válassza ki a Fax Transmission Job (Faxküldési feladat) menüpontot, majd nyomja meg a b Jobb gombot.

Megjelenik a faxküldési feladatok listája.

#### *Megjegyzés:*

*Ha a memóriában tárolt fogadási feladatot szeretne törölni, nyomogassa a* ▲ Fel vagy a▼ Le *gombot, amíg a* FAX Reception Job *(Faxfogadási feladat) elem nem látható, majd nyomja meg a* r Jobb *gombot. Ezután jelölje ki a faxfogadási feladatok listájáról azt a bejövő faxot, amelyet törölni szeretne.*

- 5. A  $\triangle$  Fel vagy a  $\nabla$  Le gomb nyomogatásával jelölje ki azt a faxfeladatot, amelyet törölni szeretne, majd nyomja meg  $a \diamondsuit$  Reset (Alaphelyzet) gombot.
- 6. A  $\triangle$  Fel vagy a  $\nabla$  Le gomb megnyomásával válassza a Yes (Igen) lehetőséget, megerősítve ezzel szándékát, majd nyomja meg  $a \triangleright$  Jobb gombot.

## *Állapot- és hibaüzenetek*

Ebben a részben az LCD panelen megjelenő hibaüzeneteket ismertetjük. Röviden leírjuk az üzeneteket, és javaslatot teszünk a probléma elhárítására. Az LCD panelen megjelenített üzenetek közül nem mindegyik utal hibára. Ha a figyelmeztető üzenet mellett a  $\div$  jel látható, több figyelmeztetés is érkezett.

## *Nyomtatási hibaüzenetek*

#### *Calibrating Printer (Nyomtatóbeállítás)*

A termék automatikusan kalibrálja önmagát. Ez az üzenet nem tartozik a hibaüzenetek közé, és kb. egy percen belül eltűnik a kijelzőről a készülék állapotától függően. Ne nyissa ki a nyomtató fedeleit, és ne kapcsolja ki a készüléket, amíg ez az üzenet a kijelzőn látható.

#### *Cancel All Print Job (Minden nyomtatási feladat törlése)*

A készülék törli a memóriájában található valamennyi nyomtatási feladatot, beleértve az éppen fogadott, illetve az éppen nyomtatott feladatokat is. Ez az üzenet a  $\odot$  Cancel (Megszakítás) gomb 3 másodpercnél hosszabb ideig tartó lenyomása esetén jelenik meg.

#### *Cancel Print Job (Nyomtatási feladat törlése)*

A készülék törli az aktuális nyomtatási feladatot. Ez az üzenet a  $\odot$  Cancel (Megszakítás) gomb megnyomása és 3 másodpercen belüli felengedése után jelenik meg.

#### *Can't Print (Nem lehet nyomtatni)*

A nyomtatandó adatok helytelenek, a nyomtató törölte őket.

Győző[djön meg róla, hogy a me](#page-408-0)gfelelő nyomtatóillesztőt használja.

#### *Check Transparency (Ellenőrizze a fóliát)*

Nem fóliát töltött be, pedig a nyomtató-illesztőprogram papírtípus beállítása a Transparency (Fólia) értékre van állítva, vagy fóliát töltött be, pedig a nyomtatóillesztőben nem Transparency (Fólia) van beállítva. A papír a többcélú tálcánál akadt el.

Papírelakadás elhárításával kapcsolatban lásd: "Ha fóliák gyűrődtek be a többcélú tálcánál", 409. oldal.

#### *[Check Paper](#page-314-0) Size (Ellenőrizze a papírméretet)*

A papírméret beállítása nem egyezik meg a készülékbe helyezett papír méretével. Ellenőrizze, hogy megfelelő méretű papírt helyezett-e a megadott papírforrásba.

A hibát a Setup (Beállítás) menü Printer Settings (Nyomtatóbeállítások), Reset Menu (Alaphelyzet) menüjének Clear Warning (Figyelmeztetés törlése) parancsával törölheti. További tudnivalók: "A Setup (Beállítás) menü beállításainak elérése", 315. oldal.

#### *[Check Paper](#page-314-0) Type (Ellenőrizze a papírtípust)*

A készülékbe helyezett hordozó nem egyezik a nyomtató illesztőprogramjában megadott papírtípussal. A nyomtatáshoz csak a papírméret beállításának megfelelő adathordozó használható.

A hibát a Setup (Beállítás) menü Printer Settings (Nyomtatóbeállítások), Reset Menu (Alaphelyzet) menüjének Clear Warning (Figyelmeztetés törlése) parancsával törölheti. További tudnivalók: "A Setup (Beállítás) menü beállításainak elérése", 315. oldal.

#### *Color Unmatched (Nem megfelelő színek)*

A számítógépen beállított és a készülék által kinyomtatott színek különböznek. A telepített illesztőprogram és a készülék színtáblája nem kompatibilis. Telepítse a legújabb verziójú nyomtatóillesztőt és nyomtató firmware-t. További információért forduljon forgalmazójától vagy egy szervizhez.

#### *Form Feed (Lap kiadása)*

A készülék a felhasználó kérésére kiadja a papírt. Ez az üzenet akkor jelenik meg, ha a  $\otimes$  B&W Start (Fekete-fehér indítása) vagy a  $\otimes$  Color Start (Színes indítása) gomb egyszeri megnyomásával üzemkész állapotba hozza a nyomtatót, majd 3 percnél tovább lenyomva tartja  $a \otimes B$ &W Start (Fekete-fehér indítása) vagy a  $\otimes$  Color Start (Színes indítása) gombot, hogy a készülék ne fogadja a form feed (lap kiadása) parancsot.

#### *Image Optimum (Képoptimalizálás)*

Nincs elegendő memória az oldal kinyomtatásához a megadott minőségben. A készülék, hogy folytatni tudja a nyomtatást, automatikusan gyengébb minőségben végzi el a műveletet. Ha a nyomat minősége nem megfelelő, a képek számának, illetve a betűkészletek számának és méretének csökkentésével egyszerűsítse a dokumentumot.

A hibát a Setup (Beállítás) menü Printer Settings (Nyomtatóbeállítások), Reset Menu (Alaphelyzet) menüjének Clear Warning (Figyelmeztetés törlése) parancsával törölheti. További tudnivalók: "A Setup (Beállítás) menü beállításainak elérése", 315. oldal.

Előfordulhat, hogy a kívánt nyomtatási minőség eléréséhez bővítenie kell a készülék memóriáját. További tudnivalók a memória bővítéséről: "Memóriamodul", 359. oldal.

#### *Install Photoconductor (Szerelje be a fényvezető egységet)*

A nyomtatóban nincs fényvezető egység, vagy helytelenül van beszerelve. Szerelje be a fényvezetőt, ha az nincs a nyomtatóban.

Ha a már be van szerelve a fényvezető, nyissa fel a "B" fedelet. Emelje fel a sárga kart, és vegye ki a fényvezető egységet, majd tegye be megfelelően. Ezután csukja be a "B" fedele[t. Ha a fényvezet](#page-365-0)ő egység megfelelően van beszerelve, a kijelzőről automatikusan eltűnik a hibaüzenet.

#### *Install uuuu TnrCart (Helyezzen be uuuu színű tonerkazettát)*

Nincsenek a készülékben a jelzett színű tonerkazetták. (Az uuuu karakterek helyén álló C, M, Y és K betű a ciánkék, a bíbor, a sárga és a fekete színt jelenti.)

Helyezze be a jelzett tonerkazettákat. Lásd: "Tonerkazetta", 366. oldal.

## *Invalid Data (Érvénytelen adatok)*

Az illesztőprogram várólistafájlját törölték, miközben a nyomtatás vagy az adatok hibásak. A  $\otimes$  B&W Start (Fekete-fehér indítása) vagy  $a \otimes$  Color Start (Színes indítása) gomb megnyomásával törölheti a hibát.

### *Invalid N/W Module (Érvénytelen N/W modul)*

Nincs hálózati program, vagy a hálózati program nem használható a készülékkel. Forduljon a szakszervizhez.

#### *Irregular Density (Szokatlan sűrűség)*

A nyomtatási adatok sűrűsége túl nagy, emiatt nem nyomtathatók ki. Kapcsolja ki a készüléket, és távolítsa el az elakadt papírt.

#### *Manual Duplex (Kézi kétoldalas)*

A nyomtatás leállt, mert kézi duplex módban befejeződött a papír egyik oldalának a nyomtatása. Tegye vissza az egyik oldalán már nyomatot tartalmazó papírt a többcélú tálcába, és nyomia meg a  $\Diamond$  B&W Start (Fekete-fehér indítása) vagy a  $\otimes$  Color Start (Színes indítása) gombot.

#### *Manual Feed ssss (Kézi adagolás ssss)*

Az aktuális nyomtatási feladathoz kézi lapadagolás van beállítva. Ellenőrizze, hogy a behelyezett papír mérete megfelel-e az ssss karakterekkel jelzett beállításnak, majd nyomja meg a  $\&$  B&W Start (Fekete-fehér indítása) vagy a  $\otimes$  Color Start (Színes indítása) gombot.

#### *Memory Overflow (Memóriatúlcsordulás)*

Nincs elegendő memória a készülékben az aktuális feladat kinyomtatásához. Ha folytatni szeretné a nyomtatást, nyomja meg a kezelőpanel  $\Diamond$  B&W Start (Fekete-fehér indítása) vagy  $\Diamond$  Color Start (Színes indítása) gombját. Ha törölni szeretné a nyomtatási feladatot, akkor nyomja meg a  $\odot$  Cancel (Megszakítás) gombot.

#### *NonGenuine Toner (Nem eredeti tonerkazetta)*

A behelyezett tonerkazetta nem eredeti Epson termék. Nem eredeti tonerkazetták használata esetén romolhat a nyomtatási minőség. Az Epson nem vállal felelősséget azokért a károkért és problémákért, amelyek a nem az Epson által gyártott vagy jóváhagyott fogyóeszközök használatából fakadnak. Eredeti tonerkazetták használatát ajánljuk. A kezelőpanel  $\otimes$  B&W Start (Fekete-fehér indítása) vagy  $\otimes$  Color Start (Színes indítása) gombjának megnyomásával folytathatja a nyomtatást.

#### *NonGenuine Toner uuuu (Nem eredeti tonerkazetta: uuuu)*

A behelyezett tonerkazetta nem eredeti Epson termék. (Az uuuu karakterek helyén álló C, M, Y és K betű a ciánkék, a bíbor, a sárga és a fekete színt jelenti.) Eredeti tonerkazetták használatát ajánljuk. Nem eredeti tonerka[zetták használata esetén rom](#page-365-0)olhat a nyomtatási minőség. Az Epson nem vállal felelősséget azokért a károkért és problémákért, amelyek a nem az Epson által gyártott vagy jóváhagyott fogyóeszközök használatából fakadnak.

Szereljen be egy eredeti Epson terméket, vagy válassza a Setup (Beállítás) menü Reset Menu (Alaphelyzet) menüjének Printer Settings (Nyomtatóbeállítások) eleménél a Clear Warning (Figyelmeztetés törlése) vagy Clear All Warnings (Minden figyelmeztetés törlése) parancsot. Információ a tonerkazetta kicseréléséről: "Tonerkazetta", 366. oldal.

#### *Optional RAM Error (Hiba a kiegészítő memóriában)*

Meghibásodott vagy nem megfelelő a kiegészítő memóriamodul. Cserélje ki a memóriamodult.

#### *Papírelakadás WWWWW*

A WWWWW a papírelakadás helyét jelöli. A WWWWW a hiba helyét jelöli.

Ha a papír két vagy több helyen [akadt el, a nyomtató egyszerre jelzi k](#page-396-0)i ezeket a helyeket.

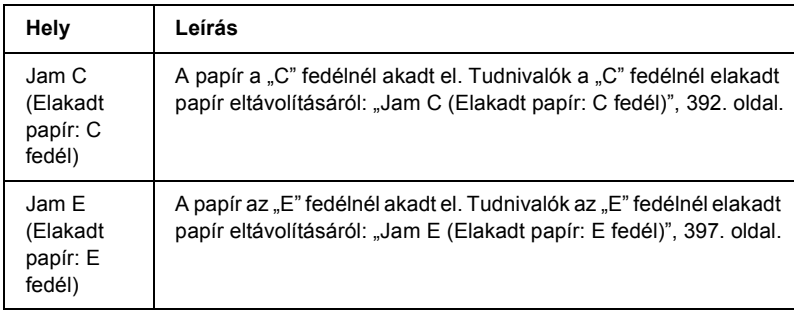

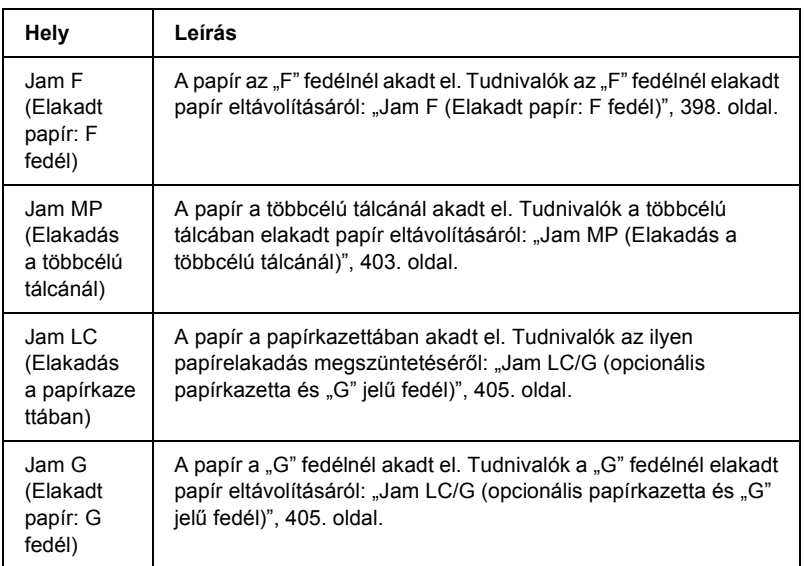

#### *Paper Out tttt sssss (Kifogyott a papír tttt sssss)*

Nincs papír a megadott papírforrásban (tttt). Tegyen megadott méretű papírt (sssss) a papírforrásba.

#### *Paper Set tttt sssss (Papírbeállítás tttt sssss)*

A megadott papírforrásba (tttt) helyezett papír nem felel meg a beállított papírméretnek (sssss). Cserélje ki a készülékben levő papírt a megfelelő méretű papírra, majd folytassa a nyomtatást a  $\Diamond$  B&W Start (Fekete-fehér indítása) vagy a  $\otimes$  Color Start (Színes indítása gombbal). Ha törölni szeretné a nyomtatási feladatot, nyomja meg a  $\odot$  Cancel (Megszakítás) gombot.

Ha a  $\otimes$  B&W Start (Fekete-fehér indítása) vagy a  $\otimes$  Color Start (Színes indítása) gombot a papír kicserélése nélkül nyomja meg, a készülék a behelyezett papírra nyomtatja ki a dokumentumot akkor is, ha annak mérete nem egyezik a megadott beállítással.

#### *Photocondctr Trouble (Hibás fényvezető egység)*

Írási vagy olvasási hiba történt a fényvezető egységben. Vegye ki, majd tegye be újra a fényvezető egységet. Ha a hiba nem szűnik meg, cserélje ki a fényvezető egységet. A fényvezető egység beszerelése. Lásd: "Fényvezető egység", 370. oldal.

#### *Please Wait (Kis türelmet)*

A készülék a cserét lehetővé tevő pozícióba helyezi a cserélendő tonerkazettát.

#### *Print Overrun (Túlterhelés)*

Az aktuális oldal túl összetett, ezért a nyomtatandó adatokat a készülék nem tudta elég gyorsan feldolgozni ahhoz, hogy vezérelje a nyomtatórendszert. Ha folytatni szeretné a nyomtatást, nyomja meg  $a \otimes B$ &W Start (Fekete-fehér indítása) vagy  $\otimes$  Color Start (Színes [indítása\) gombot, ha törölni s](#page-358-0)zeretné a nyomtatási feladatot, akkor nyomja meg a  $\odot$  Cancel (Megszakítás) gombot. Ha az üzenet újból megjelenik, a nyomtatóillesztőben válassza ki az Avoid Page Error (Laphibák elkerülése) beállítást.

Ha adott oldal nyomtatásakor továbbra is ezt a hibát tapasztalja, a képek számának, illetve a betűkészletek számának és méretének csökkentésével egyszerűsítse az oldalt.

Másik megoldásként bővítheti a készülék memóriáját. Lásd: "Memóriamodul", 359. oldal.

#### *RAM CHECK (RAM ELLENŐRZÉSE)*

A készülék ellenőrzi a RAM memóriát.

#### *Ready (Kész)*

A készülék készen áll az adatok fogadására és nyomtatására.

#### *Remove Photoconductor (Vegye ki a fényv[ezet](#page-369-0)őt)*

[A termék ü](#page-369-0)zembe helyezése alkalmával még az előtt beszerelték a fényvezető egységet, mielőtt minden tonerkazettát behelyeztek volna.

Nyissa fel a "B" fedelet, vegye ki a fényvezető egységet, majd zárja be a ..B" fedelet.

#### *Replace Photoconductor (Cserélje ki a fényvezetőt)*

A fényvezető egység elérte élettartama végét. Cserélje ki újra a fényvezető egységet. További tudnivalók: "Fényvezető egység", 370. oldal.

A hibaüzenet automatikusan eltűnik a kijelzőről az egység cseréje és a készülék fedeleinek bezárása után. Ezenkívül a nyomtató automatikusan alaphelyzetbe állítja az egység számlálóját.

Amikor a hiba jelzőfény villog, a  $\otimes$  B&W Start (Fekete-fehér indítása) vagy a  $\circledcirc$  Color Start (Színes indítása) gomb megnyomásával folytathatja a nyomtatást. Azonban attól kezdve a nyomtatás minősége nem garantálható.

#### *Replace Toner uuuu (Cserélje ki az uuuu tonerkazettát)*

A jelzett színű tonerkazetta elérte élettartama végét. (Az uuuu karakterek helyén álló C, M, Y és K betű a ciánkék, a bíbor, a sárga és a fekete színt jelenti.) Cserélje ki a tonerkazettát egy újra.

A hibaüzenet automatikusan eltűnik a kijelzőről a patron kicserélése és a készülék fedeleinek bezárása után. Ezenkívül a készülék automatikusan alaphelyzetbe állítja a tonerkazetta hasznos élettartamának számlálóját.

#### *Reset (Alaphelyzet)*

A készülék alaphelyzetbe állította az aktuális interfészt, és kiürítette a puffert. Az egyéb illesztőfelületek azonban továbbra is aktívak, és megőrizték az adataikat, valamint a beállításaikat.

#### *Reset All (Alaphelyzetbe mindent)*

A készülék minden beállítása visszaállt az alaphelyzetre, illetve az utoljára mentett beállításoknak megfelelő állapotra.

#### *Reset to Save (Visszaállítás a mentettre)*

Nyomtatás közben módosultak a kezelőpanel menüjében található beállítások. A  $\otimes$  B&W Start (Fekete-fehér indítása) vagy a  $\otimes$  Color Start (Színes indítása) gomb megnyomásával törölheti az üzenetet. A beállítás a nyomtatás befejezése után kapcsolódik be. Az üzenet úgy is eltüntethető, hogy a kezelőpanelen kiadja a Reset (Alaphelyzetbe állítás) vagy a Reset All (Minden alaphelyzetbe állítása) parancsot. A nyomtatási adatok mindkét esetben törlődnek.

## *ROM CHECK (ROM ELLENŐRZÉSE)*

A nyomtató ellenőrzi a ROM memóriát.

#### *Service Req Cffff/Service Req Eggg (Szervizkérés Cffff/Szervizkérés Eggg)*

A nyomtató vezérlőhibát vagy rendszerhibát észlelt. Kapcsolja ki a nyomtatót. Várjon legalább 5 másodpercet, majd kapcsolja vissza. Ha a hibaüzenet ismét megjelenik, jegyezze fel az LCD kijelzőn látható hibakódot (Cffff/Eggg), kapcsolja ki a készüléket, húzza ki a tápkábelt, és forduljon a szakszervizhez.

#### *Sleep (Alvó üzemmód)*

A nyomtató jelenleg energiatakarékos üzemmódban van. A készülék kilép ebből az üzemmódból, ha egy feladat adatait fogadja, vagy ha megnyomják a  $\hat{\diamond}$  Reset (Alaphelyzet) gombot.

#### *Toner Cart Error uuuu (Tonerkazetta-hiba uuuu)*

Írási vagy olvasási hiba történt a jelzett tonerkazettákban. (Az uuuu karakterek helyén álló C, M, Y és K betű a ciánkék, a bíbor, a sárga és a fekete színt jelenti.) Vegye ki, majd tegye be újra a tonerkazettákat. Ha a hiba nem szűnik meg, cserélje ki a tonerkazettákat.

A jelzett kazetták behelyezése. Lásd: "Tonerkazetta", 366. oldal.

#### *Unable Clear Error (A hiba nem törölhető)*

A nyomtató nem tudja törölni a hibaüzenetet, mert a hibaállapot továbbra is fennáll. Hajtsa végre ismét a hiba elhárításához szükséges műveletet.

#### *uuuu Toner Low (Kevés a festék: uuuu)*

Az üzenet azt közli, hogy a jelzett színű tonerkazetta élettartama hamarosan véget ér. (Az uuuu karakterek helyén álló C, M, Y és K betű a ciánkék, a bíbor, a sárga és a fekete színt jelenti.) Készítsen elő egy új tonerkazettát.

#### *Warming Up (Bemelegedés)*

A készülék bemelegszik, hogy képes legyen a nyomtatásra, másolásra, faxolásra vagy beolvasására.

#### *Worn Fuser (Elhasználódott be[éget](#page-369-0)őmű)*

A beégetőmű elérte működési élettartama végét. Készítsen elő egy új beégetőművet.

#### *Worn Photoconductor (Elhasználódott fényvezető egység)*

Ez az üzenet azt jelzi, hogy a fényvezető egység elérte működési élettartama végét. Az üzenet megjelenése után nem biztos, hogy lehet nyomtatni. Kapcsolja ki a nyomtatót, és cserélje ki újra a fényvezető egységet. További tudnivalók: "Fényvezető egység", 370. oldal. A hibaüzenet automatikusan eltűnik a kijelzőről az egység cseréje és a nyomtató fedeleinek bezárása után.

#### *Worn uuuu Dev Unit (Elhasználódott uuuu tonerkazetta)*

A jelzett színű tonerkazetta elérte élettartama végét. (Az uuuu karakterek helyén álló C, M, Y és K betű a ciánkék, a bíbor, a sárga és a fekete színt jelenti.) Az üzenet megjelenése után is nyomtathat, de ajánlott kicserélni a tonerkazettát. Keresse fel eladóját, és készítsen elő egy új tonerkazettát.

#### *Write Error ROM Problém (ROM P írási hiba)*

A készülék nem tudott adatokat írni a ROM modulba. A ROM P nem távolítható el, mert a ROM P egy programot tart[almazó ROM modul.](#page-31-0)  [Forduljon](#page-31-0) a készülék eladójához.

#### *[Writing ROM P \(ROM](#page-369-0) P írása)*

A készülék adatokat ír a ROM P helyen lévő ROM modulba.

#### *Wrong Photoconductor (Helytelen fényvezető)*

Helytelen fényvezető egység van [beszerelve. Csak a következ](#page-31-0)ő listán felsorolt fényvezető egységet szabad beszerelni: "Fogyóeszközök", 32. oldal.

A fényvezető egység cseréjére vonatkozó tudnivalók: "Fényvezető egység", 370. oldal.

#### *Wrong Toner uuuu (Hibás tonerkazetta: uuuu)*

Helytelen tonerkazetta van beszerelve. Csak a következő listán felsorolt tonerkazettákat szabad beszerelni: "Fogyóeszközök", 32. oldal.

Információ a tonerkazetta kicseréléséről: "Tonerkazetta", 366. oldal. Az uuuu karakterek helyén álló C, M, Y és K betű a ciánkék, a bíbor, a sárga és a fekete színt jelenti.

#### *wwww Open (A wwww fedél nyitva van)*

A megadott fedél (wwww) nincs megfelelően bezárva. Nyissa fel a fedelet, majd zárja be.

## *Lapolvasási hibaüzenetek*

#### *ADF jam (ADF elakadás)*

Papírelakadás történt az automatikus lapadagolóban. Ez a hiba akkor fordul elő, ha beolvasás közben kikapcsolják a készüléket.

#### *Cover open error (Nyitva van a fedél)*

Ez az üzenet arra utal, hogy kinyitották az automatikus lapadagoló fedelét, miközben a készülék az automatikus lapadagolóba helyezett eredeti dokumentumot olvas be. Csukja le az automatikus lapadagoló fedelét, majd próbálkozzon újra a beolvasással.

#### *Net connection failed (Nem sikerült hálózati kapcsolatot létesíteni)*

A beolvasási módban nem sikerült a normális módon kapcsolatot létesíteni egy, a hálózaton levő számítógéppel. A készülék nem áll kapcsolatban a számítógéppel, a számítógépre nincs telepítve az Event Manager, illetve nem áll rendelkezésre a Page Manager licence.

#### *PC connection failed (Nem sikerült kapcsolatot létesíteni a számítógéppel)*

A beolvasási módban nem sikerült a normális módon kapcsolatot létesíteni a számítógéppel az USB interfészen keresztül. A készülék nincs számítógéphez csatlakoztatva, vagy nincs telepítve a számítógépre az Event Manager.

#### *Release Carriage Lock (Oldja fel a kocsi zárolását)*

Hiba történt, miközben átállította a szállítási zárat a  $\bigcap$  lezárt helyzetbe. Törölje az LCD panelről a hibaüzenetet úgy, hogy ismét átállítja a készüléken a szállítási zárat a  $\bigcap$  nyitva helyzetbe, majd ismét bekapcsolja a készüléket, vagy indítsa újra a beolvasást a  $\otimes$  B&W Start (Fekete-fehér indítása)  $\&$  Color Start (Színes indítása) gombbal.

#### *Scanner Cover Open (Nyitva van a lapolvasó fedele)*

Nyitva van az automatikus lapadagoló fedele.

#### *Scanner error (Lapolvasóhiba)*

Hiba történt a lapolvasó egységben. Kapcsolja ki a készüléket, majd több perces várakozás után kapcsolja be újra. Ha ismét bekövetkezik a hiba, a lapolvasót eladó kereskedőtől vagy szakképzett ügyfélszolgálati dolgozótól kérjen segítséget.

## *Faxhibaüzenetek*

#### *Cannot Fax cause of Power Off Report (Nem lehet faxolni kikapcsolási jelentés miatt)*

Hiba történik, ha faxolni szeretne kikapcsolási jelentés nyomtatásakor a készülék bekapcsolása után.

#### *Cannot Send when Receiving (Fogadás közben nem lehet faxot küldeni)*

Hiba történik, ha fax fogadása közben megpróbál faxot küldeni.

#### *Fax Communication Error (Faxkommunikációs hiba)*

Hiba történt a faxegységben. Kapcsolja ki a készüléket, majd több perces várakozás után kapcsolja be újra. Ha ismét bekövetkezik a hiba, a lapolvasót eladó kereskedőtől vagy szakképzett ügyfélszolgálati dolgozótól kérjen segítséget.

#### *Insufficient memory (Nincs elég memória)*

Nincs elég memória a készülékben, ezért nem lehet faxot küldeni és fogadni. Várjon, amíg be nem fejeződnek a memóriában tárolt faxfeladatok, és utána próbálkozzon újra a fogadással vagy a küldéssel.

#### *Send failed (A küldés nem sikerült)*

Nem lehet faxot küldeni. Ez az üzenet manuális faxküldés, illetve sikertelen színes faxküldés esetén jelentkezik. A memóriából történő átvitelre szolgáló funkció használata esetén nem jelenik meg az üzenet.

## *Másolási hibaüzenetek*

#### *Document Error (Dokumentumhiba)*

Ez a hiba akkor jelentkezik, ha olyan eredeti dokumentum van a készülékre helyezve, amelyet nem tud kezelni.

#### *Insufficient memory (Nincs elég memória)*

Nincs elég memória a készülékben, ezért nem lehet vele másolni. Várjon pár percig, hogy befejeződjön a jelenleg zajló művelet, és azután próbálkozzon újra, vagy bővítse a készülék memóriáját.

Ha több dokumentumot helyez az automatikus dokumentumadagolóba, melyek mindegyikéről kiváló minőségű (600 dpi-s) színes másolatot kíván készíteni, és a készülékben csak a gyárilag beszerelt 128 MB memória található, előfordulhat, hogy elfogy a memória, és emiatt a készülék nem fog megfelelően működni. Azt javasoljuk, hogy helyezzen be még egy memóriamodult, hogy legalább 256 MB memória legyen a készülékben.

## *Rendszerszintű hibaüzenetek*

#### *Fax Error (Faxhiba)*

Ez az üzenet akkor jelenik meg, ha úgy kapcsolja be a (faxfunkcióval is rendelkező) készüléket, hogy nincs a helyén a faxmodul. Szerelje fel helyesen a készülékre a faxmodult, majd kapcsolja be újra. Ha ismét bekövetkezik a hiba, a lapolvasót eladó kereskedőtől vagy szakképzett ügyfélszolgálati dolgozótól kérjen segítséget.

#### *Networkodule error (Hiba a hálózati modullal)*

Helytelenül van felszerelve a hálózati modul. Győződjön meg róla, hogy helyesen van felszerelve a készülékre a hálózati modul, majd kapcsolja be újra a készüléket. Ha ismét bekövetkezik a hiba, a lapolvasót eladó kereskedőtől vagy szakképzett ügyfélszolgálati dolgozótól kérjen segítséget.

#### *Optional RAM Error (Hiba a kiegészítő memóriában)*

Memória-hozzáférési hiba történt. Győződjön meg róla, hogy helyesen van beszerelve a készülékbe a kiegészítő memória, majd kapcsolja be újra a készüléket. Ha ismét bekövetkezik a hiba, a lapolvasót eladó kereskedőtől vagy szakképzett ügyfélszolgálati dolgozótól kérjen segítséget.

### *Scanner ADF error (Hiba a lapolvasó ADF-jével)*

Ez az üzenet akkor jelenik meg, ha úgy kapcsolja be a (faxfunkcióval is rendelkező) készüléket, hogy nincs a helyén az automatikus lapadagoló. Szerelje fel helyesen a készülékre az automatikus lapadagolót, majd kapcsolja be újra. Ha ismét bekövetkezik a hiba, a lapolvasót eladó kereskedőtől vagy szakképzett ügyfélszolgálati dolgozótól kérjen segítséget.

#### *Service Req C2000 (Szerviz szükséges C2000)*

Valamilyen oknál fogva rendszerhiba következett be.

# *[10. fejezet](#page-38-0) Kiegészítő[k beszerelése](#page-483-0)*

## *Opcionális papírkazetta*

Az opcionális papírkazettával használható papírtípusokat és papírméreteket a következő táblázat tartalmazza: "Opcionális 500 lapos papírtartó kazetta", 39. oldal. A specifikációt lásd itt: "Opcionális 500 lapos papírtartó kazetta", 484. oldal.

## *Kezelési előírások*

A kiegészítő tartozékok beszerelésekor vegye figyelembe a nyomtató kezelésére vonatkozó következő biztonsági rendszabályokat:

Az EPSON AcuLaser CX11NF/CX11F készülék súlya 33,1 kg, az EPSON AcuLaser CX11N/CX11 készülék súlya pedig 30,9 kg fogyóeszközök nélkül. Egyedül soha ne próbálkozzon a nyomtató felemelésével vagy hordozásával. A készüléket két személynek célszerű vinnie, az ábrán látható helyeken megfogva.

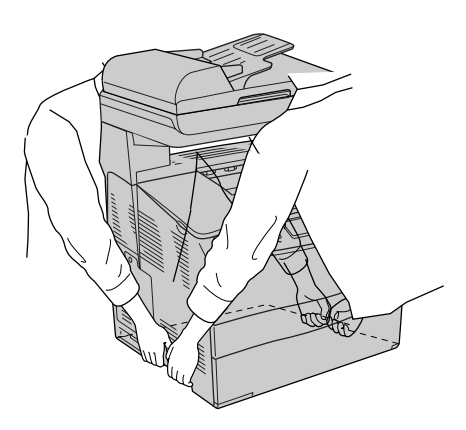

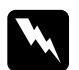

[w](#page-26-0)*Vigyázat! A készülék megemelésekor ügyeljen arra, hogy a készülék hátulja nehezebb, mint az eleje. A helytelenül felemelt készüléket leejtheti, ez a készülék meghibásodásához és személyi sérülésekhez vezethet.*

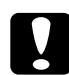

c*Figyelem! A készülék szállítása előtt ellenőrizze, hogy a dokumentumasztal bal oldalán lévő szállítási zár zárt helyzetben van-e. Lásd: "A lapolvasó részei", 27. oldal.*

## *Az opcionális papírkazetta felszerelése*

Az opcionális papírkazetta a következő műveletek végrehajtásával szerelhető fel.

1. Kapcsolja ki a készüléket, majd húzza ki a tápkábelt és a számítógépes csatlakozókábelt.

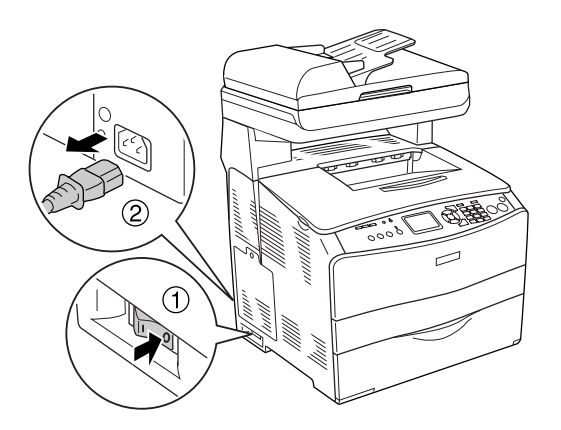

2. Vegye ki a kartondobozból az opcionális papírkazettát, és távolítsa el a csomagolóanyagokat.

3. Tegye az opcionális papírkazettát oda, ahol a készüléket üzembe szeretné helyezni. Ezután tegye rá a készüléket az opcionális papírkazettára. A készülék sarkait igazítsa a kazetta sarkaihoz, és óvatosan helyezze rá a készüléket a kazettára. Ügyeljen a pontos illeszkedésre.

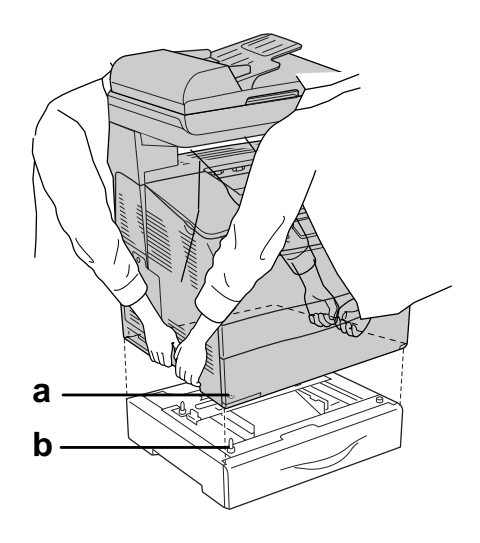

a. lyuk b. pöcök

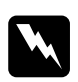

#### w*Vigyázat!*

*A készülék megemelésekor ügyeljen arra, hogy a készülék hátulja nehezebb, mint az eleje. A készüléket feltétlenül két ember vigye, a megfelelő helyeken megfogva.*

#### *Megjegyzés:*

*A készülék és az opcionális papírkazetta nehéz, így azokat külön kell vinni.*

4. Vegye ki a papírt az opcionális papírkazettából.

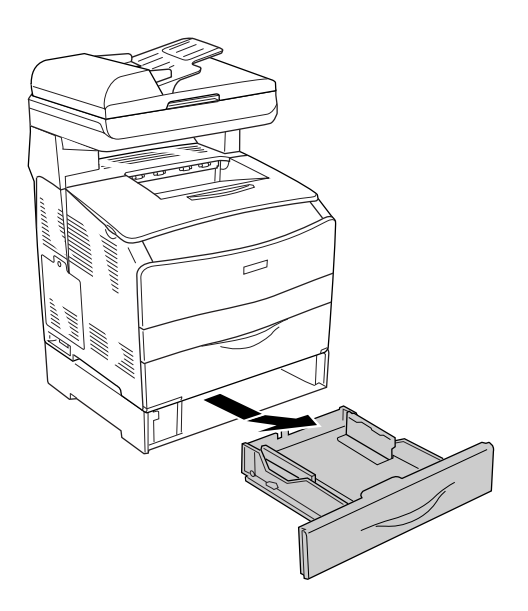

5. Tolja a rögzítőfüleket az opcionális papírkazetta belsejébe, majd az óramutatás járásával egyező irányba forgatva szorítsa össze az egységet és a készüléket.

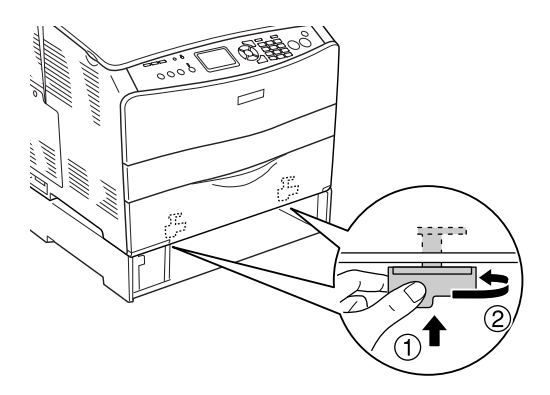

6. Tegye vissza a papírt az opcionális papírkazettába.

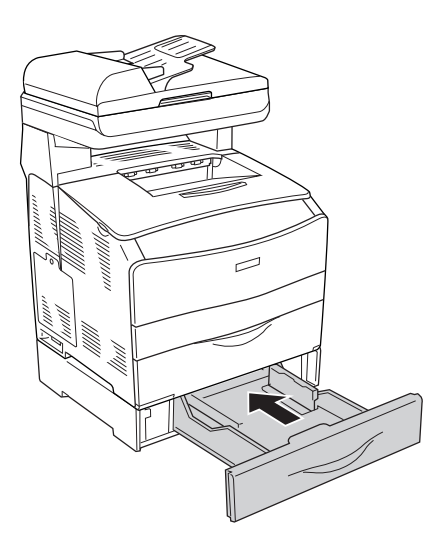

#### *Megjegyzés Windows-felhasználók számára:*

*Ha nem telepítette az EPSON Status Monitor 3 segédprogramot, kézzel kell megadnia a szükséges beállításokat a nyomtató*   $illesztőprogramjában. Lásd:$ "Választható beállítások", 86. oldal. 7. Csatlakoztassa újra a csatlakozókábelt és a tápkábelt, majd kapcsolja be a készüléket.

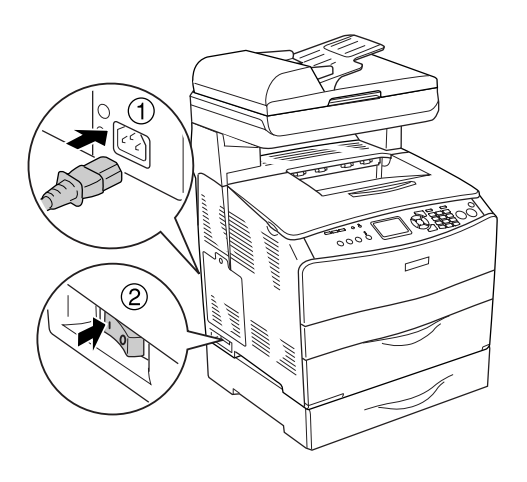

8. A kártya beszerelésének ellenőrzéséhez nyomtasson egy tesztoldalt. Lásd: "Tesztoldal nyomtatása", 422. oldal.

#### *Megjegyzés Macintosh-felhasználóknak:*

*Ha felszerelt vagy eltávolított valamilyen kiegészítőt, törölnie kell a készüléket a* Print Setup Utility *(Nyomtató beállítása segédprogram, Mac OS X 10.3) vagy a* Print Center *(Nyomtatóközpont, Mac OS X 10.2 vagy régebbi verzió) segítségével, majd újból regisztrálni kell a készüléket.*

## *Az opcionális papírkazetta eltávolítása*

Hajtsa végre fordított sorrendben a beszerelési műveletet.

## <span id="page-358-0"></span>*Memóriamodul*

DIMM memóriamodul beszerelésével 576 MB-ig bővítheti a készülék memóriáját. Több memóriára akkor lehet szükség, ha gondok vannak a komplex grafikák kinyomtatásával.

#### *Megjegyzés:*

*A nyomtatóban három memóriaaljzat található, melyek közül kettő gyárilag beszerelt, 64 MB méretű DIMM modult (vagyis összesen 128 MB memóriát) tartalmaz.* 

## *Memóriamodul beszerelése*

A kiegészítő memóriamodul a következő művelet végrehajtásával szerelhető be.

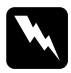

w*Vigyázat! Legyen óvatos, miközben a készülék belsejében dolgozik, mert az éles alkatrészek sérülést okozhatnak.*

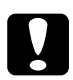

#### c*Figyelem!*

*A memóriamodul beszerelése előtt érintsen meg egy földelt fémtárgyat, hogy kisüsse a statikus elektromosságot. Ellenkező esetben a statikus feltöltődésre érzékeny alkatrészek megsérülhetnek.*

1. Kapcsolja ki a készüléket, majd húzza ki a tápkábelt és a számítógépes csatlakozókábelt.

2. Távolítsa el a kiegészítőcsatlakozó fedelét a készülék bal oldaláról; ehhez csavarja ki a csavart a fedélből.

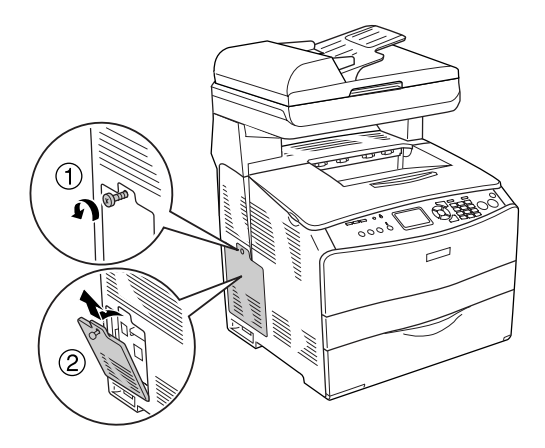

3. Keresse meg a memóriabővítő aljzato(ka)t.

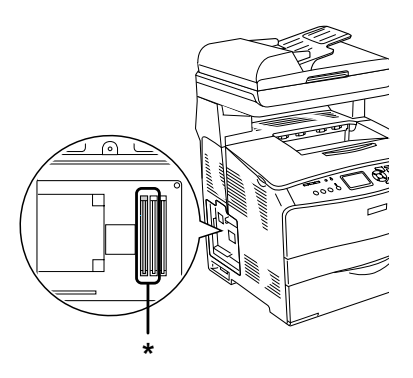

\* memóriabővítő aljzatok (2-es és 3-as aljzat)

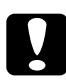

c*Figyelem! Ne távolítsa el az 1-es aljzatban lévő memóriamodult; azt a rendszer használja.*
#### *Megjegyzés:*

*Ha plusz memóriamodult szerel be, tegye azt a 3-as aljzatba. Ha azonban két memóriabővítő aljzatba (a 2-es és 3-as aljzatba is) helyez memóriamodult, akkor először el kell távolítania az eredeti, 64 MB-os DIMM modult a 2-es aljzatból, és be kell szerelnie két másik DIMM modult.* 

4. Helyezze be a memóriamodult az aljzatba úgy, hogy a kallantyú rázáruljon a modulra. Ügyeljen arra, hogy az S0 aljzat (fehér) nem maradhat üresen.

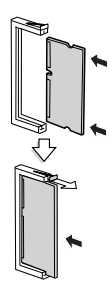

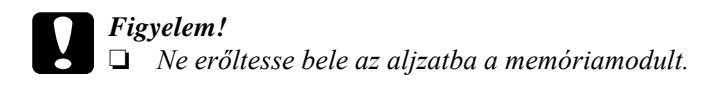

- ❏ *Ügyeljen a memóriamodul megfelelő irányba állítására.*
- ❏ *Ne távolítsa el egyik modult sem a nyomtatott áramkörről. Ellenkező esetben nem fog működni a készülék.*

5. Az ábra szerint rögzítse a kiegészítőcsatlakozó fedelét a csavarral.

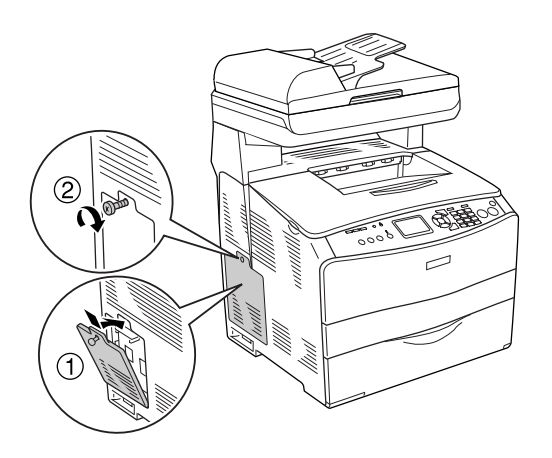

6. Csatlakoztassa újra a csatlakozókábelt és a tápkábelt, majd kapcsolja be a készüléket.

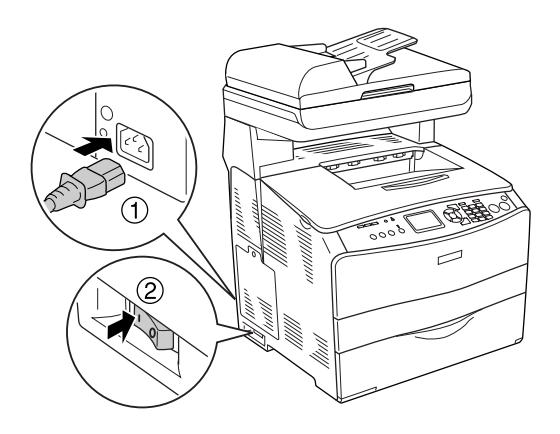

*Megjegyzés Windows-felhasználók számára: Ha nem telepítette az EPSON Status Monitor 3 segédprogramot, kézzel kell megadnia a szükséges beállításokat a nyomtató illesztőprogramjában. Lásd: "Választható beállítások", 86. oldal.* 

7. A kártya beszerelésének ellenőrzéséhez nyomtasson egy tesztoldalt. Lásd: "Tesztoldal nyomtatása", 422. oldal.

#### *Megjegyzés Macintosh-felhasználóknak:*

*Ha felszerelt vagy eltávolított valamilyen kiegészítőt, törölnie kell a készüléket a* Print Setup Utility *(Nyomtató beállítása segédprogram, Mac OS X 10.3) vagy a* Print Center *(Nyomtatóközpont, Mac OS X 10.2 vagy régebbi verzió) segítségével, majd újból regisztrálni kell a készüléket.*

#### *A memóriamodul eltávolítása*

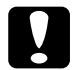

c*Figyelem! A memóriamodul eltávolítása előtt érintsen meg egy földelt fémtárgyat, hogy kisüsse a statikus elektromosságot. Ellenkező esetben a statikus feltöltődésre érzékeny alkatrészek megsérülhetnek.*

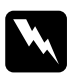

w*Vigyázat! Legyen óvatos, miközben a készülék belsejében dolgozik, mert az éles alkatrészek sérülést okozhatnak.*

Hajtsa végre fordított sorrendben a beszerelési műveletet.

Ha a memóriamodult el szeretné távolítani a memóriaaljzatból, nyomja össze a füleket, és az ábra szerint húzza ki a memóriamodult.

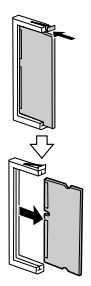

### *Cserére figyelmeztető üzenetek*

Ha az alábbi üzenetek láthatók az LCD panelen vagy az EPSON Status Monitor 3 segédprogram ablakában, cserélje ki a jelzett fogyóeszközt. Az üzenet megjelenése után rövid ideig még nyomtathat a készülékkel, de az Epson azt javasolja, hogy a lehető leghamarabb hajtsa végre a cserét, mert így megőrizheti a nyomtatás minőségét és meghosszabbíthatja a készülék élettartamát.

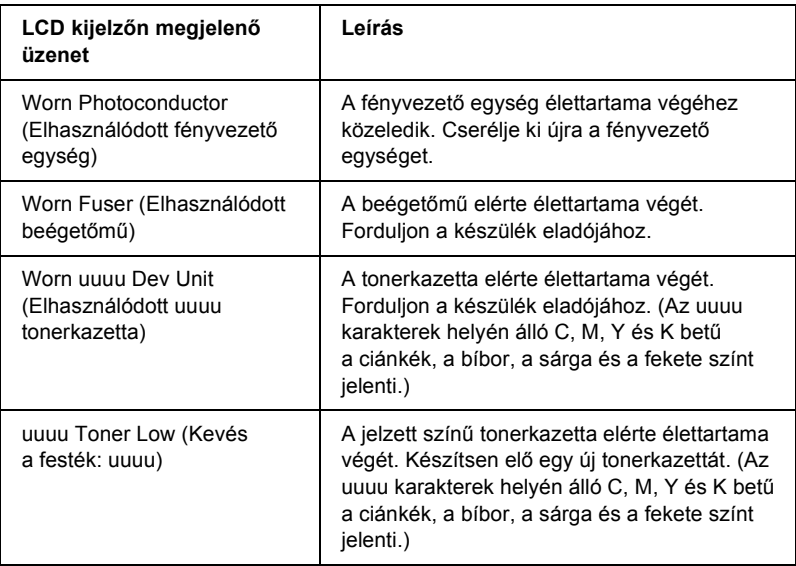

#### *Megjegyzés:*

*Az üzenet törléséhez kattintson a kezelőpanel* <sup>( $\bf{R}$ ) **Setup** *(Beállítás)*</sup> *gombjára, válassza ki a* Reset Menu *(Alaphelyzet) menüt a* Printer Settings *(Nyomtatóbeállítások) menüből, majd válassza ki a* Clear All Warning *(Minden figyelmeztetés törlése) parancsot.*

Ha valamelyik fogyóeszköz eléri élettartamának végét, a készülék abbahagyja a nyomtatást, és a következő üzeneteket jeleníti meg az LCD panelen vagy az EPSON Status Monitor 3 segédprogramban. Amikor ez megtörtént, a készülék nem tud újra nyomtatni, amíg ki nem cserélik benne a kifogyott vagy tönkrement fogyóeszközöket.

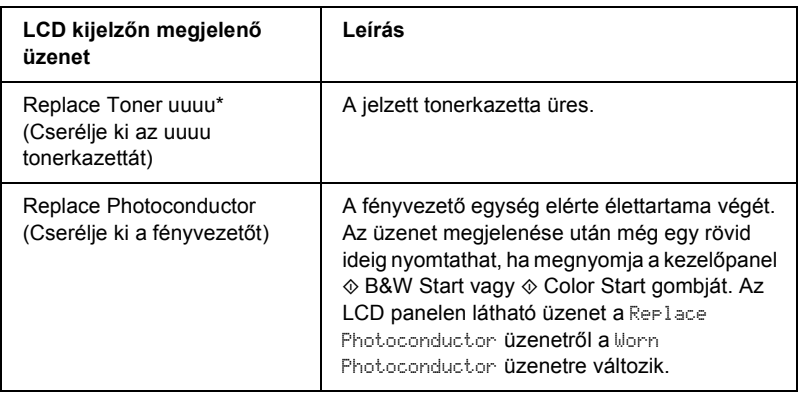

\* A C, M, Y és a K betű jelzi, hogy melyik színű tonerkazettát kell kicserélni. Ha például az Y Tonen Low üzenet látható, az azt jelenti, hogy a sárga kazettában kevés a festék.

#### *Megjegyzés:*

- ❏ *Egy fogyóeszközre vonatkozóan csak egyszer jelenik meg üzenet. Miután kicserélte valamelyik fogyóeszközt, ellenőrizze az LCD panelen, hogy nem kell-e más fogyóeszközt is kicserélni.*
- ❏ *A nyomtatási minőség nem garantálható, ha elhasznált fogyóeszközzel nyomtat. Ha a nyomtatási minőség az elvártnál gyengébb, cserélje ki a fogyóeszközt.*
- ❏ *A készülék abbahagyja a nyomtatást, ha egy elhasznált fogyóeszköz kárt tehetne benne. Ha a készülék abbahagyja a nyomtatást, cserélje ki a fogyóeszközt.*

### *Tonerkazetta*

### *Kezelési előírások*

A fogyóeszközök cseréjekor föltétlenül tartsa be a következő kezelési óvintézkedéseket:

- ❏ Eredeti tonerkazetták használatát ajánljuk. Nem eredeti tonerkazetták használata esetén romolhat a nyomtatási minőség. Az Epson nem vállal felelősséget azokért a károkért és problémákért, amelyek a nem az Epson által gyártott vagy jóváhagyott fogyóeszközök használatából fakadnak.
- ❏ Ha tonerkazettával dolgozik, mindig tiszta, sík felületre helyezze.
- ❏ Ha hideg környezetből meleg környezetbe vitte a nyomtatókazettát, a lecsapódó pára okozta károsodás elkerülése érdekében várjon legalább egy órát, mielőtt beszerelné.

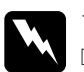

## *Vigyázat!*<br>□ Ne éri

- ❏ *Ne érjen a festékhez. Ügyeljen rá, hogy ne kerüljön festék a szemébe. Ha festék kerül a bőrére vagy a ruhájára, szappannal és vízzel azonnal mossa le.*
- ❏ *A fogyóeszközöket tárolja gyermekek elől elzárt helyen.*
- ❏ *Ne dobja tűzbe az elhasznált fogyóeszközöket, mert felrobbanhatnak és sérülést okozhatnak. Ezektől az alkatrészektől a helyi előírásoknak megfelelően szabaduljon meg.*
- ❏ *Ha kiszóródik a festék, söpörje fel, vagy nedves ruhával és szappanos vízzel törölje fel. Ne használjon porszívót, mert az apró részecskék szikrával érintkezve tüzet foghatnak vagy felrobbanhatnak.*

#### *Tonerkazetta cseréje*

Az alábbi lépések szerint cserélheti ki a tonerkazettát.

- 1. Kapcsolja be a készüléket.
- 2. Az LCD kijelzőn ellenőrizze a kicserélendő tonerkazetta színét, majd nyissa fel az "A" jelű fedelet.

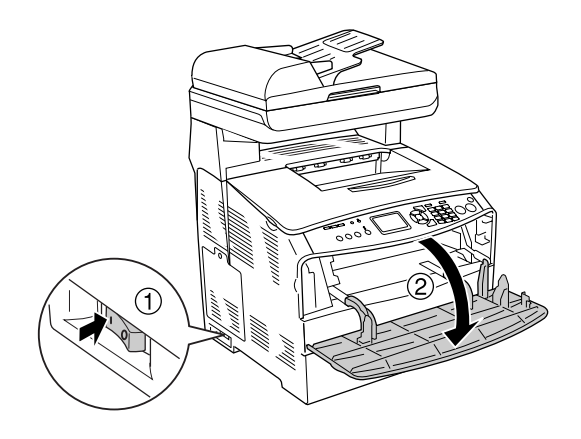

3. A jobb oldali kart felfelé tolva nyissa ki a tonerkazettát.

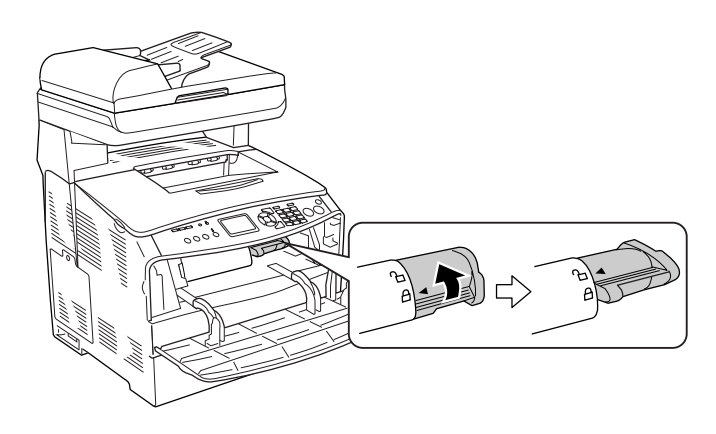

4. Vegye ki a tonerkazettát a készülékből.

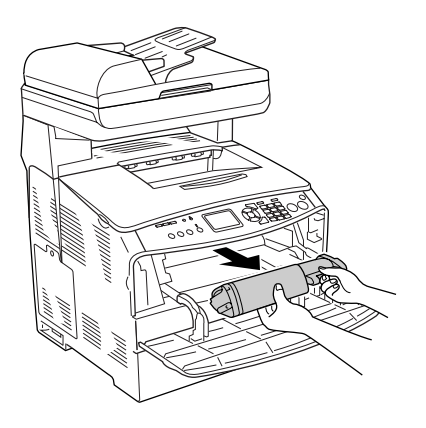

5. Vegye ki az új tonerkazettát a csomagolásából, és óvatosan rázza fel (lásd alább).

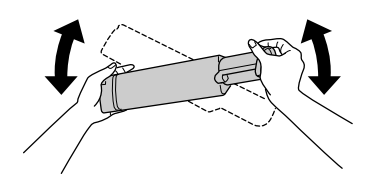

6. A kiálló darabnál fogva finoman húzza a toner zárját felfelé, majd távolítsa el.

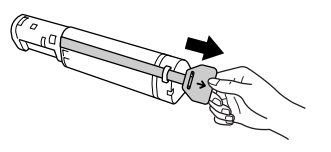

7. Tolja be a tonerkazettát a nyomtatóba ütközésig úgy, hogy a tonerkazetta tetején lévő nyíl az "A" fedél felé nézzen.

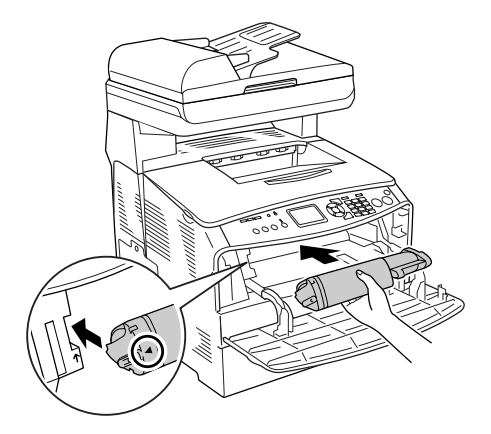

8. A jobb oldali kart lefelé tolva zárja be a tonerkazettát.

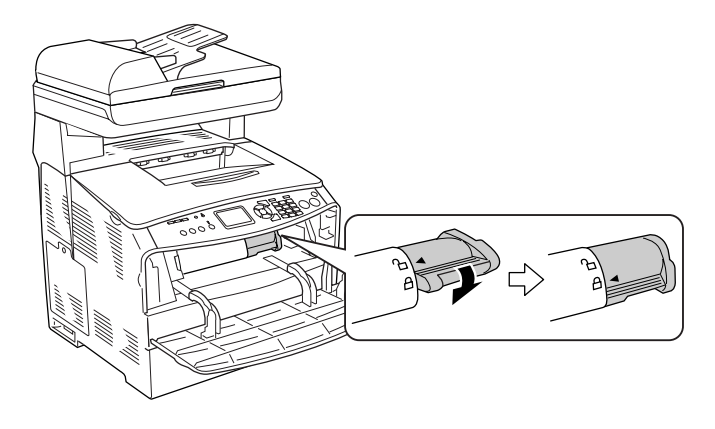

#### *Megjegyzés:*

*A tonerkazetta akkor van megfelelően behelyezve, ha a jobb oldali kart nem lehet tovább elfordítani. Győződjön meg róla, hogy a tonerkazetta megfelelően lett behelyezve.*

9. Csukja be az A jelű fedelet.

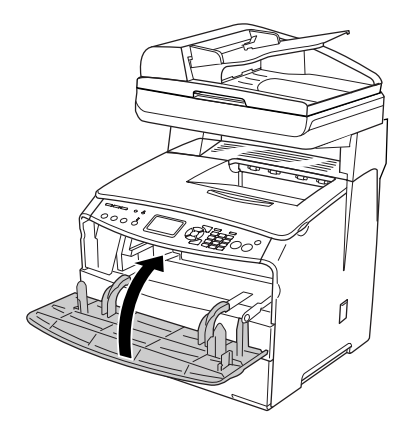

10. Ellenőrizze az LCD panelen megjelenő hibaüzenetet. Ha egy másik tonerkazettát kell kicserélni, megjelenik egy hibaüzenet. Ismételje meg a 2–9. lépéseket, és cserélje ki a patront.

## *Fényvezető egység*

## *Kezelési előírások*

A fogyóeszközök cseréjekor föltétlenül tartsa be a következő kezelési óvintézkedéseket:

- ❏ A fényvezető egység súlya 2,8 kg (6,16 lb). Szállításkor jól fogja meg a fülénél.
- ❏ Ha kicseréli a fényvezető egységet, kizárólag annyi ideig tegye ki fénynek, amíg föltétlen szükséges.
- ❏ Ügyeljen rá, hogy ne karcolja meg a dob felszínét és a szíjat. Ne érjen a dobhoz, mert a bőrről rákerülő zsír maradandó kárt tehet benne, ami rontja a nyomtatás minőségét.
- ❏ A lehető legjobb nyomtatási minőség úgy biztosítható, hogy a fényvezető egységet nem tárolja olyan területen, ahol az közvetlen napfény, por, sós levegő vagy korrodáló gázok (például ammónia) hatásának van kitéve. Az olyan helyeket is kerülje, ahol nagy mértékben vagy hirtelen változhat a hőmérséklet és a páratartalom.
- ❏ Ne döntse meg a fényvezető egységet.

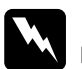

w*Vigyázat!* ❏ *Az egység felnyitása és lezárása közben ne érjen hozzá a lapolvasó egység alatti karhoz. Ellenkező esetben a lapolvasó dokumentumfedele leeshet, aminek következtében a készülék megsérülhet, és személyi sérülés is bekövetkezhet.*

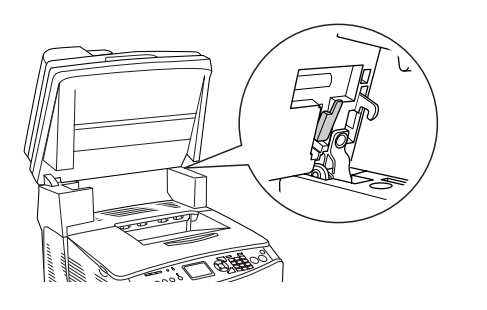

- ❏ *Ne dobja tűzbe az elhasznált fogyóeszközöket, mert felrobbanhatnak és sérülést okozhatnak. Ezektől az alkatrészektől a helyi előírásoknak megfelelően szabaduljon meg.*
- ❏ *A fogyóeszközöket tárolja gyermekek elől elzárt helyen.*

## *A fényvezető egység cseréje*

A következő lépésekkel cserélheti ki a fényvezető egységet.

1. Kapcsolja be a készüléket.

#### *Megjegyzés:*

*Győződjön meg róla, hogy a dokumentumfedél le van zárva, majd nyissa fel a lapolvasó egységet.*

2. Nyissa fel a lapolvasó egységet.

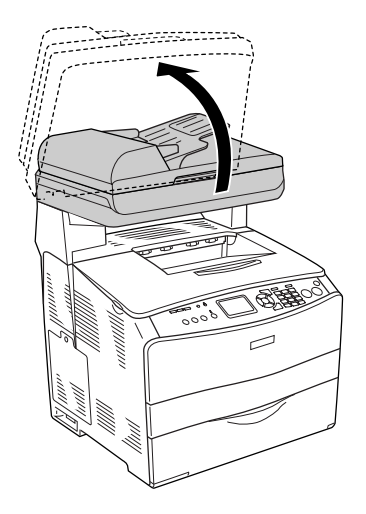

c*Figyelem! Az egység felnyitása és lezárása közben ne érjen hozzá a lapolvasó egység alatti karhoz. Ellenkező esetben a lapolvasó dokumentumfedele leeshet, aminek következtében a készülék megsérülhet, és személyi sérülés is bekövetkezhet.*

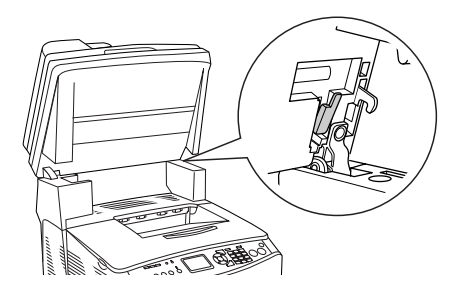

3. Tegye a hosszabbítótálcát a "B" jelű fedélre.

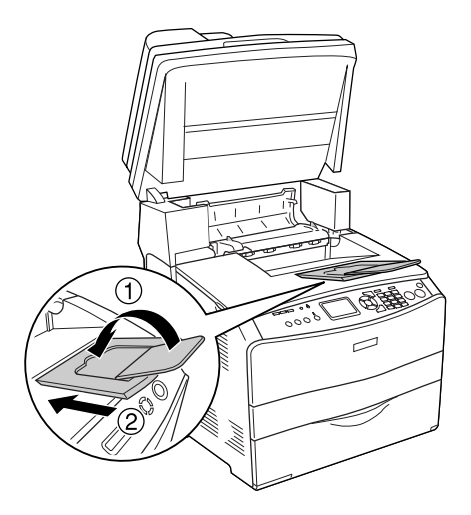

4. Nyissa ki a B jelű ajtót.

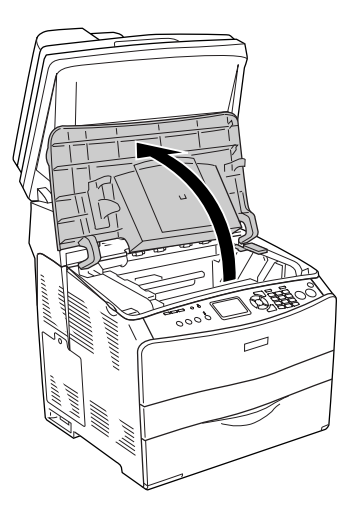

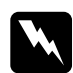

w*Vigyázat! Ne érjen hozzá a beégetőműhöz, amelyen a* CAUTION! HIGH TEMPERATURE *(VIGYÁZAT! MAGAS HŐMÉRSÉKLET) felirat olvasható. A beégetőmű környékén is legyen óvatos. A készülék használata közben a beégetőmű és a környező részek felforrósodhatnak.*

5. Hajtsa fel a "B" fedél mögötti sárga színű kart.

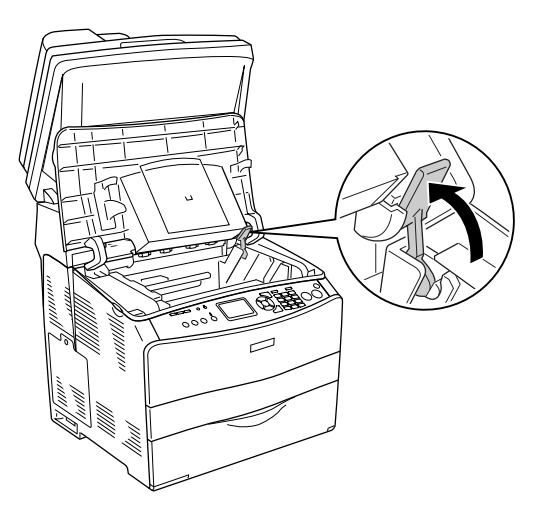

6. Vegye ki a fényvezető egységet.

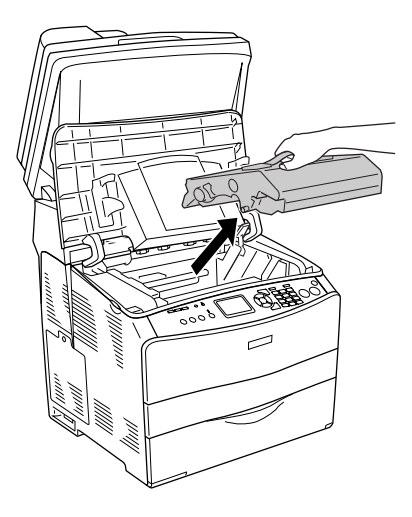

7. Csomagolja ki az új fényvezető egységet, és vegye le róla a védőburkolatot.

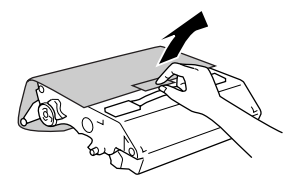

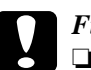

#### $Figure$

- ❏ *Ne érjen hozzá az egység tetején lévő szalaghoz, sem a kék színű fényvezető területhez. Ellenkező esetben a nyomtatás minősége romolhat.*
- ❏ *Ha kicseréli a fényvezető egységet, kizárólag annyi ideig tegye ki fénynek, amíg föltétlen szükséges.*
- 8. Fogja meg a fényvezető egységet a fogantyújánál fogva, és a készüléken lévő nyilakhoz igazítva tolja a készülékbe kattanásig.

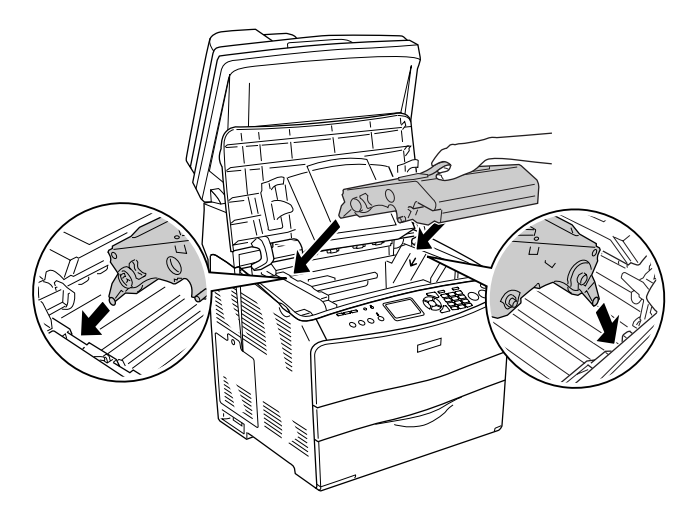

c*Figyelem! Ne érjen hozzá a készülék belsejében lévő alkatrészekhez.*

9. Tolja le a sárga színű kart, majd zárja be a "B" fedelet.

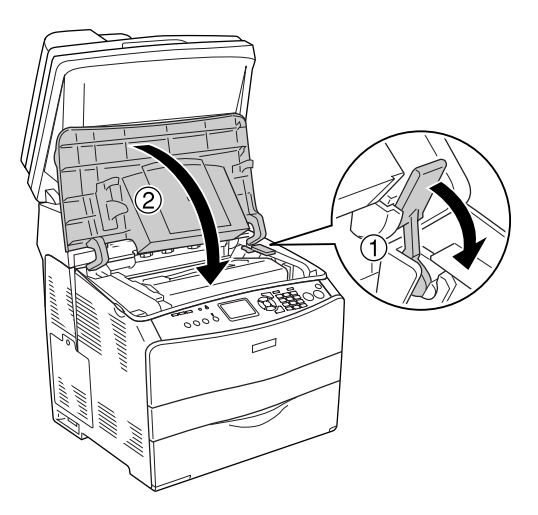

10. Ha szükséges, húzza ki a hosszabbítótálcát.

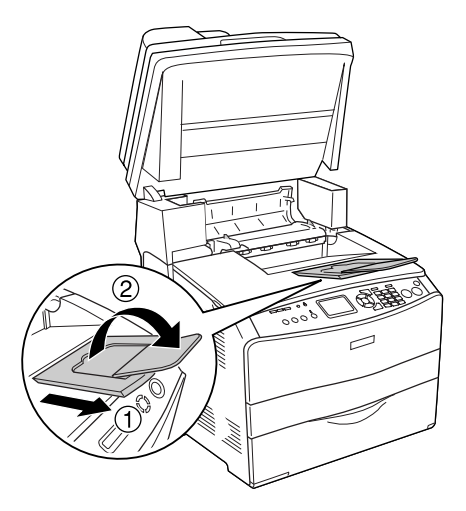

11. Engedje le a lapolvasót eredeti helyzetébe.

## *A készülék tisztítása*

A készülék csak minimális tisztítást igényel. Ha piszkos vagy poros a készülék külső borítása, kapcsolja ki a készüléket, majd gyenge tisztítószeres vízbe mártott tiszta, puha ruhával törölje le.

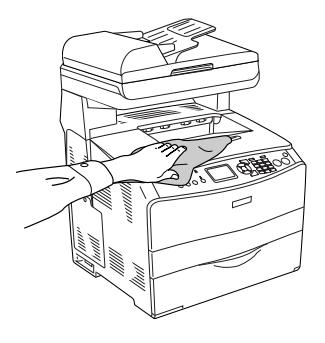

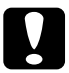

#### c*Figyelem!*

*Sose tisztítsa a készüléket alkohollal vagy hígítóval. Az ilyen vegyszerek megrongálhatják a készülék alkatrészeit és borítását. Vigyázzon, hogy ne kerüljön folyadék a készülék mechanikus rendszerébe és elektronikus alkatrészeire.*

#### *A felszedő görgő megtisztítása*

A felszedő görgő megtisztításához kövesse az alábbi lépéseket.

1. Nyissa fel a többcélú tálca fedelét, és vegye ki a papírt.

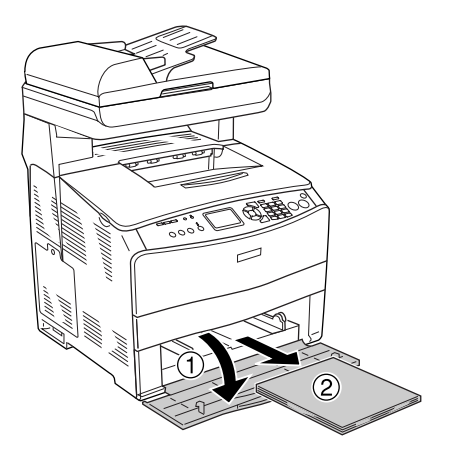

2. Finoman törölje meg a felszedő görgő gumi részét egy jó kicsavart ruhadarabbal.

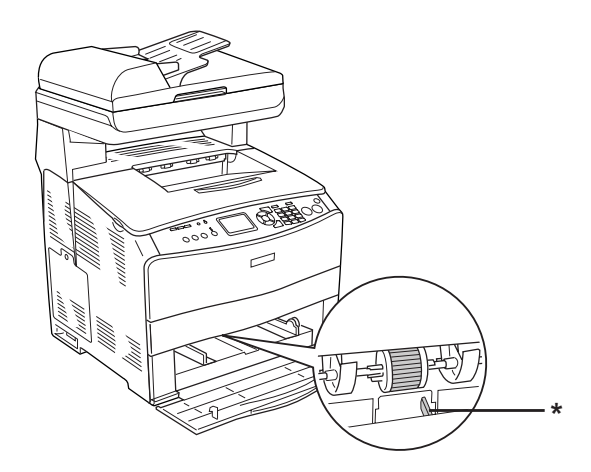

\* papírérzékelő

*Megjegyzés: A felszedő görgő tisztításakor ügyeljen rá, hogy ne tegyen kárt a papírérzékelőben.*

#### *A nyomtatófej megtisztítása*

A nyomtatófej megtisztításához kövesse az alábbi lépéseket.

1. A készülék jobb oldalán nyissa fel a tisztítófedelet. Ezután nyissa fel az " $A$ " jelű fedelet.

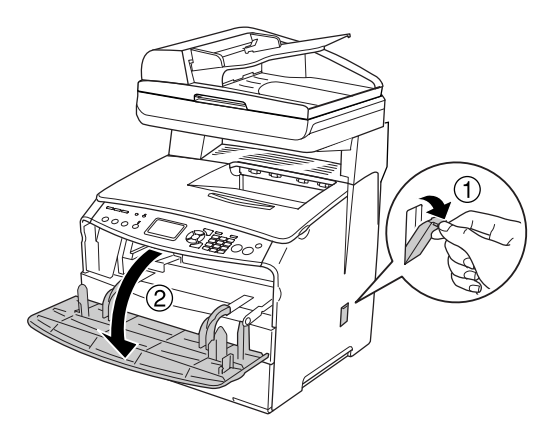

2. Húzza meg a nyomtató belsejének jobb oldalán lévő tisztítókart.

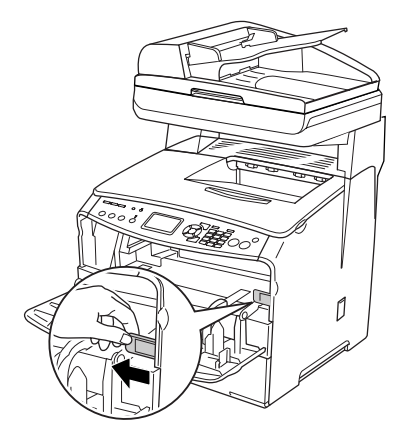

3. Húzza ki, majd tolja be egyszer a kék tisztítógombot lassan.

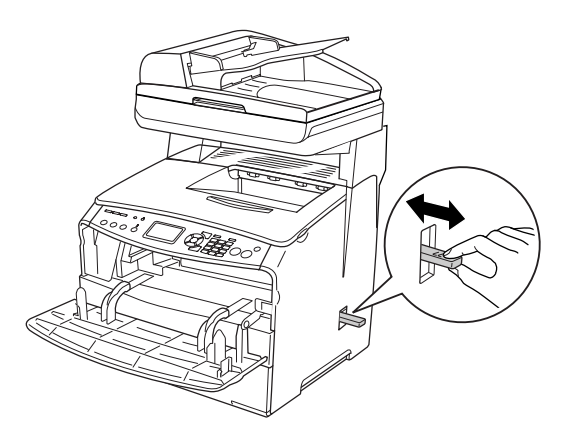

*Megjegyzés: Húzza ki a tisztítót teljesen. Ellenkező esetben előfordulhat, hogy a készülék nem lesz kellően megtisztítva.*

4. Tolja vissza a nyomtató belsejének jobb oldalán lévő tisztítókart.

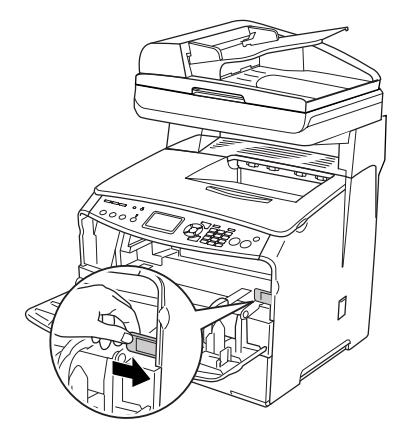

5. Zárja be az "A" fedelet, majd a tisztítófedelet.

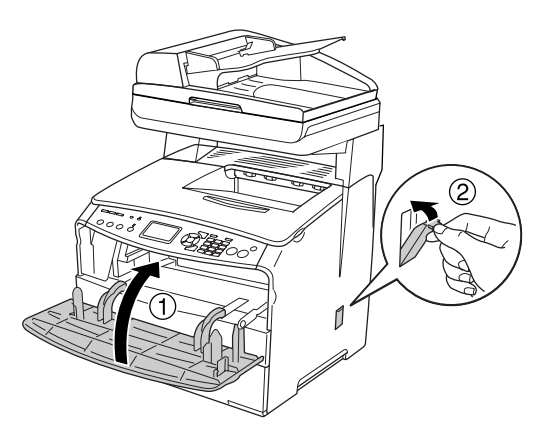

#### *Az expozíciós ablak tisztítása*

Ha a nyomtatás minősége romlott, lassan mozgassa ki és be egyszer a tisztítógombot az expozíciós ablak megtisztításához. További tudnivalók: "A nyomtatófej megtisztítása", 380. oldal.

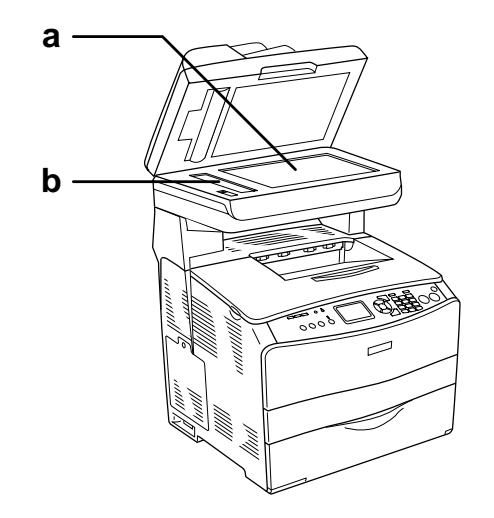

- a. dokumentumasztal
- b. expozíciós ablak

## *A dokumentumasztal megtisztítása*

Ha romlott a beolvasás minősége, nyissa fel a dokumentumfedelet, és tisztítsa meg a dokumentumasztalt egy száraz, puha ruhadarabbal.

#### *Az automatikus lapadagoló felszedő görgőjének megtisztítása*

Ha az automatikus lapadagoló nem húzza be a papírt, nyissa fel az automatikus lapadagoló fedelét, és tisztítsa meg a görgőt egy száraz, puha ruhadarabbal, és vegye ki a papírdarabkákat.

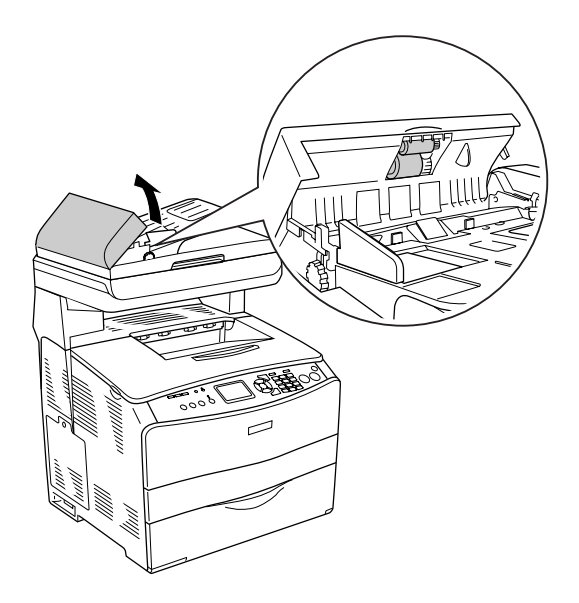

## *A készülék szállítása*

#### *Nagy távolságra*

Ha a készüléket nagy távolságra kell szállítani, gondosan csomagolja vissza eredeti dobozába, az eredeti csomagolóa[nyagokkal.](#page-26-0)

[A következ](#page-26-0)ő lépések szerint csomagolja vissza a készüléket.

- 1. A kezelőpanel segítségével zárolja a lapolvasó kocsiját. Ehhez nyomja meg a (w) Setup (Beállítás) gombot, válassza ki a Scan Settings (Beolvasási beállítások) pontot, majd a Carriage Lock (Kocsi zárolása) parancsot.
- 2. Győződjön meg róla, hogy a dokumentumasztal bal oldalán lévő szállítási zár A zárt helyzetben van. Lásd: "A lapolvasó részei", 27. oldal.
- 3. Kapcsolja ki a készüléket, és húzza ki belőle a következő elemeket:

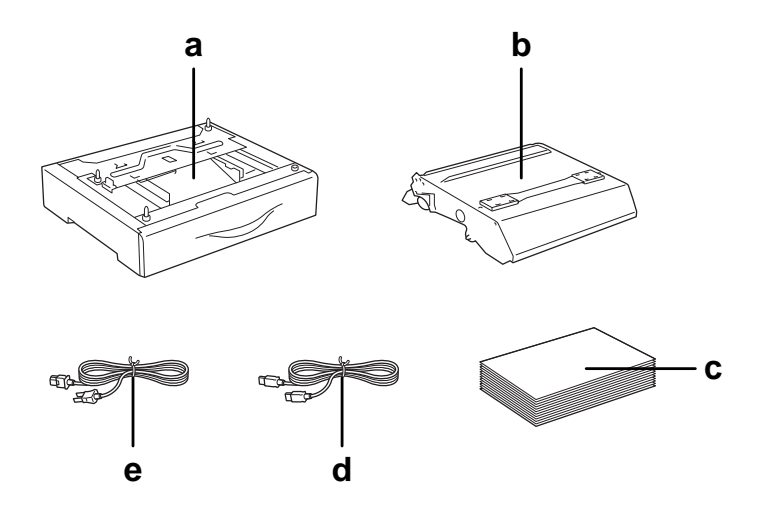

- a. felszerelt kiegészítő (csak ha az opcionális papírkazetta is fel van szerelve)
- b. fényvezető egység
- c. betöltött papír
- d. interfészkábel
- e. tápkábel
- 4. Tegye rá a védőanyagokat a készülékre, majd csomagolja be az eredeti dobozába.

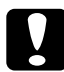

# c*Figyelem:*

*A készülék szállítása után állítsa a dokumentumasztal bal oldalán lévő szállítási zárat nyitott helyzetbe, mielőbb használatba veszi a készüléket. Lásd: "A lapolvasó részei", 27. oldal.*

#### *Kis távolságra*

Ha kis távolságra kell vinnie a készüléket, feltétlenül ügyeljen a következő szállítási óvintézkedésekre.

Ha a készüléket más helyre kell tenni, két ember emelje és vigye.

Az alábbi lépések szükségesek a készülék kis távolságra történő szállításához.

1. Kapcsolja ki a készüléket, és húzza ki belőle a következő elemeket.

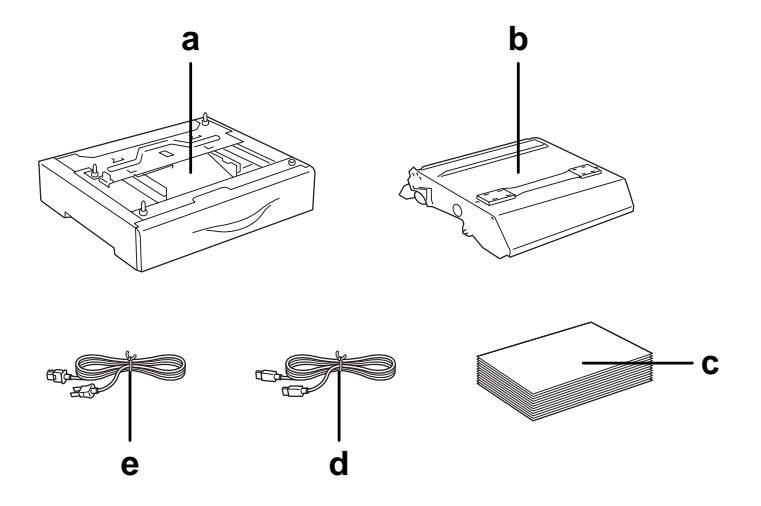

- a. felszerelt kiegészítő (csak ha az opcionális papírkazetta is fel van szerelve)
- b. fényvezető egység
- c. betöltött papír
- d. interfészkábel
- e. tápkábel

2. A készüléket feltétlenül két ember vigye, az ábrán látható helyeken megfogva.

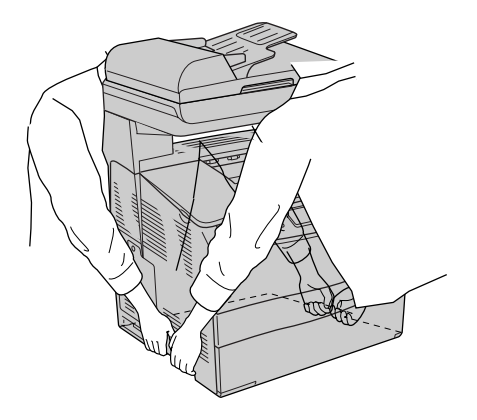

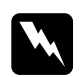

w*Vigyázat! A készülék megemelésekor ügyeljen arra, hogy a készülék hátulja nehezebb, mint az eleje. A készüléket feltétlenül két ember vigye, a megfelelő helyeken megfogva.* 

3. A készüléket mozgatás közben mindig függőlegesen tartsák.

## *A készülék elhelyezése*

Ha máshova teszi a készüléket, olyan helyet válasszon, amelyen elég hely áll rendelkezésre a készülék üzemeltetéséhez és karbantartásához. A következő ábra segítséget nyújt a készülék zavartalan működtetéséhez szükséges hely megállapításához. Az alábbi ábrán a méretek mm-ben vannak megadva.

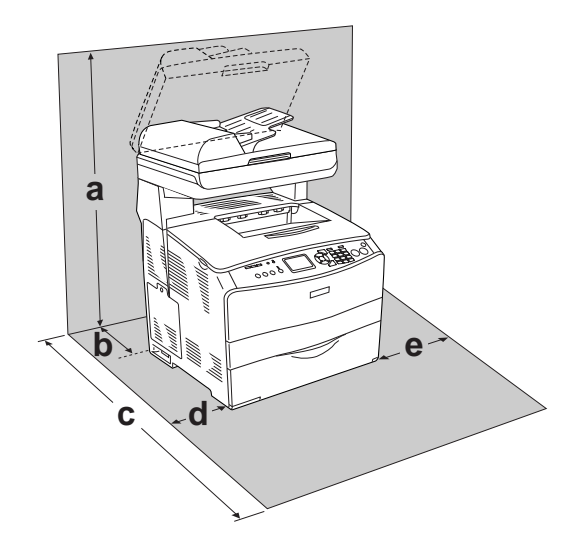

- a. 920 mm (36,2 hüvelyk)
- b. 258 mm (10,2 hüvelyk)
- c. 868 mm (34,2 hüvelyk)
- d. 100 mm (3,9 hüvelyk)
- e. 300 mm (11,8 hüvelyk)

Az alábbi kiegészítők felszereléséhez és használatához a következő méretű további hely szükséges.

Az 500 lapos papírkazetta 130 mm-rel (5,1 hüvelykkel) megemeli a készüléket.

A helyre vonatkozókon kívül a következő biztonsági szempontokra is fordítson figyelmet a készülék helyének kiválasztásakor:

- ❏ A készüléket tegye olyan helyre, hogy könnyű legyen kihúzni a tápkábelt.
- ❏ A számítógépet és a készüléket is tartsa távol olyan készülékektől, amelyek interferenciát okozhatnak (például hangsugárzóktól és a vezeték nélküli telefonok központi egységétől).
- ❏ Ne használjon fali kapcsolóról vagy automatikus időzítőről vezérelt konnektorokat. Az áramellátás véletlen megszakítása azt eredményezheti, hogy értékes információk vesznek el a számítógép és a készülék memóriájából.

#### c*Figyelem!*

❏ *A készülék körül hagyjon elegendő helyet a megfelelő szellőzéshez.*

- ❏ *Kerülje az olyan helyeket, amelyek erős napsugárzásnak, magas hőmérsékletnek, nagy páratartalomnak vagy pornak vannak kitéve.*
- ❏ *Ne dugja a tápkábelt olyan konnektorba, amelyhez más készülék is csatlakozik.*
- ❏ *A készülék dugaszához illő földelt konnektort használjon. Ne használjon dugóátalakítót.*
- ❏ *Csak olyan konnektort használjon, amely megfelel a készülék elektromos követelményeinek.*

## *12. fejezet Egyéb problémák*

## *Az elakadt papír eltávolítása*

Ha a papír elakad a készülékben, a zöld színű Print (Nyomtatás) jelzőfény eltűnik, és kigyullad a piros színű Error (Hiba) jelzőfény. A készülék LCD kijelzőjén és az EPSON Status Monitor 3 programban figyelmeztető üzeneteket jelennek meg.

A papírelakadás megszüntetéséhez kövesse a kezelőpanelen vagy az EPSON Status Monitor 3 programban megjelenített fedelek sorrendjét.

#### *Az elakadt papír eltávolításának biztonsági előírásai*

Az elakadt papír eltávolításakor ügyeljen az alábbi szempontokra.

- ❏ Az elakadt papír eltávolítását nem szabad erőltetve végezni. A leszakadt papírdarabkák nehezen távolíthatók el, és további papírelakadásokat okozhatnak. A papírt óvatosan húzza, nehogy elszakadjon.
- ❏ Az elakadt papírt próbálja egyenletesen, két kézzel húzni, hogy ne szakadjon el.
- ❏ Ha a begyűrődött és elszakadt papír darabjai a készülékben maradtak, illetve a papír a jelen fejezetben nem említett helyen szorult be, forduljon a készülék forgalmazójához.
- ❏ Ügyeljen rá, hogy betöltött papír típusa megegyezzen azzal, mint ami a nyomtató-illesztőprogram Paper Type (Papírtípus) beállításánál meg van adva.

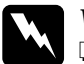

w*Vigyázat!*

❏ *Ne érjen hozzá a beégetőműhöz, amelyen a* CAUTION! HIGH TEMPERATURE *(VIGYÁZAT! MAGAS HŐMÉRSÉKLET) felirat olvasható. A beégetőmű környékén is legyen óvatos. A készülék használata közben a beégetőmű és a környező részek felforrósodhatnak.*

❏ *Ne nyúljon bele a beégetőműbe, mert annak egyes részei élesek, sérülést okozhatnak.*

## *Jam C (Elakadt papír: C fedél)*

A "C" fedélnél elakadt papír a következő műveletekkel távolítható el.

#### *Megjegyzés:*

*Győződjön meg róla, hogy a dokumentumfedél le van zárva, majd nyissa fel a lapolvasó egységet.*

1. Nyissa fel a lapolvasó egységet.

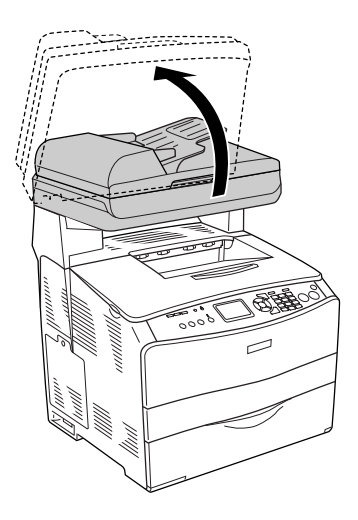

c*Figyelem! Az egység felnyitása és lezárása közben ne érjen hozzá a lapolvasó egység alatti karhoz. Ellenkező esetben a lapolvasó dokumentumfedele leeshet, aminek következtében a készülék megsérülhet, és személyi sérülés is bekövetkezhet.*

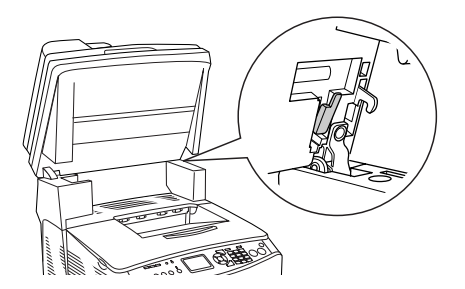

2. Nyissa fel a "C" fedelet.

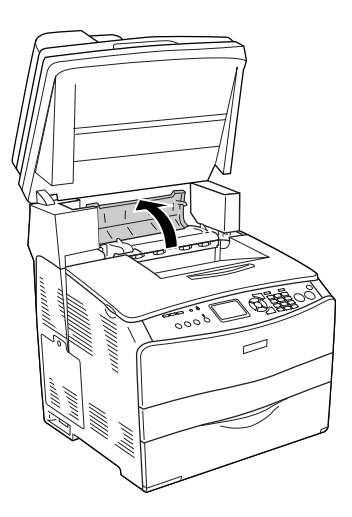

3. A két zöld kar felfelé tolásával nyissa ki a beégetőművet.

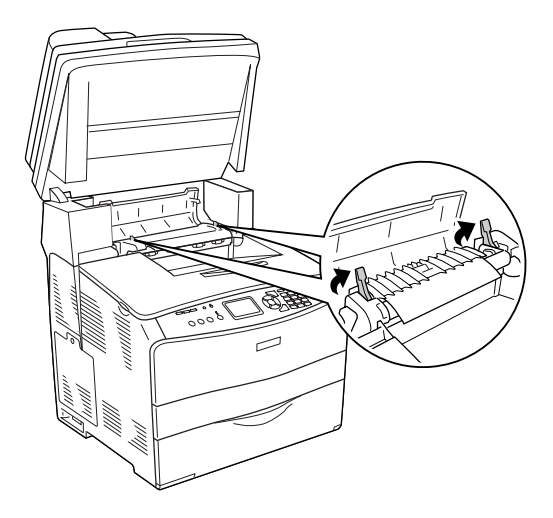

4. A zöld színű fül megfogásával tartsa fenn a vezetőt, és finoman húzza ki az ott lévő papírt. Ügyeljen arra, hogy ne szakadjon el a begyűrődött papír.

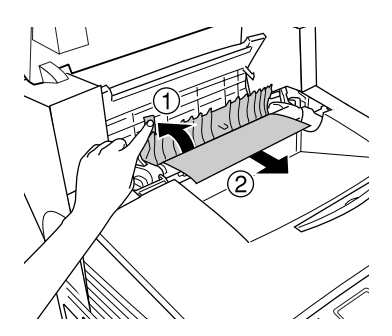

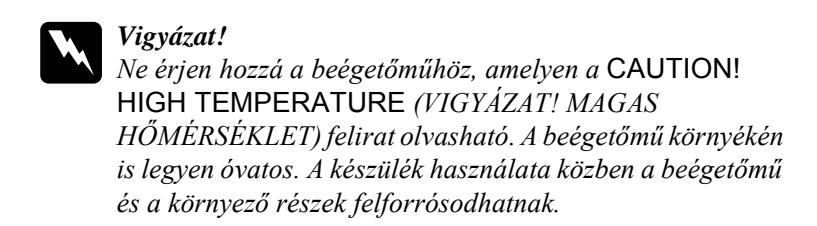

5. Tolja lefelé a beégetőmű két zöld színű karját.

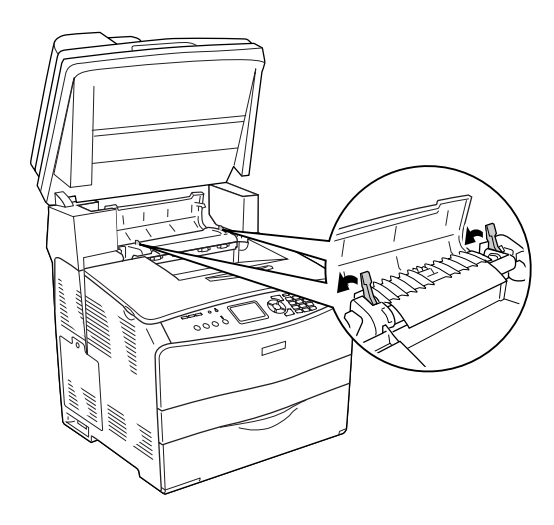

6. Zárja be a "C" fedelet.

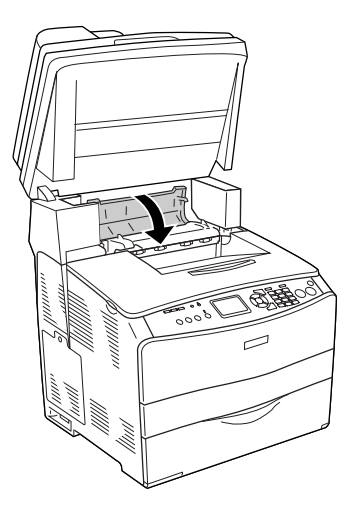

7. Engedje le a lapolvasót eredeti helyzetébe.

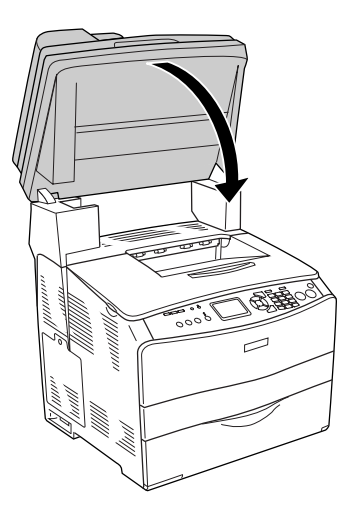
### *Jam E (Elakadt papír: E fedél)*

Az "E" fedélnél elakadt papír a következő műveletekkel távolítható el.

1. Nyissa fel az "E" jelű fedelet.

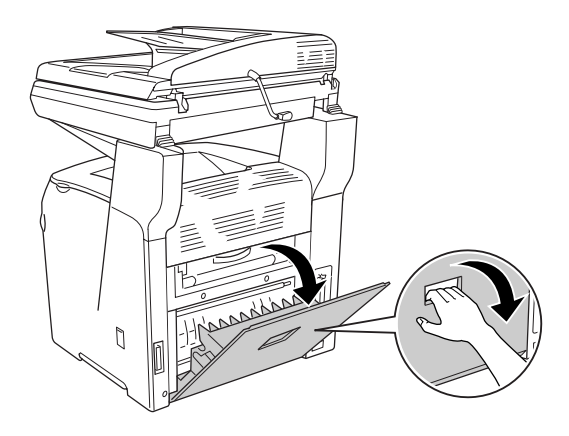

2. Két kézzel óvatosan húzva távolítsa el az elakadt papírt. Ügyeljen arra, hogy ne szakadjon el a begyűrődött papír.

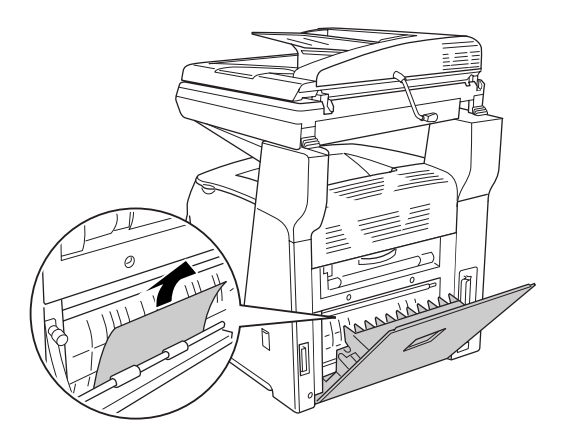

3. Csukja be  $az, E''$  jelű fedelet.

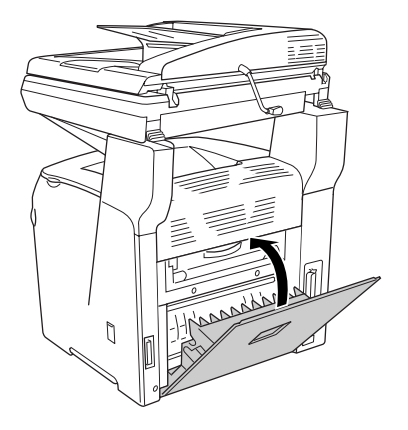

# *Jam F (Elakadt papír: F fedél)*

Az "F" fedélnél elakadt papír a következő műveletekkel távolítható el.

#### *Megjegyzés:*

*Győződjön meg róla, hogy a dokumentumfedél le van zárva, majd nyissa fel a lapolvasó egységet.*

1. Nyissa fel a lapolvasó egységet.

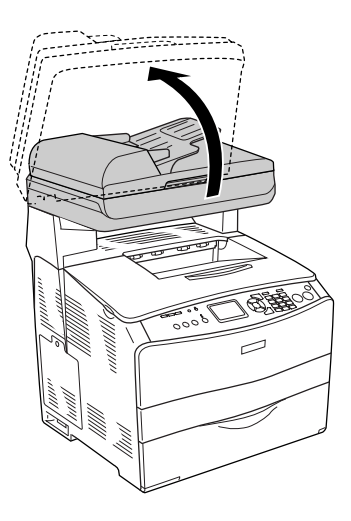

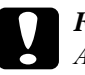

#### c*Figyelem!*

*Az egység felnyitása és lezárása közben ne érjen hozzá a lapolvasó egység alatti karhoz. Ellenkező esetben a lapolvasó dokumentumfedele leeshet, aminek következtében a készülék megsérülhet, és személyi sérülés is bekövetkezhet.*

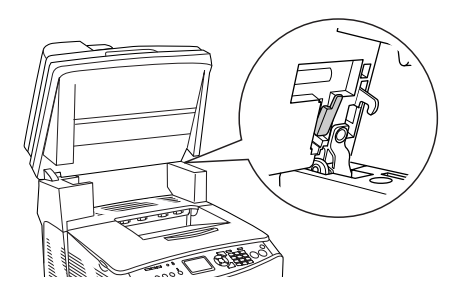

2. Nyissa fel a "C" jelű fedelet, majd a két zöld kar felfelé tolásával nyissa ki a beégetőművet.

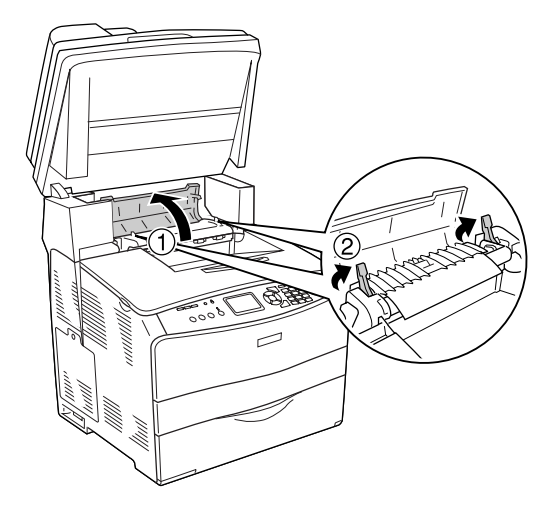

3. Nyissa fel az "E", majd az "F" jelű fedelet.

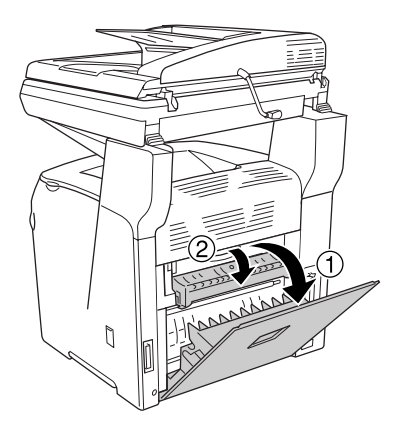

4. Két kézzel óvatosan húzva távolítsa el az elakadt papírt. Ügyeljen arra, hogy ne szakadjon el a begyűrődött papír.

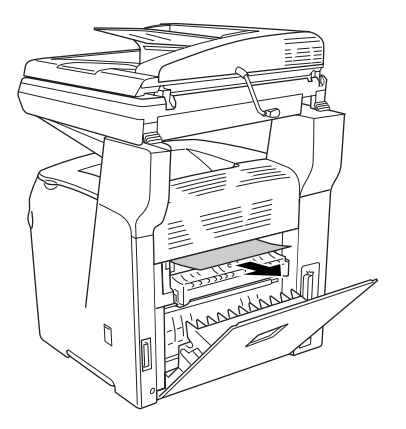

5. Csukja be az " $F$ ", majd az " $E$ " fedelet.

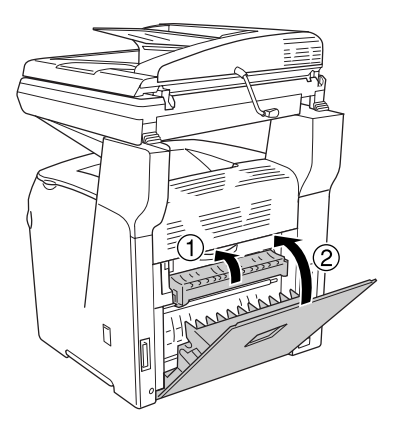

6. Húzza lefelé a beégetőmű két zöld színű karját, majd csukja le a "C" fedelet.

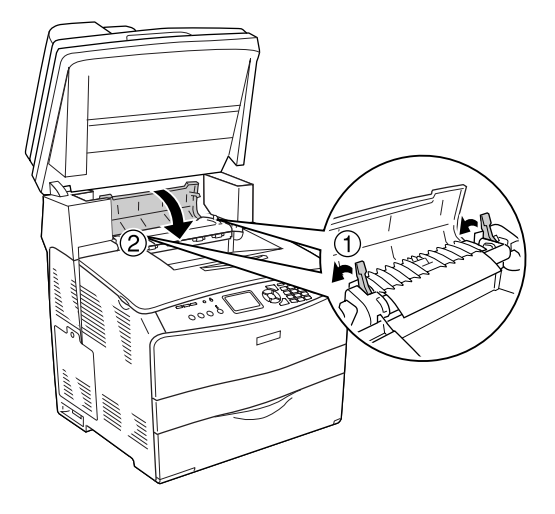

7. Engedje le a lapolvasót eredeti helyzetébe.

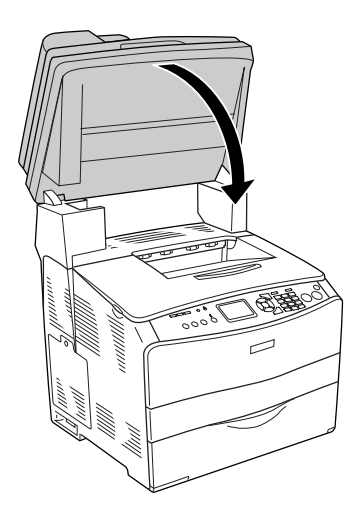

### *Jam MP (Elakadás a többcélú tálcánál)*

A többcélú tálcánál elakadt papír a következő műveletekkel távolítható el.

1. Nyissa ki a többcélú tálca fedelét, és vegye ki az összes papírt.

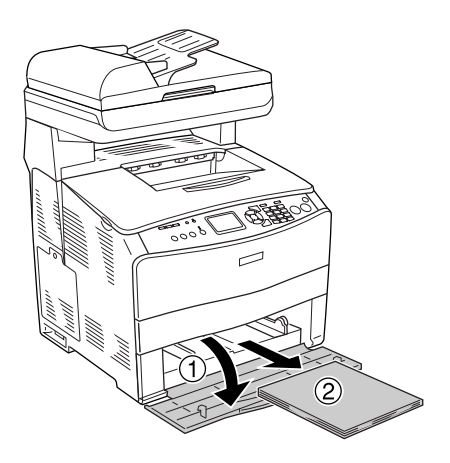

2. Óvatosan húzza ki a készülékből a félúton megakadt papírlapokat.

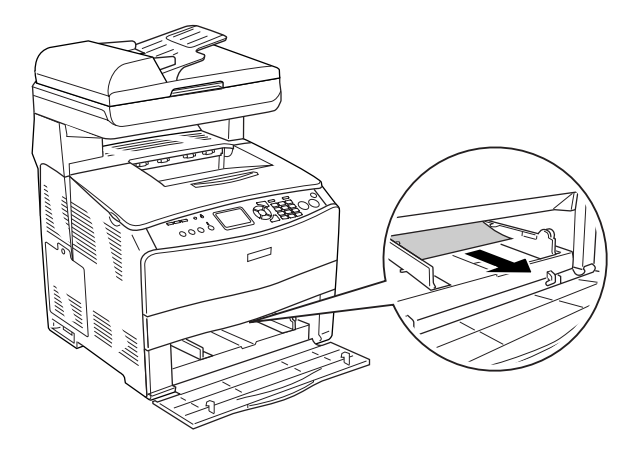

3. Tegye vissza a papírt, és csukja le a többcélú tálca fedelét.

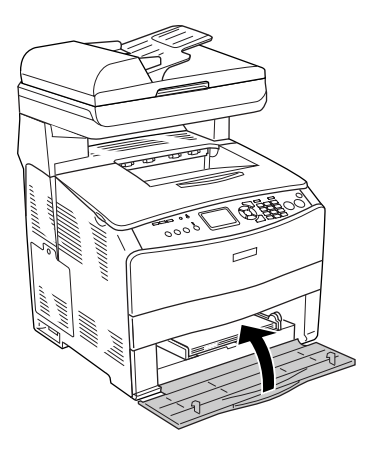

4. Nyissa fel, majd csukja le az "A" jelű fedelet.

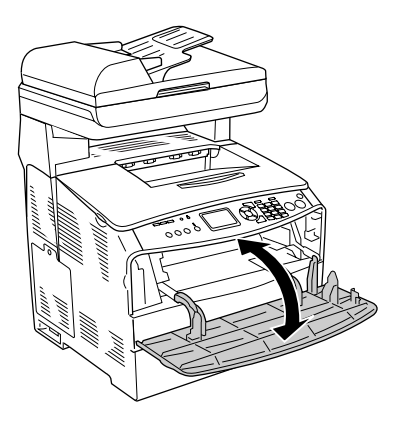

#### *Megjegyzés:*

*Miután eltávolította a begyűrődött papírt a többcélú tálcából, a hibaüzenet törléséhez a többcélú tálca fedelét kivéve minden fedelet fel kell nyitnia, és be kell csuknia.*

### *Jam LC/G (opcionális papírkazetta és "G" jelű fedél)*

Az opcionális papírkazettában és a "G" jelű fedélnél elakadt papír a következő műveletek végrehajtásával távolítható el.

1. Vegye ki a papírt az opcionális papírkazettából.

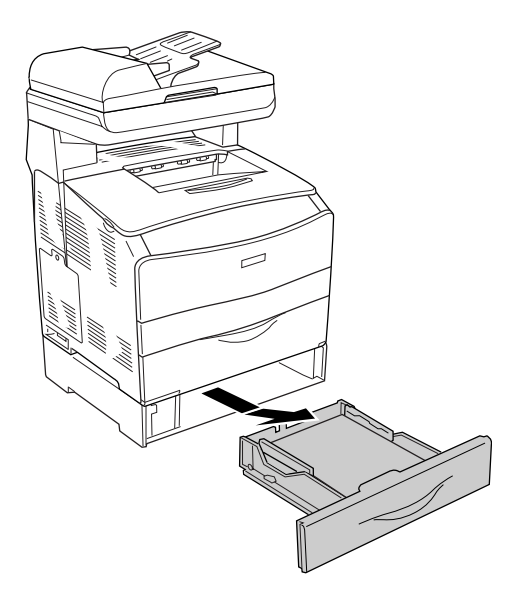

2. Óvatosan húzza ki a készülékből a félúton megakadt papírlapokat.

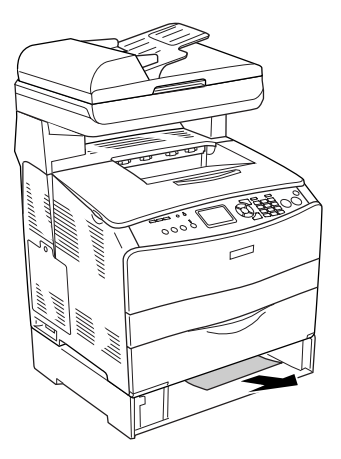

3. Tegye vissza a papírkazettát.

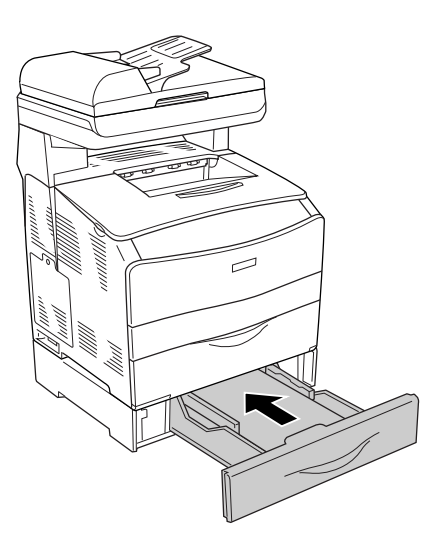

Ha nem látható begyűrődött papír az opcionális papírkazettában, vagy ellenőrizni szeretné, hogy van-e begyűrődött papír a "G" jelű fedél alatt, ugorjon a 4. lépésre.

4. Nyissa fel a "G" fedelet.

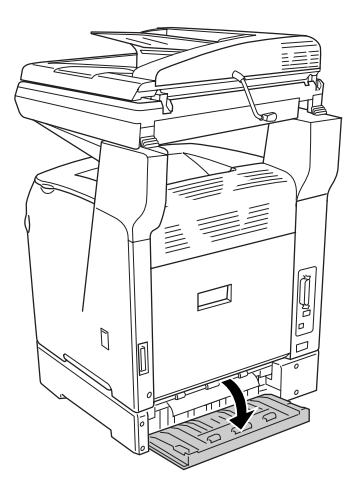

5. Két kézzel óvatosan húzva távolítsa el az elakadt papírt. Ügyeljen arra, hogy ne szakadjon el a begyűrődött papír.

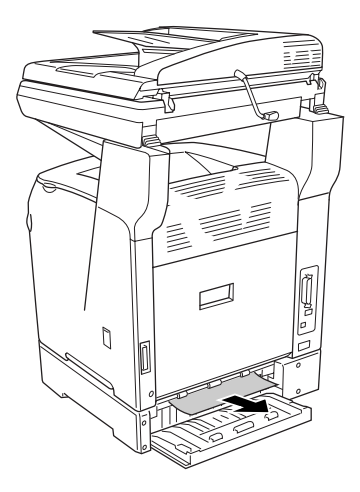

6. Csukja be a "G" jelű fedelet.

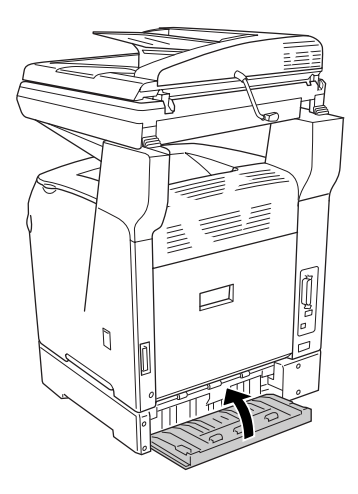

### *Ha fóliák gyűrődtek be a többcélú tálcánál*

Ha fóliák gyűrődtek be, az alábbi lépések szerint szüntesse meg az elakadást.

1. Nyissa ki a többcélú tálca fedelét, és vegye ki az összes fóliát.

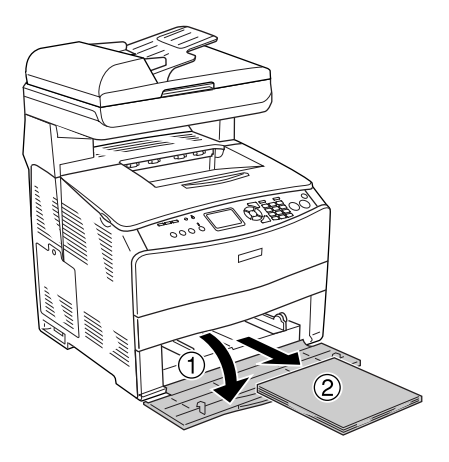

2. Nyissa fel az "E" jelű fedelet. Ezután két kézzel óvatosan húzva távolítsa el az elakadt fóliákat. Ügyeljen arra, hogy ne szakadjon el a begyűrődött fólia.

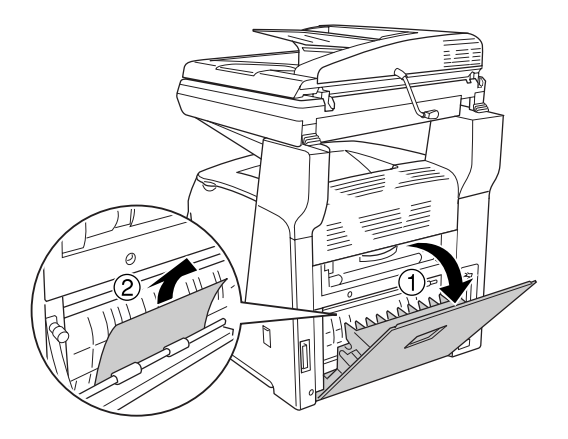

3. Tegye vissza a fóliákat a többcélú tálcába.

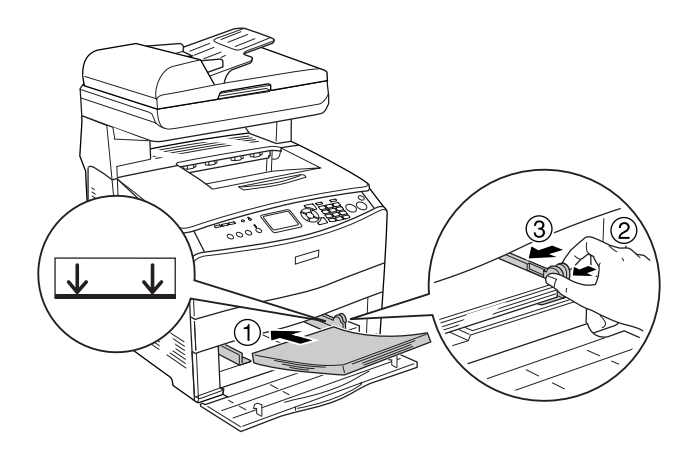

4. Nyissa fel, majd csukja le az "A" jelű fedelet.

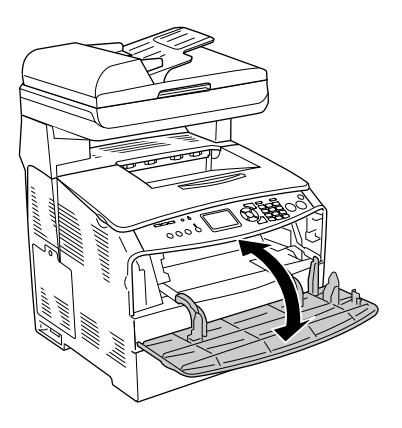

#### *Megjegyzés:*

*Miután eltávolította a begyűrődött papírt a többcélú tálcából, a hibaüzenet törléséhez a többcélú tálca fedelét kivéve minden fedelet fel kell nyitnia, és be kell csuknia.*

### *Papírelakadás az automatikus dokumentumadagolóban*

1. Nyissa ki az automatikus dokumentumadagoló fedelét.

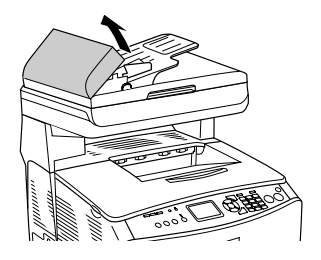

2. Két kézzel óvatosan húzva távolítsa el az elakadt papírt. Ügyeljen arra, hogy ne szakadjon el a begyűrődött papír. Ha nem tudja kihúzni a begyűrődött papírt, folytassa a következő lépéssel.

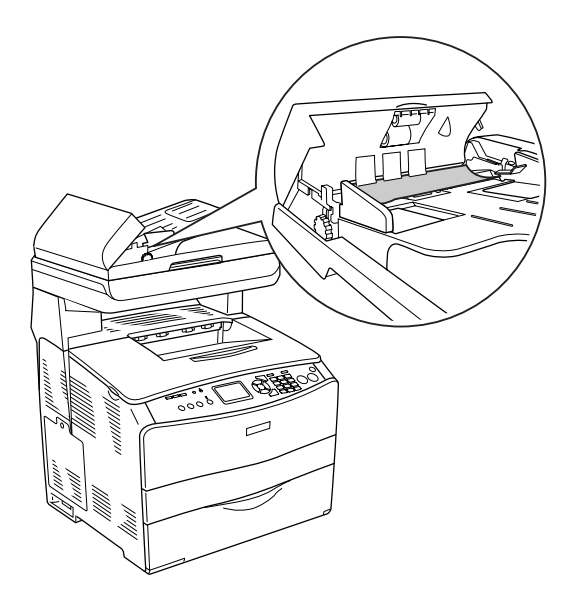

3. A gomb forgatásával óvatosan húzza ki a talált papírlapokat (lásd az ábrát).

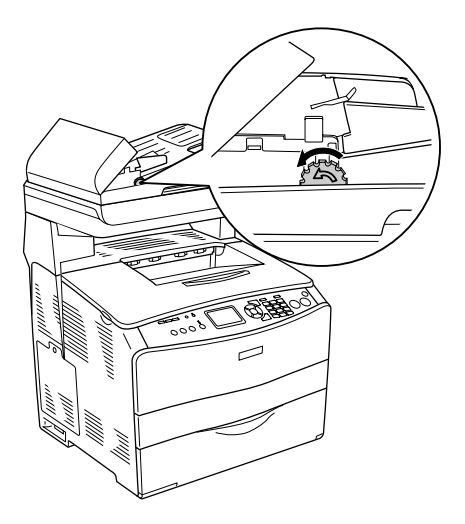

4. Csukja le az automatikus dokumentumadagoló fedelét.

# *A papír kezelésével kapcsolatos problémák*

# *Nem megfelelő a papíradagolás*

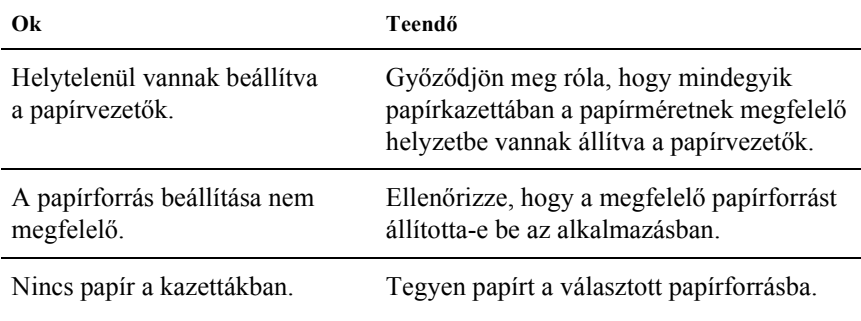

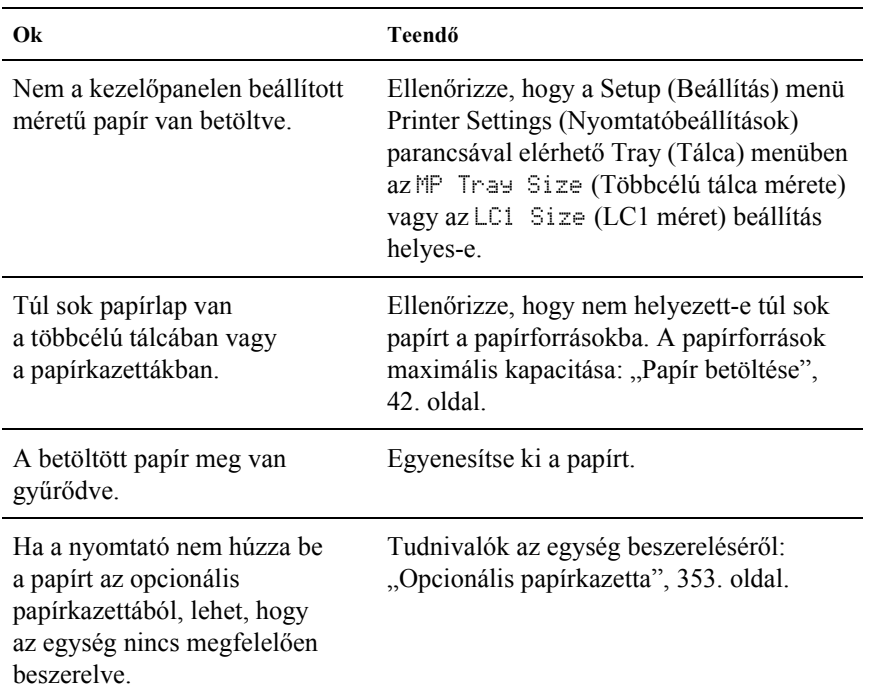

# *Kiegészítők használatával kapcsolatos hibák*

A kiegészítők beszerelésének ellenőrzéséhez nyomtasson ki egy tesztoldalt. További részletek: "Tesztoldal nyomtatása", 422. oldal.

### *Nem töltődik be a papír a kiegészítő papírkazettából*

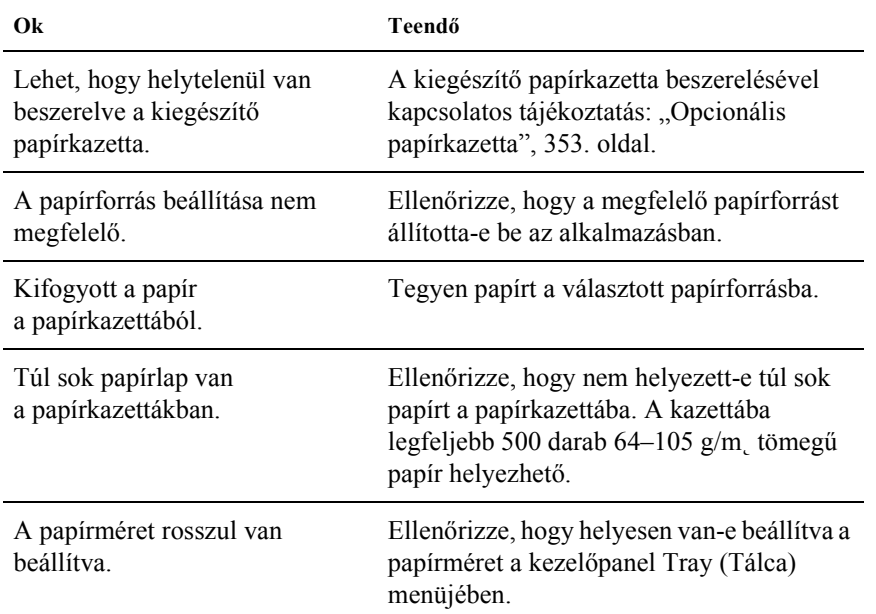

# *A kiegészítő papírkazetta használatakor elakad a betöltött papír*

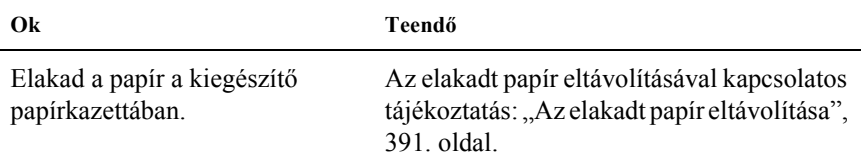

### *Nem használható egy [beszerelt kiegészít](#page-87-0)[ő](#page-87-0)*

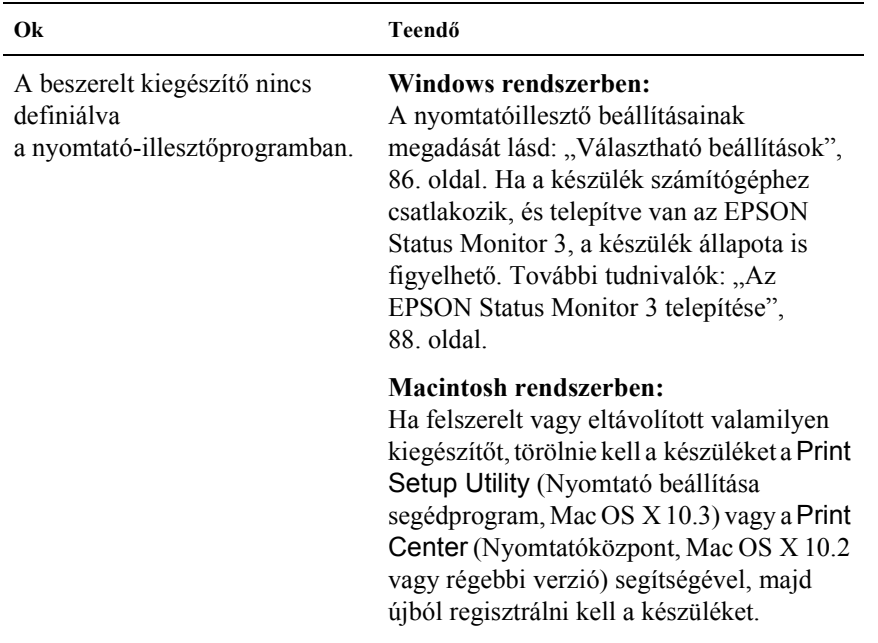

# *USB-vel kapcsolatos problémák megoldása*

Ha problémái vannak, miközben USB kapcsolattal használja a nyomtatót, tanulmányozza át az alábbi listát, és tegye meg a javasolt intézkedéseket.

#### *USB kapcsolatok*

Az USB kábelek és kapcsolatok időnként jelenthetik az USB-vel kapcsolatos problémák forrását. Próbálkozzon az alábbi megoldással. Az optimális működéshez a készüléket közvetlenül a számítógép USB portjához csatlakoztassa. Ha mindenképpen több USB elosztót kell használnia, ajánlott, hogy a készüléket a számítógéphez közvetlenül kapcsolódó elosztóhoz csatlakoztassa.

#### *Windows operációs rendszer*

Ehhez a számítógépnek előtelepítve kell tartalmaznia a Windows XP, Me, 98, 2000 vagy Server 2003 rendszert, vagy a számítógépre eredetileg előtelepített Windows 98 rendszernek kell Windows Me rendszerre frissítve lennie, illetve az eredetileg előtelepített Windows Me, 98, 2000 vagy 2003 rendszernek kell Windows XP rendszerre frissítve lennie. Megtörténhet, hogy a fenti előírásoknak nem megfelelő, illetve a beépített USB portot nem tartalmazó számítógépekre nem lehet telepíteni az USB nyomtatóillesztőt, illetve hogy az nem fut ilyen számítógépeken.

A számítógép képességeiről bővebben annak eladójánál tájékozódhat.

### *A nyomtatószoftver telepítése*

A szoftver helytelen vagy nem teljes telepítése is vezethet USB problémákhoz. Vegye figyelembe az alábbiakat, és a helyes telepítés ellenőrzéséhez végezze el az ajánlott lépéseket.

#### *A nyomtatószoftver telepítésének ellenőrzése Windows 2000, XP vagy Server 2003 rendszerben*

Windows XP, 2000 vagy Server 2003 rendszer használata esetén a nyomtatószoftver telepítéséhez az *Üzembe helyezési útmutatóban* megadott lépéseket kell követnie. Ha nem ezt teszi, az illesztőprogram helyett a Microsoft univerzális eszközillesztője települ. Annak ellenőrzésére, hogy az univerzális illesztőprogram van-e telepítve, hajtsa végre az alábbi lépéseket.

- 1. Nyissa meg a Printers (Nyomtatók) mappát, és kattintson jobb gombbal a készülék ikonjára.
- 2. A megjelenő helyi menüben kattintson a Printing Preference (Nyomtatási beállítások) parancsra, majd kattintson a jobb gombbal bárhol az illesztőprogramon belül.

Ha a megjelenő helyi menüben megtalálja az About (Névjegy) parancsot, kattintson rá. Ha az "Unidry Printer Driver" szövegű üzenetablak jelenik meg, újra kell telepítenie a nyomtatószoftvert az *Üzembe helyezési útmutatóban* leírtaknak megfelelően. Ha az About (Névjegy) parancs nem jelenik meg, a nyomtatószoftver helyesen van telepítve.

#### *Megjegyzés:*

*Ha Windows 2000 rendszerben telepítés közben megjelenik a Digital Signature Not Found (Digitális aláírás nem található) párbeszédpanel, kattintson a* Yes *(Igen) gombra. Ha a* No *(Nem) gombra kattint, újból telepítenie kell a nyomtatószoftvert.*

*Ha Windows XP vagy Server 2003 rendszerben telepítés közben megjelenik a Digital Signature Not Found (Digitális aláírás nem található) párbeszédpanel, kattintson a* Continue Anyway *(Telepítés folytatása) gombra. Ha a* STOP Installation *(Telepítés leállítása) gombra kattint, újból telepítenie kell a nyomtatószoftvert.*

#### *A nyomtatószoftver ellenőrzése Windows Me és 98 rendszerben*

Ha Windows Me vagy 98 rendszerben a befejezés előtt megszakítja a plug-and-play nyomtatóillesztő telepítését, előfordulhat, hogy az USB nyomtatóillesztő vagy a nyomtatószoftver helytelenül települ. Kövesse az alábbi utasításokat annak érdekében, hogy az illesztőprogram és a nyomtatószoftver helyesen legyen telepítve.

#### *Megjegyzés:*

*Az ebben a részben látható ábrák a Windows 98 operációs rendszerben készültek. A Windows Me képernyői némileg eltérőek lehetnek.*

1. Nyissa meg a nyomtatóillesztőt (lásd: "A nyomtatóillesztő elérése", 59. oldal), majd kattintson a Details (Részletek) fülre.

Ha a "Print to the following port list" (Nyomtatás a következő portra) listában az EPUSBX: (EPSON AcuLaser CXXX) elem látható, akkor helyesen van telepítve az USB nyomtatóillesztő és a nyomtatószoftver. Ha nem jelenik meg a megfelelő port, folytassa a következő lépéssel.

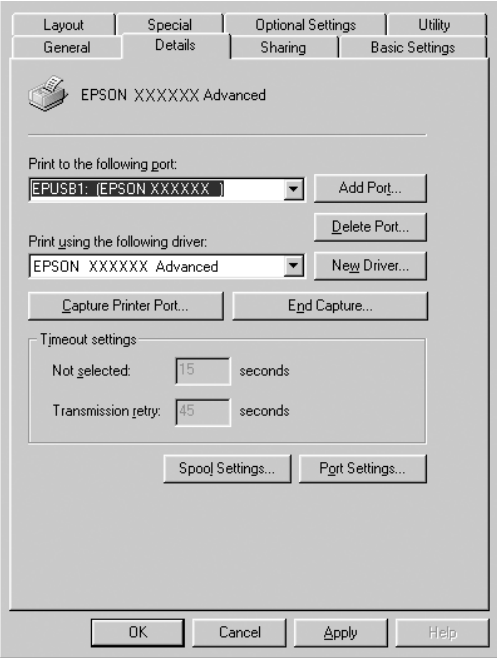

- 2. Kattintson a jobb oldali egérgombbal az asztalon látható My Computer (Sajátgép) ikonra, majd a Properties (Tulajdonságok) parancsra.
- 3. Kattintson a Device Manager (Eszközkezelő) fülre.

Ha az illesztők megfelelően vannak telepítve, az EPSON USB Printer Devices (EPSON USB nyomtatóeszközök) pontnak meg kell jelennie a Device Manager (Eszközkezelő) listájában.

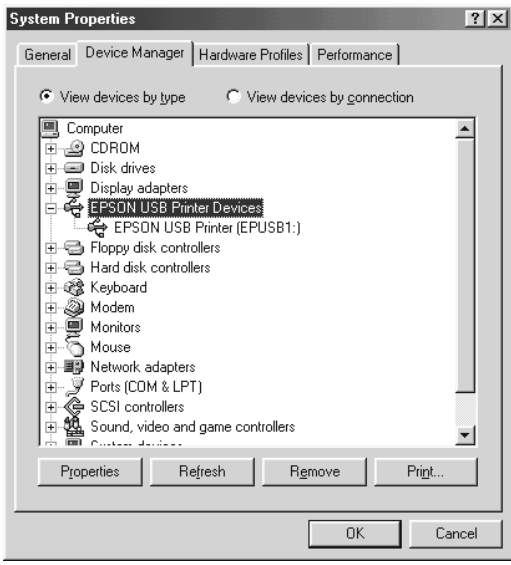

Ha az EPSON USB Printer Devices (EPSON USB nyomtatóeszközök) elem nem jelenik meg az eszközkezelő listájában, az Other devices (Egyéb eszközök) pont mellett található (+) jelre kattintva jelenítse meg a telepített eszközöket.

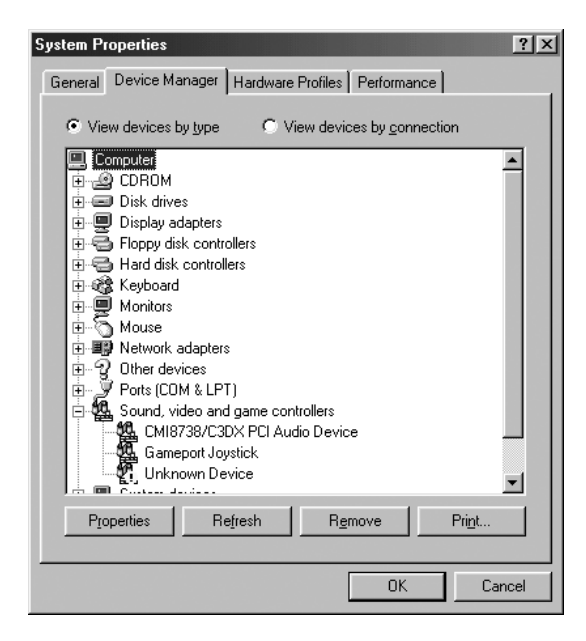

Ha az USB Printer (USB nyomtató) vagy az EPSON AcuLaser CXXX elem az Other devices (Egyéb eszközök) csoportban jelenik meg, a nyomtatószoftver nincs megfelelően telepítve. Ugorjon az 5. lépésre.

Ha sem az USB Printer (USB nyomtató), sem az EPSON AcuLaser CXXX eszköz nem látható az Other devices (Egyéb eszközök) csoportban, kattintson a Refresh (Frissítés) gombra, vagy húzza ki a készülékből az USB kábelt, majd dugja vissza. Ha meggyőződött arról, hogy ezek az elemek megjelennek, folytassa az 5. lépéssel.

4. Az Other devices (Egyéb eszközök) csoportban jelölje ki az USB Printer (USB nyomtató) vagy az EPSON AcuLaser CXXX elemet, ezután kattintson a Remove (Eltávolítás), majd az OK gombra.

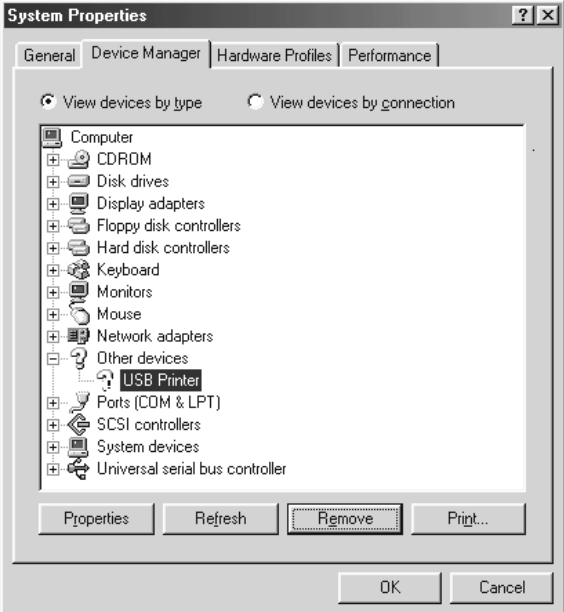

Amikor megjelenik a következő párbeszédpanel, kattintson az OK gombra, majd a System Properties (Rendszertulajdonságok) ablak bezárásához kattintson ismét az OK gombra.

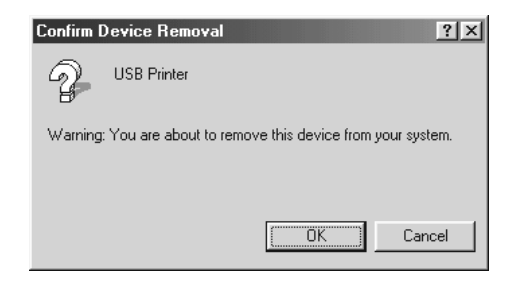

5. Távolítsa el a nyomtatószoftvert, a következők szerint: "A nyomtatószoftver eltávolítása", 109. oldal. Kapcsolja ki a készüléket, indítsa újra a számítógépet, majd az *Üzembe helyezési útmutató* szerint telepítse újra a nyomtatószoftvert.

# *Tesztoldal nyomtatása*

A nyomtató kezelőpanelje segítségével nyomtasson ki egy tesztoldat, hogy meggyőződjön a készülék aktuális állapotáról, és arról, hogy a kiegészítők helyesen vannak beszerelve.

Tesztoldal nyomtatásához kövesse az alábbi lépéseket.

- 1. Ellenőrizze, hogy be van-e kapcsolva a készülék.
- 2. Emelje fel és nyissa ki a hosszabbító tálca ütközőjét.

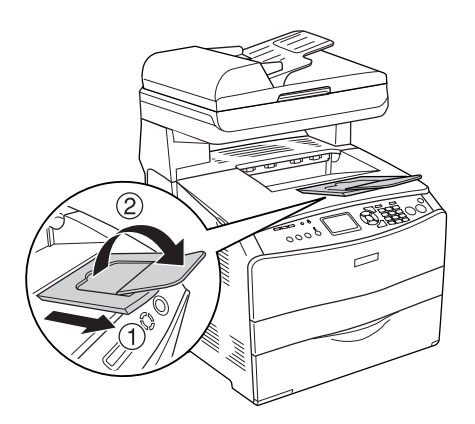

3. Lépjen beállítási módba a  $\mathbb{R}$  Setup (Beállítás) gomb megnyomásával. Kigyullad a Setup (Beállítás) jelzőfény, és az LCD kijelzőn megjelenik a Setup (Beállítás) menü.

- 4. Győződjön meg róla, hogy a Printer Settings (Nyomtatóbeállítások) elem van kiválasztva, majd nyomja meg a ► Jobb gombot. Megjelenik a Printer Settings (Nyomtatási beállítások) menü.
- 5. Győződjön meg róla, hogy az Information Menu (Információ menü) elem van kiválasztva, majd nyomja meg a  $\triangleright$  Jobb gombot.
- 6. Győződjön meg róla, hogy a Status Sheet (Állapotoldal) elem van kiválasztva, majd nyomja meg a $\blacktriangleright$  Jobb gombot.

A Data (Adatok) jelzőfény villogni kezd, a nyomtató pedig megkezdi a tesztoldal kinyomtatását.

#### *Megjegyzés:*

- ❏ *Ellenőrizze a beszerelt eszközökre vonatkozó adatokat. Ha az eszközök megfelelően vannak beszerelve, szerepelnek a hardverkonfigurációs listában. H[a az eszközök nem szerepelnek](#page-85-0)  [a tesztold](#page-85-0)alon, távolítsa el és szerelje be újból azokat.*
- ❏ *Ha a tesztoldalon nem szerepelnek a beszerelt eszközök, ellenőrizze, hogy megfelelően csatlakoznak-e a készülékhez.*
- ❏ *Ha ezután sem kap megfelelő visszajelzést a tesztoldalon, forduljon a készülék forgalmazójához.*
- ❏ *A Windows nyomtató-illesztőprogramban kézzel kell frissíteni a beszerelt kiegészítő adatait. Lásd: "Választható beállítások", 86. oldal.*

# *13. fejezet Nyomtatási problémák*

# *A nyomtató működésével kapcsolatos problémák*

# *A Print (Nyomtatás) jelzőfény nem világít*

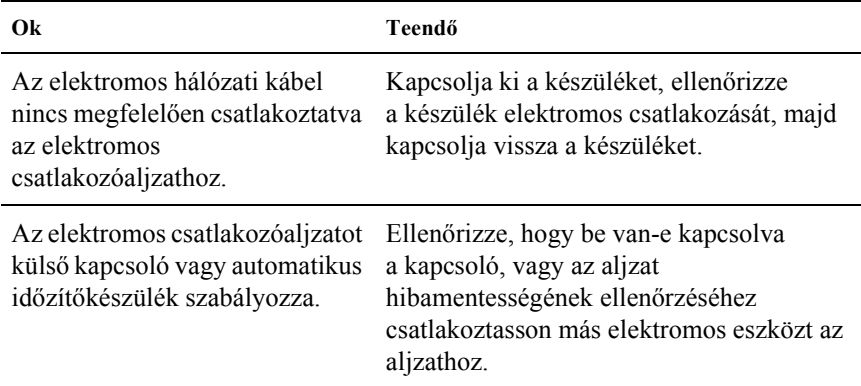

# *A készülék nem nyomtat (nem világít a Print (Nyomtatás) jelzőfény)*

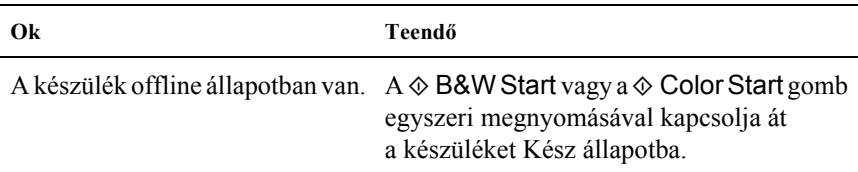

### *A Print (Nyomtatás) jelzőfény világít, de a nyomtató nem nyomtat*

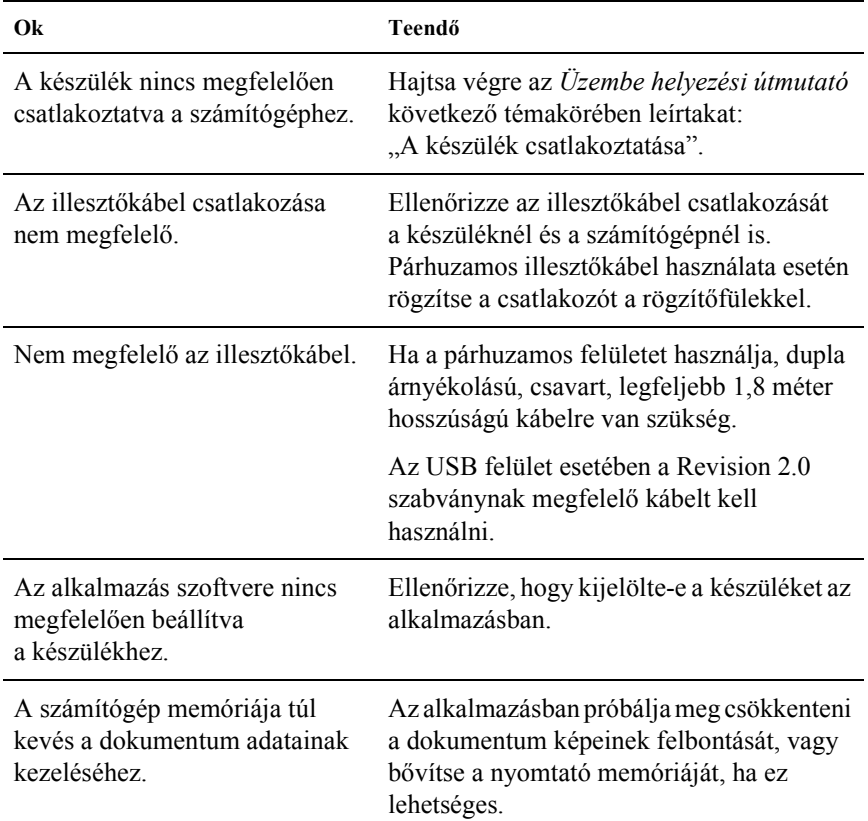

#### *Nem működik az Order Online (Rendelés az interneten) funkció*

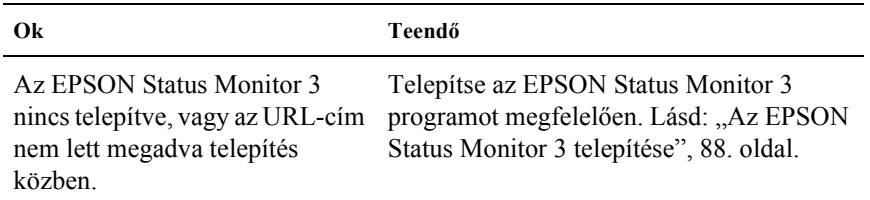

# *A képernyőn látható fogyóeszközadatok kissé különböznek a valóságostól*

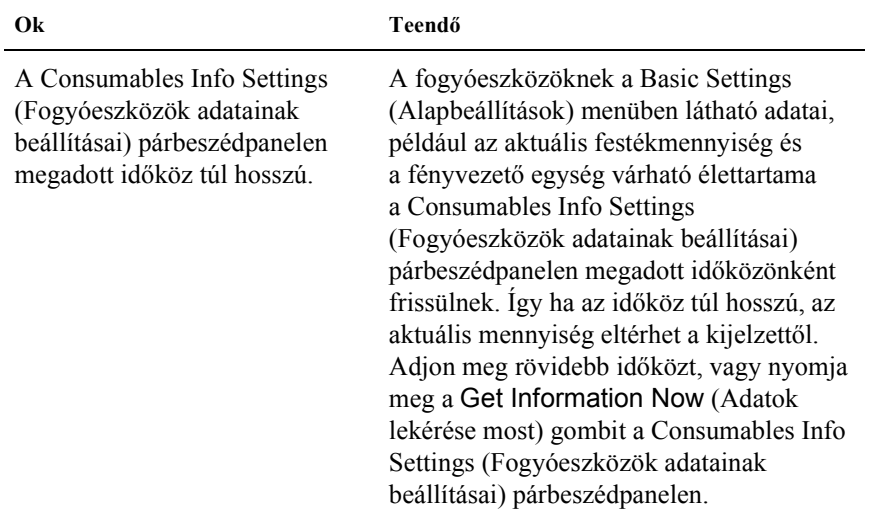

# *A nyomattal kapcsolatos problémák*

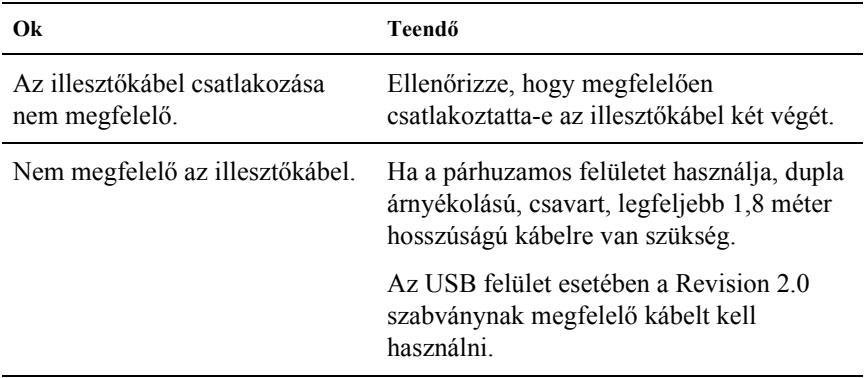

#### *Hiányos a nyomat*

*Megjegyzés:*

*Ha a kinyomtatott tesztoldal nem megfelelő, valószínűleg meghibásodott a készülék. Forduljon a forgalmazóhoz vagy a szakszervizhez.*

# *A színes nyomtatással kapcsolatos problémák*

#### *Nem nyomtathatók színesben a dokumentumok*

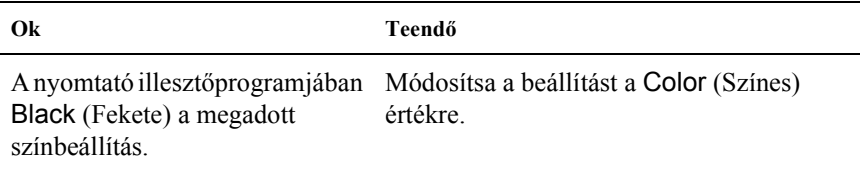

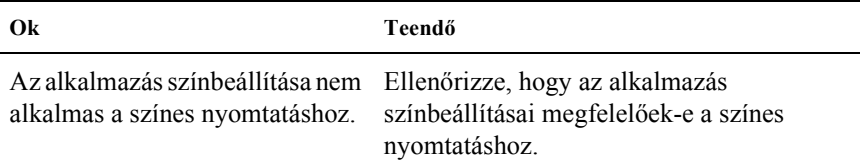

# *Ugyanaz a szín más nyomtatón eltérő árnyalatú*

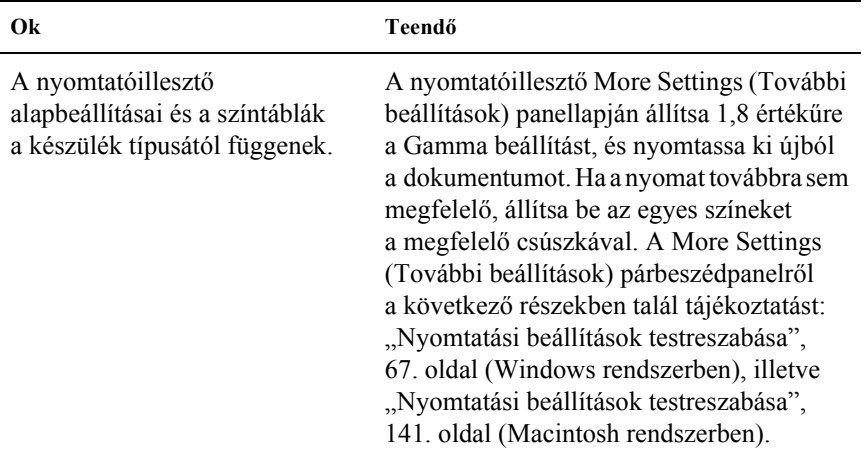

### *Nem azonos a nyomaton és a képernyőn látható szín*

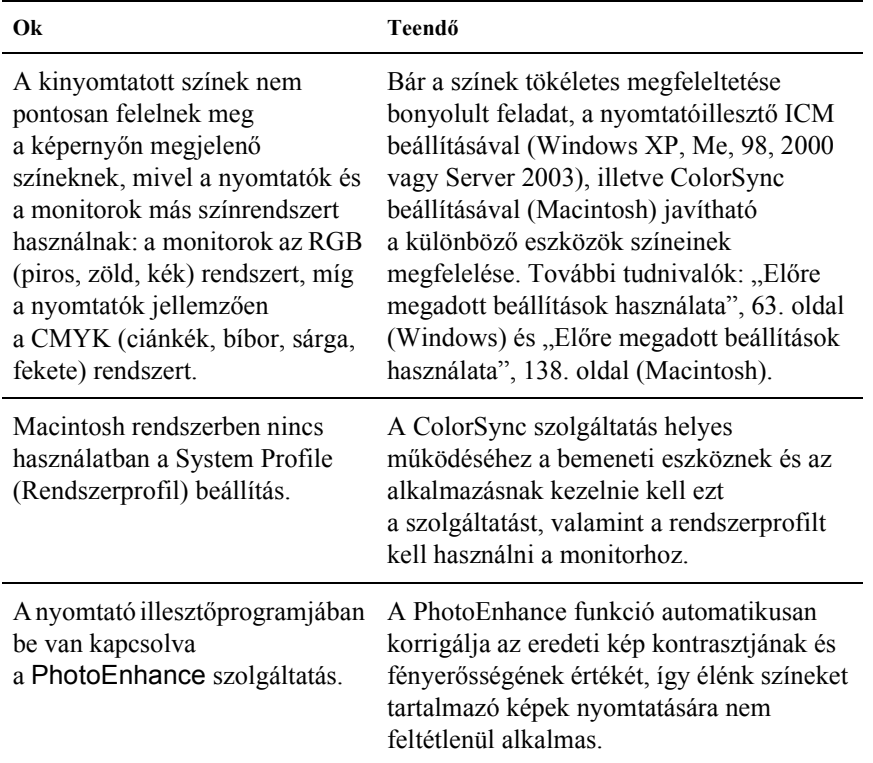

# *A nyomtatási minőséggel kapcsolatos problémák*

### *A háttér sötét vagy szennyező[déseket tartalm](#page-472-0)az*

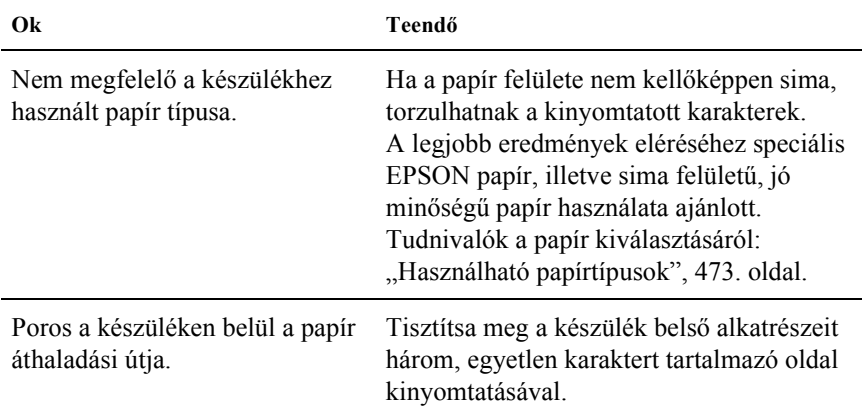

# *Fehér pontok láthatók a nyomaton*

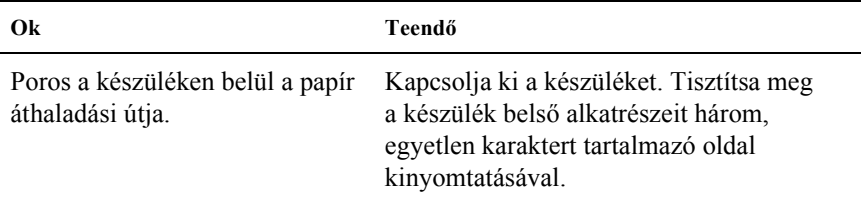

### *Egyenetlen a nyomtat[ási min](#page-379-0)őség vagy nem egységesek a színárnyalatok*

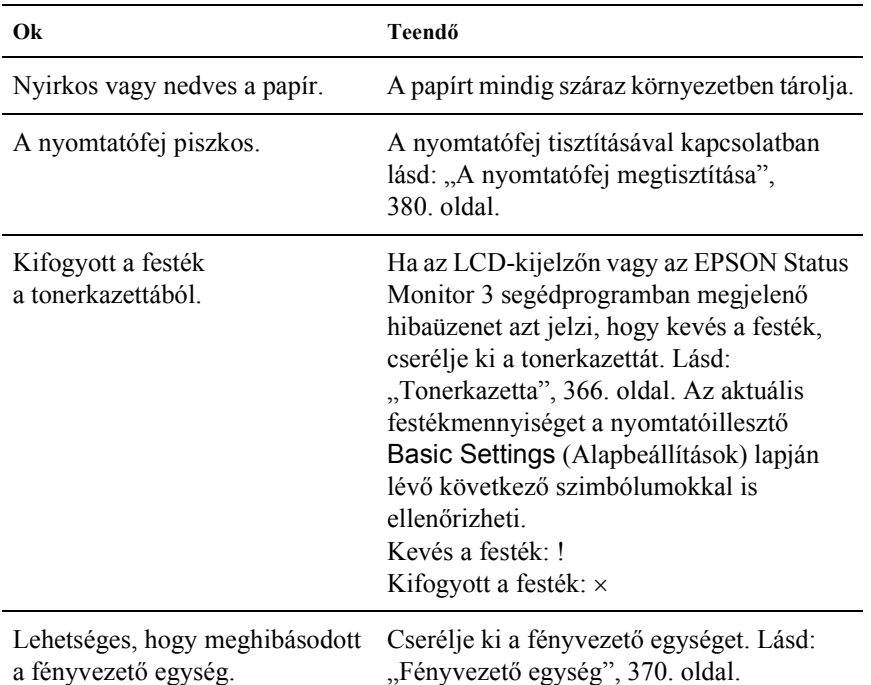

# *Nem egyenletes a rácsrabontott képek nyomata*

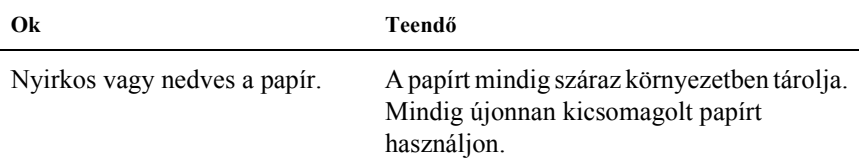

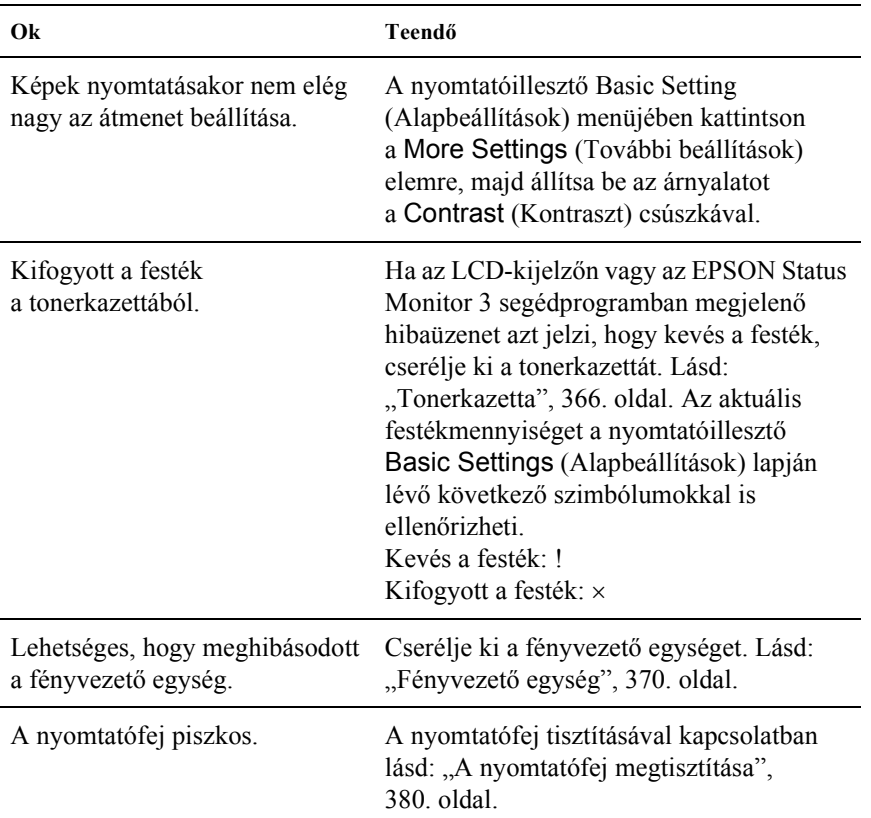

# *Elkenődött festék*

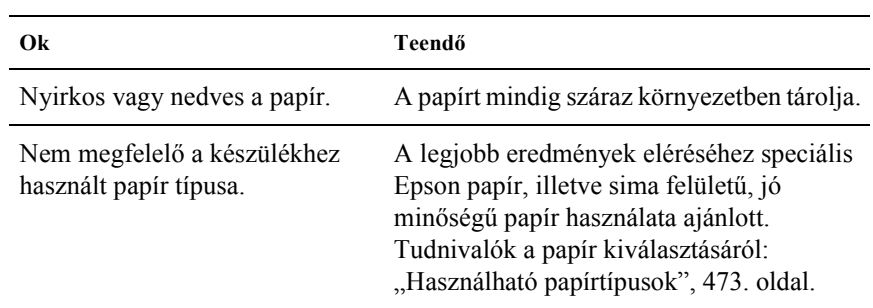
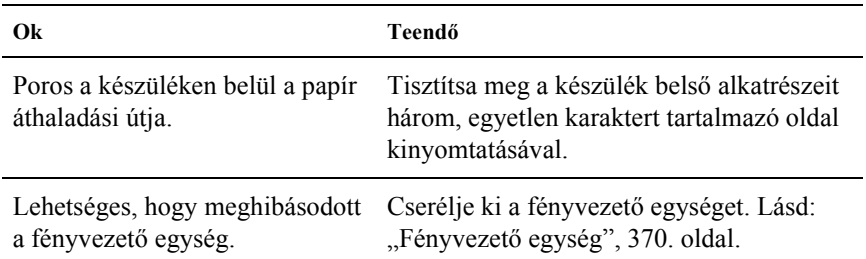

# *Hiányoznak a kinyomtatott kép egyes részei*

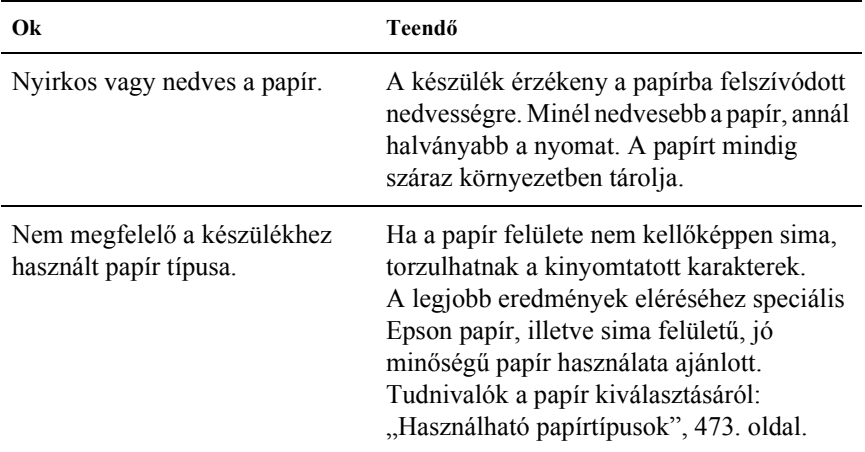

# *Teljesen üres oldalak a nyomatban*

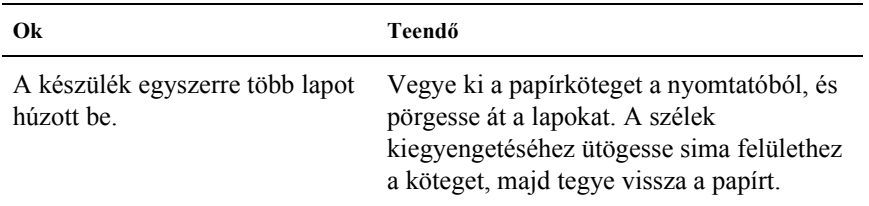

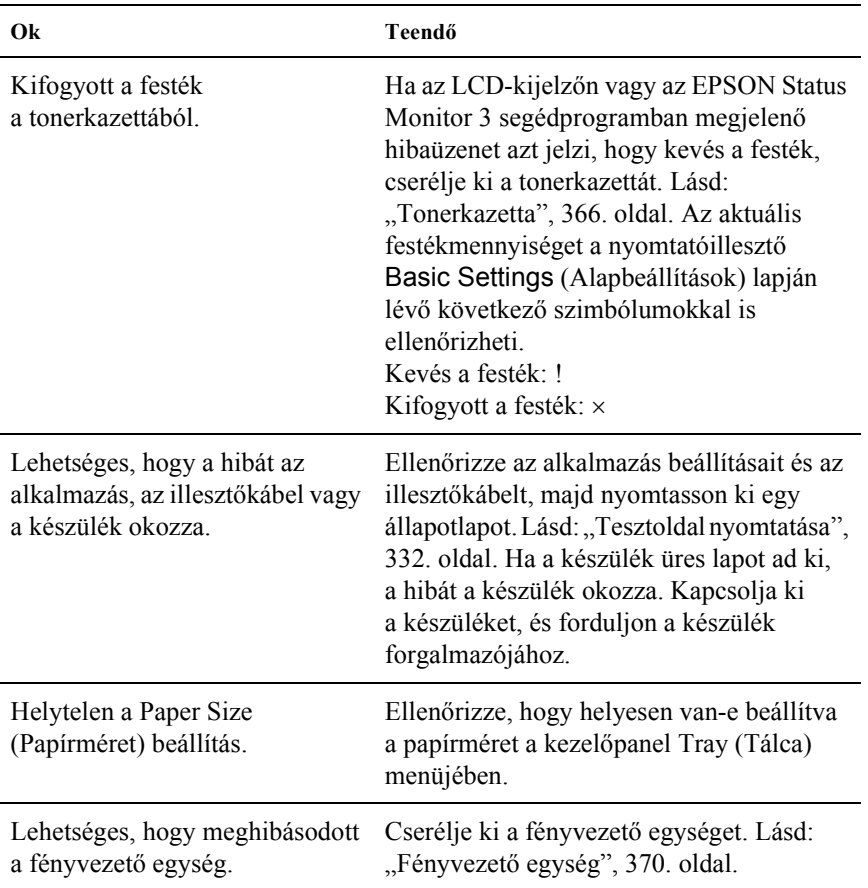

# *Halvány vagy elmosódott a kinyomtatott kép*

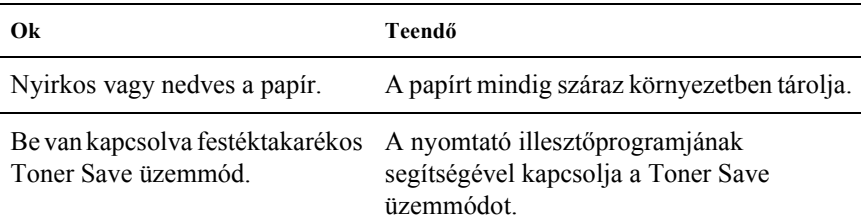

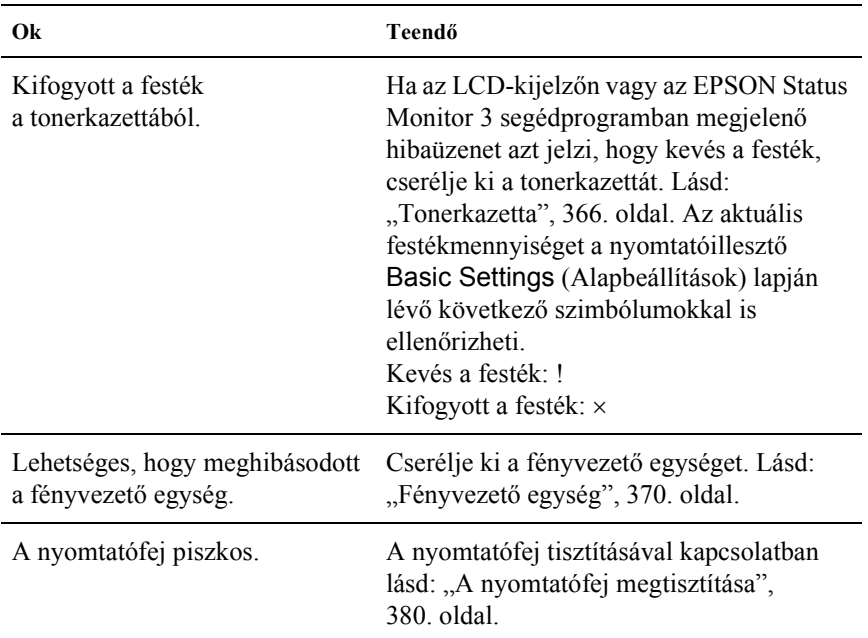

# *Beszennyeződött a lap nem nyomtatott oldala*

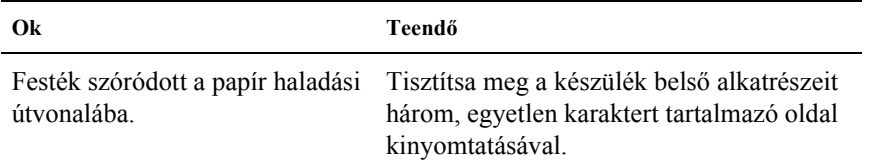

# *Memóriaproblémák*

### *A nyomtatási minőség romlott*

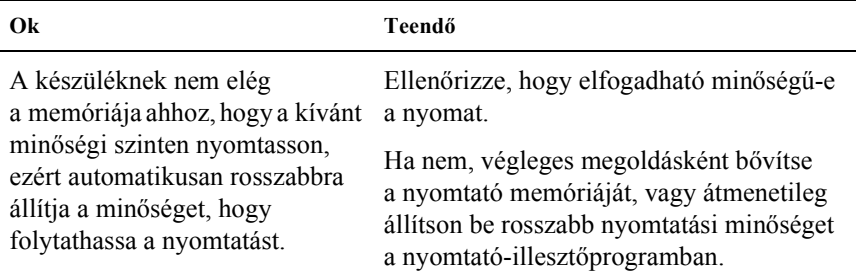

### *Nincs elég memória az aktuális feladathoz*

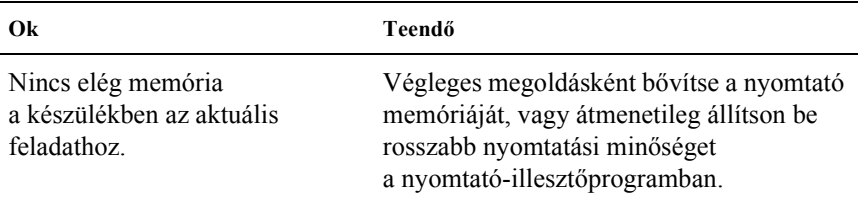

# *Nincs elég memória minden [példány](#page-358-0)  kinyomtatásához*

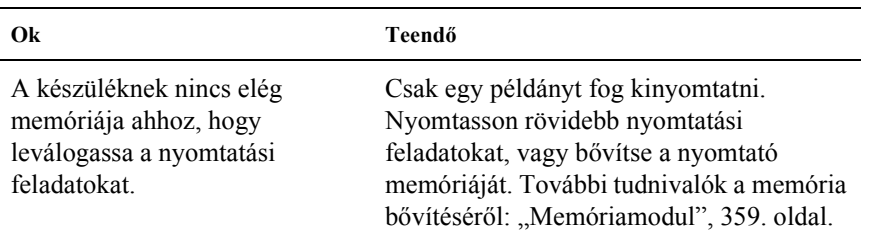

# *14. fejezet Beolvasási problémák*

# *A lapolvasó működésével kapcsolatos problémák*

A készülék használata során előálló problémák sokszor a számítógép és a szoftver működéséből származnak. A működési problémák hátterében a legtöbbször a következő okok állnak:

- ❏ A csatlakozás helytelen beállítása
- ❏ A számítógép és a szoftverek helytelen beállítása
- ❏ A szoftver helytelen működése

Az *Üzembe helyezési útmutató* alapján győződjön meg arról, hogy jól helyezte üzembe a készüléket. Nézze meg a hiba lehetséges megoldásait a számítógéphez és a szoftverekhez mellékelt dokumentációban is.

# *Nem gyullad ki a Print (Nyomtatás) jelzőfény*

Győződjön meg róla, hogy a tápkábel be van dugja a konnektorba, és hogy a készüléket bekapcsolta a Be/kikapcsolás gomb megnyomásával.

Ha nem sikerül megoldania egy problémát, a lapolvasót eladó kereskedőtől vagy szakképzett ügyfélszolgálati dolgozótól kérjen segítséget.

# *A készülék nem olvas be*

Próbálkozzon az alábbi megoldásokkal:

- ❏ Várjon, amíg a Print (Nyomtatás) jelzőfény folyamatos zöld fénnyel nem világít (jelzi, hogy a készülék olvasásra kész).
- ❏ Előfordulhat, hogy nem működik tökéletesen a rendszer, ha nem az Epson által a lapolvasóhoz adott kábelt használja. Használja a készülékhez mellékelt USB kábelt.
- ❏ Előfordulhat, hogy nem működik jól a készülék, ha egynél több elosztón keresztül van csatlakoztatva a számítógéphez. Ilyen esetben csatlakoztassa a készüléket a számítógép USB portjához közvetlenül vagy egy hubon keresztül.

### *A Start gomb megnyomásakor nem indul el a beolvasás*

Próbálkozzon az alábbi megoldásokkal.

❏ Győződjön meg róla, hogy az EPSON Scan program telepítve van.

#### ❏ **Windows XP rendszerben:**

Kattintson a készülék Properties (Tulajdonságok) párbeszédpaneljén az Events (Események) fülre, majd ha be van jelölve, törölje a jelet a Take no action (Ne tegyen semmit) jelölőnégyzetből. Azt is ellenőrizze, hogy a kívánt gomb van-e kiválasztva a Select an event (Esemény kijelölése) listán, és hogy be van-e jelölve Start this program (A megadott program indítása) elem.

#### ❏ **Windows Me, 98 és 2000 rendszerben:**

 Kattintson a készülék Tulajdonságok párbeszédpaneljén az Események fülre, majd ha be van jelölve, törölje a jelölést az Eszközesemények letiltása jelölőnégyzetből. Azt is ellenőrizze, hogy be van-e jelölve a kívánt gomb a lapolvasó eseményei között, és hogy a kívánt alkalmazás van-e kiválasztva a Send to this application (Küldés ennek az alkalmazásnak) listán.

- ❏ Mac OS X rendszerben:
	- ❏ Classic (Klasszikus) módban a x B&W Start (Fekete-fehér indítása) vagy a  $\circledcirc$  Color Start (Színes indítása) gomb nem használható. Zárja be a Classic (Klasszikus) módot.
	- ❏ Először csak az a felhasználó tudja a x B&W Start vagy x Color Start gombbal vezérelni a lapolvasót, aki telepítette a lapolvasószoftvert. A többi felhasználónak a Start gomb első használata előtt el kell indítania az Applications (Programok) mappából az EPSON Scanner Monitor programot. Ezután a Start gombbal automatikusan elindíthatják a beolvasóprogramot.

## *Mac OS X környezetben a Start gomb megnyomásakor a Classic (Klasszikus) mód indul el*

A lapolvasószoftvert feltétlenül a Mac OS X környezetben telepítse, ne Classic (Klasszikus) módban.

# *Nem lehet egyszerre több képet beolvasni*

- ❏ A fényképeket tegye egymástól legalább 20 mm távolságra.
- ❏ Győződjön meg róla, hogy a program, amelyet használ, képes egyszerre több képet beolvasni.

# *Szoftverproblémák*

### *Nem sikerül elindítani az EPSON Scan programot*

Próbálkozzon az alábbi megoldásokkal.

- ❏ Ellenőrizze, hogy be van-e kapcsolva a készülék.
- ❏ Kapcsolja ki a készüléket és a számítógépet. Ellenőrizze a számítógép és a készülék közti összeköttetést.
- ❏ Ellenőrizze, hogy a használt programban az EPSON Scan van-e kiválasztva.
- ❏ Ellenőrizze a Device Manager (Eszközkezelő) párbeszédpanelen, hogy a készülék neve az Imaging devices (Imaging-eszközök) hardvertípuson belül, kérdőjel (?) és felkiáltójel nélkül (!) jelenik-e meg. Ha a készülék kérdőjellel (?) vagy felkiáltójellel (!), illetve az Unknown devices (Ismeretlen eszközök) csoportban szerepel, távolítsa el a számítógépről az EPSON Scan programot. Ezután telepítse újra az *Üzembe helyezési* útmutató szerint.

#### *A lapolvasószoftver nem működik tökéletesen*

Próbálkozzon az alábbi megoldásokkal.

#### ❏ **Windows XP és Me rendszerben:**

Ellenőrizze, hogy nem látható-e egynél többször a készülék ikonja. Ehhez kattintson duplán a Control Panel (Vezérlőpult) Scanners and Cameras (Képolvasók és fényképezőgépek) ikonjára. Távolítsa el a készülék ikonját a telepített eszközök listájáról, majd telepítse újra az EPSON Scan programot az *Üzembe helyezési útmutatóban* található utasítások szerint.

#### ❏ **Windows 98 és 2000 rendszerben:**

Ellenőrizze, hogy nem szerepel-e egynél többször a készülék a Scanners and Cameras Properties (Lapolvasók és kamerák tulajdonságai) párbeszédpanelen. A párbeszédpanel megtekintéséhez kattintson duplán a Control Panel (Vezérlőpult) Scanners and Cameras (Lapolvasók és kamerák) ikonjára. Távolítsa el a készüléket a telepített eszközök listájáról, majd telepítse újra az EPSON Scan programot az *Üzembe helyezési útmutatóban* található utasítások szerint.

- ❏ Ellenőrizze, hogy a számítógép megfelel-e a használt szoftver memória- és egyéb rendszerkövetelményeinek.
- ❏ Ügyeljen rá, hogy a számítógépben legyen elegendő memória a szoftver használatához. Ha nincs elég szabad memória, a szoftver és a számítógép dokumentációjából szerezhet további információkat.

# *A beolvasott képpel kapcsolatos problémák*

## *A lapolvasó nem olvassa be a dokumentum széleit*

Ne tegye a dokumentumot közvetlenül a dokumentumasztal szélére, mert akkor lemarad a kép egy része.

A függőleges és a vízszintes vonalzótól számított 1,5 mm széles terület nem olvasható be.

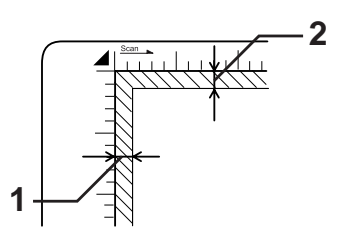

1. A nem beolvasható, legfeljebb 1,5 mm-es terület 2. A nem beolvasható, legfeljebb 1,5 mm-es terület

#### *Megjegyzés:*

*[Ezek az értékek fényvisszaver](#page-331-1)ő dokumentumokra vonatkoznak. Filmről való beolvasás esetén ajánlott filmtartót használni.*

## *A beolvasott terület nem megfelelő*

Ellenőrizze, hogy a dokumentumasztal bal oldalán lévő szállítási zár  $\bigcap$ nyitott helyzetben van-e. A készülék szállítását kivéve a szállítási zárnak mindig  $\bigcap$  nyitott helyzetben kell lennie. Lásd: "Scan Settings (Beolvasási beállítások)", 332. oldal.

# *A készülék nem olvas be, vagy a beolvasott képen csak néhány pont látható*

Próbálkozzon az alábbi megoldásokkal.

❏ Helyezze rá a dokumentumot a dokumentumasztalra úgy, hogy a beolvasandó fele lefelé nézzen.

❏ Ha Home (Otthoni) vagy Professional (Professzionális) módban a Black&White (Fekete-fehér) beállítással olvas be, módosítsa a Threshold (Küszöbérték) beállítást.

# *Egy sor pont mindig hiányzik az eredeti képből*

Ha a képernyőn látható és a kinyomtatott képekről egyaránt hiányzik egy sor, az a lapolvasó fényérzékelőjének meghibásodására utal. Forduljon a készülék eladójához.

### *Egy sor pont mindig megjelenik a beolvasott képen*

Ha ez a képernyőn és nyomtatásban is előfordul, lehet, hogy a dokumentumasztal poros vagy megkarcolódot[t. Tisztítsa meg](#page-331-1)  [a dokumentumasztalt.](#page-331-1) 

## *A beolvasott képen fekete függőleges vonalak jelennek meg, vagy a kép teljesen fekete*

Ellenőrizze, hogy a dokumentumasztal bal oldalán lévő szállítási zár  $\Box$ nyitott helyzetben van-e. A készülék szállítását kivéve a szállítási zárnak mindig  $\bigcap$  nyitott helyzetben kell lennie. Lásd: "Scan Settings (Beolvasási beállítások)", 332. oldal.

## *A kép egyenes vonalai megtörnek a beolvasott képen*

Ügyeljen rá, hogy a dokumentum teljesen egyenesen feküdjön a dokumentumasztalon. Állítsa párhuzamba a vízszintes és függőleges vonalakat a dokumentumasztal szegélyével.

# *A kép torz vagy elmosódott*

Próbálkozzon az alábbi megoldásokkal.

❏ Ügyeljen rá, hogy a dokumentum pontosan rásimuljon a dokumentumasztalra.

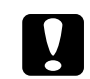

c*Figyelem! Ne helyezzen súlyos tárgyat a dokumentumasztalra.*

- ❏ Vigyázzon, hogy a beolvasás során ne mozdítsa meg a dokumentu[mot.](#page-446-0)
- ❏ [Ügyeljen rá, hogy a készülék st](#page-446-0)abil, sík felületen álljon.
- ❏ Módosítsa a beolvasott kép Display Gamma (Képernyő gamma) beállítását a kimeneti eszközre (monitorra, nyomtatóra) vonatkozóan a Configuration (Konfiguráció) párbeszédpanelen.
- ❏ A Professzionális mód főablakában válassza ki az Unsharp Mask Filter (Kontúrélesítési szűrő) elemet. Ha a képen Moiré-minták láthatók, lásd: "Moiré (keresztvonalkás) mintázat látszik a beolvasott képen", 447. oldal.
- ❏ Válassza ki a Color Control (Színbeállítások) elemet, és jelölje be a Continuous autoexposure (Folytonos automatikus expozíció) elemet a Configuration (Konfiguráció) párbeszédpanelen, vagy módosítsa az Exposure (Expozíció) beállítást úgy, hogy a Professzionális mód főablakában az  $\Box$  Auto Exposure (Automatikus expozíció) gombra kattint.
- ❏ Adja meg a dokumentum felbontását.
- ❏ Ha ilyen történik, győződjön meg róla, hogy a dokumentum mindenhol pontosan rásimul a dokumentumasztalra. A gyűrött vagy hullámos dokumentumokat nem lehet jól beolvasni.

# *A színek foltosak vagy torzulnak a kép szélén*

Próbálkozzon az alábbi megoldásokkal.

- ❏ A nagyon vastag vagy széleinél hullámos dokumentumok elszíneződést okozhatnak. Fedje le papírral a dokumentum szélét, hogy eltakarja a külső fényt.
- ❏ Ügyeljen rá, hogy a dokumentum pontosan rásimuljon a dokumentumasztalra.

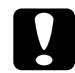

c*Figyelem! Ne helyezzen súlyos tárgyat a dokumentumasztalra.*

❏ Állítsa át Professional (Professzionális) módban a szoftver Gamma beállítását a Histogram adjustment (Hisztogram beállítása) párbeszédpanel segítségével.

# *A kép sötét*

- ❏ Ellenőrizze a szoftverben a Home (Otthoni) mód Image Adjustment (Képbeállítás) eszközei, vagy a Professional (Professzionális) mód Histogram Adjustment (Hisztogram beállítása) és Image Adjustment (Képbeállítás) párbeszédpanelje segítségével a Brightness (Fényerő) beállítását.
- ❏ Ellenőrizze a számítógép-monitor fényerejének és kontrasztjának beállítását.
- ❏ Válassza ki a Color Control (Színbeállítások) elemet, és jelölje be a Continuous autoexposure (Folytonos automatikus expozíció) elemet a Configuration (Konfiguráció) párbeszédpanelen, vagy módosítsa az Exposure (Expozíció) beállítást úgy, hogy a Professzionális mód főablakában az  $\Box$  Auto Exposure (Automatikus expozíció) gombra kattint.
- ❏ Módosítsa a beolvasott kép Display Gamma (Képernyő gamma) beállítását a kimeneti eszközre (monitorra, nyomtatóra) vonatkozóan a Configuration (Konfiguráció) párbeszédpanelen.
- ❏ Módosítsa a Home (Otthoni) vagy a Professional (Professzionális) mód főablakában a Destination (Cél) beállítást.
- ❏ Otthoni módban a Destination (Cél) mezőben válassza a Screen/Web (Képernyő/web) lehetőséget. Ha nyomtatót választ, előfordulhat, hogy a képernyőn nem az eredetivel megegyező színek látszanak, ám ennek ellenére a nyomtató helyesen reprodukálja a színeket.

### <span id="page-446-0"></span>*Moiré (keresztvonalkás) mintázat látszik a beolvasott képen*

A moiré olyan átlósan vonalkázott mintázat, amely nyomtatott képek beolvasásakor látható. Interferencia okozza, amely abból származik, hogy a lapolvasás képpontjai és a rácsrabontás rácspontjai nem pontosan fedik egymást.

- ❏ Jelölje be a Home (Otthoni) vagy a Professional (Professzionális) mód főablakában a Descreening Filter (Rácshiba-eltávolító szűrő) jelölőnégyzetet.
- ❏ Professional (Professzionális) módban állítsa a dokumentumnak megfelelő értékre a Descreening Filter (Rácshiba-eltávolító szűrő) beállítás Screen Ruling (Képernyőrácsozás) értékét.
- ❏ A Professzionális mód főablakában törölje a jelölést az Unsharp Mask Filter (Kontúrélesítési szűrő) jelölőnégyzetből.
- ❏ Helyezzen egy átlátszó lapot (például írásvetítő-fóliát) a dokumentum és a dokumentumasztal közé.
- ❏ Mozdítsa el kicsit a dokumentumot.
- ❏ Állítsa kicsit kisebbre a kép méretét.

### *Rosszul ismeri fel a szoftver a karaktereket az OCR beolvasás során*

Próbálkozzon az alábbi megoldásokkal.

- ❏ Ügyeljen rá, hogy a dokumentum teljesen egyenesen feküdjön a dokumentumasztalon. Állítsa párhuzamba a vízszintes és függőleges vonalakat a dokumentumasztal szegélyével.
- ❏ Válassza ki a Black&White (Fekete-fehér) elemet az Image Type (Képtípus) területen. Professzionális módban adja meg, hogy a B&W Option (Fekete-fehér beállítás) értéke None (Nincs) legyen. Ezután módosítsa a Threshold (Küszöbérték) beállítást.

# *A kép kisebb vagy nagyobb az eredetinél*

- ❏ A szoftverben meghatározott képméret- és felbontás határozza meg a kinyomtatott kép méretét. A monitoron látható kép mérete alapján nem lehet megítélni a kinyomtatott kép méretét.
- ❏ Módosítsa a Home (Otthoni) vagy a Professional (Professzionális) mód főablakában a Destination (Cél) beállítás Target Size (Cél méret) beállítását.

## *A beolvasott képek nem nyomtathatók ki, illetve a kinyomtatott kép hibás vagy hiányos*

Próbálkozzon az alábbi megoldásokkal.

- ❏ Ellenőrizze, hogy a készülék jól van-e csatlakoztatva a számítógéphez, helyesek-e a beállításai, illetve betartották-e a karbantartási előírásokat. Részletesebb információkat a készülék kézikönyvében találhat.
- ❏ Ellenőrizze, hogy a használt szoftver helyesen van-e telepítve, illetve be van-e állítva a készülékkel való használatra. További információt a szoftver kézikönyvében találhat.

# *Mások a színek, mint az eredetin*

- ❏ Módosítsa az Image Type (Képtípus) beállítást.
- ❏ Ellenőrizze a lapolvasószoftver beállításait, különös tekintettel az adatformátumra (bitmélység, képpontszám, színbeállítások), gamma korrekció és színkorrekció. Próbálkozzon a beállítások más kombinációjával.
- ❏ Módosítsa a beolvasott kép Display Gamma (Képernyő gamma) beállítását a kimeneti eszközre (monitorra, nyomtatóra) vonatkozóan a Configuration (Konfiguráció) párbeszédpanelen.
- ❏ Válassza ki a Color Control (Színbeállítások) elemet, majd jelölje be a Continuous auto exposure (Folytonos automatikus expozíció) jelölőnégyzetet a Configuration (Konfiguráció) párbeszédpanelen. Vagy a Professional (Professzionális) mód főablakában állítsa át a szoftver Exposure (Expozíció) beállítását az Auto Exposure (Automatikus expozíció) gomb segítségével.
- ❏ Ellenőrizze a számítógép, képernyőadapter és a szoftver színmegfeleltetési képességeit. Vannak olyan számítógépek, amelyeken a színpaletta módosításával helyesbíthetők a képernyőn megjelenő színek. Erről a szoftver és a számítógép kézikönyve tartalmaz részletes információt.
- ❏ Használja a számítógép színmegfeleltetési rendszerét: ICM (Windows rendszerben) vagy ColorSync (Macintosh rendszerben). Windows rendszerben használjon a monitornak megfelelő színprofilt.
- ❏ A pontos színmegfeleltetés rendkívül nehéz. A szoftver és a monitor dokumentációja tartalmaz további információt a színmegfeleltetésről és a kalibrációról.
- ❏ A kinyomtatott színek nem pontosan felelnek meg a képernyőn megjelenő színeknek, mivel a nyomtatók és a monitorok más színrendszert használnak: a monitorok az RGB (piros, zöld, kék) rendszert, míg a nyomtatók jellemzően a CMYK (ciánkék, bíbor, sárga, fekete) rendszert.

# *Miniatűr nézetben a képeket nem lehet jól behatárolni*

- ❏ A Preview (Előkép) ablakban kijelölő kerettel rajzolja körül azt a területet, amelyet be szeretne olvasni, majd indítsa el a beolvasást.
- ❏ A Configuration (Konfiguráció) párbeszédpanelen állítsa be a miniatűrök körülvágási területét a Thumbnail Cropping Area (Miniatűrök körülvágási területe) csúszkával.

# *A beolvasott kép különbözik az eredetitől*

Próbálkozzon az alábbi megoldásokkal.

- ❏ Ellenőrizze, hogy az eredeti a következők közé tartozik-e.
	- Színes vagy fekete-fehér fénykép
	- Illusztráció
	- Szöveg/vonalrajz
	- Színes vagy fekete-fehér dokumentum
- ❏ A beolvasandó kép ne legyen túlzottan fényes vagy sötét, sem alulvagy felülexponált.
- ❏ Adja meg a papírméretet a Manual (Kézi) módban, vagy adja meg a beolvasandó kép részletes beállításait a számítógépen az Epson Scan program Home (Otthoni) vagy Professional (Professzionális) módjában.

# *Színmegfeleltetési problémák*

# *A képernyőn megjelenő színek különböznek az eredeti kép színeitől*

- ❏ Ellenőrizze a lapolvasószoftver beállításait, különös tekintettel az adatformátumra (bitmélység, képpontszám, színbeállítások), gamma korrekció és színkorrekció. Próbálkozzon a beállítások más kombinációjával.
- ❏ Ellenőrizze a számítógép, képernyőadapter és a szoftver színmegfeleltetési képességeit. Vannak olyan számítógépek, amelyeken a színpaletta módosításával helyesbíthetők a képernyőn megjelenő színek. Erről a szoftver és a számítógép kézikönyve tartalmaz részletes információt.
- ❏ Használja a számítógép színmegfeleltetési rendszerét: ICM (Windows rendszerben) vagy ColorSync (Macintosh rendszerben). Windows rendszerben használjon a monitornak megfelelő színprofilt.
- ❏ A pontos színmegfeleltetés rendkívül nehéz. A szoftver és a monitor dokumentációja tartalmaz további információt a színmegfeleltetésről és a kalibrációról.

## *A kinyomtatott színek különböznek az eredeti kép színeitől*

A pontos színmegfeleltetés rendkívül nehéz. Ellenőrizze a szoftvert, vagy kérjen segítséget a készülék gyártójától a színmegfeleltetésre és a kalibrációra vonatkozóan.

# *Az automatikus dokumentumadagolóval kapcsolatos beolvasási problémák (csak a faxfunkcióval is rendelkező modell esetén)*

### *A készülék beolvasás során üres lapot nyomtat ki annak ellenére, hogy van eredeti az automatikus dokumentumadagolóban*

Ellenőrizze, hogy az automatikus dokumentumadagoló egység, illetve annak fedele megfelelően le van-e csukva.

### *Nem lehet beolvasni az automatikus lapadagolóval*

- ❏ Győződjön meg róla, hogy az EPSON Scan programban az Office (Irodai) vagy a Professional (Professzionális) mód van kiválasztva.
- ❏ Győződjön meg róla, hogy az EPSON Scan program Document Source (Dokumentumforrás) beállításánál az ADF-Single-sided (ADF - egyoldalú) vagy az ADF-Double-sided (ADF - kétoldalú) beállítás van kiválasztva.
- ❏ Ha az automatikus lapadagoló fel van nyitva, zárja le, és próbálja meg újra. Ha az automatikus lapadagoló beolvasás köz[ben már](#page-383-0)  nyitva van, távolítsa el a begyűrő[dött papírt, töltse be újra a még be](#page-383-0)  [nem olvas](#page-383-0)ott dokumentumokat, majd indítsa újra az EPSON Scan programot.
- ❏ Vegye ki a begyűrődött papírt, töltse be újra a dokumentumot, majd indítsa újra az EPSON Scan programot.
- ❏ Ellenőrizze, hogy az automatikus lapadagoló felszedő görgője nem piszkolódott-e be. Ha a felszedő görgő nem tiszta, törölje meg egy nedves, jó kicsavart ruhadarabbal. További tudnivalók: "Az automatikus lapadagoló felszedő görgőjének megtisztítása", 384. oldal.

## *Papírelakadás az automatikus dokumentumadagolóban*

1. Nyissa ki az automatikus dokumentumadagoló fedelét.

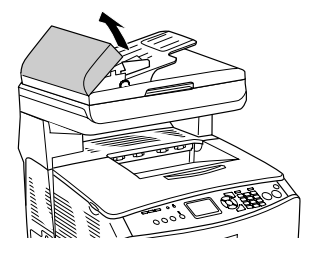

2. Két kézzel óvatosan húzva távolítsa el az elakadt papírt. Ügyeljen arra, hogy ne szakadjon el a begyűrődött papír. Ha nem tudja kihúzni a begyűrődött papírt, folytassa a következő lépéssel.

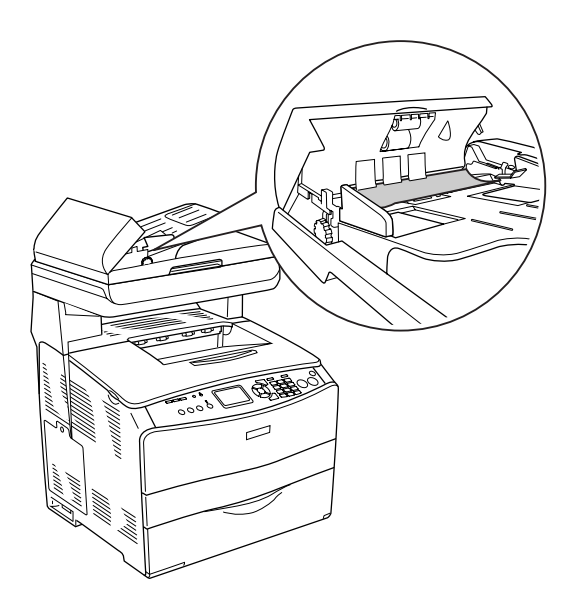

3. A gomb forgatásával óvatosan húzza ki a talált papírlapokat (lásd az ábrát).

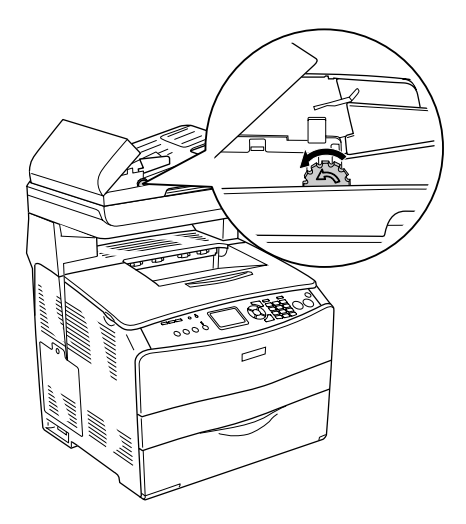

4. Csukja le az automatikus dokumentumadagoló fedelét, és kapcsolja be a készüléket.

### *Nem sikerül egyszerre több dokumentumot beolvasni*

Győződjön meg róla, hogy a program, amelyet használ, képes egyszerre több képet beolvasni.

# *15. fejezet Másolási problémák*

# *A másolással kapcsolatos problémák*

### *A készülék nem másol*

Próbálkozzon az alábbi megoldásokkal.

- ❏ Ellenőrizze, hogy van-e papír a többcélú tálcában, illetve a papírkazettában. Lásd: "Papír betöltése", 42. oldal.
- ❏ Győződjön meg róla, hogy az eredeti helyesen van behelyezve. Lásd: "A másolandó eredeti példányok elhelyezése", 253. oldal.

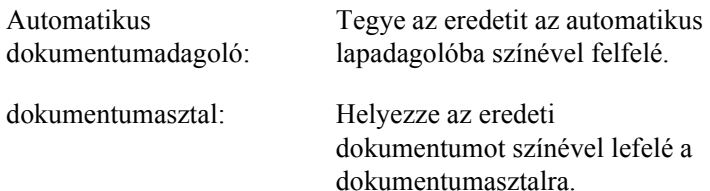

❏ Ügyeljen rá, hogy a megfelelő eszköz legyen kiválasztva. A használni kívánt készüléket a Printer (Nyomtatás) mezőben választja ki a  $\Diamond$  B&W Start vagy  $\Diamond$  Color Start gomb megnyomásakor.

# *A másolás minőségével kapcsolatos problémák*

### *A nyomat nem eléggé finom*

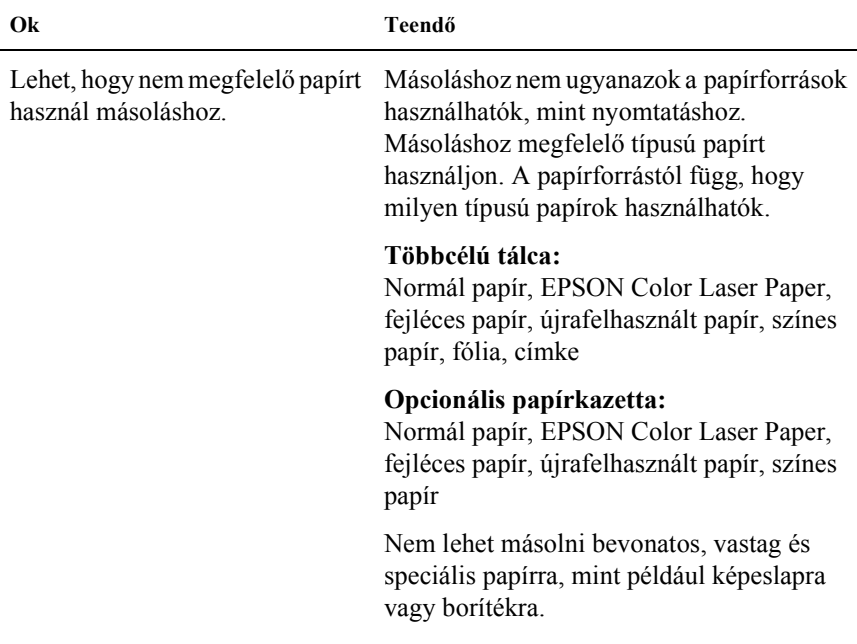

### *A papíron látható a hátlap tartalma vagy háttérszíne*

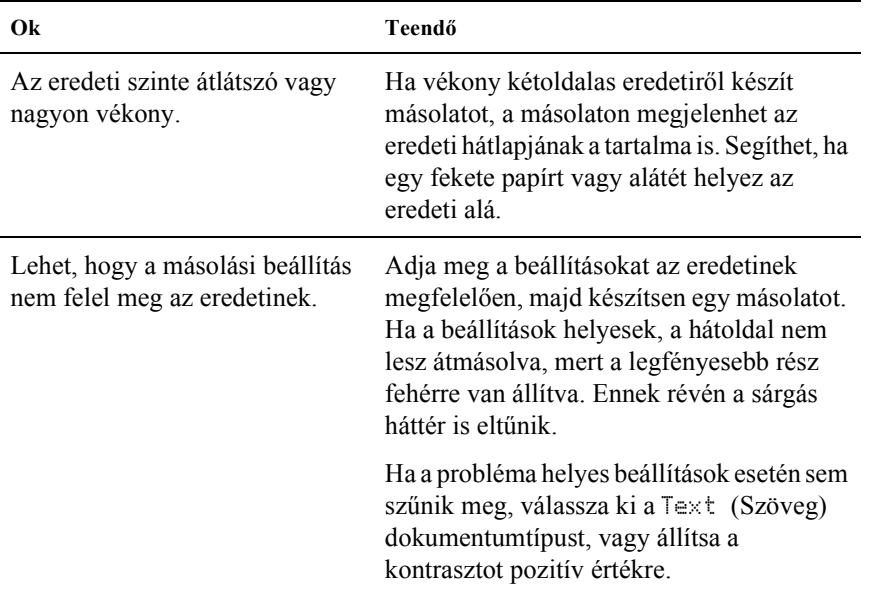

### *A másolat üres, vagy a képek hiányoznak vagy fakók*

- ❏ Lehet, hogy a zárószalag még mindig a tonerkazettán van. Vegye ki a tonerkazettát, húzza le a zárószalagot, majd tegye vissza a tonerkazettát. Lásd: "Tonerkazetta cseréje", 367. oldal.
- ❏ Ha a tonerkazettában kevés a tinta, a másolatok fakók lesznek. Cserélje ki a tonerkazettát egy újra.
- ❏ A másolat pontossága az eredeti minőségétől és méretétől függ. Próbálja meg módosítani a kontrasztot a készülékkel. Ha az eredeti túl világos, előfordulhat, hogy a másolat a kontraszt módosítása ellenére sem lesz megfelelő.
- ❏ Ha az eredetin színes háttér található, az előtérben lévő képek összemosódhatnak vele, vagy a háttér más árnyalatúvá válthat. Másolás előtt módosítsa a beállításokat, vagy javítson a képen a másolás után.

# *A másolási minőség javítása*

- ❏ A másolást végezze a dokumentumasztalról. Így jobb minőségű másolat készíthető, mint az automatikus dokumentumadagoló használatával.
- ❏ Használjon jó minőségű eredetiket.
- ❏ Töltse be a papírt megfelelően. Ha helytelenül tölti be a papírt, a papír elferdülhet, ami miatt a képek elmosódottak lesznek és probléma merülhet fel az optikai karakterfelismeréssel is.
- ❏ Nyissa fel vagy zárja le a többcélú tálcát a másolási feladattól függően. Ha normál súlyú papírra nyomtat, használja a papírkazettát. Ha nehéz papírra nyomtat, használja a többcélú tálcát.
- ❏ Ha a készülék gyakran húz be egyszerre több papírt, cserélje ki a felszedő görgőt.
- ❏ Az eredetik megóvása érdekében használjon alátétlapot.

### *Teljesen üres oldalak a nyomatban*

Próbálkozzon az alábbi megoldásokkal.

- ❏ Lehet, hogy az eredetit fejjel lefelé helyezte el. Az automatikus dokumentumadagolóba úgy helyezze be az eredetit, hogy a rövidebb oldala nézzen előre, és a beolvasandó oldala nézzen felfelé.
- ❏ Ha a dokumentumasztalról való beolvasás során üres oldalak készülnek, ellenőrizze, hogy az eredetit helyesen helyezte-e be. Az eredetit úgy tegye színével lefelé a dokumentumasztalra, hogy a dokumentum bal felső sarka az üveglap jobb alsó sarkához igazodjon.
- ❏ Előfordulhat, hogy a papír nem felel meg az EPSON követelményeinek (például lehet, hogy a papír túl nedves vagy durva).
- ❏ [Lehet,](#page-255-0) hogy kifogyott a festék.
- ❏ Lehet, hogy a szalagot nem távolította el a tonerkazettáról.

### *A háttér sötét vagy szennyeződéseket tartalmaz*

Ellenőrizze, a másolási minőség beállításai helyesek-e. Adja meg a beállításokat. Lásd: "A másolási beállítások megváltoztatása", 256. oldal.

### *A beolvasott képen fekete függőleges vonalak jelennek meg, vagy a kép teljesen fekete*

Ellenőrizze, hogy a dokumentumasztal bal oldalán lévő szállítási zár  $\bigcap$ nyitott helyzetben van-e. A készülék szállítását ki[véve a szállítási zárnak](#page-331-1)  mindig  $\bigcap$  nyitott helyzetben kell lennie. Lásd: "Scan Settings (Beolvasási beállítások)", 332. oldal.

# *A beolvasott terület nem megfelelő*

Ellenőrizze, hogy a dokumentumasztal bal oldalán lévő szállítási zár  $\bigcap$ nyitott helyzetben van-e. A készülék szállítását kivéve a szállítási zárnak mindig  $\bigcap$  nyitott helyzetben kell lennie. Lásd: "Scan Settings (Beolvasási beállítások)", 332. oldal.

### *A készülék beolvasás során üres lapot nyomtat ki annak ellenére, hogy van eredeti az automatikus dokumentumadagolóban*

Ellenőrizze, hogy az automatikus dokumentumadagoló egység, illetve annak fedele megfelelően le van-e csukva.

# *Az automatikus dokumentumadagolóval kapcsolatos másolási problémák (csak a faxfunkcióval is rendelkező modell esetén)*

### *Papírelakadás az automatikus dokumentumadagolóban*

A következő lépésekkel távolíthatja el a begyűrődött papírt.

- 1. Kapcsolja ki a készüléket.
- 2. Nyissa ki az automatikus dokumentumadagoló fedelét.
- 3. Két kézzel óvatosan húzva távolítsa el az elakadt papírt. Ügyeljen arra, hogy ne szakadjon el a begyűrődött papír. Ha nem tudja kihúzni a begyűrődött papírt, folytassa a következő lépéssel.

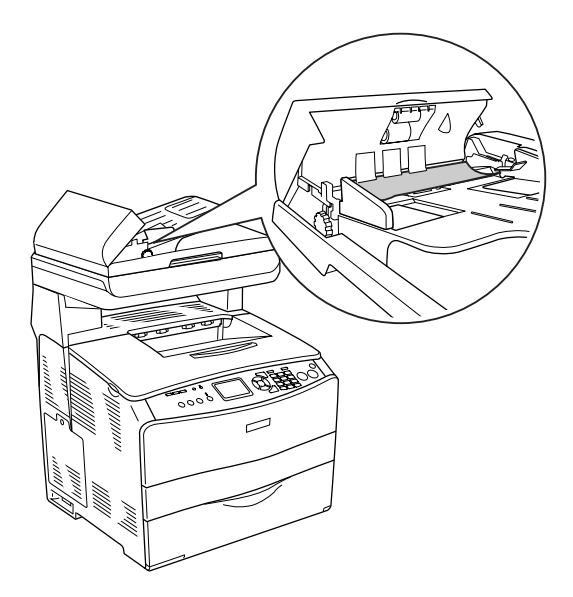

4. A gomb forgatásával óvatosan húzza ki a talált papírlapokat (lásd az ábrát).

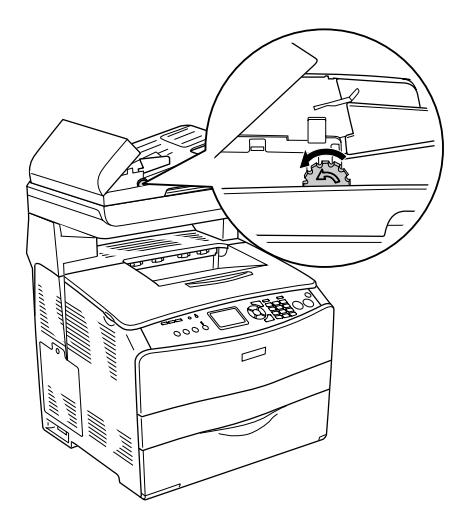

5. Csukja le az automatikus dokumentumadagoló fedelét, és kapcsolja be a készüléket.

### *Nem lehet beolvasni az automatikus lapadagolóval.*

- ❏ Győződjön meg róla, hogy az EPSON Scan programban az Office (Irodai) vagy a Professional (Professzionális) mód van kiválasztva.
- ❏ Győződjön meg róla, hogy az EPSON Scan program Document Source (Dokumentumforrás) beállításánál az ADF-Single-sided (ADF - egyoldalú) vagy az ADF-Double-sided (ADF - kétoldalú) beállítás van kiválasztva.
- ❏ Ha az automatikus lapadagoló fel van nyitva, zárja le, és próbálja meg újra. Ha az automatikus lapadagoló beolvasás köz[ben már](#page-383-0)  nyitva van, távolítsa el a begyűrő[dött papírt, töltse be újra a még be](#page-383-0)  [nem olvas](#page-383-0)ott dokumentumokat, majd indítsa újra az EPSON Scan programot.
- ❏ Vegye ki a begyűrődött papírt, töltse be újra a dokumentumot, majd indítsa újra az EPSON Scan programot.
- ❏ Ellenőrizze, hogy az automatikus lapadagoló felszedő görgője nem piszkolódott-e be. Ha a felszedő görgő nem tiszta, törölje meg egy nedves, jó kicsavart ruhadarabbal. További tudnivalók: "Az automatikus lapadagoló felszedő görgőjének megtisztítása", 384. oldal.

# *Kiváló minőségű színes másolat félúton megáll*

Ha folyamatosan kiváló minőségű (600 dpi-s) színes másolatot kíván készíteni, és a készülékben csak a gyárilag beszerelt 128 MB memória található, előfordulhat, hogy elfogy a memória, és emiatt a készülék nem fog megfelelően működni. Azt javasoljuk, hogy helyezzen be még egy memóriamodult, hogy legalább 256 MB memória legyen a készülékben.

### *16. fejezet*

# *Faxolási problémák*

# *Faxok küldésével és fogadásával kapcsolatos problémák*

### *A készülék abbahagyja a dokumentumok behúzását faxolás közben*

- ❏ Legfeljebb 355,6 mm hosszú dokumentum tölthető be. Ha a dokumentum ennél hosszabb, a behúzás 355,6 mm-nél megáll. Az automatikus dokumentumadagolóban használható legkisebb lapméret  $182 \times 257$  mm  $(7.1 \times 10.1$  hüvelyk). Ha a dokumentum túl kicsi, elakadhat az automatikus dokumentumadagolóban.
- ❏ Ha a papír nem akadt el, és még nem telt el egy perc, várjon egy kicsit, mielőtt megnyomia a  $\odot$  Cancel (Megszakítás) gombot. Ha a papír elakadt, lásd: "Az elakadt papír eltávolítása", 391. oldal.
- ❏ Próbáljon meg faxot küld[eni egy másik faxkészülékre. El](#page-328-0)őfordulhat, [hogy a fogadó](#page-328-0) faxkészülékkel van probléma.
- ❏ Próbálja meg az alábbiak valamelyikét. Előfordulhat, hogy a telefonvonallal van probléma.
	- ❏ Növelje meg a hangerőt a készüléken, majd nyomja meg a kezelőpanel  $\Diamond$  B&W Start (Fekete-fehér indítása) vagy x Color Start (Színes indítása) gombját. Ha hallja a tárcsahangot, a telefonvonal él. A kihangosító hangerejének módosításához lásd: "Basic Settings (Alapbeállítások)", 329. oldal.

❏ Húzza ki a készüléket a fali telefonaljzatból, és csatlakoztasson egy telefont. Egy telefonszám tárcsázásával ellenőrizz[e, hogy](#page-328-0)  [él-e a telefonvonal.](#page-328-0)

### *A készülékkel lehet faxot fogadni, de küldeni nem*

Próbálkozzon az alábbi megoldásokkal.

- ❏ Ha a készülék PBX rendszerhez csatlakozik, előfordulhat, hogy a PBX rendszer olyan tárcsahangot állít elő, amelyet a készülék nem ismer fel. Tiltsa le a tárcsahang-érzékelési beállítást. Lásd: "Basic Settings (Alapbeállítások)", 329. oldal.
- ❏ Ha arra gyanakszik, hogy a telefonvonalon keresztüli összeköttetés rossz minőségű, próbálja meg elküldeni a faxot később.

## *A készülék folyamatosan tárcsázza a hívandó faxszámot*

A készülék automatikusan újratárcsázza a faxszámot, ha az Auto Redial Tries (Automatikus újrapróbálkozások száma) beállítás 1 és 99 közötti. Ha tárcsázás közben le szeretné állítani az újratárcsázás funkciót, nyomja meg a  $\odot$  Cancel (Megszakítás) gombot. Ha szükséges, módosítsa az újratárcsázási beállításokat.

### *Az elküldött faxok nem érkeznek meg a címzetthez*

Próbálkozzon az alábbi megoldásokkal.

❏ Hívja fel a címzettet, és ellenőrizze, hogy a faxkészülék be van-e kapcsolva, és készen áll-e faxok fogadására.

❏ Ellenőrizze, hogy a fax a memóriában várakozik-e. Egy fax számos okból lehet a memóriában: a készülék egy foglalt szám újrahívására vár, több más elküldendő feladat is várakozik előtte, vagy késleltetett küldés van beállítva. Ha egy faxfeladat az előbbi okok valamelyike miatt van a memóriában, a faxnaplóba bekerül róla egy bejegyzés. Nyomtasson ki egy faxaktivitási jelentést, és a Status (Állapot) oszlopban keresse ki a Pending (Függőben) jelölésű feladatokat.

# *[A készülék n](#page-329-0)em veszi fel a bejövő faxhívásokat*

- ❏ Ellenőrizze, hogy az Incoming Mode (Bejövő mód) beállítás Fax only (Csak fax) értékre van-e állítva. Ha az Incoming Mode (Bejövő mód) beállítása Phone only (Csak telefon), a készülék nem veszi fel a faxhívásokat. Ebben az esetben kézzel kell fogadnia a hívást. Lásd: "Reception Settings (Fogadási beállítások)", 330. oldal.
- ❏ Győződjön meg róla, hogy a készülék megfelelően van csatlakoztatva a telefonvonalhoz.
- ❏ Ellenőrizze, nincs-e túl sok eszköz csatlakoztatva a telefonvonalhoz. Próbálja meg eltávolítani az utolsóként csatlakoztatott eszközt, és ellenőrizze, így működik-e a készülék. Ha nem, folytassa az eszközök egyenkénti eltávolítását, és minden eszköz eltávolítása után próbálkozzon újból.
- ❏ Ellenőrizze, hogy él-e a telefonvonal. Próbálja meg az alábbiak valamelyikét.
	- ❏ Növelje meg a hangerőt a készüléken, majd nyomja meg a kezelőpanel  $\Diamond$  B&W Start (Fekete-fehér indítása) vagy x Color Start (Színes indítása) gombját. Ha hallja a tárcsahangot, a telefonvonal él.
- ❏ Húzza ki a készüléket a fali telefonaljzatból, és csatlakoztasson egy telefont. Egy telefonszám tárcsázásával ellenőrizze, hogy él-e a telefonvonal.
- ❏ Ellenőrizze, nem fogyott-e ki a papír a készülékből. Ha a papír kifogyott, a készülék memóriája pedig megtelt, a készülék nem tud faxot fogadni. Tegyen papírt a többcélú tálcába vagy a papírkazettába. A készülék kinyomtatja a memóriába mentett összes faxot, majd folytatja a faxhívások fogadását.

# *A faxok küldése vagy fogadása nagyon lassú*

- ❏ Ellenőrizze, nem túlzottan összetett faxot próbál-e küldeni vagy fogadni. Az összetett, például sok grafikát tartalmazó faxok küldése és fogadása tovább tart.
- ❏ Ellenő[rizze, hogy a fogadó fa](#page-280-0)xk[észülék modemsebessége nem túl](#page-280-0)  lassú-e. A készülék nem tudja a faxot a fogadó faxkészülék modemsebességénél gyorsabban küldeni.
- ❏ Ellenőrizze, nem túl nagy-e a küldött vagy fogadott fax felbontása. A nagyobb felbontás általában jobb minőséget eredményez, de az átvitel tovább tart. Ha faxot fogad, hívja fel a feladót, és kérje meg, hogy ismételje meg a küldést kisebb felbontással. Ha Ön a küldő, ismételje meg a küldést kisebb felbontással. Az alapértelmezett beállítások módosításához lásd: "A faxbeállítások megváltoztatása", 281. oldal.
- ❏ Ellenőrizze, nem rossz minőségű-e a telefonvonalon keresztüli összeköttetés. Ha a telefonvonal rossz minőségű, a hibák kijavítása érdekében a küldő és a fogadó faxkészülék lelassítja az átvitelt. Szakítsa meg a vonalat, és küldje újra a faxot. Ha ez nem segít, kérje meg a telefonszolgáltatót, hogy ellenőrizze a telefonvonalat.
## *A készülék beolvasás során üres lapot nyomtat ki annak ellenére, hogy van eredeti az automatikus dokumentumadagolóban*

Ellenő[rizze, hogy az automatikus dokumentumad](#page-312-0)agoló egység, illetve annak fedele megfelelően le van-e csukva.

# *Az idő beállítása helytelen*

Előfordulhat, hogy a készülék törli az időbeállítást, ha a készüléket hosszú időre kikapcsolja. Állítsa be újra az időt a Setup (Beállítás) menü Time Setting (Időbeállítás) parancsával. További tudnivalók: függelék, "A Setup (Beállítás) menü használata".

# *[A nyomattal kapcsolatos](#page-331-0) problé[mák](#page-331-0)*

## *A beolvasott képen fekete függőleges vonalak jelennek meg, vagy a kép teljesen fekete*

Ellenőrizze, hogy a dokumentumasztal bal oldalán lévő szállítási zár  $\bigcap$ nyitott helyzetben van-e. A készülék szállítását ki[véve a szállítási zárnak](#page-331-0)  mindig  $\bigcap$  nyitott helyzetben kell lennie. Lásd: "Scan Settings (Beolvasási beállítások)", 332. oldal.

# *A beolvasott terület nem megfelelő*

Ellenőrizze, hogy a dokumentumasztal bal oldalán lévő szállítási zár  $\Box$ nyitott helyzetben van-e. A készülék szállítását kivéve a szállítási zárnak mindig  $\bigcap$  nyitott helyzetben kell lennie. Lásd: "Scan Settings (Beolvasási beállítások)", 332. oldal.

### *A készülék egyáltalán nem vagy nem megfelelően nyomtatja ki a faxokat*

Ellenőrizze, hogy van-e papír a többcélú tálcában, illetve a papírkazettában. Ha nincs, tegyen papírt a többcélú tálcába vagy a papírkazettába. Ha a bemeneti tálca üres, a készülék a memóriában tárolja el a bejövő faxoka[t, de azonnal kinyomtatja](#page-366-0) őket, amint újból tettek papírt a tálcára.

### *A bejövő faxok túl világosak, vagy a lapnak csak a felén láthatók*

Ellenőrizze, nem fogyott-e ki a festék a fax kinyomtatása közben. A készülék eltárolja a 10 legutóbb kinyomtatott faxot. Cserélje ki a nyomtatópatront. Lásd: "Tonerkazetta cseréje", 367. oldal.

## *A készülék nem megfelelően nyomtatja ki a jelentéseket*

Ha a készülék nem megfelelően nyomtat ki egy átviteli vagy aktivitási jelentést, próbálkozzon az alábbi megoldásokkal.

- ❏ Ellenőrizze az illesztőprogram beállításait, valamint a csatlakozókábel műszaki jellemzőit és állapotát.
- ❏ Ha a készülék hálózathoz csatlakozik, forduljon a hálózati rendszergazdához.

# *A. függelék Ügyfélszolgálat*

# *Az ügyfélszolgálat elérhetősége*

Ha a birtokában lévő Epson termék működésében zavarok keletkeznek, és nem tudja megoldani a problémát a termékdokumentációban található hibaelhárítási információk alapján, kérjen segítséget az ügyfélszolgálattól. Az EPSON ügyfélszolgálatának eléréséről bővebb információ a Pán-európai jótállási dokumentumban található. Az ügyfélszolgálat gyorsabban tud segítséget nyújtani, ha megadja nekik a következő adatokat:

- ❏ A termék gyári száma (A gyári szám címkéje általában a termék hátoldalán található.)
- ❏ Termékmodell
- ❏ Termék szoftververziója (Kattintson a termék szoftverében az About (Névjegy), Version Info (Verziószám) vagy más ehhez hasonló parancsra.)
- ❏ A számítógép márkája és modellje
- ❏ A számítógép operációs rendszerének neve és verziószáma
- ❏ A termékkel általában használt szoftverek neve és verziószáma

# *Terméktámogatási webhely*

A legújabb illesztőprogramok, a gyakori kérdésre adott válaszok és más letölthető anyagok a http://www.epson.com címen, a helyi EPSON webhely támogatási részében érhetők el.

Az Epson terméktámogatási webhelye az olyan problémák megoldásában segít, amelyeket a nyomtató dokumentációjában lévő hibaelhárítás információk alapján nem sikerült megoldani.

# *B. függelék Műszaki adatok*

# *Papír*

Mivel a gyártó bármilyen márkájú vagy típusú papír minőségét bármikor megváltoztathatja, az Epson semelyik papírtípusra sem vállal garanciát. Mielőtt nagyobb mennyiségben vásárol papírt, vagy nagy mennyiségben nyomtatni kezd, mindig nyomtasson tesztoldalakat.

## *Használható papírtípusok*

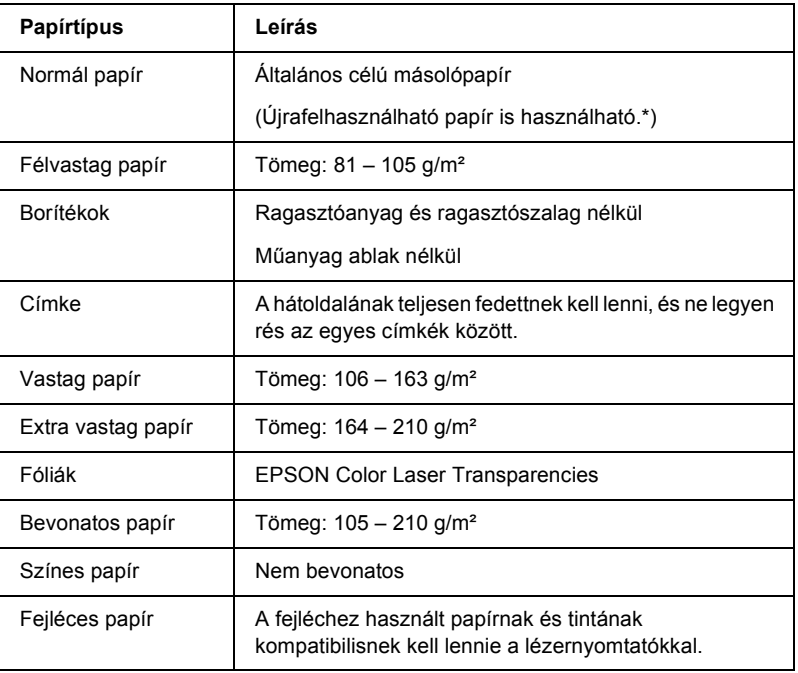

Újrafelhasznált papírt csak normál hőmérséklet és páratartalom mellett használjon. A rossz minőségű papírok begyűrődhetnek, rosszabb nyomtatási minőséget vagy más problémát eredményezhetnek.

## *Nem használható papírok*

A következő papírok nem használhatók ebben a készülékben. Ezek kárt tehetnek a készülékben, elakadhatnak benne, illetve csak rossz minőségben lehet rájuk nyomtatni:

- ❏ Színes lézernyomtatóhoz, színes fénymásolóhoz, és tintasugaras nyomtatóhoz készült papírok
- ❏ Minden olyan papír, amelyre előzetesen más színes lézernyomtatóval, fekete-fehér lézernyomtatóval, színes fénymásolóval, fekete-fehér fénymásolóval, tintasugaras vagy hőnyomtatóval nyomtattak
- ❏ Indigós papír, önátírópapír, hőérzékeny papír, nyomásérzékeny papír, savas papír, valamint nagy (180°C körüli) hőmérsékletre érzékeny tintát alkalmazó papír
- ❏ Könnyen leváló címkék, valamint olyan címkék, amelyek nem borítják be teljesen az őket hordozó papírt
- ❏ Bevonatos papírok vagy különböző színezett felszínű papírok
- ❏ Lyukasztott és perforált papír
- ❏ Olyan papír, amelyen ragasztó, tűzőkapocs, papírkapocs vagy ragasztószalag van
- ❏ Sztatikus feltöltődésre hajlamos papír
- ❏ Nyirkos és nedves papír
- ❏ Egyenetlen vastagságú papír
- ❏ Különösen vastag vagy vékony papír
- ❏ Túl sima vagy túl rücskös felületű papír
- ❏ Különböző elő- és hátoldalú papír
- ❏ Összehajtott, feltekert, hullámos vagy szakadt papír
- ❏ Szabálytalan alakú papír és olyan papír, amelynek nem derékszögűek a sarkai

### *Nyomtatható terület*

Legalább 4 mm margó minden oldalon. (6 mm margó DL méretű boríték mindkét oldalán)

# *Termék*

# *Általános*

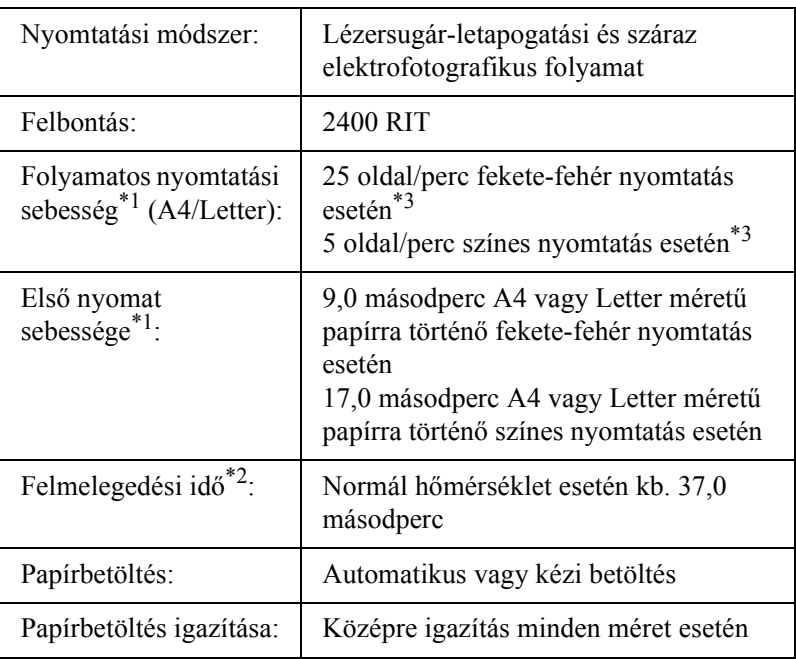

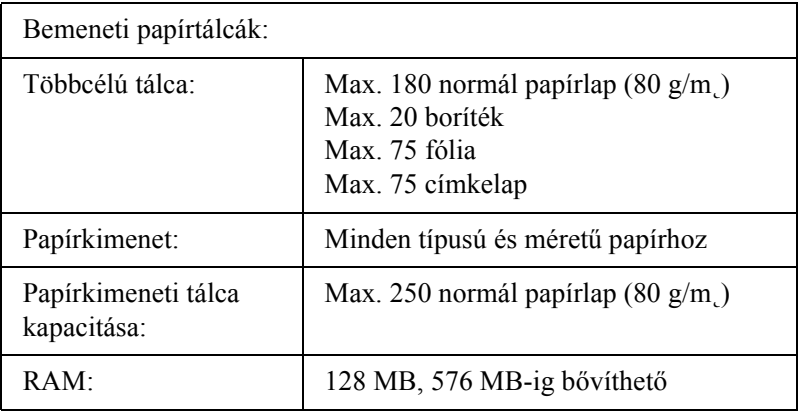

\*1 A nyomtatás sebessége függ a papírforrástól és más tényezőktől.

- \*2 A felmelegedési idő az opcionális konfigurációtól függ.
- $*3$  Előfordulhat, hogy a készülék a minőség javítása érdekében nyomtatás közben automatikusan kalibrálja magát. Emiatt a nyomtatás sebessége a megadottnál alacsonyabb lehet. Emellett a beégetőmű védelme érdekében előfordulhat, hogy a készülék rövid időre leáll.

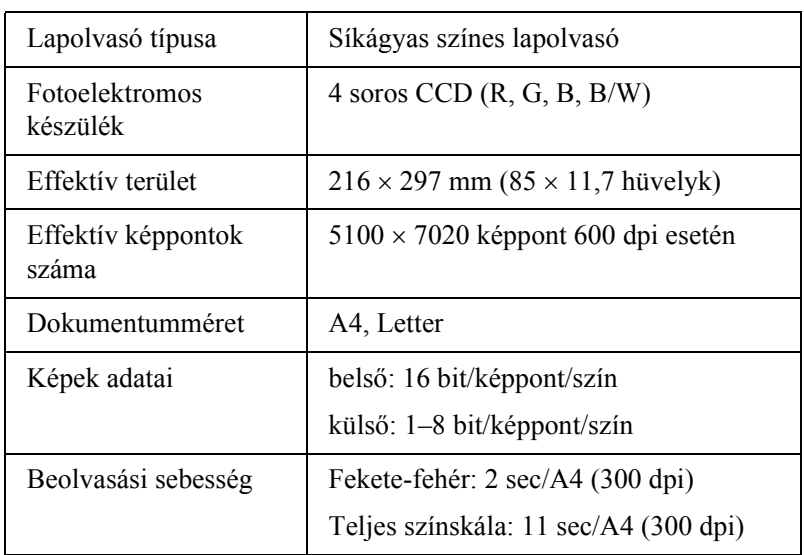

### *Lapolvasó*

### *Másolás*

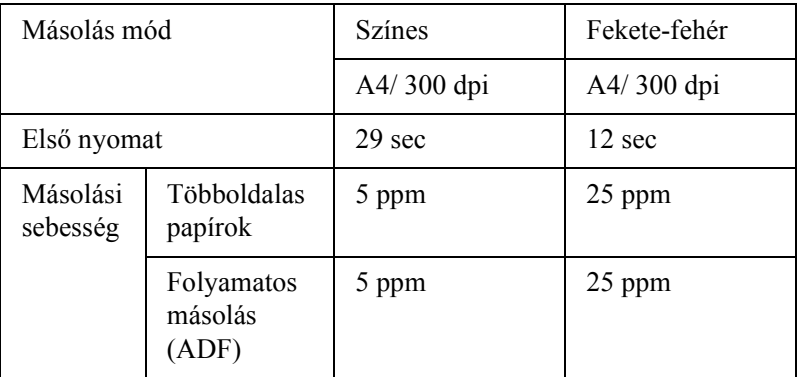

### *Fax (csak a faxfunkcióval is rendelkező modell esetén)*

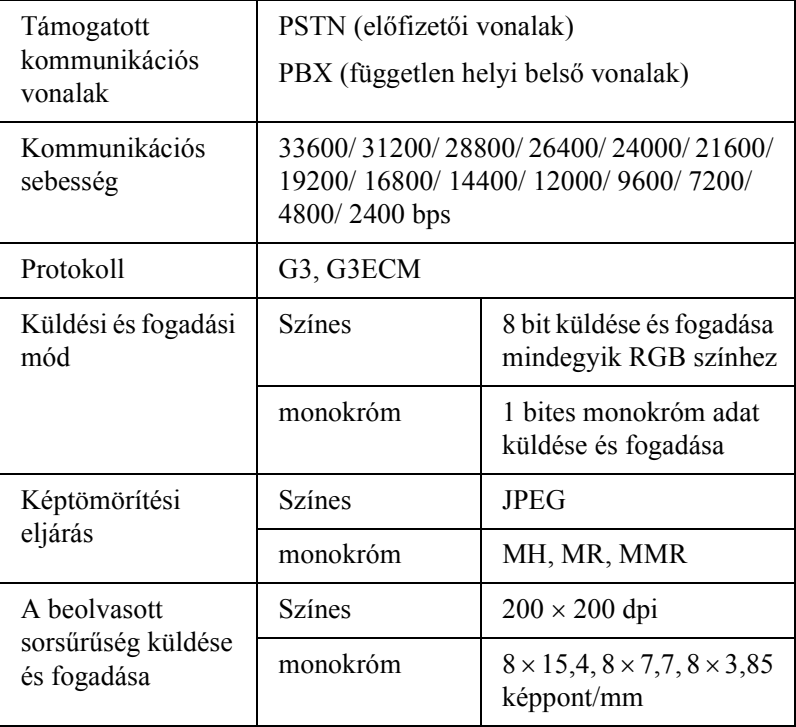

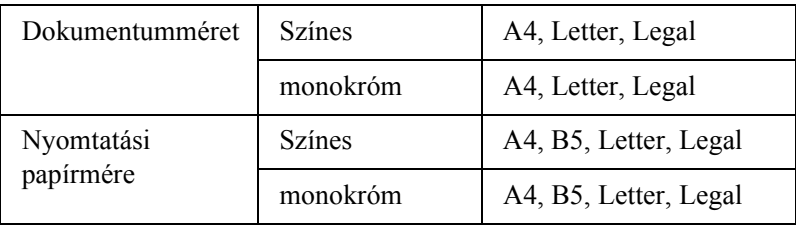

# *Környezeti adatok*

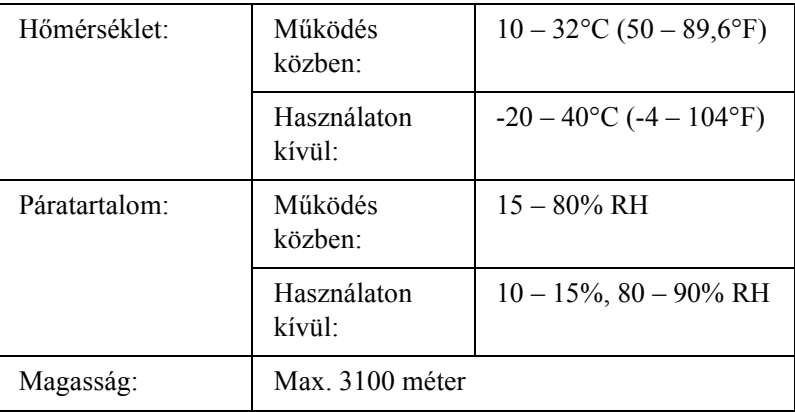

## *Mechanikai adatok*

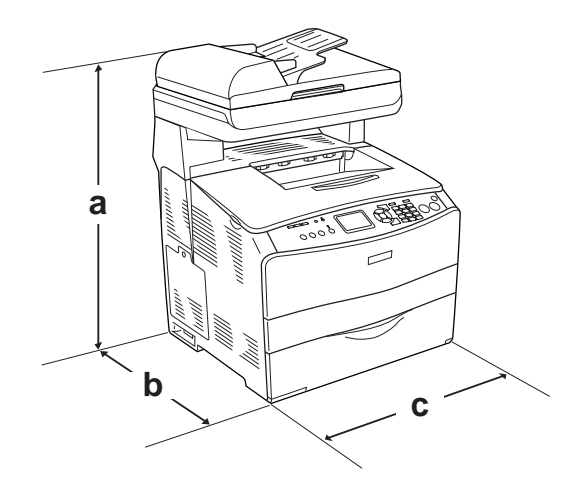

a. EPSON AcuLaser CX11NF/CX11F: 667 mm (26,2 hüvelyk)

EPSON AcuLaser CX11N/CX11: 593 mm (23,4 hüvelyk)

- b. 467 mm (18,4 hüvelyk)
- c. 460 mm (18,1 hüvelyk)

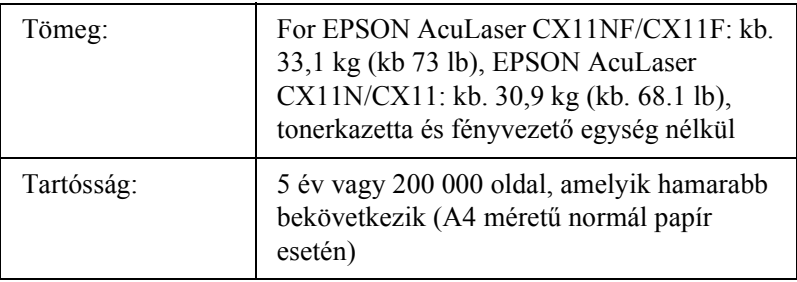

### *Elektromos adatok*

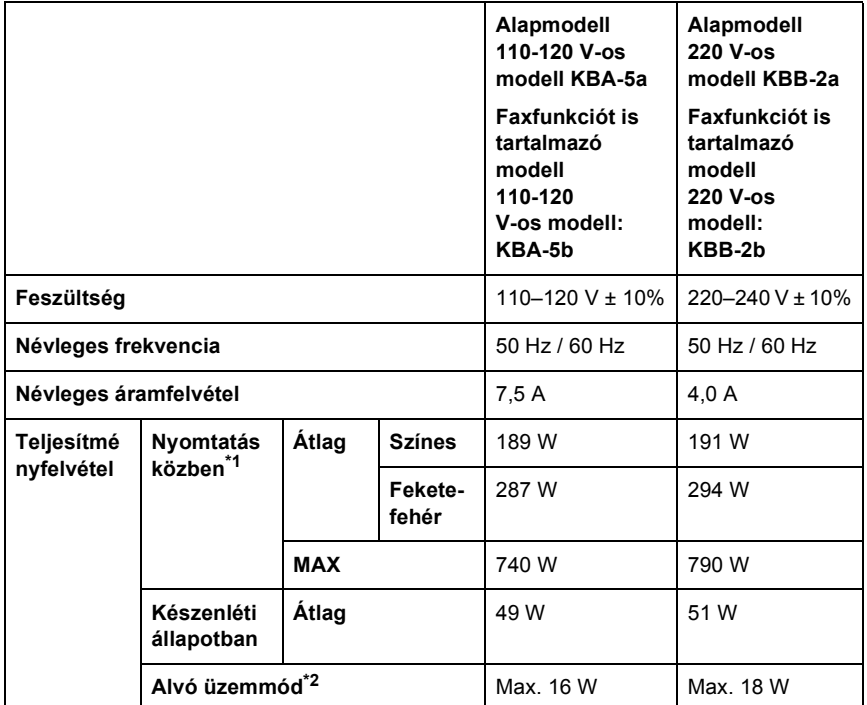

\*1 Az opcionális papírkazettával együtt.

\*2 Teljesen hibernálva. Megfelel az Energy Star előírásoknak.

## *Szabványok és minősítések*

Amerikai modell:

[Nyomtató]

Biztonság UL 60950 CSA No. 60950-00 [EU-96] FCC 68. rész

Európai modell:

[Nyomtató] 73/23/EEC sz. kisfeszültségű direktíva EN 60950

89/336/EEC sz. EMC direktíva EN 55022 B osztály EN 61000-3-2 EN 61000-3-3 EN 55024

[EU-96] Faxmodem R&TTE 1999/5/EC direktíva EN 60950 EN 55022 B osztály EN 55024 TBR21

A Seiko Epson Corporation kijelenti, hogy ez a telekommunikációs berendezés (modell: EU-96) megfelel az 1999/5/EC direktívában leírt lényeges követelményeknek és más vonatkozó előírásoknak.

Csak a következő országokban használható: Ausztria, Belgium, Cseh Köztársaság, Dánia, Finnország, Franciaország, Németország, Görögország, Magyarország, Írország, Olaszország, Luxemburg, Hollandia, Norvégia, Lengyelország, Portugália, Spanyolország, Svédország, Svájc, Egyesült Királyság.

Ausztrál modell:

[Nyomtató] EMC: AS/NZS CISPR 22, B osztály

[EU-96] Faxmodem EMC: AS/NZS CISPR 22, B osztály Biztonság AS/NZS 60950 Telecom: AS/ACIF S002

#### *Az új-zélandi felhasználóknak*

#### **Általános figyelmeztetés:**

Egy végberendezés valamely elemének üzembe helyezésére vonatkozó engedélyez csak azt jelenti, hogy a Telecom igazolja, hogy az adott elem megfelel a hálózatához való csatlakozás minimális feltételeinek. Nem jelenti azt, hogy a Telecom jóváhagyta a termék használatát, és nem jelent semmilyen garanciát sem. Mindenek felett nem jelent garanciát arra nézve, hogy bármely elem helyesen fog együttműködni egy másik gyártmányú vagy típusú, hasonlóképpen jóváhagyott eszközzel, és azt sem jelenti, hogy bármely termék kompatibilis a Telecom minden hálózati szolgáltatásával.

### *Lézersugárzással kapcsolatos biztonság*

A készülék az Egyesült Államok Egészségügyi Minisztériumának az 1968-as "Radiation Control for Health and Safety Act" törvényében meghatározott, a sugárzási teljesítményre vonatkozó szabványa szerint Class 1 lézernyomtatónak minősül. Ez azt jelenti, hogy a készülék nem állít elő veszélyes lézersugárzást.

Mivel a lézersugarakat a védőburkolatok és a külső fedelek teljesen benn tartják, lézerfény a használat semelyik fázisában sem juthat ki a készülékből.

### *CDRH előírások*

Az Egyesült Államok Élelmiszer- és Egészségügyi Minisztériumának Radiológiai Központja 1976. augusztus 2-án előírásokat fogalmazott meg a lézeres termékekkel kapcsolatban. Az Egyesült Államokban csak olyan termék forgalmazható, amely megfelel ezeknek a követelményeknek. Az alábbi címke azt jelzi, hogy a termék megfelel a CDRH előírásoknak; a címkét rá kell ragasztani az Egyesült Államokban forgalmazott termékekre.

> This laser product conforms to the applicable requirement of 21 CFR Chapter I, subchapter J.

SEIKO EPSON CORP. Hirooka Office 80 Hirooka, Shioiiri-shi, Nagano-ken, Japan

## *Interfészek*

### *USB interfész*

USB 2.0 High Speed mód

#### *Megjegyzés:*

- ❏ *Az USB csatlakozás használatához a számítógépen is megfelelő USB csatlakozó és Mac OS X, illetve Windows XP, Me, 98, 2000 vagy Server 2003 operációs rendszer szükséges.*
- ❏ *A számítógépnek támogatnia kell az USB 2.0 szabványt.*
- ❏ *Mivel az USB 2.0 teljes mértékben kompatibilis az USB 1.1 szabvánnyal, USB 1.1 interfész is használható.*
- ❏ *Az USB 2.0 Windows XP, 2000 és Server 2003 operációs rendszeren használható. Ha a számítógépen Windows Me vagy 98 operációs rendszer fut, használja az USB 1.1 interfészt.*

### *Ethernet interfész*

Az RJ45 csatlakozóhoz az IEEE 802.3 szabványnak megfelelő, 100BASE-TX/10 BASE-T egyeneskötésű, árnyékolt csavar érpáras kábel csatlakoztatható.

#### *Megjegyzés:*

- ❏ *NetWare várakozási sorokból nem lehet nyomtatni.*
- ❏ *Egyes készülékek nem biztosítanak Ethernet interfészt.*

# *Kiegészítők és fogyóeszközök*

### *Opcionális 500 lapos papírtartó kazetta*

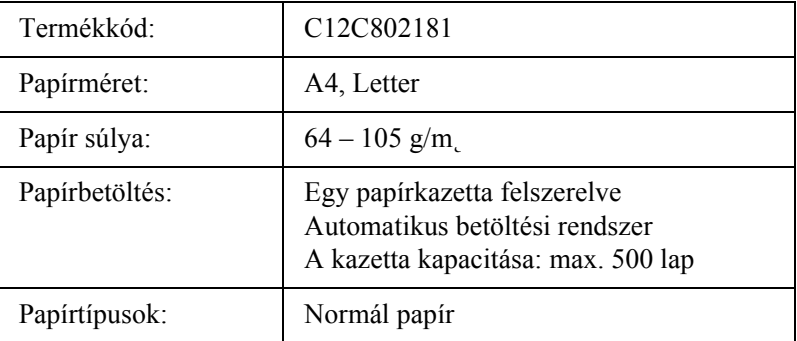

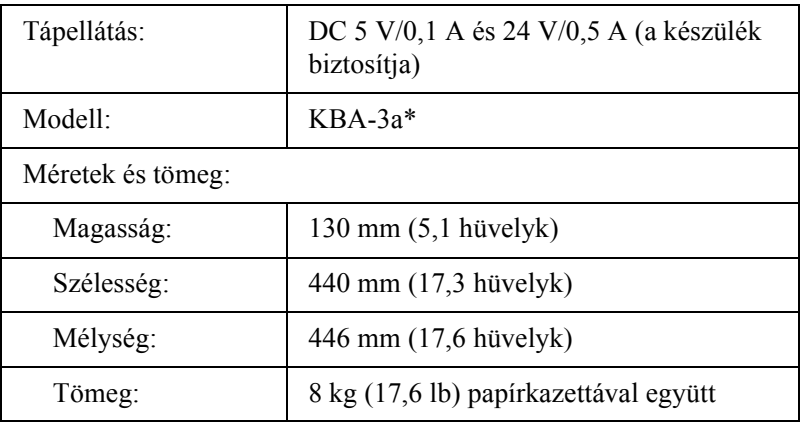

\* Ez a termék megfelel a CE jelölés követelményeinek, az EC 89/336/EEC sz. direktívájának megfelelően.

## *Memóriamodulok*

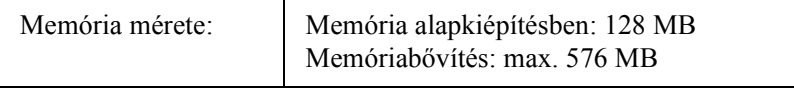

## *Tonerkazetta*

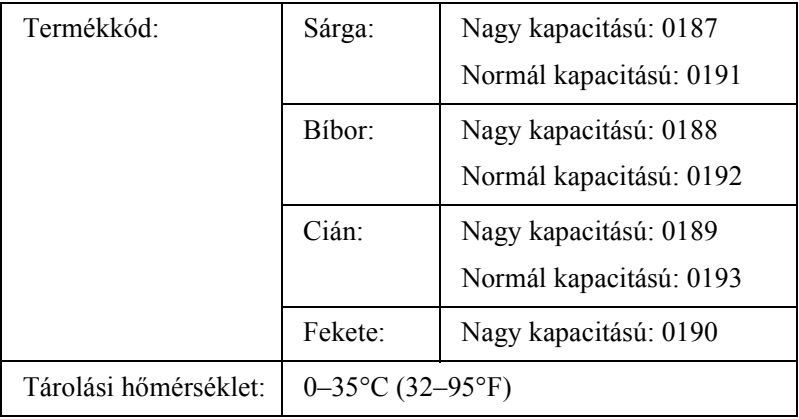

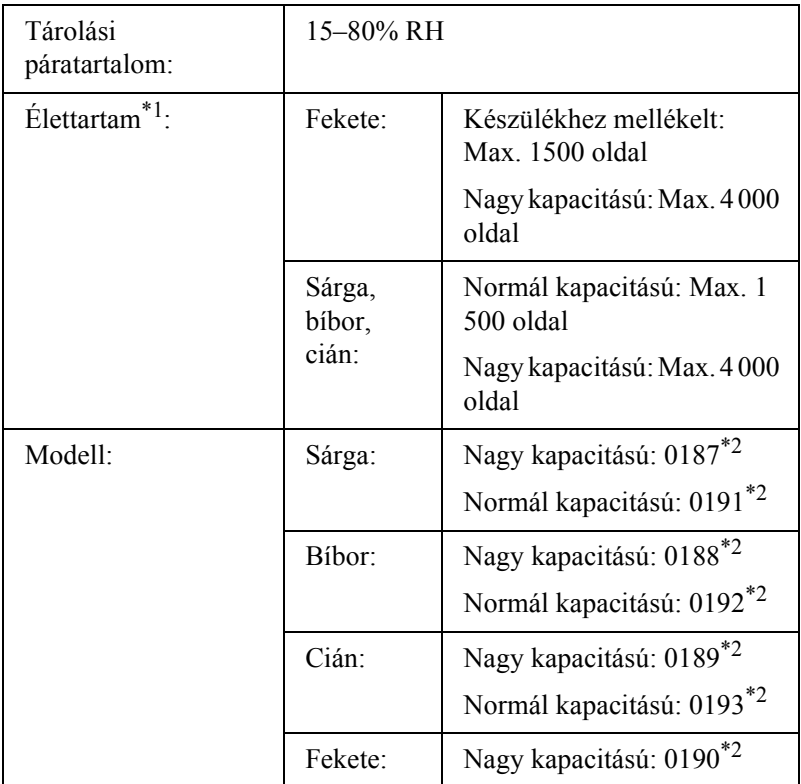

 $*1$  Átlagos érték A4 méretű, 5%-os fedettségű papír és folyamatos nyomtatás esetén. A4-es méretű papír, folyamatos nyomtatás és 5%-nál kisebb fedettség esetén is előfordulhat, hogy más körülmények miatt az élettartam a megadottnál rövidebb lesz.

 $*2$  Ez a termék megfelel a CE jelölés követelményeinek, az EC 89/336/EEC sz. direktívájának megfelelően.

A tonerkazettákkal kinyomtatható oldalak száma a nyomtatás típusától függ.

# *Fényvezető egység*

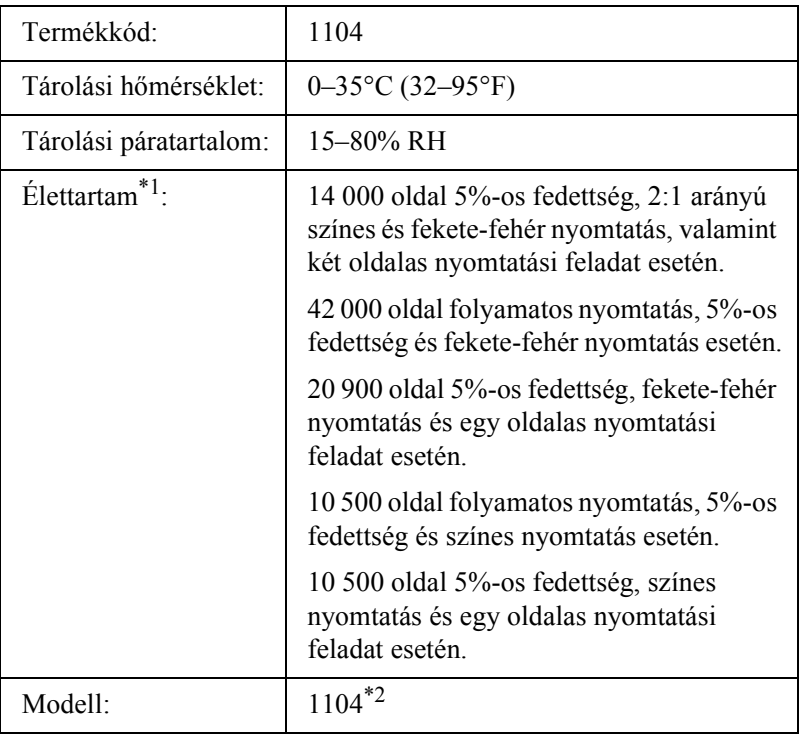

- $*1$  Átlagos érték A4 méretű, 5%-os fedettségű papír és folyamatos nyomtatás esetén. A4-es méretű papír, folyamatos nyomtatás 5%-os fedettség esetén is előfordulhat, hogy az élettartam a megadottnál rövidebb lesz például a készülék gyakori felmelegítése vagy ki/bekapcsolása esetén, ha a fedettség 5% fölötti, vagy ha gyakran nyomtatnak borítékra, címkére, vastag papírra vagy fóliára.
- $*$ <sup>2</sup> Ez a termék megfelel a CE jelölés követelményeinek, az EC 89/336/EEC sz. direktívájának megfelelően.

A fényvezető egységgel kinyomtatható oldalak száma a nyomtatás típusától függ.

# *C. függelék Munka a betűkészletekkel*

# *EPSON BarCode betűkészletek (csak Windows)*

Az EPSON BarCode betűkészletekkel egyszerűen hozhatók létre és nyomtathatók vonalkódok.

A vonalkódkészítés általában bonyolult folyamat, meg kell adni hozzá különféle parancskódokat, például a Start bar (vonalkód indítása), Stop bar (vonalkód leállítása) és az OCR-B kódot, valamint magukat a vonalkódkaraktereket. Az EPSON BarCode betűkészletek azonban úgy készültek, hogy ezeket a kódokat automatikus el lehessen készíteni, és könnyen lehessen olyan vonalkódokat nyomtatni, amelyek megfelelnek a különböző vonalkódszabványoknak.

Az EPSON BarCode betűkészletek a következő típusú vonalkódokat támogatják.

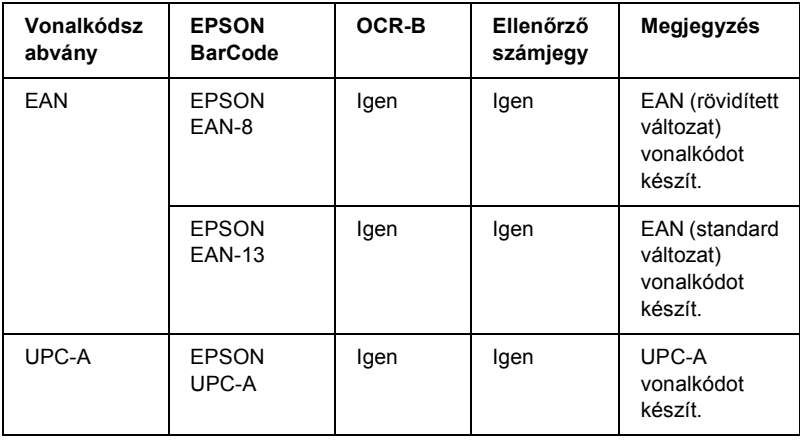

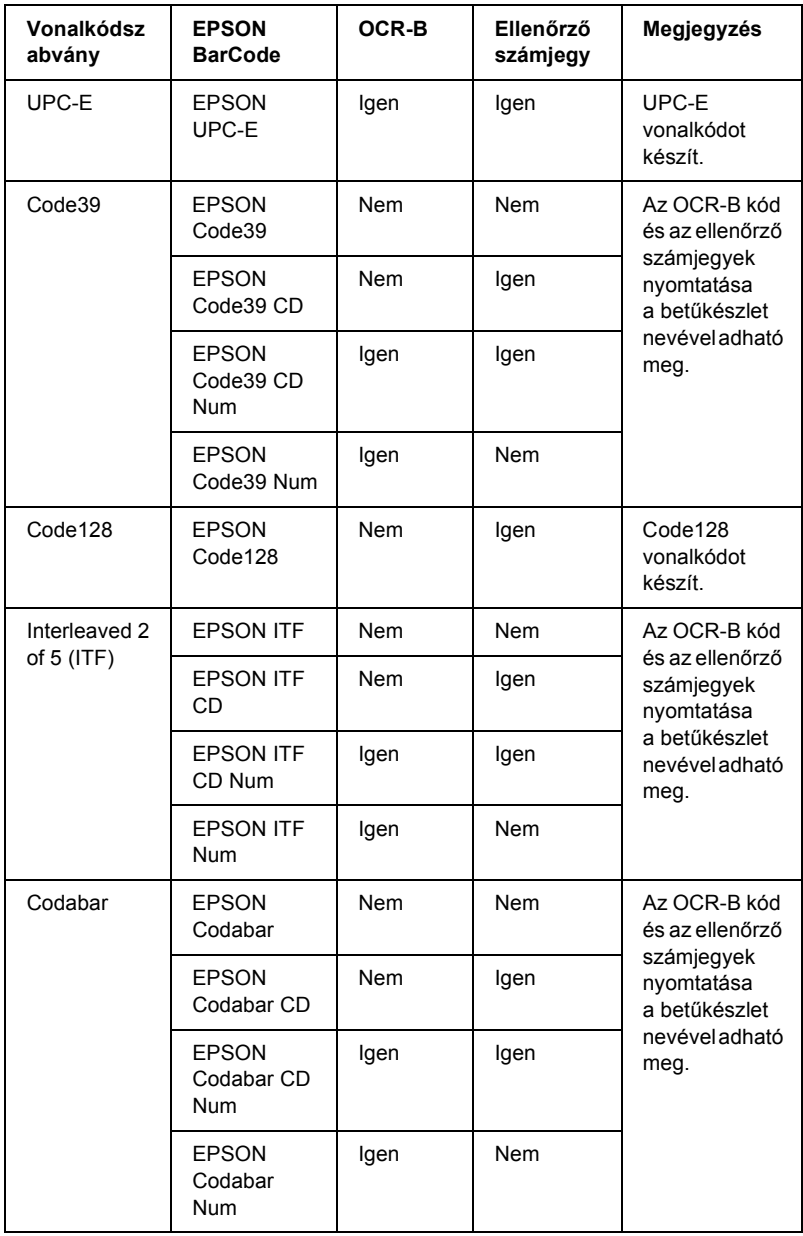

## *Rendszerkövetelmények*

Az EPSON BarCode betűkészletek használatához a számítógépnek eleget kell tenni az alábbi követelményeknek:

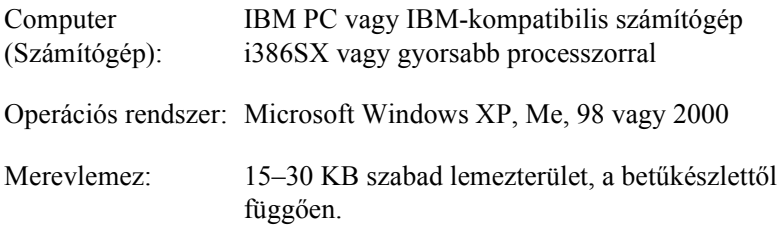

#### *Megjegyzés:*

*Az EPSON BarCode betűkészletek csak EPSON nyomtatókkal használhatók.*

## *EPSON BarCode betűkészletek telepítése*

Az EPSON BarCode betűkészletek telepítése a következő lépésekkel hajtható végre. Az alábbi lépések Windows 98 rendszerre történő telepítésre vonatkoznak; az eljárás más Windows operációs rendszerek esetén is nagyon hasonló.

- 1. Győződjön meg róla, hogy a termék ki van kapcsolva, és hogy a Windows fut a számítógépen.
- 2. Helyezze a szoftver CD-lemezét a CD-ROM-meghajtóba.

#### *Megjegyzés:*

❏ *Ha megjelenik a nyelvválasztó ablak, válassza ki a kívánt nyelvet.*

- ❏ *Ha az EPSON Installation Program (Epson telepítőprogram) nem jelenik meg automatikusan, kattintson duplán a* My Computer *(Sajátgép) ikonra, kattintson a jobb gombbal a* CD-ROM *ikonra, a megjelenő menüben kattintson az* Open *(Megnyitás) parancsra, majd kattintson duplán az*  Epsetup.exe *fájlra.*
- 3. Kattintson a Continue (Tovább) gombra. Olvassa el a licencszerződést, majd kattintson az Agree (Elfogadom) gombra.
- 4. Kattintson a User Installation (Felhasználói telepítés) elemre.
- 5. A megjelenő párbeszédpanelen kattintson a Local (Helyi) elemre.

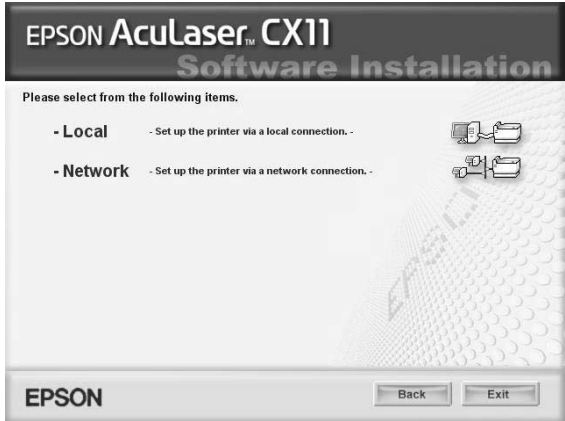

- 6. Kattintson a Custom (Egyéni) elemre.
- 7. Jelölje be az EPSON BarCode Font (EPSON BarCode betűkészlet) jelölőnégyzetet, majd kattintson az Install (Telepítés) gombra. Ezután kövesse a képernyőn megjelenő utasításokat.
- 8. A telepítés befejeződése után kattintson az Exit (Kilépés) gombra.

Ezzel az EPSON betűkészletek telepítése befejeződött.

## *Nyomtatás EPSON BarCode betűkészletekkel*

Ha EPSON BarCode betűkészleteket szeretne létrehozni és nyomtatni, kövesse az alábbi lépéseket. Az utasítások a Microsoft WordPad alkalmazásra vonatkoznak. Ha más alkalmazásból nyomtat, az eljárás kismértékben eltérhet.

1. Nyisson meg egy dokumentumot az alkalmazásban, és írja be azokat a karaktereket, amelyeket vonalkóddá szeretne átalakítani.

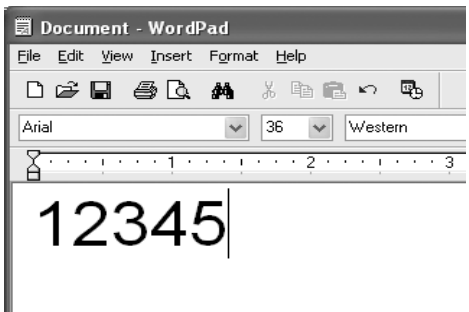

2. Jelölje ki a karaktereket, majd válassza ki a Format (Formátum) menü Font (Betűtípus) parancsát.

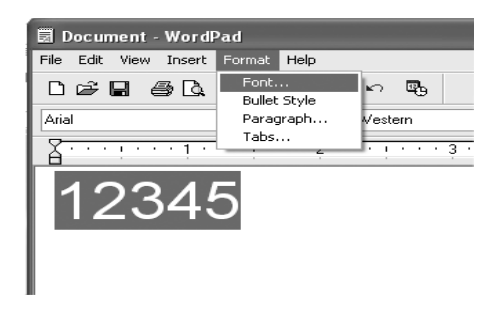

3. Jelölje ki a használni kívánt EPSON BarCode betűkészletet, állítsa be a betűméretet, majd kattintson az OK gombra.

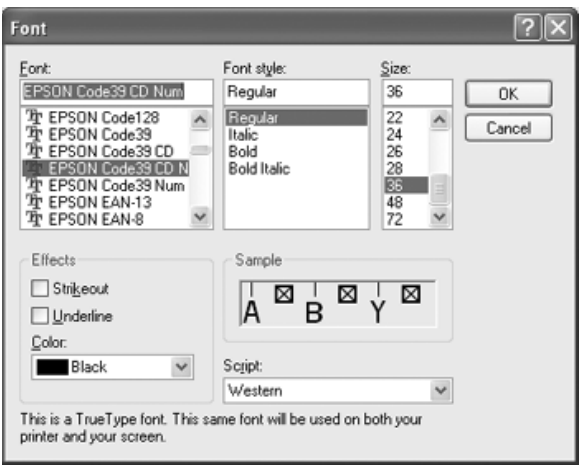

#### *Megjegyzés:*

*Windows XP és 2000 rendszer esetén vonalkód nyomtatásakor a betűméret nem lehet 96 pontnál nagyobb.*

4. A kijelölt karakterek vonalkódkarakterként jelennek meg, az alábbi ábrához hasonló módon.

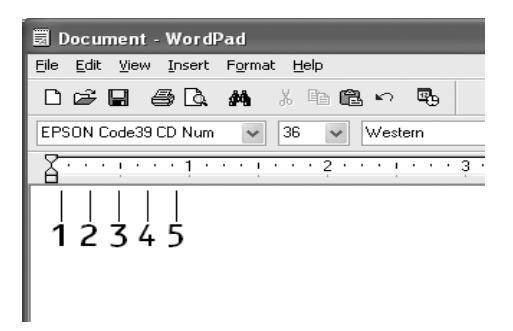

5. Válassza ki a Print (Nyomtatás) parancsot a File (Fájl) menüből, jelölje ki az EPSON készüléket, majd kattintson a Properties (Tulajdonságok) gombra. Adja meg az alábbi beállításokat a nyomtatóillesztőben. A készülék egy gazdagép alapú színes nyomtató. Lásd a táblázat Gazdagép alapú színes nyomtatóillesztő oszlopát.

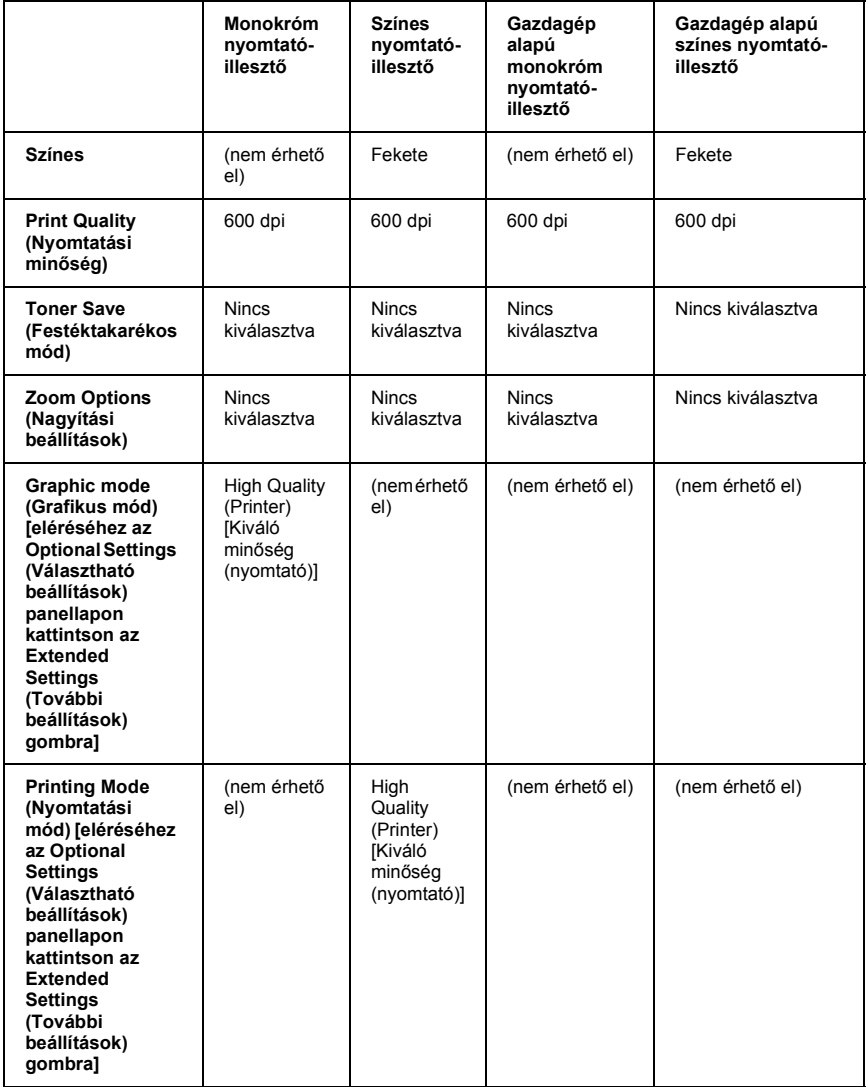

6. A vonalkód nyomtatásához kattintson az OK gombra.

#### *Megjegyzés:*

*Ha hiba van a vonalkód-karakterfüzérben (például nem megfelelőek az adatok), a vonalkód úgy lesz kinyomtatva, ahogyan a képernyőn látható, de nem lesz olvasható vonalkódolvasóval.*

#### *Megjegyzés a vonalkódok bevitelével és formázásával kapcsolatban*

A vonalkódkarakterek bevitelekor és formázásakor ügyeljen az alábbiakra:

- ❏ Ne alkalmazzon árnyékolást vagy más speciális karakterformátumot (például félkövér, dőlt vagy aláhúzott formátumot).
- ❏ Vonalkódot csak fekete-fehérben nyomtasson.
- ❏ Ha karaktert forgat, csak 90°, 180° vagy 270°-os forgatást használjon.
- ❏ Az alkalmazásban kapcsolja ki a karakterek és szavak közti térközök automatikus igazítását.
- ❏ Az alkalmazásban ne használjon olyan funkciót, amely csak függőleges, vagy csak vízszintes irányban növeli meg vagy csökkenti a karakterek méretét.
- ❏ Kapcsolja ki az alkalmazásban az automatikus javítási szolgáltatásokat (például az automatikus helyesírás-ellenőrzést, nyelvtani ellenőrzést, térközigazítást stb.)
- ❏ Ha az alkalmazásban megjeleníti a rejtett karaktereket (például bekezdésvégjeleket, tabulátorokat stb.) könnyebben elkülönítheti egymástól a vonalkódokat és a dokumentum többi szövegrészét.
- ❏ Mivel EPSON BarCode betűkészletek használatakor speciális karakterek (például vonalkód indítása és vonalkód leállítása karakter) is bekerülnek a dokumentumba, az elkészült vonalkód az eredetileg megadottnál hosszabb lehet.
- ❏ A lehető legjobb eredmény érdekében a használt EPSON BarCode betűkészletekhez csak a következő helyen megadott betűméreteket használja: "BarCode betűkészletek specifikációja", 496. oldal. Ha más méretet használ, előfordulhat, hogy a vonalkód nem lesz olvasható minden vonalkódolvasóval.

#### *Megjegyzés:*

*A nyomtatás sűrűségétől, valamint a papír minőségétől és színétől függően előfordulhat, hogy a vonalkód nem lesz olvasható minden vonalkódolvasóval. Nyomtasson ki egy mintát, és győződjön meg arról, hogy a vonalkód olvasható, mielőtt nagy mennyiségben nyomtatni kezd.*

## *BarCode betűkészletek specifikációja*

Ebben a részben az egyes EPSON BarCode betűkészletek karakterbeviteli specifikációját ismertetjük.

### *EPSON EAN-8*

- ❏ Az EAN-8 az EAN vonalkódszabvány nyolc számjegyes, rövidített változata.
- ❏ Mivel az ellenőrző számjegy automatikusan hozzáadódik, csak 7 karakter vihető be.

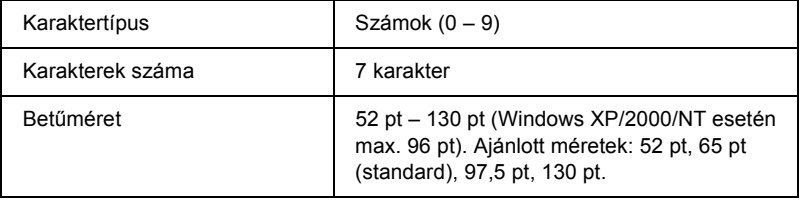

- ❏ Bal/jobb margó
- ❏ Bal/jobb védővonal
- ❏ Középső vonal
- ❏ Ellenőrző számjegy
- ❏ OCR-B

#### **Minta**

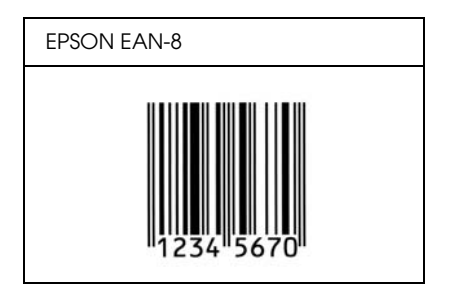

#### *EPSON EAN-13*

- ❏ Az EAN-13 egy normál 13 számjegyes EAN vonalkód.
- ❏ Mivel az ellenőrző számjegy automatikusan hozzáadódik, csak 12 karakter vihető be.

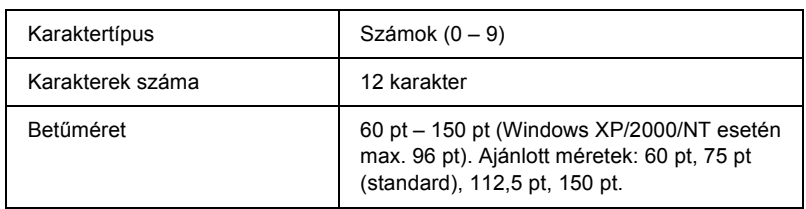

- ❏ Bal/jobb margó
- ❏ Bal/jobb védővonal
- ❏ Középső vonal
- ❏ Ellenőrző számjegy
- ❏ OCR-B

#### **Minta**

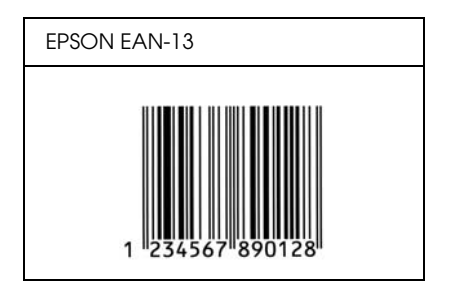

#### *EPSON UPC-A*

- ❏ Az UPC-A egy szabványos vonalkód, melyet az American Universal Product Code (UPC Symbol Specification Manual) specifikált.
- ❏ Csak a szokásos UPC kódok használhatók. A kiegészítő kódok nem használhatók.

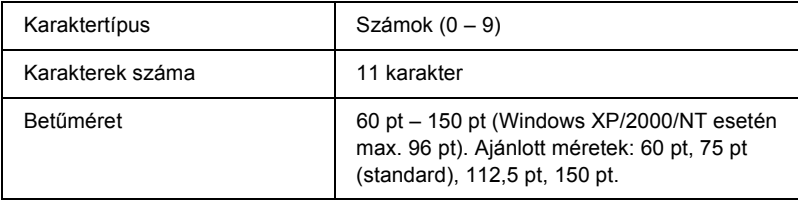

- ❏ Bal/jobb margó
- ❏ Bal/jobb védővonal
- ❏ Középső vonal
- ❏ Ellenőrző számjegy
- ❏ OCR-B

#### **Minta**

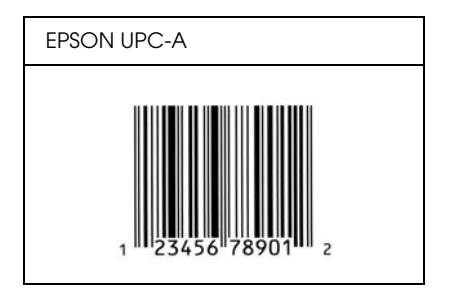

#### *EPSON UPC-E*

❏ Az UPC-E az UPC-A vonalkódnak a felesleges nullákat eltüntető változata, melyet az American Universal Product Code (UPC Symbol Specification Manual) specifikált.

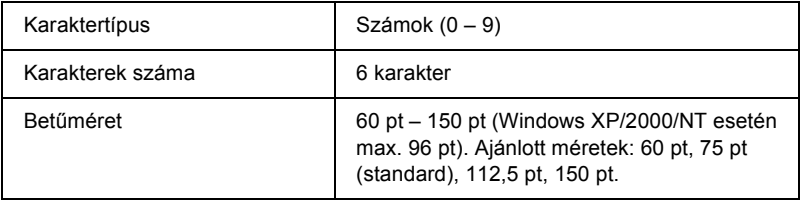

Az alábbi kódok automatikusan bekerülnek a dokumentumba, nem kell őket kézzel beírni:

- ❏ Bal/jobb margó
- ❏ Bal/jobb védővonal
- ❏ Ellenőrző számjegy
- ❏ OCR-B
- $\Box$  A "0" számjegy

#### **Minta**

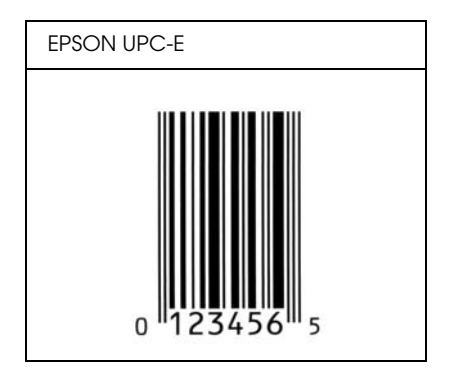

#### *EPSON Code39*

- ❏ Négy Code39 betűkészlet létezik, melyek lehetővé teszik az ellenőrző számjegyek és az OCR-B automatikus beszúrásának engedélyezését és letiltását.
- ❏ A vonalkód magassága a Code39 szabványnak megfelelően legalább 15%-kal automatikusan nagyobb lesz, mint a teljes hossz. Emiatt az átfedés elkerülése érdekében legalább egy szóközt kell hagyni a vonalkód és a mellette lévő szöveg között.
- □ A Code39 vonalkódokba szóköz "\_" (aláhúzás) karakterrel szúrható meg.

❏ Ha egy sorba két vagy több vonalkódot nyomtat, válassza el őket tabulátorral, vagy válasszon egy nem BarCode betűkészletet, és szúrjon be egy szóközt. Ha Code39 betűkészlettel formázott szövegbe szúr be szóközt, a vonalkód helytelen lesz.

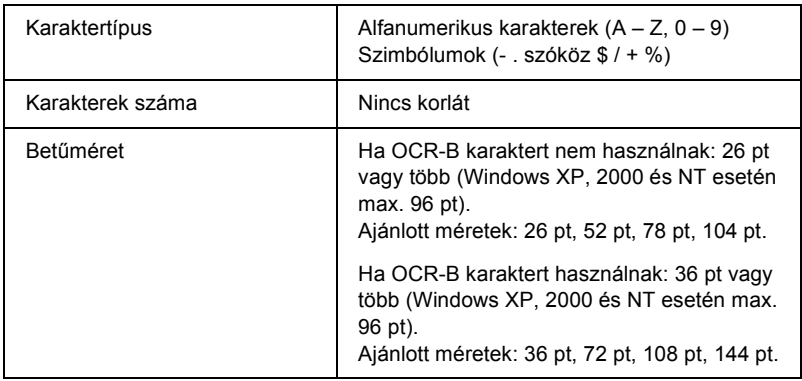

Az alábbi kódok automatikusan bekerülnek a dokumentumba, nem kell őket kézzel beírni:

- ❏ Bal/jobb üres zóna
- ❏ Ellenőrző számjegy
- ❏ Start karakter

#### **Minta**

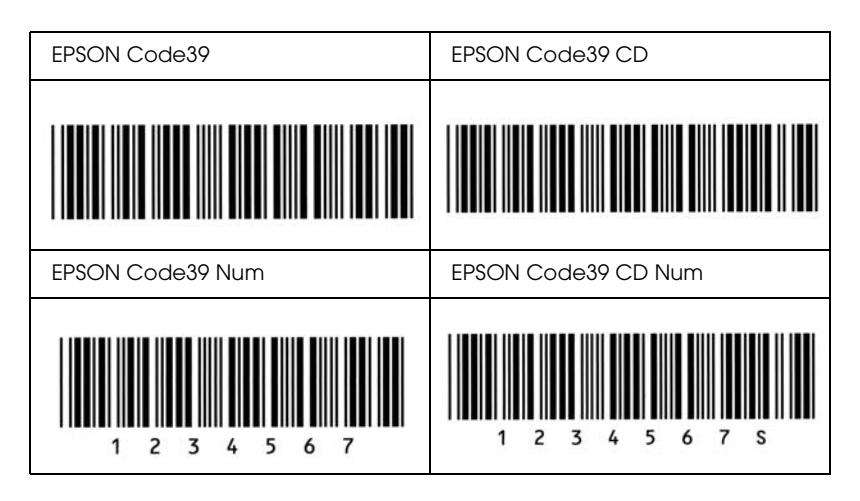

#### *EPSON Code128*

- ❏ A Code128 betűkészletek támogatják az A, B és C kódkészletet. Ha egy karaktersorozatban a sor közepén megváltozik a kódkészlet, automatikusan bekerül egy konverziós kód.
- ❏ A vonalkód magassága a Code128 szabványnak megfelelően legalább 15%-kal automatikusan nagyobb lesz, mint a teljes hossz. Emiatt az átfedés elkerülése érdekében legalább egy szóközt kell hagyni a vonalkód és a mellette lévő szöveg között.
- ❏ Vannak olyan alkalmazások, amelyek automatikusan törlik a sorok végén lévő szóközöket, vagy a tabulátorokat több szóközre cserélik. Előfordulhat, hogy a szóközöket tartalmazó vonalkódok nem nyomtathatók ki megfelelően olyan alkalmazásokból, amelyek automatikusan törlik a sorok végén lévő szóközöket, vagy a tabulátorokat több szóközre cserélik.
- ❏ Ha egy sorba két vagy több vonalkódot nyomtat, válassza el őket tabulátorral, vagy válasszon egy nem BarCode betűkészletet, és szúrjon be egy szóközt. Ha Code128 betűkészlettel formázott szövegbe szúr be szóközt, a vonalkód helytelen lesz.

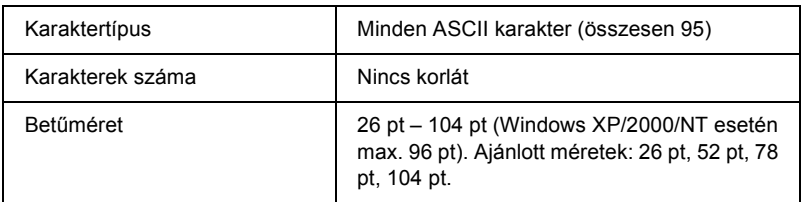

- ❏ Bal/jobb üres zóna
- ❏ Start karakter
- ❏ Ellenőrző számjegy
- ❏ Kódkészletváltó karakter

#### **Minta**

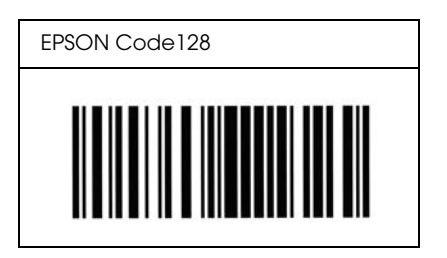

### *EPSON ITF*

- ❏ Az EPSON ITF betűkészletek megfelelnek az amerikai USS Interleaved 2-of-5 szabványnak.
- ❏ Négy olyan EPSON ITF betűkészlet létezik, melyek lehetővé teszik az ellenőrző számjegyek és az OCR-B automatikus beszúrásának engedélyezését és letiltását.
- ❏ A vonalkód magassága az Interleaved 2-of-5 szabványnak megfelelően legalább 15%-kal automatikusan nagyobb lesz, mint a teljes hossz. Emiatt az átfedés elkerülése érdekében legalább egy szóközt kell hagyni a vonalkód és a mellette lévő szöveg között.
- ❏ Az Interleaved 2 of 5 vonalkód két karaktert kezel egy egységként. Ha a karakterek száma páratlan, az EPSON ITF betűkészletek automatikusan hozzáadnak egy nullát a karakterfüzér elejéhez.

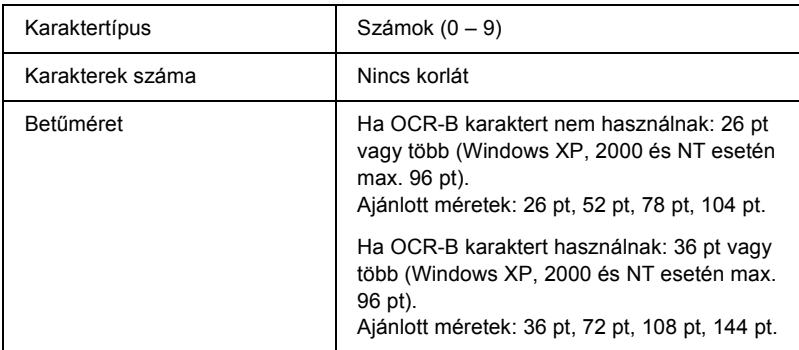

- ❏ Bal/jobb üres zóna
- ❏ Start karakter
- ❏ Ellenőrző számjegy
- $\Box$  A  $\Box$   $\Omega$ " számjegy (ha szükséges, automatikusan hozzáadódik a karakterfüzér elejéhez)
### **Minta**

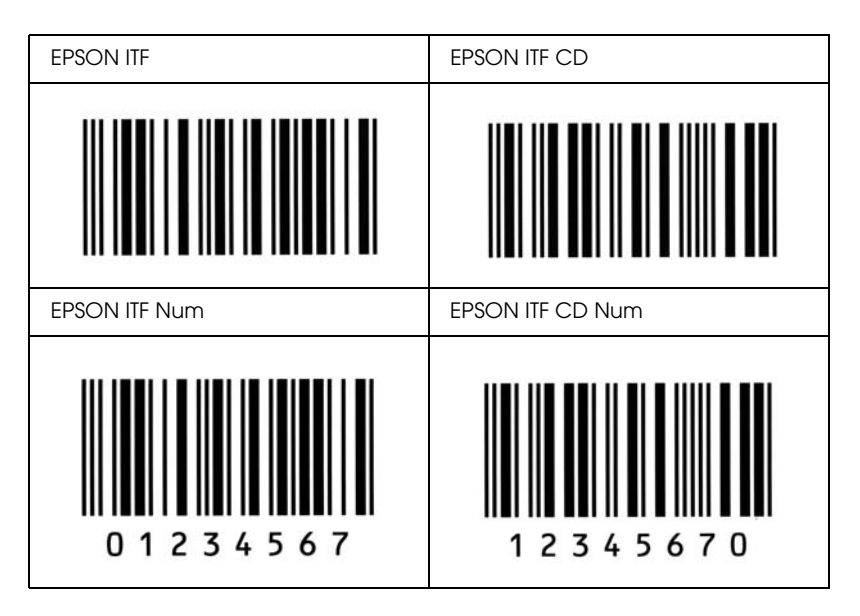

### *EPSON Codabar*

- ❏ Négy olyan Codabar betűkészlet létezik, melyek lehetővé teszik az ellenőrző számjegyek és az OCR-B automatikus beszúrásának engedélyezését és letiltását.
- ❏ A vonalkód magassága a Codabar szabványnak megfelelően legalább 15%-kal automatikusan nagyobb lesz, mint a teljes hossz. Emiatt az átfedés elkerülése érdekében legalább egy szóközt kell hagyni a vonalkód és a mellette lévő szöveg között.
- ❏ Start vagy Stop karakter bevitele esetén a Codabar betűkészletek automatikusan beszúrnak egy kiegészítő karaktert.
- ❏ Ha sem Start, sem Stop karaktert nem írnak be, ezek a karakterek automatikusan bekerülnek a dokumentumba *"A"* betűként.

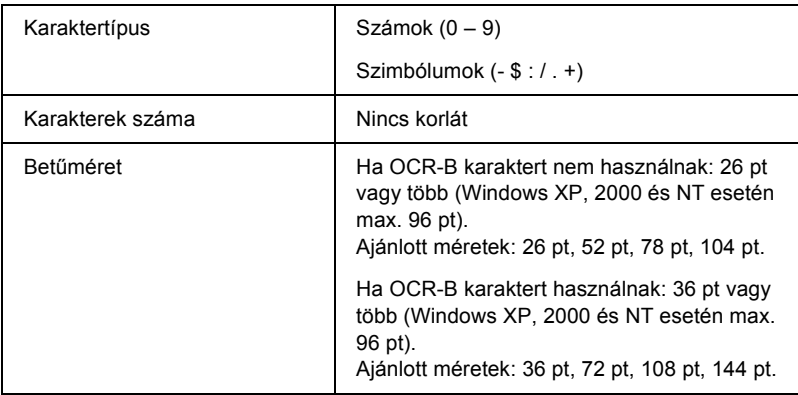

Az alábbi kódok automatikusan bekerülnek a dokumentumba, nem kell őket kézzel beírni:

- ❏ Bal/jobb üres zóna
- ❏ Start karakter (ha nincs a karakterfüzérben)
- ❏ Ellenőrző számjegy

#### **Minta**

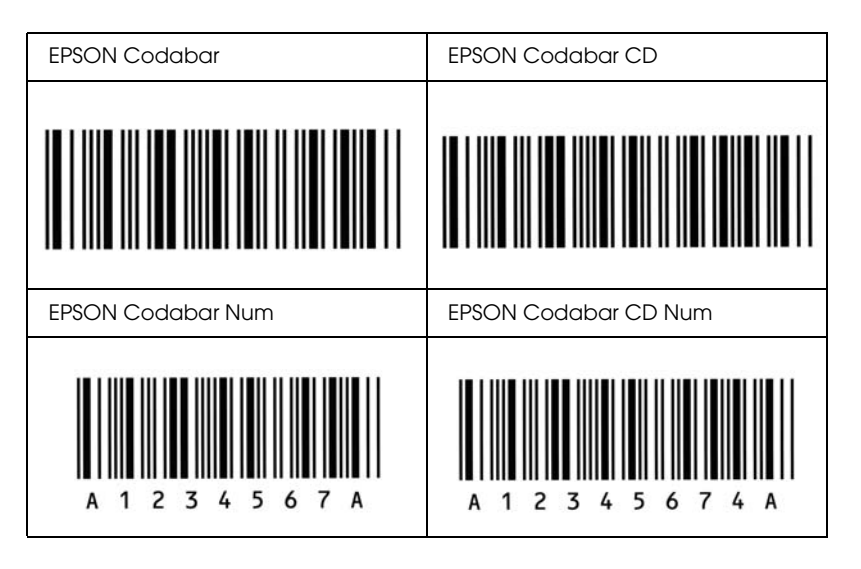

# **EPSON®**

# *Megjegyzés Windows XP Service Pack 2 felhasználóknak*

Ha a terméket Windows XP Service Pack 2 operációs rendszert futtató számítógépen kívánja használni, hálózaton keresztüli, a kezelőpanel segítségével történő beolvasáshoz kövesse az alábbi lépéseket.

# *Az EEventManager feloldása*

Az EPSON Creativity Suite csomagnak a szoftver CD-ROM-ról való telepítése közben vagy az után előfordulhat, hogy megjelenik a Windows rendszer Security Alert (Biztonsági figyelmeztetés) ablaka. Ha megjelenik, kattintson az Unblock (Feloldás) gombra az EeventManager feloldásához; egyébként a termék nem fogja tudni megjeleníteni a számítógépet a kezelőpanelen, amikor a kezelőpanel gombival végez beolvasást.

#### *Megjegyzés:*

*Ha a Windows rendszer Security Alert (Biztonsági figyelmeztetés) ablakában a* Keep Blocking *(Blokkolás megtartása) gombra kattintott, kövesse az alábbi lépéseket az EeventManager feloldásához.*

- 1. Kattintson a Start gombra, mutasson a Control Panel (Vezérlőpult) pontra, majd válassza ki a Security Center (Biztonságközpont) parancsot. Kattintson a Windows Firewall (Windows Tűzfal) parancsra.
- 2. Kattintson az Exceptions (Kivételek) fülre, majd kattintson az Add Program (Program hozzáadása) gombra.
- 3. Válassza ki az EEventManager programot a Programs (Programok) listából, majd kattintson az OK gombra.
- 4. Ellenőrizze, hogy az EEventManager jelölőnégyzete be van-e jelölve a Programs and Services (Programok és szolgáltatások) listában, majd kattintson az OK gombra.

# *A LicenseCheck feloldása*

Az EPSON PageManager program telepítése közben vagy az után előfordulhat, hogy megjelenik a Windows rendszer Security Alert (Biztonsági figyelmeztetés) ablaka. Ha megjelenik, kattintson az Unblock (Feloldás) gombra a LicenseCheck feloldásához; egyébként a termék nem fogja tudni megjeleníteni a számítógépet a kezelőpanelen, amikor a kezelőpanel gombival végez beolvasást.

#### *Megjegyzés:*

*Ha a Windows rendszer Security Alert (Biztonsági figyelmeztetés) ablakában a* Keep Blocking *(Blokkolás megtartása) gombra kattintott, kövesse az alábbi lépéseket a LicenseCheck feloldásához.*

- 1. Kattintson a Start gombra, mutasson a Control Panel (Vezérlőpult) pontra, majd válassza ki a Security Center (Biztonságközpont) parancsot. Kattintson a Windows Firewall (Windows Tűzfal) parancsra.
- 2. Kattintson az Exceptions (Kivételek) fülre, majd kattintson az Add Program (Program hozzáadása) gombra.
- 3. Válassza ki a LicenseCheck programot a Programs (Programok) listából, majd kattintson az OK gombra.
- 4. Ellenőrizze, hogy a LicenseCheck jelölőnégyzete be van-e jelölve a Programs and Services (Programok és szolgáltatások) listában, majd kattintson az OK gombra.

# *Figyelmeztetés az EPSON AcuLaser CX11NF és az EPSON AcuLaser CX11F felhasználóinak*

# *Fax küldése telefonról való tárcsázással*

A készülékhez mellékelt dokumentáció ismerteti, hogyan lehet faxot küldeni telefonról való tárcsázással. Azonban ezzel a készülékkel nem lehet úgy faxot küldeni, hogy egy telefonról tárcsázna.

# *Fax fogadása faxhang megszólalásakor*

Ha faxhangot hall, a fax fogadása előtt győződjön meg róla, hogy a készülék Fax módban van. Ha nem, a @ Fax gomb megnyomásával lépien Fax módba

# *Fax fogadása lekéréssel*

Fax lekéréssel való fogadásához kövesse az alábbi lépéseket. Ezzel a funkcióval egy másik faxkészülékről lekérheti a kívánt információkat a saját készülékére.

- 1. Győződjön meg róla, hogy a készülék Fax módban van. Ha nem, a Fax gomb megnyomásával lépjen Fax módba.
- 2. Írja be a másik fél faxszámát a számbillentyűzet segítségével.
- 3. A  $\triangle$  Fel vagy a  $\nabla$  Le gomb nyomogatásával jelenítse meg a Polling Rcptn (Fogadás lekérdezéssel) menüpontot, majd a <br/> Bal vagy a  $\triangleright$  Jobb gomb megnyomásával válassza az On (Bekapcsolva) beállítást.
- 4. A küldés megkezdéséhez nyomja meg a  $\Diamond$  B&W Start (Fekete-fehér indítása) vagy a  $\Diamond$  Color Start (Színes indítása) gombot.

# *Papírforrások faxfogadáskor*

Ha a többcélú tálcában és az opcionális papírkazettában is van papír, a készülék a beérkező faxokat az opcionális papírkazettában lévő papírra nyomtatia.

# *A feladó adatainak kinyomtatása*

Ha a faxon nem jelenik meg a dátum, az idő, a küldő telefonszáma és más adatok, a kezelőpanel segítségével állítsa a Printer Sender Info (Feladó adatainak kinyomtatása) beállítást On (Be) értékre. További tudnivalók az online használati útmutató "A faxbeállítások megváltoztatása" fejezetének "A kimenő faxok beállításainak módosítása" című témakörében találhatók.

# *Fogalomtár*

#### *alapértelmezett*

Olyan érték vagy beállítás, amely a készülék bekapcsolásakor, alaphelyzetbe állításakor és inicializálásakor lép hatályba.

#### *alaphelyzetbe állítás*

A készülék memóriájának frissítésére, illetve az aktuális nyomtatási feladatok törlésére szolgál.

#### *állandó szélességű betűkészlet*

Olyan betűkészlet, amelynek karakterei az adott karaktertől függetlenül ugyanannyi helyet foglalnak vízszintes irányban. Vagyis így a nagy *M* ugyanakkora helyet kap a papíron, mint az *l* betű.

#### *álló*

Álló helyzetű papírlapra történő nyomtatás (ellentétben a fekvő nyomtatással, melynél a papírlap hosszabb oldalával párhuzamosan fut a szöveg). A levelek vagy dokumentumok nyomtatásakor használt alapértelmezett tájolás.

#### *arányos betűkészlet*

Olyan betűkészlet, amely az adott karaktertől függően változó szélességű helyet foglal vízszintes irányban. Vagyis így a nagy *M* több vízszintes helyet kap a papíron, mint az *l* betű.

#### *betűcsalád*

Egy betűtípus minden méretének és stílusának együttese.

#### *betűtalp (serif)*

A karakterek fő vonalait kiegészítő apró díszítő vonások.

#### *betűtípus*

Egységes tipográfiájú és stílusú karakterek és szimbólumok együttese.

#### *ColorSync*

A Macintosh színkezelési szoftvere, melynek célja WYSIWYG (hű) színes nyomatok készítésének megkönnyítése. Ezzel a szoftverrel a képernyőn láthatókkal megegyező színek nyomtathatók.

#### *dob*

A készülék mechanikájának az a része, ahol kialakul a kép, és átkerül a papírra.

#### *dpi (pont/hüvelyk)*

A hüvelykenkénti pontok száma a nyomtató felbontásának mértékegysége. Minél nagyobb az értéke, annál részletesebb a kép felbontása.

#### *fekvő*

A papírlap széltében futó nyomtatás. Fekvő nyomtatás esetén az oldal szélesebb, mint amilyen magas, ami különösen táblázatok nyomtatásakor lehet hasznos.

#### *felbontás*

A készülék vagy a monitor által előállított képek részletgazdagságának és élességének mértéke. A nyomtatók felbontását pont per hüvelykben (dpi) mérik. A monitorok felbontását képpontban mérik.

#### *fényvezető [egység](#page-513-0)*

A készülék egyik alkatrésze, amely fényérzékeny dobot tartalmaz.

#### *festék*

A nyomtatópatronokban található, különböző színű porfesték, amelyek segítségével a nyomtató papírra viszi a nyomatokat.

#### *FF (lapdobás)*

Új lapot kezdő vezérlőkód.

#### *illesztőprogram*

Lásd: *nyomtató-illesztőprogram*.

#### *inicializálás*

<span id="page-512-0"></span>A készülék alapértelmezett beállításainak (induló állapotának) visszaállítása.

#### *interfész*

A számítógép és a készülék közötti összeköttetés. A párhuzamos interfészen át egyszerre egy karakter vagy kód tud áthaladni, a sor[os int](#page-513-1)erfészen át pedig egy bit.

#### *karakterkészlet*

Az egy adott nyelven használt betűk, számok és szimbólumok együttese.

#### *letöltés*

Információ továbbítása a számítógépről a készülékre.

#### *memória*

A készülék elektronikai rendszerének információtárolásra használt része. A tárolt információk egy része állandó, a készülék működésének vezérlésére szolgál. A készülékről a számítógépre küldött információkat (például a letöltött betűkészleteket) átmenetileg tárolja a memória. Lásd még: *RAM*.

#### <span id="page-513-0"></span>*méretezhető betűkészlet*

Olyan betűkészlet, amelynek alakja matematikailag van leírva, így minden méretben szép formátumban nyomtatható vagy ábrázolható.

#### *nyomtató-illesztőprogram*

A kés[züléknek](#page-512-0) utasításokat küldő szoftver. A nyomtatóillesztő-program például a szövegszerkesztő alkalmazásból kapott nyomtatási adatokat továbbítja a készüléknek az adatok kinyomatásának módjáról.

#### *pontméret*

Egy adott betűtípus magassága a legmagasabb karakter tetejétől a legmélyebb karakter aljáig számítva. A pont tipográfiai mértékegység, 1/72 hüvelykkel egyenlő.

#### <span id="page-513-1"></span>*ppm (oldal/perc)*

Az egy perc alatt kinyomtatható oldalak száma.

#### *puffertár*

Lásd: *memória*.

#### *rácsrabontott kép*

Apró pontok segítségével előállított fekete-fehér (szürkeárnyalatos) kép. Ha a pontok sűrűn vannak elhelyezve, fekete látszatát keltik, ritkásabb elhelyezéssel szürke és fehér területek állíthatók elő. Általában ilyen eljárással készülnek az napilapokban szereplő fényképek.

#### *RAM*

A véletlen hozzáférésű memória angol nevének (Random Access Memory) rövidítése. A készülék memóriájának az a része, amely puffertárként és a felhasználó által megadott karakterek tárolására szolgál. A készülék kikapcsolásakor minden olyan adat elveszik, amely a RAM-ban van tárolva.

#### *RITech*

Felbontásjavító technológia. A nyomtatott vonalak és alakzatok fogazottságát kiküszöbölő technológia.

#### *sRGB*

Piros, zöld és kék (RGB) színből álló eszközfüggetlen színtér.

#### *sűrűség*

Az állandó szélességű karakterek hüvelyenkénti számának (cpi) mértékegysége.

#### *tájolás*

Arra utal, hogy milyen irányban kerülnek a papírra a karakterek. Az irány lehet álló (a lap hosszabb, mint amilyen széles), illetve fekvő (a lap szélesebb, mint amilyen hosszú).

#### *tesztoldal*

A készülék beállításait és egyéb adatait felsoroló lap.

# *Tárgy[mutató](#page-210-0)*

### *Numerics*

2 oldal/lapos másolás, 264

# *A*

Alapbeállítások, 329 A miniatűr előkép, 2[13](#page-68-0) A normál előkép, 211 A nyomtatás megszakítása, 334 A nyomtatás megszakítása (Macintosh)[, 160](#page-137-0) A nyomtatás megszakítása (Windows)[, 108](#page-62-0) A nyomtató áthelyezése, 389 A nyomtatóillesztő beállításai duplex nyomtatás kézzel (Macin[tosh\)](#page-135-0), 144 duplex nyomtatás kézzel (Wind[ows\)](#page-60-0), 72 kiegészítő beállítások ([Windows\)](#page-140-0), 86 mentés (Macintosh), 142 mentés (Windows), 69 nyomatok automatikus átmére[tezése \(Windows\)](#page-82-0), 76 nyomatok átméretezése (Win[dows\)](#page-158-0), 77 nyomtatási beállítások (Mac[intosh\)](#page-105-0), 138 nyomtatási beállítások (Wind[ows\)](#page-81-0), 63 nyomtatási elrendezés (Mac[intosh\)](#page-78-0), 143 nyomtatási elrendezés (Windows), 78 nyomtatási minőség (Macintosh)[, 136](#page-161-0) nyomtatási minőség (Windows)[, 61](#page-113-0) testreszabás (Macintosh), 141 testreszabás (Windows), 67 további beállítások (Macintosh), 14[6](#page-117-0) további beállítások (Windows), 83 USB csatlakozás (Macintosh), 159 USB csatlakozás (Windows), 106 új vízjel készítése (Windows), 82 vízjel használata (Windows), 79 A nyomtató megosztása általános tudnivalók (Macintosh), 162 általános tudnivalók (Windows), 114 beállítás, nyomtató (Windows), 116 telepítés, nyomtatóillesztő (Windows), 133 további illesztőprogram (Windows), 118

ügyfél beállítása (Windows), 125 ügyfél beállítása (Windows Me, 98 vagy 95), 126 ügyfél beállítása (Windows XP vagy 2000), 128 A nyomtató szállítása (k[is távolságra\)](#page-336-0), 386 A nyomtató szállítása (nagy távols[ágra\)](#page-155-0)[, 385](#page-99-0) Attach to Email, 247, 251 Automatikus d[okumentumadagoló](#page-288-0) használható papír, 172 Automatikus nyomtatási minőség beállítások (Macintosh), 136 Automatikus nyomtatási minőség beállítások (Windows), 61 Automatikus újrahívás, 284

# *Á*

Állapo[t- és hibaüzenetek](#page-181-0), 337 Állapotfigyel[meztetés \(Macintosh\)](#page-203-0), 156 Állapotfigyelmeztetés (Windows), 100 Átviteli jelentés, 289

# *B*

Beállítások sp[ecifikáció \(opcionális papírkazetta\)](#page-176-0)[, 484](#page-16-0) Beolvasás beolvasási mód me[gváltoztatása](#page-53-0), 184 mód, 182 több eredeti, 204 Betűkészletek EPSON BarCode betűkészletek (áttekintés), 488 EPSON BarCode betűkészletek (nyomtatás), 492 EPSON BarCode betű[készletek \(rendszerkövetelmények\)](#page-55-0), 490 EPSON BarCode betűkészletek (specifikáció), 496 EPSON BarCode betűkészletek (telepítés), 490 Biztonsággal kapcsolatos tudnivalók, 17 BMP, 177 Borítékok nyomtatóbeállítások, 54

### *C*

Címke nyomtatóbeállítások, 56 Communication Setup (Kommunikációs beállítás), 331 Copy Settings (Másolási beállítások) Copy Function Settings (Másolási [f](#page-71-0)[unkció beállításai\)](#page-143-0), 332 Creativity Suite Attach to Email, 247 Event Manager, 246 File Manager, 245 Image Clip Palette, [247](#page-262-0) Scan Assistant, 246 Csoportos tárcsázás, [274](#page-272-0)

### *D*

Duplex nyomtatás [kézzel \(Macintosh\)](#page-210-0), 144 Duplex nyomtatás kézzel (Windows), 72

### *E*

Egész oldalas másolat[,](#page-108-0) [263](#page-160-0) Egyéni méretű papír nyomtatóbeállítások, 57 Egygombo[s tárcsázás](#page-487-0), 273 Előkép, 210 A miniatűr előkép, 213 A normál előkép[, 211](#page-495-0) előre defin[iált nyomtatási beállítások \(Macintosh\)](#page-489-0), 138 előre definiált nyomtat[ási beállítások \(Windows\)](#page-49-0), 63 Eltávolítás EPSON Scan, 217 Eltávolítás (Macintosh)[, 161](#page-50-0) Eltávolítás (Windows)[, 109, 112](#page-249-0) EPSON BarCode betű[készletek](#page-162-0) áttekintés, [488](#page-216-0) nyomtatás, 492 rendszerkövetelmények, 490 specifikáció, 496 telepítés, 490 EPSON Color Laser Paper nyomtatóbeállítások, 50 Epson Color Laser Transparencies nyomtatóbeállítások, 51 EPSON File Manager, 250 EPSON Scan, 163 eltávolítás, 217 EPSON Speed Dial Utility, 293

EPSON Status Monit[or 3](#page-104-0) Állapotfigyelmeztetési ablak (M[acintosh\)](#page-152-0), 156 állapotfigyelmeztetési ablak (W[indows\)](#page-96-0), 100 általános tudnivalók (Macintosh)[, 149](#page-104-1) általános tudnivalók (Windows)[, 88](#page-150-0) elérhetőség (Windows), 92 Feladatkezelés (Ma[cintosh\)](#page-87-0), 157 Feladatkezelés (Wi[ndows\)](#page-247-0), 101 Felad[atkezelés/értesítés beállítása \(Windows\)](#page-483-0), 105 Feladatkezel[és/használata \(Windows\)](#page-245-0), 103 Feladatkezelés/kapcsolatok (Windows), 101 figyelés (Windows), 105 figyelési beállítások (Macintosh), 153 figye[lési beállítások \(Windows\)](#page-199-0), 97 figyelés leállítása (Windows), 105 nyomtató állapota (Macintosh), 151 nyomtató állapota (Windows), 93 telepítés (Windows)[, 88](#page-276-0) EPSON Web-To-Page, 248 Ethernet, 484 Event Manager, 246

# *É*

Élesítés, 200

### *F*

Fax kimeneti [papírméret](#page-102-0), 277 Fax Basic sett[ing \(Alapbeállítások\)](#page-100-0), 330, 331 Faxbeállí[tások](#page-186-0) listája, 288 Faxkommunikációs beállítások, 289 Fax Settings (Faxbeállítások) menü Alapbeállítások, 329 Communication Setup (Kommunikációs beállítás), 331 Transmission Settings (Átviteli beállítások), 330 Feladatkezelés (Macintosh), 157 Feladatkezelés (Windows), 101 értesítés beállítása, 105 használata, 103 kapcsolatok, 101 Felbontás, 187

Fényvezető egység csere, 3[72](#page-94-0) specifikáció, 487 Figyelés (Macintosh)[, 153](#page-484-0) Figyelés (Windows), [97, 105](#page-70-0) Figyelés leállítása (Windows)[, 105](#page-50-0) File Manager, 245 Fogyóeszközök adatok megjelenítése, 87 csere, fényvezető egység, 370 csere, tonerkazetta, 366 cserér[e figyelmeztet](#page-223-0)ő [üzenetek](#page-270-0), 364 rendelés, 95 specifi[káció](#page-228-0) [\(fényvezet](#page-255-0)ő egység), 487 specifikáció (toner)[, 485](#page-265-0) Fogyóeszközö[k adatai](#page-270-0), 71 Fóliák nyomtatóbeállítások[, 51](#page-287-0)

### *G*

Gomb Gyorstárcs[ázás](#page-331-0), [271](#page-333-0) Indítás, 224 Mégse, 229, 256 One Touch [Dial \(Egygombos tárcsázás\)](#page-412-0), 273 Reset (Alaphelyzet), 266 Gyorstárcsázás, 271 Gyorstárcsázási lista, 28[8](#page-423-0)

# *H*

Használható papír, 254, 257, 4[73](#page-426-0) Hibaelhárítás, 332, 334, 337, 391, [422](#page-414-0) beolvasási problémák, 438 faxolási problémák, 465 kiegészítők, 413 memóriaproblémák, 436 működéssel kapcsolatos problémák, 424 nyomattal kapcsolatos problémák, 427 nyomtatási problémák, 424 nyomtatás minőségével kapcsolatos problémák, 430 papírkezeléssel kapcsolatos problémák, 412 színes nyomtatási problémák, 427 USB-vel kapcsolatos problémák, 415

Host I/[F Settings \(Hálózati csatoló beállításai\) menü](#page-482-0) Network (Hálózat) menü, 328 USB Menu (USB menü), 327

#### *I*

Image Clip Palette, 247, 252 Information (Inf[ormáció\) menü](#page-288-0), 317 Intenzitás, 259 Interfészek ethernet, 484 USB, 483 Irodai mód, 182

### *J*

Jam LC (Elakadás a papírkazettában), 343 Jelentésbeállítások átviteli jelentés, 289 tevékenységnapló, 289 töb[bszörös átviteli jelentés](#page-177-0), 289 Jelentés nyomtatása faxbeállítások listája, 288 gyorstárcsázási lista, 288 memóriában levő feladatok adatai[, 288](#page-470-0) tevékenységnapló, 288 Jellemzők Előre megadott szí[nbeállítások a nyomtató-illeszt](#page-382-0)őprogramban, 34 Felbontásjavít[ó technológia és Enhanced MicroGray technológia](#page-377-0), 34 Festéktakarék[os mód](#page-363-0), 34 Kiváló [min](#page-377-1)őségű nyom[tatás](#page-379-0), 33 JPEG, 178

### *K*

Kapcsolatfelvétel az EPSON-nal, 471 Karbantartás automatikus lapadagoló felszedő görgője, 384 dokumentumasztal, 383 felszedő görgő, 378 fogyóeszközök, 364, 366, 370 nyomtató (nyomtatófej), 380 termék, 378

Kezelőpanel áttekintés, 28 Képbeállítás, 201 Kézi kétoldala[s nyomtatás \(Macintosh\)](#page-352-0), 144 Kézi kétoldal[as nyomtatás \(Windows\)](#page-214-0)[, 72](#page-202-0) Kiegészítők specifikáció [\(memóriamodul\)](#page-47-0), 485 Kiegészítő [kézi beállítások \(Windows\)](#page-259-0), 86 Kiegészítők felszerelése beszerelés, memóriamodul, 359 eltávolítás, memóriamodul, 363 eltávolítás, papírkazetta, 358 felszerel[és, papírkazetta](#page-279-0), 354 memóriamodul, 359 papírkazetta, 353 Kifakult kép színeinek visszaállítása, 203 Kijelölő keret[, 215](#page-263-0) Kimeneti tálca, 48 Kontraszt, 260 Kontúrélesítési szűrő[, 200](#page-362-0)

# *L*

Lekérdezés, [280](#page-228-0)

### *M*

Másolás 2 oldal/lap, 264 egész oldalas[másolat](#page-311-0), 263 Memóriamodul eltávolítás[, 363](#page-177-1) specifikáció, 485 telepítés, 359 Memóriában levő feladatok adatai, 288 Mégse gomb, 229 Moiré, 199, 447 Mód menük A nyomtatási mód, 310 Beolvasás üzemmód, 313 Fax üzemmód, 312 Másolás mód, 311 Multi-TIFF, 178

### *N*

Nagyítási arány, 262 Nem használható papír, 474 Network ([Hálózat\) menü](#page-474-0), 328 Network Ima[ge Express kártya](#page-479-0) EPSON Scan - [beállítások](#page-31-0), 229 ügyfélszá[mítógép beállításai](#page-477-0), 233 Nyomtatási b[eállítások testreszabása \(Macintosh\)](#page-478-0), 141 Nyomtatási beállításo[k testreszabása \(Windows\)](#page-30-0), 67 Nyomtatá[si elrendezés \(Macintosh\)](#page-388-0), 143 Nyomtatási elrendezés (W[indows\)](#page-385-0), 78 Nyomtatási minőség beállít[ásai \(Macintosh\)](#page-384-0), 136 Nyomtatási minőség be[állítások \(Windows\)](#page-379-0), 61 Nyomtató általános, 475 elektromos, 480 fogyóeszközök, 32 környezeti, 478 mechanikai, 479 opcionális termékek, 3[1](#page-58-0) szállítás, 389 szállítás (kis távolságra)[, 386](#page-108-0) szállítás (nagy távolságra), 385 tisztítás (nyomtatófej), 380 Nyomtató állapota (Macintosh), 151 Nyomtató állapota (Windows), [93](#page-76-0) Nyomtatóillesztő általános tudnivalók (Macintosh), 135 általános tudn[ivalók \(Windows\)](#page-43-0), 59 elérhetősé[g \(Macintosh\)](#page-357-0), 135 elérhetőség (Win[dows\)](#page-38-0), 59 eltávolítás ([Macintosh\)](#page-483-1), 161 eltávolít[ás \(W](#page-353-0)indows), 109

### *O*

Oldalak átméretezése automatikusan (Windows), 76 Oldal átméretezése (Windows), 77 Opcionális papírkazetta betöltés, papír, 44 eltávolítás, 358 használható papír, 39 specifikáció, 484 telepítés, 354

Order [Online \(Rendelés az interneten\)](#page-50-0), 95 Otthoni mód, 182

### *P*

PageManager for EPSON[, 242, 248](#page-43-0) Papír boríték, 54 címke, 56 egyé[ni méret](#page-390-0)ű papír, 57 EPSON Color Laser Paper[, 50](#page-38-0) fólia, 51 használható papír, 473 nem használható papír, 474 nyomtatható t[erület](#page-37-0), 475 v[astag papír és extra vastag papír](#page-177-2), 57 Papír [betöltése](#page-177-3) opcionális papírka[zetta](#page-242-0), [44](#page-248-0) többcélú tálca, 42 Papírelakadás törlés, 391 Papírforrások opcionális papírkazetta, 3[9](#page-322-0) papírforrás kiválasztás[a \(automatikusan\)](#page-320-0), 40 papírforrás kiválas[ztása \(kézzel\)](#page-318-0), [40](#page-323-0) többcélú tálca, 38 PDF, 178 PICT, 178 Presto! BizCard 5 SE, 243, 249 Printer Adjust (Papírbeállítás) menü, 325 Printer Settings (Nyomta[tóbeállítások\) menü](#page-198-0) Information (Információ) menü, 317 Printer [Adjus](#page-260-0)t (Papírbeállítás) menü, 325 Reset (Alaphelyzet) menü, 323 Setup (Beállítás) menü, 321 Support Menu (Támogatás menü), 324 Tray (Tálca) menü, 319 Professzionális mód, 182

### *R*

Rácshiba-eltávolító szűrő, 199 Reset (Alaphelyzet) menü, 323 RGB-szín, 261

### *S*

Saját beállítások mentés[e \(Macintosh\)](#page-240-0), 142 Saját beállítások mentése ([Windows\)](#page-247-1), 69 Scan Assis[tant](#page-219-0), 2[46, 251](#page-223-0) Setup (Beállítás) [menü](#page-442-0)[, 321, 332](#page-443-0) áttekintés, [313](#page-26-0) elérhetőség, 315 menübeállítások, 317 panel beállításai[, 314](#page-202-0) Setup (Beállítás) [mód menüi](#page-243-0) Fax, 330, 331 Software (Szoftver) EPSON Web-To-Page[, 241](#page-242-0) PageManager for EPSON, 248 Start gomb, 220, 224 Suppor[t Menu \(Támogatás menü\)](#page-232-0), 324 Szállítási zár, 27, 443, 444 Színek felélénkítése, 201 Színével lefelé táro[ló tálca](#page-232-0), 48 Színvisszaállítás[, 203](#page-25-0) Szoftver Creativity Suite, [244](#page-23-0) PageManager for [E](#page-26-1)[PSON](#page-24-0), 242 Presto! BizCard 5 SE, 243

### *T*

TCP/IP, 233 Telepítés TCP/IP protokoll[, 233](#page-287-0) Ter[mék](#page-177-4) részek (belül), 26 részek (elölnézet), 24 részek (hátulnézet), 25 részek (lapolvasó), 27 szabványok és engedélyek, 480 tisztítás, 378 Terméktámogatás, 471 Tesztoldal nyomtatás, 332, 422 Tevékenységnapló, 288, 289 TIFF, 178

Tisztítás automatikus l[apadagoló felszed](#page-41-0)ő görgője, 384 dokumentumasztal[, 383](#page-37-0) expozíciós ablak, 383 felszedő görgő, [378](#page-318-0) nyom[tatófej](#page-162-1)[, 380](#page-163-0) Toner csere, 367 specifikáció, 485 További beállítások (Macintosh), 146 Tov[ábbi beállítások \(Windows\)](#page-482-0), 83 többcélú tálca betöltés, papír[, 42](#page-105-0) használható papír, 38 Többszörös átviteli jelentés[, 289](#page-111-0) Transmission Settings ([Átviteli beállítások\)](#page-326-0), 330 Tray (Tálca) menü, 319 TWAIN, 163, 164

### *U*

USB, 483 USB (Macintosh), 1[59](#page-1-0) USB (Windows)[, 106, 112](#page-1-1) USB eszközillesztő eltávolítás (Windows), 112 USB Menu (USB menü), 327

# *Ú*

Útmutatók Alapműveletek, 2 Biztonsági előírások lap, 2 Hálózati útmutató, 2 Online súgó, 2 Üzembe helyezési útmutató, 2

# *Ü*

Ügyfélszolgálat, 471

### *V*

Vastag papír és extra vastag papír nyomtatóbeállítások, 57 Vízjel (Windows) használata, 79 útmutató, 82